# HP Designjet 4000/4500 nyomtatósorozat A nyomtató használata

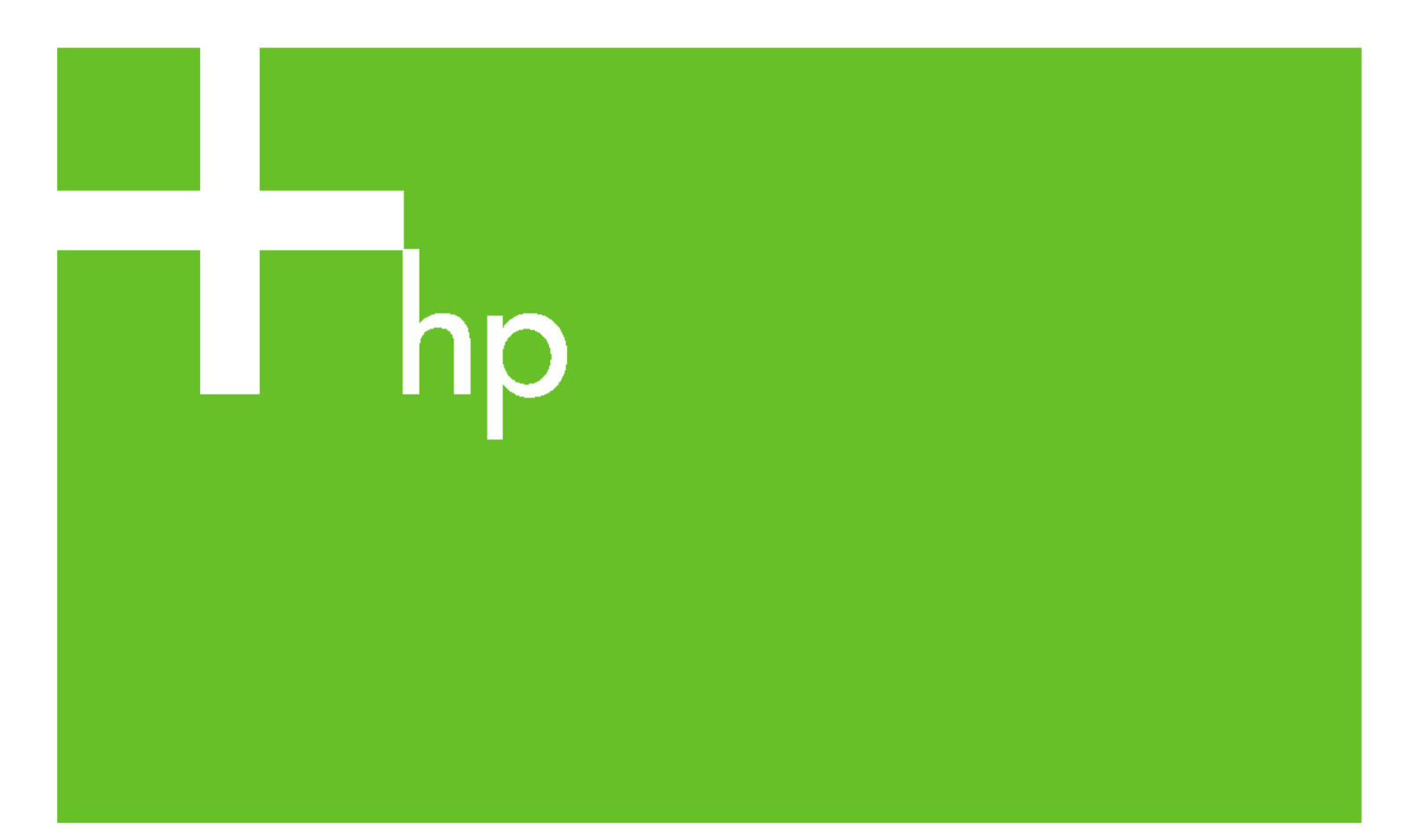

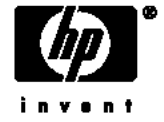

# HP Designjet 4000 és 4500 nyomtatósorozat

A nyomtató használata

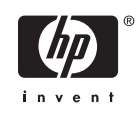

#### **Jogi kitételek**

A dokumentációban található információ előzetes értesítés nélkül megváltozhat.

A Hewlett-Packard ezzel a kiadvánnyal kapcsolatban semmilyen garanciát nem vállal, beleértve de nem kizárólagosan a vélelmezett, piacképességre és a célnak való megfelelőségre vonatkozó garanciát.

A Hewlett-Packard nem vállal felelősséget a kiadványban található hibákért, illetve a kiadvány átadásából, teljesítményéből vagy használatából származó véletlenszerű vagy szükségszerűen bekövetkező károkért.

A dokumentáció egyetlen része sem fénymásolható vagy fordítható le a Hewlett-Packard Company előzetes írásos engedélye nélkül.

#### **Védjegyek**

Az Adobe®, az Acrobat®, az Adobe Photoshop® és a PostScript® az Adobe Systems Incorporated védjegye.

A Microsoft® és a Windows® a Microsoft Corporation bejegyzett védjegye az Egyesült Államokban.

A PANTONE® a Pantone Inc. színekre vonatkozó szabványmintájának védjegye.

# Tartalomjegyzék

#### 1 Bevezetés

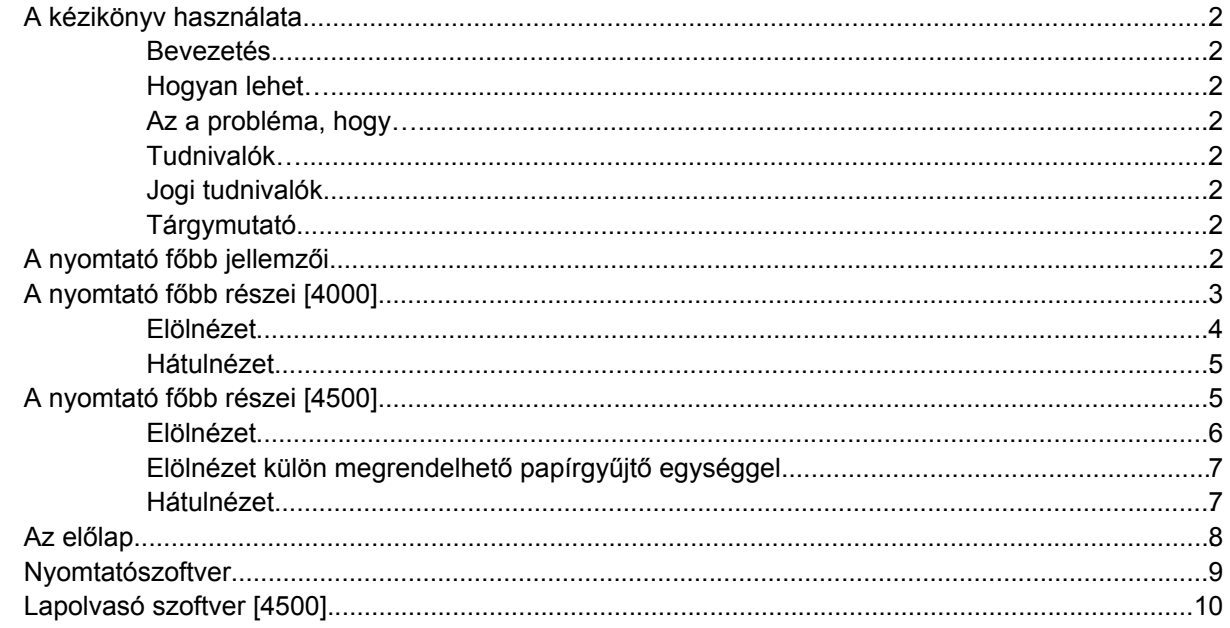

#### 2 Hogyan lehet... (nyomtató-összeszerelési témakörök) [4000]

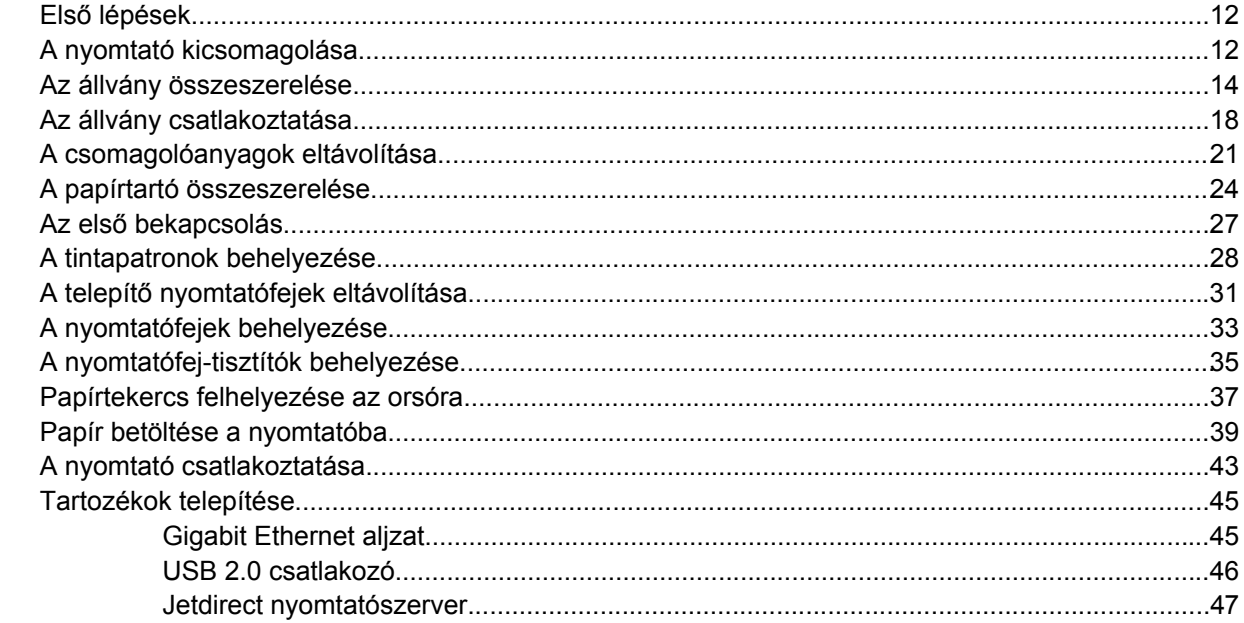

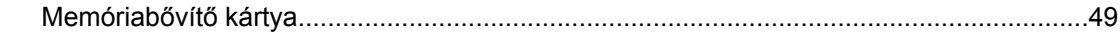

#### 3 Hogyan lehet... (nyomtató-összeszerelési témakörök) [4500]

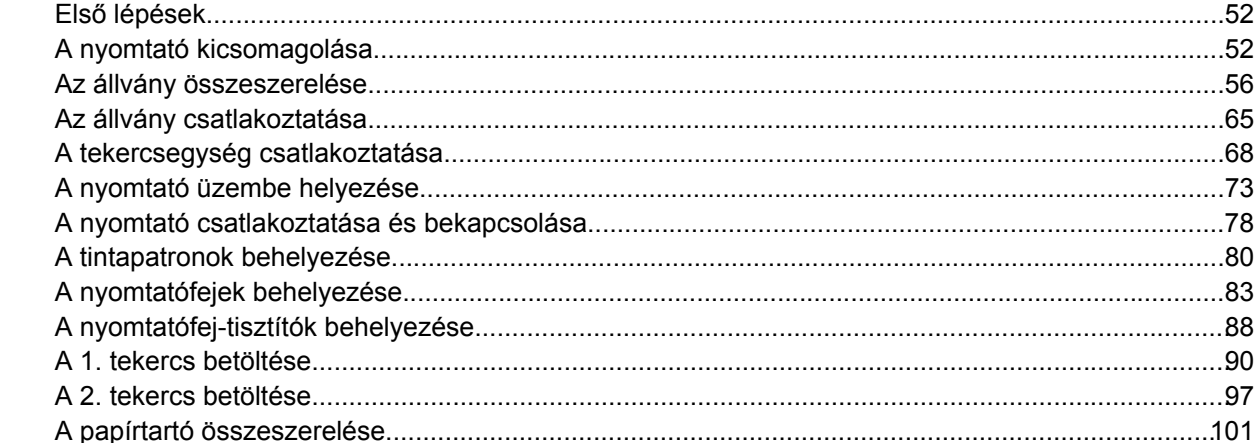

## 4 Hogyan lehet... (szoftvertelepítési témakörök)

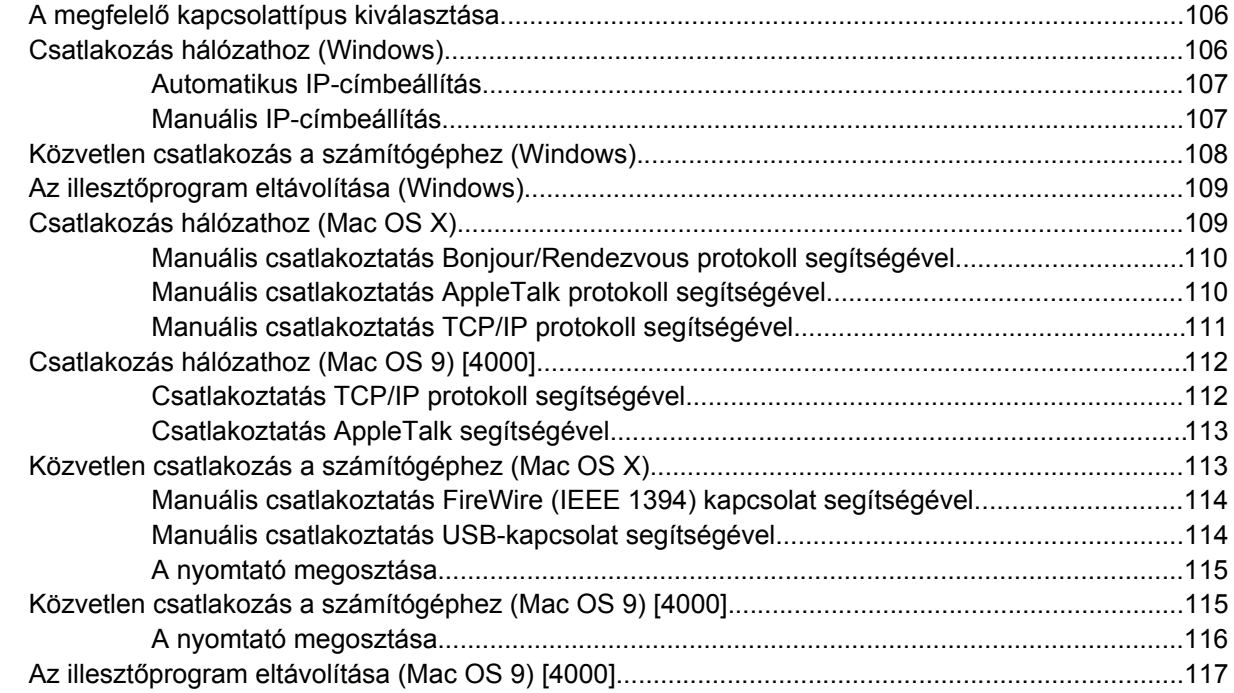

#### 5 Hogyan lehet... (nyomtatóüzemeltetési témakörök)

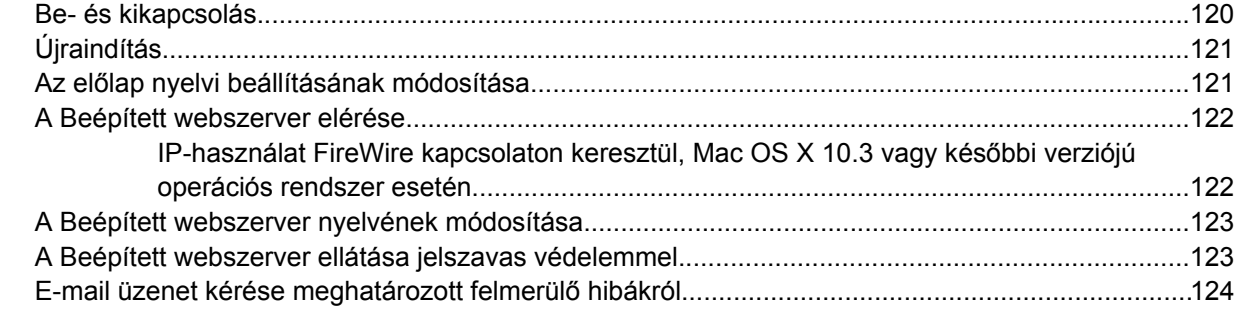

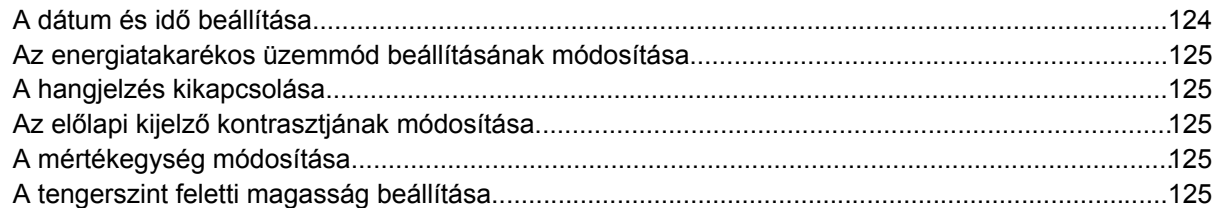

## **[6 Hogyan lehet... \(papírral kapcsolatos témakörök\)](#page-140-0)**

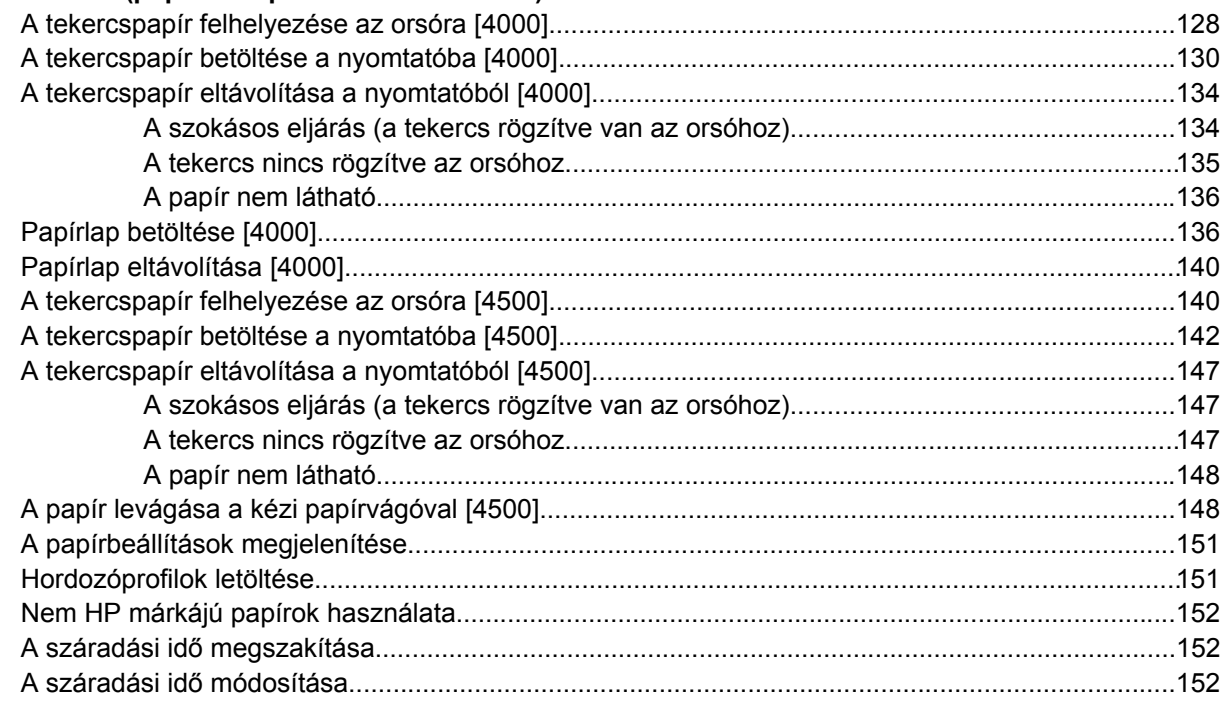

## **[7 Hogyan lehet... \(nyomtatási feladat témakörök\)](#page-166-0)**

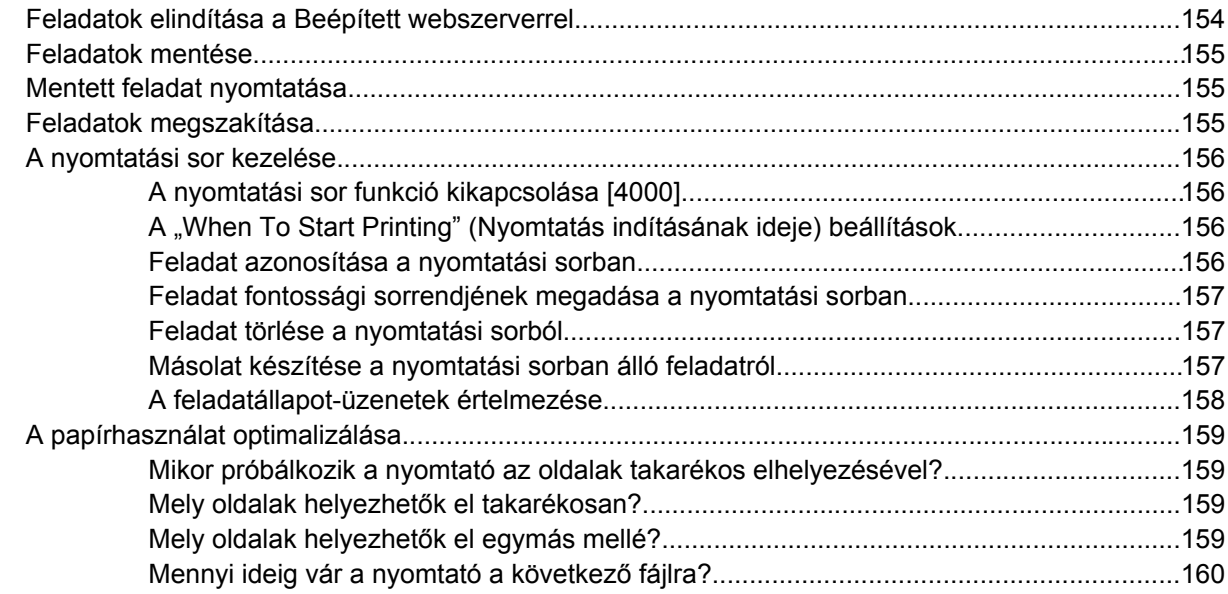

#### **[8 Hogyan lehet... \(papírgy](#page-174-0)űjtő témakörök) [4500]**

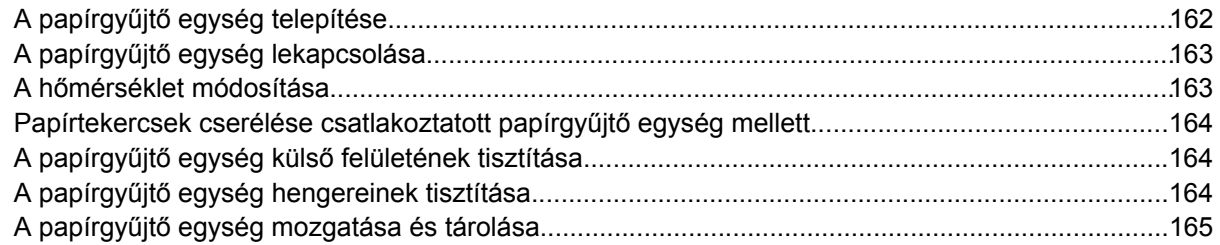

## **[9 Hogyan lehet... \(képbeállítási témakörök\)](#page-180-0)**

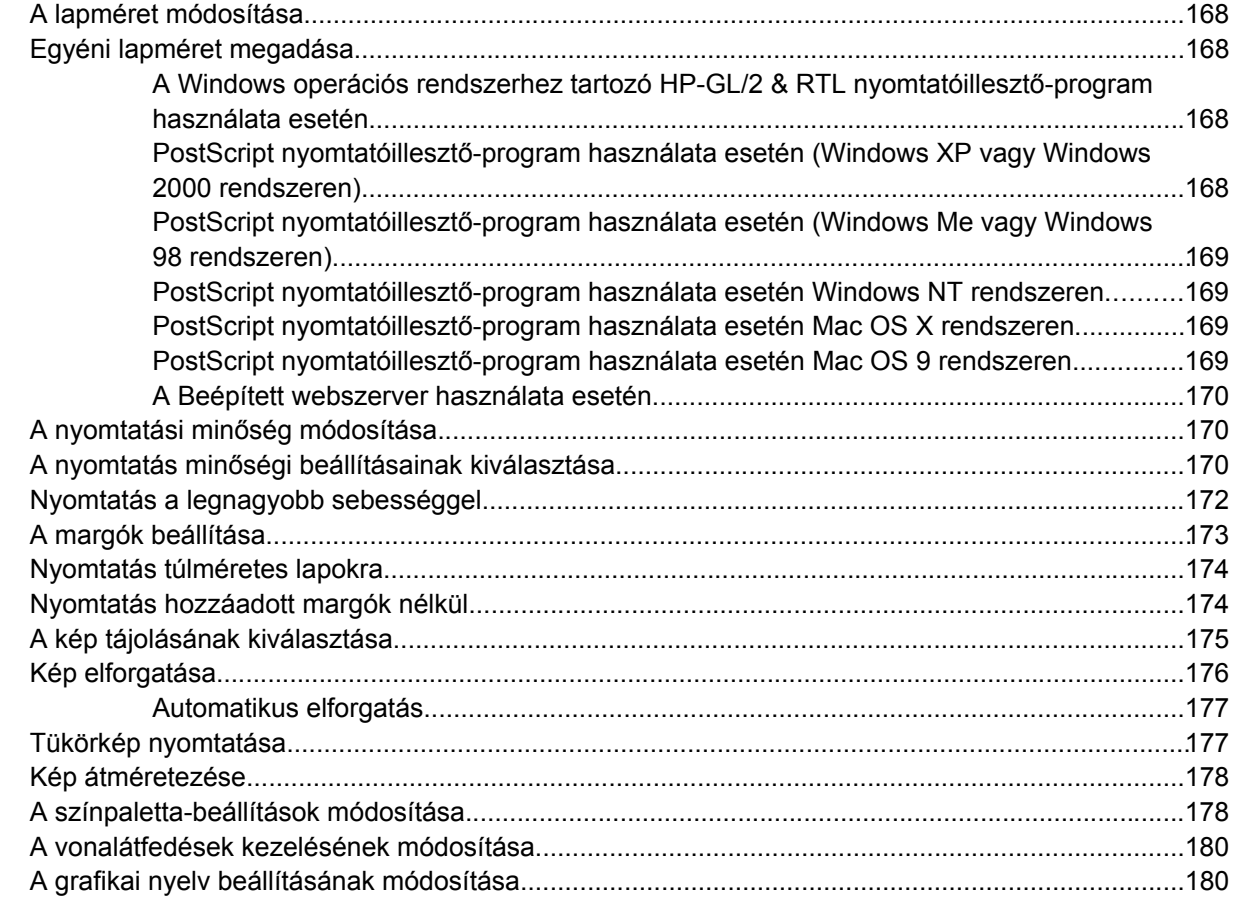

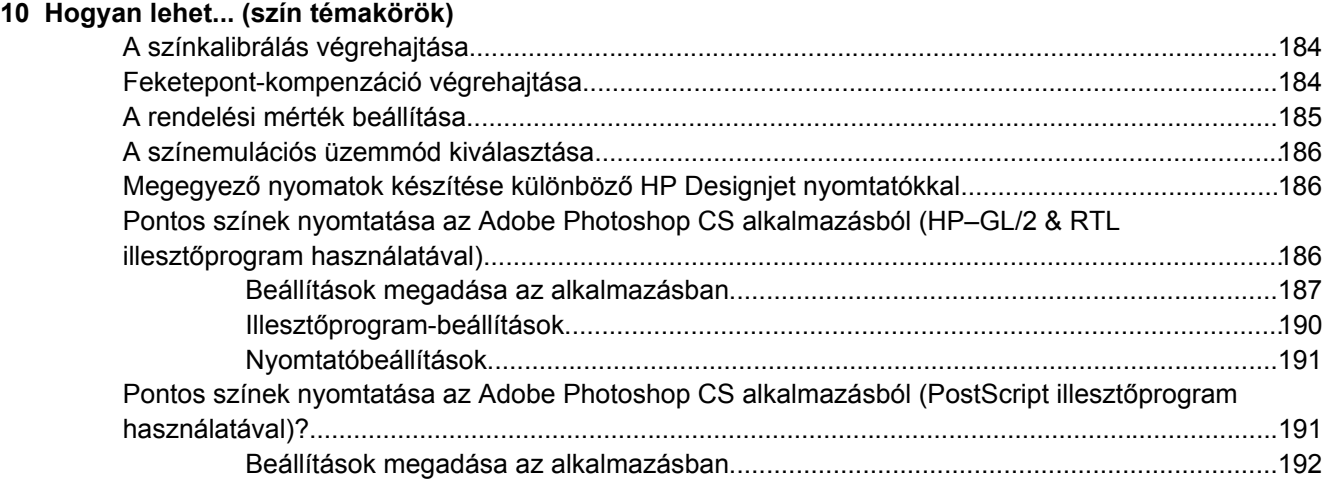

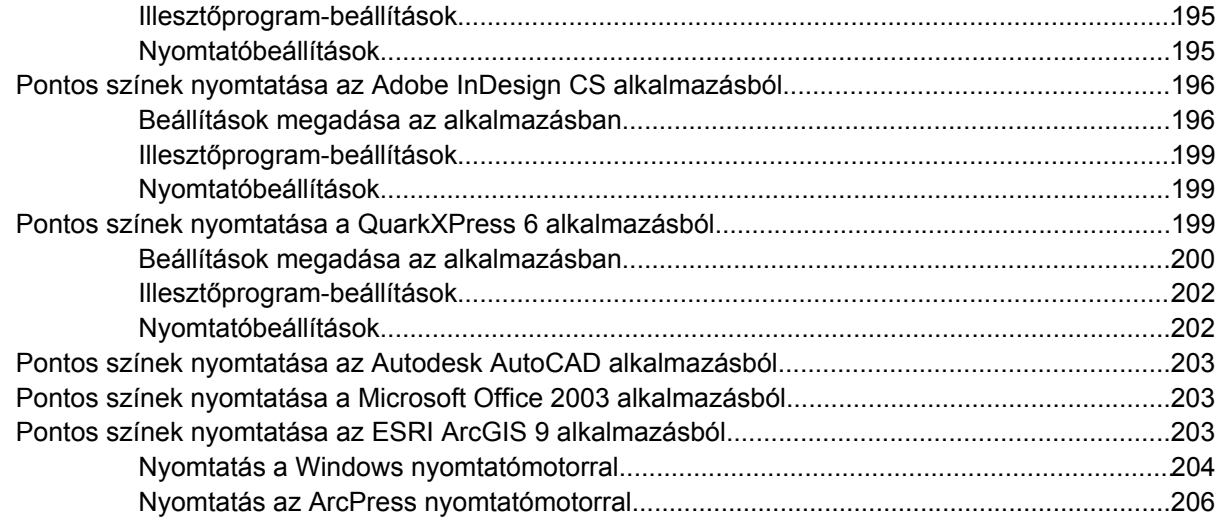

#### **[11 Hogyan lehet... \(tintarendszer témakörök\)](#page-222-0)**

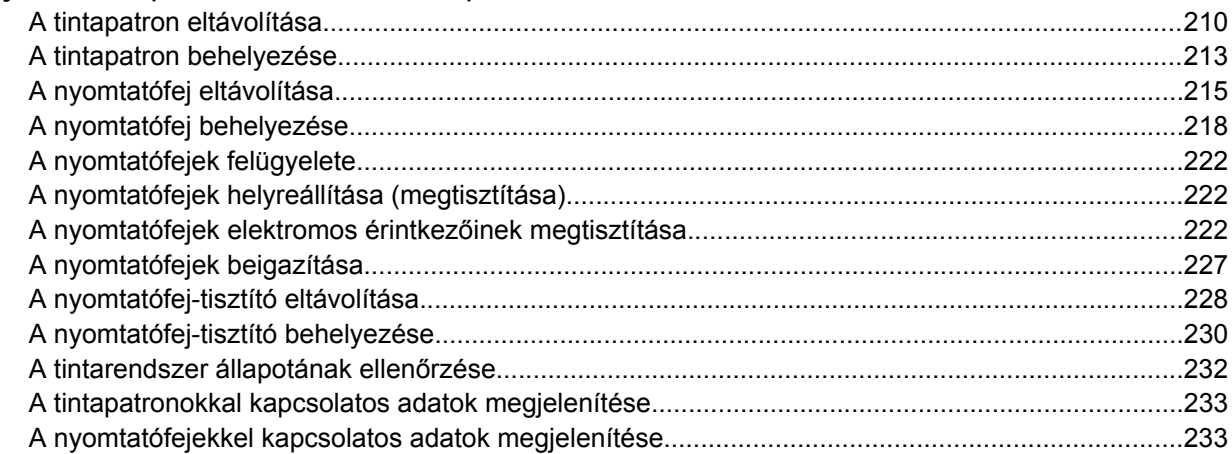

### **[12 Hogyan lehet... \(feladatszámlázással kapcsolatos témakörök\)](#page-248-0)**

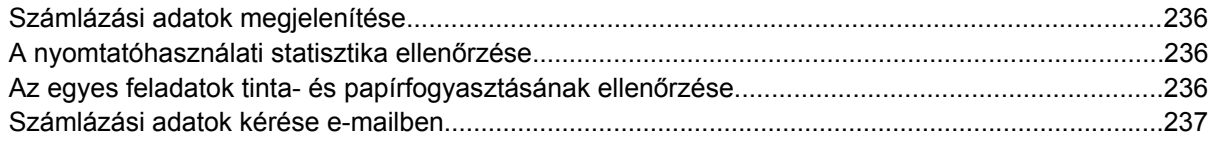

## **[13 Hogyan lehet... \(nyomtatókarbantartási témakörök\)](#page-254-0)**

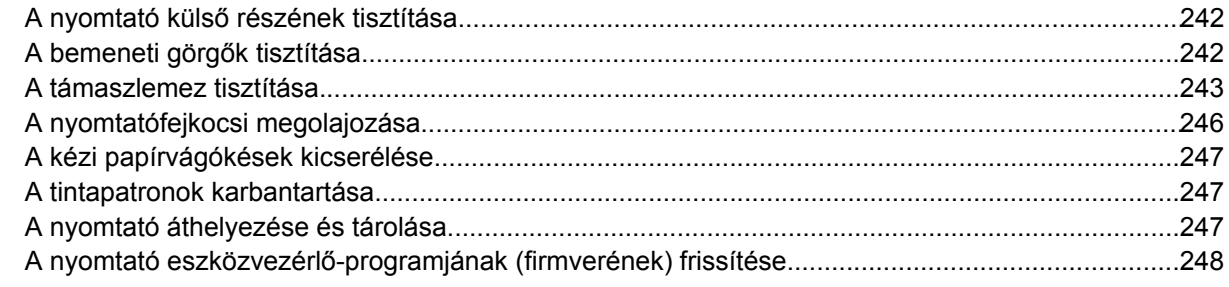

## **[14 Hogyan lehet... \(képdiagnosztikai adatlap témakörök\)](#page-262-0)**

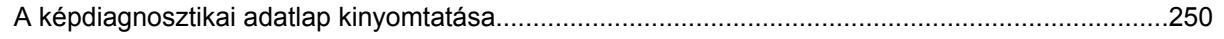

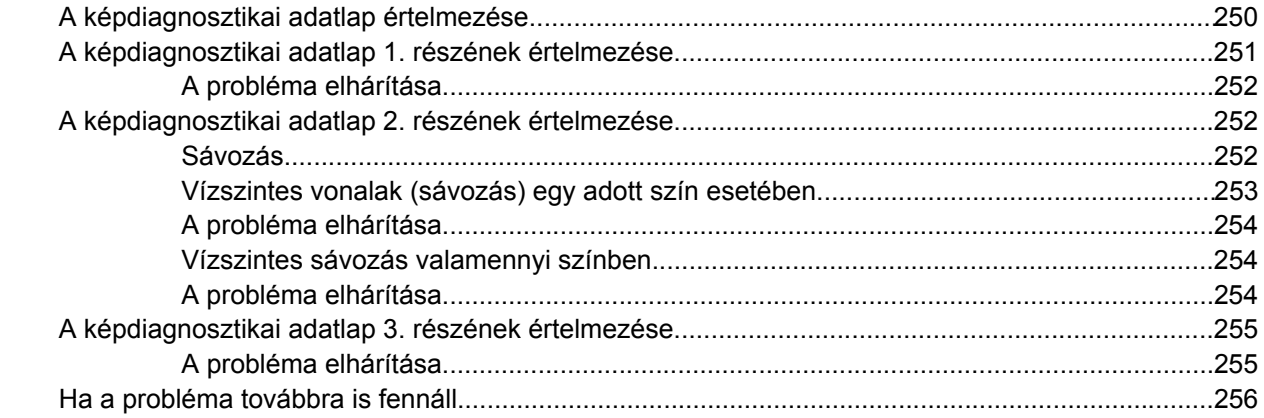

## 15 Hogyan lehet... (papírtovábbítás kalibrálási témakörök)

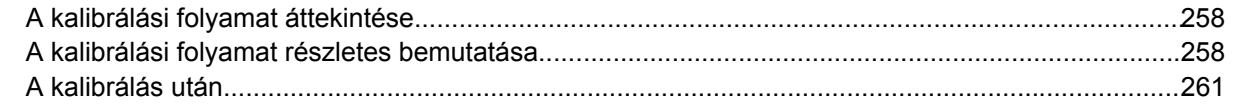

## 16 Hogyan lehet... (lapolvasó témakörök) [4500]

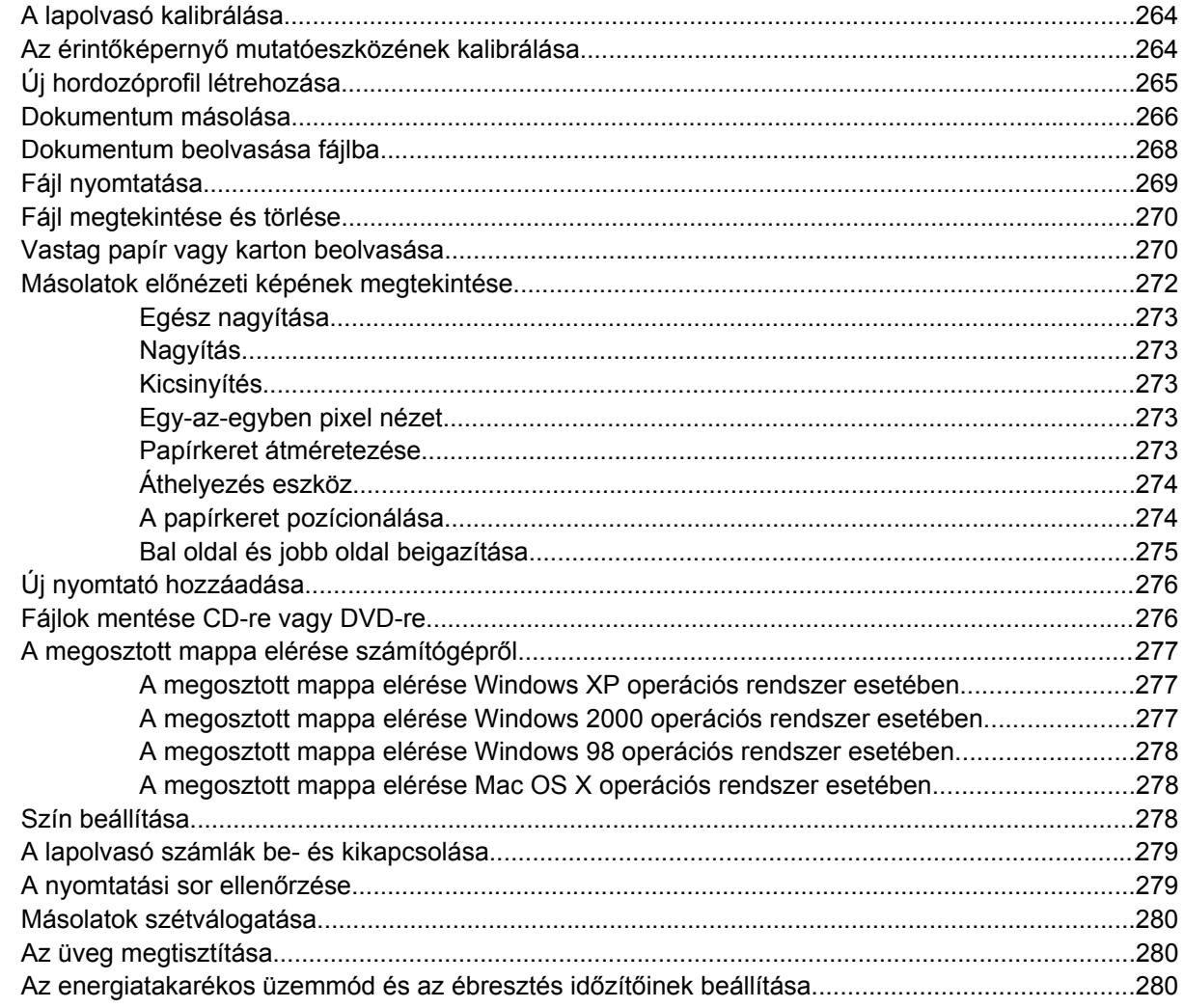

#### **[17 Az a probléma, hogy... \(papírral kapcsolatos témakörök\)](#page-296-0)**

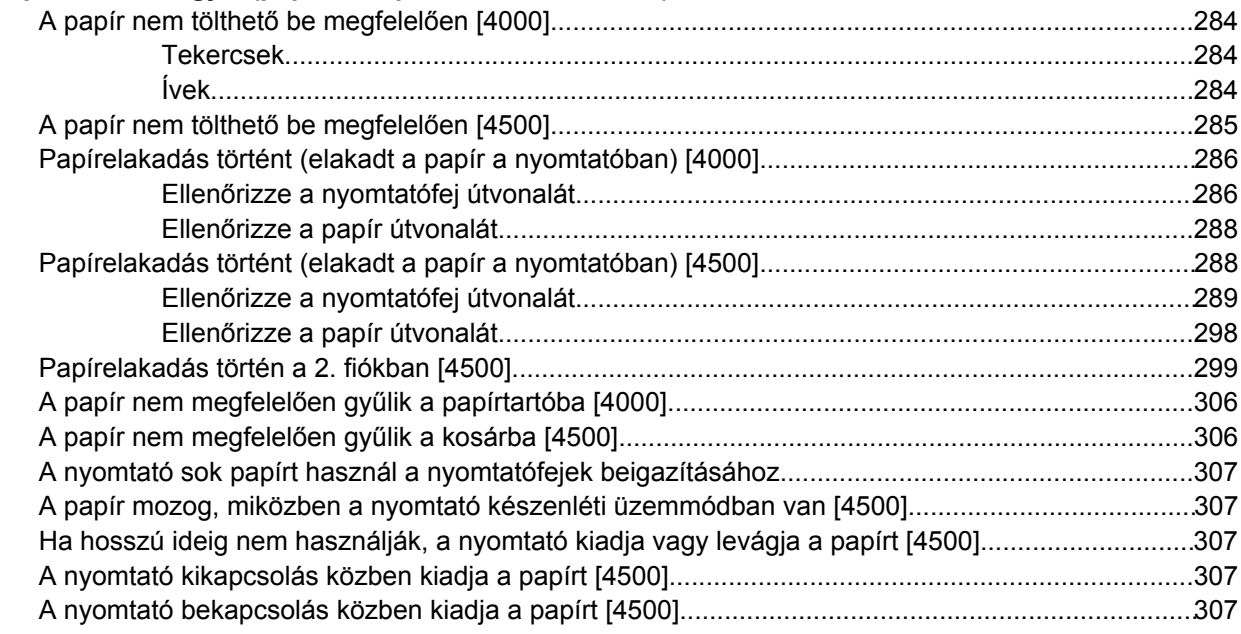

#### **[18 Az a probléma, hogy... \(nyomtatási min](#page-322-0)őség témakörök)**

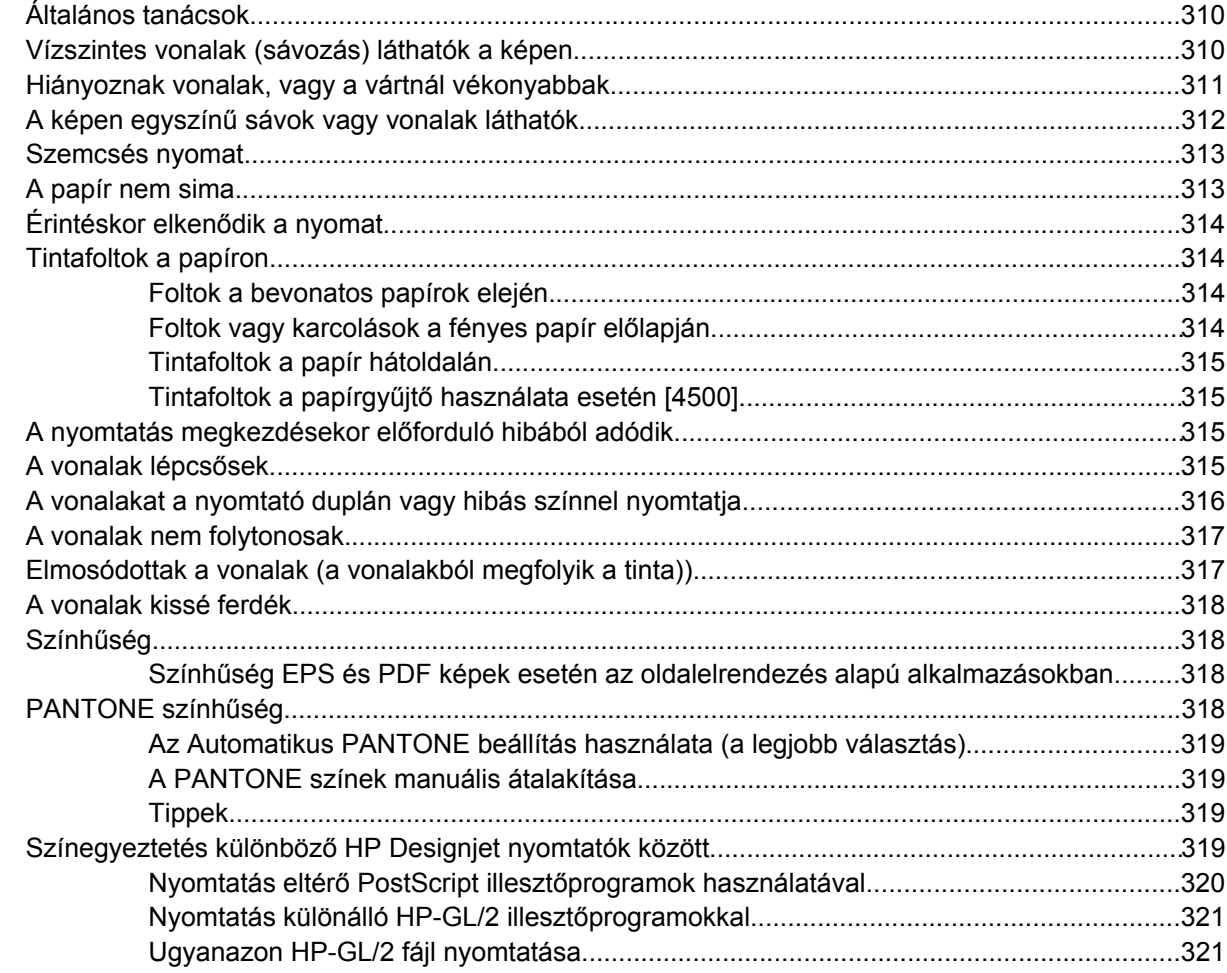

#### **[19 Az a probléma, hogy... \(képhiba témakörök\)](#page-336-0)**

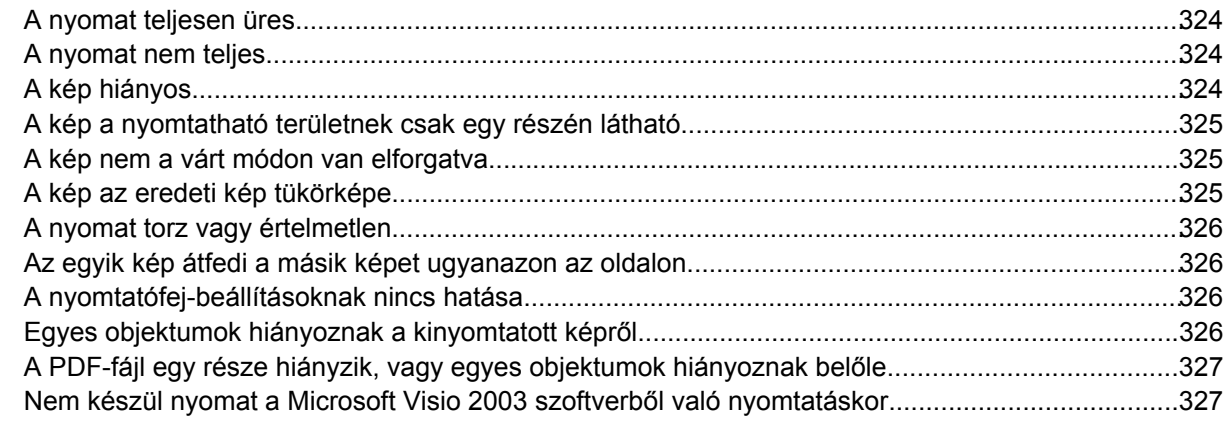

#### **[20 Az a probléma, hogy... \(tintarendszer témakörök\)](#page-342-0)**

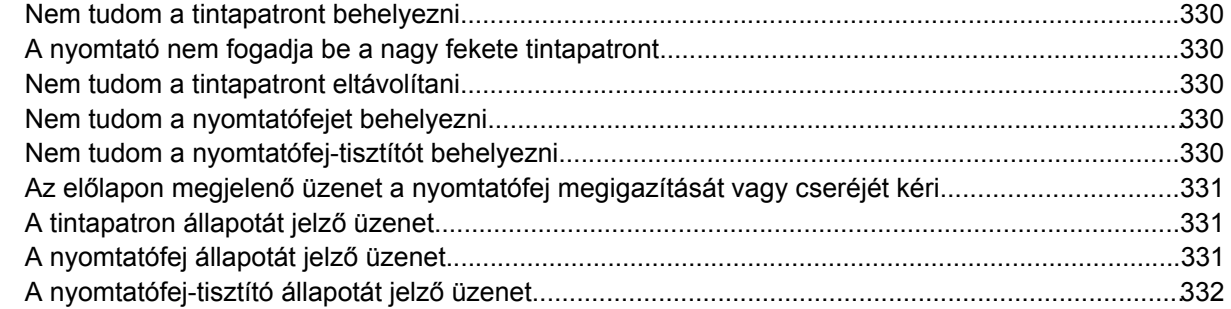

#### **[21 Az a probléma, hogy... \(papírgy](#page-346-0)űjtő témakörök) [4500]**

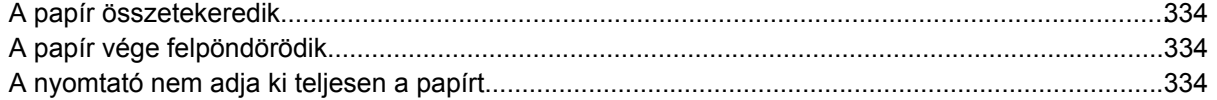

#### **[22 Az a probléma, hogy... \(lapolvasó témakörök\) \[4500\]](#page-348-0)**

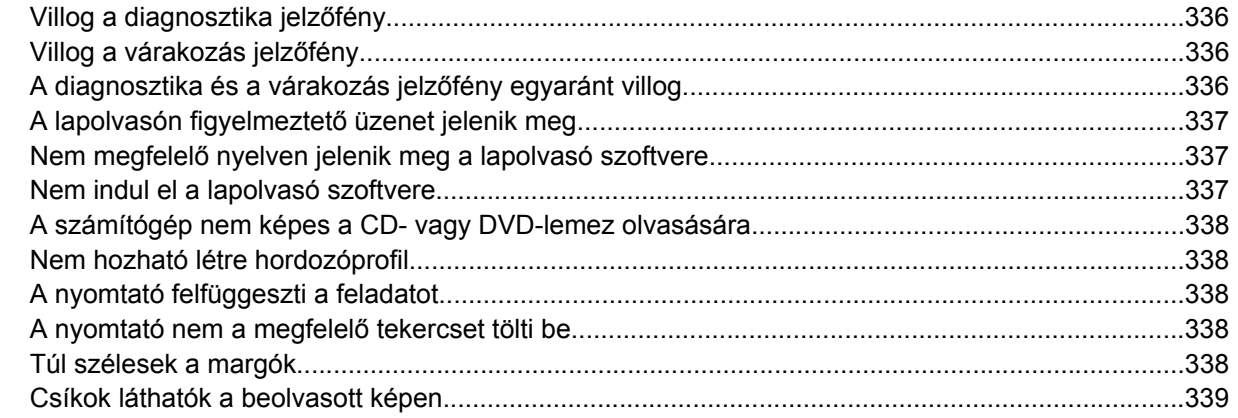

#### **[23 Az a probléma, hogy... \(egyéb témakörök\)](#page-354-0)**

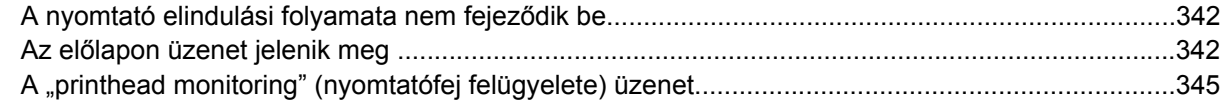

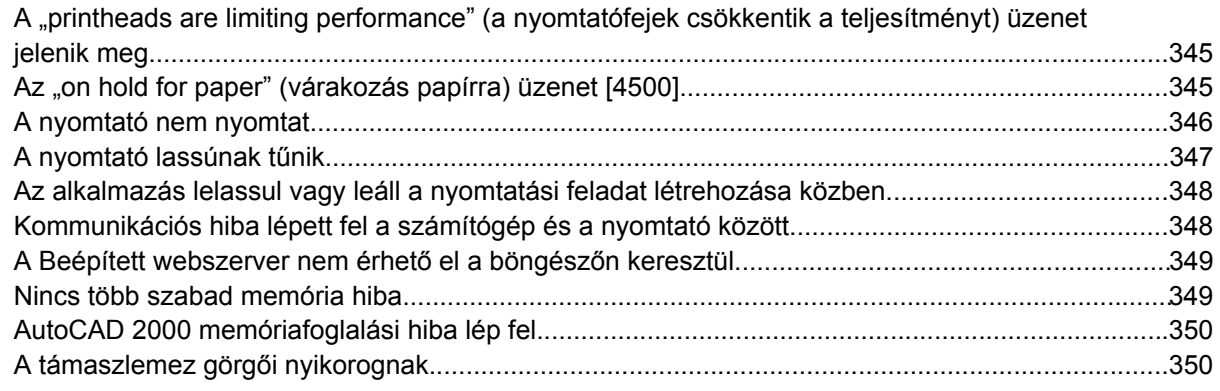

#### 24 Tudnivalók... (Beépített webszerver témakörök)

#### 25 Tudnivalók... (nyomtató témakörök)

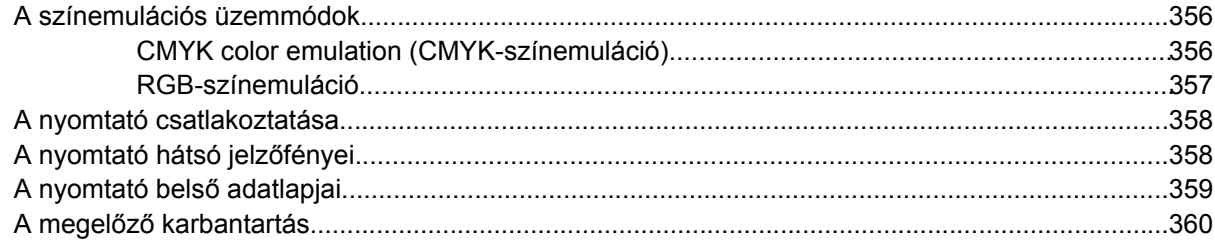

#### 26 Tudnivalók... (tintarendszer témakörök)

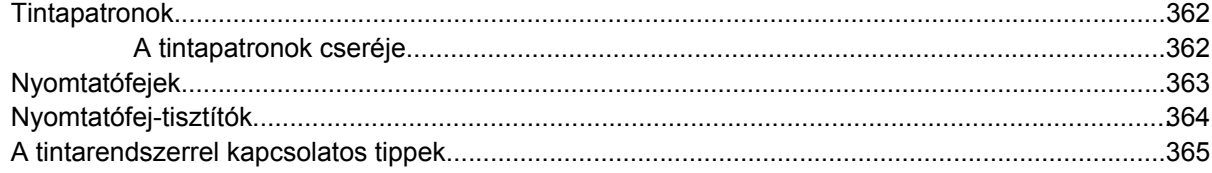

#### 27 Tudnivalók... (papírral kapcsolatos témakörök)

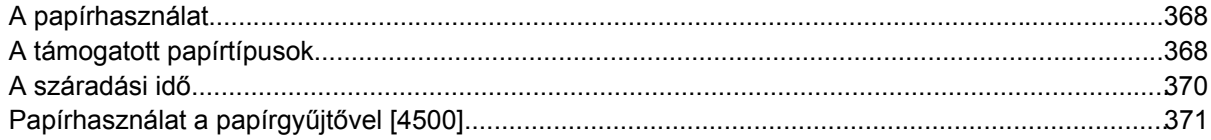

#### 28 Tudnivalók... (többtekercses nyomtatás) [4500]

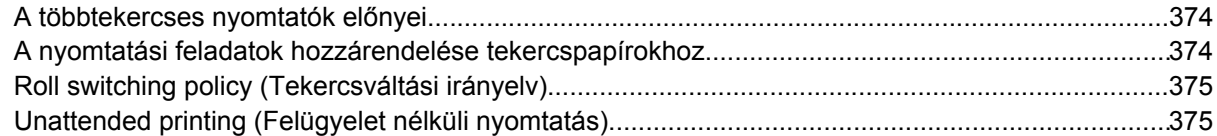

#### 29 Tudnivalók... (a nyomtató műszaki adataira vonatkozó témakörök)

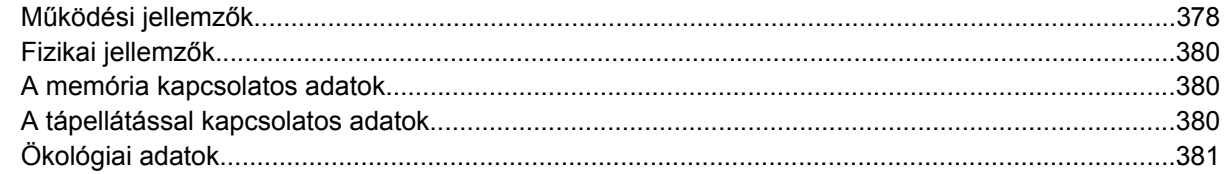

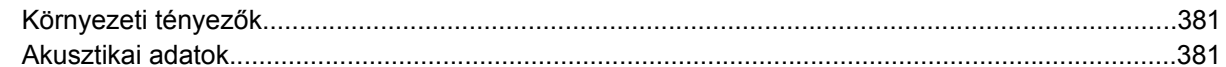

# 30 Tudnivalók... (kellékek és tartozékok rendelésével kapcsolatos témakörök)<br>Tintakellékek rendelése

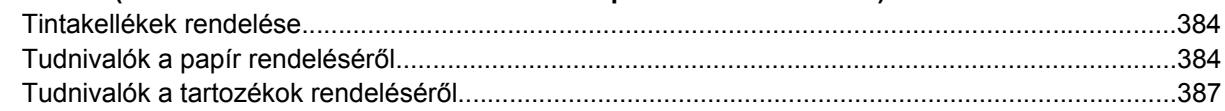

#### 31 Tudnivalók... (a súgótémakörök elérése)

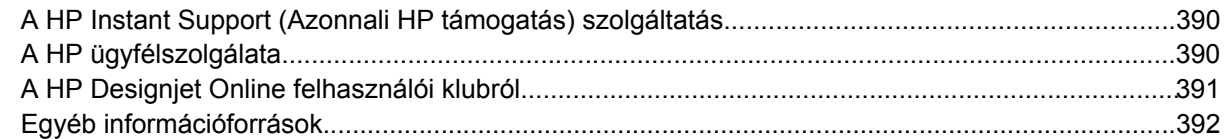

#### 32 Jogi tudnivalók

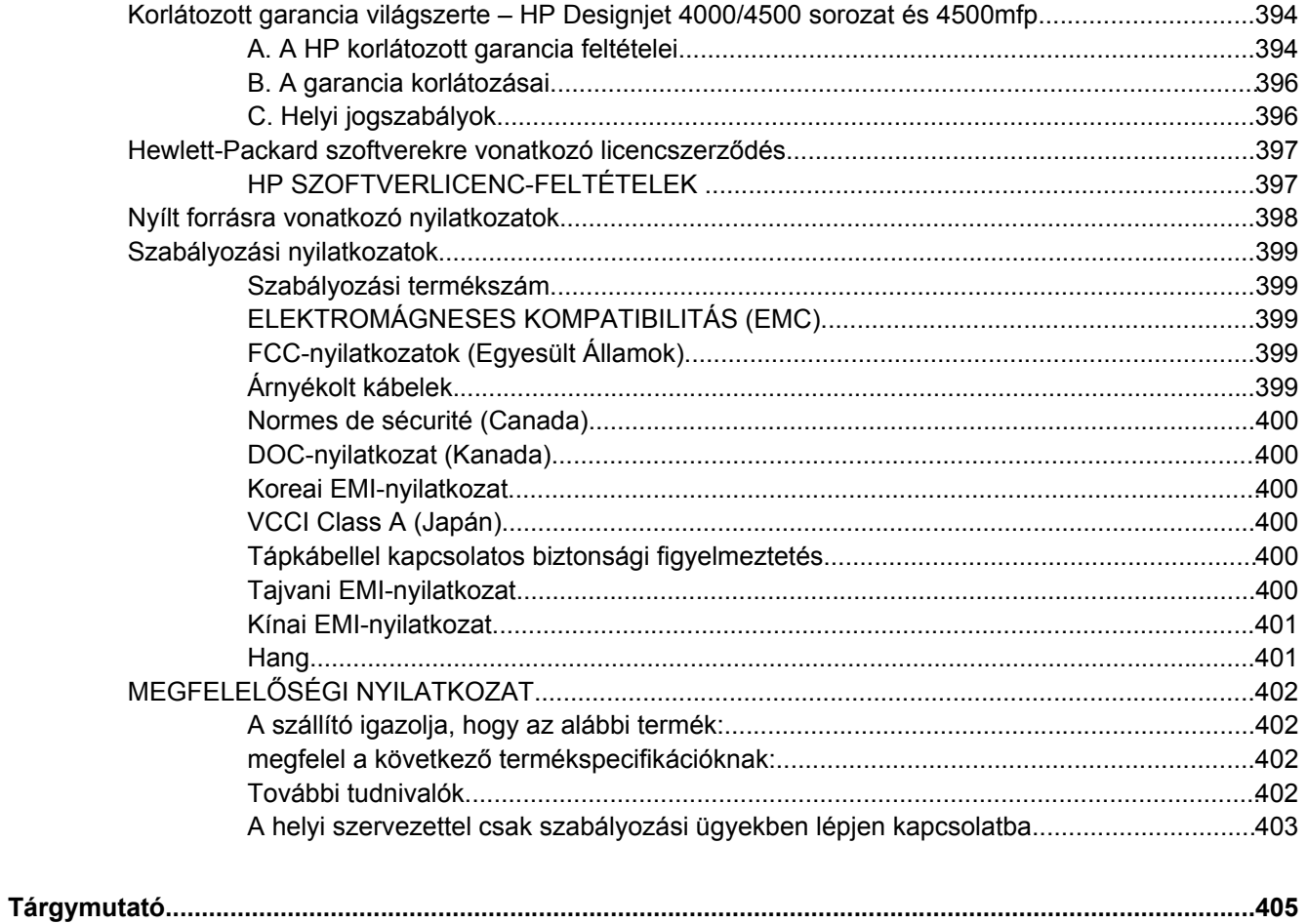

# <span id="page-14-0"></span>**1 Bevezetés**

- A kézikönyv [használata](#page-15-0)
- A [nyomtató](#page-15-0) főbb jellemzői
- A [nyomtató](#page-16-0) főbb részei [4000]
- A [nyomtató](#page-18-0) főbb részei [4500]
- Az elő[lap](#page-21-0)
- [Nyomtatószoftver](#page-22-0)
- [Lapolvasó](#page-23-0) szoftver [4500]

# <span id="page-15-0"></span>**A kézikönyv használata**

A CD-n található *A nyomtató használata* című elektronikus dokumentum és a nyomtatott formában elérhető *Felhasználói gyorskalauz* az alábbi fejezetekre tagolódik.

## **Bevezetés**

Ez a fejezet az új felhasználók számára röviden bemutatja a nyomtatót és a hozzá tartozó dokumentációt.

## **Hogyan lehet…**

Ezek a fejezetek a különböző feladatok végrehajtásához nyújtanak segítséget (például papír betöltése vagy tintapatron cseréje). Számos eljárásnál ábra, néhány esetben pedig animáció is segíti a megértést (csak a CD-n található *A nyomtató használata* című útmutató esetében).

## **Az a probléma, hogy…**

Ezek a fejezetek segítenek a nyomtatás során fellépő hibák megoldásában. E problémák megoldását részletesebben a CD-n található *A nyomtató használata* című útmutató ismerteti.

## **Tudnivalók…**

Ezek a fejezetek, amelyek csak a CD-n található *A nyomtató használata* című útmutatóban szerepelnek, hasznos tudnivalókat tartalmaznak, így többek között a nyomtató műszaki adatait, valamint a papírok, a tintakellékek és a tartozékok cikkszámát.

## **Jogi tudnivalók**

Ez a fejezet a HP jótállási nyilatkozatát, a szoftverekre vonatkozó licencszerződést, a nyílt forráskódú komponensekre vonatkozó elismeréseket, a szabályozási nyilatkozatokat és a megfelelőségi nyilatkozatot tartalmazza.

# **Tárgymutató**

A tartalomjegyzék mellett a betűrendes tárgymutató a témakörök gyors kereséséhez nyújt segítséget.

# **A nyomtató főbb jellemzői**

Az Ön által vásárolt készülék kiváló minőségű képek nyomtatására készült színes tintasugaras nyomtató, amely akár 106 cm széles papírral is használható. A nyomtató néhány főbb jellemzője a következőkben olvasható.

- Legfeljebb 1,5 m2/perc előállítási sebesség a **Fast** (Gyors) nyomtatási minőség, valamint az **Optimize for Lines and Text** (Vonalakhoz és szöveghez optimalizált) nyomtatási beállítás révén, HP Universal Inkjet Bond (Bankpostapapír tintasugaras nyomtatókhoz) papír használatával.
- Legfeljebb 2400×1200 dpi optimalizált nyomtatási felbontás 1200×1200 dpi felbontású bemenetből, a **Best** (Legjobb) nyomtatási mód, valamint a **Maximum Detail** (Maximális részletesség) és az **Optimize for Images** (Képekre optimalizált) nyomtatási beállítás révén, fényes papír használatával (lásd: Működési [jellemz](#page-391-0)ők).

<span id="page-16-0"></span>Felügyelet nélküli nyomtatás a 400 cm<sup>3</sup>-es színes, a 775 cm<sup>3</sup>-es fekete tintapatronnak (lásd: [Tintapatronok](#page-375-0)), valamint az akár 90 m hosszú papírtekercsnek köszönhetően

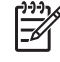

**Megjegyzés** A HP Designjet 4500 sorozat legfeljebb 175 m hosszú papírtekercs használatát támogatja.

- Termelékenységnövelő szolgáltatások, például több fájlból álló feladatok küldése, a feladatok nyomtatási képének megtekintése, nyomtatási sorba rendezés és takarékos elhelyezés a nyomtató Beépített webszervere segítségével (lásd: [Tudnivalók...](#page-366-0) (Beépített webszerver [témakörök\)](#page-366-0)).
- A tinta- és papírhasználattal kapcsolatos információk az előlapon, valamint a hálózaton keresztül a Beépített webszerveren tekinthetők meg.
- A pontos és egyenletes színreprodukcióval kapcsolatos funkciók:
	- Amerikai, európai és japán szabványok szerinti nyomdai emulációk, színes monitorok RGBemulációja (lásd: A [színemulációs](#page-369-0) üzemmódok).
	- Automatikus színkalibráció.

# **A nyomtató főbb részei [4000]**

**Megjegyzés** Ez a témakör csak a HP Designjet 4000 nyomtatósorozatra vonatkozik.

A nyomtató következőkben látható elöl- és hátulnézete a főbb részeket ábrázolja.

## <span id="page-17-0"></span>**Elölnézet**

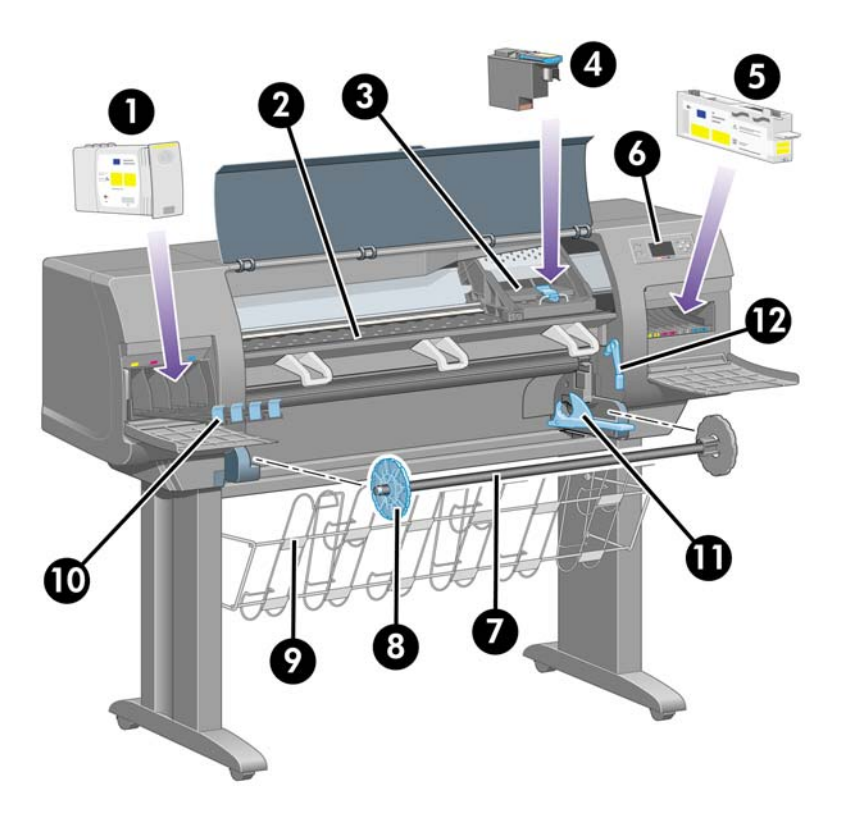

- **1.** Tintapatron
- **2.** Támaszlemez
- **3.** Nyomtatófejkocsi
- **4.** Nyomtatófej
- **5.** Nyomtatófej-tisztító
- **6.** Előlap
- **7.** Orsó
- **8.** Kék levehető papírvezető
- **9.** Papírtartó
- **10.** Tintapatronfiók
- **11.** Orsókar
- **12.** Papírbetöltő kar

## <span id="page-18-0"></span>**Hátulnézet**

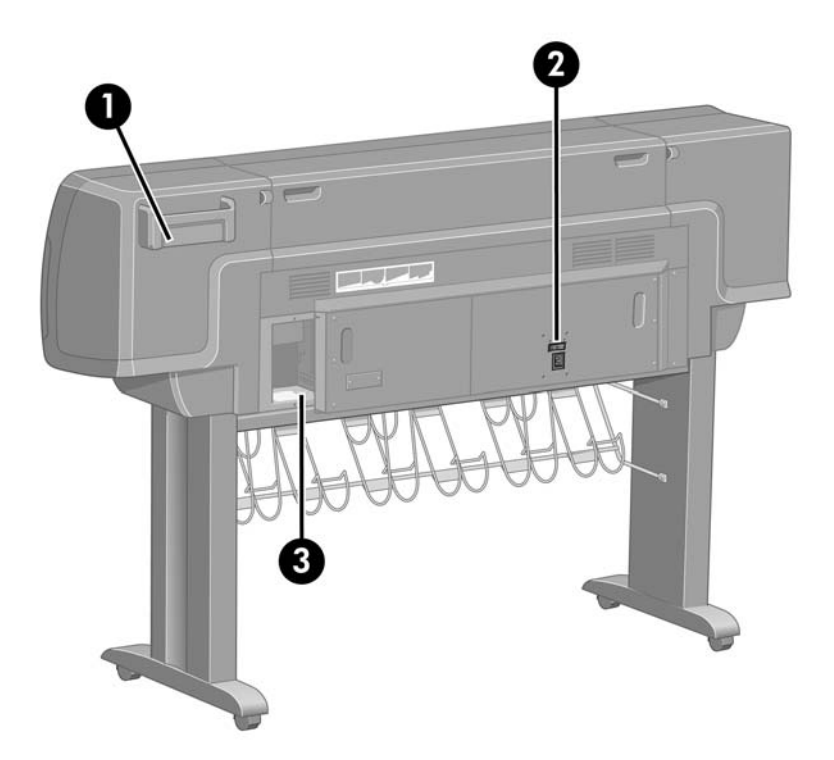

- **1.** Felhasználói gyorskalauz tartója
- **2.** Tápcsatlakozó, be- és kikapcsoló
- **3.** Aljzatok a kommunikációs kábelekhez és az opcionális kiegészítőkhöz

# **A nyomtató főbb részei [4500]**

⊯ **Megjegyzés** Ez a témakör csak a HP Designjet 4500 nyomtatósorozatra vonatkozik.

A nyomtató következőkben látható elöl- és hátulnézete a főbb részeket ábrázolja.

## <span id="page-19-0"></span>**Elölnézet**

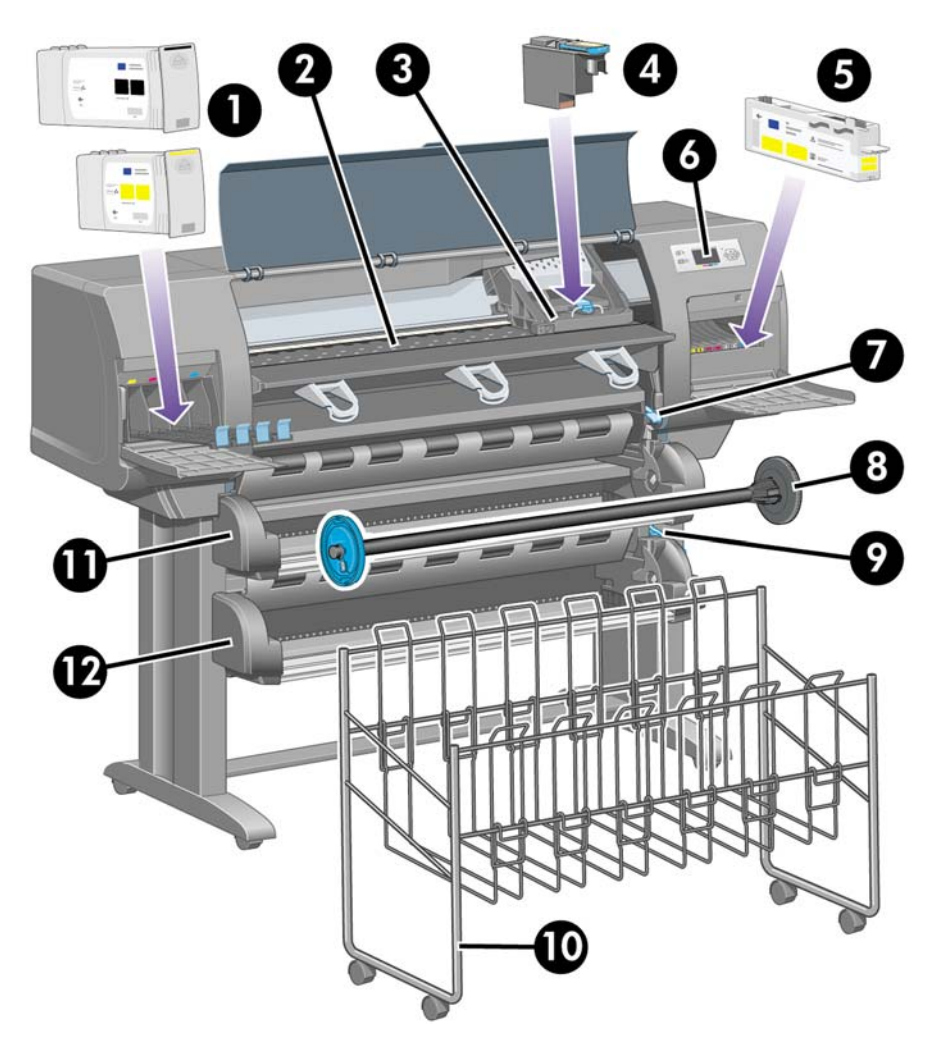

- **1.** Tintapatronok
- **2.** Támaszlemez
- **3.** Nyomtatófejkocsi
- **4.** Nyomtatófej
- **5.** Nyomtatófej-tisztító
- **6.** Előlap
- **7.** Papírbetöltő kar (1. papírtekercs)
- **8.** Orsó
- **9.** Papírbetöltő kar (2. papírtekercs)
- **10.** Papírtartó
- **11.** Orsófiók (1. papírtekercs)
- **12.** Orsófiók (2. papírtekercs)

<span id="page-20-0"></span>**Elölnézet külön megrendelhető papírgyűjtő egységgel**

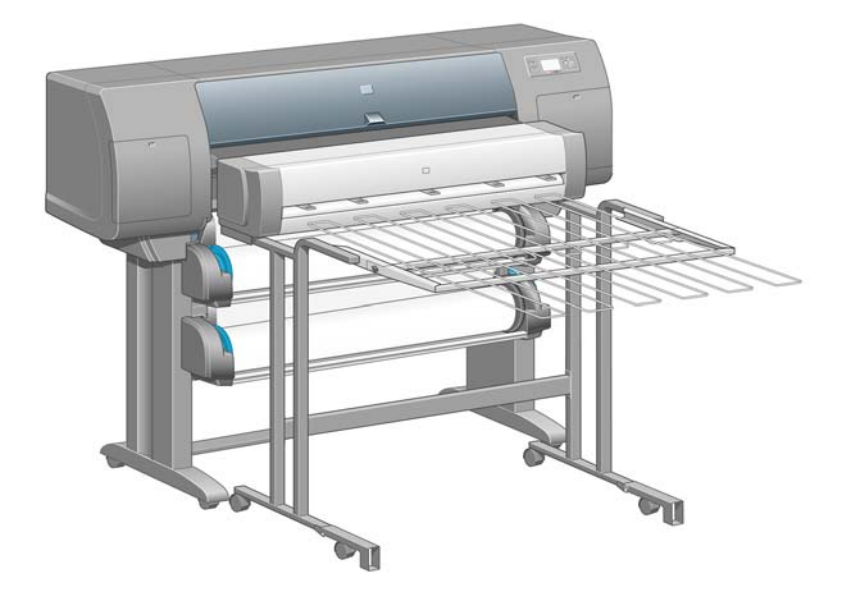

## **Hátulnézet**

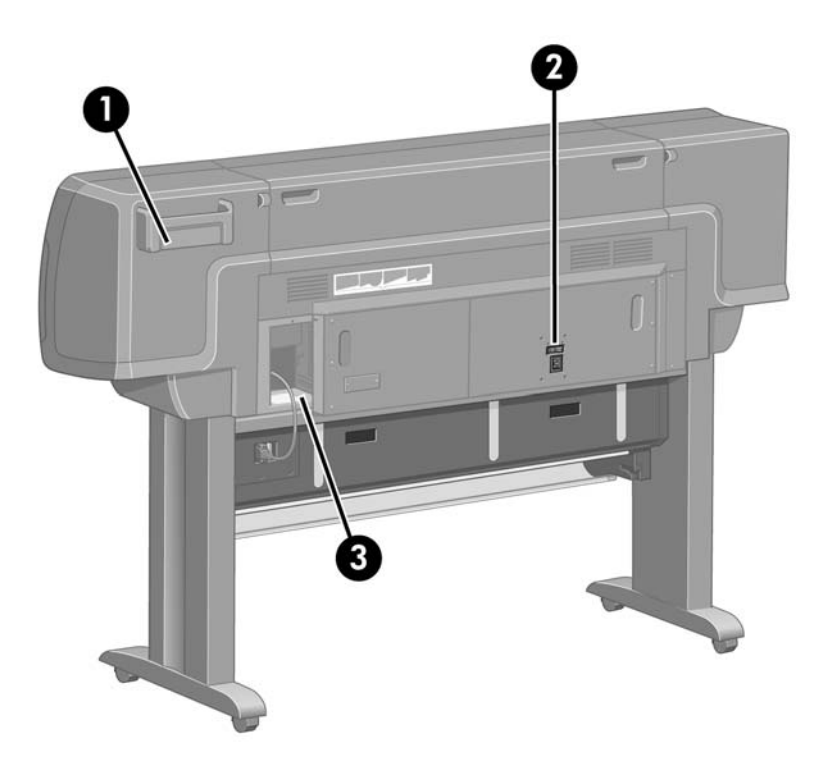

- **1.** Felhasználói gyorskalauz tartója
- **2.** Tápcsatlakozó, be- és kikapcsoló
- **3.** Aljzatok a kommunikációs kábelekhez és az opcionális kiegészítőkhöz

# <span id="page-21-0"></span>**Az előlap**

A nyomtató előlapja a nyomtató elülső részén, a jobb oldalon található. A következő fontos funkciókra használható:

- Bizonyos műveletek elvégzésekor, például papír betöltésekor és eltávolításakor kell használni.
- A nyomtató, a tintapatronok, a nyomtatófejek, a papír, a nyomtatási feladatok stb. állapotáról jelenít meg friss információkat.
- Útmutatást nyújt a nyomtató használatával kapcsolatban.
- A megfelelő esetekben figyelmeztető és hibaüzeneteket jelenít meg.
- A nyomtató beállításainak, s ezzel a nyomtató működésének módosítására használható. A nyomtató beállításait azonban felülbírálhatják a Beépített webszerver vagy az illesztőprogram beállításai.

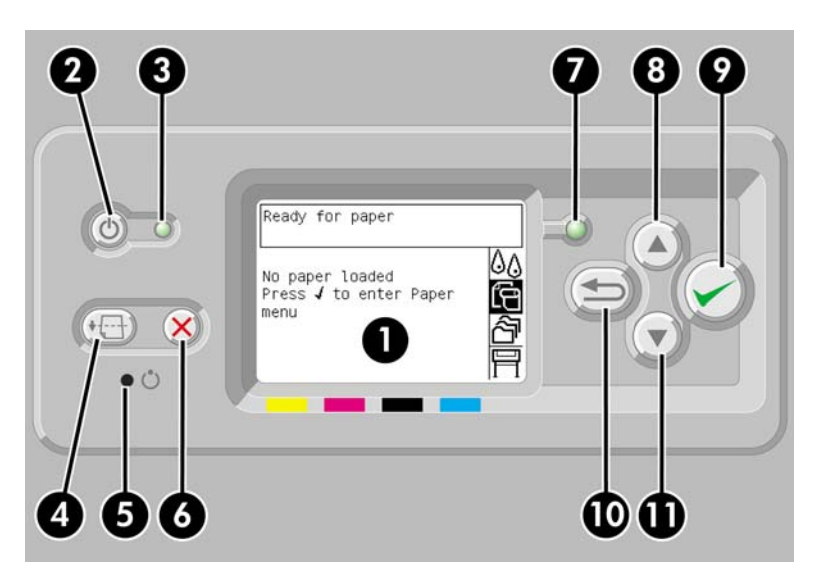

Az előlap a következő részekből áll:

- **1.** Az információkat, ikonokat és menüket megjelenítő kijelző.
- **2.** A Tápellátás gombbal a nyomtató be- és kikapcsolható. Ha a nyomtató energiatakarékos üzemmódban van, e gombbal "felébreszthető".
- **3.** A tápellátás jelzőfénye nem világít, ha a nyomtató ki van kapcsolva; sárga színnel világít, ha a nyomtató energiatakarékos üzemmódban van; zöld színnel világít, ha a nyomtató be van kapcsolva; zöld színnel villog, ha a nyomtató a ki- és bekapcsolt állapot közötti átmeneti állapotban van.
- **4.** A Papírbetöltés és vágás gomb normál esetben kiadja az ívet (ha ívpapír van betöltve), illetve előrehúzza és elvágja a papírt (ha papírtekercs van betöltve). Ha azonban a nyomtató további oldalak takarékos elhelyezésére vár, a gomb megszakítja a várakozást, és azonnal a rendelkezésre álló oldalak nyomtatásába kezd.
- **5.** Az Alaphelyzet gomb újraindítja a nyomtatót (mintha kikapcsolták és újból bekapcsolták volna). Az Alaphelyzet gomb működtetéséhez hegyes eszköz szükséges.
- <span id="page-22-0"></span>**6.** A Megszakítás gomb megszakítja az aktuális műveletet. Gyakran használják az aktuális nyomtatási feladat megszakítására.
- **7.** Az Állapot jelzőfény nem világít, ha a nyomtató még nem kész a nyomtatásra: előfordulhat, hogy az eszköz ki van kapcsolva vagy energiatakarékos üzemmódban van. A jelzőfény zöld színnel világít, ha a nyomtató nyomtatásra kész és készenléti állapotban van; zöld színnel villog, ha a nyomtató foglalt; sárga színnel világít, ha komoly belső hiba lépett fel; illetve sárga színnel villog, ha felhasználói beavatkozásra vár.
- **8.** A Fel gomb a lista előző elemére lépéshez, illetve numerikus érték növelésére használható.
- **9.** A Kiválasztás gombbal kiválasztható az éppen kijelölt elem.
- **10.** A Vissza gombbal az előző menübe lehet visszalépni. Ha többször megnyomja vagy folyamatosan nyomva tartja, rövid idő után visszatér a főmenübe.
- **11.** A Le gomb a lista következő elemére lépéshez, illetve numerikus érték csökkentésére használható.

Az előlapon valamelyik elem **kijelöléséhez** nyomja meg a Fel vagy a Le gombot, amíg az elemet ki nem jelöli.

Az előlapon valamelyik elem **kiválasztásához** előbb jelölje ki az elemet, majd nyomja meg a Kiválasztás gombot.

Az előlap mind a négy ikonja a főmenüben található. Ha ki szeretne választani vagy jelölni egy ikont, de nem látja őket az előlapon, nyomja meg a Vissza gombot, amíg az ikonok meg nem jelennek.

Ha a kézikönyvben az előlapi elemek sorozata szerepel a következő módon: **1. elem** > **2. elem** > **3. elem**, ez azt jelenti, hogy előbb az **1. elem**, majd a **2. elem**, végül a **3. elem** kiválasztása szükséges.

Az előlap konkrét használatával kapcsolatos tudnivalók jelen kézikönyvben találhatók.

# **Nyomtatószoftver**

A nyomtatót a következő szoftverekkel szállítjuk:

- Beépített webszerver, mely a nyomtatón fut, és lehetővé teszi bármely számítógépen lévő webböngésző segítségével a nyomtatási feladatok elküldését és felügyeletét, valamint a tintaszintek és a nyomtató állapotának ellenőrzését.
- HP-GL/2 és RTL illesztőprogram Windows rendszerre
- PostScript illesztőprogram Windows rendszerre (csak a HP Designjet 4000ps és 4500ps esetében)
- PostScript illesztőprogram Mac OS 9 rendszerre (csak a HP Designjet 4000ps esetében)
- PostScript illesztőprogram Mac OS X rendszerre (csak a HP Designjet 4000ps és 4500ps esetében)
- ADI illesztőprogram AutoCAD 14-hez

# <span id="page-23-0"></span>**Lapolvasó szoftver [4500]**

**Megjegyzés** Ez a témakör csak a HP Designjet 4500 nyomtatósorozatra vonatkozik.

A lapolvasó szoftvere a lapolvasó érintőképernyőjén keresztül használható, és az érintőképernyő bekapcsolásakor automatikusan elindul. Az először megjelenő lap két fő részre osztható:

- A beolvasott képek megtekintésére szolgáló bal oldali képnéző felületre
- A jobb oldali vezérlőfelületre

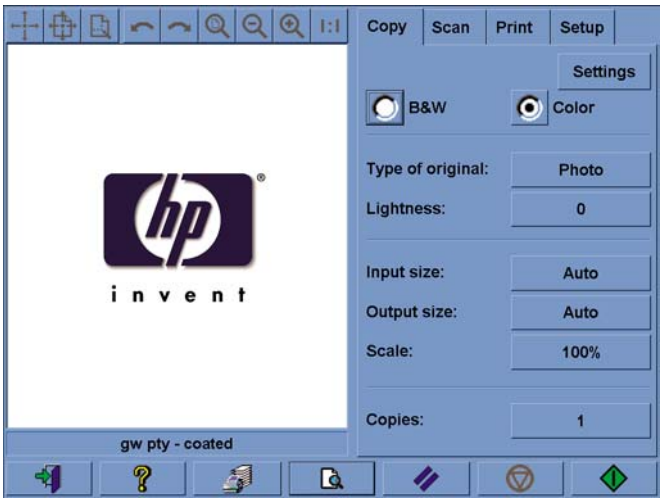

A képnéző felület nagy részét az előnézeti ablak foglalja el. Efölött található a kilencgombos kép eszközsor, amellyel bizonyos módosításokat lehet végrehajtani az előnézeti képen (lásd: [Másolatok](#page-285-0) előnézeti képének [megtekintése\)](#page-285-0).

A vezérlőfelület négy lapból áll: Copy (Másolás), Scan (Lapolvasás), Print (Nyomtatás) és Setup (Beállítás). Az egyes lapokon meghatározhatók a másolási, a lapolvasási, a nyomtatási és a beállítási feladatok végrehajtásához kapcsolódó beállítások.

A lap alján hét nagyobb méretű gomb található. Ezek balról jobbra:

- **1.** Quit (Kilépés): kikapcsolja vagy újraindítja az érintőképernyőt
- **2.** Online help (Online súgó): bizonyos témákban több információval szolgál, mint ez a dokumentum
- **3.** Print queue (Nyomtatási sor): kezeli a nyomtatási sort
- **4.** Preview (Előnézet): beolvassa a dokumentumot a kép előzetes megtekintéséhez és a fontos terület kijelöléséhez
- **5.** Reset (Visszaállítás): visszaállítja a beállítások alapértelmezett értékeit
- **6.** Stop (Megállítás): megállítja az aktuális tevékenységet
- **7.** A kiválasztott laptól függően másolás, lapolvasás vagy nyomtatás

# <span id="page-24-0"></span>**2 Hogyan lehet... (nyomtatóösszeszerelési témakörök) [4000]**

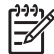

**Megjegyzés** Ez a fejezet csak a HP Designjet 4000 nyomtatósorozatra vonatkozik.

- Első [lépések](#page-25-0)
- A nyomtató [kicsomagolása](#page-25-0)
- Az állvány [összeszerelése](#page-27-0)
- Az állvány [csatlakoztatása](#page-31-0)
- A [csomagolóanyagok](#page-34-0) eltávolítása
- A papírtartó [összeszerelése](#page-37-0)
- Az első [bekapcsolás](#page-40-0)
- A [tintapatronok](#page-41-0) behelyezése
- A telepítő [nyomtatófejek](#page-44-0) eltávolítása
- A [nyomtatófejek](#page-46-0) behelyezése
- A [nyomtatófej-tisztítók](#page-48-0) behelyezése
- [Papírtekercs](#page-50-0) felhelyezése az orsóra
- Papír betöltése a [nyomtatóba](#page-52-0)
- A nyomtató [csatlakoztatása](#page-56-0)
- [Tartozékok](#page-58-0) telepítése

# <span id="page-25-0"></span>**Első lépések**

A következő szakaszok az új nyomtató összeszerelését mutatják be (lásd még az *Üzembe helyezési útmutatót* is).

A nyomtató egyes alkatrészei nagyon nehezek, megemelésükhöz akár négy emberre is szükség lehet. A nyomtató összeszereléséhez legalább 3 x 5 m szabad terület és két óra szükséges.

A dobozokon levő jelek a dobozok tartalmát jelölik. A jelek magyarázatát lásd az alábbi táblázatban.

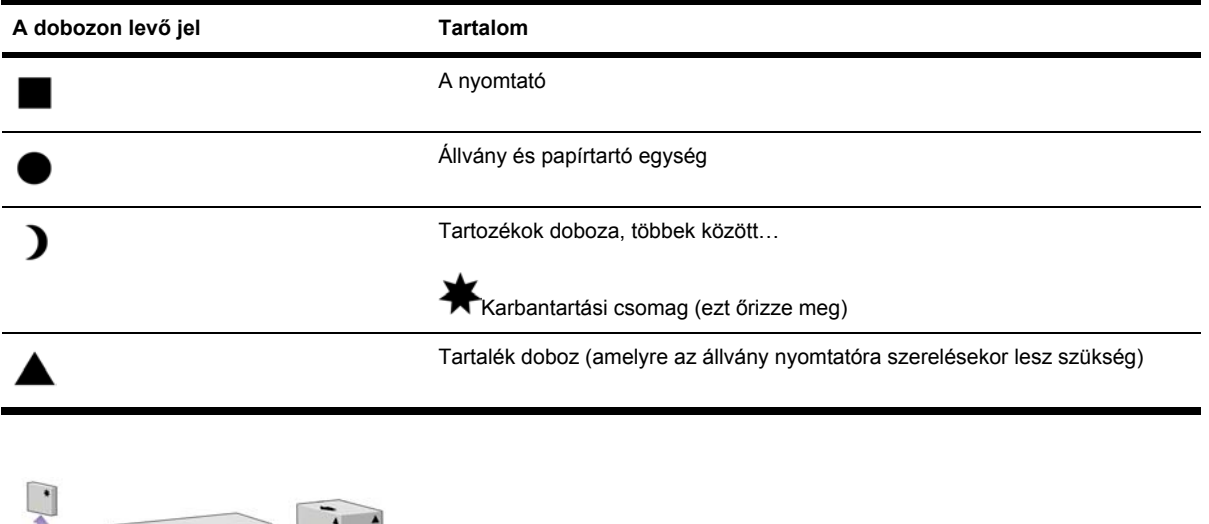

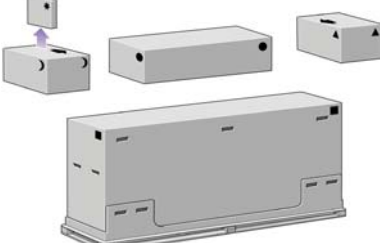

# **A nyomtató kicsomagolása**

Mielőtt elkezdené kicsomagolni, gondolja át, hova fogja elhelyezni a már összeszerelt nyomtatót. Fontos, hogy a nyomtató háta mögött és előtt is maradjon szabad terület. Az ajánlott távolságokat az alábbi ábráról olvashatja le.

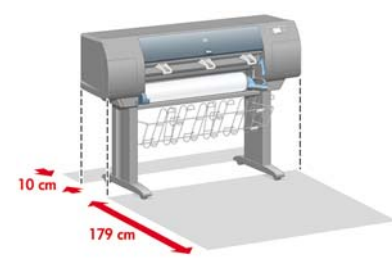

Ha sikerült megfelelő helyet találnia, megkezdheti a nyomtató kicsomagolását.

**1.** Távolítsa el a két oldalsó fedelet. Ezután távolítsa el a felső négy műanyag fogantyút a doboz két oldaláról (2 fogantyú mindkét oldalon).

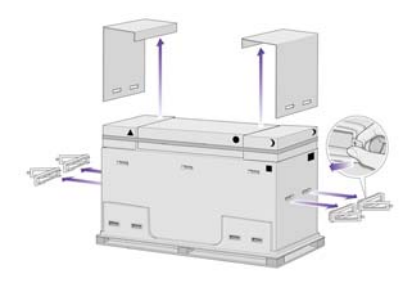

**2.** Vágja el óvatosan a dobozokat tartó pántot, ügyelve arra, nehogy a dobozok leessenek.

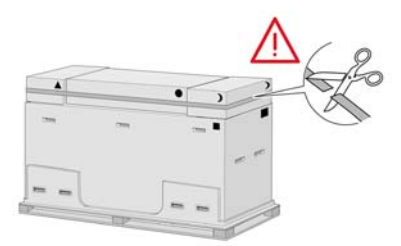

**3.** Vegye le a dobozokat a nyomtatót tartalmazó doboz tetejéről.

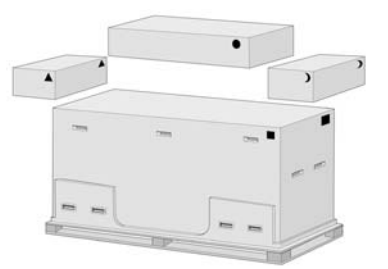

**4.** Távolítsa el mind a nyolc műanyag fogantyút a doboz két oldaláról.

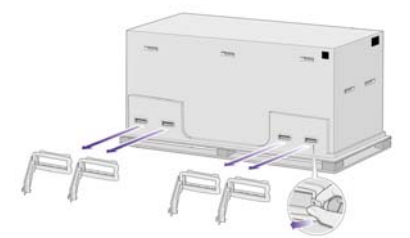

<span id="page-27-0"></span>**5.** Távolítsa el a nyomtató dobozát.

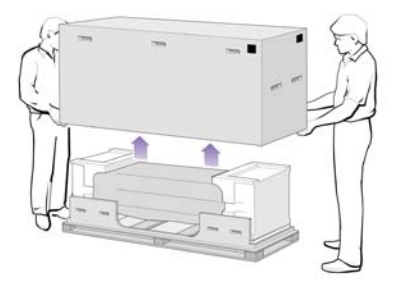

**6.** Távolítsa el az ábrán látható két csomagolóanyagot.

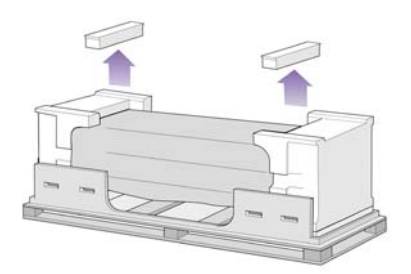

# **Az állvány összeszerelése**

**FIGYELEM!** A nyomtatóállvány kicsomagolásakor látni fogja, hogy az állvány két görgője **csúszásgátló** anyaggal van ellátva. Ezeket **még ne távolítsa el**.

**1.** Vegye ki az első tálcát az állvány és papírtartó egység dobozából.

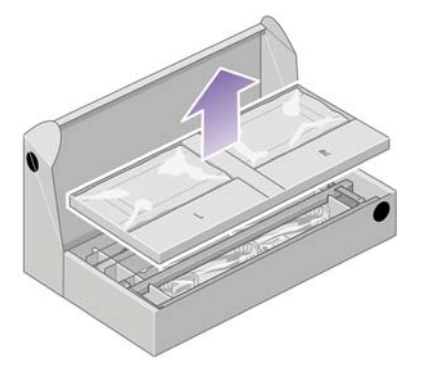

**2.** Vegye le az L (bal) és R (jobb) jelölésű dobozt az első tálcáról, és helyezze azokat a földre az ábrán látható módon.

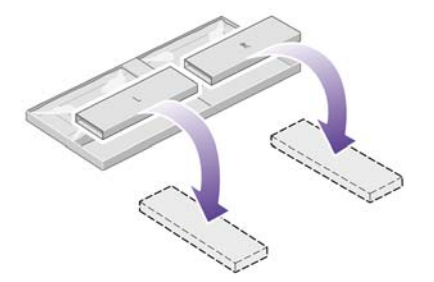

**3.** Helyezze a keresztmerevítőt az L és R jelölésű dobozra.

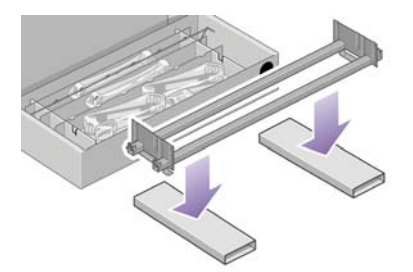

**4.** Azonosítsa a keresztmerevítő bal és jobb oldalát.

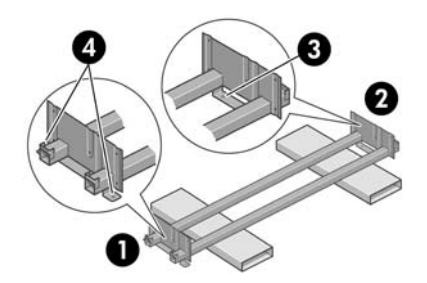

- (1) bal oldal (2) jobb oldal (3) egy nyílás (4) két nyílás
- **5.** Keresse meg a csavarhúzót és a csavarokat tartalmazó csomagot. A csavarhúzó kissé mágneses.

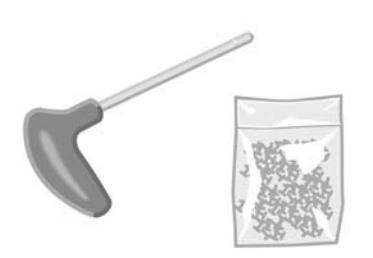

**6.** Távolítsa el az állvány bal oldali lábáról a két borítólapot.

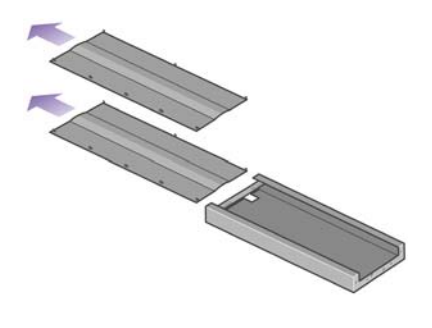

**7.** Helyezze a bal oldali lábat a keresztmerevítő bal oldalára. A bal oldali láb csak a keresztmerevítő bal oldalához illeszkedik.

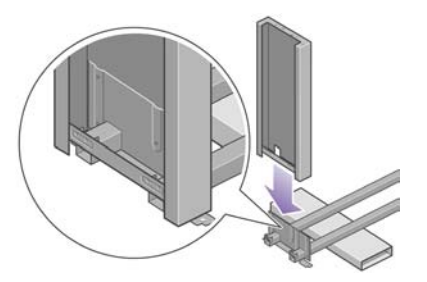

**8.** Rögzítse a bal oldali lábat a keresztmerevítőhöz négy csavarral a láb belső oldalán.

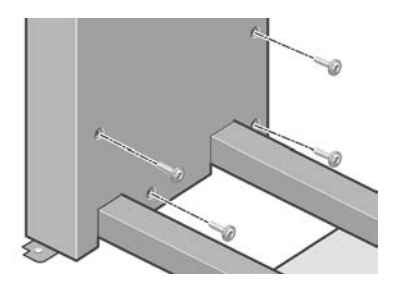

**9.** Rögzítse a bal oldali lábat a keresztmerevítőhöz két csavarral a láb külső oldalán.

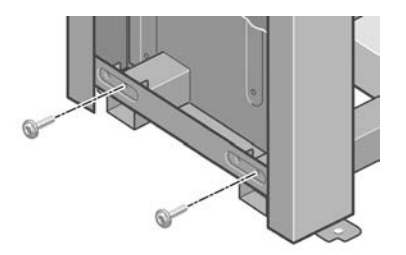

**10.** Helyezze a jobb oldali lábat a keresztmerevítő jobb oldalára. A jobb oldali láb csak a keresztmerevítő jobb oldalához illeszkedik.

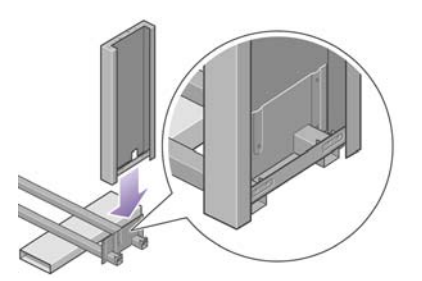

**11.** Rögzítse a jobb oldali lábat a keresztmerevítőhöz négy csavarral a láb belső oldalán.

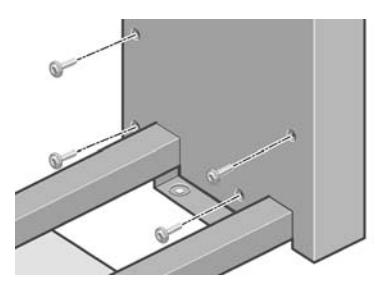

**12.** Rögzítse a jobb oldali lábat a keresztmerevítőhöz két csavarral a láb külső oldalán.

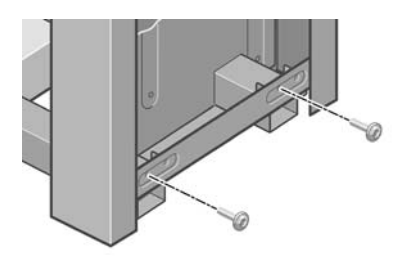

**13.** Helyezze a talpat a bal oldali lábra. A talp lábra való pontos felhelyezését peckek segítik.

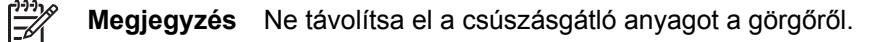

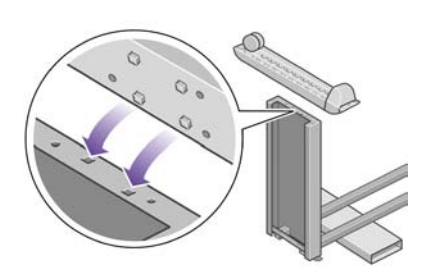

**14.** Rögzítse a bal talpat négy csavarral.

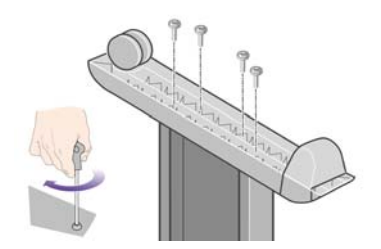

<span id="page-31-0"></span>**15.** Helyezze a talpat a jobb oldali lábra. A talp lábra való pontos felhelyezését peckek segítik.

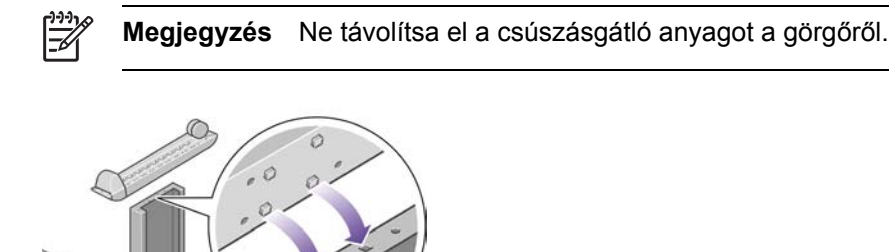

**16.** Rögzítse a jobb talpat négy csavarral.

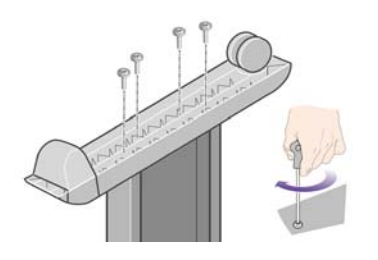

# **Az állvány csatlakoztatása**

**1.** Ellenőrizze, hogy melyik a nyomtató bal és jobb oldala. Ezt a habszivacs védőcsomagolás két végéről olvashatja le. Keresse meg a nyomtató hátulját is.

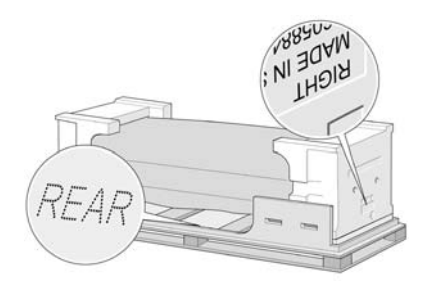

**2.** Húzza szét és nyissa fel a nyomtató aljánál a műanyag védőcsomagolást. Ellenőrizze, hogy legalább három méter szabad terület maradjon a nyomtató hátsó felénél.

Távolítsa el a két nedvszívó csomagolóanyagot a nyomtatóból.

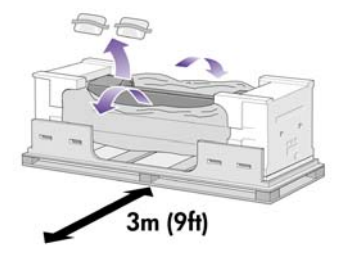

**3.** A következő lépésnél figyeljen arra, hogy az állványon levő peckeket a nyomtató középső nyílásaiba helyezze.

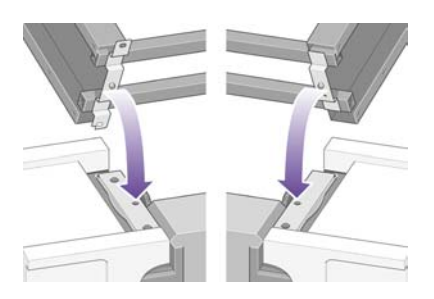

Emelje az állványt a nyomtatóra. A csúszásgátló anyagnak a nyomtató hátoldala felé kell néznie.

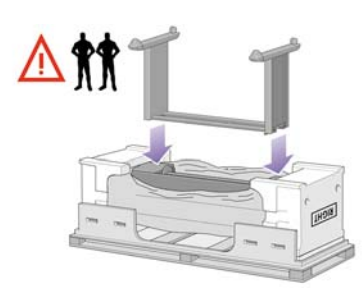

**4.** Rögzítse az állvány jobb oldalát a nyomtatóhoz egy csavarral. Húzza meg a csavart.

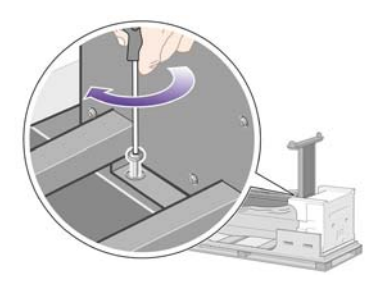

**5.** Rögzítse az állvány bal oldalát a nyomtatóhoz két csavarral. Húzza meg a csavarokat.

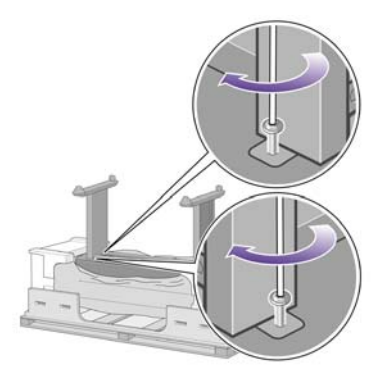

**6.** Helyezze a tartalék dobozt és a tartozékok dobozát a nyomtató dobozának hátoldalához. A dobozokon levő nyilaknak a nyomtató doboza felé kell mutatniuk.

Ellenőrizze, hogy a csúszásgátló anyag még mindig rajta van-e a hátsó görgőkön.

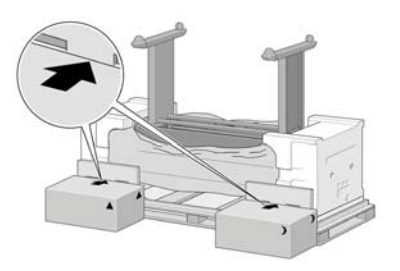

**7.** Négy ember együttesen forgassa rá a nyomtatót a tartalék dobozra és a tartozékok dobozára.

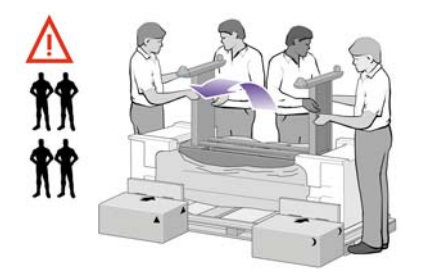

Addig forgassák a nyomtatót, amíg az teljesen biztonságosan ül a tartalék dobozon és a tartozékok dobozán, úgy, hogy a csúszásgátló anyaggal bevont görgők érintsék a padlót.

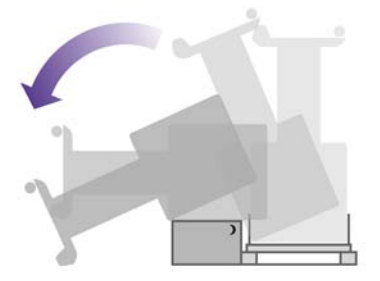

**8.** Távolítsa el a raklapot, mielőtt megpróbálnák felállítani a nyomtatót.

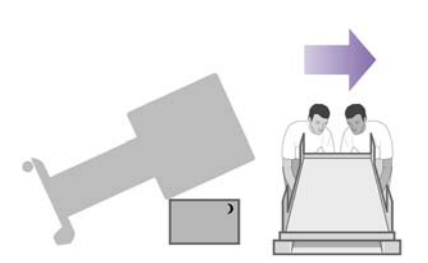

<span id="page-34-0"></span>**9.** Négy ember fogja meg a nyomtatót a hátoldalán levő fogantyúknál, és óvatosan emeljék a nyomtatót függőleges helyzetbe. A csúszásgátló anyag nem engedi előre csúszni a nyomtatót.

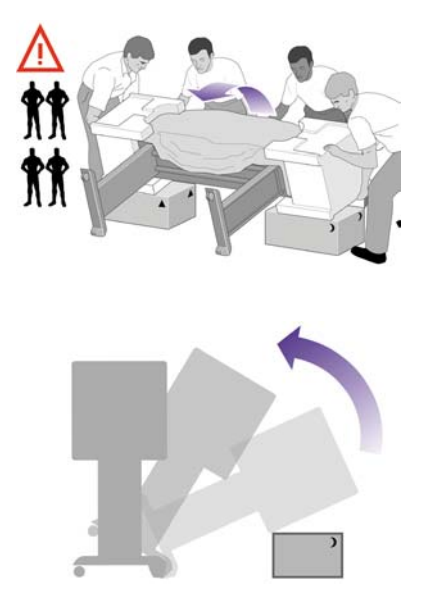

# **A csomagolóanyagok eltávolítása**

**1.** Távolítsa el a nyomtató két végéről a habszivacsot és a műanyag borítást.

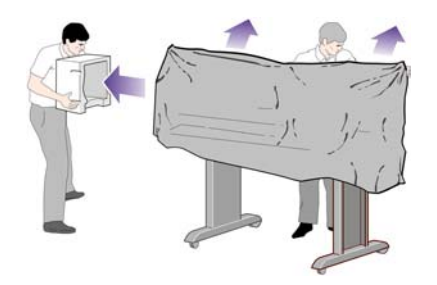

**2.** Igazítsa a bal láb borítólapját a bal láb elejéhez (1), majd pattintsa helyére a hátsó élét (2).

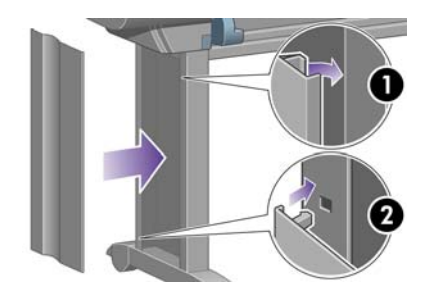

**3.** Igazítsa a jobb láb borítólapját a jobb láb elejéhez (1), majd pattintsa helyére a hátsó élét (2).

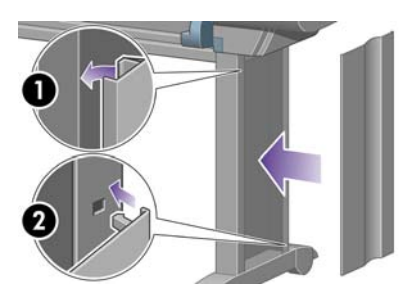

**4.** Távolítsa el a csúszásgátló anyagot az állvány két hátsó görgőjéről.

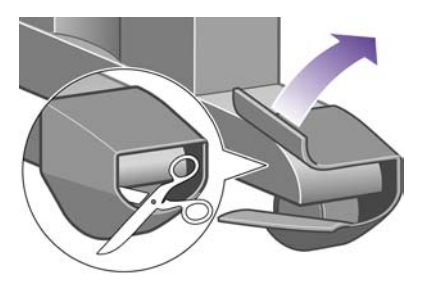

**5.** Távolítsa el a rögzítőszalagokat (1–8). Nyissa fel a nyomtató ablakát, és vegye ki a két ablakbetétet (9–10).

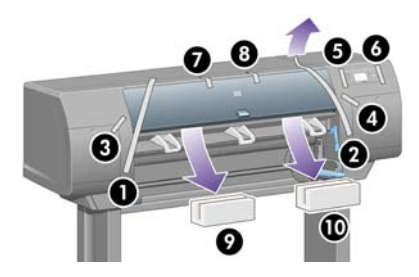

**6.** Távolítsa el a nyomtató ablakának és az előlap kijelzőjének védőborítását.

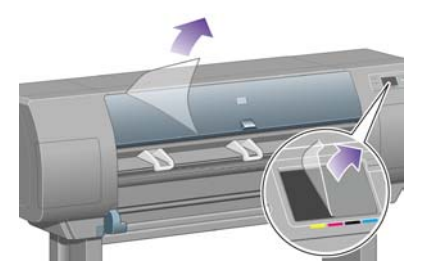

**7.** Távolítsa el az orsórögzítő zárját.

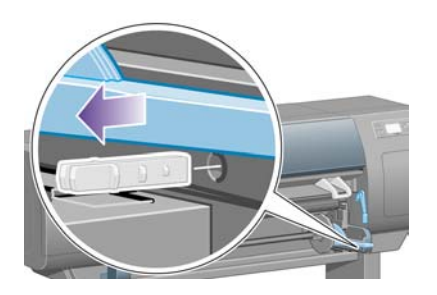
**8.** Nyissa fel a nyomtatófej-tisztító ajtót, és távolítsa el a papírtovábbító csomagolóanyagát. Csukja be a tisztítóajtót.

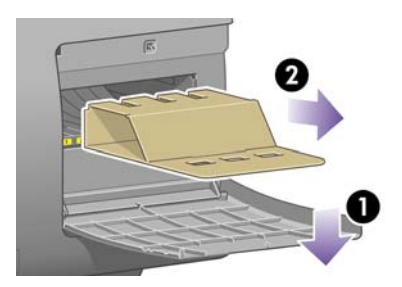

**9.** Nyomja le az orsókart, ezáltal kiszabadítva az orsó jobb végét. Először ezt, majd az orsó bal végét is emelje ki a rögzítőből. A kiemelés során ne tegye be ujjait az orsó alátámasztásába.

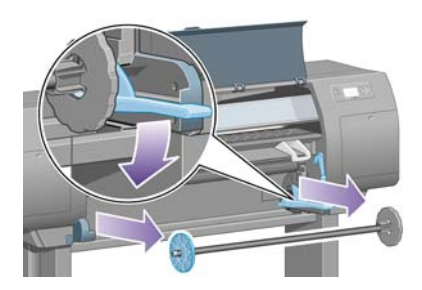

**10.** Távolítsa el az orsórögzítő habszivacs csomagolását. Helyezze vissza az orsót.

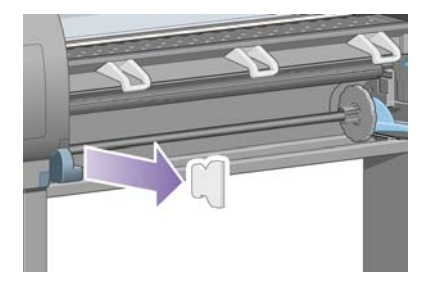

**11.** Szerelje fel a Felhasználói gyorskalauz tartóját. Döntse meg a tartó tetejét (1) befelé, majd igazítsa helyére a két kampót, és pattintsa be az alsó részt (2) a nyomtató hátoldalán.

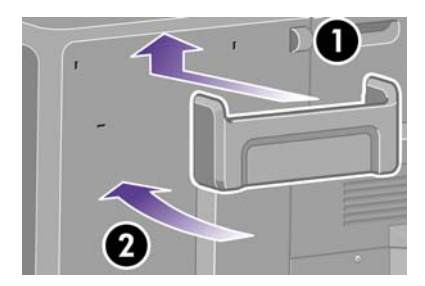

# **A papírtartó összeszerelése**

**1.** Keresse meg a papírtartó alkatrészeit.

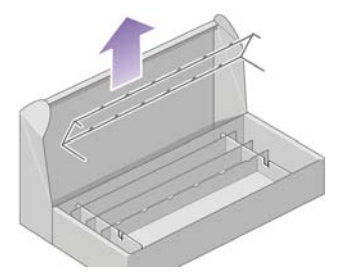

**2.** Csavarjon be egy csavart az állvány bal oldali lábának belső felületén található menetbe.

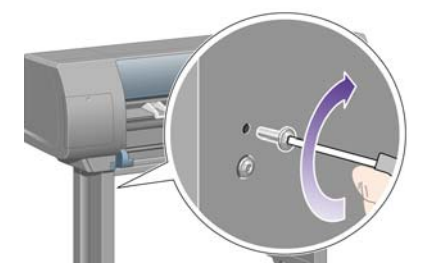

**3.** Ne húzza meg teljesen a csavart.

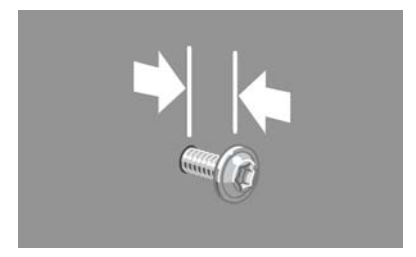

**4.** Csavarjon be egy csavart az állvány jobb oldali lábának belső felületén található menetbe.

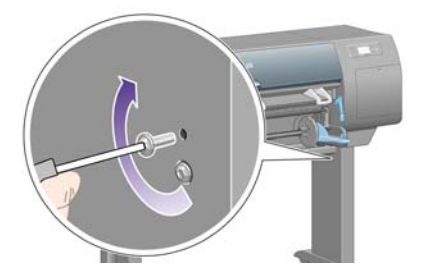

**5.** Ne húzza meg teljesen a csavart.

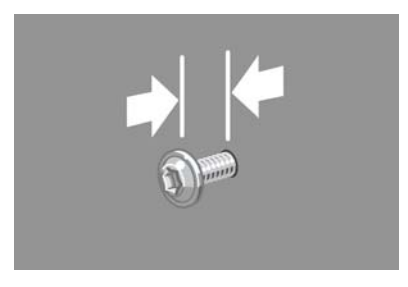

**6.** Emelje a papírtartó keretét a nyomtató elé, a rendeltetésének megfelelő helyzetben.

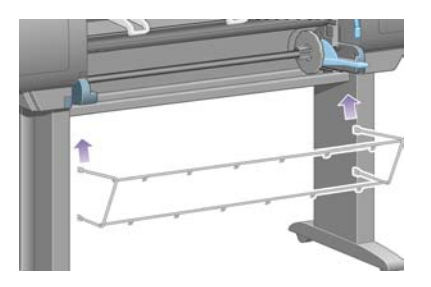

**7.** Helyezze a papírtartó felső karjait az imént becsavart két csavarra.

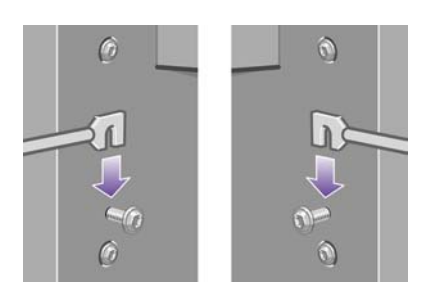

**8.** Rögzítse a papírtartó alsó karját az állvány két lábára, egy-egy csavarral.

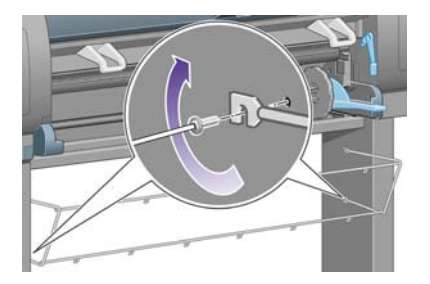

**9.** Most húzza meg a két felső csavart.

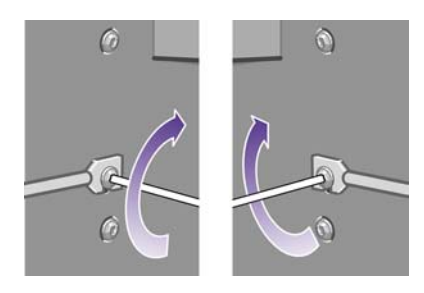

**10.** Csíptesse fel a hat hurkot a papírtartó keretére. A hátsó meghosszabbítással rendelkező hurkokat helyezze a 2., 4. és 6. helyre.

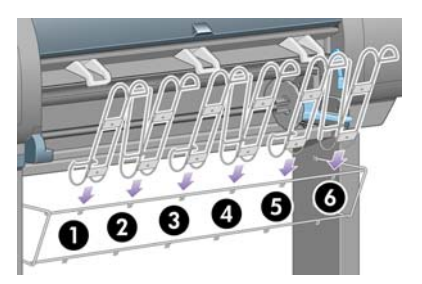

**11.** Rögzítse mind a hat hurkot a kerethez, hurkonként két-két kapocs segítségével.

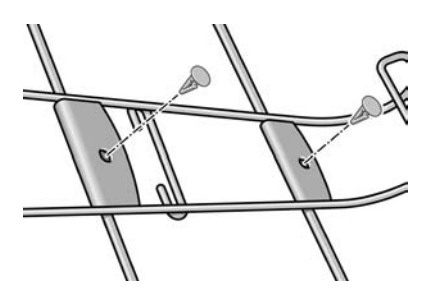

**12.** Szerelje fel a három átfordítható papírtartó elemet a három hurokra az ábrán látható módon.

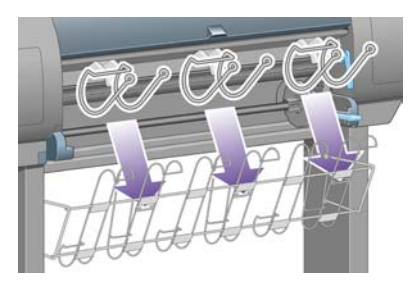

**13.** Óvatosan nyomja össze az átfordítható papírtartó elemet, hogy rá lehessen illeszteni a hurokra.

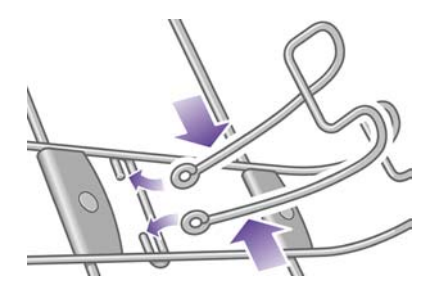

**14.** Amikor a papírtartó elem vége már bent van a hurokban, engedje el.

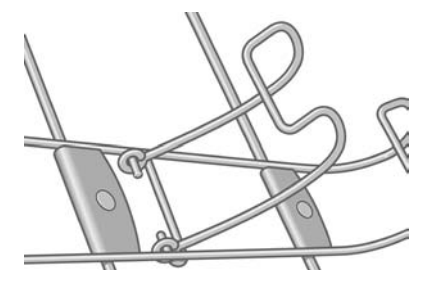

**15.** Fordítsa a három átfordítható papírtartó elemet zárt állásba. Ezekre a papírtartó elemekre csak akkor van szükség, ha 900 mm-nél rövidebb papírlapra nyomtat (legfeljebb A1-es méretig).

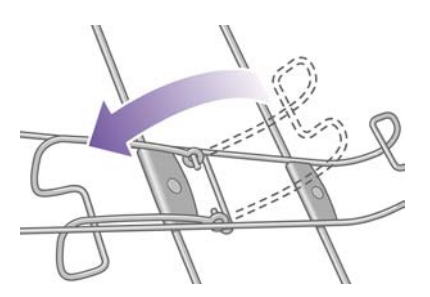

# **Az első bekapcsolás**

**1.** Csatlakoztassa a tápkábelt a nyomtató hátoldalához, a másik végét pedig a fali aljzatba.

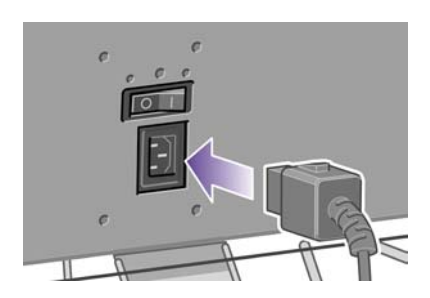

**2.** Állítsa a nyomtató hátoldalán levő tápellátás kapcsolót bekapcsolt állásba.

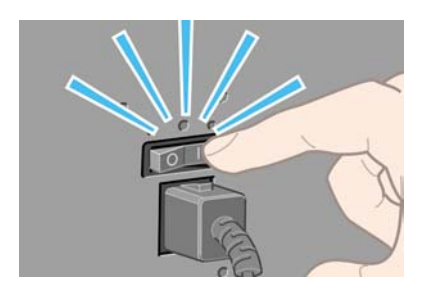

**3.** Ha az előlapon továbbra sem világít a tápellátás jelzőfény, nyomja meg a nyomtató Tápellátás gombját.

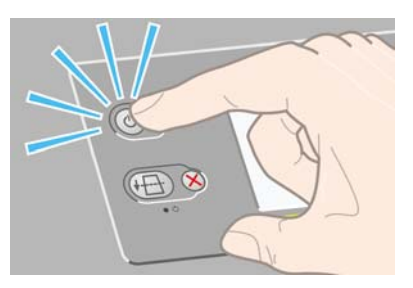

**4.** Várjon, amíg meg nem jelenik az előlapon a következő üzenet. Jelölje ki a kívánt nyelvet az előlapon a Fel és Le gombok segítségével. Nyomja meg a Kiválasztás gombot.

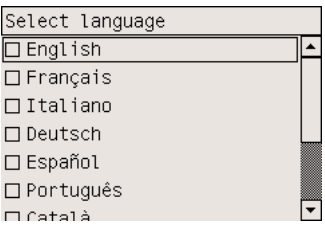

**5.** Az előlapon megjelennek a tintakellékek telepítésére vonatkozó utasítások.

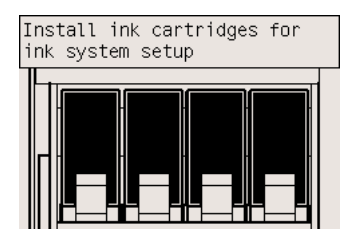

# **A tintapatronok behelyezése**

**1.** Vegye ki a nyomtatófejeket, a nyomtatófej-tisztítókat és a tintapatronokat a tartozékok dobozából.

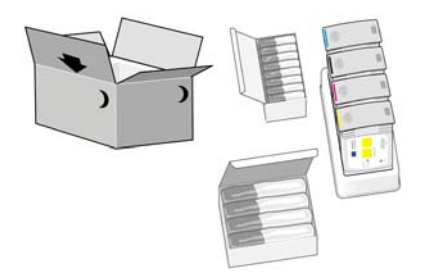

**2.** Keresse meg a tintapatron ajtaját a nyomtató bal oldalán.

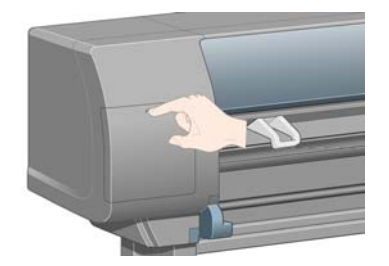

**3.** Nyomja addig a tintapatron ajtaját míg az a helyére nem kattan.

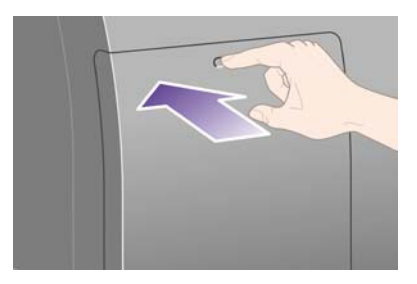

**4.** Nyissa ki a tintapatron ajtaját.

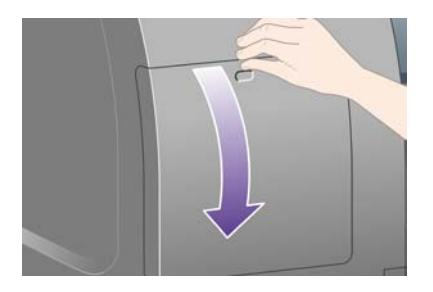

**5.** A tintapatronfiók kioldásához húzza lefelé a kék kart.

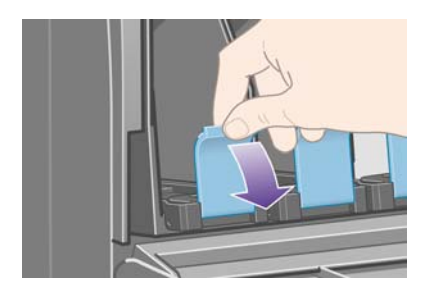

**6.** Húzza ki a tintapatronfiókot.

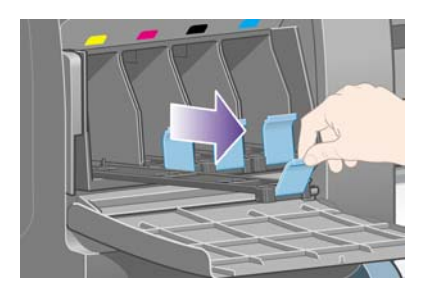

**7.** Helyezze a tintapatront a tintapatronfiókra.

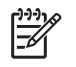

**Megjegyzés** A fiókon levő jelzések alapján ellenőrizze, hogyan kell behelyezni helyesen a tintapatront.

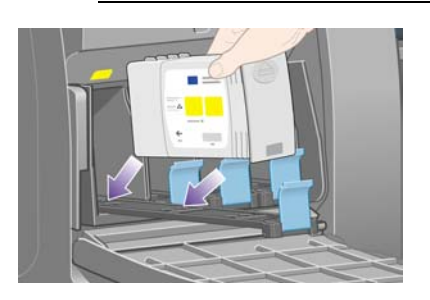

**8.** Helyezze a tintapatront az ábrán látható módon a fiók hátuljába.

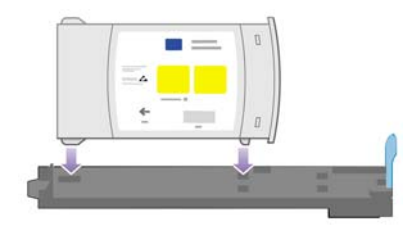

**9.** Tolja vissza a tintapatron fiókját a nyomtatóba, amíg helyére nem kattan.

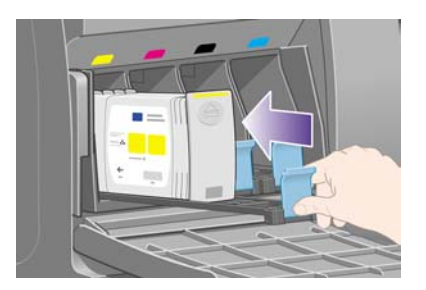

Ha nehézségek merülnek fel, lásd: Nem tudom a [tintapatront](#page-343-0) behelyezni.

**10.** Ugyanilyen módon helyezze be a további három tintapatront is.

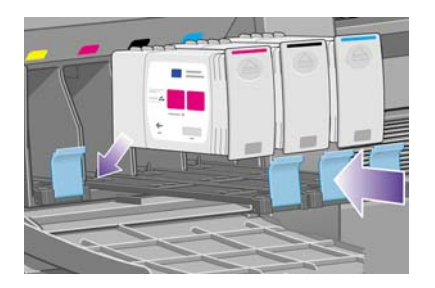

**11.** Zárja be a tintapatron ajtaját (nyomja be kattanásig).

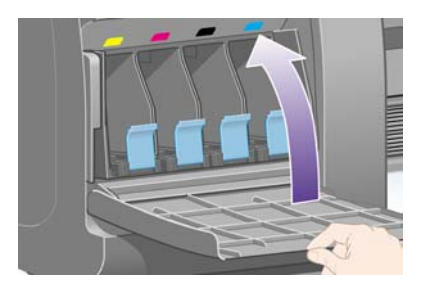

**12.** Várjon (körülbelül egy percet), hogy megjelenjen az előlapon az ábrán látható üzenet.

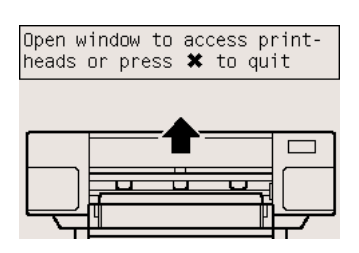

# **A telepítő nyomtatófejek eltávolítása**

**1.** Nyissa fel a nyomtató ablakát.

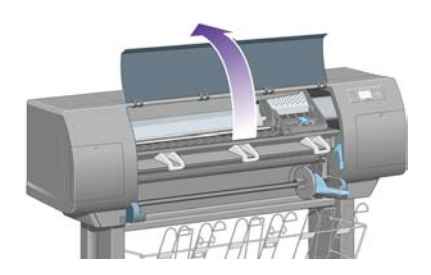

**2.** Távolítsa el a nyomtatófejkocsi zárját rögzítő ragasztószalagot.

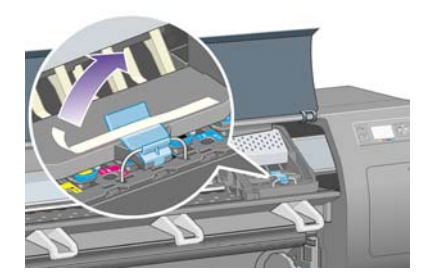

**3.** Felfelé húzva oldja ki a kocsi tetején levő zárat.

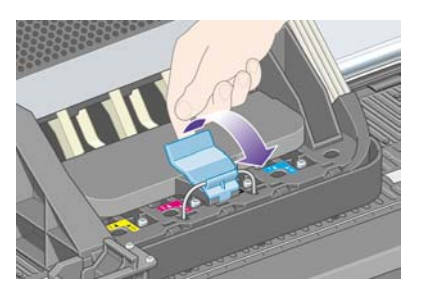

**4.** Nyissa fel a fedelet. Így már hozzáférhet a telepítő nyomtatófejekhez.

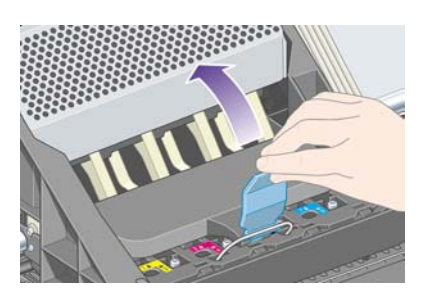

**5.** Mielőtt eltávolítaná a telepítő nyomtatófejeket, a nyomtatófej tetején levő kis ablakban ellenőrizze, hogy van-e a nyomtatófejben tinta. Ha nincs, lépjen kapcsolatba az ügyfélszolgálattal.

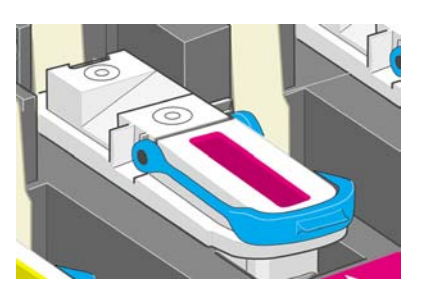

**6.** A telepítő nyomtatófej eltávolításához emelje fel a kék színű kart.

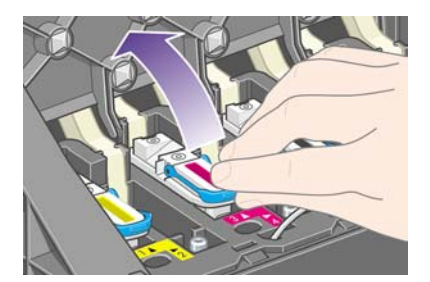

**7.** A kék fogantyú segítségével finoman mozdítsa ki a telepítő nyomtatófejet.

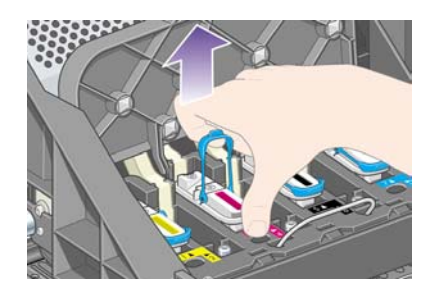

**8.** Emelje fel a telepítő nyomtatófejet, amíg az ki nem jön a kocsiból. Távolítsa el a többi telepítő nyomtatófejet is.

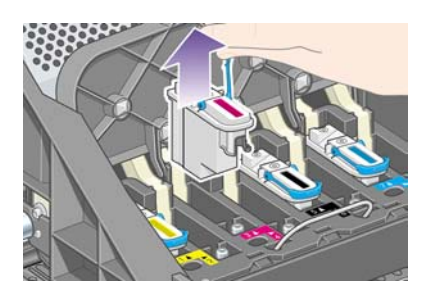

# **A nyomtatófejek behelyezése**

**1.** Távolítsa el a kék színű kupakot és az átlátszó védőszalagot a nyomtatófejről.

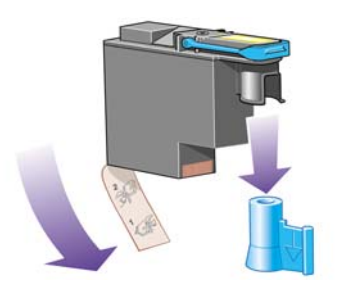

**2.** Engedje le a nyomtatófejeket a helyükre.

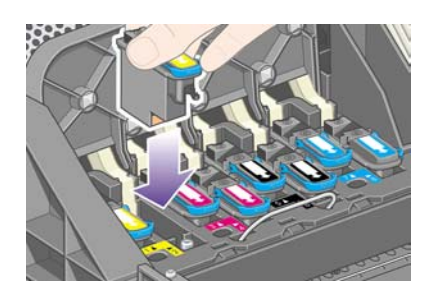

**3.** A nyomtatófejeket lassan, óvatosan helyezze el.

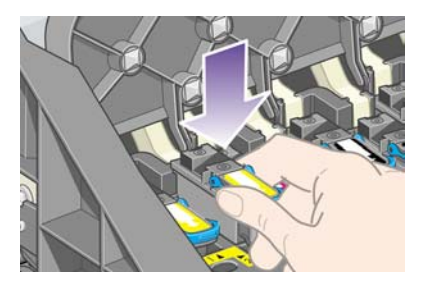

Ha nehézségek merülnek fel, lásd: Nem tudom a [nyomtatófejet](#page-343-0) behelyezni.

**4.** Ellenőrizze, hogy a nyomtatófejeket megfelelően helyezte-e be a nyomtatóba. Amikor mindegyik nyomtatófej a helyére került, az előlapon a "Close printhead cover and window" (Csukja be a nyomtatófejek fedelét és a nyomtató ajtaját) üzenet jelenik meg.

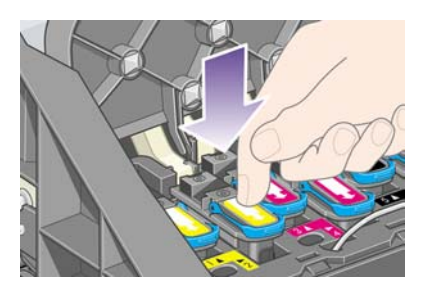

- 5. Ha a Reseat (Helyezze be újra) üzenet [megjelen](#page-344-0)ik az előlapon, lásd: Az előlapon megjelenő üzenet a nyomtatófej [megigazítását](#page-344-0) vagy cseréjét kéri.
- **6.** Csukja vissza a kocsi fedelét.

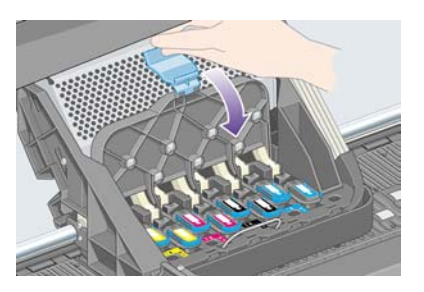

**7.** Ellenőrizze, hogy a rögzítőkar megfelelően zár-e.

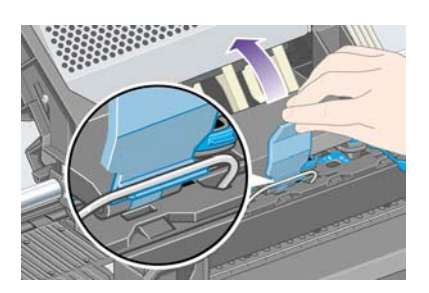

**8.** Csukja le a nyomtató ablakát.

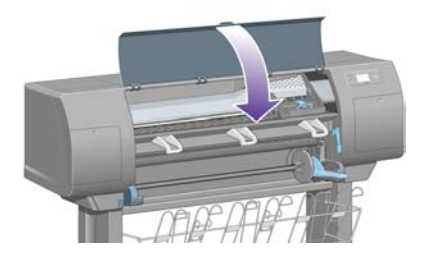

**9.** Várjon (körülbelül egy percig), amíg a nyomtató elvégzi a nyomtatófejek ellenőrzését.

# **A nyomtatófej-tisztítók behelyezése**

**1.** Várjon, amíg meg nem jelenik az előlapon a következő üzenet.

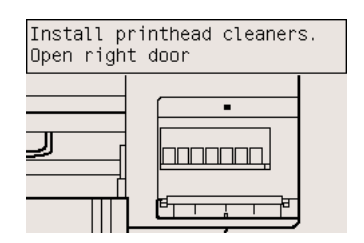

**2.** Nyomja meg a nyomtatófej-tisztítók ajtaját a nyomtató jobb oldalán.

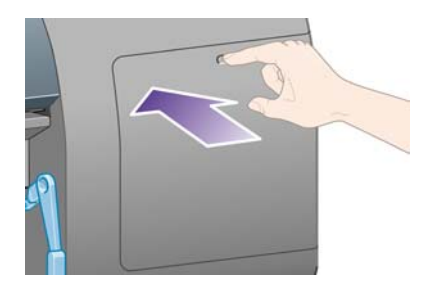

**3.** Nyissa ki a nyomtatófej-tisztítók ajtaját.

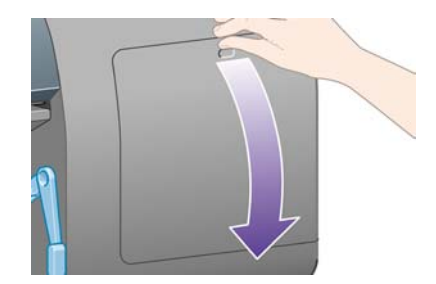

**4.** Helyezze be a nyomtatófej-tisztítót a megegyező színű foglalatba.

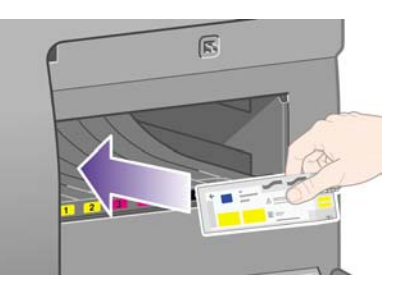

**5.** Nyomja helyére a nyomtatófej-tisztítót, egészen addig, amíg a helyére nem pattan.

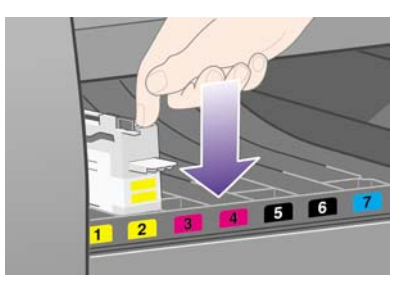

Ha nehézségek merülnek fel, lásd: Nem tudom a [nyomtatófej-tisztítót](#page-343-0) behelyezni.

**6.** Helyezze be a másik hét nyomtatófej-tisztítót, ügyelve arra, hogy a megfelelő foglalatba kerüljenek.

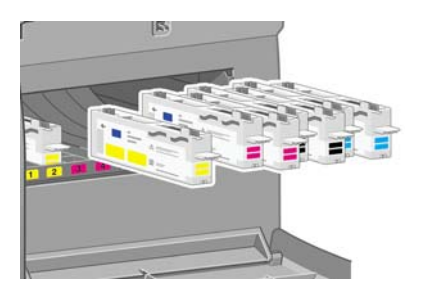

**7.** Csukja be a nyomtatófej-tisztítók ajtaját.

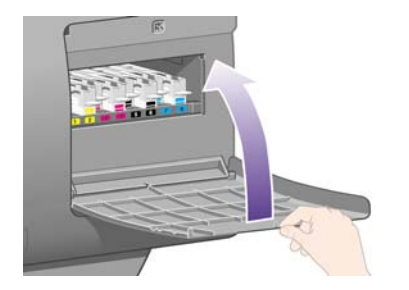

**8.** Várjon, amíg meg nem jelenik az előlapon a következő üzenet, majd nyomja meg a Kiválasztás gombot.

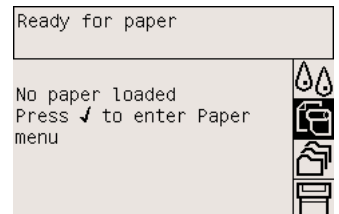

# **Papírtekercs felhelyezése az orsóra**

**1.** Engedje le az orsókart.

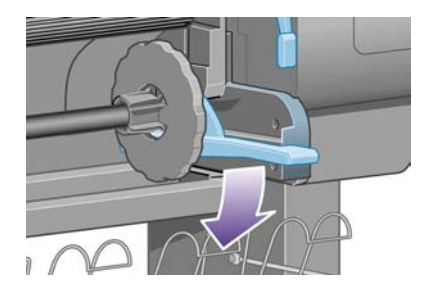

**2.** Távolítsa el az orsó jobb kéz felöli végét (1) a nyomtatóról, majd mozdítsa el jobbra és húzza ki a másik végén (2). A kiemelés során ne tegye be ujjait az orsó alátámasztásába.

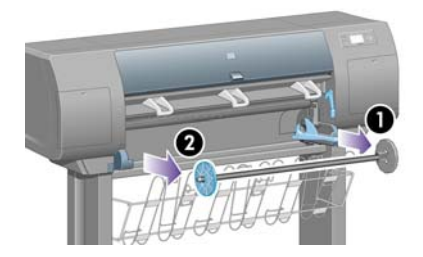

**3.** Vegye le a kék színű papírvezetőt (1) az orsó bal oldaláról. Tartsa vízszintesen az orsót.

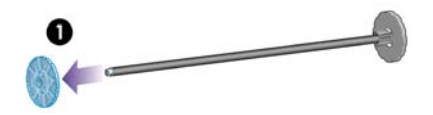

**4.** Csúsztassa a nyomtatóhoz mellékelt papírtekercset az orsóra. Vigyázzon, hogy a papírt az ábrán jelzett módon helyezze fel.

**Megjegyzés** Az orsón egy jelzés található, mely mutatja a behelyezés helyes irányát.

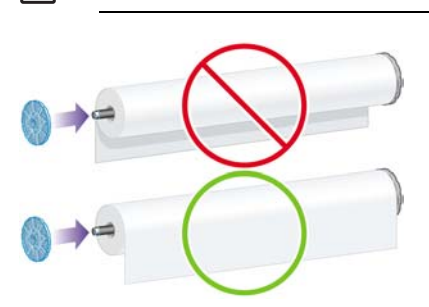

**5.** Helyezze vissza a kék színű papírvezetőt az orsóra, és erőltetés nélkül tolja be annyira, amennyire csak lehet.

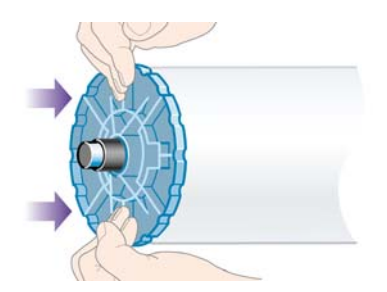

**6.** Ellenőrizze, hogy a papírvezető megfelelően helyezkedik-e el az orsón.

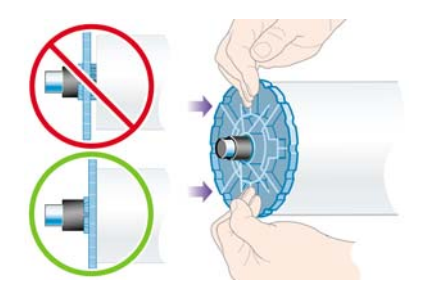

**7.** Ha visszahelyezte a kék papírvezetőt az orsó bal oldalára, csúsztassa az orsót a nyomtatóba. Az orsókar automatikusan elmozdul lefelé, amikor az orsót behelyezi a nyomtatóba.

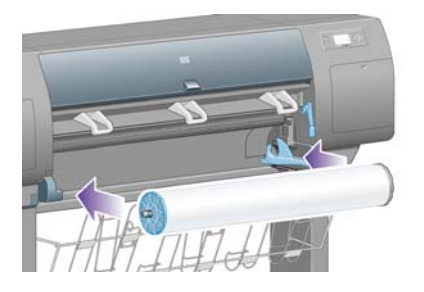

**8.** Ha nem tudja az orsót tovább tolni, emelje fel a kart, ezáltal megfelelő állásba helyezve az orsót.

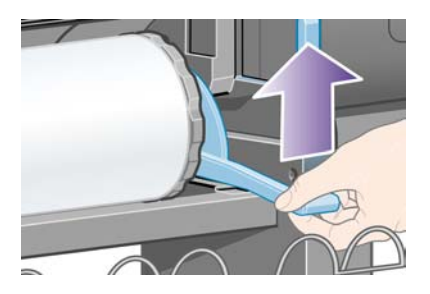

**9.** Ha az orsót megfelelően helyezte be, az orsókar vízszintesen áll.

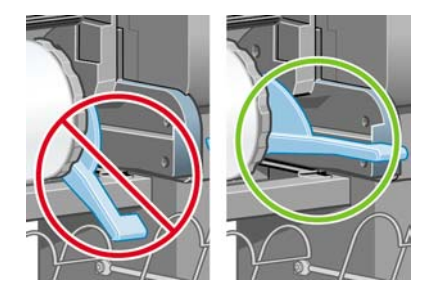

## **Papír betöltése a nyomtatóba**

**1.** Az előlapon jelölje ki a **ig** ikont, majd nyomja meg a Kiválasztás gombot.

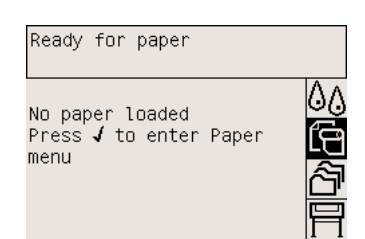

**2.** Jelölje ki a **Paper load** (Papírbetöltés) lehetőséget, és nyomja meg a Select (Kiválasztás) gombot.

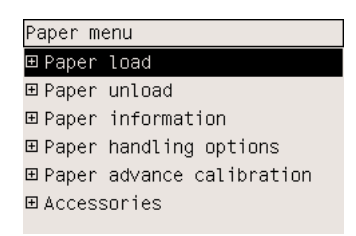

**3.** Jelölje ki a **Load roll** (Tekercsbetöltés) lehetőséget, és nyomja meg a Select (Kiválasztás) gombot.

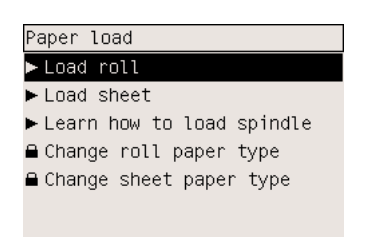

**4.** Jelölje ki a betöltött papír típusát, és nyomja meg a Kiválasztás gombot.

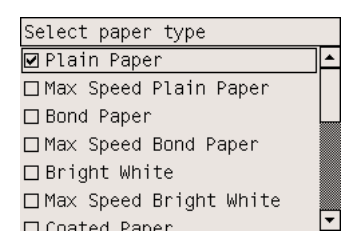

**5.** Várjon, amíg megjelenik az "Open window" (Nyissa fel az ablakot) üzenet.

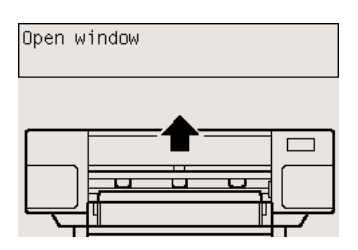

**6.** Nyissa fel a nyomtató ablakát.

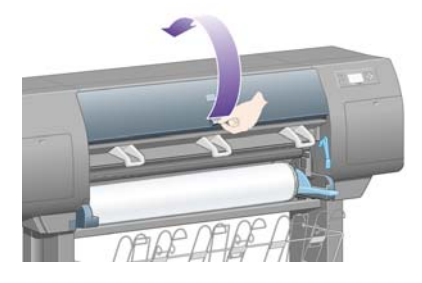

**7.** Emelje fel a papírbetöltő kart.

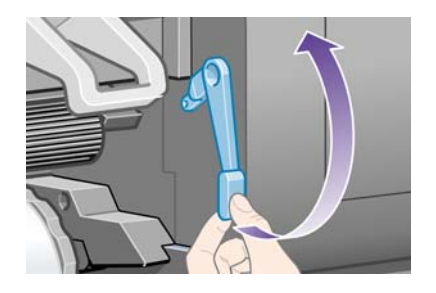

**8.** Húzzon le körülbelül 1 méternyi papírt a tekercsről.

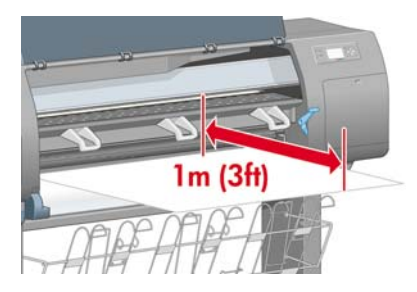

**9.** Csúsztassa a papír élét a fekete görgő fölé.

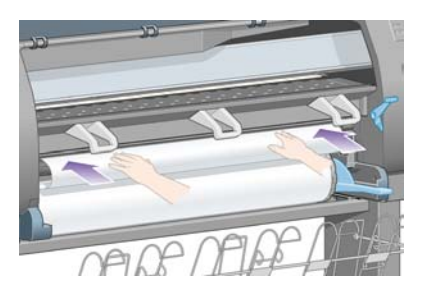

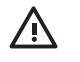

**FIGYELEM!** Ügyeljen arra, hogy a papír betöltése során ne érjen hozzá a támaszlemez gumigörgőihez: azok elforoghatnak és a bőre, haja vagy ruházata beszorulhat.

**10.** Várjon, amíg a papír kijön a nyomtatóból az alábbi ábrának megfelelően.

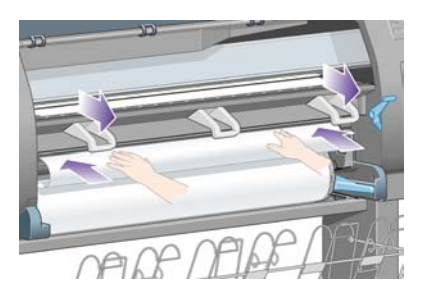

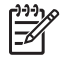

**Megjegyzés** Ha a papír betöltése közben bármilyen váratlan esemény következik be, lásd: A papír nem tölthető be [megfelel](#page-297-0)ően [4000].

**11.** Ellenőrizze, hogy a papír illeszkedik-e a támaszlemezen levő kék vonalhoz és félkörhöz.

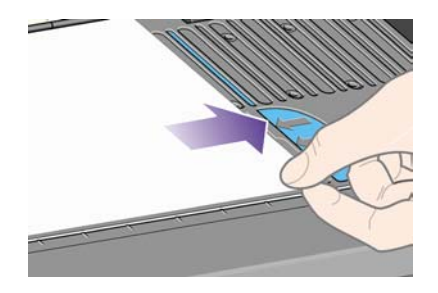

**12.** Engedje le a papírbetöltő kart.

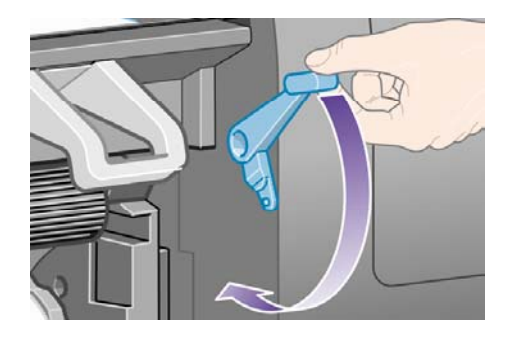

**13.** Az előlapon a következő üzenet jelenik meg.

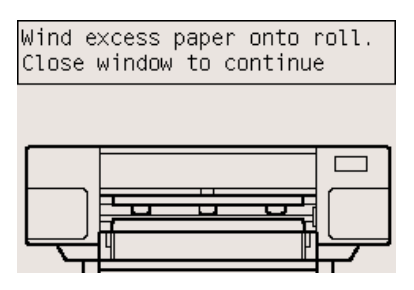

**14.** Az orsó végén levő papírvezetők segítségével tekerje vissza a feleslegesen lelógó papírt az orsóra.

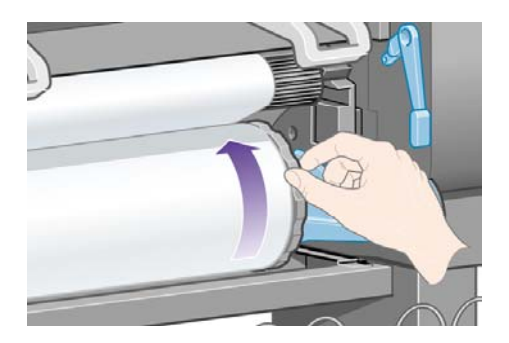

**15.** Csukja le a nyomtató ablakát.

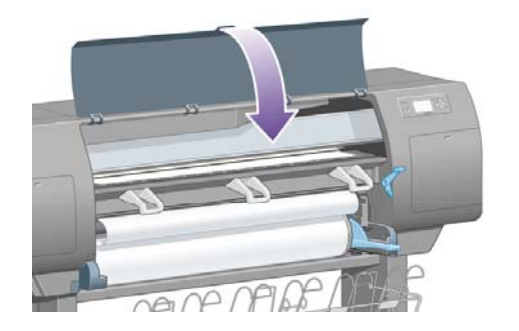

**16.** A nyomtató ekkor vissza- és előretekeréssel beállítja a papírt, majd a következő üzenet jelenik meg az előlapon.

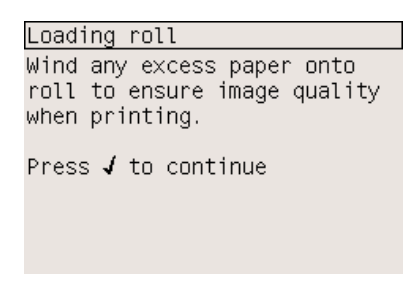

**17.** Az orsó végén levő papírvezetők segítségével tekerje vissza a feleslegesen lelógó papírt az orsóra.

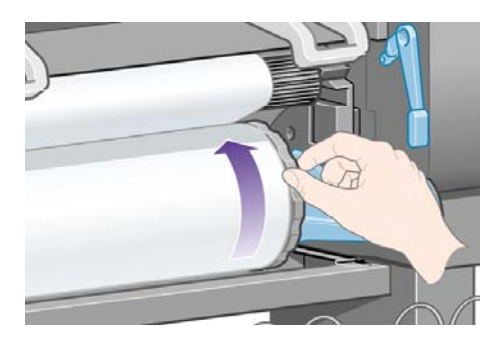

**18.** A nyomtató a behelyezett papírnak megfelelően automatikusan elvégzi a nyomtatófej beigazítását és a színkalibrációt. A folyamat során, a nyomtatást megelőzően a nyomtató akár 3 m papírt is behúzhat. Ne akadályozza meg a papír továbbítását; ez a nyomtatófej igazításához feltétlenül szükséges. A teljes beállítás és kalibráció körülbelül húsz percet vesz igénybe. Ez alatt az idő alatt megkezdheti a nyomtató csatlakoztatását. Lásd: A nyomtató csatlakoztatása.

## **A nyomtató csatlakoztatása**

**1.** A nyomtató közvetlen kapcsolattal egy számítógépre, hálózaton keresztül pedig akár több számítógépre is csatlakoztatható.

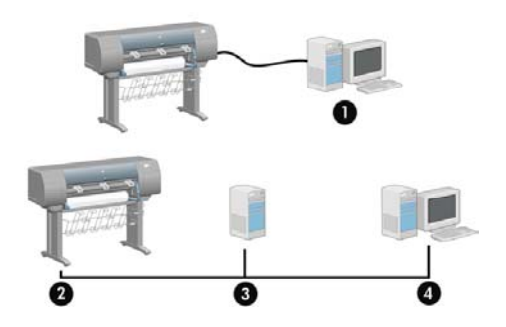

- (1) PC, Macintosh vagy munkaállomás
- (2) Nyomtató
- (3) Szerver
- (4) PC, Macintosh vagy munkaállomás

**2.** Keresse meg a nyomtató hátoldalán azt a részt, ahova a számítógépet vagy a hálózati kábelt csatlakoztatni tudja, vagy használjon külön beszerezhető tartozékot.

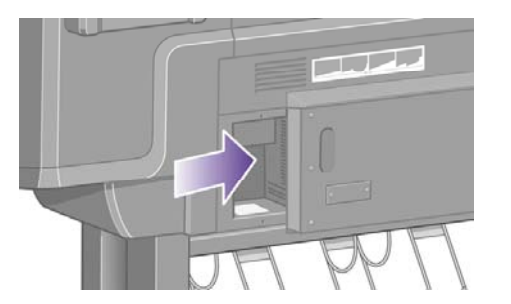

**3.** Hálózati kapcsolathoz használja a nyomtatón levő Fast Ethernet csatlakozót.

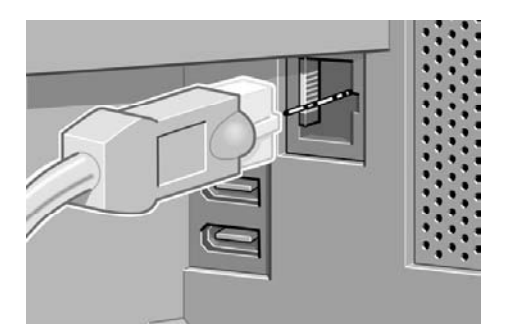

**4.** Számítógépek közvetlen csatlakoztatásához két FireWire csatlakozó áll rendelkezésre. Az egyik aljzat a HP Designjet 4500 lapolvasó csatlakoztatására is használható.

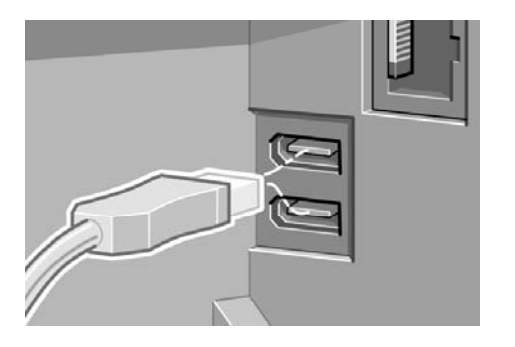

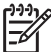

**Megjegyzés** A FireWire kábel nem tartozéka a nyomtatónak. Bármilyen, az 1394 Trade Association által javasolt kábel használható.

**5.** A nyomtatón egy nagy méretű csatlakozó áll rendelkezésre külön beszerezhető tartozékok csatlakoztatásához.

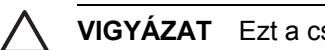

**VIGYÁZAT** Ezt a csatlakozót semmilyen más célra ne használja.

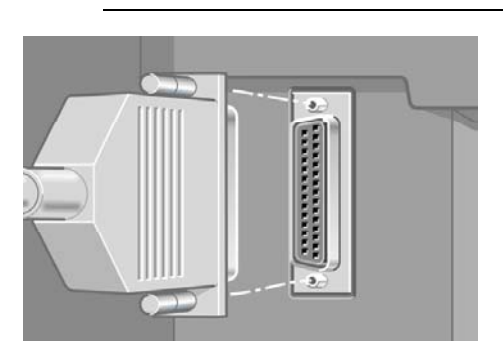

**6.** Vezesse át a hálózati kábelt a nyomtató hátoldalán található kampón.

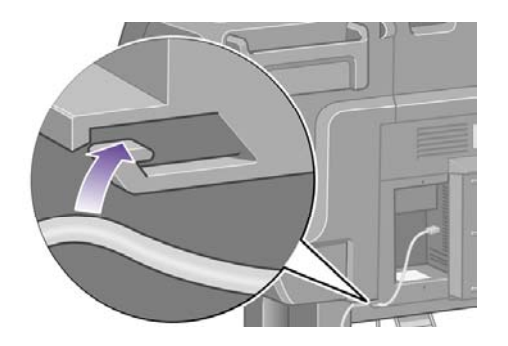

## **Tartozékok telepítése**

A különféle opcionális kiegészítőket bármikor beszerezheti és üzembe helyezheti a nyomtatón. A kiegészítők felszerelését ábrákkal mutatja be az egyes kiegészítőkhöz mellékelt útmutató (a Jetdirect nyomtatószerver kivételével, lásd a következőkben). A következőkben szereplő néhány lépést is végre kell hajtani a felszerelést követően.

#### **Gigabit Ethernet aljzat**

A Gigabit Ethernet aljzat megfelelő telepítésének ellenőrzéséhez az előlapon válassza a 日 (Beállítás) ikont, majd az **I/O setup** (I/O beállítás) > **Gigabit Ethernet** > **View information** (Beállítások megtekintése) lehetőséget.

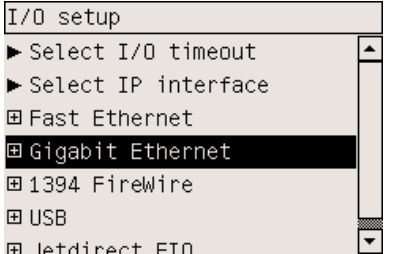

Az előlap jelzi, hogy a csatlakozó állapota **Installed** (Telepítve) vagy **Not installed** (Nincs telepítve).

Ezután kövesse a megfelelő utasításokat a nyomtató hálózathoz történő csatlakoztatásához:

- [Csatlakozás](#page-119-0) hálózathoz (Windows)
- [Csatlakozás](#page-122-0) hálózathoz (Mac OS X)
- [Csatlakozás](#page-125-0) hálózathoz (Mac OS 9) [4000]

A hálózati kábelt az alábbiak szerint csatlakoztathatja.

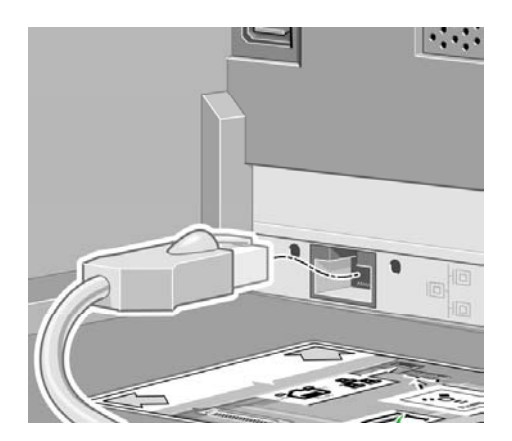

#### **USB 2.0 csatlakozó**

Az USB 2.0 csatlakozó megfelelő telepítésének ellenőrzéséhez az előlapon válassza a  $\Box$ (Beállítás) ikont, majd az **I/O setup** (I/O beállítás) > **USB** > **View information** (Beállítások megtekintése) lehetőséget.

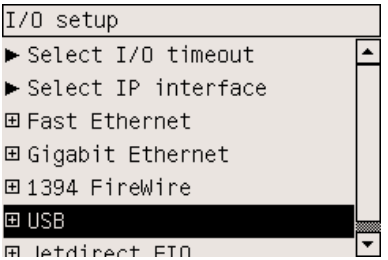

Az előlap jelzi, hogy a csatlakozó állapota **Installed** (Telepítve) vagy **Not installed** (Nincs telepítve).

Ezután kövesse a megfelelő utasításokat a nyomtató számítógéphez történő csatlakoztatásához:

- Közvetlen csatlakozás a [számítógéphez](#page-121-0) (Windows)
- Közvetlen csatlakozás a [számítógéphez](#page-126-0) (Mac OS X)
- Közvetlen csatlakozás a [számítógéphez](#page-128-0) (Mac OS 9) [4000]

Az USB-kábelt az alábbiak szerint csatlakoztathatja.

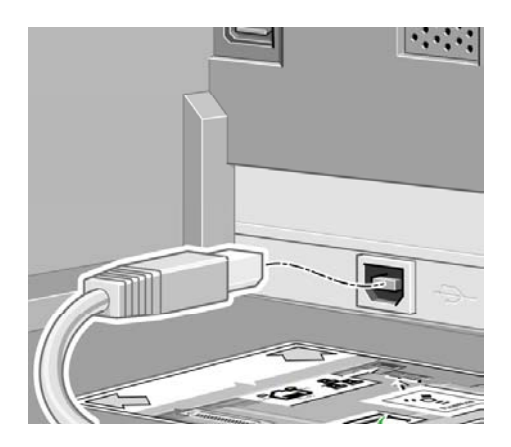

### **Jetdirect nyomtatószerver**

A Jetdirect kártya telepítése:

**1.** Lépjen a nyomtató mögé, és vegye le a két csavarral rögzített, a bal oldal közelében található kis fedőlapot.

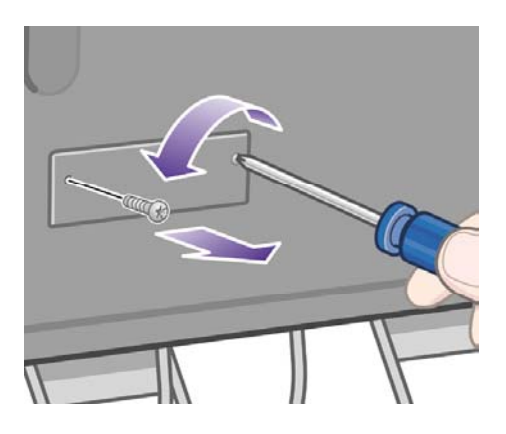

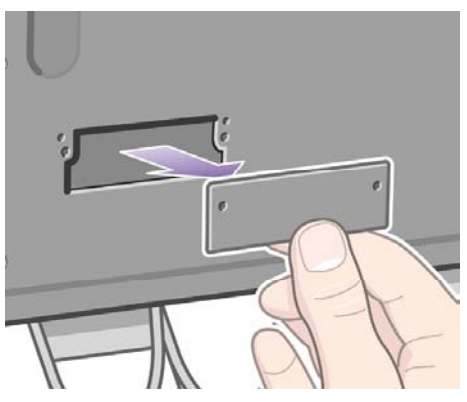

**2.** Helyezze be a Jetdirect kártyát, majd rögzítse a kártyához mellékelt csavarokkal.

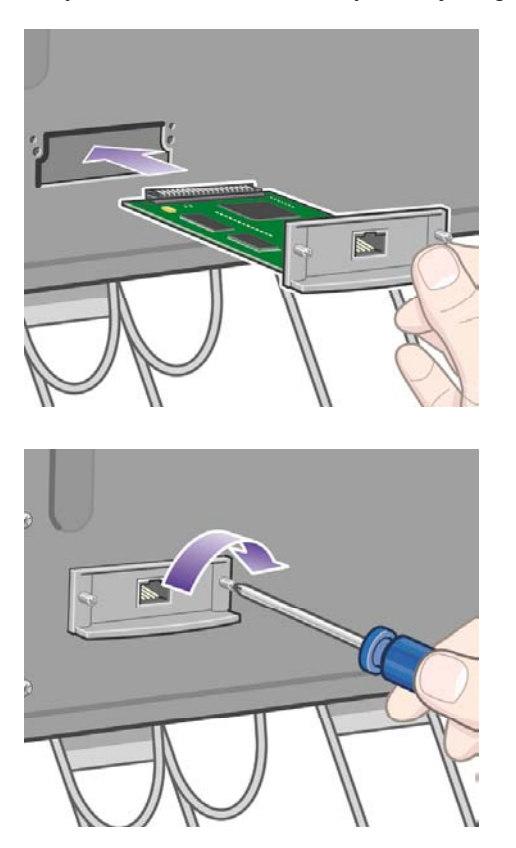

**3.** Őrizze meg a fedőlapot és a csavarokat arra az esetre, ha később ki kell venni a Jetdirect kártyát.

A kártya megfelelő telepítésének ellenőrzéséhez az előlapon válassza a $\mathbb{H}$  (Beállítások) ikont, majd az **I/O setup** (I/O beállítás) > **Jetdirect EIO** > **View information** (Beállítások megtekintése) lehetőséget.

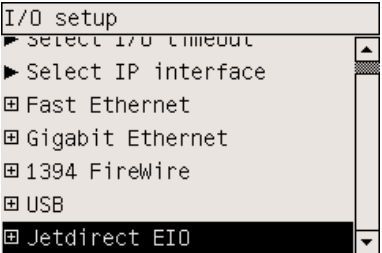

Az előlap jelzi, hogy a nyomtatószerver állapota **Installed** (Telepítve) vagy **Not installed** (Nincs telepítve).

Ezután kövesse a megfelelő utasításokat a nyomtató hálózathoz történő csatlakoztatásához:

- [Csatlakozás](#page-119-0) hálózathoz (Windows)
- [Csatlakozás](#page-122-0) hálózathoz (Mac OS X)
- [Csatlakozás](#page-125-0) hálózathoz (Mac OS 9) [4000]

A hálózati kábelt az alábbiak szerint csatlakoztathatja.

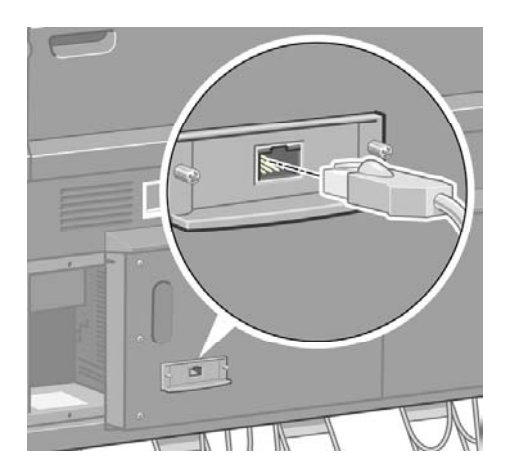

#### **Memóriabővítő kártya**

A 256 MB-os memóriabővítő kártya megfelelő behelyezésének ellenőrzéséhez az előlapon válassza

a (Beállítások) ikont, majd a **View printer information** (Nyomtatóinformációk megtekintése) lehetőséget. Az előlapon a nyomtató különféle adatai között a **Memory** (Memória) adatai is megjelennek.

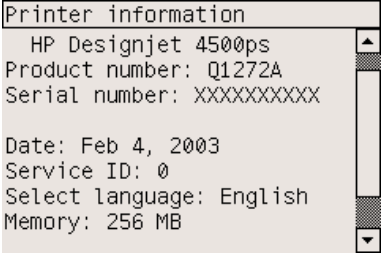

Ha a memória mérete a kijelzés szerint 512 MB, a memóriabővítő kártya megfelelően lett behelyezve.

# **3 Hogyan lehet... (nyomtatóösszeszerelési témakörök) [4500]**

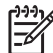

**Megjegyzés** Ez a fejezet csak a HP Designjet 4500 nyomtatósorozatra vonatkozik.

- Első [lépések](#page-65-0)
- A nyomtató [kicsomagolása](#page-65-0)
- Az állvány [összeszerelése](#page-69-0)
- Az állvány [csatlakoztatása](#page-78-0)
- A tekercsegység [csatlakoztatása](#page-81-0)
- A nyomtató üzembe [helyezése](#page-86-0)
- A nyomtató [csatlakoztatása](#page-91-0) és bekapcsolása
- A [tintapatronok](#page-93-0) behelyezése
- A [nyomtatófejek](#page-96-0) behelyezése
- A [nyomtatófej-tisztítók](#page-101-0) behelyezése
- A 1. tekercs [betöltése](#page-103-0)
- A 2. tekercs [betöltése](#page-110-0)
- A papírtartó [összeszerelése](#page-114-0)

# <span id="page-65-0"></span>**Első lépések**

A következő témakörök az új nyomtató összeszerelését mutatják be (lásd még *A nyomtató összeszerelése* útmutatót).

A nyomtató egyes alkatrészei nagyon nehezek, megemelésükhöz akár négy emberre is szükség lehet. A nyomtató összeszereléséhez legalább 3 x 5 m szabad terület és négy óra szükséges.

₿ **Megjegyzés** Ha a HP Designjet 4500 lapolvasót vásárolta meg, akkor a teljes összeszerelési idő csökkentéséhez előbb szerelje össze és kapcsolja be a lapolvasót. A lapolvasó bemelegedése egy órát vesz igénybe.

Mielőtt elkezdené kicsomagolni, gondolja át, hova fogja elhelyezni a már összeszerelt nyomtatót. Fontos, hogy a nyomtató háta mögött és előtt is maradjon szabad terület. Az ajánlott távolságokat az alábbi ábráról olvashatja le.

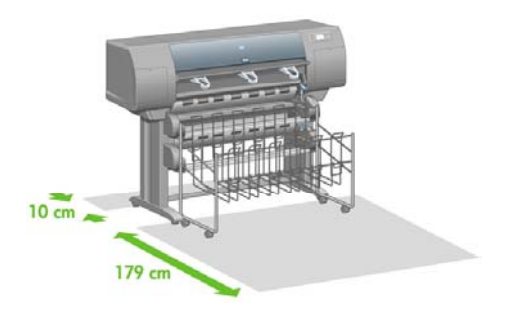

# **A nyomtató kicsomagolása**

**1.** Vágja el óvatosan a dobozokat tartó pántot, ügyelve arra, nehogy a dobozok leessenek.

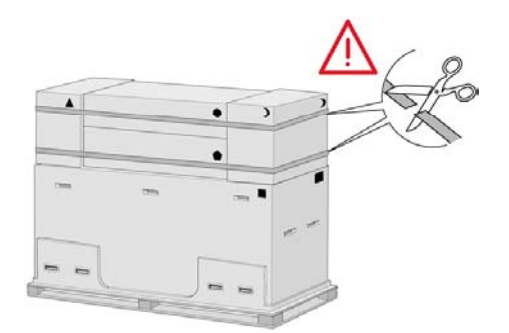

**2.** Tvoltsa el a felso ngy muanyag fogantyt a doboz kt oldalrl (2 foganty mindkt oldalon). Az brn lthat mdon vatosan hajtsa fel a kt oldals fedelet a doboz tetejre, majd tvoltsa el a kt dobozt.

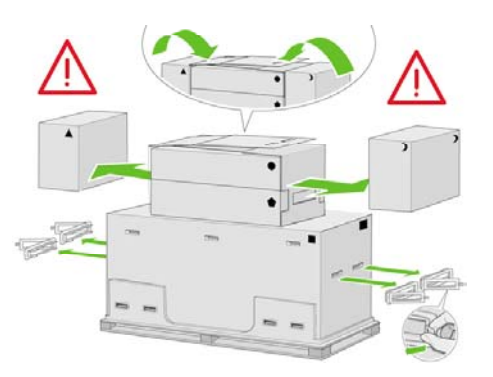

**3.** A dobozokon levő jelek a dobozok tartalmát jelölik. A jelek magyarázatát lásd az alábbi táblázatban.

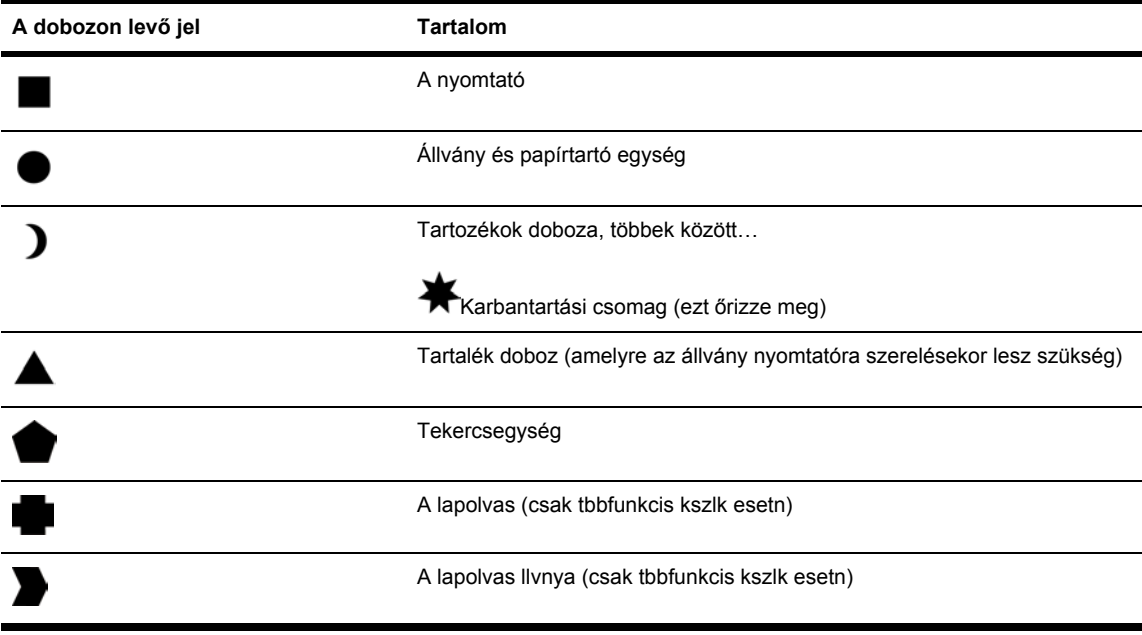

Világszerte használatos csomagolás:

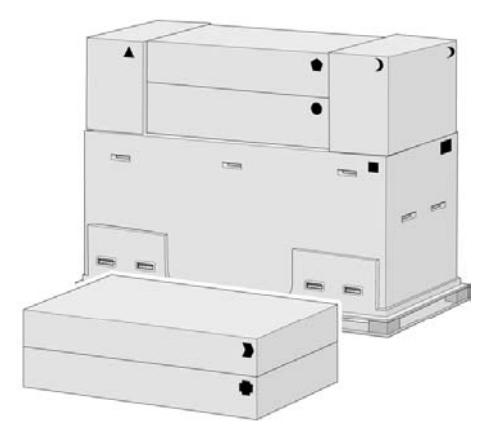

Eurpai csomagols:

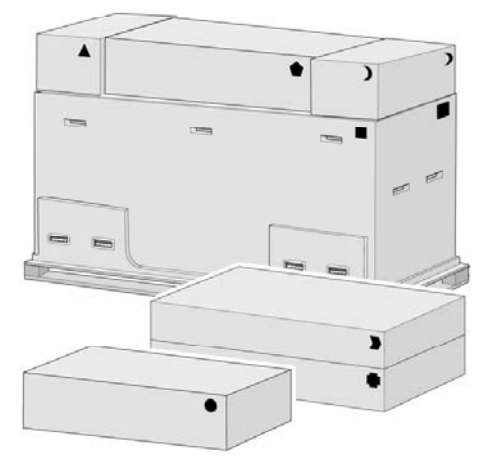

**4.** Tvoltsa el a kt fedelet. Helyezze a tartozkok dobozt s a tartalk dobozt a nyomtat el. Az llvny s paprtart dobozt helyezze a tartozkok dobozra s a tartalk dobozra. Ezutn tegye le a padlra.

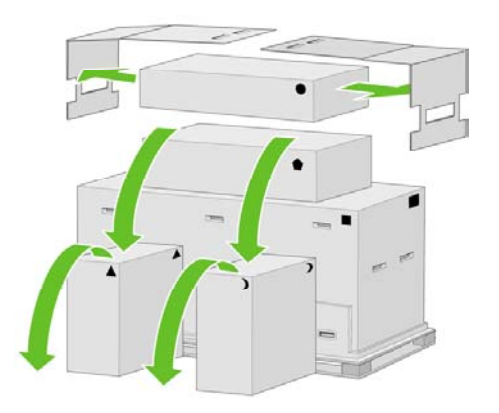

**5.** Helyezze a tekercsegysg dobozt a tartozkok dobozra s a tartalk dobozra. Tegye le a tekercsegysg dobozt a padlra. Ezutn tvoltsa el a tartozkok dobozt s a tartalk dobozt.

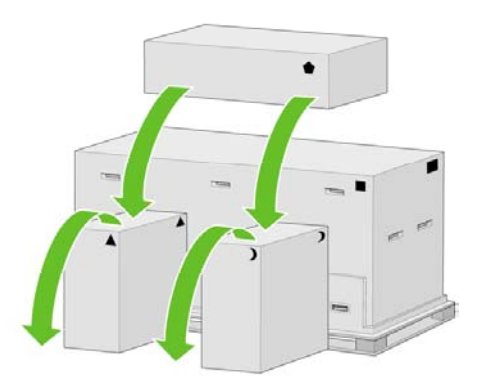

**6.** Távolítsa el mind a nyolc műanyag fogantyút a doboz két oldaláról.

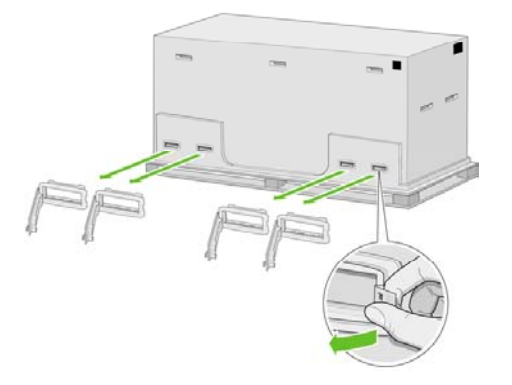

**7.** Távolítsa el a nyomtató dobozát.

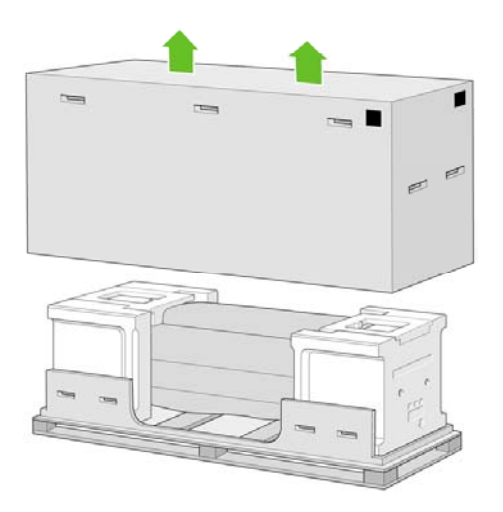

**8.** Távolítsa el az ábrán látható két csomagolóanyagot.

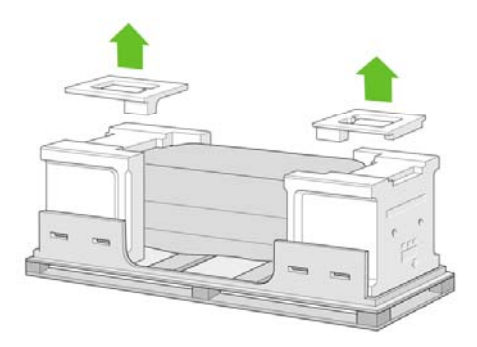

# <span id="page-69-0"></span>**Az állvány összeszerelése**

**1.** Vegye le a papírtartó alkatrészeit tartalmazó első tálcát.

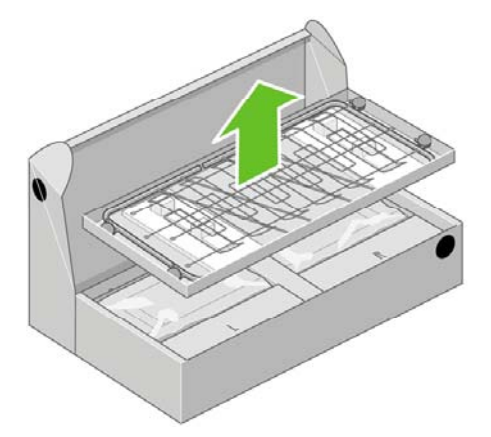

**2.** Vegye ki a msodik tlct az llvny s paprtart egysg dobozbl. Ez a tlca tartalmazza az llvny lbait.

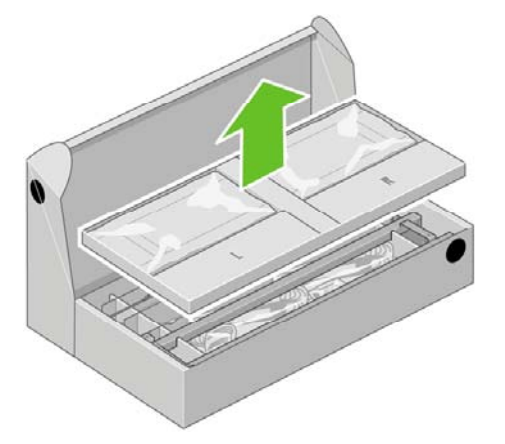

**3.** Vegye le az L (bal) és az R (jobb) jelölésű dobozt a tálcáról, és helyezze azokat a padlóra az ábrán látható módon.

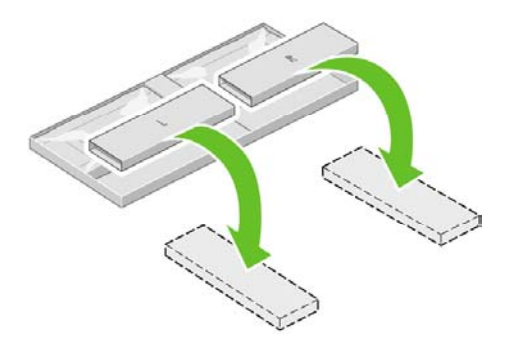

**4.** Helyezze a keresztmerevítőt az L és az R jelölésű dobozra.

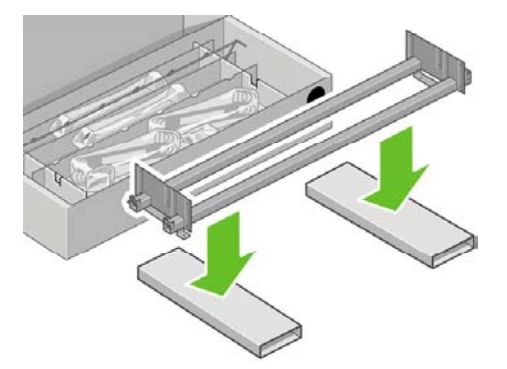

**5.** Azonosítsa a keresztmerevítő bal és jobb oldalát. Az ábrán látható módon a bal oldalon (1) két nyílás található, a jobb oldalon (2) pedig egy nyílás.

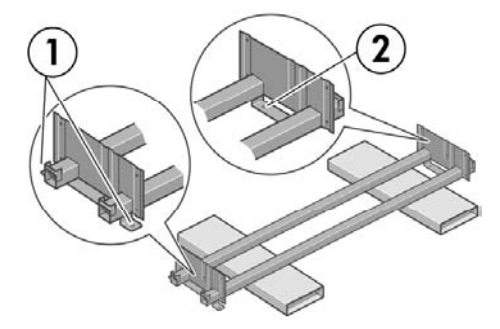

**6.** Keresse meg a csavarhúzót és a csavarokat tartalmazó csomagot. A csavarhúzó kissé mágneses.

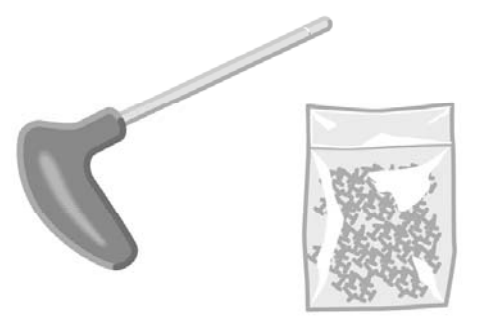

**7.** Azonosítsa a bal lábat (A) a lenti ábra alapján. Távolítsa el az állvány bal oldali lábáról a két borítólapot.

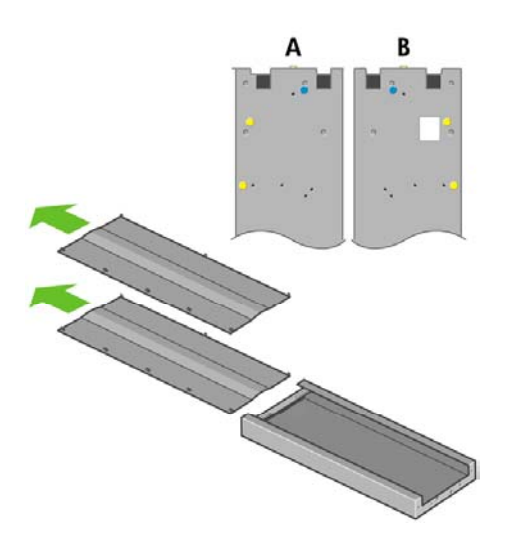

**8.** Helyezze a bal oldali lábat a keresztmerevítő bal oldalára. A bal oldali láb csak a keresztmerevítő bal oldalához illeszkedik.

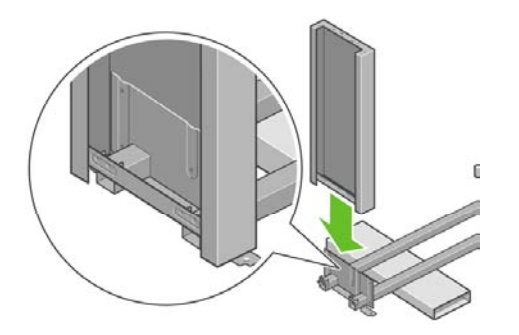

**9.** Rögzítse a bal oldali lábat a keresztmerevítőhöz négy csavarral a láb belső oldalán.

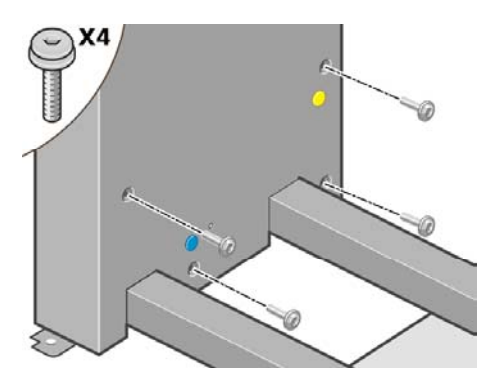
**10.** Rögzítse a bal oldali lábat a keresztmerevítőhöz két csavarral a láb külső oldalán.

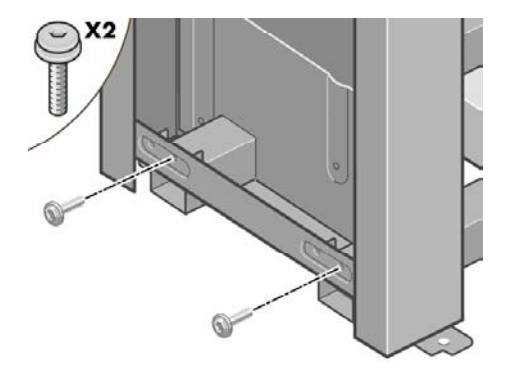

**11.** Helyezze a jobb oldali lábat a keresztmerevítő jobb oldalára. A jobb oldali láb csak a keresztmerevítő jobb oldalához illeszkedik.

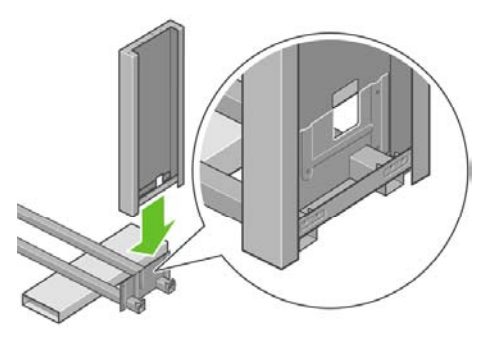

**12.** Rögzítse a jobb oldali lábat a keresztmerevítőhöz négy csavarral a láb belső oldalán.

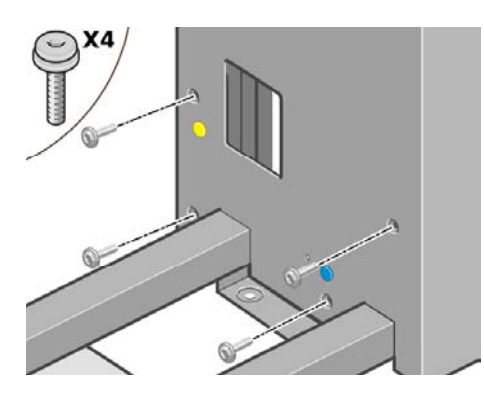

**13.** Rögzítse a jobb oldali lábat a keresztmerevítőhöz két csavarral a láb külső oldalán.

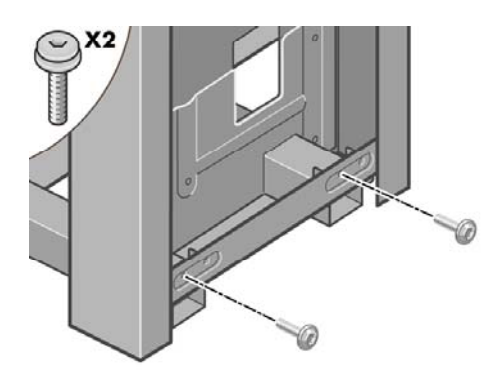

**14.** Négy csavar segítségével rögzítse az állvány keresztmerevítőjét.

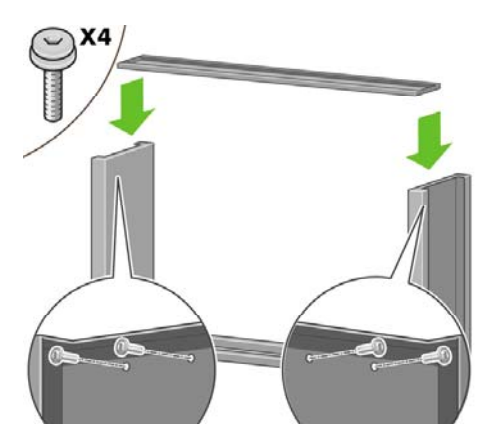

**15.** Helyezze a talpat a bal oldali lábra. A talp lábra való pontos felhelyezését peckek segítik.

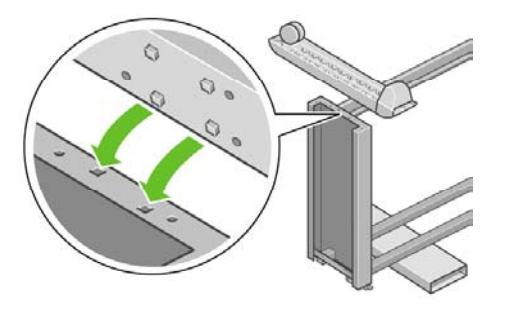

- 八 **FIGYELEM!** Ne távolítsa el a csúszásgátló anyagot a görgőről.
- **16.** Rögzítse a bal talpat négy csavarral.

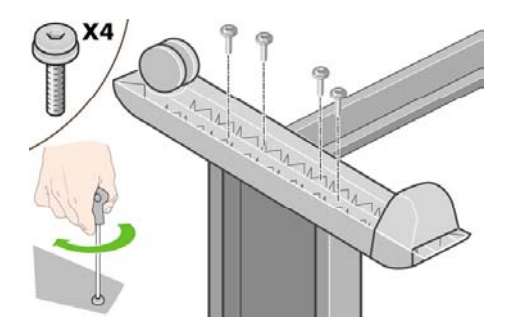

**17.** Helyezze a talpat a jobb oldali lábra. A talp lábra való pontos felhelyezését peckek segítik.

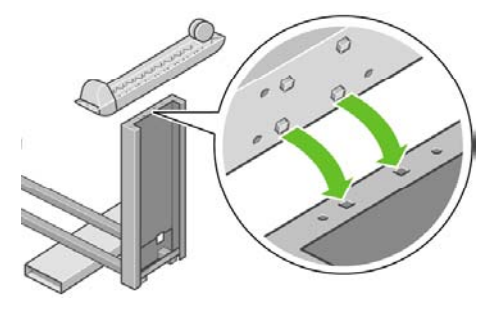

- **A FIGYELEM!** Ne távolítsa el a csúszásgátló anyagot a görgőről.
- **18.** Rögzítse a jobb talpat négy csavarral.

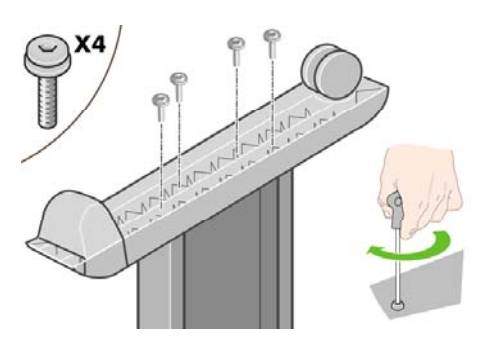

**19.** Az ábrának megfelelően állítsa függőleges helyzetbe az állványt.

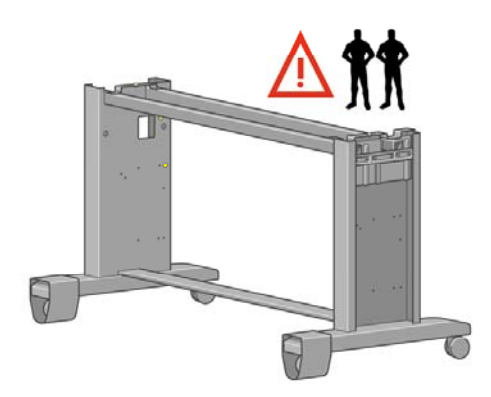

**20.** Nyissa ki a tekercsegységet tartalmazó dobozt. Vegye ki a csavarokat tartalmazó műanyag dobozt.

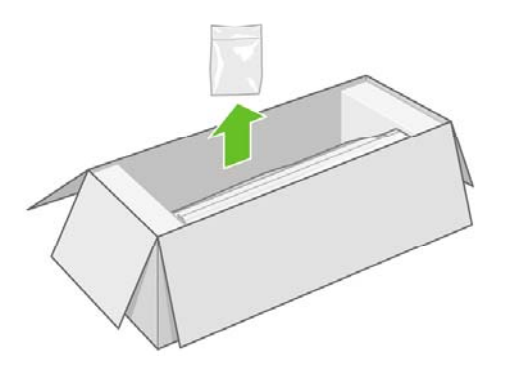

**21.** Kérjük, ügyeljen a lábakon található színes dugókra.

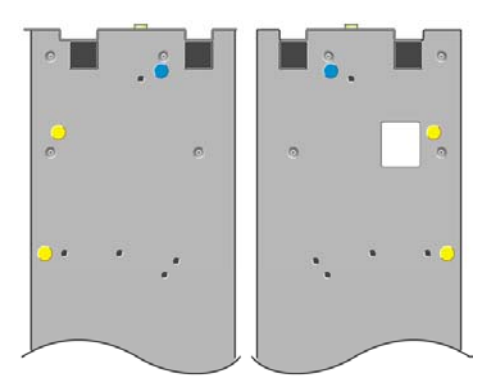

**22.** Távolítsa el a bal lábon levő kék dugót.

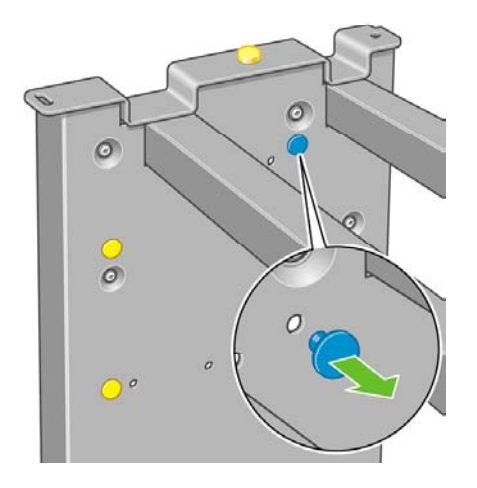

**23.** Helyezze be a pecket a bal lábba.

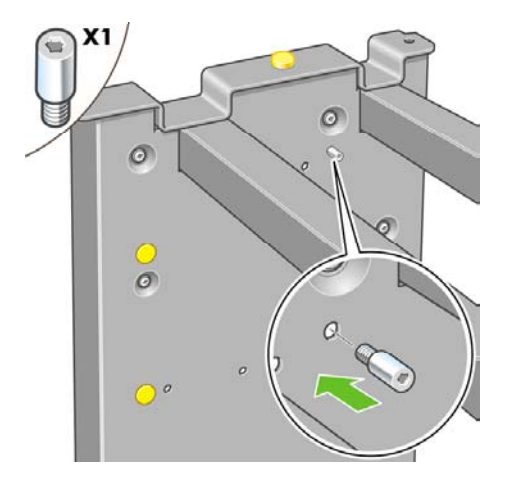

**24.** Távolítsa el a jobb lábon levő kék dugót.

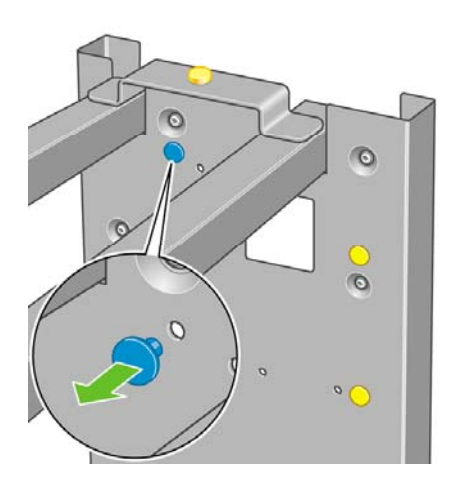

**25.** Helyezze be a pecket a jobb lábba.

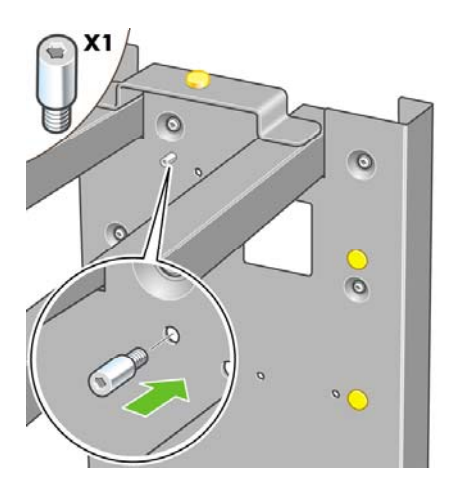

**26.** Távolítsa el a bal lábon levő felső sárga dugót.

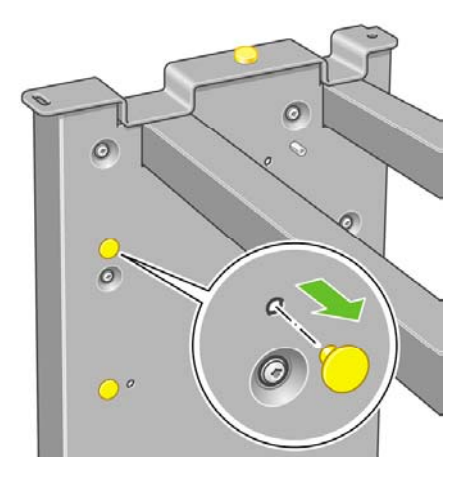

**27.** Helyezze be a pecket a bal láb belsejébe.

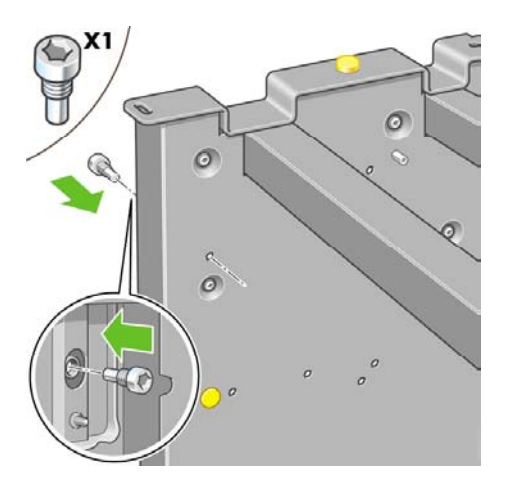

**28.** Távolítsa el a jobb lábon levő felső sárga dugót.

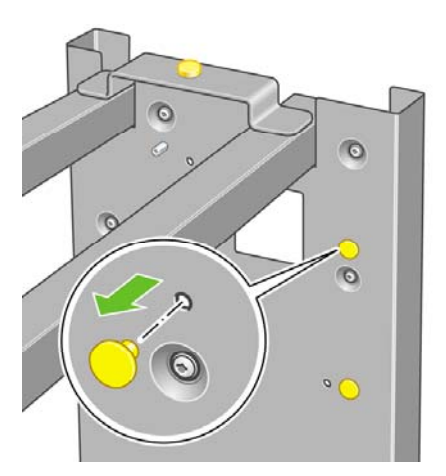

**29.** Helyezze be a pecket a jobb láb belsejébe.

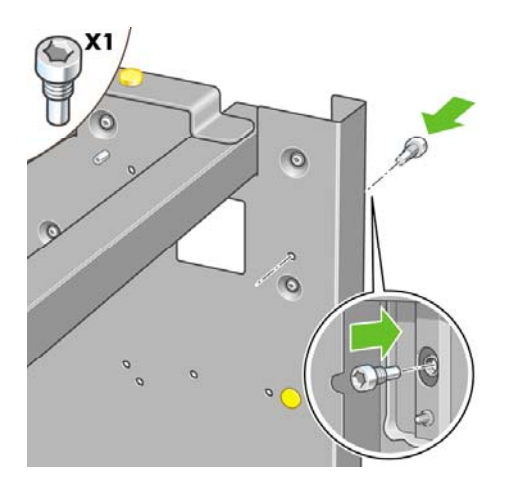

# **Az állvány csatlakoztatása**

**1.** Azonosítsa a nyomtató bal és jobb oldalát. Ezt a habszivacs védőcsomagolás két végéről olvashatja le. Keresse meg a nyomtató hátulját is.

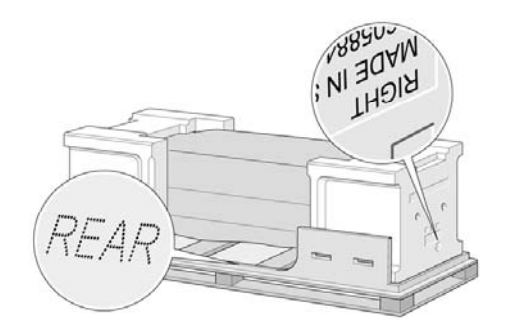

**2.** Húzza szét és nyissa fel a nyomtató aljánál a műanyag védőcsomagolást. Gondoskodjon arról, hogy a nyomtató hátsó felénél legalább három méter, a nyomtató elejénél pedig egy méter széles szabad terület maradjon. Távolítsa el a két nedvszívó csomagolóanyagot a nyomtatóból.

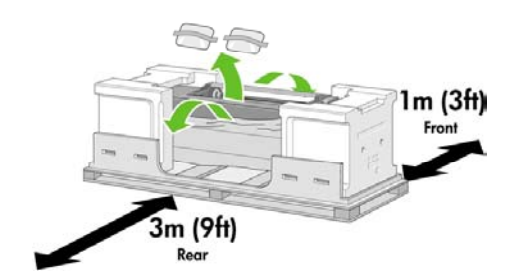

**3.** A mellkelt csavarhzval tvoltsa el a kt csavart, amelyek az 1. fikot tartjk.

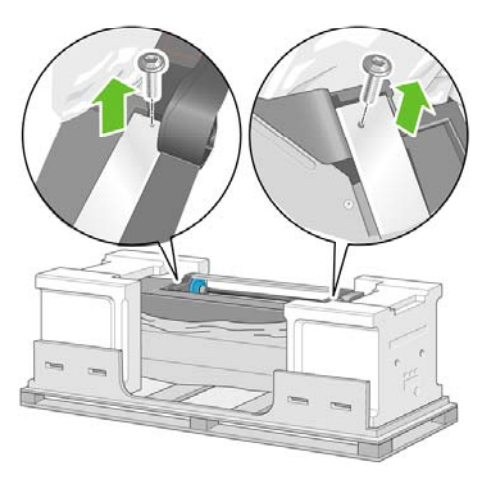

**4.** Húzza ki az 1. fiókot a habszivacs védőcsomagolásig.

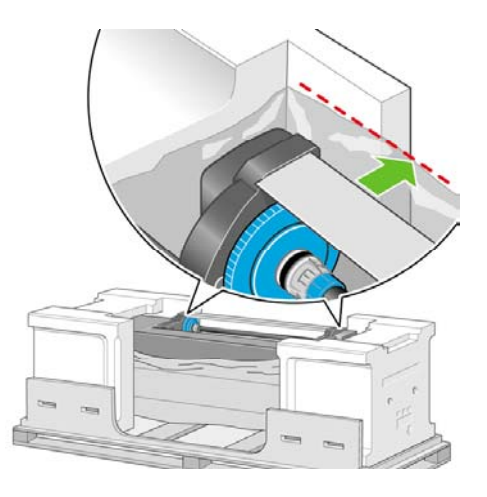

**5.** Helyezze az llvnyt fejjel lefel a nyomtatra. gyeljen arra, hogy az llvnyon levo peckeket a nyomtat kzpso nylsaiba helyezze. A csszsgtl anyagnak a nyomtat htoldala fel kell nznie.

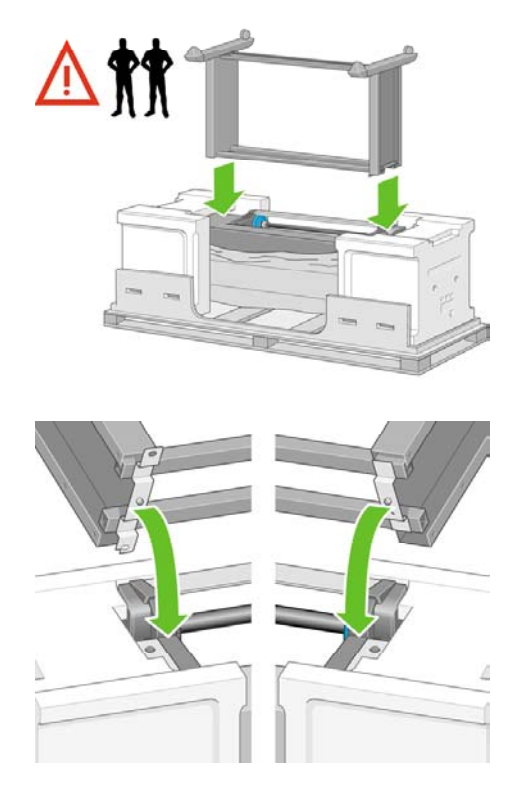

**6.** Rögzítse az állvány jobb oldalát a nyomtatóhoz egy csavarral. Húzza meg a csavart.

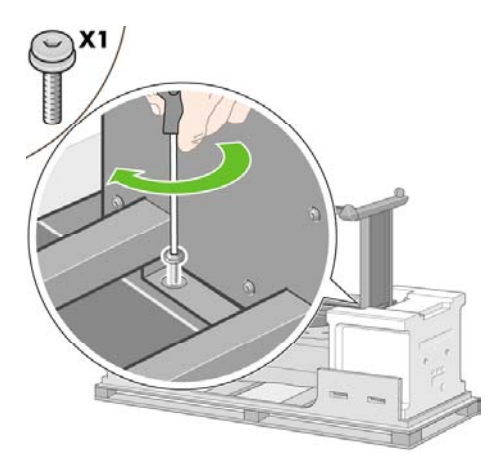

**7.** Tolja előre az 1. fiókot, hogy jobban hozzáférjen az elülső oldali csavarhoz. Rögzítse az állvány bal oldalát a nyomtatóhoz két csavarral. Húzza meg a csavarokat.

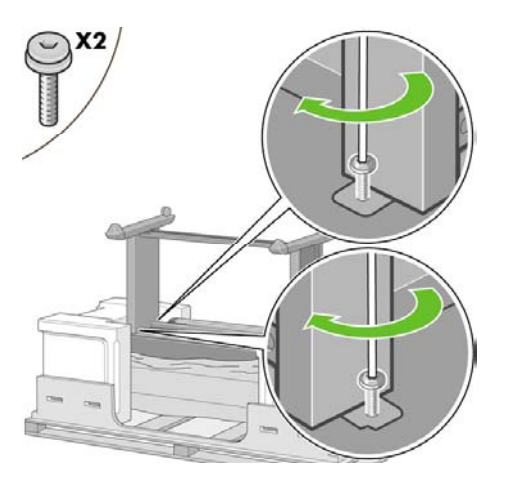

## **A tekercsegység csatlakoztatása**

A tekercsegység kicsomagolása előtt vegye figyelembe, hogy ezt az egységet csak a zöld nyilakkal jelzett pontokon szabad megfogni.

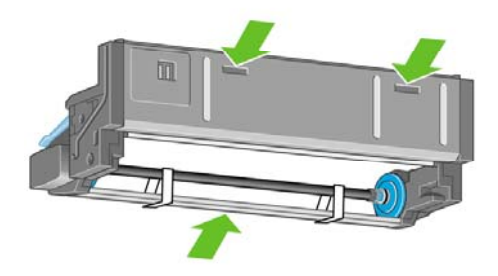

**1.** Nyissa ki a tekercsegységet tartalmazó dobozt, majd távolítsa el a két habszivacs tartóelemet.

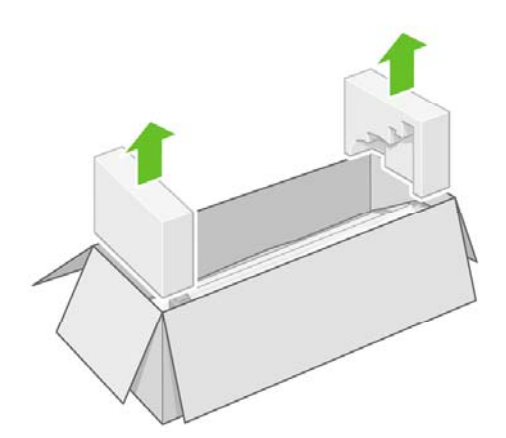

**2.** Vegye ki a tekercsegységet a dobozból.

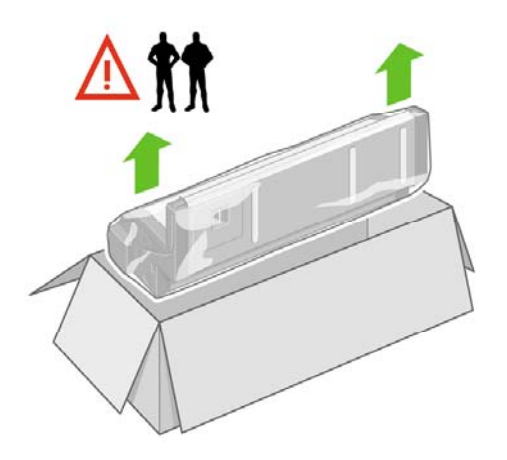

**3.** Vegye ki a tekercsegységet a műanyag csomagolásból.

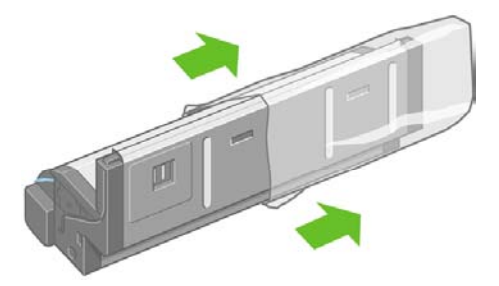

**4.** Távolítsa el a két fennmaradó sárga dugót a bal és jobb oldali lábból. Fontos, hogy ne felejtse el a nyílások helyzetét.

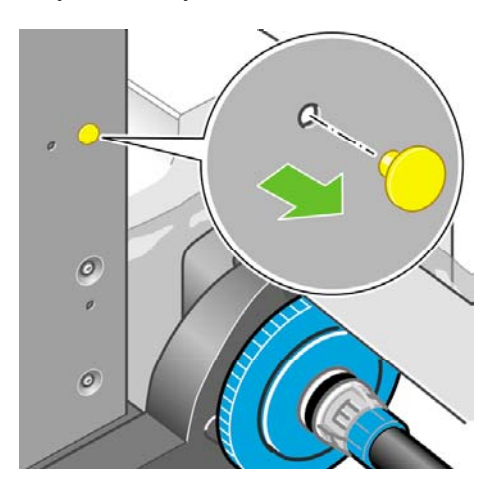

**5.** A tekercsegységet fordítsa fejjel lefelé az ábrának megfelelően. Ezután vigye azt át a felfordított nyomtató elejéhez.

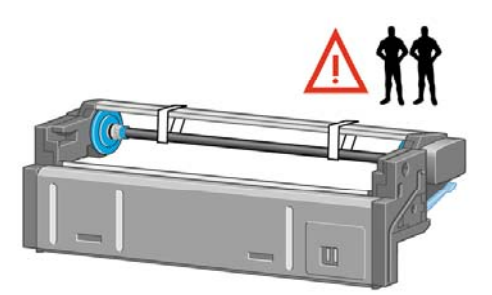

**6.** A tekercsegységet helyezze a nyomtató első keresztmerevítőjéhez.

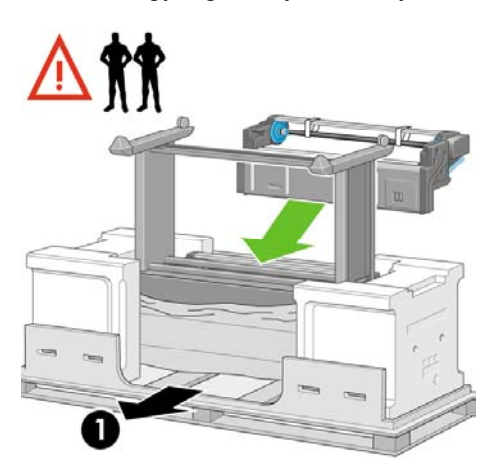

- 1. A nyomtató hátsó oldala.
- **7.** Mielőtt a végleges helyére tenné a tekercsegységet, vegye figyelembe, hogy annak az állványba korábban behelyezett peckekre kell felfeküdnie.

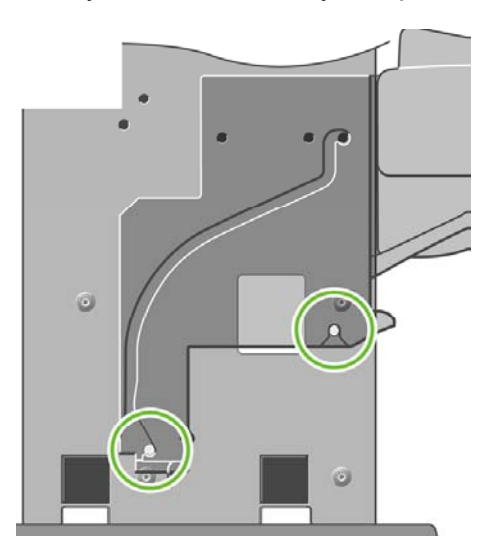

**8.** A tekercsegységet helyezze rá az állványra korábban felszerelt peckekre úgy, hogy két ember emeli a tekercsegységet, egy pedig a nyomtató hátuljánál irányít.

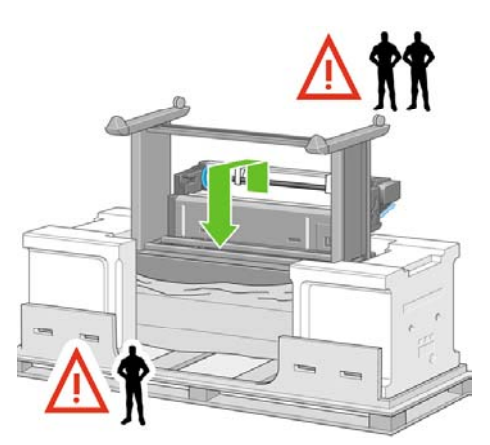

**9.** Győződjön meg arról, hogy a tekercsegység szemből nézve felfekszik az állvány lábaira.

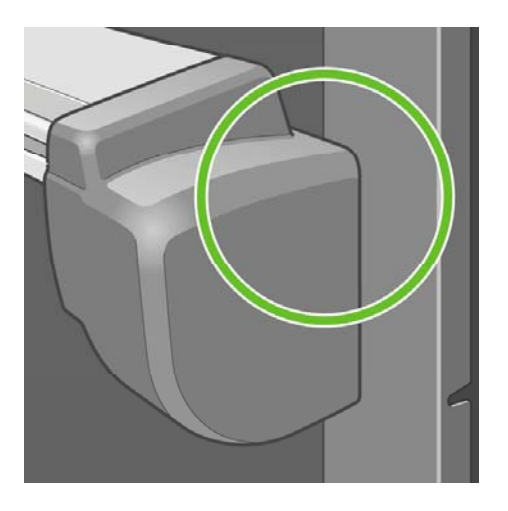

**10.** Rögzítse a tekercsegységet az állvány jobb lábához.

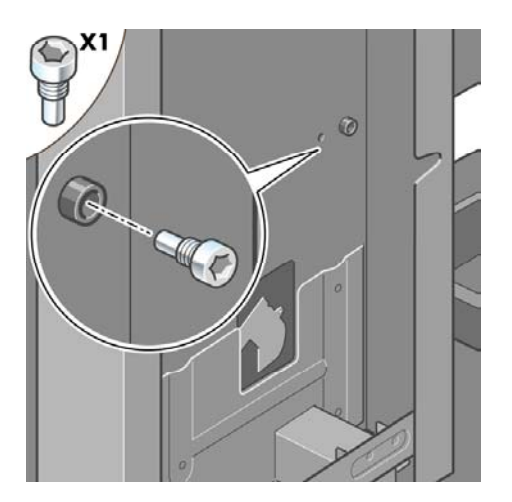

**11.** Rögzítse a tekercsegységet az állvány bal lábához.

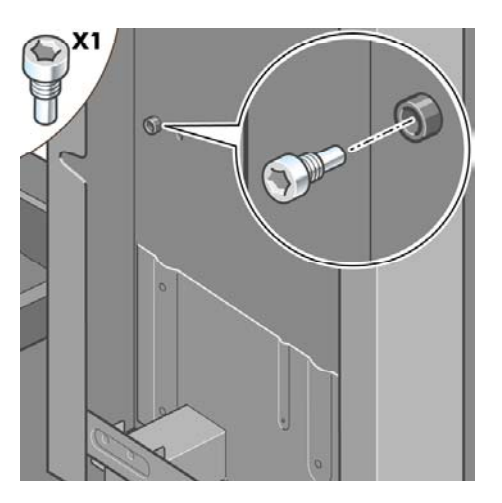

**12.** A tekercsegységet további két csavarral rögzítse az állvány jobb lábához.

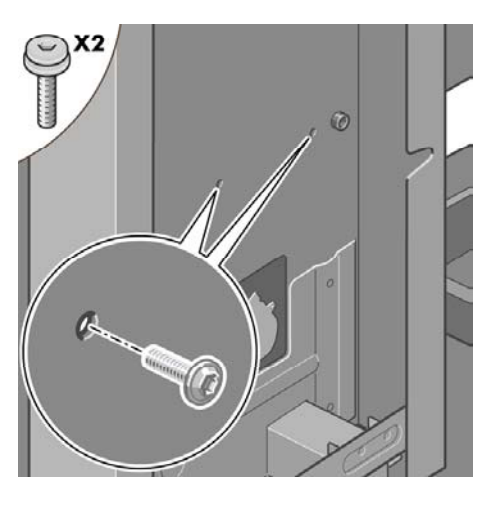

**13.** A tekercsegységet két peremes csavarral rögzítse az állvány bal lábához.

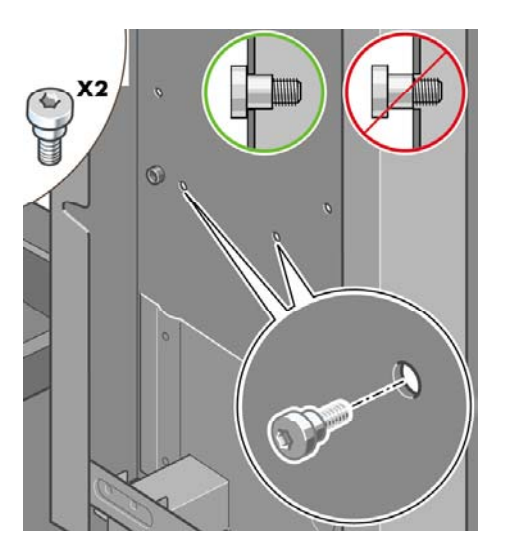

# **A nyomtató üzembe helyezése**

**1.** Helyezze a tartalék dobozt és a tartozékok dobozát a nyomtató dobozának hátoldalához. A dobozokon levő nyilaknak a nyomtató doboza felé kell mutatniuk. Ellenőrizze, hogy a csúszásgátló anyag még mindig rajta van-e a hátsó görgőkön.

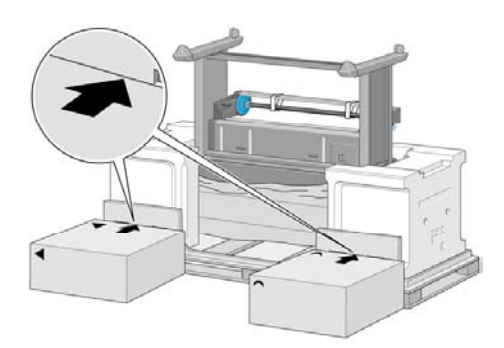

**2.** Négy ember együttesen forgassa rá a nyomtatót a tartalék dobozra és a tartozékok dobozára.

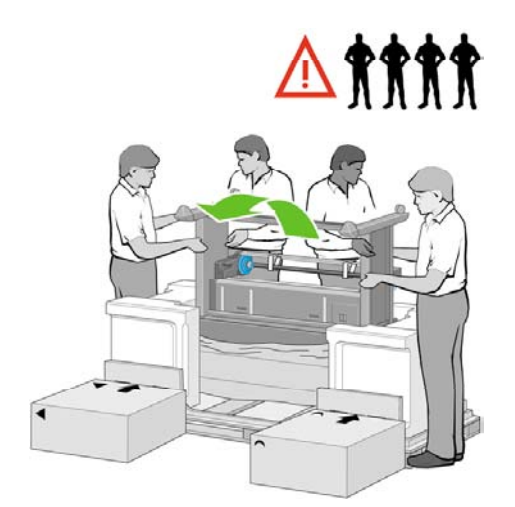

**3.** Addig forgassák a nyomtatót, amíg az teljesen biztonságosan ül a tartalék dobozon és a tartozékok dobozán, úgy, hogy a csúszásgátló anyaggal bevont görgők érintsék a padlót.

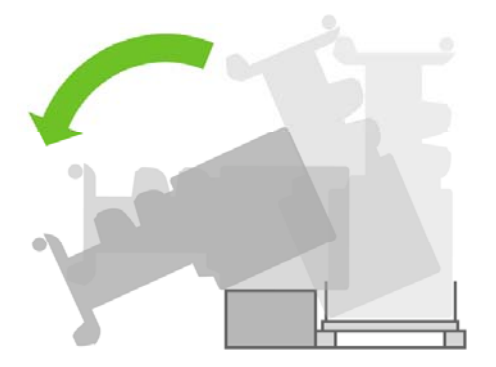

**4.** Távolítsa el a raklapot, mielőtt megpróbálnák felállítani a nyomtatót.

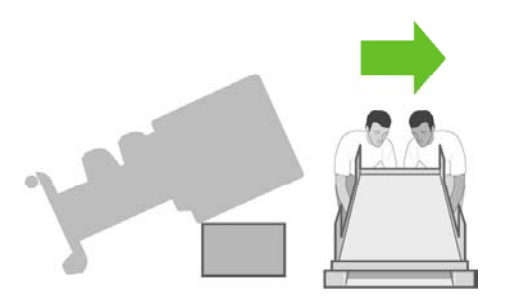

**5.** Négy ember fogja meg a nyomtatót a hátoldalán levő fogantyúknál, és óvatosan emeljék a nyomtatót függőleges helyzetbe.

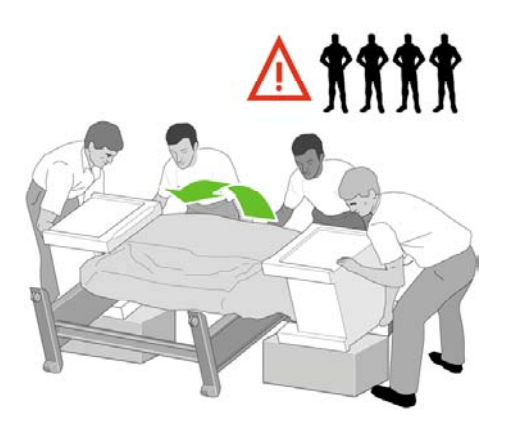

**6.** Állítsák fel a nyomtatót függőleges állásba. A csúszásgátló anyag nem engedi előre csúszni a nyomtatót.

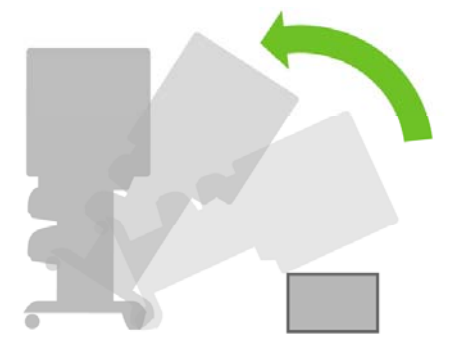

**7.** Távolítsa el a nyomtató két végéről a habszivacsot és a műanyag borítást.

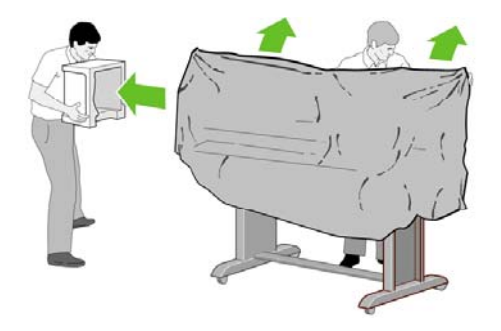

**8.** Igazítsa a bal láb borítólapját a bal láb elejéhez (1), majd pattintsa helyére a hátsó élét (2).

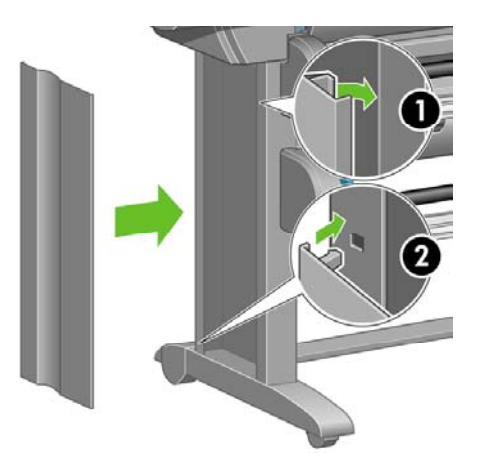

**9.** Igazítsa a jobb láb borítólapját a jobb láb elejéhez (1), majd pattintsa helyére a hátsó élét (2).

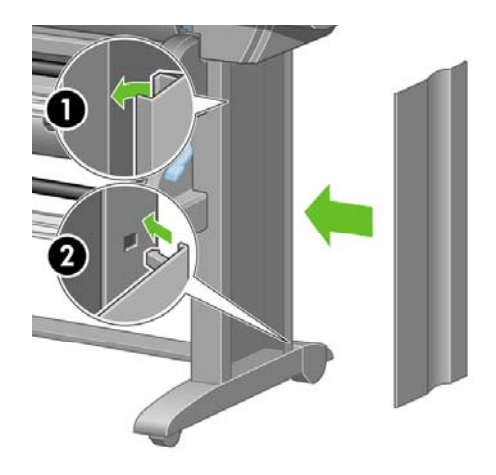

**10.** Távolítsa el a csúszásgátló anyagot az állvány két hátsó görgőjéről.

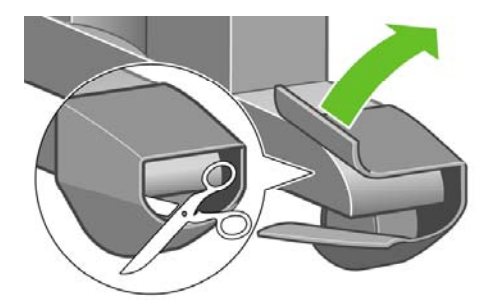

**11.** Tvoltsa el az 112 jelzsu rgztoszalagokat.

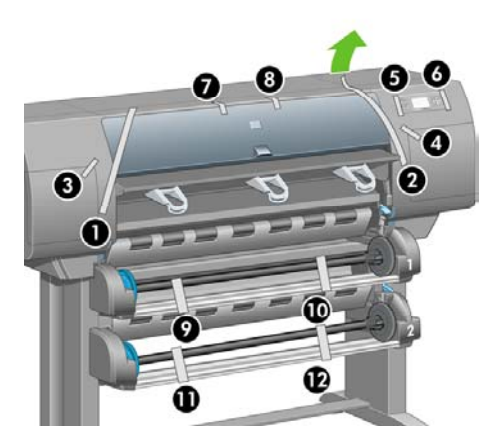

**12.** Nyissa fel a nyomtató ablakát. Távolítsa el a két ablakbetétet és a festéktömlő csomagolóanyagát.

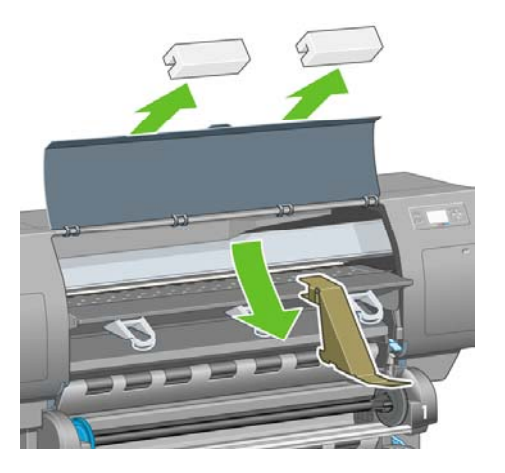

**13.** Távolítsa el a nyomtató ablakának és az előlap kijelzőjének védőborítását.

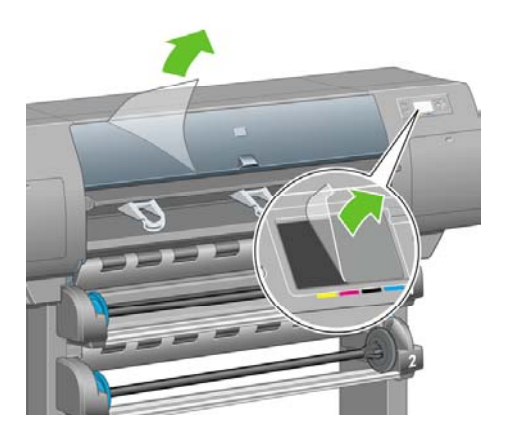

**14.** Nyissa fel a nyomtatófej-tisztító ajtót, és távolítsa el a papírtovábbító csomagolóanyagát. Csukja be a tisztítóajtót.

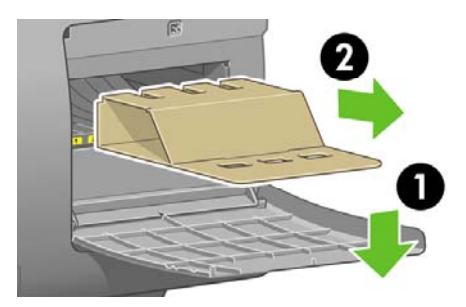

**15.** Szerelje fel a *Felhasználói gyorskalauz* tartóját. Döntse meg a tartó tetejét (1) befelé, majd igazítsa helyére a két kampót, és pattintsa be az alsó részt (2) a nyomtató hátoldalán.

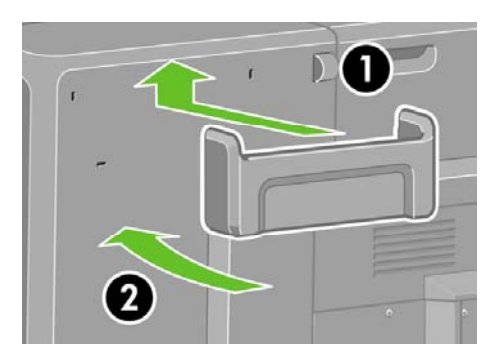

**16.** Távolítsa el a két sárga műanyag csavart a papíradagoló jobb és bal oldaláról.

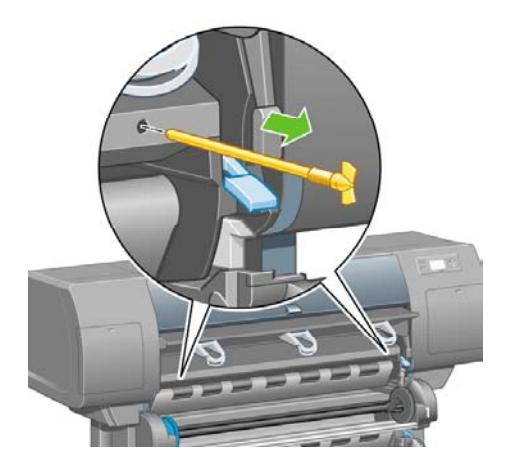

**17.** Távolítsa el a két sárga műanyag csavart a 2. fiók bal és jobb oldaláról.

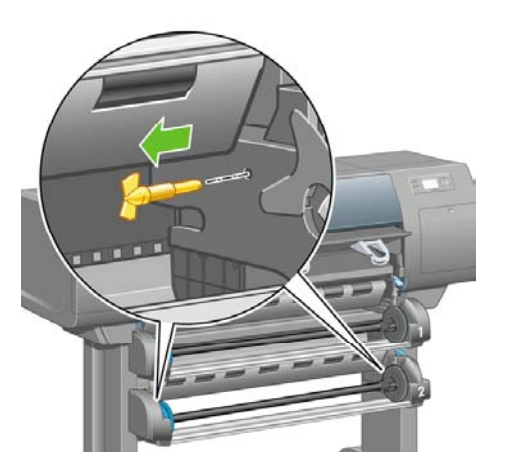

## **A nyomtató csatlakoztatása és bekapcsolása**

**1.** A mellékelt kábelekkel csatlakoztassa a tekercsegységet a nyomtatóhoz.

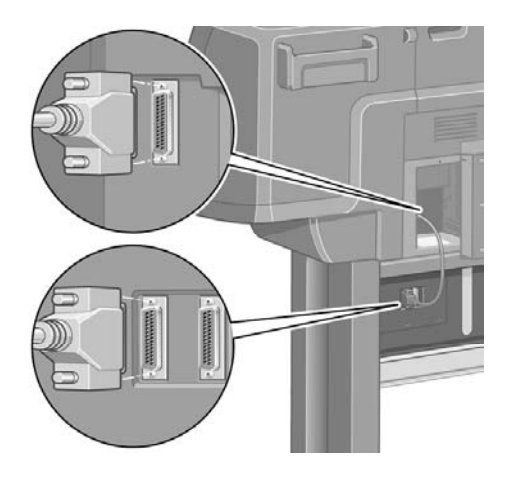

A tekercsegységen egy második aljzat is található, amelyhez külön megrendelhető tartozék csatlakoztatható.

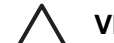

**VIGYÁZAT** Ezt a csatlakozót semmilyen más célra ne használja.

**2.** A nyomtató közvetlen kapcsolattal egy számítógépre, hálózaton keresztül pedig akár több számítógépre is csatlakoztatható.

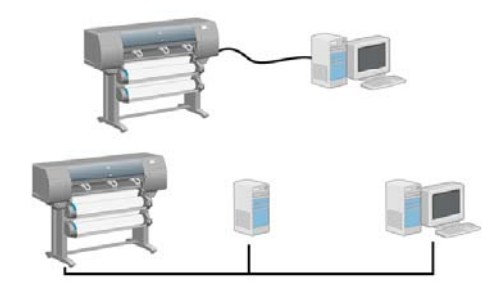

**3.** Hálózati kapcsolathoz használja a nyomtatón levő Fast Ethernet csatlakozót. Számítógépek közvetlen csatlakoztatásához két FireWire csatlakozó áll rendelkezésre.

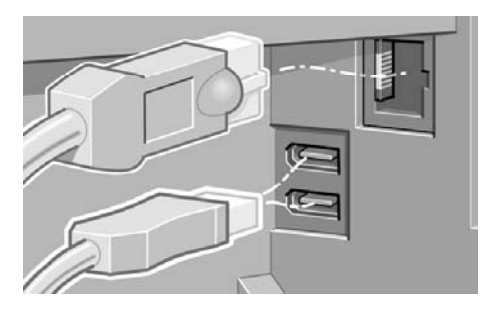

**4.** Vezesse át a hálózati kábelt a nyomtató hátoldalán található kampón.

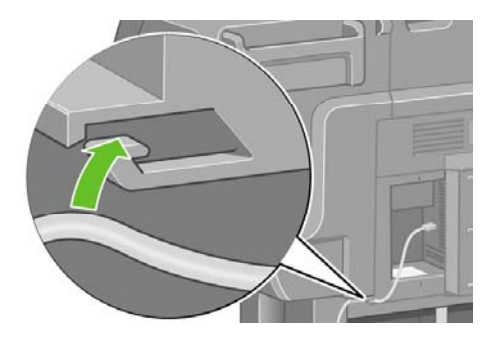

**5.** Csatlakoztassa a tápkábelt a nyomtató hátoldalához, a másik végét pedig a fali aljzatba.

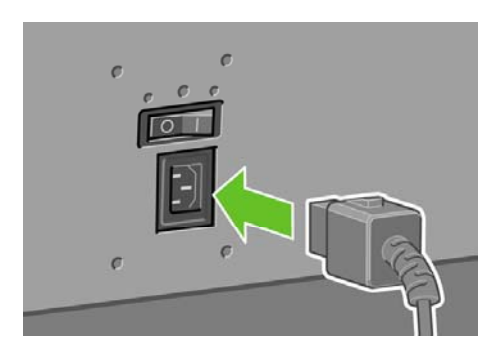

**6.** Állítsa a nyomtató hátoldalán levő tápellátás kapcsolót bekapcsolt állásba.

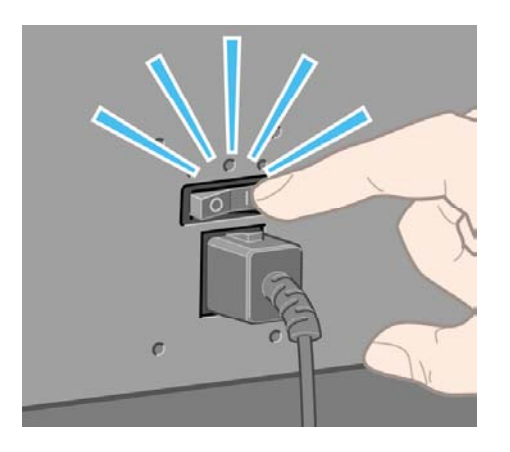

**7.** Ha az előlapon továbbra sem világít a tápellátás jelzőfény, nyomja meg a nyomtató Tápellátás gombját.

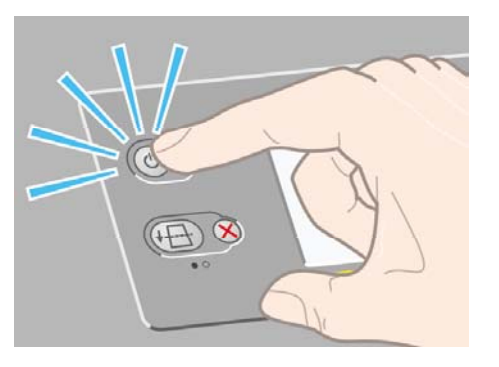

**Megjegyzés** Ez a nyomtató megfelel az Energy Star előírásaink, és az energia pazarlása nélkül bekapcsolva hagyható. A készüléket bekapcsolva hagyva a készülék hamarabb reagál, valamint növekszik a teljes rendszer megbízhatósága.

**8.** Várjon a fenti üzenet megjelenéséig (kb. 10 perc). Válassza ki a kívánt nyelvet az Up (Fel) és a Down (Le) gombok segítségével. Nyomja meg a Kiválasztás gombot.

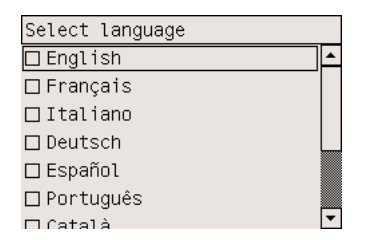

## **A tintapatronok behelyezése**

**1.** A tintapatronok behelyezéséről az előlap kijelzője tájékoztat.

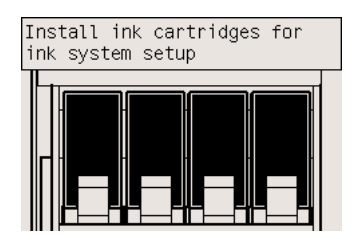

**2.** Vegye ki a nyomtatófejeket, a nyomtatófej-tisztítókat és a tintapatronokat a tartozékok dobozából.

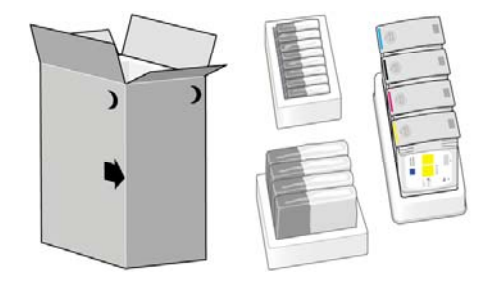

**3.** Keresse meg a tintapatron ajtaját a nyomtató bal oldalán.

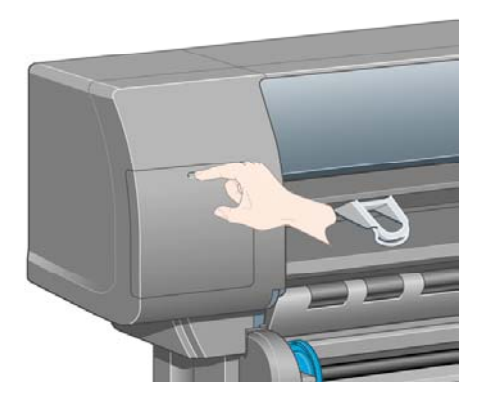

**4.** Nyissa ki a tintapatron ajtaját.

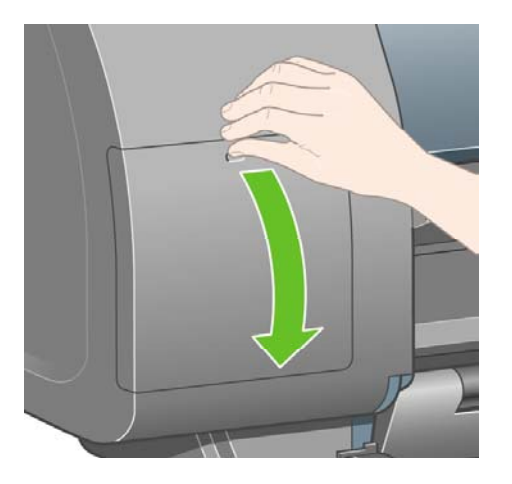

**5.** A tintapatronfiók kioldásához húzza óvatosan lefelé a kék kart.

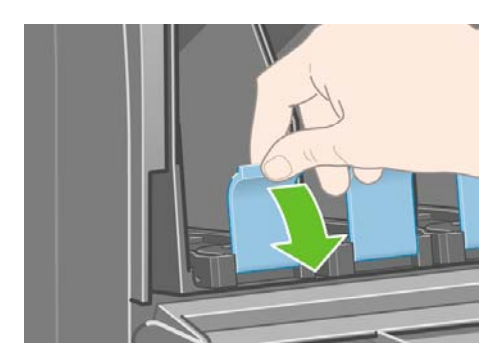

**6.** Húzza ki a tintapatronfiókot.

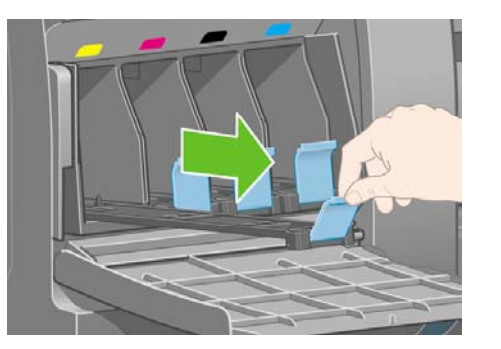

**7.** Helyezze a tintapatront a tintapatronfiókra. Figyelje meg a fiókon levő jelzéseket, amelyek a megfelelő helyzetet mutatják.

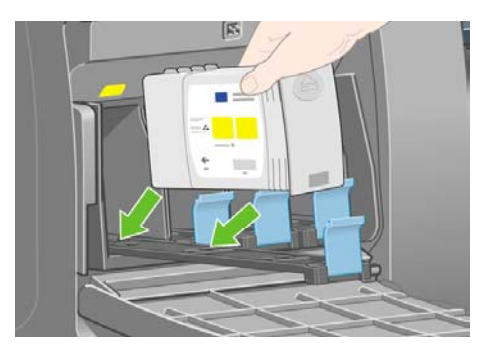

**8.** Helyezze a tintapatront az ábrán látható módon a fiók hátuljába.

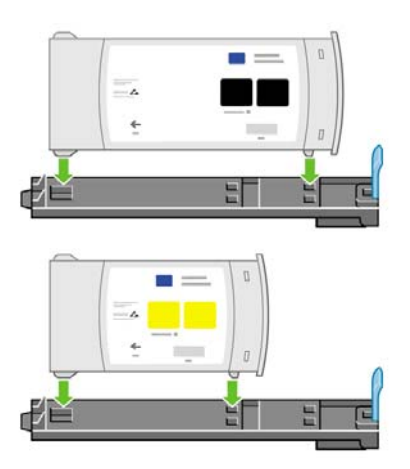

**9.** Tolja vissza a tintapatron fiókját a nyomtatóba, amíg helyére nem kattan.

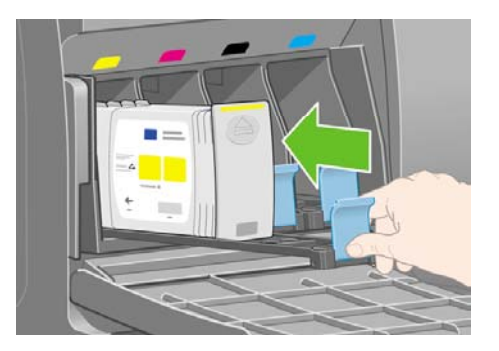

**10.** Ugyanilyen módon helyezze be a további három tintapatront is.

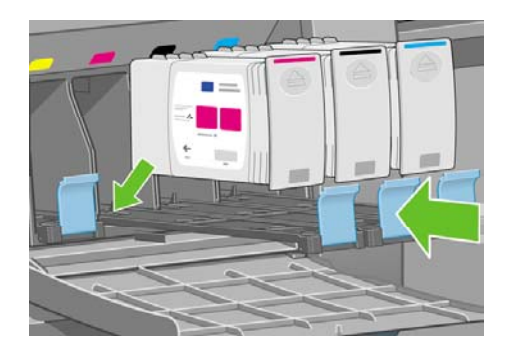

**11.** Csukja be a tintapatron ajtaját.

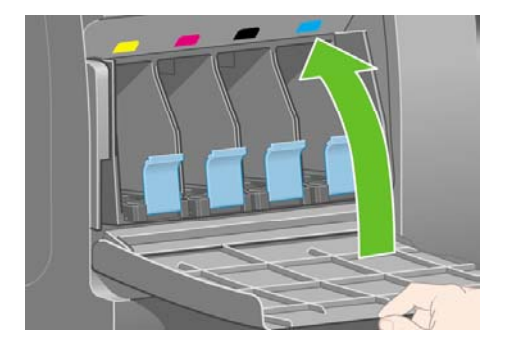

## **A nyomtatófejek behelyezése**

**1.** Várjon (körülbelül egy percet), hogy megjelenjen az előlapon az ábrán látható üzenet.

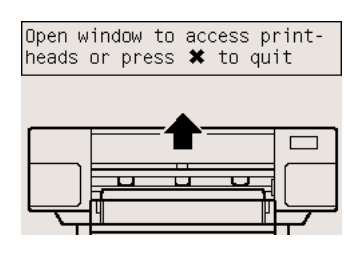

**2.** Nyissa fel a nyomtató ablakát.

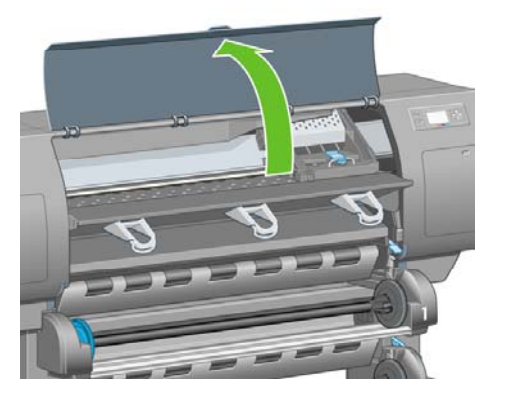

**3.** Távolítsa el a nyomtatófejkocsi zárját rögzítő ragasztószalagot.

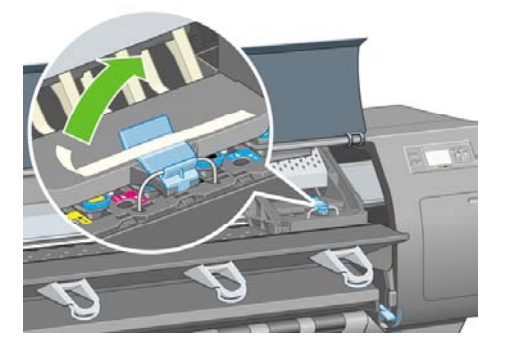

**4.** Felfelé húzva oldja ki a kocsi tetején levő zárat.

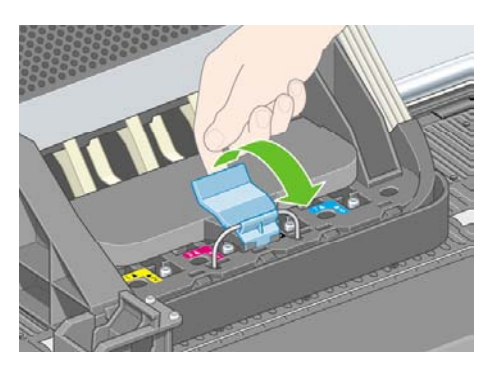

**5.** Nyissa fel a fedelet. Így már hozzáférhet a telepítő nyomtatófejekhez.

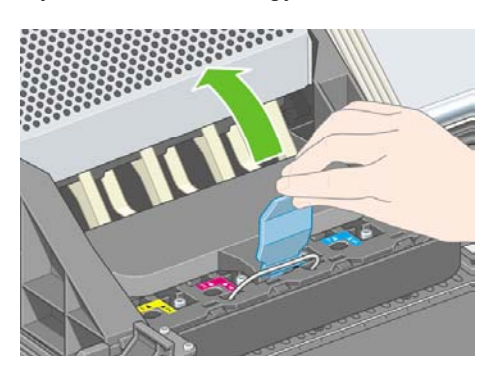

**6.** Mielőtt eltávolítaná a telepítő nyomtatófejeket, a nyomtatófej tetején levő kis ablakban ellenőrizze, hogy van-e a nyomtatófejben tinta.

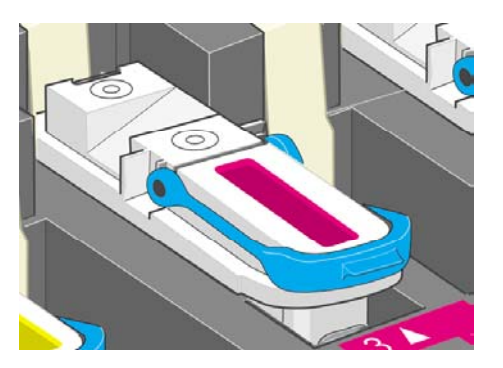

**7.** A telepítő nyomtatófej eltávolításához emelje fel a kék színű kart.

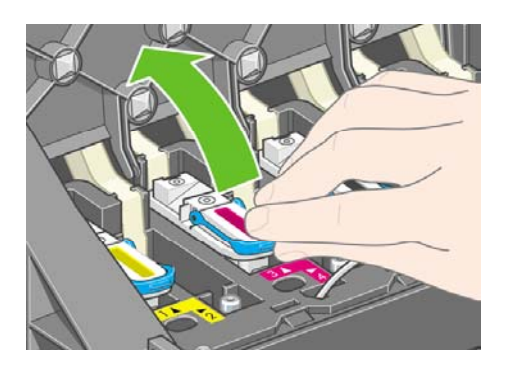

**8.** A kék fogantyú segítségével finoman mozdítsa ki a telepítő nyomtatófejet.

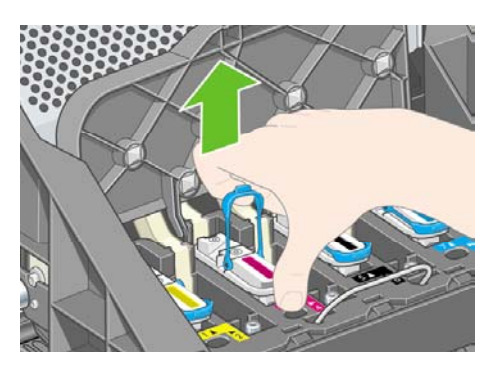

**9.** Emelje felfelé a telepítő nyomtatófejet, amíg az ki nem jön a kocsiból. Távolítsa el a többi telepítő nyomtatófejet is.

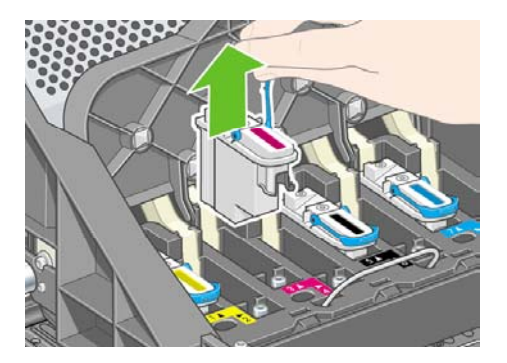

**10.** Távolítsa el a kék színű kupakot és az átlátszó védőszalagot a nyomtatófejről.

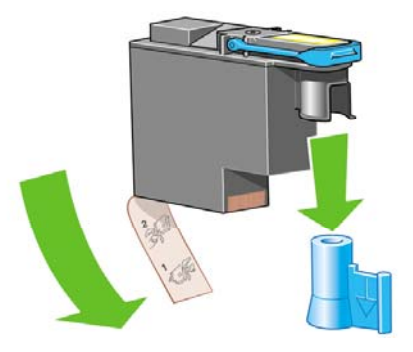

**11.** Engedje le a nyomtatófejeket a helyükre.

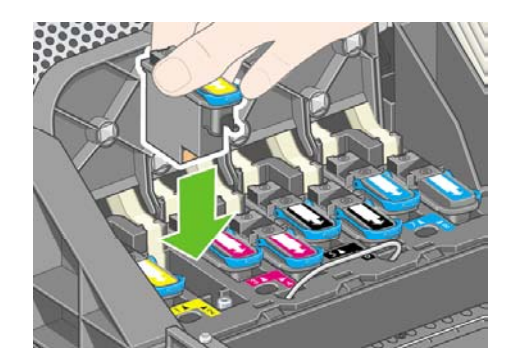

**12.** A nyomtatófejeket lassan, óvatosan helyezze el.

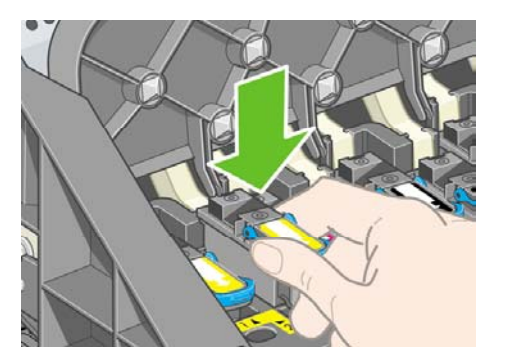

**13.** Ellenőrizze, hogy a nyomtatófejeket megfelelően helyezte-e be a nyomtatóba. Amikor mindegyik nyomtatófej a helyére került, az előlapon a "Close printhead cover and window" (Csukja be a nyomtatófejek fedelét és a nyomtató ajtaját) üzenet jelenik meg.

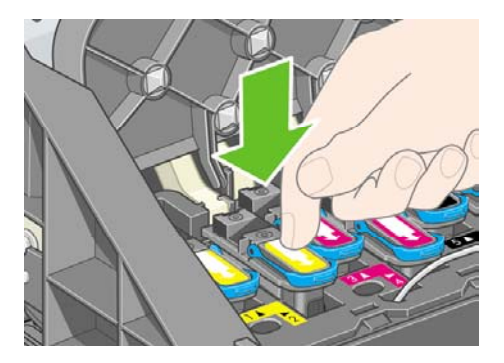

- **14.** Ha az előlapon a **Reseat** (Igazítás) felirat jelenik meg, ellenőrizze, hogy eltávolította-e a védőszalagot. Ezt követően helyezze be kicsit határozottabb mozdulattal a nyomtatófejet. Ha a probléma továbbra is fennáll, lásd: Nem tudom a [nyomtatófejet](#page-343-0) behelyezni.
- **15.** Csukja vissza a kocsi fedelét.

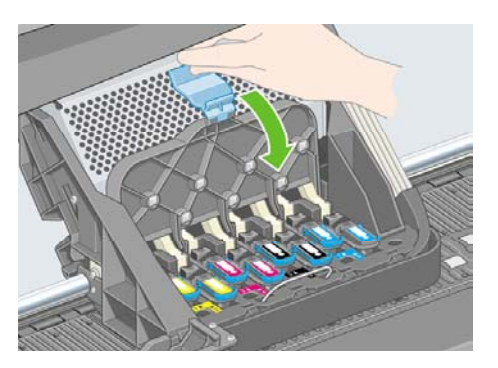

**16.** Ellenőrizze, hogy a rögzítőkar megfelelően zár-e.

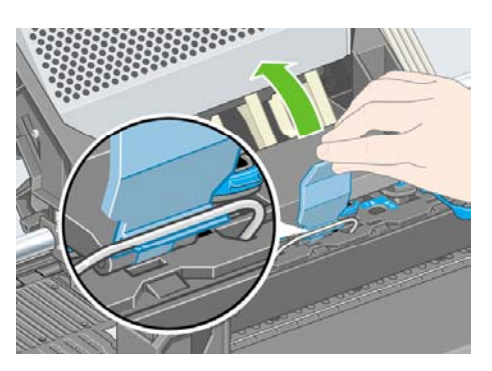

**17.** Csukja le a nyomtató ablakát.

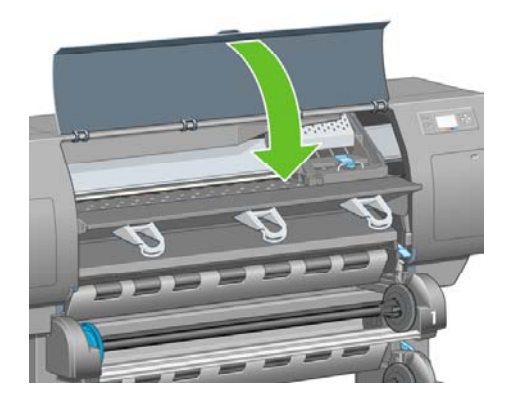

**18.** Várjon, amíg a nyomtató elvégzi a nyomtatófejek ellenőrzését (kb. 1 perc).

# **A nyomtatófej-tisztítók behelyezése**

**1.** Várjon, amíg meg nem jelenik az előlapon a következő üzenet.

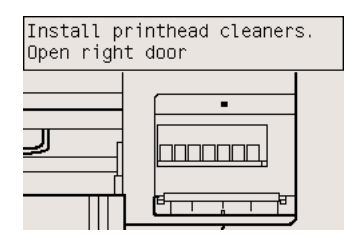

**2.** Nyomja meg a nyomtatófej-tisztítók ajtaját a nyomtató jobb oldalán.

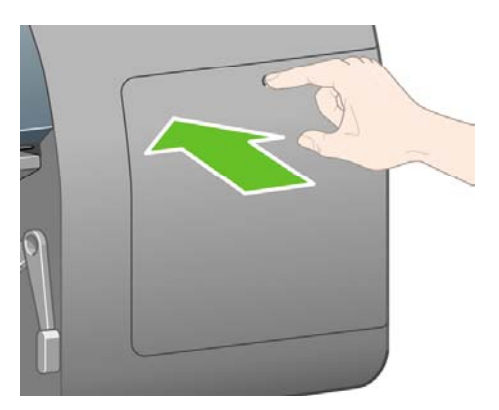

**3.** Nyissa ki a nyomtatófej-tisztítók ajtaját.

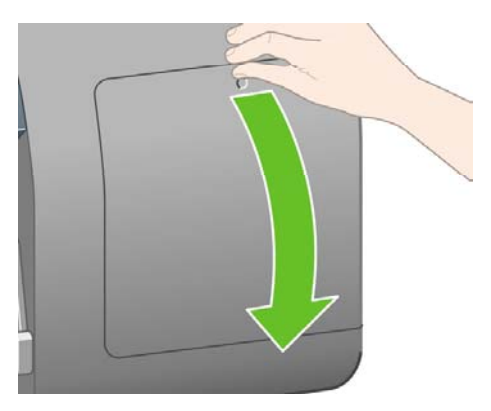

**4.** Helyezze be a nyomtatófej-tisztítót a megegyező színű foglalatba.

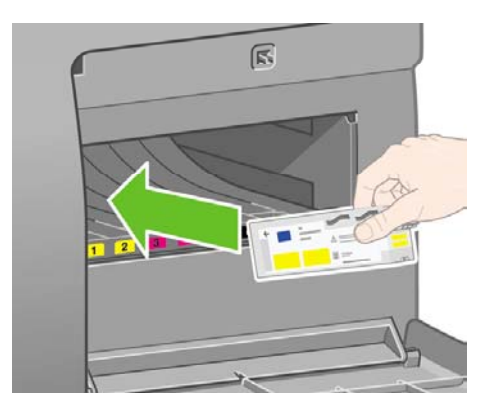

**5.** Nyomja helyére a nyomtatófej-tisztítót, egészen addig, amíg a helyére nem pattan.

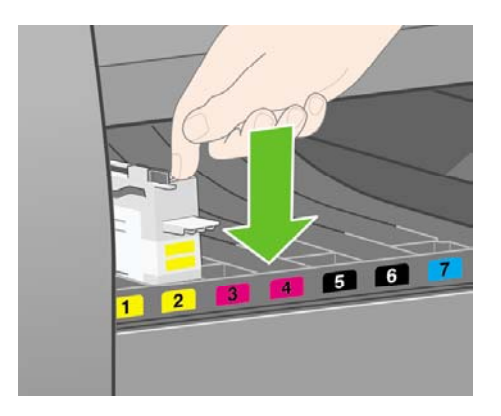

**6.** Helyezze be a másik hét nyomtatófej-tisztítót, ügyelve arra, hogy a megfelelő foglalatba kerüljenek.

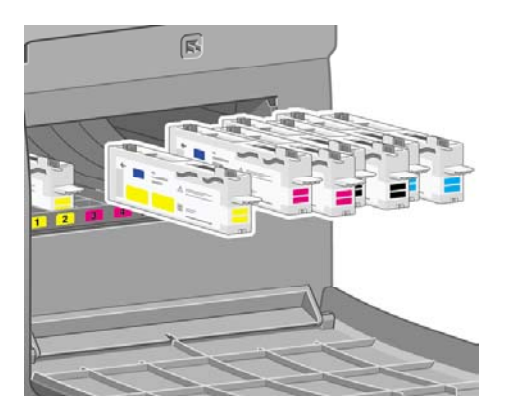

**7.** Csukja be a nyomtatófej-tisztítók ajtaját.

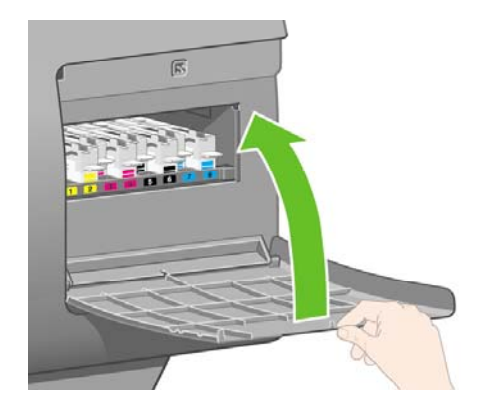

# **A 1. tekercs betöltése**

**1.** Várjon, amíg meg nem jelenik az előlapon a következő üzenet, majd nyomja meg a Kiválasztás gombot.

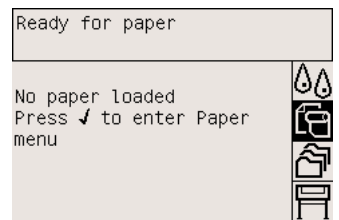

**2.** Az 1. fiókból az alábbi módon töltheti be a tekercspapírt a nyomtatóba: Az előlapon jelölje ki a (Papír) ikont, majd nyomja meg a Select (Kiválasztás) gombot.

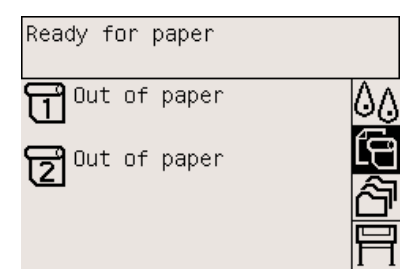

**3.** Jelölje ki a **Paper load** (Papírbetöltés) lehetőséget, és nyomja meg a Select (Kiválasztás) gombot.

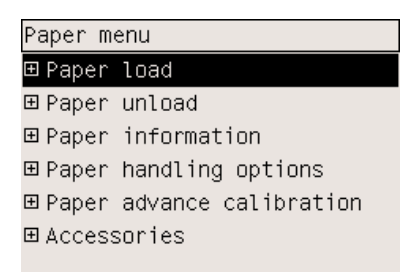

**4.** Jelölje ki a **Load roll 1** (1. tekercs betöltése) lehetőséget, és nyomja meg a Select (Kiválasztás) gombot.

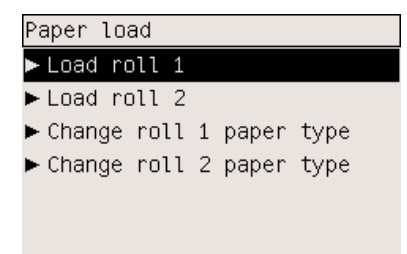

**5.** Jelölje ki a betölteni kívánt papír típusát, és nyomja meg a Select (Kiválasztás) gombot.

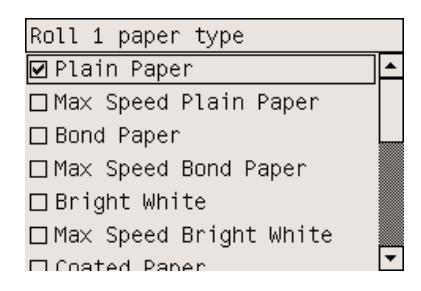

**6.** Húzza ki két kézzel az 1. fiókot.

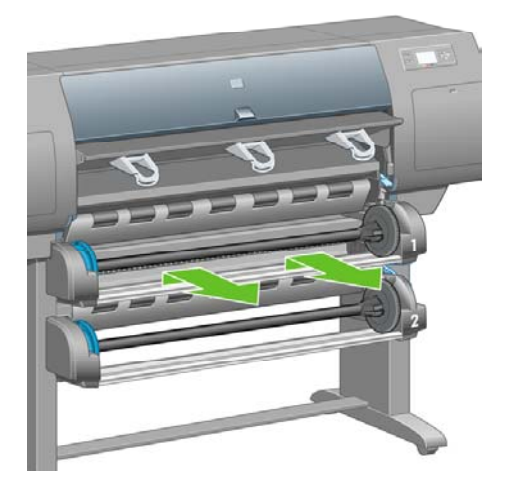

**7.** Vegye le az orsót az 1. fiókról.

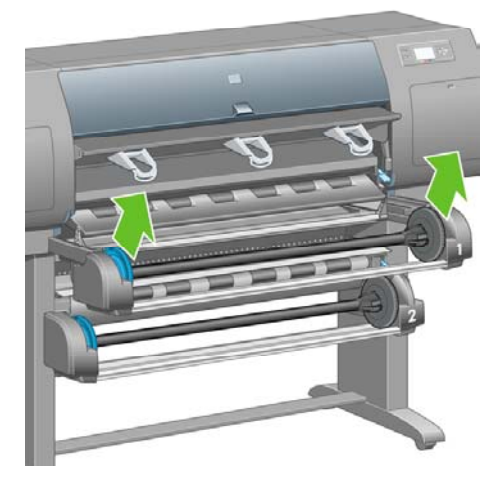

**8.** Használja a mellékelt hengeradaptereket, ha a tekercs belső hengere nagyobb átmérőjű.

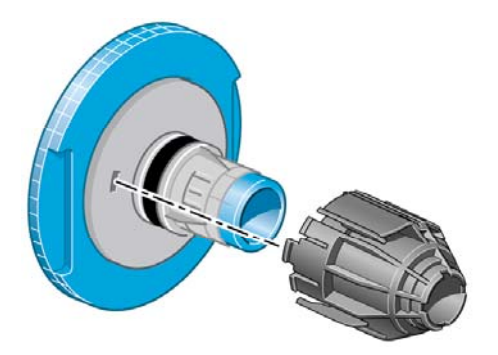

**9.** Vegye le a kék színű papírvezetőt az orsó bal oldali végéről. Tartsa vízszintesen az orsót.

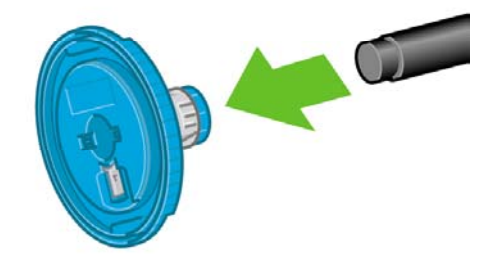

**10.** Csúsztassa a nyomtatóhoz mellékelt papírtekercset az orsóra. Vigyázzon, hogy a papírt az ábrán jelzett módon helyezze fel.

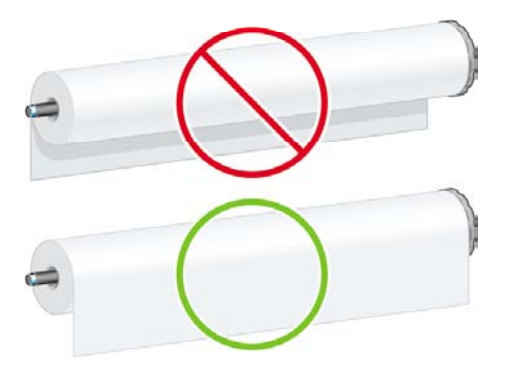

**11.** Nyomja a jobb oldali fekete papírvezetőt az orsóra. Ellenőrizze, hogy megfelelően felfekszik-e.

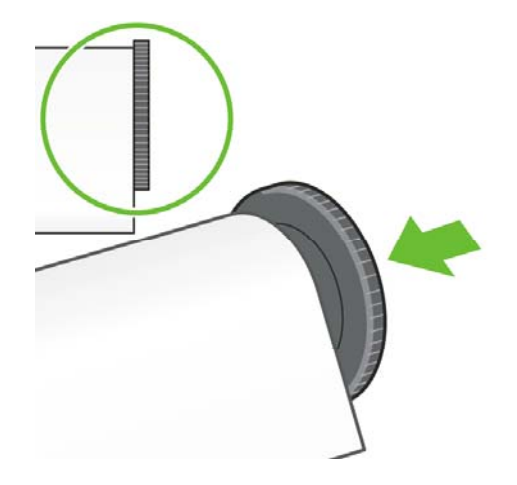

**12.** Helyezze fel a kék színű papírvezetőt az orsóra.

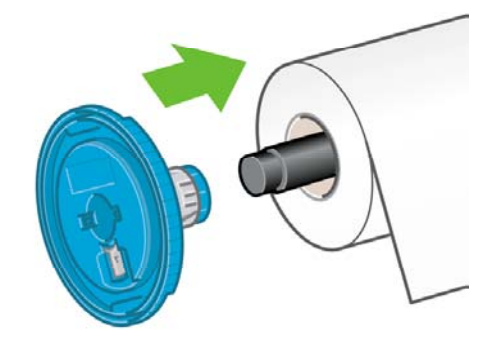

**13.** Nyomja a bal oldali kék papírvezetőt az orsóra. Ellenőrizze, hogy megfelelően felfekszik-e.

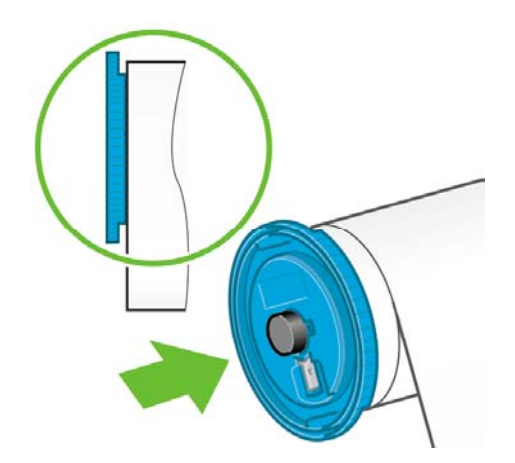

**14.** Fogja meg az orsót a kék és fekete papírvezetőnél.

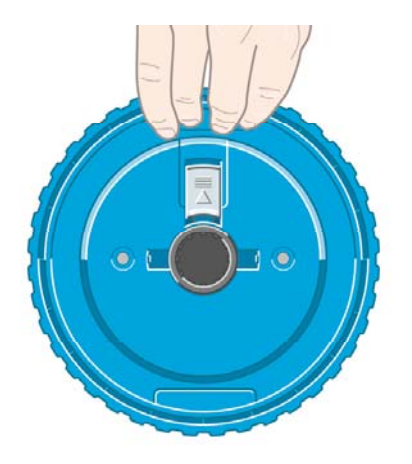

**15.** Ha visszahelyezte a kék papírvezetőt az orsó bal oldalára, engedje le az orsót a 1. fiókba.

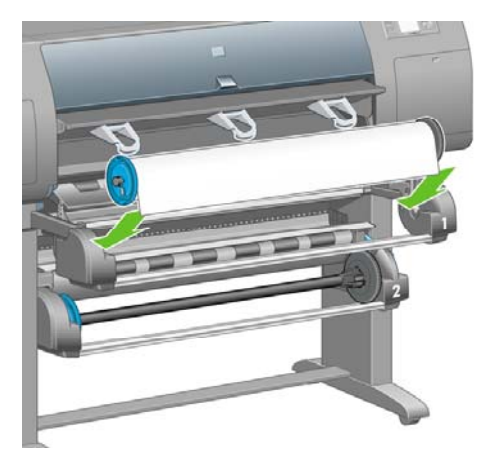

**16.** Emelje fel az 1. fiók papírbetöltő karját. Ez a nyomtató jobb oldalán található, az 1. fiók fölött.

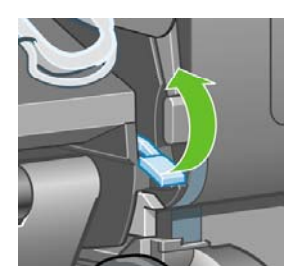
**17.** Az 1. tekercsről töltse be a papírt az 1. fiók támaszlemezére. Illessze a papírt a támaszlemez jobb oldalán levő, középső kék vonalhoz.

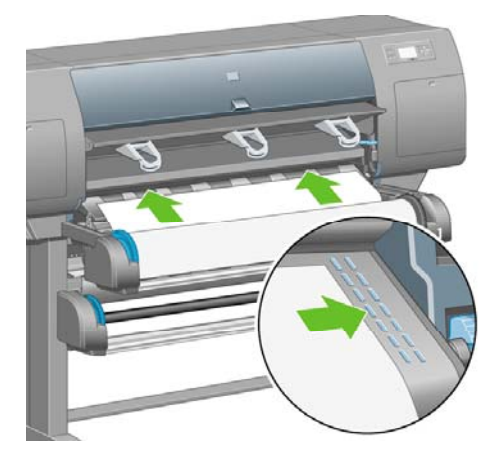

**18.** Amikor a nyomtató hangjelzést ad, állítsa meg a papír betöltését.

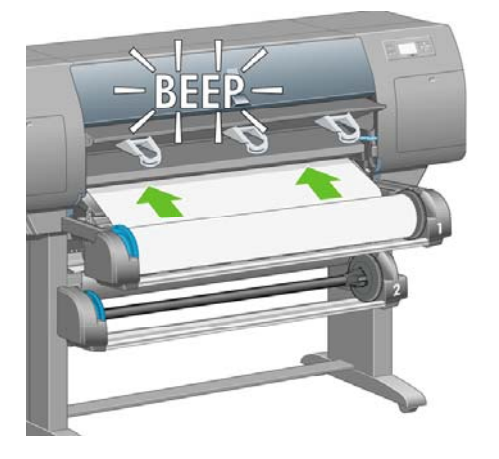

**19.** Engedje le a 1. fiók papírbetöltő karját.

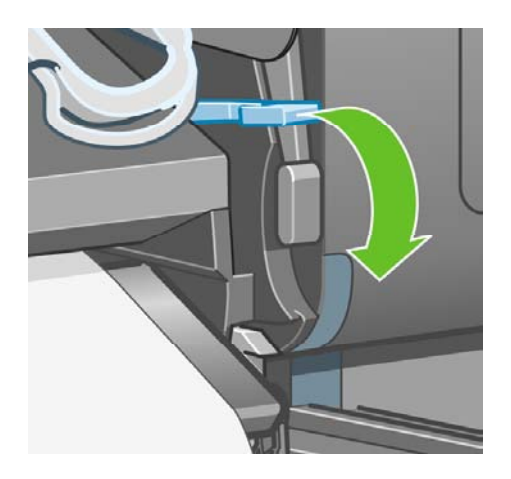

**20.** Tolja be az 1. fiókot.

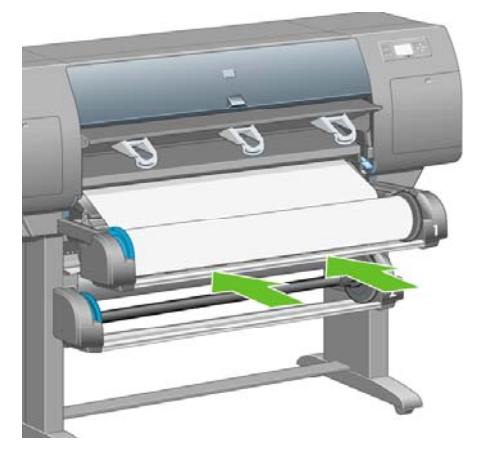

**21.** Az orsó két végén levő papírvezető segítségével óvatosan tekerje vissza a feleslegesen lelógó papírt az orsóra.

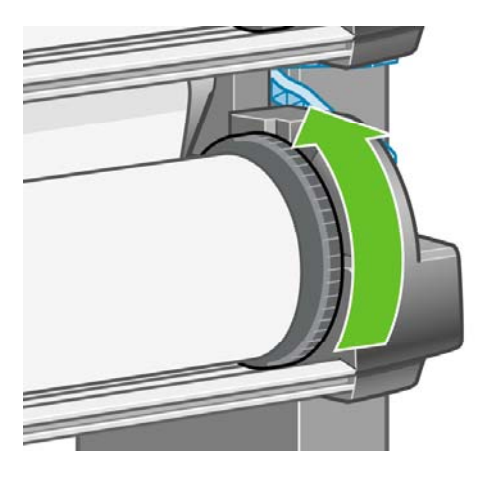

**22.** Válassza ki a tekercs hosszát, ha ismeri.

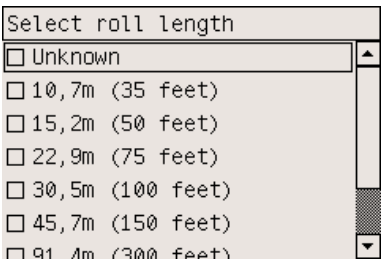

# **A 2. tekercs betöltése**

**1.** A 2. fiókból az alábbi módon töltheti be a tekercspapírt: Az előlapon jelölje ki a  $\Box$  (Papír) ikont, majd nyomja meg a Select (Kiválasztás) gombot.

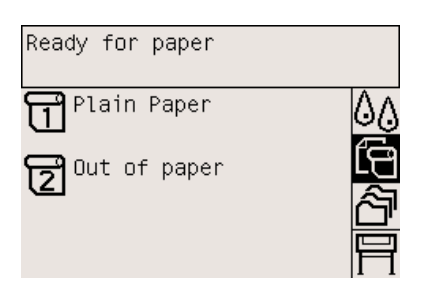

**2.** Jelölje ki a **Paper load** (Papírbetöltés) lehetőséget, és nyomja meg a Select (Kiválasztás) gombot.

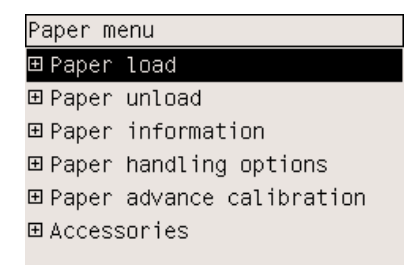

**3.** Jelölje ki a **Load roll 2** (1. tekercs betöltése) lehetőséget, és nyomja meg a Select (Kiválasztás) gombot.

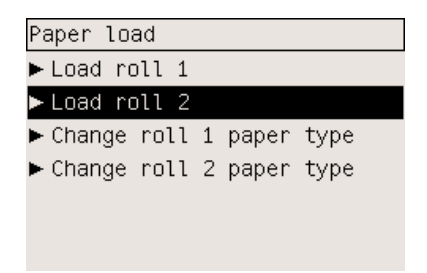

**4.** Jelölje ki a betölteni kívánt papír típusát, és nyomja meg a Select (Kiválasztás) gombot.

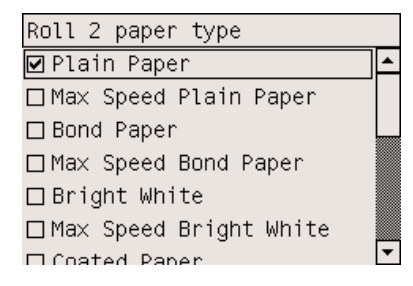

**5.** Húzza ki két kézzel az 2. fiókot.

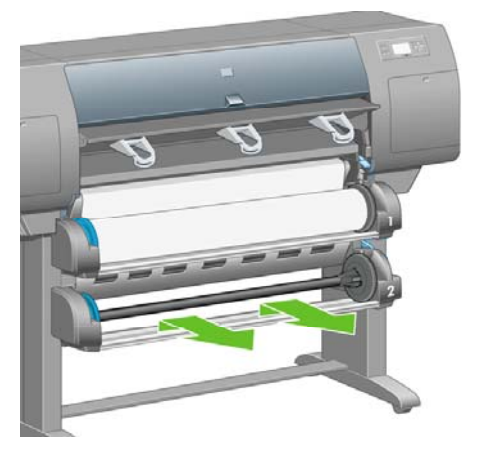

**6.** Vegye le az orsót az 2. fiókról.

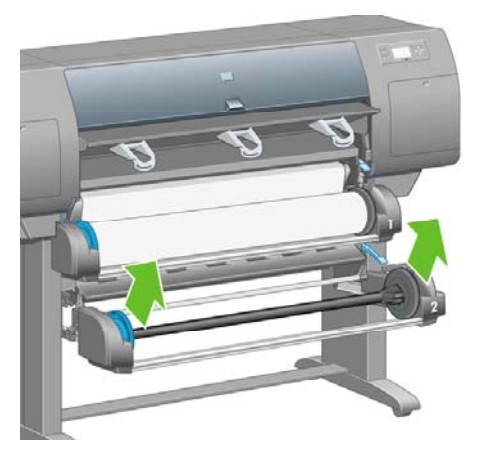

- **7.** Töltse be az orsót az 1. tekercsnél már ismertetett módon.
- **8.** Ha visszahelyezte a kék papírvezetőt az orsó bal oldalára, engedje le az orsót a 2. fiókba.

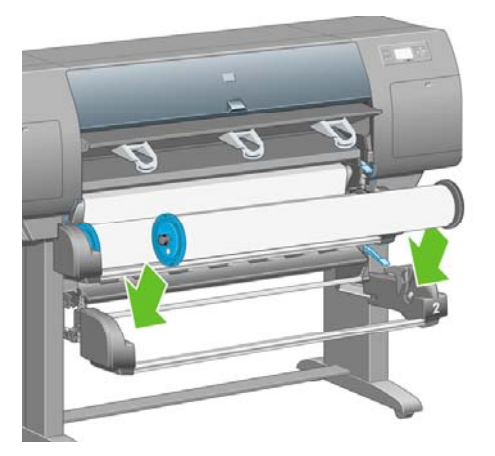

**9.** Emelje fel az 2. fiók papírbetöltő karját. Ez a nyomtató jobb oldalán található, az 1. fiók alatt.

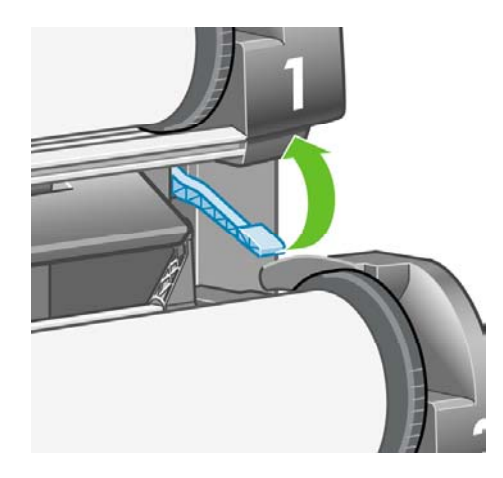

**10.** A 2. tekercsről töltse be a papírt a 2. fiók támaszlemezére. Illessze a papírt a támaszlemez jobb oldalán levő, középső kék vonalhoz.

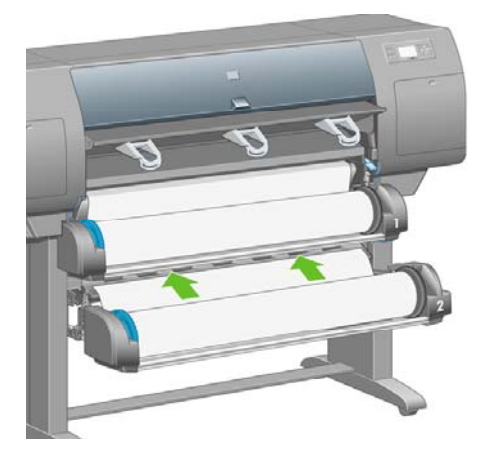

**11.** Amikor a nyomtató hangjelzést ad, állítsa meg a papír betöltését.

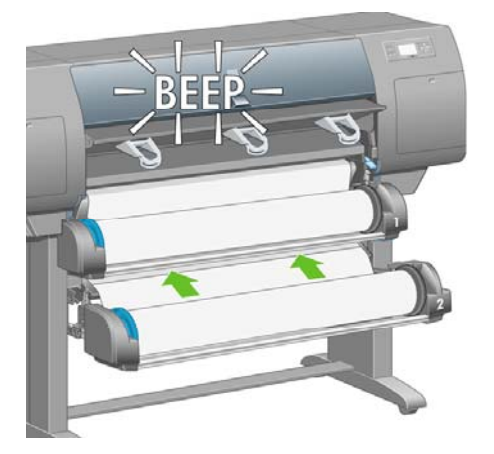

**12.** Engedje le a 2. fiók papírbetöltő karját.

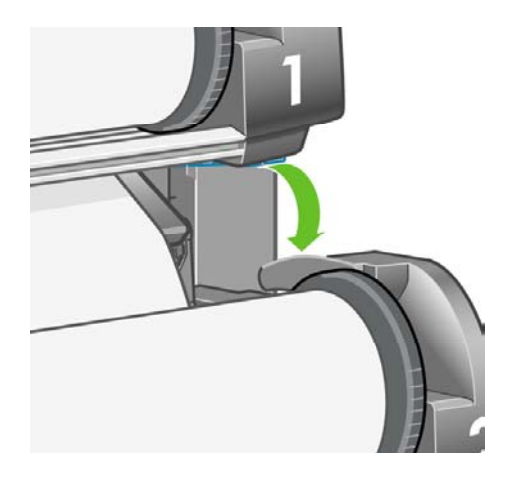

**13.** Tolja be két kézzel a 2. fiókot.

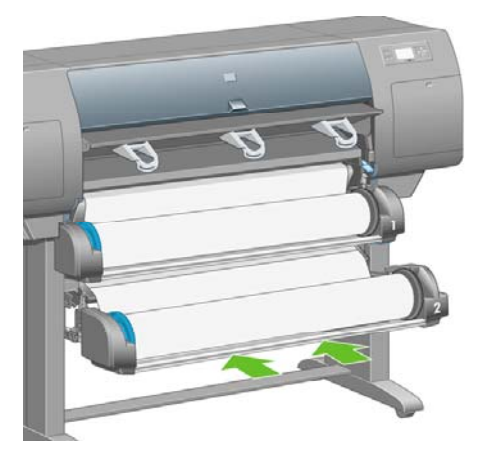

**14.** Az orsó két végén levő papírvezető segítségével óvatosan tekerje vissza a feleslegesen lelógó papírt az orsóra.

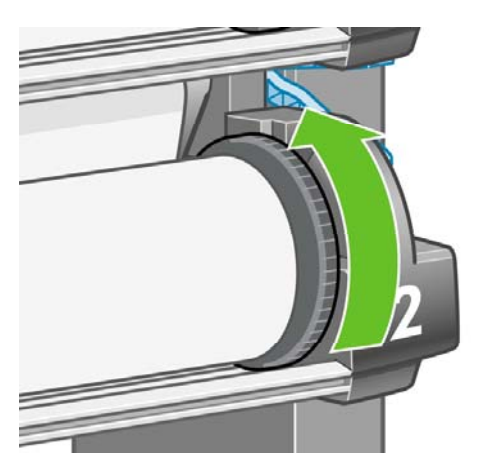

# **A papírtartó összeszerelése**

**1.** Keresse meg a papírtartó összes alkatrészét. Ugyanarra a csavarhúzóra lesz szüksége, amelyet a tekercsegység nyomtatóállványra való felszereléséhez használt.

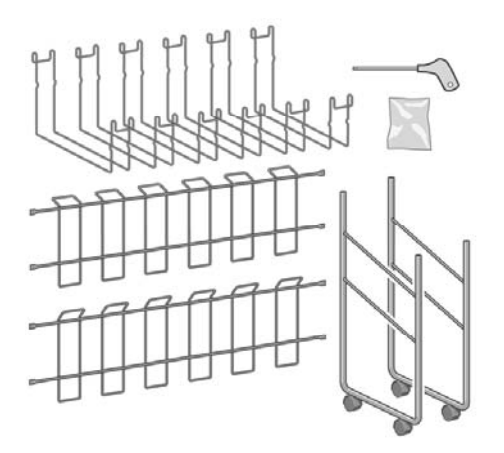

**2.** Az egyik oldalsó keretet fektesse le a padlóra. Tartsa függőlegesen az egyik kereszttartót, úgy, hogy a ferde rész az oldalsó keret felső részénél legyen. A kereszttartót az oldalsó keret rövidebb lábának belső részéhez kell rögzíteni.

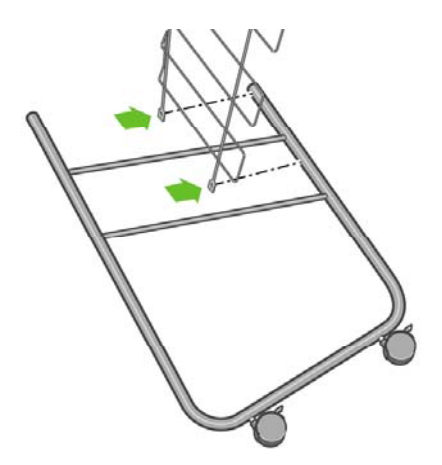

**3.** Két csavar segítségével rögzítse a kereszttartót az oldalsó kerethez.

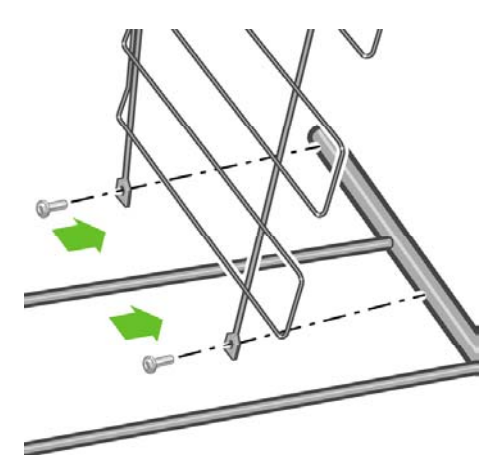

**4.** Forgassa vízszintes helyzetbe a papírtartót. A második oldalsó keret rövidebb lábát két csavar segítségével csatlakoztassa a kereszttartóhoz.

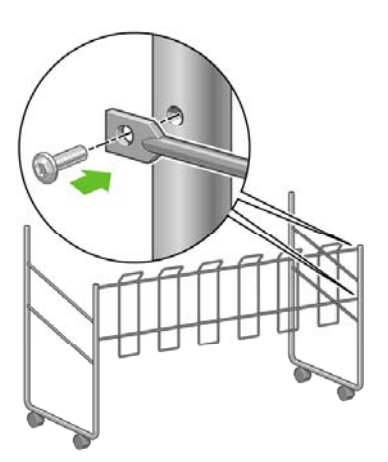

**5.** Négy csavar segítségével rögzítse a második kereszttartót a papírtartóhoz.

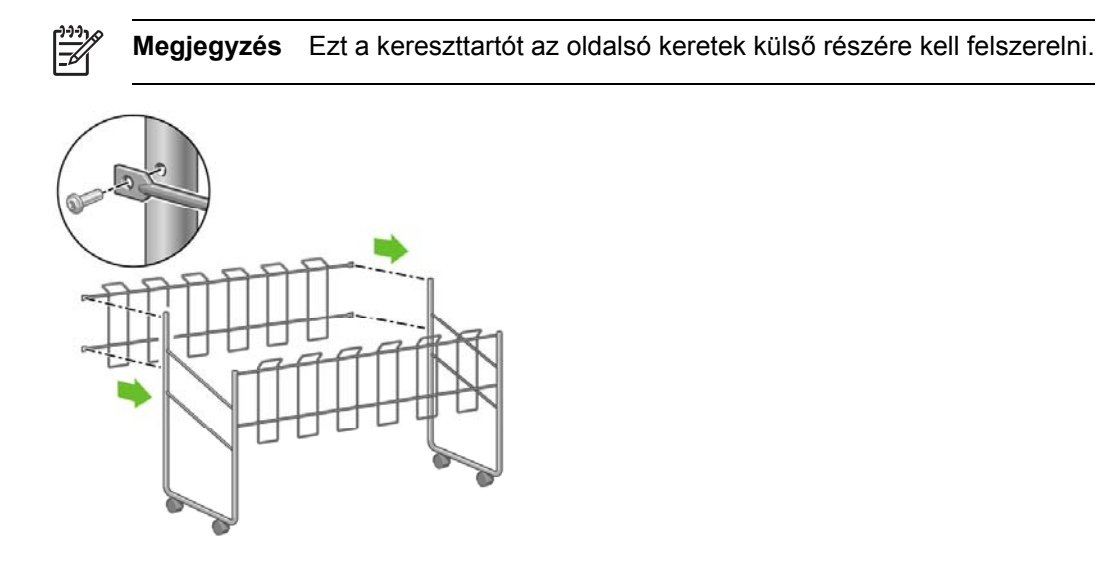

**6.** Rögzítse a hurok egyik végét a kereszttartóhoz.

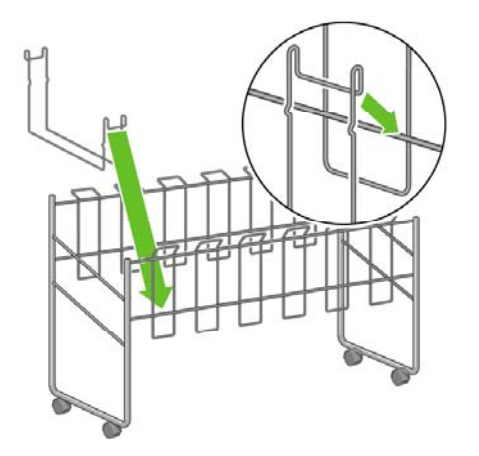

**7.** Rögzítse a kereszttartóhoz a hurok másik végét.

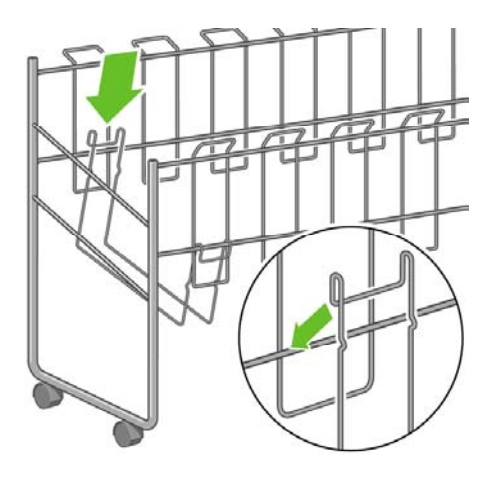

- **8.** A fent leírt módon rögzítse a további öt hurkot.
- **9.** Helyezze a papírtartót a nyomtatóhoz.

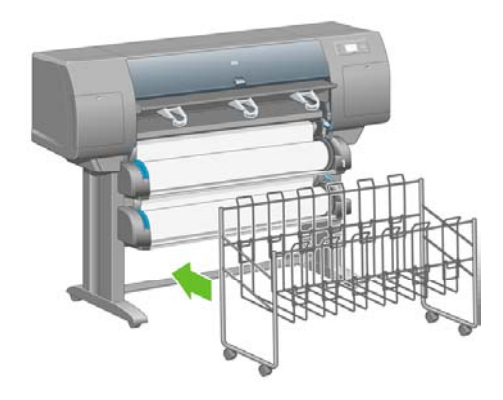

# **4 Hogyan lehet... (szoftvertelepítési témakörök)**

- A megfelelő [kapcsolattípus](#page-119-0) kiválasztása
- [Csatlakozás](#page-119-0) hálózathoz (Windows)
- Közvetlen csatlakozás a [számítógéphez](#page-121-0) (Windows)
- Az illesztőprogram [eltávolítása](#page-122-0) (Windows)
- [Csatlakozás](#page-122-0) hálózathoz (Mac OS X)
- [Csatlakozás](#page-125-0) hálózathoz (Mac OS 9) [4000]
- Közvetlen csatlakozás a [számítógéphez](#page-126-0) (Mac OS X)
- Közvetlen csatlakozás a [számítógéphez](#page-128-0) (Mac OS 9) [4000]
- Az illesztőprogram [eltávolítása](#page-130-0) (Mac OS 9) [4000]

# <span id="page-119-0"></span>**A megfelelő kapcsolattípus kiválasztása**

A nyomtatót az alábbi kapcsolattípusok segítségével csatlakoztathatja.

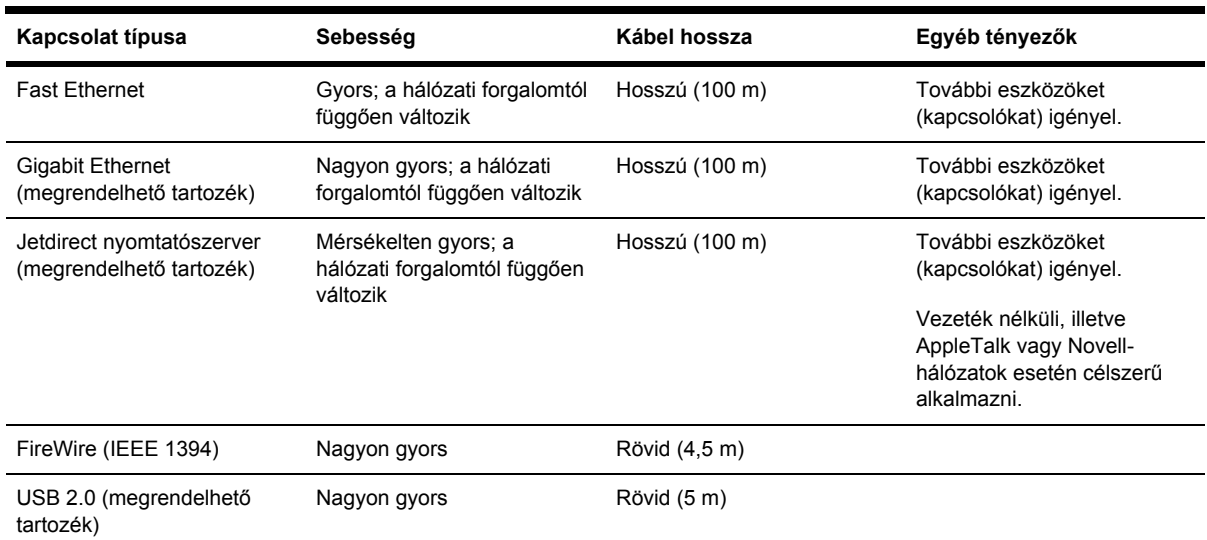

**Megjegyzés** A hálózat kapcsolat sebessége a hálózatban résztvevő valamennyi összetevőtől függ, azaz a hálózati kártyáktól, a hub-októl, az útválasztóktól, a kapcsolóktól és a kábelektől. Ha ezek bármelyike nem képes nagy sebességű működésre, akkor úgy fogja tapasztalni, kis sebességű kapcsolattal rendelkezik. A hálózati kapcsolat sebességét még a hálózatban résztvevő más készülékek együttes forgalma is befolyásolja.

**Megjegyzés** A Gigabit Ethernet és az USB 2.0 tartozékok a nyomtató ugyanazon portjához csatlakoznak, tehát egyszerre mindkettőt nem lehet csatlakoztatni. Ez nem vonatkozik a Jetdirect nyomtatószerver-tartozékra, amelyet máshol kell csatlakoztatni.

**Megjegyzés** A nyomtató többféleképpen csatlakoztatható a hálózathoz, de e kapcsolattípusok közül egyszerre csak egy lehet aktív, kivéve a Jetdirect nyomtatószervert, amely egy másik hálózati kapcsolattal egyidejűleg is aktív lehet.

### **Csatlakozás hálózathoz (Windows)**

Hálózati kapcsolat létesítéséhez be kell állítania a nyomtató IP-címét. A hálózat IP-cím konfigurációjától függően két eset lehetséges. Egyszerűen csak kövesse az adott hálózatnak megfelelő lépéseket:

- Automatikus IP-címbeállítás: a nyomtató automatikusan kap IP-címet
- Manuális IP-címbeállítás: manuálisan kell megadni a nyomtató IP-címét

### **Automatikus IP-címbeállítás**

Ebben az esetben amint csatlakoztatja a hálózati kábelt és bekapcsolja a nyomtatót, a nyomtató automatikusan kap egy IP-címet. Meg kell tudnia ezt az értéket, majd ezt követően konfigurálnia kell a nyomtatót a hálózatban:

- **1.** Az előlapon válassza a 日 (Beállítások) ikont.
- **2.** Az előlapon adatok jelennek meg, köztük a nyomtató IP-címe is. Jegyezze fel az IP-címet (ennél a példánál: 16.23.61.128).

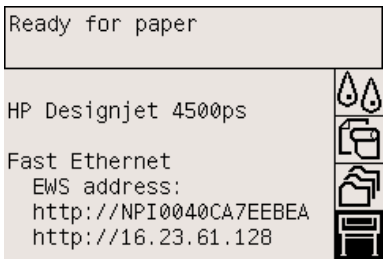

- **3.** Helyezze be a *Drivers and Documentation* (Illesztőprogramok és dokumentáció) CD-lemezt a meghajtóba. Ha a telepítés nem indul el automatikusan, a CD gyökérmappájából indítsa el a START.EXE programot.
- **4.** Kattintson az **Install** (Telepítés) gombra.
- **5.** A nyomtatóillesztő-program telepítéséhez kövesse a képernyőn megjelenő utasításokat. A következő megjegyzések segítenek értelmezni a megjelenő ablakok tartalmát, és kiválasztani a megfelelő beállításokat.
	- A nyomtató csatlakoztatására vonatkozó kérdésnél válassza a **Connected via the network** (Hálózaton keresztül csatlakoztatva) lehetőséget.
	- A konfigurációs program megkeresi a hálózathoz csatlakoztatott nyomtatókat. A keresést követően megjelenik a nyomtatók listája. Miután az IP-címe alapján azonosította a nyomtatót, jelölje ki a listán.
	- A konfigurációs program elemzi a hálózatot és a nyomtatót. A program megállapítja a hálózati beállításokat, és javaslatot tesz a nyomtató beállítási értékeire. Általában nem szükséges megváltoztatni ezeket a beállításokat.

### **Manuális IP-címbeállítás**

Ebben az esetben a telepítés megkezdésekor a nyomtatóhoz még nincs hozzárendelve IP-cím. A telepítési folyamat során azonosítani kell a nyomtatót, be kell állítani az IP-címét, és telepíteni kell a nyomtatóillesztő-programot ezekkel a beállításokkal. Kövesse az alábbi lépéseket:

**1.** Az előlapon válassza a  $\Box$  (Beállítások) ikont, majd az I/O setup (I/O beállítás) > Fast **Ethernet** (Gyors Ethernet) (vagy **Gigabit Ethernet**) > **View configuration** (Konfiguráció megtekintése) lehetőséget.

<span id="page-121-0"></span>**2.** Az előlapon információk jelennek meg, köztük a nyomtató MAC-címe is. Jegyezze fel a MACcímet (Mac address).

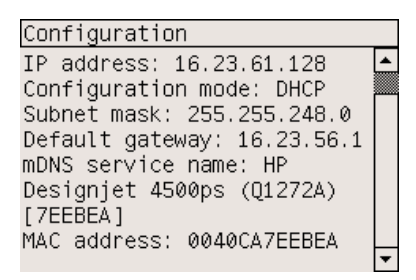

- **3.** Helyezze be a *Drivers and Documentation* (Illesztőprogramok és dokumentáció) CD-lemezt a meghajtóba. Ha a telepítés nem indul el automatikusan, a CD gyökérmappájából indítsa el a START.EXE programot.
- **4.** Kattintson az **Install** (Telepítés) gombra.
- **5.** A nyomtatóillesztő-program telepítéséhez kövesse a képernyőn megjelenő utasításokat. A következő megjegyzések segítenek értelmezni a megjelenő ablakok tartalmát, és kiválasztani a megfelelő beállításokat.
	- A nyomtató csatlakoztatására vonatkozó kérdésnél válassza a **Connected via the network** (Hálózaton keresztül csatlakoztatva) lehetőséget.
	- A konfigurációs program megkeresi a hálózathoz csatlakoztatott nyomtatókat. A keresést követően megjelenik a nyomtatók listája. Miután a MAC-címe alapján azonosította a nyomtatót, jelölje ki a listán.
	- A konfigurációs program elemzi a hálózatot és a nyomtatót. Mivel TCP/IP-paraméterek még nincsenek beállítva, a program kérni fogja az IP-cím, az alhálózati maszk és az átjáró megadását. Adja meg ezeket az értékeket a hálózati konfiguráció alapján, ügyelve arra, hogy az IP-cím és az alhálózati maszk megadásánál az értékek ne ütközzenek más hálózati eszközök értékeivel. Célszerű az értékeket a hálózati rendszergazdától megkérdezni.
- **6.** A telepítés befejeztével a nyomtató a megfelelő működéshez konfigurált illesztőprogramokkal és érvényes IP-címmel rendelkezik. A  $\boxdot$  (Beállítások) ikont kiválasztva az előlapon megjelenik az IP-cím.

### **Közvetlen csatlakozás a számítógéphez (Windows)**

A nyomtatót hálózati kapcsolat nélkül a nyomtató beépített FireWire (IEEE 1394) csatlakozója (használatát a Windows 2000, XP és 2003 Server rendszerek támogatják) vagy a külön megrendelhető USB 2.0 csatlakozó (használatát a Windows 98 SE, Me, 2000, XP és 2003 Server rendszerek támogatják) segítségével lehet közvetlenül a számítógéphez csatlakoztatni.

- **1. Még ne csatlakoztassa a nyomtatót a számítógéphez.** Először telepíteni kell az alábbiak szerint a nyomtató illesztőprogramját a számítógépre.
- **2.** Helyezze be a *Drivers and Documentation* (Illesztőprogramok és dokumentáció) CD-lemezt a meghajtóba. Ha a telepítés nem indul el automatikusan, a CD gyökérmappájából indítsa el a START.EXE programot.
- <span id="page-122-0"></span>**3.** Kattintson az **Install** (Telepítés) gombra.
- **4.** A nyomtatóillesztő-program telepítéséhez kövesse a képernyőn megjelenő utasításokat. A következő megjegyzések segítenek értelmezni a megjelenő ablakok tartalmát, és kiválasztani a megfelelő beállításokat.
	- A nyomtató csatlakoztatására vonatkozó kérdésnél válassza a **Connected directly to this computer** (Közvetlenül ehhez a számítógéphez csatlakoztatva) lehetőséget.
	- Amikor a program kéri, csatlakoztassa a nyomtatót a számítógéphez egy FireWire- vagy USB-kábel segítségével. Győződjön meg arról, hogy a nyomtató be van kapcsolva.

# **Az illesztőprogram eltávolítása (Windows)**

- **1.** Helyezze be a *Drivers and Documentation* (Illesztőprogramok és dokumentáció) CD-lemezt a meghajtóba. Ha a telepítés nem indul el automatikusan, a CD gyökérmappájából indítsa el a START.EXE programot.
- **2.** A nyomtatóillesztő-program eltávolításához válassza az **Install** (Telepítés) lehetőséget, és kövesse a képernyőn megjelenő utasításokat.

# **Csatlakozás hálózathoz (Mac OS X)**

Mac OS X operációs rendszer esetén a nyomtatót a következő módszerek valamelyikének segítségével csatlakoztathatja hálózathoz:

- Bonjour/Rendezvous
- **AppleTalk**
- TCP/IP

Mielőtt elkezdené, győződjön meg az alábbiakról:

- A nyomtatót üzembe helyezte és bekapcsolta.
- Az Ethernet hub vagy útválasztó be van kapcsolva, és megfelelően működik.
- A hálózat összes számítógépe be van kapcsolva, és csatlakoztatva van a hálózathoz.
- A nyomtató csatlakoztatva van a hálózathoz.

Most már telepítheti a nyomtatóillesztő-programot, és csatlakoztathatja a nyomtatót.

- **1.** Helyezze be a *Drivers and Documentation* (Illesztőprogramok és dokumentáció) CD-lemezt a meghajtóba.
- **2.** Kattintson duplán az íróasztalon a CD ikonjára.
- **3.** A nyomtató típusától függően kattintson duplán az **OS X HP DJ 4000ps Install** (OS X HP DJ 4000ps telepítés) vagy az **OS X HP DJ 4500ps Install** (OS X HP DJ 4500ps telepítés) ikonra.
- **4.** Kövesse a képernyőn megjelenő utasításokat.
- **5.** A nyomtató illesztőprogramjának telepítése után automatikusan elindul a HP Printer Setup Assistant (HP nyomtatóbeállítási segédprogram), amelynek segítségével beállíthatja a nyomtató csatlakoztatását. Kövesse a képernyőn megjelenő utasításokat.
- **6.** Amikor a HP Printer Setup Assistant (HP nyomtatóbeállítási segédprogram) futása befejeződött, kiveheti a CD-lemezt a CD-meghajtóból.

A HP Printer Setup Assistant segédprogramot külön is is futtathatja, ha a nyomtatóillesztő-program már telepítve van.

Ha a segédprogramot nem kívánja használni, kövesse az adott kapcsolattípusnak megfelelő alábbi utasításokat.

⊯ **Megjegyzés** A Mac OS X 10.3-nál régebbi verzióiban a Printer Setup Utility (Nyomtatóbeállítási segédprogram) megfelelője a Print Center (Nyomtatóközpont).

#### **Manuális csatlakoztatás Bonjour/Rendezvous protokoll segítségével**

A nyomtató csatlakoztatása a Bonjour/Rendezvous segítségével:

- **1.** Az előlapon válassza a  $\Box$  (Beállítások) ikont, majd az I/O setup (I/O beállítás) > Fast **Ethernet** (vagy **Gigabit Ethernet**) > **View configuration** (Konfiguráció megtekintése) lehetőséget. Jegyezze fel a nyomtató előlapon megjelenő mDNS-szolgáltatásnevét (mDNS service name). Erre később szüksége lehet.
- **2.** Nyissa meg a Printer Setup Utility (Nyomtatóbeállítási segédprogram) alkalmazást, és válassza a Printers (Nyomtatók) menü **Add Printer** (Nyomtató hozzáadása) parancsát (vagy a Mac OS X rendszer korábbi verziói esetén a Utilities (Eszközök) lista **Add** (Add hozzá) parancsát).
- **3.** Mac OS 10.4 vagy újabb rendszer esetén kattintson a Printer Browser (Nyomtatótallózó) alján található **More Printers** (További nyomtatók) elemre.
- **4.** Válassza a **Bonjour** vagy a **Rendezvous** elemet a megjelenő menüből.
- **5.** Ha új illesztőprogramok észleléséről tájékoztató üzenet jelenik meg, kattintson az **OK** (Jó) gombra az illesztőprogramok betöltéséhez.
- **6.** Válassza ki a listáról a nyomtatót. Ha a nyomtatót nem tudja név alapján azonosítani, akkor használja a korábban feljegyzett mDNS-szolgáltatásnevet.
- **7.** Kattintson az Add (Add hozzá) gombra.
- **8.** A kapcsolat konfigurálása automatikusan végbemegy, és a nyomtató elérhetővé válik a hálózaton.

#### **Manuális csatlakoztatás AppleTalk protokoll segítségével**

**Megjegyzés** Az AppleTalk csak a külön megrendelhető Jetdirect nyomtatószerver használata esetén támogatott.

A nyomtató csatlakoztatása AppleTalk segítségével:

- **1.** Az előlapon válassza a (Beállítások) ikont, majd az **I/O setup** (I/O beállítás) > **Jetdirect EIO** > **View configuration** (Konfiguráció megtekintése) lehetőséget.
- **2.** Az előlapon információk jelennek meg, köztük a nyomtató AppleTalk neve is. Jegyezze fel az AppleTalk nevet.
- **3.** Ellenőrizze, hogy aktív-e az AppleTalk protokoll. Ehhez kattintson duplán a System preferences (Rendszerbeállítások) ikonra a Dock (Dokk) menüsávon, és válassza a **Network** (Hálózat) elemet. Válassza a Show (Mutasd) menü **Built-in Ethernet** (Beépített Ethernet) és **AppleTalk** elemét az AppleTalk működésének ellenőrzéséhez.
- **4.** Nyissa meg a Printer Setup Utility (Nyomtatóbeállítási segédprogram) alkalmazást, és válassza a Printers (Nyomtatók) menü **Add Printer** (Nyomtató hozzáadása) parancsát (vagy a Mac OS X rendszer korábbi verziói esetén a Utilities (Eszközök) lista **Add** (Add hozzá) parancsát).
- **5.** Mac OS 10.4 vagy újabb rendszer esetén kattintson a Printer Browser (Nyomtatótallózó) alján található **More Printers** (További nyomtatók) elemre.
- **6.** Válassza az **AppleTalk** elemet a megjelenő menüből.
- **7.** Ha új illesztőprogramok észleléséről tájékoztató üzenet jelenik meg, kattintson az **OK** (Jó) gombra az illesztőprogramok betöltéséhez.
- **8.** Válassza ki a listáról a nyomtatót.
- **9.** Kattintson az Add (Add hozzá) gombra.
- **10.** A kapcsolat konfigurálása automatikusan végbemegy, és a nyomtató elérhetővé válik a hálózaton.

#### **Manuális csatlakoztatás TCP/IP protokoll segítségével**

A nyomtató csatlakoztatása TCP/IP protokoll segítségével:

- **1.** Az előlapon válassza a 日 (Beállítások) ikont.
- **2.** Az előlapon adatok jelennek meg, köztük a nyomtató IP-címe is. Jegyezze fel az IP-címet (ennél a példánál: 16.23.61.128).

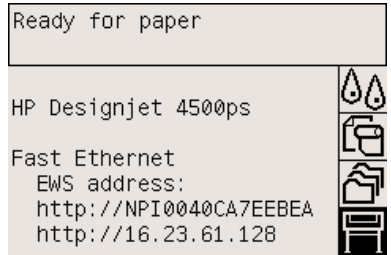

- **3.** Nyissa meg a Printer Setup Utility (Nyomtatóbeállítási segédprogram) alkalmazást, és válassza a Printers (Nyomtatók) menü **Add Printer** (Nyomtató hozzáadása) parancsát (vagy a Mac OS X rendszer korábbi verziói esetén a Utilities (Eszközök) lista **Add** (Add hozzá) parancsát).
- **4.** Válassza az **IP Printing** (IP nyomtatás) elemet az előugró menüből.
- <span id="page-125-0"></span>**5.** Válassza a **Socket/HP Jetdirect** (Csatlakozó/HP Jetdirect) lehetőséget.
- **6.** Adja meg a nyomtató 2. lépésben feljegyzett IP-címét és a nyomtatási sorban megjelenő nevét.
- **7.** Válassza a HP lehetőséget, és adja meg a nyomtató típusát.
- **8.** Kattintson az Add (Add hozzá) gombra.
- **9.** A kapcsolat konfigurálása automatikusan végbemegy, és a nyomtató elérhetővé válik a hálózaton.

# **Csatlakozás hálózathoz (Mac OS 9) [4000]**

#### ₩

**Megjegyzés** Ez a témakör csak a HP Designjet 4000 nyomtatósorozatra vonatkozik.

Mac OS 9 operációs rendszer esetén a nyomtatót a következő módszerek valamelyikének segítségével csatlakoztathatja hálózathoz:

- TCP/IP
- **AppleTalk**

### **Csatlakoztatás TCP/IP protokoll segítségével**

Mielőtt hozzákezdene, győződjön meg arról, hogy a nyomtató be van kapcsolva, és csatlakoztatva van a hálózathoz.

A nyomtató csatlakoztatása TCP/IP protokoll segítségével:

- **1.** Az előlapon válassza a 日 (Beállítások) ikont.
- **2.** Az előlapon adatok jelennek meg, köztük a nyomtató IP-címe is. Jegyezze fel az IP-címet (ennél a példánál: 16.23.61.128).

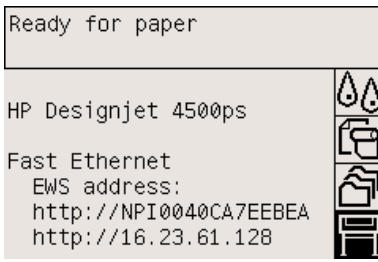

- **3.** A számítógépen nyissa meg a merevlemezen lévő **HP Designjet 4000ps** mappában található Desktop Printer Utility (Íróasztali nyomtatósegéd) programot.
- **4.** Válassza az AdobePS illesztőprogramot és a Printer (LPR) (Nyomtató (LPR)) kapcsolatot. Kattintson az **OK** (Jó) gombra.
- **5.** Az első Change (Módosítsd) gombra kattintva válassza ki a **HP Designjet 4000 PS3** nyomtatóleíró (PPD) fájlt.
- **6.** A második Change (Módosítsd) gombra kattintva adja meg a nyomtató IP-címét a Printer Address (Nyomtató címe) mezőben. Kattintson a **Verify** (Ellenőrizd), majd az **OK** (Jó) gombra.
- <span id="page-126-0"></span>**7.** Ellenőrizze, hogy megfelelőek-e a módosítások, majd kattintson a **Create** (Hozd létre) gombra.
- **8.** Kattintson a **Save** (Mentsd) gombra az új nyomtatóbeállítások íróasztalra történő mentéséhez.

### **Csatlakoztatás AppleTalk segítségével**

**Megjegyzés** Az AppleTalk csak a külön megrendelhető Jetdirect nyomtatószerver használata esetén támogatott.

Mielőtt hozzákezdene, győződjön meg arról, hogy a nyomtató be van kapcsolva, és csatlakoztatva van a hálózathoz.

A nyomtató csatlakoztatása AppleTalk segítségével:

- **1.** Az előlapon válassza a  $\Box$  (Beállítások) ikont, majd az I/O setup (I/O beállítás) > Jetdirect EIO > **View configuration** (Konfiguráció megtekintése) lehetőséget. Jegyezze fel a nyomtató előlapon megjelenő AppleTalk-nevét (AppleTalk name). Erre később szüksége lehet.
- **2.** Válassza a **Chooser** (Eszközök) elemet az Apple (Alma) menüből.
- **3.** Kattintson az Adobe PostScript illesztőprogram ikonjára.

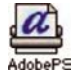

- **4.** Az AppleTalk Zones (AppleTalk-zónák) listából válassza ki azt az AppleTalk-zónát, ahol a nyomtató is található (ha van ilyen). Győződjön meg arról, hogy az AppleTalk-protokoll állapota Active (Élő).
- **5.** A Chooser (Eszközök) ellenőrzi az adott zónán belül az AppleTalk hálózatra kapcsolódó összes HP Designjet nyomtatót.
- **6.** Válassza ki a megfelelő nyomtatót a listából. Ha a listában több hasonló nyomtató szerepel, az AppleTalk-név alapján választhatja ki a megfelelőt.
- **7.** A nyomtató beállításához kattintson a Create (Hozd létre) gombra a Chooser (Eszközök) ablakban.
- **8.** A rendszer automatikusan kiválasztja a nyomtató típusát. Ekkor az íróasztalon megjelenik egy új nyomtatóikon.
- **9.** Zárja be a Chooser (Eszközök) ablakát. Ekkor az íróasztalon megjelenik egy ikon.

### **Közvetlen csatlakozás a számítógéphez (Mac OS X)**

A nyomtatót hálózati kapcsolat nélkül a nyomtató beépített FireWire (IEEE 1394) csatlakozója vagy a külön megrendelhető USB 2.0 csatlakozó segítségével lehet közvetlenül a számítógéphez csatlakoztatni. Először telepítse a nyomtatóillesztő-programot a számítógépre:

- **1.** Győződjön meg arról, hogy a nyomtató ki van kapcsolva.
- **2.** Helyezze be a *Drivers and Documentation* (Illesztőprogramok és dokumentáció) CD-lemezt a meghajtóba.
- **3.** Kattintson duplán az íróasztalon a CD ikonjára.
- **4.** A nyomtató típusától függően kattintson duplán az **OS X HP DJ 4000ps Install** (OS X HP DJ 4000ps telepítés) vagy az **OS X HP DJ 4500ps Install** (OS X HP DJ 4500ps telepítés) ikonra.
- **5.** Kövesse a képernyőn megjelenő utasításokat.
- **6.** A nyomtató illesztőprogramjának telepítése után automatikusan elindul a HP Printer Setup Assistant (HP nyomtatóbeállítási segédprogram), amelynek segítségével beállíthatja a nyomtató csatlakoztatását. Kövesse a képernyőn megjelenő utasításokat.
- **7.** Amikor a HP Printer Setup Assistant (HP nyomtatóbeállítási segédprogram) futása befejeződött, kiveheti a CD-lemezt a CD-meghajtóból.

A HP Printer Setup Assistant segédprogramot külön is is futtathatja, ha a nyomtatóillesztő-program már telepítve van.

Ha a segédprogramot nem kívánja használni, kövesse az adott kapcsolattípusnak megfelelő alábbi utasításokat.

#### **Manuális csatlakoztatás FireWire (IEEE 1394) kapcsolat segítségével**

- **1.** Csatlakoztassa a kábelt a nyomtatóhoz és a számítógéphez.
- **2.** Kapcsolja be a nyomtatót.
- **3.** Nyissa meg a Printer Setup Utility (Nyomtatóbeállítási segédprogram) alkalmazást, és válassza a Printers (Nyomtatók) menü **Add Printer** (Nyomtató hozzáadása) parancsát (vagy a Mac OS X rendszer korábbi verziói esetén a Utilities (Eszközök) lista **Add** (Add hozzá) parancsát).
- **4.** Válassza a **FireWire** elemet a megjelenő menüből.
- **5.** A program automatikusan hozzáadja a nyomtatóikont az elérhető nyomtatók listájához.

#### **Manuális csatlakoztatás USB-kapcsolat segítségével**

- **1.** Csatlakoztassa az USB-kábelt a nyomtatóhoz és a számítógéphez.
- **2.** Kapcsolja be a nyomtatót.
- **3.** Nyissa meg a Printer Setup Utility (Nyomtatóbeállítási segédprogram) alkalmazást, és válassza a Printers (Nyomtatók) menü **Add Printer** (Nyomtató hozzáadása) parancsát (vagy a Mac OS X rendszer korábbi verziói esetén a Utilities (Eszközök) lista **Add** (Add hozzá) parancsát).
- **4.** Mac OS 10.4 vagy újabb rendszer esetén kattintson a Printer Browser (Nyomtatótallózó) alján található **More Printers** (További nyomtatók) elemre.
- **5.** Válassza az **USB** lehetőséget.
- **6.** Ha új illesztőprogramok észleléséről tájékoztató üzenet jelenik meg, kattintson az **OK** (Jó) gombra az illesztőprogramok betöltéséhez.
- **7.** Válassza ki a listáról a nyomtatót.
- **8.** Kattintson az Add (Add hozzá) gombra.
- **9.** A program automatikusan hozzáadja a nyomtatóikont az elérhető nyomtatók listájához.

<span id="page-128-0"></span>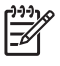

**Megjegyzés** Mac OS X 10.2 rendszer esetén az új nyomtató Generic (Általános) nyomtatóként jelenik meg. Ezt a problémát úgy oldhatja meg, hogy először törli a Generic (Általános) nyomtató ikonját. Ezután kattintson az Add (Add hozzá) gombra, majd válassza az USB lehetőséget az Add Printer (Nyomtató hozzáadása) párbeszédpanelen elérhető előugró menüből, jelölje ki a nyomtató nevét, és kattintson az Add (Add hozzá) gombra.

### **A nyomtató megosztása**

**Megjegyzés** A Mac-felhasználók közötti nyomtatómegosztást az OS X 10.2.x-es vagy újabb verziói támogatják.

Ha a számítógépe csatlakoztatva van egy hálózathoz, a közvetlenül csatlakoztatott nyomtatót elérhetővé teheti más számítógépek számára is ugyanabban a hálózatban.

- **1.** Kattintson duplán az íróasztalon található Dock (Dokk) menüsáv System Preferences (Rendszerbeállítások) ikonjára.
- **2.** A nyomtatómegosztás engedélyezéséhez válassza a **Sharing** (Osztozás) > **Services** (Szolgáltatások) > **Printer Sharing** (Nyomtatómegosztás) lehetőséget.
- **3.** Az ügyfélszámítógépen a nyomtató megjelenik a Printer Setup Utility (Nyomtatóbeállítási segédprogram) elérhető nyomtatóinak listáján.

# **Közvetlen csatlakozás a számítógéphez (Mac OS 9) [4000]**

**Megjegyzés** Ez a témakör csak a HP Designjet 4000 nyomtatósorozatra vonatkozik.

A nyomtatót hálózati kapcsolat nélkül a nyomtató külön megrendelhető USB 2.0 csatlakozója segítségével lehet közvetlenül a számítógéphez csatlakoztatni.

- **1.** Győződjön meg arról, hogy a nyomtató ki van kapcsolva.
- **2.** Helyezze be a *Drivers and Documentation* (Illesztőprogramok és dokumentáció) CD-lemezt a meghajtóba.
- **3.** A Finder segítségével navigáljon a CD-lemezhez.
- **4.** Kattintson duplán az **OS 9 HP DJ 4000ps Install** elemre a telepítő elindításához.
- **5.** A telepítő végigvezeti a telepítés lépésein, amíg el nem éri a fő telepítési párbeszédpanelt. Azt javasoljuk, hogy válassza az **Easy install** (Egyszerű telepítés) lehetőséget.
- **6.** Kattintson az Install (Telepítés) gombra.
- **7.** A rendszer telepíti a nyomtatóillesztő-programot és megjelenik egy állapotsor.
- **8.** Kattintson a **Restart** (Újraindítás) gombra a számítógép újraindításához.
- **9.** Csatlakoztassa az USB-kábelt a nyomtatóhoz és a számítógéphez.
- **10.** Kapcsolja be a nyomtatót.
- **11.** Futtassa a **HP Designjet 4000ps** mappában található Desktop Printer Utility (Íróasztali nyomtatósegéd) programot.
- **12.** Válassza az AdobePS illesztőprogramot és az USB-kapcsolatot.
- **13.** A nyomtató kiválasztásához az USB Printer Selection (USB-nyomtató kiválasztása) területen kattintson a Change (Módosítsd) gombra.
- **14.** Kattintson az Auto Setup (Automatikus beállítás) gombra a nyomtató automatikus beállításához. A Change (Módosítsd) gombra kattintva kiválaszthatja a nyomtatóleíró (PPD) fájlt.
- **15.** A megfelelő PPD-fájl kiválasztása után kattintson a Create (Hozd létre) gombra az íróasztali nyomtató mentéséhez.

#### **A nyomtató megosztása**

Ha Mac OS 9.1 rendszert futtat és számítógépe a TCP/IP protokoll segítségével csatlakozik egy hálózathoz, a közvetlenül csatlakoztatott nyomtatót elérhetővé teheti más számítógépek számára is ugyanabban a hálózatban.

- **1.** Válassza az Apple (Alma) menü **Control Panels** (Üzemmódtáblák) > **USB Printer Sharing** (USB nyomtatómegosztás) menüpontját.
- **2.** Kattintson a Start (Indítsd) gombra.
- **3.** Válassza a My Printers (Nyomtatóim) lapot. Megjelenik a nyomtató. A megosztás engedélyezéséhez jelölje be a nyomtató melletti négyzetet.
- **4.** Ha egy másik Macintosh számítógépről szeretne kapcsolódni a nyomtatóhoz, először telepítse a nyomtatóillesztő-programot: Helyezze be a *Drivers and Documentation* (Illesztőprogramok és dokumentáció) CD-lemezt a meghajtóba, és kövesse a képernyőn megjelenő utasításokat.
- **5.** Válassza az Apple (Alma) menü **Control Panels** (Üzemmódtáblák) > **USB Printer Sharing** (USB nyomtatómegosztás) menüpontját.
- **6.** Válassza a Network Printers (Hálózati nyomtatók) lapot. Itt megtekintheti a megosztott nyomtatók listáját.
- **7.** Ha a nyomtató szerepel a listában, kattintson a nyomtató neve melletti Use (Használd) jelölőnégyzetre.

Ha a nyomtató nem szerepel a listában, kattintson az Add (Add hozzá) gombra, nyissa meg azt a szomszédságot, ahol a nyomtató meg van osztva, és válassza ki a nyomtatót.

- **8.** Futtassa a **HP Designjet 4000ps** mappában található Desktop Printer Utility (Íróasztali nyomtatósegéd) programot.
- **9.** Válassza az AdobePS illesztőprogramot és az USB-kapcsolatot.
- **10.** A nyomtató kiválasztásához az USB Printer Selection (USB-nyomtató kiválasztása) területen kattintson a Change (Módosítsd) gombra.
- **11.** Kattintson az Auto Setup (Automatikus beállítás) gombra a nyomtató automatikus beállításához. A Change (Módosítsd) gombra kattintva kiválaszthatja a nyomtatóleíró (PPD) fájlt.
- **12.** A megfelelő PPD-fájl kiválasztása után kattintson a Create (Hozd létre) gombra az íróasztali nyomtató mentéséhez.

# <span id="page-130-0"></span>**Az illesztőprogram eltávolítása (Mac OS 9) [4000]**

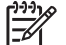

**Megjegyzés** Ez a témakör csak a HP Designjet 4000 nyomtatósorozatra vonatkozik.

- **1.** Helyezze be a *Drivers and Documentation* (Illesztőprogramok és dokumentáció) CD-lemezt a meghajtóba.
- **2.** A Finder segítségével navigáljon a CD-lemezhez.
- **3.** Kattintson duplán az **OS 9 HP DJ 4000ps Install** elemre a telepítő elindításához.
- **4.** A telepítő végigvezeti a telepítés lépésein, amíg el nem éri a fő telepítési párbeszédpanelt. Két lehetőség közül választhat:
	- **Easy Install** (Egyszerű telepítés)
	- **Uninstall Driver** (Illesztőprogram eltávolítása)

Válassza az **Uninstall driver** (Illesztőprogram eltávolítása) lehetőséget.

**5.** A rendszer eltávolítja a nyomtatóillesztő-programot és megjelenik egy állapotsor. Lépjen ki a telepítőprogramból, amikor az illesztőprogram eltávolítása befejeződik.

# **5 Hogyan lehet... (nyomtatóüzemeltetési témakörök)**

- Be- és [kikapcsolás](#page-133-0)
- [Újraindítás](#page-134-0)
- Az előlap nyelvi [beállításának](#page-134-0) módosítása
- A Beépített [webszerver](#page-135-0) elérése
- A Beépített webszerver nyelvének [módosítása](#page-136-0)
- A Beépített webszerver ellátása jelszavas [védelemmel](#page-136-0)
- E-mail üzenet kérése [meghatározott](#page-137-0) felmerülő hibákról
- A dátum és idő [beállítása](#page-137-0)
- Az [energiatakarékos](#page-138-0) üzemmód beállításának módosítása
- A hangjelzés [kikapcsolása](#page-138-0)
- Az előlapi kijelző [kontrasztjának](#page-138-0) módosítása
- A [mértékegység](#page-138-0) módosítása
- A [tengerszint](#page-138-0) feletti magasság beállítása

# <span id="page-133-0"></span>**Be- és kikapcsolás**

**Tipp** Ez a nyomtató megfelel az Energy Star előírásainak, és az energia pazarlása nélkül

bekapcsolva hagyható. A készüléket bekapcsolva hagyva a készülék hamarabb reagál, valamint növekszik a teljes rendszer megbízhatósága. Ha a nyomtatót egy bizonyos ideig (alapértelmezés szerint 30 percig) nem használják, energiatakarékos üzemmódra vált át. A nyomtató azonban bármilyen kommunikáció hatására visszatér az aktív üzemmódba, és azonnal képes folytatni a nyomtatást.

A nyomtatót az előlapon található Tápellátás gomb segítségével célszerű és ajánlott be- és kikapcsolni.

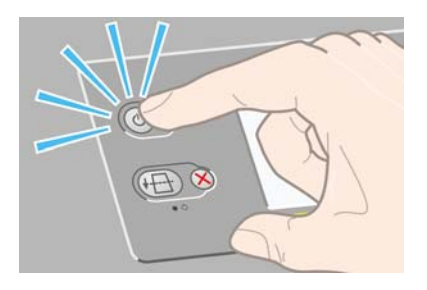

Ha így kapcsolja ki a nyomtatót, a nyomtatófejek automatikusan a nyomtatófej-tisztítókkal együtt parkolnak le, így elkerülhető, hogy kiszáradjanak.

Ha azonban hosszabb ideig nem használja a nyomtatót, ajánlott a Tápellátás gombbal kikapcsolni, majd a hátlapon lévő tápkapcsolót is kikapcsolt helyzetbe állítani.

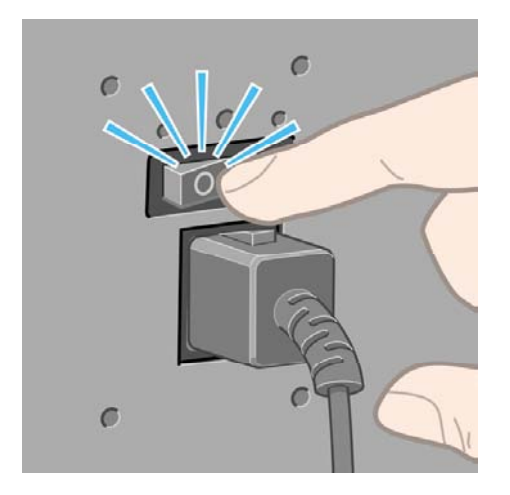

Később a nyomtatót először a hátlapon lévő tápkapcsolóval, majd a Tápellátás gombbal kapcsolja be újra.

Bekapcsoláskor a nyomtató inicializálása hosszabb időt is igénybe vehet. Ez körülbelül három perc a HP Designjet 4000 nyomtatósorozat, és körülbelül három és fél perc a Designjet 4500 nyomtatósorozat esetében.

# <span id="page-134-0"></span>**Újraindítás**

Néhány esetben szükség lehet a nyomtató újraindítására. Ehhez tegye a következőket:

- **1.** A nyomtató kikapcsolásához nyomja meg a Tápellátás gombot az előlapon, majd rövid idő elteltével nyomja meg ismét a Tápellátás gombot. Ezzel a nyomtató újraindul; ha mégsem, hajtsa végre a 2. lépést.
- **2.** Nyomja meg az Alaphelyzet gombot az előlapon. Az Alaphelyzet gomb működtetéséhez hegyes eszköz szükséges. Ezzel az 1. lépeshez hasonló eredményt érhet el abban az esetben is, ha az 1. lépés nem sikerült.
- **3.** Ha a fenti lépések egyike sem jár sikerrel, akkor a nyomtató hátulján található tápellátáskapcsolóval kapcsolja ki a nyomtatót.
- **4.** Húzza ki a tápkábelt a tápcsatlakozóból.
- **5.** Várjon 10 másodpercig.
- **6.** Dugja vissza a tápkábelt a tápcsatlakozóba, majd a tápellátás-kapcsolóval kapcsolja be a nyomtatót.
- **7.** Ellenőrizze, hogy az előlapon világít-e a Tápellátás jelzőfény. Ha nem, akkor a Tápellátás gomb segítségével kapcsolja be a nyomtatót.

# **Az előlap nyelvi beállításának módosítása**

Az előlapon megjelenő menük és üzenetek nyelvét kétféleképpen lehet módosítani.

- Ha érti az előlapon aktuálisan beállított nyelvet, akkor az előlapon válassza a  $\mathbb H$  (Beállítás) ikont, majd a **Printer configuration** (Nyomtatóbeállítás) > **Front panel options** (Előlapi beállítások) > **Select language** (Nyelv kiválasztása) lehetőséget.
- Ha nem érti az előlapon aktuálisan beállított nyelvet, akkor először kapcsolja ki a nyomtatót. Az előlapon nyomja meg a Kiválasztás gombot, és tartsa lenyomva. Miközben nyomva tartja a Kiválasztás gombot, nyomja meg a Tápellátás gombot is, és tartsa azt is lenyomva. Tartsa lenyomva a két gombot, amíg az előlap bal oldalán levő zöld jelzőfény villogni nem kezd, majd engedje el mindkét gombot. Körülbelül 1 másodperces késleltetésre számíthat. Ha a zöld jelzőfény késleltetés nélkül kezd el villogni, előfordulhat, hogy újra kell kezdeni a műveletet.

Az alkalmazott módszertől függetlenül ekkor megjelenik az előlapon a nyelv választására alkalmas menü.

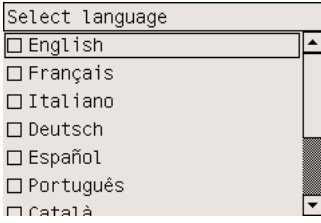

Jelölje ki a kívánt nyelvet, majd nyomja meg a Select (Kiválasztás) gombot.

# <span id="page-135-0"></span>**A Beépített webszerver elérése**

A Beépített webszerverrel távolról, egy szokványos webböngészővel is kezelheti nyomtatóját és nyomtatási feladatait.

**Megjegyzés** A Beépített webszerver használatához TCP/IP-kapcsolatot kell létesíteni a E nyomtatóval. Ha AppleTalk-, Novell- vagy USB-kapcsolata van a nyomtatóval, nem használhatja a Beépített webszervert.

Az alábbi böngészők kompatibilisek a Beépített webszerverrel:

- Internet Explorer 5.5 vagy későbbi verzió, Windows operációs rendszerhez
- Internet Explorer 5.2.1 vagy későbbi verzió, Mac OS 9 operációs rendszerhez.
- Internet Explorer 5.1 vagy későbbi verzió, Mac OS X operációs rendszerhez.
- Netscape Navigator 6.01 vagy későbbi verzió.
- Mozilla 1.5 vagy későbbi verzió.
- Safari

A Beépített webszerver többféle módon érhető el:

- Nyissa meg az adott számítógépre telepített webböngészőt, és adja meg a nyomtató címét. A nyomtató címét (a http: előtaggal kezdődő URL-címet) az előlapról olvashatja le a  $\mathbb H$  ikon kijelölésével.
- A Windows nyomtatóillesztő-program Services (Szolgáltatások) lapjáról vagy a Mac OS nyomtatóillesztő-program Services (Szolgáltatások) párbeszédpaneléről válassza a **Status of my printer** (Nyomtató állapota) vagy a **Manage my printer's queue** (Nyomtatási sorok kezelése) elemet.
- Windows operációs rendszer esetén, ha telepítette a nyomtató szoftverét, kattintson duplán az Asztalon található Printer Access Utility (Nyomtató-hozzáférési segédprogram) ikonra, majd válassza ki a nyomtatót.

Ha a fentiek szerint járt el, de mégsem jutott el a beépített webszerverhez, lásd: A [Beépített](#page-362-0) [webszerver](#page-362-0) nem érhető el a böngészőn keresztül.

#### **IP-használat FireWire kapcsolaton keresztül, Mac OS X 10.3 vagy későbbi verziójú operációs rendszer esetén**

Mac OS X 10.3 vagy későbbi verziójú operációs rendszer használata esetén, ha FireWire kapcsolattal csatlakozik a nyomatóhoz, a Beépített webszerver használatához hozzárendelhet egy IP-címet a nyomtatóhoz. Ehhez kövesse az alábbi lépéseket:

- **1.** Nyissa meg a **System Preferences** (Rendszerbeállítások) párbeszédpanelt, és kattintson a **Network** (Hálózat) parancsra.
- **2.** Válassza a **Network Port Configurations** (Hálózati port beállítása) parancsot a **Show** (Mutasd) előugró menüről.
- **3.** Ha a listában nem talál FireWire port beállítást, kattintson a **New** (Új), majd válassza a **FireWire** lehetőséget a **Port** előugró menüből. Adjon nevet az új portkonfigurációnak, például FireWire.
- <span id="page-136-0"></span>**4.** Húzza a portkonfigurációt a Port Configuration (Portkonfiguráció) lista tetejére. Ezáltal biztosítható, hogy a porthoz IP-cím is tartozzon.
- **5.** Kattintson az **Apply Now** (Alkalmazd) gombra.

Ha nem húzza a FireWire portkonfigurációt a Port Configuration (Portkonfiguráció) lista tetejére, válassza a **Manually** (Egyenként) (vagy a **DHCP with manual address** (DHCP egyénileg megadott címmel)) lehetőséget a **Configure IPv4** (IPv4 konfigurálása) előugró menüből, majd adjon meg egy IP-címet. Az IP FireWire kapcsolaton való aktiválásával kapcsolatban részletesebb vagy frissebb tudnivalókat a <http://www.apple.com/>címen kaphat.

Ha a nyomtatót FireWire kapcsolaton keresztül csatlakoztatja, javasoljuk, hogy a nyomtatót a FireWire modulokkal vegye fel, hogy a FireWire nyomtatási lehetőségek teljes körét élvezhesse, és hogy a FireWire kapcsolaton keresztül az IP-vel csak a nyomtató Beépített webszerverét használja.

Ha a nyomtatót FireWire kapcsolaton keresztül csatlakoztatja, miközben az Fast Ethernet vagy Gigabit Ethernet kapcsolattal hálózathoz csatlakozik, a nyomtató FireWire kapcsolaton keresztül használt IP-je nem áll rendelkezésre, és a Printer (Nyomtató) párbeszédpanelről nem érhető el a Beépített webszerver. Nyomtatni azonban ebben az esetben is nyomtathat a FireWire kapcsolaton keresztül.

Ha a nyomtatót FireWire kapcsolaton keresztül megosztva használja, a távoli felhasználók nem férhetnek hozzá a Printer (Nyomtató) párbeszédpanelről a Beépített webszerverhez, de nyomtatáshoz használhatják a nyomtatót.

# **A Beépített webszerver nyelvének módosítása**

A Beépített webszerver a következő nyelvek használatát teszi lehetővé: angol, portugál, spanyol, katalán, francia, olasz, német, egyszerűsített és hagyományos kínai, koreai és japán. Azt a nyelvet fogja választani, amit az internetböngésző beállításakor megadott. Ha olyan nyelvet választott, melyet a nyomtató nem támogat, akkor az angol nyelvet fogja használni.

A nyelv megváltoztatásához módosítania kell az internetböngésző nyelvi beállításait. Internet Explorer 6 esetében például nyissa meg az Eszközök menüt és ott válassza az **Internet Options** (Internetbeállítások), **Languages** (Nyelvek) pontot. Győződjön meg arról, hogy a használni kívánt nyelv szerepel a párbeszédablakban megjelenő lista elején.

A módosítás érvénybe léptetéséhez zárja be, majd nyissa meg újra a webböngészőt.

# **A Beépített webszerver ellátása jelszavas védelemmel**

- **1.** A Beépített webszerveren nyissa meg a a Settings (Beállítások) lapon található Security (Biztonság) oldalt.
- **2.** Adja meg a tetszése szerinti jelszót a **New password** (Új jelszó) mezőben.
- **3.** Az elütések kiszűrése végett ismét adja meg a jelszót a **Confirm password** (Jelszó megerősítése) mezőben.
- **4.** Kattintson a **Set password** (Jelszó megadása) gombra.

<span id="page-137-0"></span>Ezután a jelszó megadása nélkül senki sem lesz képes a Beépített szerveren a következő műveleteket elvégezni:

- Nyomtatási sorban lévő feladatok kezelése (megszakítás, törlés)
- Nyomtatási feladatok nyomtatási képének megtekintése
- Tárolt feladatok törlése
- Számlázási információk törlése
- A nyomtató eszközvezérlő-programjának (firmverjének) frissítése

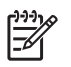

**Megjegyzés** Ha elfelejtette a jelszót, lásd: A Beépített [webszerver](#page-362-0) nem érhető el a böngészőn [keresztül.](#page-362-0)

# **E-mail üzenet kérése meghatározott felmerülő hibákról**

- **1.** A Beépített webszerveren nyissa meg a Settings (Beállítások) lapon található E-mail Server (Email szerver) oldalt, és győződjön meg arról, hogy a következő mezők helyesen vannak kitöltve:
	- **SMTP server** (SMTP-szerver): a kimenő levelezőszerver (SMTP) IP-címe, amely feldolgozza a nyomtató összes e-mail üzenetét. Ha a levelezőszerver azonosítást igényel, a nyomtató nem képes e-mail értesítéseket küldeni.
	- **Printer E-mail address** (Nyomtató e-mail címe): a nyomtató által küldött valamennyi email üzenetnek tartalmaznia kell válaszcímet, melynek nem kell feltétlenül valósnak lennie, csak egyedinek, hogy az üzenet címzettje azonosíthassa az üzenetet küldő nyomtatót.
- **2.** Lépjen a szintén a Settings (Beállítások) lapon található Notification (Értesítés) oldalra.
- **3.** Új értesítések beállításához kattintson a **New** (Új) gombra (vagy az **Edit** (Szerkesztés) gombra, ha a már létrehozott értesítéseket kívánja módosítani). Ezután adja meg azokat az e-mail címeket, ahova az értesítéseket küldeni kell, majd válassza ki azon eseményeket, melyek értesítést eredményeznek. A leggyakoribb események már ekkor láthatók; az összes lehetőség megtekintéséhez kattintson a **Show all alerts** (Minden riasztás megjelenítése) lehetőségre.

### **A dátum és idő beállítása**

A nyomtató dátum- és időbeállításai főként a feladatszámlázás során bizonyulhatnak hasznosnak (lásd: [Számlázási](#page-250-0) adatok kérése e-mailben). Ezek a beállítások a nyomtató kezelőpaneljéről vagy a Beépített webszerver segítségével módosíthatók.

- A Beépített webszerver Settings (Beállítások) lapján válassza a **Configuration** (Konfiguráció), majd a **Date & Time** (Dátum és idő) lehetőséget.
- A kezelőpanelen válassza a □ (Beállítás) ikont, majd a **Printer configuration** (Nyomtatókonfiguráció) > **Date and time options** (Dátum és időbeállítások) > **Set date** (Dátum beállítása) vagy **Set time** (Idő beállítása) vagy **Set time zone** (Időzóna beállítása) lehetőséget.

Ha HP Designjet 4000 típusú nyomtatót használ, és ezek a beállítások nem érhetők el, töltse le a legújabb verziójú belső vezérlőprogramot (firmvert). Lásd: A nyomtató eszközvezérlő[-programjának](#page-261-0) [\(firmverének\)](#page-261-0) frissítése. A dátum- és időbeállítás 2006. tavaszától lesz elérhető.

# <span id="page-138-0"></span>**Az energiatakarékos üzemmód beállításának módosítása**

Ha a nyomtató bekapcsolva marad, de nem használják egy bizonyos ideig, automatikusan energiatakarékos üzemmódra vált át. Ha módosítani szeretné a nyomtató energiatakarékos

üzemmódjának várakozási idejét, az előlapon válassza a (Beállítás) ikont, majd a **Printer configuration** (Nyomtatóbeállítás) > **Sleep mode wait time** (Energiatakarékos üzemmód várakozási ideje) lehetőséget. Jelölje ki a kívánt várakozási időt, majd nyomja meg a Select (Kiválasztás) gombot.

# **A hangjelzés kikapcsolása**

A nyomtató hangjelzésének be- vagy kikapcsolásához az előlapon válassza a  $\Box$  (Beállítás) ikont, majd a **Printer configuration** (Nyomtatóbeállítás) > **Front panel options** (Előlapi beállítások) > **Enable Buzzer** (Hangjelzés bekapcsolása) lehetőséget.

# **Az előlapi kijelző kontrasztjának módosítása**

Ha módosítani szeretné az előlap kijelzőjének kontrasztját, válassza a  $\Box$  (Beállítás) ikont, majd a **Printer configuration** (Nyomtatóbeállítás) > **Front panel options** (Előlapi beállítások) > **Select display contrast** (Kijelző kontrasztjának beállítása) lehetőséget, majd állítsa be az értéket az Fel vagy a Le gombbal. A kiválasztott érték beállításához nyomja meg a Kiválasztás gombot.

# **A mértékegység módosítása**

Az előlapon megjelenő mértékegységek módosításához válassza a  $\Box$  (Beállítás) ikont, majd a **Printer configuration** (Nyomtatóbeállítás) > **Select units** (Mértékegységek kiválasztása) lehetőséget, és adja meg az **English** (Angolszász) vagy **Metric** (Metrikus) beállítást.

A mértékegységek a Beépített webszerveren keresztül is módosíthatók.

# **A tengerszint feletti magasság beállítása**

A nyomtató működését kedvezően befolyásolja, ha a tengerszint feletti magasság megközelítőleg

pontosan be van állítva. A tengerszint feletti magasság beállításához válassza a  $\mathbb H$  (Beállítás) ikont, majd a **Printer configuration** (Nyomtatóbeállítás) > **Select altitude** (Tengerszint feletti magasság kiválasztása) lehetőséget, és válassza ki a megfelelő értéktartományt.

# **6 Hogyan lehet... (papírral kapcsolatos témakörök)**

- A tekercspapír [felhelyezése](#page-141-0) az orsóra [4000]
- A [tekercspapír](#page-143-0) betöltése a nyomtatóba [4000]
- A [tekercspapír](#page-147-0) eltávolítása a nyomtatóból [4000]
- Papírlap [betöltése](#page-149-0) [4000]
- Papírlap [eltávolítása](#page-153-0) [4000]
- A tekercspapír [felhelyezése](#page-153-0) az orsóra [4500]
- A [tekercspapír](#page-155-0) betöltése a nyomtatóba [4500]
- A [tekercspapír](#page-160-0) eltávolítása a nyomtatóból [4500]
- A papír levágása a kézi [papírvágóval](#page-161-0) [4500]
- A [papírbeállítások](#page-164-0) megjelenítése
- [Hordozóprofilok](#page-164-0) letöltése
- Nem HP márkájú papírok [használata](#page-165-0)
- A száradási idő [megszakítása](#page-165-0)
- A száradási idő [módosítása](#page-165-0)

# <span id="page-141-0"></span>**A tekercspapír felhelyezése az orsóra [4000]**

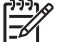

**Megjegyzés** Ez a témakör csak a HP Designjet 4000 nyomtatósorozatra vonatkozik.

- **1.** Győződjön meg arról, hogy a nyomtató kerekei rögzítve vannak (a fékkar le van nyomva), és meggátolják a nyomtató elmozdulását.
- **2.** Engedje le az orsókart.

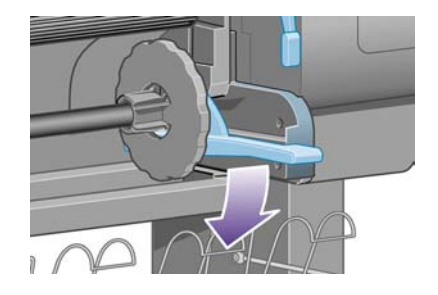

**3.** Távolítsa el az orsó jobb kéz felöli végét (1) a nyomtatóról, majd mozdítsa el jobbra és húzza ki a másik végén (2). A kiemelés során ne tegye be ujjait az orsó alátámasztásába.

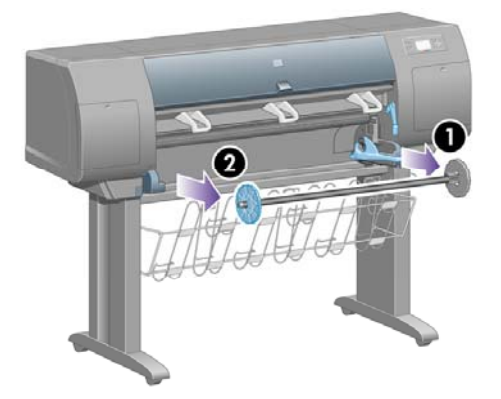

Az orsó mindkét végén papírvezető tárcsa található a tekercspapír megfelelő helyzetének biztosításához. A bal oldali papírvezető levehető az új tekercsek felhelyezése érdekében, és az orsón csúsztatva beállítható a különböző szélességű tekercsekhez.

**4.** Vegye le a kék színű papírvezetőt (1) az orsó bal oldaláról.

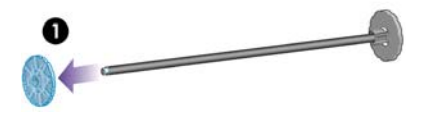

**5.** Ha a tekercs három hüvelykes kartonhengerre van feltekerve, győződjön meg arról, hogy a nyomtatóhoz mellékelt hengeradapterek fel vannak szerelve. Lásd az alábbi ábrán:

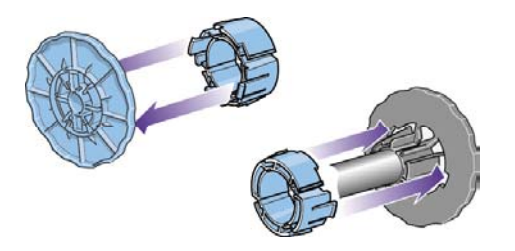

- **6.** Mivel a tekercsek nagyon hosszúak is lehetnek, helyezze az orsót vízszintesen az asztalra, és a tekercset az asztalon helyezze fel az orsóra. Ezt a feladatot célszerű két embernek elvégeznie.
- **7.** Csúsztassa az új tekercset az orsóra. Győződjön meg arról, hogy a papíradagolás iránya megegyezik az alábbi ábrán láthatóval. Ellenkező esetben vegye le a tekercset, forgassa el 180 fokkal, és csúsztassa vissza az orsóra.

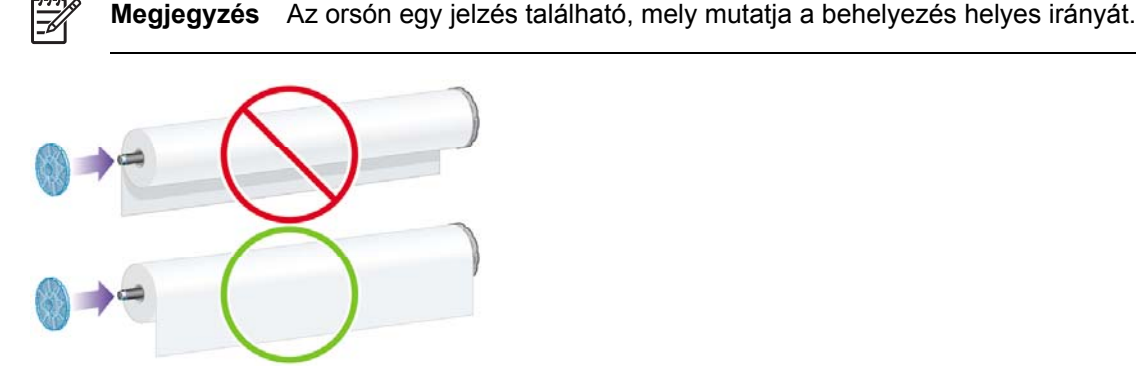

Győződjön meg arról, hogy nincs üres hely a tekercs és az orsó jobb oldali végén található rögzített papírvezető között.

**8.** Tegye fel a kék papírvezetőt az orsó felső végére, és nyomja a tekercs végéhez.

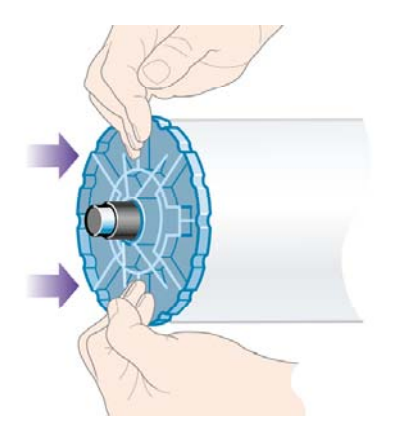

<span id="page-143-0"></span>**9.** A kék papírvezetőt nyomja ütközésig a tekercs végéhez, de ne túl erősen.

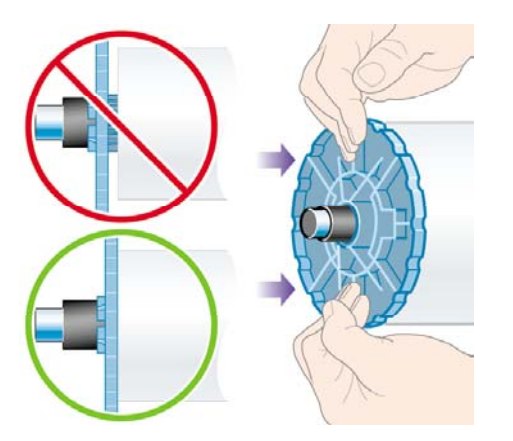

**10.** Az 1. és 2. nyíl által jelölt módon a kék papírvezető a bal oldalon legyen, és először az orsó bal, majd a jobb oldalát csúsztassa a nyomtatóba.

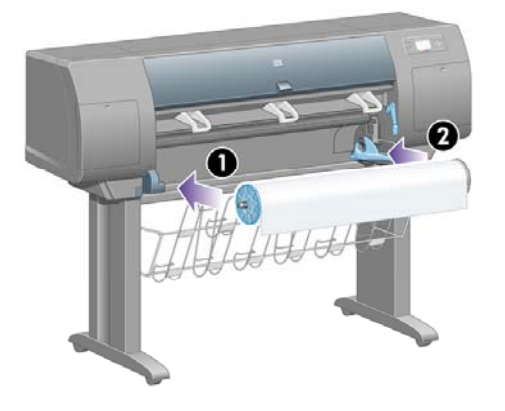

**11.** Győződjön meg arról, hogy az orsó jobb oldali végét megfelelően helyezte be: az orsókarnak felső (vízszintes) állásban kell lennie. Ha szükséges, állítsa be a kart.

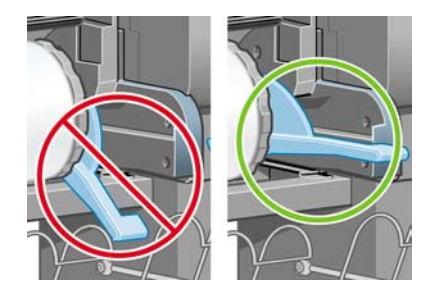

Ha gyakran használ különböző méretű tekercspapírt, gyorsabbá teheti a tekercsek cseréjét, ha az eltérő méretű tekercseket előre felhelyezi külön orsókra. A tartalék orsók külön vásárolhatók.

# **A tekercspapír betöltése a nyomtatóba [4000]**

**Megjegyzés** Ez a témakör csak a HP Designjet 4000 nyomtatósorozatra vonatkozik.

A betöltés előtt a tekercset fel kell helyezni az orsóra. Lásd: A tekercspapír [felhelyezése](#page-141-0) az [orsóra](#page-141-0) [4000].
**1.** A nyomtató előlapján válassza a (Papír) ikont, majd a **Paper load** (Papírbetöltés) > **Load roll** (Tekercs betöltése) lehetőséget.

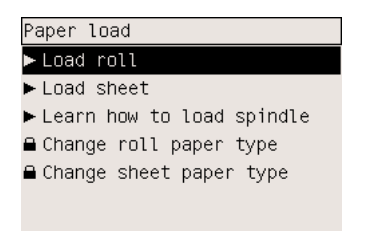

**2.** Az előlap kijelzőjén megjelenik a papírtípusok listája.

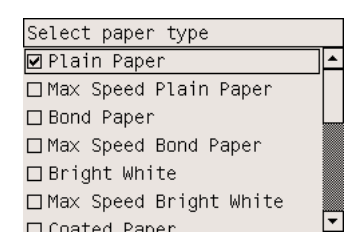

- **3.** Válassza ki a használni kívánt papírtípust. Ha nem biztos a papír típusában, akkor lásd: [A](#page-381-0) támogatott [papírtípusok](#page-381-0).
- **4.** Várjon, amíg az előlapon utasítás nem jelenik meg az ablak kinyitására.

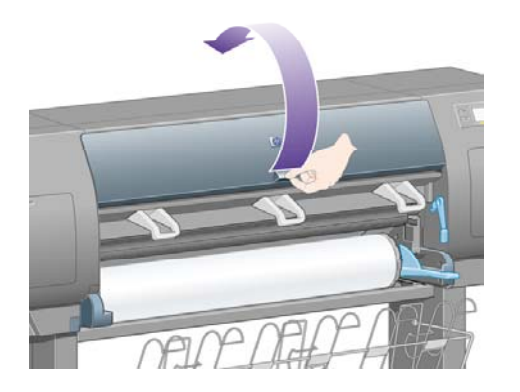

**5.** Emelje fel a papírbetöltő kart.

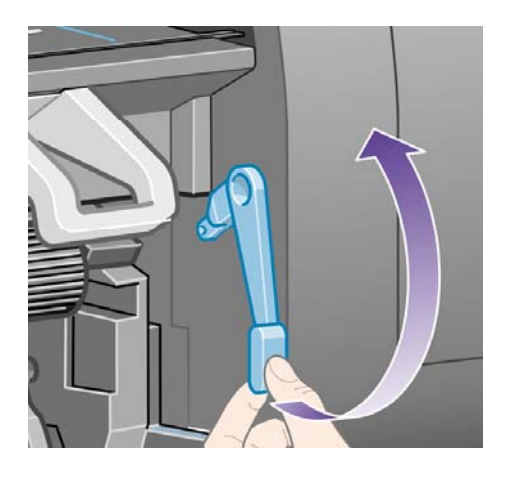

**6.** Húzzon ki körülbelül 1 m papírt.

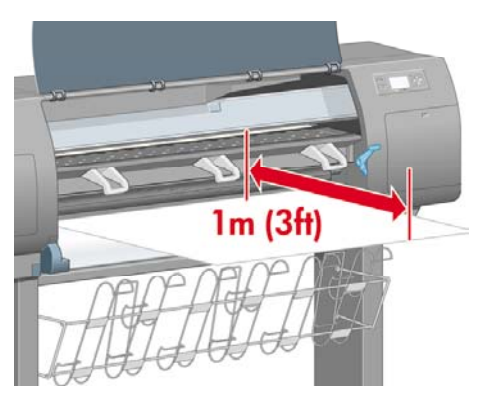

**7.** A papír betöltendő élét illessze be óvatosan a fekete henger fölé.

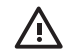

**FIGYELEM!** Ügyeljen arra, hogy a papír betöltése során ne érjen hozzá a támaszlemez gumigörgőihez: azok elforoghatnak és a bőre, haja vagy ruházata beszorulhat.

**FIGYELEM!** Ügyeljen arra, hogy az ujját ne nyomja be a nyomtató papírútjába. Azt a papír továbbítására tervezték, és így sérüléseket okozhat.

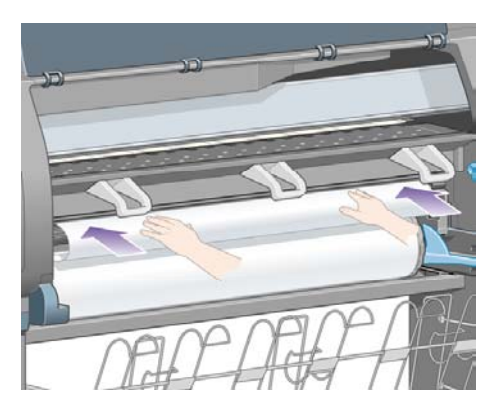

**8.** Várjon, amíg a papír kijön a nyomtatóból az alábbi ábrának megfelelően.

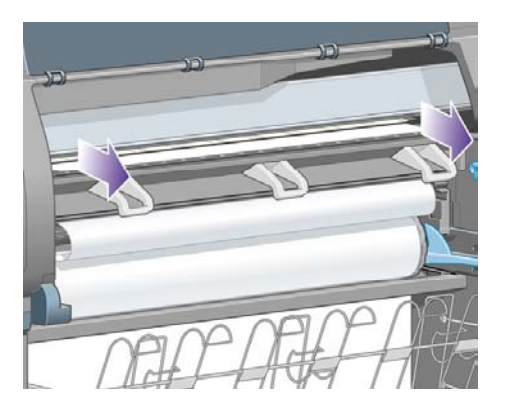

54

**Megjegyzés** Ha a papír betöltése közben bármilyen váratlan esemény következik be, lásd: A papír nem tölthető be [megfelel](#page-297-0)ően [4000].

**9.** Illessze a papír jobb szélét a támaszlemez jobb oldalán található kék vonalhoz és a félkör bal oldalához.

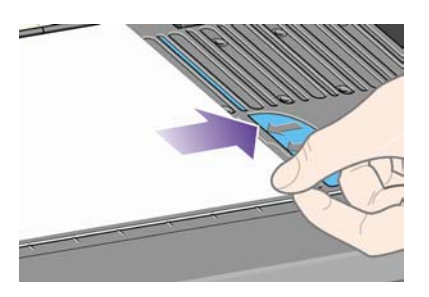

**10.** Amikor a papír illesztése megfelelő, hajtsa le a papíradagoló kart.

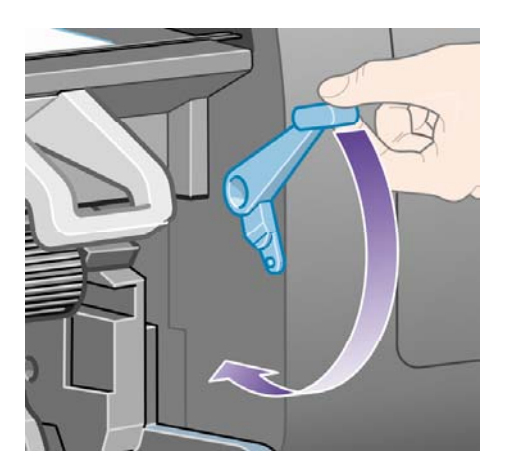

**11.** Az előlapon utasítás jelenik meg a lelógó papír feltekerésére.

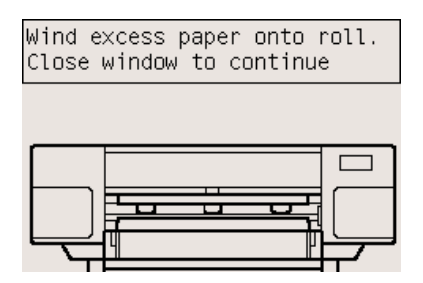

<span id="page-147-0"></span>**12.** Tekerje fel a lelógó papírt a tekercsre. A papírvezető segítségével forgassa a tekercset az ábrán látható irányba.

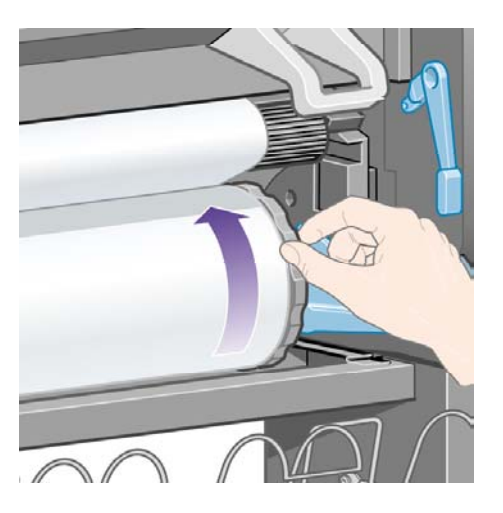

- **13.** Engedje le az ablakot.
- **14.** Az előlapon újabb utasítás jelenik meg a lelógó papír feltekerésére.

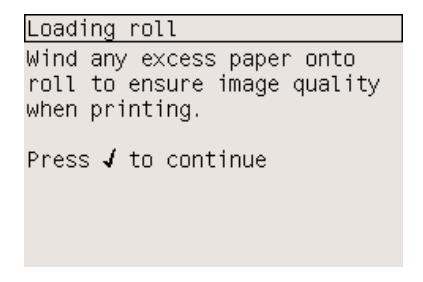

- **15.** A nyomtató színkalibrációt hajt végre, ha még nem kalibrálta a betöltött papírt, és ha a színkalibráció be van kapcsolva. Lásd: A [színkalibrálás](#page-197-0) végrehajtása.
- **16.** A kijelzőn megjelenik a **Ready** (Kész) üzenet, és a nyomtató készen áll a nyomtatásra.

### **A tekercspapír eltávolítása a nyomtatóból [4000]**

**Megjegyzés** Ez a témakör csak a HP Designjet 4000 nyomtatósorozatra vonatkozik.

A tekercspapír eltávolítása előtt ellenőrizze, hogy a tekercs vége továbbra is az orsóhoz van-e rögzítve, és kövesse az alábbiakban részletezett eljárást.

#### **A szokásos eljárás (a tekercs rögzítve van az orsóhoz)**

Ha a tekercs vége továbbra is az orsóhoz van rögzítve, kövesse az alábbi eljárást.

- **1.** A nyomtató előlapján válassza a  $\Box$  (Tekercspapír) ikont, majd a **Paper unload** (Papír eltávolítása) > **Unload roll** (Tekercs eltávolítása) lehetőséget.
- **2.** A nyomtató általában kiadja a papírt.

Ha a nyomtató nem adja ki automatikusan a papírt, az előlapon egy üzenet jelenik meg, amely kéri, hogy emelje fel a papíradagoló kart és fordítsa el a papírvezetőt (1), míg a papír ki nem jön a nyomtatóból. Ha ezzel végzett, engedje le a papírbetöltő kart.

- **3.** A papírvezetőt (1) kézzel forgassa mindaddig, míg a papír teljesen fel nem tekeredett tekercsre.
- **4.** Nyomja meg a Kiválasztás gombot.
- **5.** Nyomja le az orsókart (2), és először az orsó jobb oldali végét kihúzva vegye ki a tekercset a nyomtatóból. A kiemelés során ne tegye be ujjait az orsó alátámasztásába.

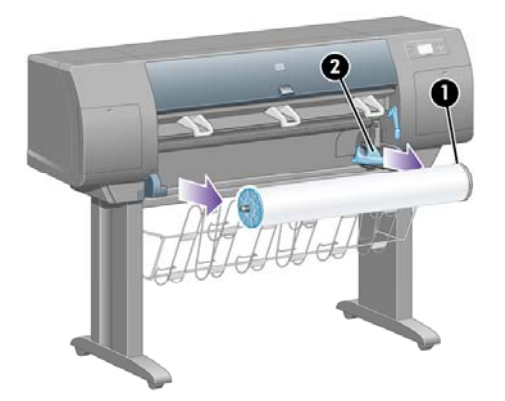

#### **A tekercs nincs rögzítve az orsóhoz**

Ha a tekercs vége látható, de már nincs rögzítve az orsóhoz:

- **1.** Ha előzőleg kiválasztotta a **Paper unload** (Papír eltávolítása) lehetőséget az előlapon, akkor a Cancel (Megszakítás) gomb megnyomásával törölje azt a parancsot.
- **2.** Emelje fel a papírbetöltő kart. Ha az előlapon figyelmeztetés jelenik meg a karral kapcsolatban, ne vegye figyelembe.
- **3.** Húzza ki a papírt a nyomtató elején.
- **4.** Nyomja le az orsókart, és először az orsó jobb oldali végét kihúzva vegye ki az üres orsót a nyomtatóból. A kiemelés során ne tegye be ujjait az orsó alátámasztásába.
- **5.** Engedje le a papírbetöltő kart.
- **6.** Ha az előlapon figyelmeztető üzenet jelenik meg, törölje a Kiválasztás gomb megnyomásával.

#### **A papír nem látható**

Ha a tekercs vége teljesen eltűnt a nyomtatóban:

- **1.** Nyomja meg a Papírbetöltés és vágás gombot az előlapon, és a nyomtató kiadja a maradék papírt.
- **2.** Nyomja le az orsókart, és először az orsó jobb oldali végét kihúzva vegye ki az üres orsót a nyomtatóból. A kiemelés során ne tegye be ujjait az orsó alátámasztásába.

### **Papírlap betöltése [4000]**

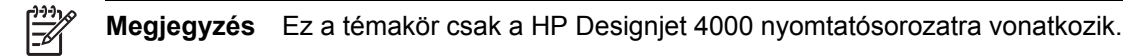

Papírlap betöltése előtt minden [tekercspapír](#page-147-0)t el kell távolítani a nyomtatóból. Lásd: A tekercspapír eltávolítása a [nyomtatóból](#page-147-0) [4000].

**1.** A nyomtató előlapján válassza a (Papír) ikont, majd a **Paper load** (Papírbetöltés) > **Load sheet** (Papírlap betöltése) lehetőséget.

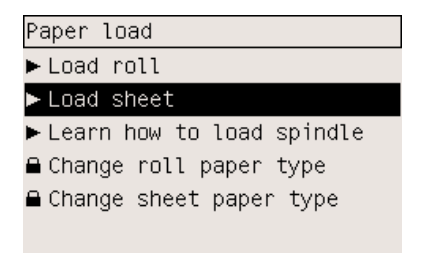

**Megjegyzés** Mint általában, ennek az opciónak a kiválasztásához is nyomja meg a Select (Kiválasztás) gombot.

**2.** Az előlap kijelzőjén megjelenik a papírtípusok listája.

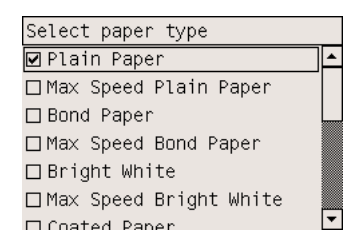

**3.** Válassza ki a használni kívánt papírtípust. Ha nem biztos a papír típusában, akkor lásd: [A](#page-381-0) támogatott [papírtípusok](#page-381-0).

**4.** Várjon, amíg az előlapon utasítás nem jelenik meg az ablak kinyitására.

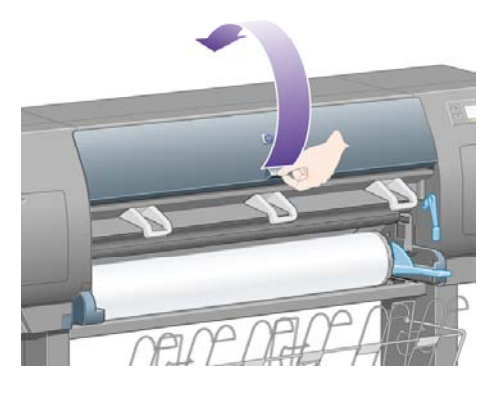

**5.** Emelje fel a papírbetöltő kart.

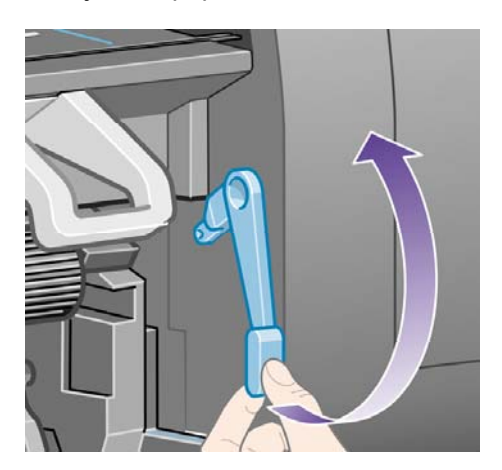

**6.** Helyezze be a papírt a nyomtatóba az alábbi ábrán látható módon.

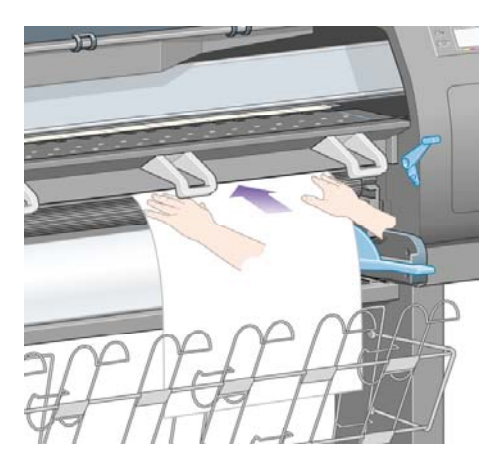

**7.** Töltse be a papírlapot a nyomtatóba, amíg az az alábbi ábrán látható módon újra ki nem jön a nyomtatóból.

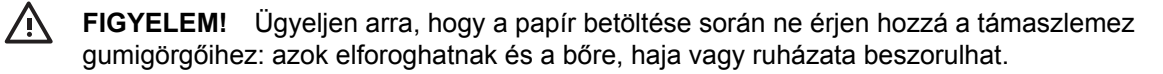

**FIGYELEM!** Ügyeljen arra, hogy az ujját ne nyomja be a nyomtató papírútjába. Azt a papír továbbítására tervezték, és így sérüléseket okozhat.

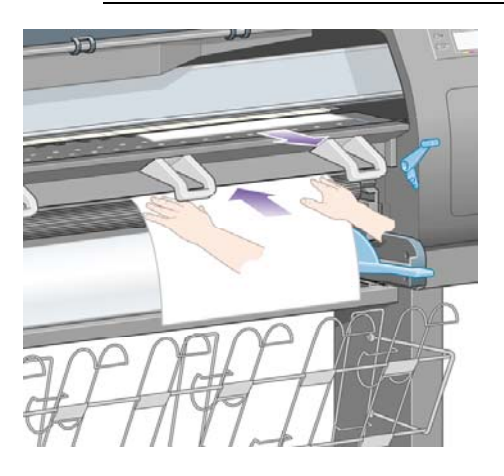

**8.** Húzza ki a lapot a tetejénél fogva.

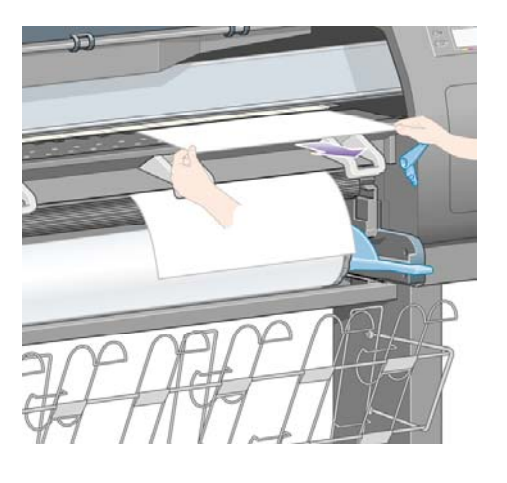

**9.** Igazítsa a lap bevezető élét a támaszlemez fémrúdjához.

Az ábrán látható módon helyezze el a lapot úgy, hogy a jobb széle a támaszlemezen lévő félkör bal oldalához illeszkedjen.

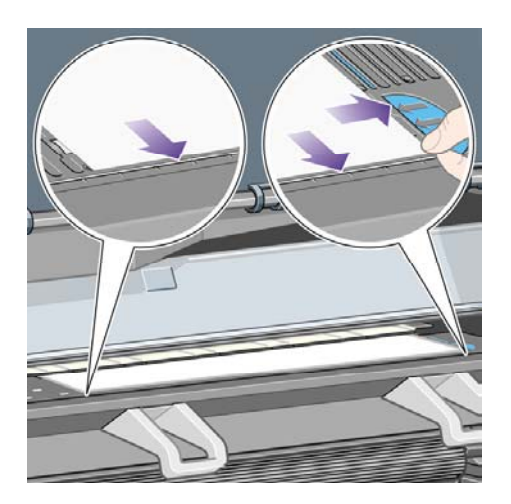

- **10.** Engedje le az ablakot.
- **11.** Engedje le a papírbetöltő kart.

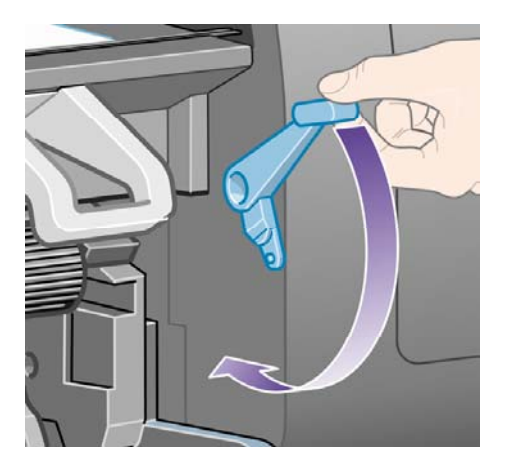

- **12.** Ha a papír betöltése sikeres volt, az előlapon megjelenik a **Ready** (Kész) üzenet, és a nyomtató készen áll a nyomtatásra. Ha a betöltés nem sikerült (hibásan behelyezett, nem megfelelően igazított papír), kövesse az előlapon megjelenő utasításokat.
- **13.** Ha 900 mm-nél rövidebb papírlapra nyomtat (legfeljebb A1-es méretig), hajtsa ki a tálcán található három átfordítható papírtartó elemet.

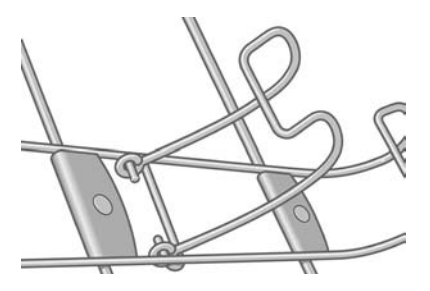

<span id="page-153-0"></span>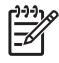

**Megjegyzés** Papírlapra való nyomtatás esetén a **Normal** (Normál) vagy a **Best** (Legjobb) beállítás használata javasolt, lásd: A nyomtatási minőség [módosítása](#page-183-0)

**Megjegyzés** Ha a papír betöltése közben bármilyen váratlan esemény következik be, lásd: A papír nem tölthető be [megfelel](#page-297-0)ően [4000].

### **Papírlap eltávolítása [4000]**

**Megjegyzés** Ez a témakör csak a HP Designjet 4000 nyomtatósorozatra vonatkozik.

A nyomtató előlapján válassza a (Papírlap) ikont, majd a **Paper unload** (Papír eltávolítása) > **Unload sheet** (Papírlap eltávolítása) lehetőséget.

A tinta megszáradása érdekében a nyomtató rövid ideig nem engedi kivenni a papírlapot (lásd: [A](#page-383-0) [száradási](#page-383-0) idő).

### **A tekercspapír felhelyezése az orsóra [4500]**

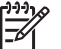

**Megjegyzés** Ez a témakör csak a HP Designjet 4500 nyomtatósorozatra vonatkozik.

**1.** Nyomja meg a szürke gombot, és távolítsa el a kék papírvezetőt az orsóról.

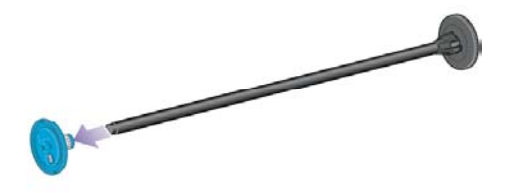

**2.** Ha a tekercs három hüvelykes kartonhengerre van feltekerve, győződjön meg arról, hogy a nyomtatóhoz mellékelt hengeradapterek fel vannak szerelve. Lásd az alábbi ábrán:

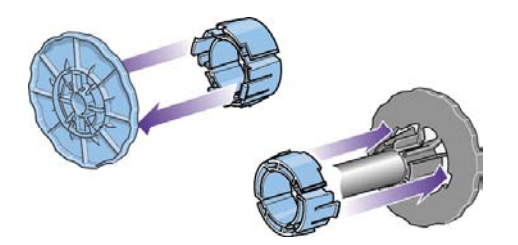

**3.** Mivel a tekercsek hosszúak és nehezek is lehetnek, helyezze az orsót vízszintesen az asztalra, és a tekercset az asztalon helyezze fel az orsóra. Ezt a feladatot célszerű két embernek elvégeznie.

**4.** Csúsztassa az új tekercset az orsóra. Győződjön meg arról, hogy a papíradagolás iránya megegyezik az alábbi ábrán láthatóval. Ellenkező esetben vegye le a tekercset, forgassa el 180 fokkal, és csúsztassa vissza az orsóra.

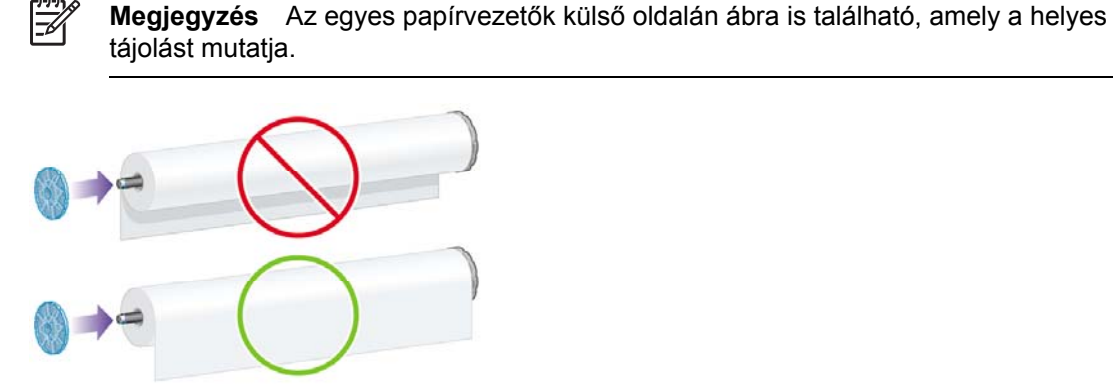

**5.** A tekercset nyomja bepattanásig a fekete színű papírvezető irányába.

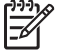

**Megjegyzés** Ha ez nem sikerül, próbálja meg függőleges helyzetbe forgatni az orsót, hogy a nehézségi erő a papírvezetőnek nyomja a tekercset.

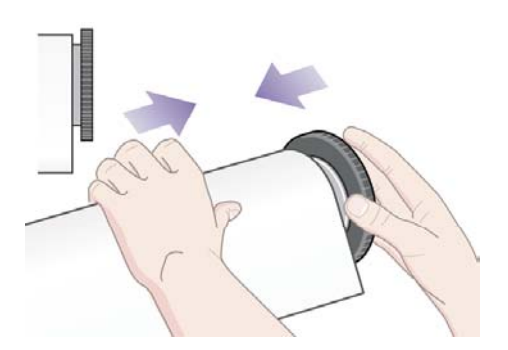

**6.** Győződjön meg arról, hogy nincs üres hely a tekercs és a fekete papírvezető között.

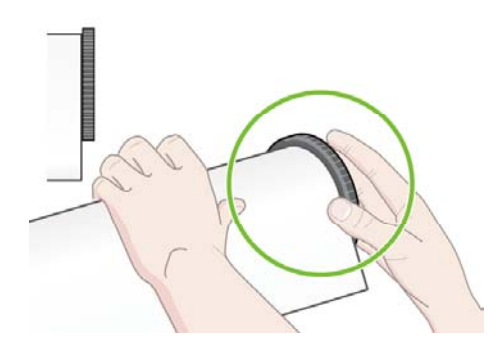

<span id="page-155-0"></span>**7.** Tegye fel a kék papírvezetőt az orsó másik végére, és nyomja a tekercs végéhez.

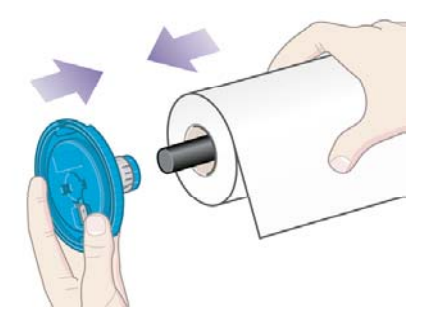

**8.** Győződjön meg arról, hogy nincs üres hely a tekercs és a kék papírvezető között.

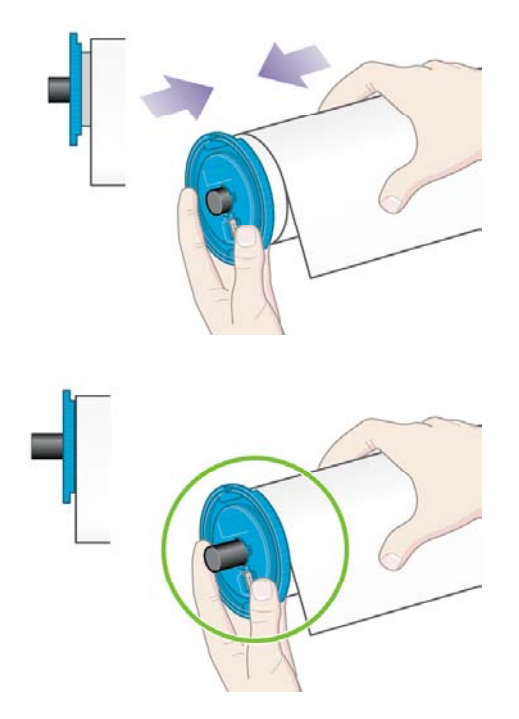

Ha gyakran használ különböző méretű tekercspapírt, gyorsabbá teheti a tekercsek cseréjét, ha az eltérő méretű tekercseket előre felhelyezi külön orsókra. A tartalék orsók külön vásárolhatók.

### **A tekercspapír betöltése a nyomtatóba [4500]**

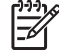

**Megjegyzés** Ez a témakör csak a HP Designjet 4500 nyomtatósorozatra vonatkozik.

A betöltés előtt a tekercset fel kell helyezni az orsóra. Lásd: A tekercspapír [felhelyezése](#page-153-0) az [orsóra](#page-153-0) [4500].

**1.** A nyomtató előlapján válassza a (Papír) ikont, majd a **Paper load** (Papírbetöltés) > **Load roll 1** (1. tekercs betöltése) vagy a **Load roll 2** (2. tekercs betöltése) lehetőséget.

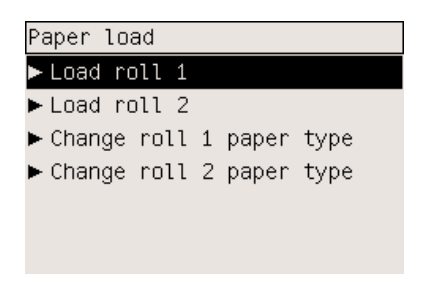

 $\frac{1}{2} \dot{Q}$ **Tipp** Ezt a lépést nem kötelező végrehajtani. Átugorhatja, és az előlap használata nélkül megkezdheti a papír betöltését a fiók kihúzásával az alábbi ábra alapján.

**2.** Kissé emelje meg a fiókot, majd húzza maga felé.

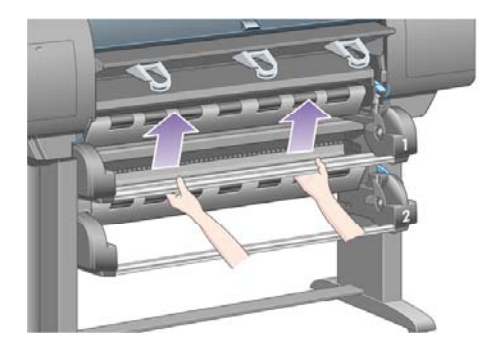

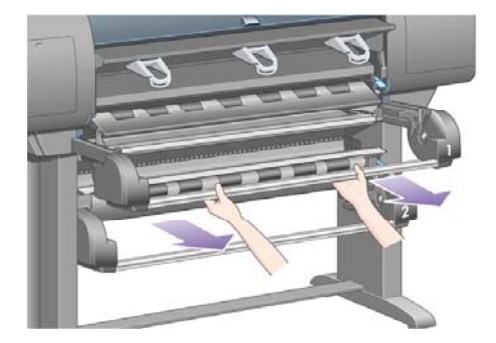

**3.** Töltse be a tekercset és az orsót a fiókba. A tekercset fogja meg az orsó két végén található papírvezetőknél az ábrának megfelelően. Lehetőleg ne érintse meg a papír felületét.

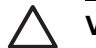

**VIGYÁZAT** Nehéz tekercs betöltéséhez két emberre is szükség lehet.

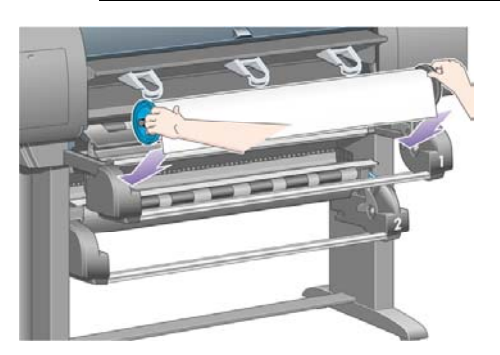

**4.** Emelje fel a papírbetöltő kart. Ha a felső tekercset tölti be, emelje fel a felső kart, ha az alsó tekercset, akkor az alsó kart.

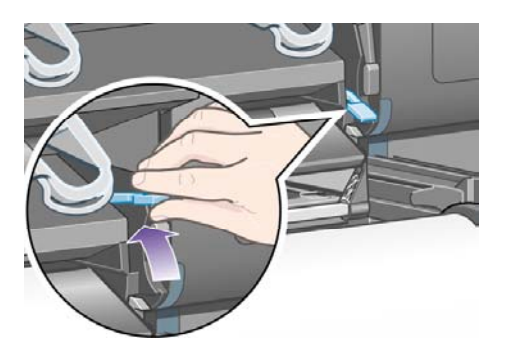

- **5.** Győződjön meg arról, hogy a papír bevezető éle nem gyűrött, szakadt és nem túlzottan hullámos, mivel ezek a problémák papírelakadást okozhatnak. Ha szükséges, vágja le a bevezető élt a papír betöltése előtt (lásd: A papír levágása a kézi [papírvágóval](#page-161-0) [4500]).
- **6.** A papír betöltendő élét illessze be óvatosan az elülső papírútba.

**FIGYELEM!** Ügyeljen arra, hogy az ujját ne nyomja be az elülső papírútba. Azt a papír /N továbbítására tervezték, és így sérüléseket okozhat.

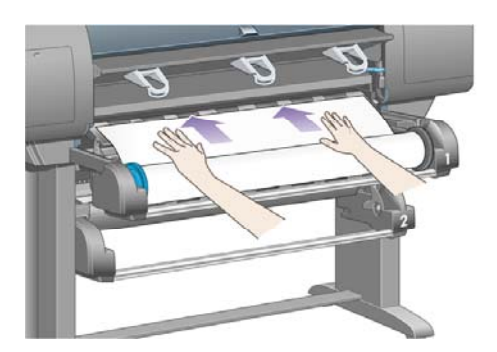

**7.** A nyomtató hangjelzést ad, ha a papír behelyezési mélysége megfelelő.

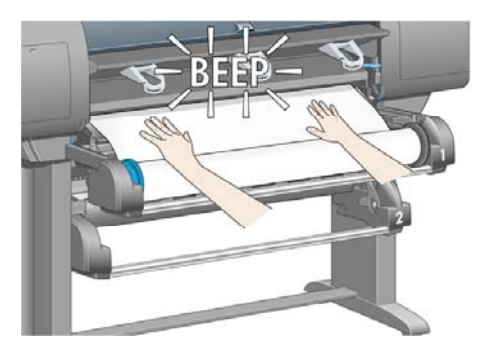

**8.** Engedje le a papírbetöltő kart.

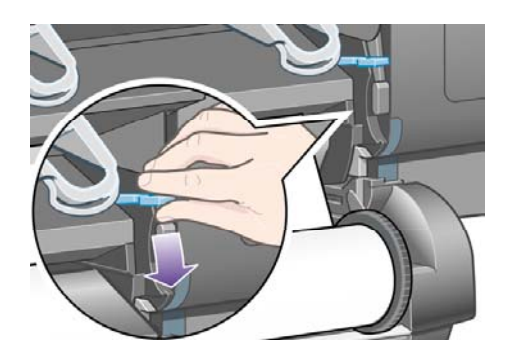

**9.** A fiókot tolja vissza a helyére.

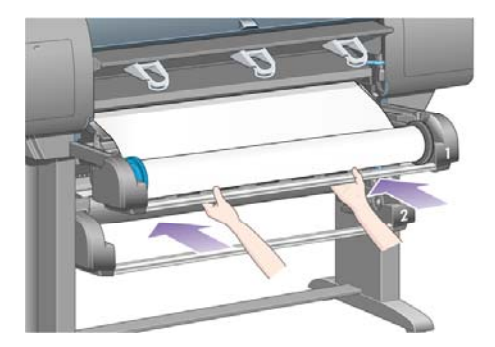

**10.** Tekerje fel a lelógó papírt a tekercsre. A papírvezető segítségével forgassa a tekercset az ábrán látható irányba.

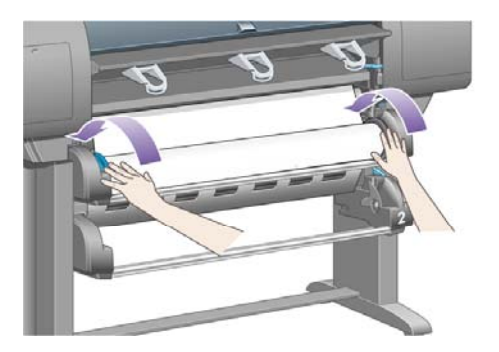

**11.** Az előlap kijelzőjén megjelenik a papírtípusok listája.

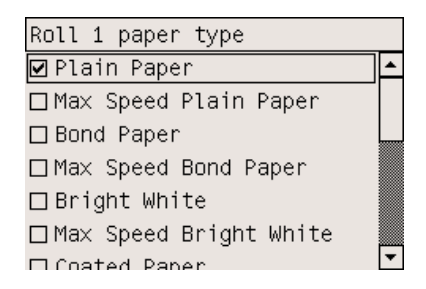

- **12.** Válassza ki a használni kívánt papírtípust. Ha nem biztos a papír típusában, akkor lásd: [A](#page-381-0) támogatott [papírtípusok](#page-381-0).
- **13.** Az előlapon megjelenő üzenet kéri a betöltött tekercs hosszának megadását. A hossz bevitele után a nyomtató megkezdi a tekercs betöltését.

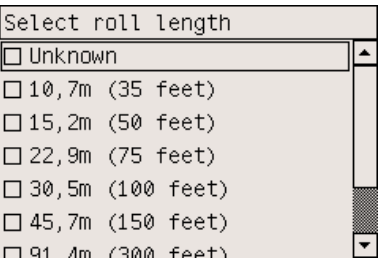

**Megjegyzés** A tekercshossz megadása nem kötelező (választhatja a **Not known** (Ismeretlen) lehetőséget), a nyomtató működését ez a beállítás nem befolyásolja. Ha azonban megadja a tekercs hosszát, a nyomtató rögzíti a felhasznált papír mennyiségét, és tájékoztat a fennmaradó tekercshosszról (feltéve, hogy az eredetileg megadott érték pontos).

**14.** Ha a nyomtatónak nem sikerül elsőre betölteni a tekercset, akkor automatikusan visszatekercseli a papírt, és újból megpróbálkozik, külső segítség kérése nélkül.

Ha ez a második kísérlet is sikertelen, akkor megpróbálkozik harmadik alkalommal is, de ilyenkor az előlapon megjelenő üzenet segítséget kér.

- **15.** A nyomtató színkalibrációt hajt végre, ha még nem kalibrálta a betöltött papírt, és ha a színkalibráció be van kapcsolva. Lásd: A [színkalibrálás](#page-197-0) végrehajtása.
- **16.** A kijelzőn megjelenik a **Ready** (Kész) üzenet, és a nyomtató készen áll a nyomtatásra.

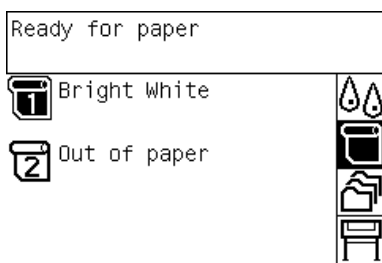

Az előlapon kiemelve jelenik meg az aktuálisan betöltött tekercs (a fenti példában az 1. tekercs).

### <span id="page-160-0"></span>**A tekercspapír eltávolítása a nyomtatóból [4500]**

**Megjegyzés** Ez a témakör csak a HP Designjet 4500 nyomtatósorozatra vonatkozik.

A tekercspapír eltávolítása előtt ellenőrizze, hogy a tekercs vége továbbra is az orsóhoz van-e rögzítve, és kövesse az alábbiakban részletezett eljárást.

#### **A szokásos eljárás (a tekercs rögzítve van az orsóhoz)**

Ha a tekercs vége továbbra is az orsóhoz van rögzítve, kövesse az alábbi eljárást.

**1.** A nyomtató előlapján válassza a  $\Box$  (Tekercspapír) ikont, majd a **Paper unload** (Papír eltávolítása) > **Unload roll 1** (1. tekercs eltávolítása) vagy az **Unload roll 2** (2. tekercs eltávolítása) lehetőséget.

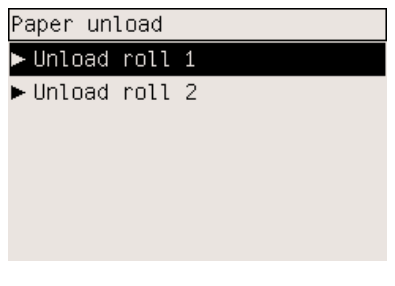

**Tipp** Az eltávolítási folyamatot az előlap használata nélkül is elindíthatja, a papírbetöltő kar felemelésével és leengedésével.

**2.** A nyomtató általában kiadja a papírt.

Ha a nyomtató nem adja ki automatikusan a papírt, az előlapon egy üzenet jelenik meg, amely kéri, hogy emelje fel a papírbetöltő kart és fordítsa el a papírvezetőt, míg a papír ki nem jön a nyomtatóból. Ha ezzel végzett, engedje le a papírbetöltő kart.

- **3.** A papírvezetőt kézzel forgassa mindaddig, amíg a papír teljesen fel nem tekeredett a tekercsre.
- **4.** Nyomja meg a Kiválasztás gombot.
- **5.** Kissé emelje meg a fiókot, majd húzza maga felé.
- **6.** Vegye ki a tekercset a nyomtatóból, úgy, hogy először a jobb oldali végét húzza ki. A kiemelés során ne tegye be ujjait az orsó alátámasztásába.

#### **A tekercs nincs rögzítve az orsóhoz**

Ha a tekercs vége látható, de már nincs rögzítve az orsóhoz:

- **1.** Ha előzőleg kiválasztotta a **Paper unload** (Papír eltávolítása) lehetőséget az előlapon, akkor a Cancel (Megszakítás) gomb megnyomásával törölje azt a parancsot.
- **2.** Emelje fel a papírbetöltő kart.

<span id="page-161-0"></span>**3.** Emelje fel a továbbító feszítőkart.

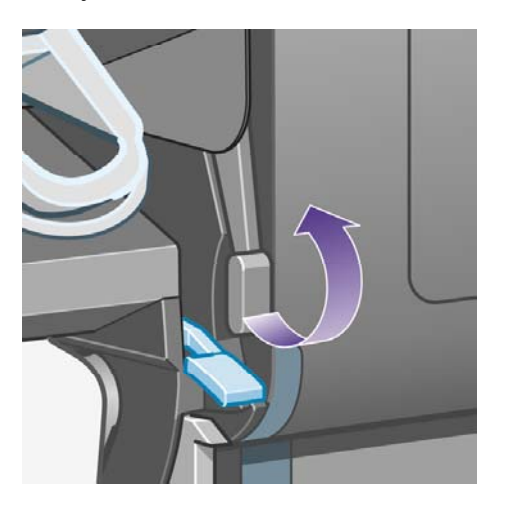

Ha az előlapon figyelmeztetés jelenik meg a karokkal kapcsolatban, ne vegye figyelembe.

- **4.** Húzza ki a papírt a nyomtató elején.
- **5.** Kissé emelje meg a fiókot, majd húzza maga felé.
- **6.** Vegye ki az üres orsót a nyomtatóból, úgy, hogy először a jobb oldali végét húzza ki. A kiemelés során ne tegye be ujjait az orsó alátámasztásába.
- **7.** Engedje le a továbbító feszítőkart és a papírbetöltő kart.
- **8.** Ha az előlapon figyelmeztető üzenet jelenik meg, törölje a Kiválasztás gomb megnyomásával.

#### **A papír nem látható**

Ha a tekercs vége teljesen eltűnt a nyomtatóban:

- **1.** Nyomja meg a Papírbetöltés és vágás gombot az előlapon, és a nyomtató kiadja a maradék papírt.
- **2.** Kissé emelje meg a fiókot, majd húzza maga felé.
- **3.** Vegye ki az üres orsót a nyomtatóból, úgy, hogy először a jobb oldali végét húzza ki. A kiemelés során ne tegye be ujjait az orsó alátámasztásába.

### **A papír levágása a kézi papírvágóval [4500]**

**Megjegyzés** Ez a témakör csak a HP Designjet 4500 nyomtatósorozatra vonatkozik.

A kézi papírvágó segítségével levághatja a beszennyeződött vagy egyenetlen papír bevezető élét, ami csökkenti a papír elakadásának valószínűségét betöltés közben.

**1.** Húzza ki annak a tekercsnek a fiókját, amelynek bevezető élét le szeretné vágni.

**2.** Bal kézzel húzza a papír bevezető élét a tekercs fölé, majd lefelé a fiók előtt.

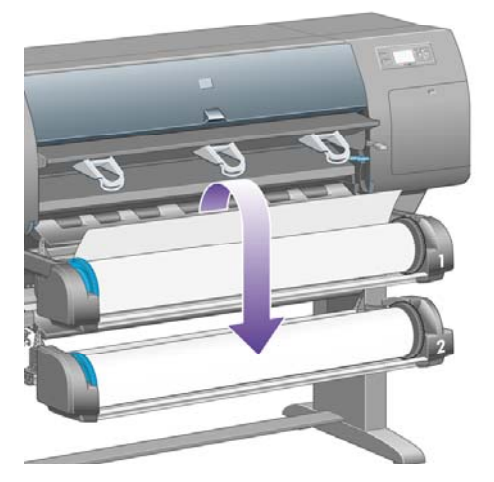

**3.** A kézi papírvágó a fiók jobb oldalán található.

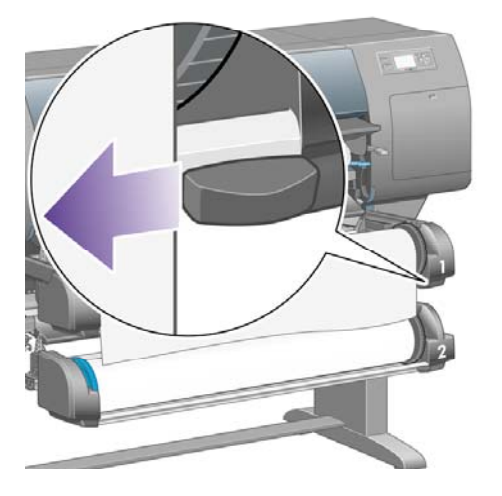

**4.** A kezdő vágáshoz jobb kézzel forgassa el a papírvágót a felső borításán lévő ábrának megfelelően, majd finoman húzza végig a papíron.

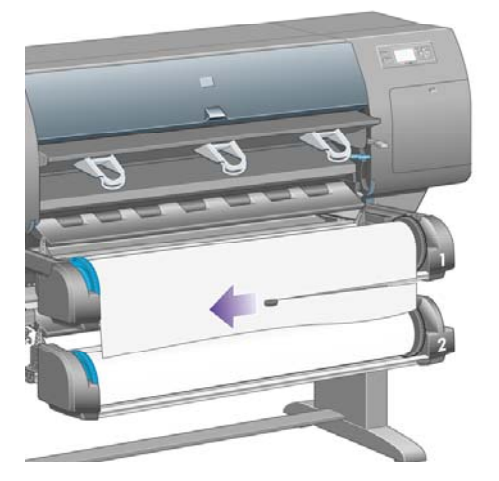

**5.** Távolítsa el a levágott papírdarabot.

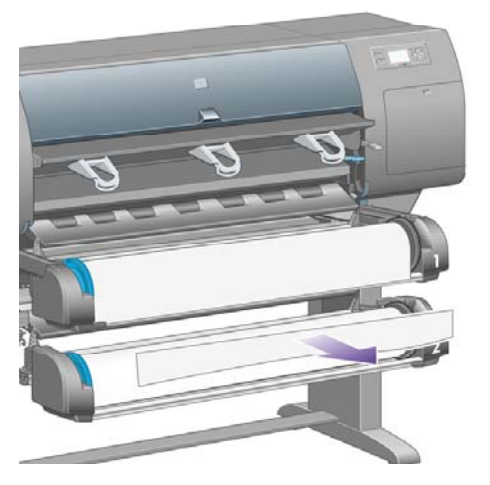

**6.** Forgassa visszafelé az orsót, hogy a papír éle ne legyen útban.

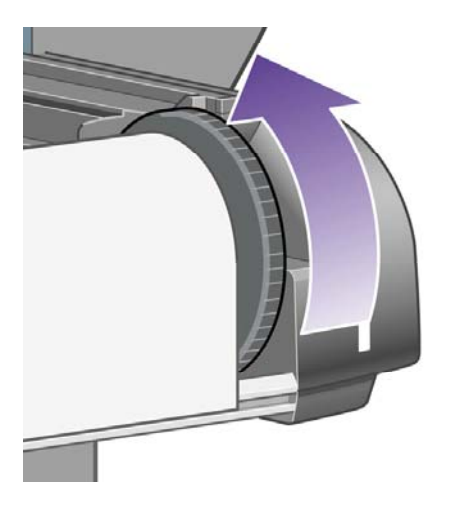

**7.** Húzza vissza a papírvágót a fiók jobb oldalára.

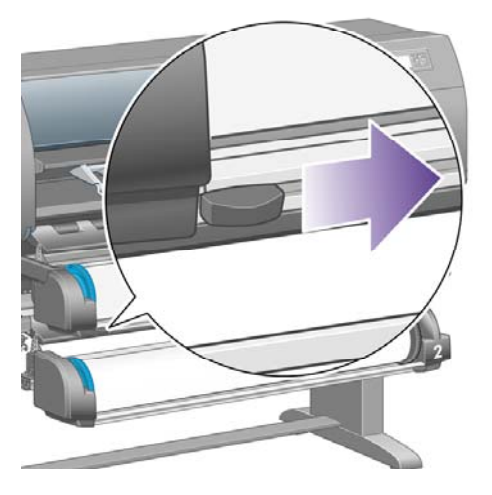

# **A papírbeállítások megjelenítése**

A nyomtató előlapján válassza a (Tekercspapír) vagy a (Papírlap) ikont, majd a **Paper information** (Papírbeállítások) lehetőséget, és válassza ki azt a papírforrást, amelyről információkat kíván kapni.

Ekkor a következő információk jelennek meg az előlap kijelzőjén:

A tekercspapír vagy papírlap állapota

**Megjegyzés** A HP Designjet 4500 sorozatú nyomtató csak tekercspapírra nyomtat.

- A papír gyártójának neve
- A kiválasztott papírtípus
- A papír teljes szélessége milliméterben megadva (a nyomtató által becsült érték)
- A papír teljes hosszúsága milliméterben megadva (a nyomtató által becsült érték)

Ha nincs betöltve papír, a kijelzőn az **Out of paper** (Kifogyott a papír) üzenet jelenik meg.

Ugyanez az információ (kivéve a gyártó nevét) jelenik meg a Beépített webszerver Supplies (Kellékek) lapján is.

### **Hordozóprofilok letöltése**

Minden támogatott papírtípus egyedi jellemzőkkel rendelkezik. Az optimális nyomtatási minőség biztosításához a nyomtató minden papírtípusra eltérő módon nyomtat. Vannak például olyan papírtípusok, amelyek több tintát vagy hosszabb száradási időt igényelnek. Ezért a nyomtatónak rendelkeznie kell az egyes papírtípusokkal kapcsolatos követelmények leírásával. Ezt a leírást nevezik "hordozóprofilnak". A hordozóprofil tartalmazza az ICC-profilt, mely leírja a papír színkarakterisztikáját, valamint tartalmaz még információkat a papír más jellemzőiről és a papírral kapcsolatos, de nem közvetlenül színfüggő követelményekről. A nyomtató számára készült, már meglévő hordozóprofilokat tartalmazza a nyomtató szoftvere.

A nyomtatóhoz használható papírtípusok listájának átböngészése azonban kényelmetlennek is bizonyulhat, ezért a nyomtató csak a leggyakrabban használt papírtípusok hordozóprofiljait tartalmazza. Ha olyan papírt vásárol, amelynek hordozóprofilját a nyomtató nem tartalmazza, az adott papírtípust nem lehet kiválasztani az előlapon. A megfelelő hordozóprofil letöltése:

- <http://www.hp.com/support/designjet-downloads/> HP Designjet 4000 sorozat
- <http://www.hp.com/support/designjet/profiles4500/> HP Designjet 4500
- <http://www.hp.com/support/designjet/profiles4500ps/> HP Designjet 4500ps
- <http://www.hp.com/support/designjet/profiles4500mfp/> HP Designjet 4500mfp

Amennyiben a weben nem találja meg a kívánt hordozóprofilt, akkor az a nyomtatója legutolsó eszközvezérlő-programjában található. Ezt az eszközvezérlő-program kibocsátási megjegyzései között ellenőrizheti. Lásd: A nyomtató eszközvezérlő[-programjának](#page-261-0) (firmverének) frissítése.

### **Nem HP márkájú papírok használata**

A HP saját papírjait alapos tesztelésnek vetették alá a nyomtatóban, tehát ezek várhatóan a legjobb nyomtatási minőséget biztosítják.

Nyomtathat azonban más gyártótól származó papírra is. Ebben az esetben az előlapon azt a HP papírtípust válassza ki, amely legjobban hasonlít az adott papírhoz. Ha nem tudja biztosan, hogy melyik a legmegfelelőbb papírtípus, próbáljon ki több különböző HP papírtípus-beállítást, és válassza azt, amelyik a legjobb nyomtatási minőséget biztosítja. Ha egyik papírtípus-beállítás mellett sem kap megfelelő eredményt, akkor lásd: [Általános](#page-323-0) tanácsok.

### **A száradási idő megszakítása**

Nyomja meg a Papírbetöltés és vágás gombot (1) az előlapon.

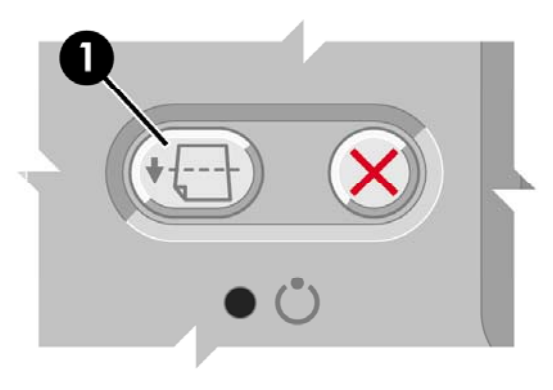

**VIGYÁZAT** A nyomtatás minőségével kapcsolatos problémákat okozhat, ha a nyomatnak nincs elég ideje megszáradni.

# **A száradási idő módosítása**

A száradási idő az aktuális nyomtatási körülményeknek megfelelően módosítható.

Válassza az <sup>0</sup>0 (Tintarendszer) ikont, majd a **Select drying time** (Száradási idő kiválasztása) lehetőséget. Az Extended (Hosszabb), Optimal (Optimális), Reduced (Rövidebb) vagy None (Nincs) lehetőségek közül választhat.

Lásd: A [száradási](#page-383-0) idő.

# **7 Hogyan lehet... (nyomtatási feladat témakörök)**

- Feladatok elindítása a Beépített [webszerverrel](#page-167-0)
- [Feladatok](#page-168-0) mentése
- Mentett feladat [nyomtatása](#page-168-0)
- Feladatok [megszakítása](#page-168-0)
- A [nyomtatási](#page-169-0) sor kezelése
- A [papírhasználat](#page-172-0) optimalizálása

### <span id="page-167-0"></span>**Feladatok elindítása a Beépített webszerverrel**

- **1.** Nyissa meg a Beépített webszervert (lásd: A Beépített [webszerver](#page-135-0) elérése).
- **2.** Lépjen a **Submit job** (Feladat elküldése) lapra.

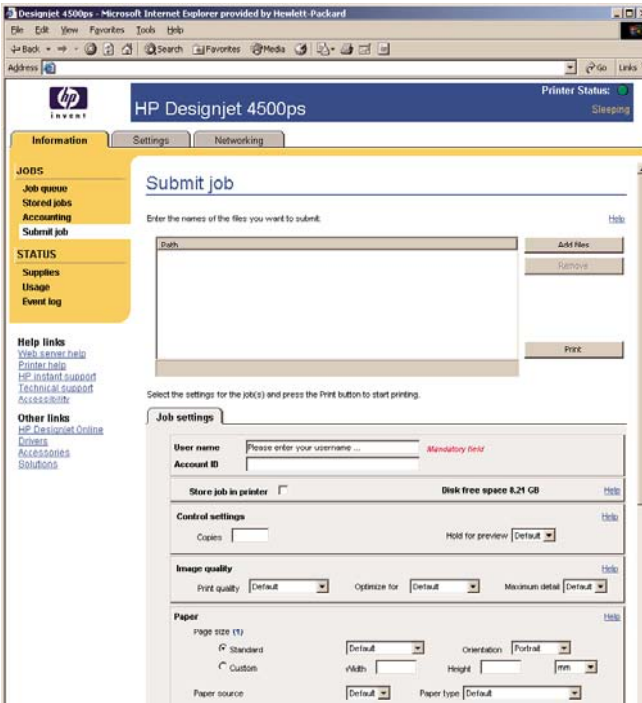

**3.** Számítógépén tallózzon a kinyomtatni kívánt fájlhoz.

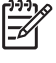

**Megjegyzés** Ha a beépített webszerveren keresztül nyomtatandó feladatot indít el, akkor számítógépén nem kell rendelkeznie sem a nyomtatóillesztő-program, sem a fájlhoz tartozó alkalmazás telepített változatával.

**4.** Ha több fájlt szeretne elküldeni a nyomtatóra, a további fájlok megadásához kattintson az **Add files** (Fájlok hozzáadása) gombra.

**Megjegyzés** Ha nem az Internet Explorer for Windows böngészőt használja, az **Add another file** (Másik fájl megadása) gomb jelenik meg, amely lehetővé teszi további fájlok egyenként történő kiválasztását.

**5.** Adja meg a feladat beállításait.

Ha valamelyik beállításnál a **Default** (Alapértelmezett) értéket használja, a feladatban mentett beállítást fogja használni a nyomtatáskor. Ha az adott feladat nem tartalmaz ilyen beállítást, a nyomtató beállítása lép érvénybe. A nyomtató beállítása az előlapon, illetve bizonyos esetekben a Beépített webszerver Device Setup (Eszközbeállítás) oldaláról módosítható.

**6.** Kattintson a **Print** (Nyomtatás) gombra.

### <span id="page-168-0"></span>**Feladatok mentése**

Ha a feladatot később, módosított feladatbeállításokkal (például méret vagy minőség) újra ki szeretné nyomtatni, mentheti a feladatot a nyomtatóban, így később nem kell azt újra elküldeni.

**Megjegyzés** Ha a feladatot módosítások nélkül akarná újra kinyomtatni, a nyomtatási sorból újra kinyomtathatja anélkül, hogy a feladatot mentené.

A feladat csak akkor menthető, amikor elküldi nyomtatásra:

- **1.** Nyissa meg a Beépített webszervert (lásd: A Beépített [webszerver](#page-135-0) elérése).
- **2.** Lépjen a **Submit job** (Feladat elküldése) lapra.
- **3.** Számítógépén tallózzon a kinyomtatni kívánt fájlhoz.
- **4.** Ha több fájlt szeretne elküldeni a nyomtatóra, a további fájlok megadásához kattintson az **Add another file** (Másik fájl megadása) gombra. Az együtt elküldött fájlok mindegyike azonos feladatbeállítással rendelkezik.

E

**Megjegyzés** Ha Windows operációs rendszert és Internet Explorer böngészőt használ, kattintson a **Fájlok hozzáadása** gombra, és válasszon ki egyszerre több fájlt.

- **5.** A feladatbeállításoknál jelölje be a **Store job in printer** (Feladat tárolása a nyomtatón) lehetőséget.
- **6.** Adja meg a többi feladatbeállítást.
- **7.** Kattintson a **Print** (Nyomtatás) gombra.

### **Mentett feladat nyomtatása**

- **1.** Nyissa meg a Beépített webszervert (lásd: A Beépített [webszerver](#page-135-0) elérése).
- **2.** Lépjen a **Stored jobs** (Mentett feladatok) lapra.
- **3.** Válassza ki a kinyomtatni kívánt feladatot vagy feladatokat a feladat neve mellett látható négyzet bejelölésével.
- **4.** Kattintson a **Print** (Nyomtatás) gombra a feladat eredeti beállításokkal történő kinyomtatásához, vagy az **Advanced Print** (Speciális nyomtatás) gombra a beállítások módosításához.

### **Feladatok megszakítása**

A feladatok az előlap Cancel (Megszakítás) gombjának lenyomásával, valamint a beépített webszerveren a feladatot kiválasztva és a **Cancel** (Megszakítás) ikonra kattintva szakíthatók meg.

A nyomtató ugyanúgy továbbítja a papírt, mintha befejeződött volna a nyomtatás.

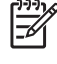

**Megjegyzés** Többoldalas feladat vagy nagy fájl nyomtatása esetén a nyomtatás megszakítása több időt vehet igénybe.

### <span id="page-169-0"></span>**A nyomtatási sor kezelése**

A nyomtató nyomtatási sorba helyezi a várakozó oldalakat, amíg az aktuális oldal nyomtatását végzi. A nyomtatási sor akár több feladatból származó oldalakat is tartalmazhat.

**Megjegyzés** Az alábbi információ kizárólag akkor érvényes, ha a nyomtatóhoz mellékelt E illesztőprogramok egyikével vagy a Beépített webszerverrel küldi el a nyomtatási feladatokat.

#### **A nyomtatási sor funkció kikapcsolása [4000]**

A HP Designjet 4000 sorozat esetében a nyomtatási sor funkció a webszerverről (**Settings** (Beállítások) lap > **Device setup** (Eszközbeállítás) > **Queue** (Sor) elem), illetve az előlapról

kapcsolható ki: Válassza a (Feladat) ikont, majd a **Job management options** (Feladatkezelési beállítások) > **Disable queue** (Sor kikapcsolása) parancsot.

A HP Designjet 4500 sorozat esetében a nyomtatási sor nem kapcsolható ki.

#### **A "When To Start Printing" (Nyomtatás indításának ideje) beállítások**

**Megjegyzés** A "When To Start Printing" (Nyomtatás indításának ideje) beállítások PostScript feladatok esetén nem használhatók.

Megadhatja, hogy mikor szeretné kinyomtatni a nyomtatási sorban található fájlt. Válassza a webszerveren a **Settings** (Beállítások) lap > **Device setup** (Eszközbeállítás) > **When to start**

printing (Nyomtatás indításának ideje) beállítást, vagy válassza az előlapon a **í ban** (Feladat) ikont, majd a **Job management options** (Feladatkezelési beállítások) > **When to start printing** (Nyomtatás indításának ideje) parancsot.

Három lehetőség közül választhat:

₽

- Ha az **After Processing** (Feldolgozást követően) lehetőséget választja, a nyomtató csak a teljes oldal feldolgozása után kezdi meg a nyomtatást. Ez a leglassabb beállítás, de ugyanakkor ez biztosítja a legjobb képminőséget.
- Az **Immediately** (Azonnal) lehetőség választása esetén a nyomtató a feldolgozással egy időben nyomtatja ki az oldalt. Ez a leggyorsabb beállítás, de előfordulhat, hogy a nyomtató az adatfeldolgozás miatt leáll nyomtatás közben. Összetett, színes képek nyomtatása esetén nem ajánlott ezt a beállítást választani.
- Az **Optimized** (Optimalizált) lehetőség (egyben az alapértelmezett beállítás) használata esetén a nyomtató kiszámítja, hogy mikor érdemes elkezdeni az oldal nyomtatását. Ez a legjobb választás, amely gyorsabb, mint az **After Processing** (Feldolgozást követően) és lassabb, de biztonságosabb, mint az **Immediately** (Azonnal) beállítás.

#### **Feladat azonosítása a nyomtatási sorban**

A nyomtatási sort legegyszerűbben a Beépített webszerveren (**Information** (Információ) > **Jobs queue** (Feladatsor)) tekintheti meg, ahol kezelheti is a sort és részletes adatokat kaphat minden feladatról (a fájl nevére kattintva).

A nyomtatási sor az előlapról is kezelhető. A sorban található feladatok listájának megjelenítéséhez válassza a (Feladat) ikont, majd a **Job queue** (Feladatsor) elemet.

Minden feladathoz egy azonosító tartozik az alábbi adatokkal:

<a sorban elfoglalt hely>: <kép neve>

Az éppen nyomtatás alatt álló feladat a 0. helyen szerepel, az ezt követő feladat az 1., és az előzőleg kinyomtatott feladat a –1. helyen áll.

#### **Feladat fontossági sorrendjének megadása a nyomtatási sorban**

Ha a sorban szereplő valamely feladatot szeretné következőként kinyomtatni, jelölje ki, majd válassza a **Reprint** (Újranyomtatás) parancsot (a Beépített webszerveren) vagy a **Move to front** (Előrehoz) parancsot (az előlapon).

Ha be van kapcsolva a feladatok takarékos elhelyezése funkció, előfordulhat, hogy az előre hozott feladat továbbra is egy sorba van rendezve más feladatokkal. Ha mindenképpen ezt a feladatot szeretné következőként és a többitől függetlenül kinyomtatni, először kapcsolja ki a feladatokat takarékosan elhelyező funkciót, majd a fentieknek megfelelően helyezze a sor elejére a feladatot.

#### **Feladat törlése a nyomtatási sorból**

Normális körülmények között nyomtatás után nem kell a feladatot törölni a nyomtatási sorból, mivel az magától eltűnik a sor végéről, ahogy újabb fájlok kerülnek a sorba. Amennyiben azonban rossz fájlt küldött el, és szeretné elkerülni annak esetleges újranyomtatását, a **Delete** (Törlés) gomb segítségével (a Beépített webszerveren vagy az előlapon) egyszerűen törölheti azt a sorból.

Ugyanígy törölhető bármely, még ki nem nyomtatott feladat.

Az éppen nyomtatás alatt álló feladat (a Beépített webszerveren az állapota **printing** (nyomtatás folyamatban), illetve az előlapon 0. a sorban) esetén, ha a feladatot nem csak vissza kívánja vonni, hanem törölni is szeretné, először kattintson a webszerver Cancel (Megszakítás) ikonjára, vagy nyomja meg az előlapon a Megszakítás gombot, majd törölje a feladatot a sorból.

#### **Másolat készítése a nyomtatási sorban álló feladatról**

Ha másolatot szeretne készíteni a nyomtatási sorban levő valamely feladatról, válassza ki az adott feladatot a Beépített webszerveren, kattintson a **Reprint** (Újranyomtatás) ikonra, majd adja meg a másolatok számát. A feladat a nyomtatási sor elejére kerül.

Ugyanez az előlapról is megadható: Válassza ki a feladatot, majd a **Copies** (Másolatok) menüpontot, és adja meg a kívánt példányszámot, végül pedig nyomja meg a Kiválasztás gombot. Ez a módszer felülbírálja a szoftverben megadott értékeket.

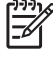

**Megjegyzés** Ha a **Rotate** (Elforgatás) menüpont értékeként az **On** (Be) volt kiválasztva a fájl elküldésekor, minden másolat el lesz forgatva.

Ha a nyomtató már kinyomtatta a feladatot, a **Move to front** (Előrehoz) menüponttal helyezheti azt a sor elejére.

#### **A feladatállapot-üzenetek értelmezése**

Az alábbiakban a lehetséges feladatállapot-üzenetek láthatók, megközelítőleg abban a sorrendben, ahogy megjelenhetnek:

- receiving (fogadás): a nyomtató fogadja a számítógépről elküldött feladatot
- waiting to process (várakozás feldolgozásra): a nyomtató fogadta a feladatot, amely renderelésre vár (csak a Beépített webszerveren keresztül elküldött feladatok esetében)
- processing (feldolgozás folyamatban): a nyomtató elemzi és rendereli a feladatot
- **preparing to print** (felkészülés nyomtatásra): a nyomtató ellenőrzi az írási rendszert a feladat nyomtatása előtt
- waiting to print (várakozás nyomtatásra): a feladat arra vár, hogy a nyomtatómotor szabaddá váljon a nyomtatás folytatásához
- **waiting nest** (várakozás takarékos elhelyezésre): ha a Nesting (Takarékos elhelyezés) funkció be van kapcsolva, a nyomtató további feladatokra vár, hogy befejezhesse az oldalak takarékos elhelyezését, és nyomtathasson
- **on hold** (felfüggesztve): a feladat az **on hold for preview** (várakozás megtekintésre) beállítással lett elküldve, és felfüggesztett állapotban van

Ë

**Megjegyzés** Ha a nyomtató leáll egy feladat nyomtatása közben, és be van kapcsolva a nyomtatási sor funkció, a részlegesen kinyomtatott feladat **on hold** (felfüggesztve) állapottal jelenik meg a nyomtatási sorban a nyomtató ismételt bekapcsolásakor. A feladat folytatása esetén a nyomtató azt az oldalt kezdi nyomtatni, amelyiknél megszakadt a feladat.

- **on hold for paper** (várakozás papírra): a feladat nem nyomtatható, mert az ahhoz szükséges papír nincs betöltve a nyomtatóba (lásd: Az "on hold for paper" [\(várakozás](#page-358-0) papírra) üzenet [\[4500\]\)](#page-358-0): töltse be a szükséges papírt, majd kattintson a **Continue** (Folytatás) elemre a feladat folytatásához
- **on hold for accounting** (várakozás számlázásra): a feladat nem nyomtatható, mert a nyomtatáshoz az összes feladatnak számlázási azonosítóval kell rendelkeznie: adja meg a számlázási azonosítót, majd kattintson a **Continue** (Folytatás) elemre a feladat folytatásához
- **printing (nyomtatás)**
- **drying (száradás)**
- **cutting paper (papír levágása)**
- **ejecting page (lap kiadása)**
- **canceling** (megszakítás): a feladat megszakad, de a nyomtatási sorban marad
- **deleting** (törlés): a feladat törlődik a nyomtatóból
- **printed (kinyomtatva)**
- **canceled** (megszakítva): a nyomtató megszakította a feladatot
- **canceled by user (felhasználó által megszakítva)**
- empty job (üres feladat): a feladat nem tartalmaz nyomtatható adatot

### <span id="page-172-0"></span>**A papírhasználat optimalizálása**

A feladatok végrehajtása során az oldalakat egymás mellé (nem pedig egymás után) elhelyezve is kinyomtatja a papírra, hogy a takarékos elhelyezés által gazdaságosabbá váljon a papírhasználat.

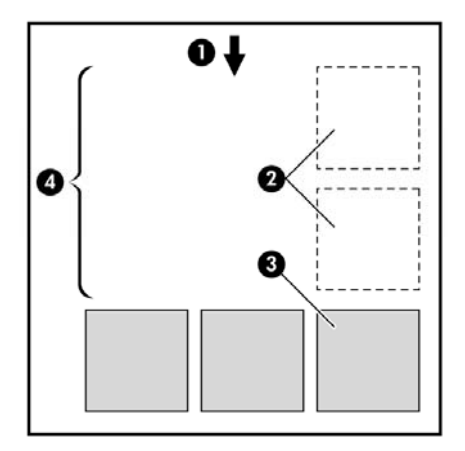

- **1.** A papír haladásának iránya
- **2.** Takarékos elhelyezés nélkül
- **3.** Takarékos elhelyezéssel
- **4.** A takarékos elhelyezés által megspórolt papírterület

#### **Mikor próbálkozik a nyomtató az oldalak takarékos elhelyezésével?**

Abban az esetben, ha az alábbi feltételek teljesülnek:

- A nyomtatóba tekercspapírt, nem pedig papírlapot helyeztek be.
- Az előlap Job Management (Feladatkezelés) menüjében vagy a Beépített webszerver Device Setup (Eszközbeállítás) lapján aktiválva van a **Nest** (Takarékos elhelyezés) funkció.

#### **Mely oldalak helyezhetők el takarékosan?**

Minden oldal elhelyezhető takarékosan, hacsak nem olyan nagyok, hogy kettő nem fér el egymás mellett a papírtekercsen, vagy olyan sok oldal van, hogy nem férnek rá a fennmaradó tekercshosszra. Egy takarékosan elhelyezett oldalakból álló csoport nem osztható fel két tekercs között.

#### **Mely oldalak helyezhetők el egymás mellé?**

A feladatok egymás mellé történő elhelyezéséhez az egyes oldalaknak az alábbi módon kell megegyezniük:

- Minden oldal azonos nyomtatási minőség beállítással kell, hogy rendelkezzen (Fast, Normal, Best – Gyors, Normál, Legjobb).
- Minden oldalnak vagy Optimized for Drawings/Text (Rajzhoz/szöveghez optimalizált) vagy Optimized for Images (Képhez optimalizált) beállítással kell rendelkeznie.
- Az oldalak Maximum Detail (Maximális részletesség) beállításának meg kell egyeznie.
- Az oldalak Margins (Margó) beállításának meg kell egyeznie (Extended vagy Normal Kibővített vagy Normál méretű).
- Az oldalak Mirror (Tükör) beállításának meg kell egyeznie.
- Az oldalak Rendering Intent (Renderelés mértéke) beállításának meg kell egyeznie.
- Az oldalak Cutter (Vágó) beállításának meg kell egyeznie.
- Az oldalak színbeállítási értékeinek meg kell egyezniük. Ezek a beállítások a Windows illesztőprogramban az Advanced Color Settings (Speciális színbeállítások) név alatt, a Mac OS illesztőprogramban a CMYK Settings (CMYK-beállítások) alatt találhatók meg.
- Minden oldalnak vagy színesnek, vagy szürkeárnyalatosnak kell lennie, nem lehetnek vegyesen.
- Minden oldalnak az alábbi két csoport valamelyikébe kell tartoznia (egymás mellé helyezett oldalaknak mind ugyanazon csoportba kell tartozniuk):
	- HP-GL/2, RTL, CALS G4
	- PostScript, PDF, TIFF, JPEG
- A 300 dpi-nél nagyobb felbontású JPEG, TIFF és CALS G4 oldalak bizonyos esetekben nem helyezhetők más oldalak mellé.

#### **Mennyi ideig vár a nyomtató a következő fájlra?**

Ahhoz, hogy a nyomtató a lehető legoptimálisabban használhassa fel a papírt, a fájl beérkezése után megvárja, hogy a következő oldal elhelyezhető-e az adott oldal mellé, vagy eldöntse, hogy a nyomtatási sorban található egyéb oldalak mellé helyezze-e el. Erre a várakozási időre az optimális papírfogyasztáshoz van szükség. A gyári alapértelmezés szerint a nyomtató várakozási ideje két perc. Ez azt jelenti, hogy a nyomtató két perccel a legutolsó fájl fogadása után kezdi el nyomtatni a

véglegesített összeállítást. A várakozási idő a nyomtató előlapján módosítható: Válassza a  $\widehat{\Box}^{\text{I}}$ (Feladatkezelés) ikont, majd a **Job management options** (Feladatkezelési beállítások) > **Nest options** (Takarékos elhelyezés beállításai) > **Select wait time** (Várakozási idő kiválasztása) parancsot. 1 és 99 perc közötti érték állítható be.

A nyomtató várakozás közben kijelzi a fennmaradó időt az előlapon. A nyomtatás indításához (a várakozás kihagyásához) nyomja meg a Megszakítás gombot.

# **8 Hogyan lehet... (papírgyűjtő témakörök) [4500]**

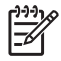

**Megjegyzés** Ez a fejezet csak a HP Designjet 4500 nyomtatósorozatra vonatkozik.

A papírgyűjtő egység a HP Designjet 4500 nyomtatósorozat külön megrendelhető tartozéka. A papírgyűjtő egység a nyomatokat laposan, egymásra rakva gyűjti, így azok nem esnek bele a papírtartóba.

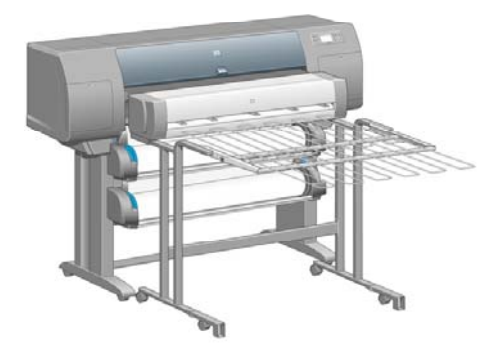

- A papírgyűjtő egység [telepítése](#page-175-0)
- A papírgyűjtő egység [lekapcsolása](#page-176-0)
- A hőmérséklet [módosítása](#page-176-0)
- [Papírtekercsek](#page-177-0) cserélése csatlakoztatott papírgyűjtő egység mellett
- A papírgyűjtő egység külső [felületének](#page-177-0) tisztítása
- A papírgyűjtő egység [hengereinek](#page-177-0) tisztítása
- A papírgyűjtő egység [mozgatása](#page-178-0) és tárolása

# <span id="page-175-0"></span>**A papírgyűjtő egység telepítése**

**1.** Csatlakoztassa a nyomtatót és a papírgyűjtő egységet összekötő kábeleket.

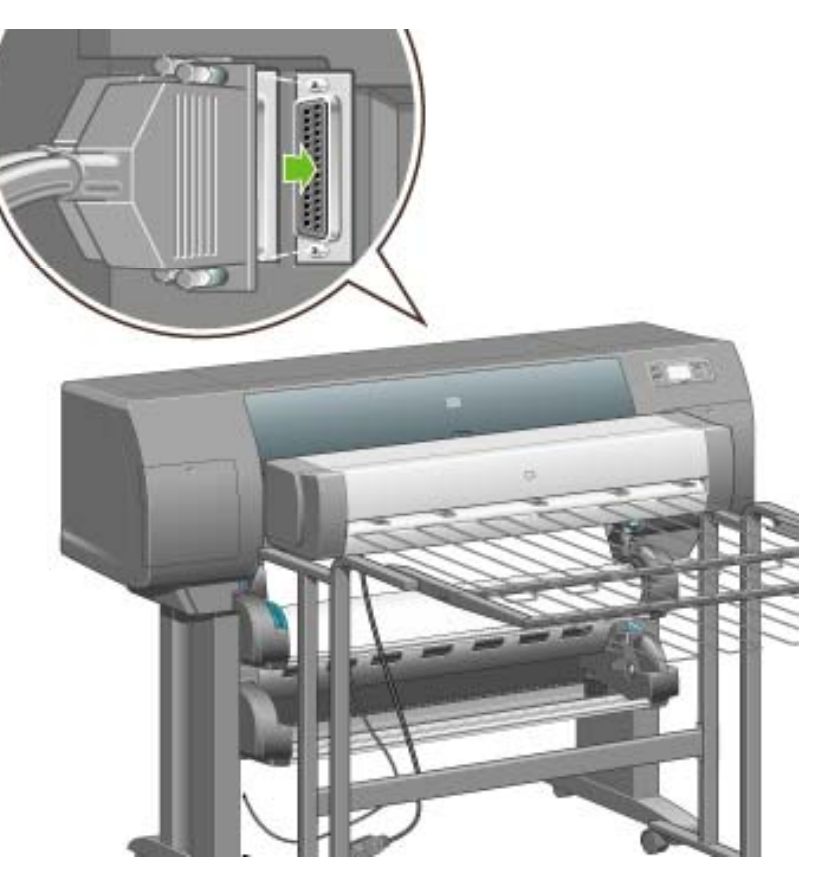

- **2.** Kapcsolja be a papírgyűjtő egységet.
- **3.** A nyomtató előlapján válassza a  $\Box$  (Tekercspapír) ikont, majd az **Accessories** (Tartozékok) > **Stacker** (Papírgyűjtő egység) > **Install stacker** (Papírgyűjtő egység telepítése) lehetőséget. Az előlapon egy üzenet jelenik meg, amely a papírgyűjtő egység nyomtatóhoz való csatlakoztatását kéri.
- **4.** A papírgyűjtő egységen két rögzítőkar található, amelyek a nyomtató terelőlapjaihoz kapcsolódnak. A papírgyűjtő egység nyomtatóhoz való rögzítéséhez először az egyik oldalt, majd a másik oldalt csatlakoztassa (így kevesebb erőre van szükség).

Várja meg az előmelegítési időt, különösen akkor, ha a papírgyűjtő egységet az imént kapcsolta be.

**Megjegyzés** A papírgyűjtő egység vágott íveket kezel. A papírgyűjtő egység bekapcsolásakor a vágó is automatikusan bekapcsol. A papírgyűjtő egység nem működik, ha a vágó ki van kapcsolva, vagy ha a hordozó nem vágható (például vászon esetében).

# <span id="page-176-0"></span>**A papírgyűjtő egység lekapcsolása**

- **1.** A papírgyűjtő egység lekapcsolásához válassza a nyomtató előlapján a  $\Box$  (Tekercspapír) ikont, majd az **Accessories** (Tartozékok) > **Stacker** (Papírgyűjtő egység) > **Uninstall stacker** (Papírgyűjtő egység lekapcsolása) lehetőséget.
- **2.** Az előlapon ekkor egy üzenet jelenik meg, amely a papírgyűjtő egység nyomtatóról való lekapcsolását kéri. A papírgyűjtő egység lekapcsolásához húzza el azt a nyomtatótól az egyik, majd a másik oldalon.
- **3.** Húzza ki a papírgyűjtő egység kábeleit.

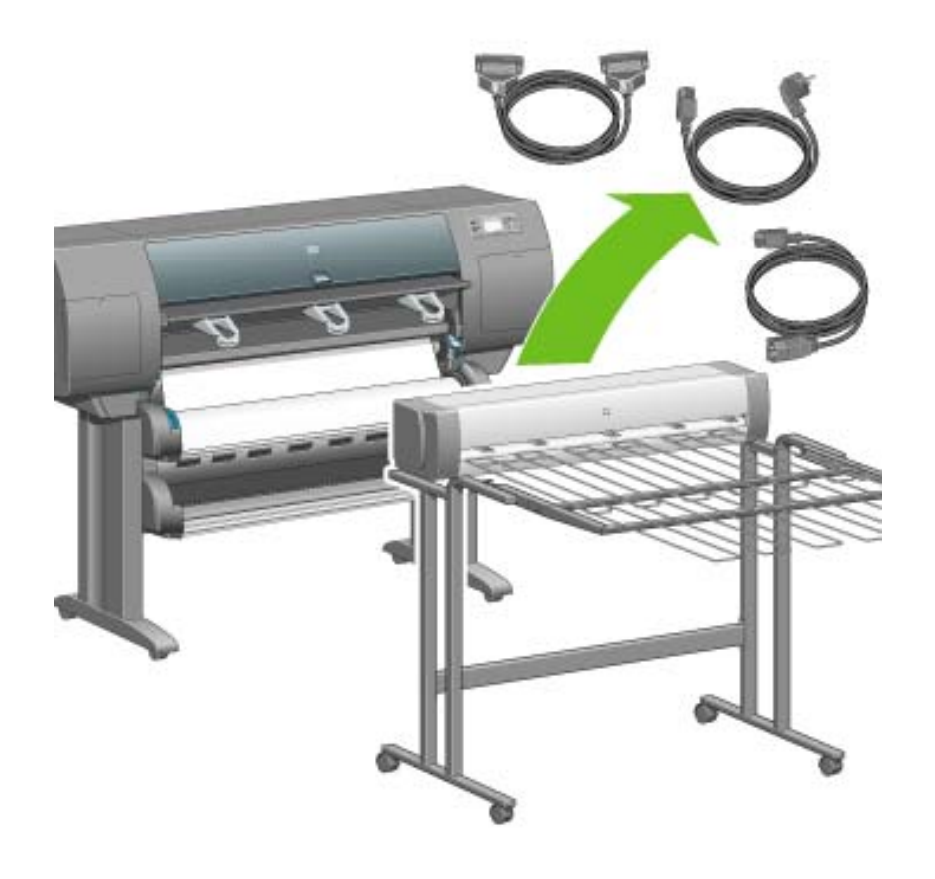

### **A hőmérséklet módosítása**

A papírgyűjtő egységben fűtött henger található, amely megszünteti a papír pöndörödését. A henger

hőmérsékletének módosításához válassza a nyomtató előlapján a  $\Box$  (Tekercspapír) ikont, majd az **Accessories** (Tartozékok) > **Stacker** (Papírgyűjtő egység) > **Select temperature level** (Hőmérséklet kiválasztása) lehetőséget. Három beállítás adható meg:

- A **Normal** (Normál) beállítás az alapértelmezett és javasolt beállítás.
- A **High** (Magas) beállítás magasabbra állítja a henger hőmérsékletét, amely rendkívül merev papír esetén lehet hasznos.
- A **Low** (Alacsony) beállítás alacsonyabbra állítja a henger hőmérsékletét, amely rendkívül érzékeny bevonatú papír esetén lehet hasznos.

### <span id="page-177-0"></span>**Papírtekercsek cserélése csatlakoztatott papírgyűjtő egység mellett**

- **1.** Vegye ki a papírgyűjtő egységből a vágott lapokat, így a papírgyűjtő egység könnyebben kezelhető lesz.
- **2.** Kapcsolja le a papírgyűjtő egységet a nyomtatóról: először az egyik oldalát, majd a másikat.
- **3.** Cserélje ki a tekercseket a szokásos módon: Lásd: A [tekercspapír](#page-160-0) eltávolítása a nyomtatóból [\[4500\]](#page-160-0) és A [tekercspapír](#page-155-0) betöltése a nyomtatóba [4500].

# **A papírgyűjtő egység külső felületének tisztítása**

Lásd: A [nyomtató](#page-255-0) külső részének tisztítása.

### **A papírgyűjtő egység hengereinek tisztítása**

/N **FIGYELEM!** Használat közben a papírgyűjtő egység felmelegszik. Tisztítás előtt kapcsolja azt ki, és hagyja lehűlni.

A papírgyűjtő egység fő hengerére és a kis kimeneti hengerekre gyakran rakódik le tinta, ezért azokat rendszeresen tisztítsa meg megnedvesített szövetronggyal.

A tisztítás gyakorisága bizonyos mértékben függ a használt papírtípustól.

- Sima, bevonatos vagy nehéz bevonatos papír esetén a tisztítást elég havonta egyszer elvégezni.
- Áttetsző, pergamen, fényes vagy pauszpapír esetén heti tisztítás is szükséges lehet, még a leglassabb nyomtatási üzemmódok mellett is.

### <span id="page-178-0"></span>**A papírgyűjtő egység mozgatása és tárolása**

A papírgyűjtő egység által elfoglalt terület csökkentése érdekében végezze el az alábbi lépéseket annak mozgatása vagy tárolása előtt.

**1.** Csavarja ki a papírgyűjtő egység tálcájának két oldalán található csavarokat, majd hajtsa azt le függőleges helyzetbe.

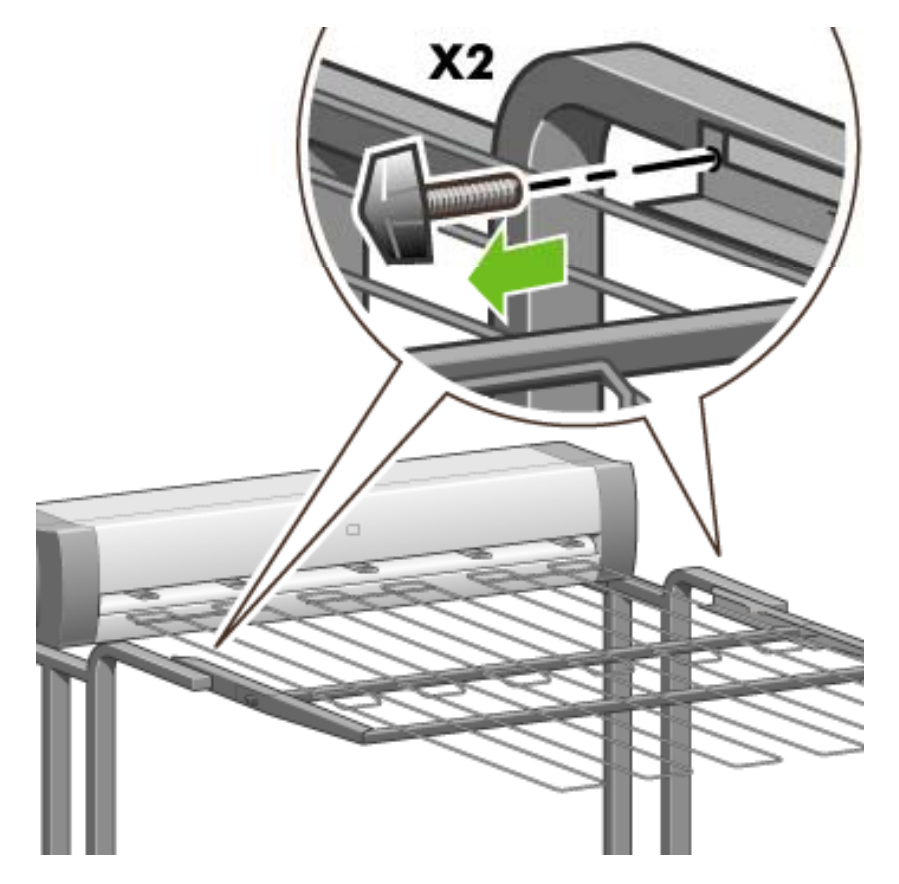

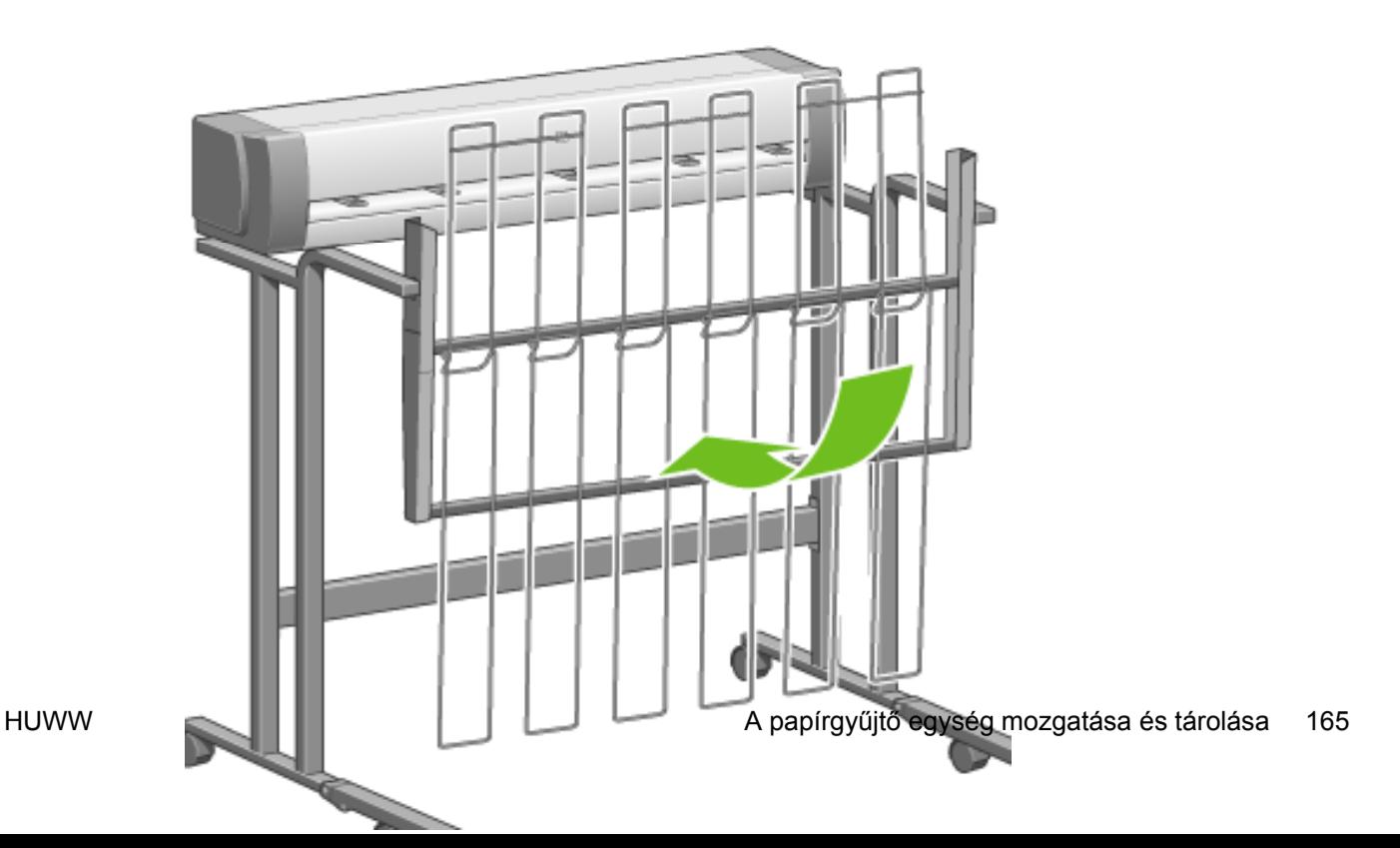

**2.** Távolítsa el a lábhosszabbításokról a csapszeget, majd forgassa felfelé a lábhosszabbítást.

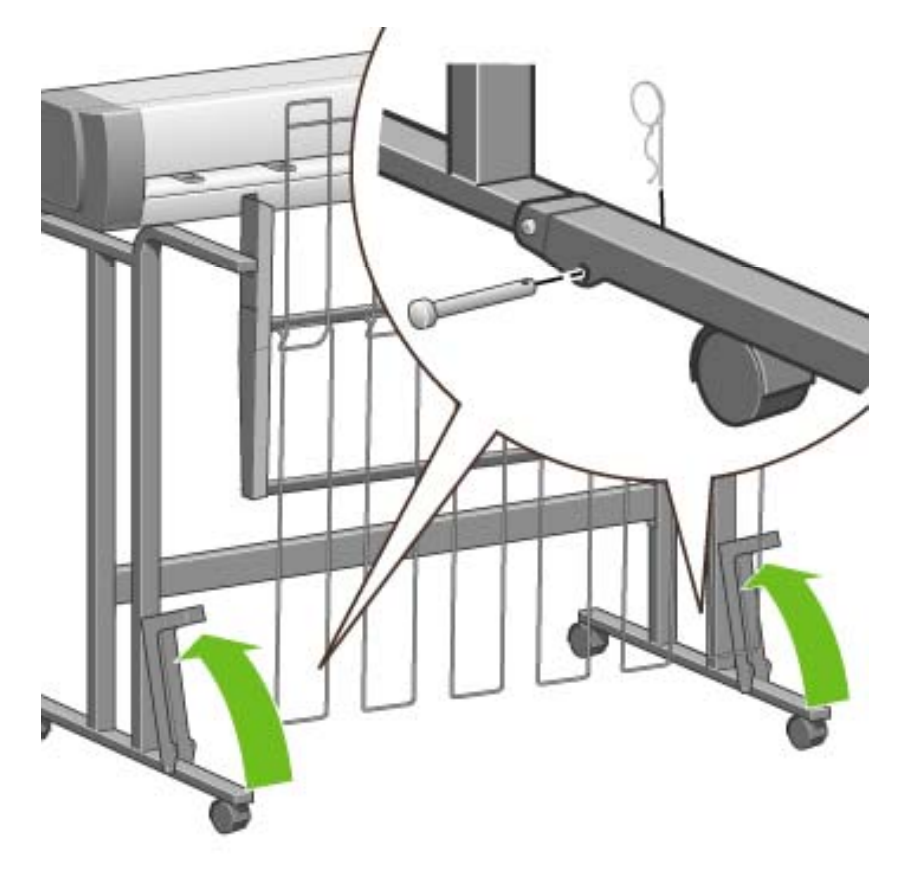
# **9 Hogyan lehet... (képbeállítási témakörök)**

- A lapméret [módosítása](#page-181-0)
- Egyéni lapméret [megadása](#page-181-0)
- A nyomtatási minőség [módosítása](#page-183-0)
- A nyomtatás minőségi [beállításainak](#page-183-0) kiválasztása
- Nyomtatás a legnagyobb [sebességgel](#page-185-0)
- A margók [beállítása](#page-186-0)
- [Nyomtatás](#page-187-0) túlméretes lapokra
- Nyomtatás [hozzáadott](#page-187-0) margók nélkül
- A kép tájolásának [kiválasztása](#page-188-0)
- Kép [elforgatása](#page-189-0)
- Tükörkép [nyomtatása](#page-190-0)
- Kép [átméretezése](#page-191-0)
- A [színpaletta-beállítások](#page-191-0) módosítása
- A [vonalátfedések](#page-193-0) kezelésének módosítása
- A grafikai nyelv [beállításának](#page-193-0) módosítása

# <span id="page-181-0"></span>**A lapméret módosítása**

A lapméretet a következőképpen adhatja meg:

- Windows rendszerekhez készült nyomtatóillesztő-program használatakor: Válassza a Paper/ Quality (Papír/Minőség) lapot, majd a **Size is** (Méret) lehetőséget.
- A Mac OS nyomtatóillesztő-program használata esetén Válassza a **Page Setup** (Oldalbeállítás) lehetőséget a File (Irat) menüből, majd válassza ki a nyomtatót a **Format for** (Formátum) előugró menüben, aztán a **Paper size** (Papírméret) lehetőséget.
- A Beépített webszerver használatakor: Válassza a Submit Job (Feladat elküldése) oldal Page Size (Lapméret) szakaszát.
- Az előlap használatakor: válassza a (Beállítás) ikont, majd a **Default printing options** (Alapértelmezett nyomtatási beállítások) > **Paper options** (Papírbeállítások) > **Select paper size** (Papírméret kiválasztása) lehetőséget.

**Megjegyzés** A nyomtatóillesztő-program vagy a Beépített webszerver segítségével beállított lapméret felülbírálja az előlapon beállított lapméretet.

# **Egyéni lapméret megadása**

A nyomtatóillesztő-programmal vagy a Beépített webszerveren adhat meg egy egyéni lapméretet.

#### **A Windows operációs rendszerhez tartozó HP-GL/2 & RTL nyomtatóillesztő-program használata esetén**

- **1.** Válassza a Paper/Quality (Papír/Minőség) lapot.
- **2.** Kattintson a **Custom** (Egyéni) gombra.
- **3.** Adja meg az egyéni papírméret nevét.
- **4.** Adja meg a papír szélességét és hosszát.
- **5.** Kattintson a **Save** (Mentés) gombra.
- **6.** Kattintson az **OK** gombra.
- **7.** Az új egyéni lapméret használatához zárja be az illesztőprogramot és nyissa meg újra.

#### **PostScript nyomtatóillesztő-program használata esetén (Windows XP vagy Windows 2000 rendszeren)**

- **1.** Válassza a Paper/Quality (Papír/Minőség) lapot.
- **2.** Kattintson a **Custom** (Egyéni) gombra.
- **3.** Adja meg az egyéni papírméret nevét.
- **4.** Adja meg a papír szélességét és hosszát.
- **5.** Kattintson a **Save** (Mentés) gombra.

- **6.** Kattintson az **OK** gombra.
- **7.** Az új egyéni lapméret használatához zárja be az illesztőprogramot és nyissa meg újra.

#### **PostScript nyomtatóillesztő-program használata esetén (Windows Me vagy Windows 98 rendszeren)**

- **1.** Válassza a Paper/Quality (Papír/Minőség) lapot.
- **2.** Válassza ki a **Custom page 1** (Egyéni oldal 1), **Custom page 2** (Egyéni oldal 2), vagy **Custom page 3** (Egyéni oldal 3) lehetőséget a **Size is** (Méret) listáról.
- **3.** Válassza ki az egyéni lap szélességét és hosszát.
- **4.** Kattintson az **OK** gombra.

#### **PostScript nyomtatóillesztő-program használata esetén Windows NT rendszeren**

- **1.** Válassza a Page Setup (Oldalbeállítás) lapot.
- **2.** Válassza a **PostScript Custom Page Size** (Postcrip egyéni lapméret) lehetőséget a lapméretek listájáról.
- **3.** Válassza ki a kívánt szélességet és hosszt.
- **4.** Kattintson az **OK** gombra.

#### **PostScript nyomtatóillesztő-program használata esetén Mac OS X rendszeren**

- **1.** Válassza a **Page Setup** (Oldalbeállítás) lehetőséget a **File** (Irat) menüből.
- **2.** A Paper Size (Papírméret) listában válassza a **Manage Custom Sizes** (Egyéni méretek kezelése) lehetőséget.
	- **Megjegyzés** Mac OS X 10.3 vagy korábbi verziójú operációs rendszer esetén a **Settings** (Beállítások) elemnél válassza a **Custom page size** (Egyéni lapméret) lehetőséget.
- **3.** Kattintson a **New** (Új) vagy a **+** gombra.
- **4.** Adja meg az egyéni papírméret nevét.
- **5.** Adja meg a papír szélességét és hosszát.
- **6.** Mac OS X 10.3 vagy korábbi verziójú operációs rendszer esetén kattintson a **Save** (Mentés) gombra.

#### **PostScript nyomtatóillesztő-program használata esetén Mac OS 9 rendszeren**

- **1.** Válassza a **Page Setup** (Oldalbeállítás) lehetőséget a **File** (Irat) menüből.
- **2.** Válassza a Page Attributes (Oldaljellemzők) panelt.
- <span id="page-183-0"></span>**3.** Válassza a Custom Page Default (Egyéni oldal-alapértelmezés) panelt.
- **4.** Adja meg az egyéni papírméret nevét.
- **5.** Adja meg a papír szélességét és hosszát.
- **6.** Kattintson az **Add** (Add hozzá) gombra.

#### **A Beépített webszerver használata esetén**

- **1.** Válassza a Submit Job (Feladat elküldése) oldal Page Size (Oldalméret) szakaszát.
- **2.** Kattintson a **Custom** (Egyéni) lehetőségre.
- **3.** Válassza ki a kívánt szélességet és hosszt.

# **A nyomtatási minőség módosítása**

A nyomtató három különböző nyomtatási minőségbeállítással rendelkezik: **Best** (Legjobb), **Normal** (Normál) és **Fast** (Gyors). Ezenkívül van még két beállítás, amelyek befolyásolhatják a nyomtatás minőségét: **Optimize for drawings/text** (Optimalizálás rajzokra/szövegre) vagy **Optimize for images** (Optimalizálás képekre), és **Maximum detail** (Maximális részletesség). A fenti választási lehetőségekkel kapcsolatos útmutatót lásd: A nyomtatás minőségi beállításainak kiválasztása.

A nyomtatási minőséget az alábbi módokon lehet beállítani:

- Windows rendszerekhez készült nyomtatóillesztő-program használatakor: Nyissa meg a Paper/ Quality (Papír/Minőség) lap Print Quality (Nyomtatási minőség) szakaszát.
- A Mac OS nyomtatóillesztő-program használata esetén Lépjen az Image Quality (Képminőség) panelre.
- A Beépített webszerver használatakor: Válassza a Submit Job (Feladat elküldése) lap Image Quality (Képminőség) szakaszát.
- Az előlap használatakor: válassza a (Beállítás) ikont, majd a **Default printing options** (Alapértelmezett nyomtatási beállítások) > **Image quality** (Képminőség) lehetőséget.

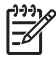

**Megjegyzés** A nyomtatóillesztő-program vagy a Beépített webszerver segítségével beállított nyomtatási minőség felülbírálja az előlapon beállított nyomtatási minőséget.

**Megjegyzés** A nyomtatóhoz beérkező vagy már beérkezett lapok esetében már nem módosítható a nyomtatási minőség (abban az esetben sem, ha a nyomtatásuk még nem kezdődött el).

## **A nyomtatás minőségi beállításainak kiválasztása**

Az alábbi táblázatban különböző nyomtatási feladatokhoz talál ajánlott nyomtatásiminőségbeállításokat és papírtípusokat, feltételezve, hogy a nyomtatóhoz tekercspapírt használ. A javaslatok elfogadása nem kötelező, de hasznos segítséget nyújthatnak.

Ha papírlapot használ, akkor ajánlott a **Best** (Legjobb) nyomtatási minőséget választani.

Ha nem tudja, hogyan változtathatja meg a [nyomtatási](#page-183-0) minőség beállításait, akkor lásd: A nyomtatási minőség [módosítása](#page-183-0).

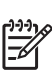

**Megjegyzés** A nagy tintasűrűségű képeket nyomtassa nehezebb (vastag vagy fényes) papírra.

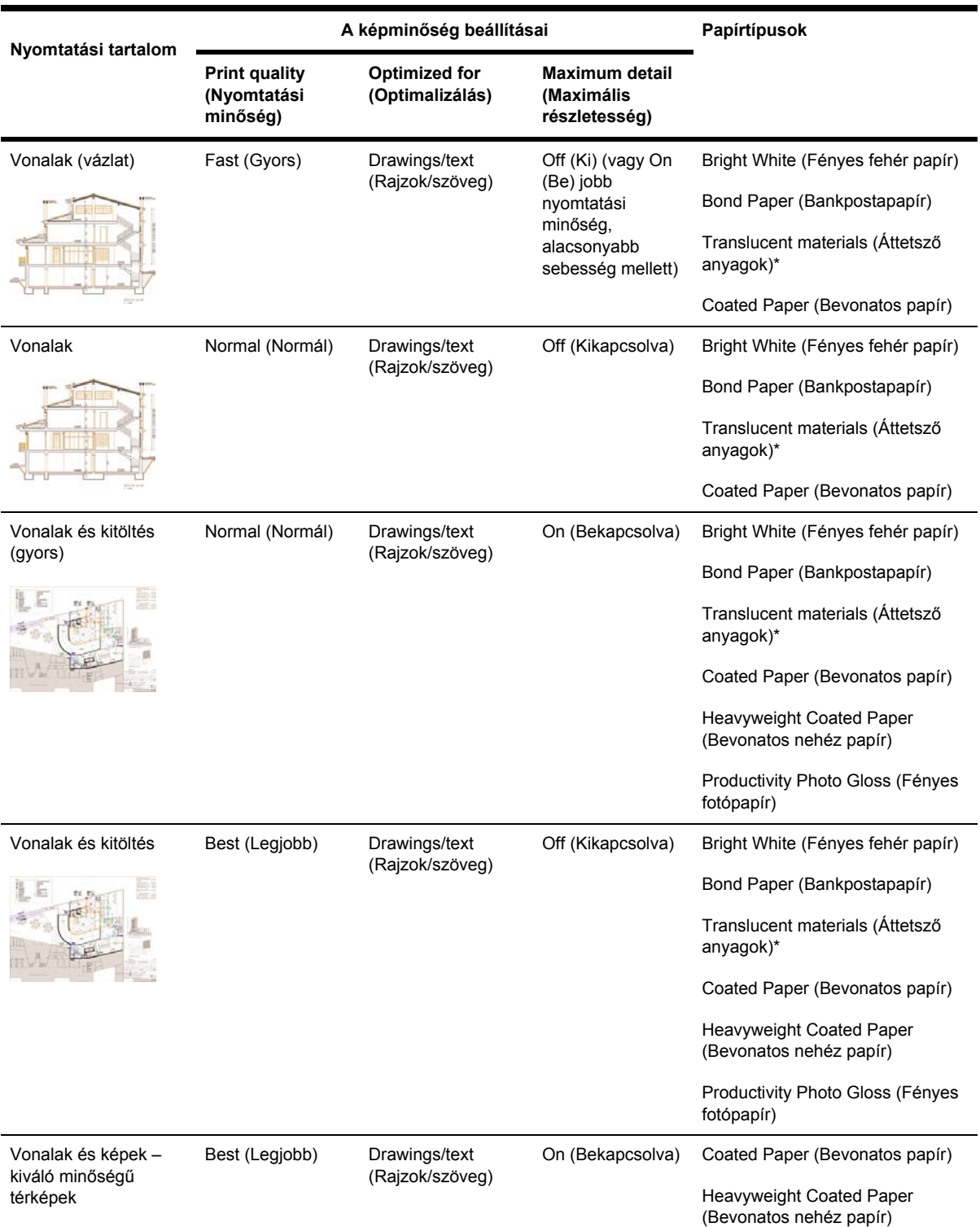

<span id="page-185-0"></span>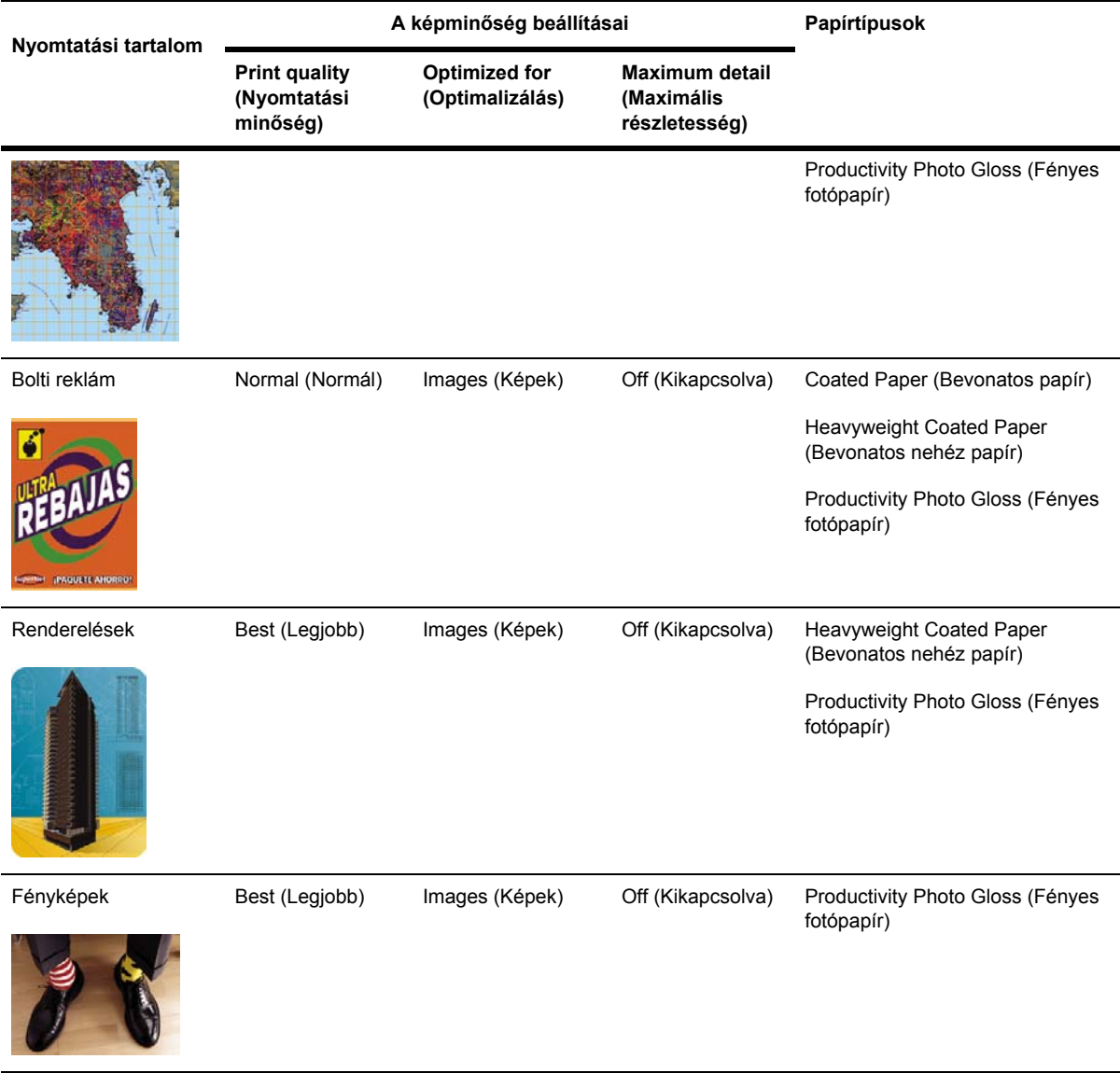

\* Áttetsző anyag a Vellum (Pergamen), Translucent Bond (Áttetsző bankpostapapír), Natural Tracing Paper (Pauszpapír), Clear Film (Átlátszó film), és a Matte Film (Matt fólia).

A nyomtatási felbontás technikai részleteit lásd: Működési [jellemz](#page-391-0)ők.

## **Nyomtatás a legnagyobb sebességgel**

Az előlapon két olyan papírtípus-beállítás is található, amelyet kifejezetten a gyors nyomtatás céljára alakítottak ki.

<span id="page-186-0"></span>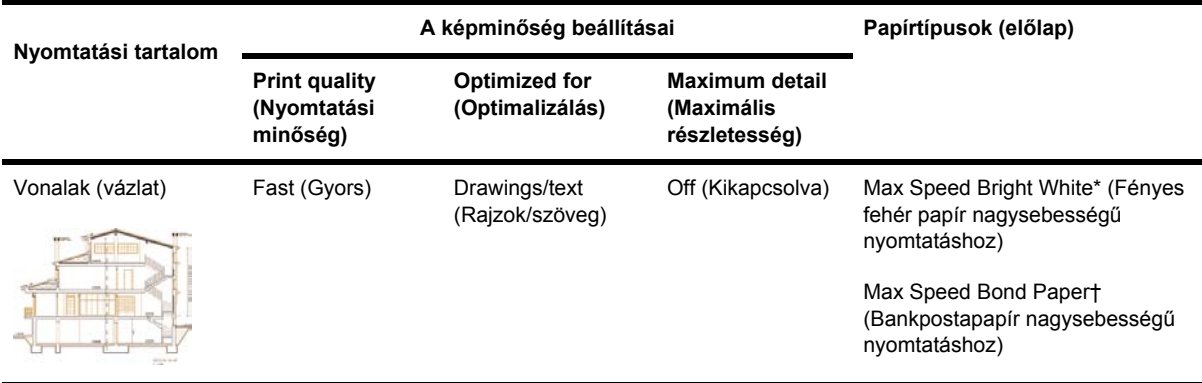

\* A Max Speed Bright White papír használatához helyezzen HP Bright White Inkjet Bond (Fényes fehér bankpostapapír tintasugaras nyomtatókhoz) papírt a nyomtatóba, és az előlapon válassza a Max Speed Bright White (Fényes fehér papír nagysebességű nyomtatáshoz) papírtípust.

† A Max Speed Bond papír használatához helyezzen HP Universal Inkjet Bond (Tintasugaras bankpostapapír) papírt a nyomtatóba, és az előlapon válassza a Max Speed Bright White (Fényes fehér bankpostapapír nagysebességű nyomtatáshoz) papírtípust.

### **A margók beállítása**

A nyomtatási margók határozzák meg a lap alkalmazások által használható nyomtatható területét. Három margóbeállítás adható meg: Small (Kicsi), Normal (Normál) és Extended (Bővített) (lásd még: Nyomtatás [hozzáadott](#page-187-0) margók nélkül). A margók méreteiről lásd Működési [jellemz](#page-391-0)ők.

A margókat a következő módokon lehet beállítani:

- A Windows HP-GL/2 nyomtatóillesztő-program használata esetén: az alapértelmezett margóbeállítás a Normal (Normál). Egyéb beállítások kiválasztásához válassza a Paper/Quality (Papír/Minőség) lapot, és kattintson a **Margins/Layout** (Margók/Elrendezés) gombra.
- A Windows PostScript nyomtatóillesztő-program használata esetén: Válassza a Paper/Quality (Papír/Minőség) lapot, majd a **Size is** (Méret) lehetőséget. A lapméretet és a margókat egyszerre kell megadni.
- A Mac OS nyomtatóillesztő-program használata esetén Válassza a **Page Setup** (Oldalbeállítás) lehetőséget a **File** (Irat) menüből, majd a **Paper size** (Papírméret) lehetőséget. A lapméretet és a margókat egyszerre kell megadni.
- A Beépített webszerver használatakor: a Submit Job (Feladat elküldése) oldalon válassza ki a kívánt értéket a Margins (Margók) listából.
- Az előlap használatakor: válassza a  $\Box$  (Beállítás) ikont, majd a **Default printing options** (Alapértelmezett nyomtatási beállítások) > **Paper options** (Papírbeállítások) > **Select margins** (Margók kiválasztása) lehetőséget.

**Megjegyzés** A nyomtatóillesztő-program vagy a Beépített webszerver segítségével beállított margók felülbírálják az előlapon beállított margókat.

# <span id="page-187-0"></span>**Nyomtatás túlméretes lapokra**

Technikai okok miatt nem lehetséges a papír teljes szélességét vagy magasságát beborító kép nyomtatása. A kép körül mindig kell lennie margónak. Ha azonban például A3 méretű képet kíván nyomtatni margók nélkül, akkor a nyomtatáshoz A3 méretűnél nagyobb papírt kell használnia (a kép körül meg kell tartani a szokásos margókat), majd nyomtatás után le kell vágnia a margókat.

Erre a célra szolgálnak a túlméretes lapelrendezések. A túlméretes lapok lehetővé teszik a szabványos lapméretek margóval kiegészített nyomtatását.

A túlméretes lapelrendezést a következőképpen lehet beállítani:

- A Windows HP-GL/2 nyomtatóillesztő-program használata esetén: válassza a Paper/Quality (Papír/Minőség) lapot, kattintson a **Margins/Layout** (Margók/Elrendezés) gombra, majd az elrendezési beállítások közül válassza az **Oversize** (Túlméretes) lehetőséget.
- A Windows PostScript nyomtatóillesztő-program használata esetén: Válassza a Paper/Quality (Papír/Minőség) lapot, majd a **Size is** (Méret) lehetőséget. Így egyszerre választhatja ki a túlméretes lapot és a margókat.
- Mac OS OS 9 vagy 10.1 nyomtatóillesztő-program használatakor: Hozzon létre egy egyéni lapméretet nulla margóval, és ne feledje, hogy a végső munkához hozzáadott margókat kell a nyomtató előlapján beállítani.
- Egy frissebb Mac OS nyomtatóillesztő-program használatakor: válassza ki a nyomtatót a **Format for** (Formátum) előugró menüben, válassza ki a papírméretet, és ezután megjelennek a margóbeállítások. Így egyszerre választhatja ki a túlméretes lapot és a margókat.
- A Beépített webszerver használatakor: a Submit Job (Feladat elküldése) oldalon válassza az **Oversize** (Túlméretes) lehetőséget a Margin layout (Margóelrendezés) listában.
- Az előlap használatakor: válassza a **Default printing options** (Alapértelmezett nyomtatási beállítások) > **Paper options** (Papírbeállítások) > **Select layout** (Elrendezés kiválasztása) > **Oversize** (Túlméretes) lehetőséget.

Túlméretes lapok használatakor a szokásos módon választhatja ki a margók szélességét (lásd: [A](#page-186-0) margók [beállítása\)](#page-186-0).

Lásd még: Nyomtatás hozzáadott margók nélkül.

## **Nyomtatás hozzáadott margók nélkül**

Technikai okok miatt nem lehetséges a papír teljes szélességét vagy magasságát beborító kép nyomtatása. A kép körül mindig kell lennie margónak. Ha azonban a kép már tartalmaz megfelelő margókat (fehér keretet a szélek körül), beállíthatja a nyomtatót, hogy a nyomtatáskor ne adjon hozzá margókat a képhez. Ebben az esetben a nyomtató valójában levágja a kép széleit, feltételezve, hogy azok nem tartalmaznak olyan információt, amit ki kellene nyomtatni.

<span id="page-188-0"></span>A következőképpen nyomtathat hozzáadott margók nélkül:

- A Windows HP-GL/2 nyomtatóillesztő-program használata esetén: válassza a Paper/Quality (Papír/Minőség) lapot, kattintson a **Margins/Layout** (Margók/Elrendezés) gombra, majd az elrendezési beállítások közül válassza a **Clip Contents By Margins** (Tartalom levágása a margók mentén) lehetőséget.
- A Beépített webszerver használatakor: a Submit Job (Feladat elküldése) oldalon válassza a **Clip Contents By Margins** (Tartalom levágása a margók mentén) lehetőséget a Margin layout (Margóelrendezés) listában.
- Az előlap használatakor: válassza a **Default printing options** (Alapértelmezett nyomtatási beállítások) > **Paper options** (Papírbeállítások) > **Select layout** (Elrendezés kiválasztása) > **Clip contents by margins** (Tartalom levágása a margók mentén) lehetőséget.

Ez a beállítás nem elérhető a Windows PostScript-illesztőprogram vagy a Mac OS-illesztőprogramok használatakor.

E beállítás használatakor a szokásos módon választhatja ki a margók szélességét (lásd: A [margók](#page-186-0) [beállítása\)](#page-186-0). A nyomtató továbbra is használja a margókat, csak éppen nem hozzáadja, hanem eltávolítja azokat a képről.

# **A kép tájolásának kiválasztása**

A kép álló vagy fekvő tájolású lehet. Képernyőn megtekintve:

Az álló kép magassága nagyobb, mint a szélessége (magas kép).

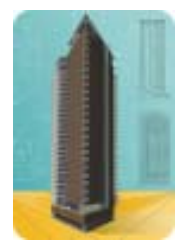

A fekvő kép szélessége nagyobb, mint a magassága (széles kép).

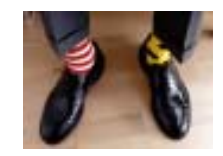

A kép tájolását a képernyőn való megtekintéskor kell kiválasztani. Ha fekvő kép esetén álló tájolást, vagy álló kép esetén fekvő tájolást választ, előfordulhat, hogy a kép hiányos lesz nyomtatáskor.

A tájolást a nyomtatóillesztő-program vagy a Beépített webszerver segítségével választhatja ki.

- PostScript nyomtatóillesztő-program használata esetén Windows NT rendszeren: Válassza a Paper Setup (Oldalbeállítás) lap Orientation (Tájolás) szakaszát.
- Bármilyen Windows nyomtatóillesztő-program használata esetén: Válassza a Finishing (Kivitelezés) lap Orientation (Tájolás) szakaszát.
- <span id="page-189-0"></span>● PostScript nyomtatóillesztő-program használata esetén Mac OS rendszeren: Válassza a **File** (Irat) menü **Page Setup** (Oldalbeállítás) menüpontját, majd a Page Attributes (Oldaljellemzők) panel Orientation (Tájolás) szakaszát.
- A Beépített webszerver használatakor: Válassza a Submit Job (Feladat elküldése) lap Orientation (Tájolás) szakaszát.

# **Kép elforgatása**

A képeket általában úgy nyomtatják, hogy rövidebb oldaluk párhuzamos a papír betöltendő élével:

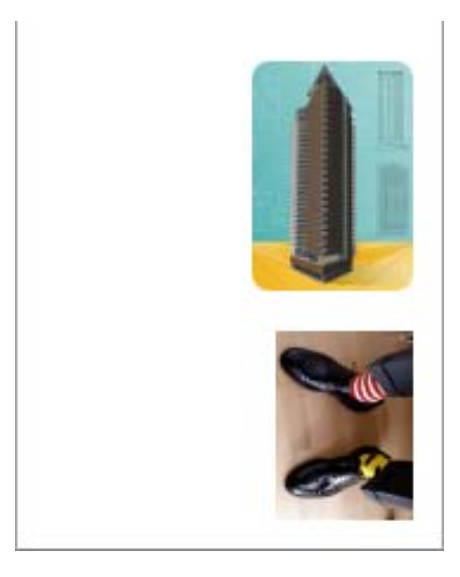

Papírtakarékossági célból 90 fokkal elforgathatja a képeket:

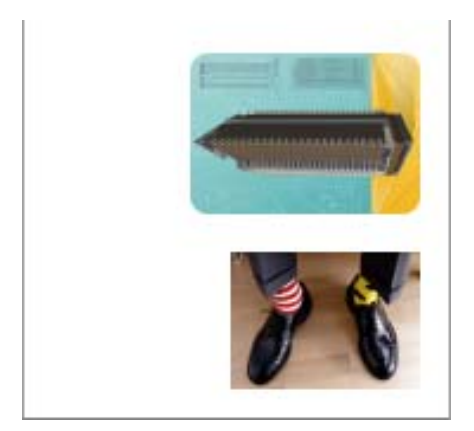

Ezt a következő módokon végezheti el:

- Windows rendszerekhez készült nyomtatóillesztő-program használatakor: válassza a Finishing (Kivitelezés) lapot, majd a **Rotate by 90 degrees** (Elforgatás 90 fokkal) lehetőséget.
- A Mac OS nyomtatóillesztő-program használata esetén válassza a Finishing (Kivitelezés) panelt, majd a **Rotate** (Forgatás) lehetőséget.
- <span id="page-190-0"></span>● A Beépített webszerver használatakor: válassza a Submit Job (Feladat elküldése) lapot, majd a **Rotate** (Forgatás) lehetőséget.
- Az előlap használatakor: válassza a (Beállítás) ikont, majd a **Default printing options** (Alapértelmezett nyomtatási beállítások) > **Paper options** (Papírbeállítások) > **Rotate** (Forgatás) lehetőséget.

**Megjegyzés** A nyomtatóillesztő-program vagy a Beépített webszerver segítségével beállított forgatás felülbírálja az előlapon beállított forgatást.

**Megjegyzés** Forgatáskor növelheti a lap hosszúságát a levágás elkerülése érdekében, mivel a felső és alsó margók rendszerint nagyobbak, mint az oldalmargók.

**VIGYÁZAT** Mind tekercspapír, mind ívpapír használata esetén előfordulhat, hogy az eredetileg álló tájolású képek fekvő tájolásra való elforgatásakor a papír nem elég széles a teljes kép kinyomtatásához. Egy álló tájolású D/A1 méretű kép D/A1 méretű papíron történő 90 fokos elforgatása például feltehetőleg azt eredményezi, hogy a kép szélessége meghaladja a papír szélességét. A Beépített webszerver használatakor az előzetesen megtekinthető nyomtatási kép ezt egy figyelmeztető háromszöggel jelzi. HP Designjet 4500 sorozatú nyomtató használata esetén a nyomtató "on hold for paper" (várakozás papírra) üzenettel felfüggeszti a feladatot.

#### **Automatikus elforgatás**

A HP-GL/2 nyomtatóillesztő-program **Autorotate** (Automatikus elforgatás) beállítása lehetővé teszi bármely túlméretes kép 90 fokkal történő elforgatását papírtakarékosság céljából.

### **Tükörkép nyomtatása**

Átlátszó (vagy más néven hátsó megvilágítású) fólia használatakor előfordulhat, hogy a kép tükörképét szeretné kinyomtatni annak érdekében, hogy hátsó megvilágítás esetén a kép tájolása megfelelő legyen. Ezt a következőképpen végezheti el anélkül, hogy az adott alkalmazásban módosítania kellene a képet:

- Windows rendszerekhez készült nyomtatóillesztő-program használatakor: válassza a Finishing (Kivitelezés) lapot, majd a **Mirror image** (Tükörkép) lehetőséget.
- A Mac OS nyomtatóillesztő-program használata esetén válassza a Finishing (Kivitelezés) panelt, majd a **Mirror image** (Tükörkép) lehetőséget.
- A Beépített webszerver használatakor: válassza a Submit Job (Feladat elküldése) lapot, majd a **Mirror image** (Tükörkép) lehetőséget.
- Az előlap használatakor: válassza a (Beállítás) ikont, majd a **Default printing options** (Alapértelmezett nyomtatási beállítások) > **Paper options** (Papírbeállítások) > **Enable mirror** (Tükör engedélyezése) lehetőséget.

**Megjegyzés** A nyomtatóillesztő-program vagy a Beépített webszerver segítségével beállított tükörkép felülbírálja az előlapon megadott beállítást.

### <span id="page-191-0"></span>**Kép átméretezése**

Ha elküld egy adott méretű képet a nyomtatónak, a nyomtatón még átméretezheti azt egy eltérő méretre (általában nagyobbra). Ez a következő esetekben bizonyulhat hasznosnak:

- Ha a képszerkesztő szoftver nem támogatja a nagy formátumokat.
- Ha a fájl mérete túl nagy, és nem lehet betölteni a nyomtató memóriájába. Ebben az esetben csökkentheti a lapméretet a képszerkesztő programban, majd az előlapon megadhat egy nagyobb méretet.

A képek átméretezését a következő módokon végezheti el:

- Windows rendszerekhez készült nyomtatóillesztő-program használatakor: válassza az Effects (Effektusok) lapot, majd a **Resizing options** (Átméretezési beállítások) lehetőséget.
	- A **Print document on** (Dokumentum nyomtatása a következőre) funkció a nyomtatóhoz beállított lapmérethez igazítja a képméretet. Ha például ISO A2 lapméretet adott meg, és egy A4 méretű képet szeretne kinyomtatni, a nyomtató átméretezi a képet, hogy az kitöltse az A2-es lapot. Ha ISO A3 lapméret van kiválasztva, a nyomtató az ennél nagyobb képet A3 méretűre kicsinyíti.
	- A **% of normal size** (Normál méret %-a) beállítás mellett a nyomtató a megadott százalékkal nagyítja az eredeti oldal nyomtatási területét, majd hozzáadja a margók méretét a végleges lapméret meghatározásához.
- A Mac OS nyomtatóillesztő-program használata esetén válassza a Finishing (Kivitelezés) panelt, majd a **Print document on** (Dokumentum nyomtatása a következőre) lehetőséget.

Az illesztőprogram a nyomtatóhoz beállított lapmérethez igazítja a képméretet.

- A Beépített webszerver használatakor: válassza a Submit Job (Feladat elküldése) lapot, majd a **Resizing** (Átméretezés) lehetőséget.
- Az előlap használatakor: válassza a (Beállítás) ikont, majd a **Default printing options** (Alapértelmezett nyomtatási beállítások) > **Paper options** (Papírbeállítások) > **Scale** (Átméretezés) lehetőséget.

Ha papírlapra nyomtat, győződjön meg arról, hogy a kép ténylegesen ráfér a lapra, mert ellenkező esetben a kép egy része hiányozni fog a nyomatról.

### **A színpaletta-beállítások módosítása**

A Factory (Gyári) színpaletta nem módosítható, de megadhat egy "A" és egy "B" színpalettát az egyénileg meghatározott színekhez.

Ezek a színpaletták csak a beágyazott szoftveres színpalettákat nem tartalmazó HP-GL/2 nyomtatási feladatok esetében alkalmazhatók.

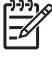

**Megjegyzés** A nyomtatóhoz mellékelt HP-GL/2 illesztőprogrammal létrehozott nyomtatási feladatok mindegyike magában foglal egy beágyazott szoftveres színpalettát, így a nyomtató nem veszi figyelembe az előlapon megadott színpaletta-beállításokat.

- Az "A" színpaletta módosítása:
- **1.** Az előlapon válassza a 日 (Beállítás) ikont, majd a **Default printing options** (Alapértelmezett nyomtatási beállítások) > **HP-GL/2 options** (HP-GL/2 beállítások) > **Define palette** (Színpaletta megadása) > **Palette A** ("A" színpaletta) lehetőséget.

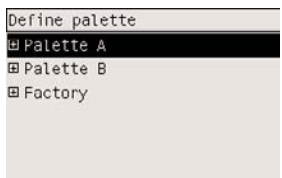

- **2.** Válassza ki a módosítani kívánt toll számát, és nyomja meg a Kiválasztás gombot.
- **3.** Az adott tollhoz rendelt aktuális szélesség megtekintéséhez válassza a **Width** (Szélesség) lehetőséget; például **Width=0.35 mm** (Szélesség=0,35 mm). Ha módosítani szeretné:
- **4.** Nyomja meg a Kiválasztás gombot.
- **5.** Válassza ki a kívánt vastagságot.
- **6.** Nyomja meg újra a Kiválasztás gombot.
- **7.** A Vissza gomb megnyomásával visszaléphet az előző menübe: **Color** (Szín) /**Width** (Szélesség). Máskülönben válassza a **Color** (Szín) menüpontot.
- **8.** A **Color** (Szín) menüpont kiválasztásakor megjelenik a tollhoz rendelt aktuális szín, például **Color=110** (Szín=110). Ha módosítani szeretné:
- **9.** Nyomja meg a Kiválasztás gombot.
- **10.** Válassza ki a kívánt színt.
- **11.** Nyomja meg újra a Kiválasztás gombot.
- **12.** A Vissza gomb megnyomásával visszaléphet az előző menübe.
- **13.** Ha mind a vastagság, mind a szín beállítása megfelelő, nyomja meg a Vissza gombot.
- **14.** Válassza ki a következő módosítani kívánt toll számát, nyomja meg a Kiválasztás gombot, majd ismételje meg a fenti eljárást.
- **15.** Ha minden szükséges tollbeállítást megadott, nyomja meg a Vissza gombot a menükből való kilépéshez.

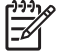

**Megjegyzés** A módosított színpaletta csak akkor lép érvénybe, ha kiválasztja aktuális színpalettaként.

Ha nem a kívánt eredményt kapta, lásd: A [nyomtatófej-beállításoknak](#page-339-0) nincs hatása.

### <span id="page-193-0"></span>**A vonalátfedések kezelésének módosítása**

A Merge (Egyesítés) beállítás segítségével szabályozhatja a képeken található vonalátfedések kezelését. Ehhez a beállításhoz két értéket adhat meg: Off (Kikapcsolva) és On (Bekapcsolva).

- Ha a Merge (Egyesítés) értéke Off (Kikapcsolva), a nyomtató a vonalátfedéseknél csak a felső vonal színét nyomtatja ki.
- Ha a Merge (Egyesítés) értéke On (Bekapcsolva), a nyomtató a vonalátfedéseknél egyesíti a két vonal színét.

A Merge (Egyesítés) beállítás bekapcsolásához válassza a  $\Box$  (Beállítás) ikont, majd a **Default printing options** (Alapértelmezett nyomtatási beállítások) > **HP-GL/2 options** (HP-GL/2 beállítások) > **Enable merge** (Egyesítés engedélyezése) lehetőséget. Ez a beállítás néhány alkalmazásban is megadható. Az alkalmazásokban megadott beállítások felülbírálják az előlapon megadott beállításokat.

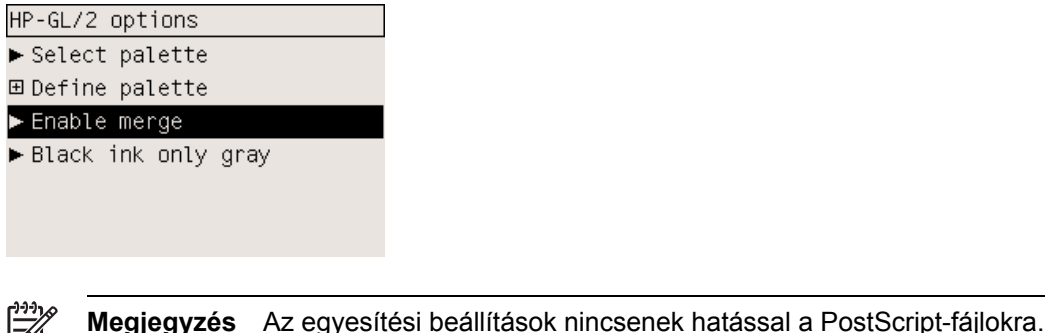

# **A grafikai nyelv beállításának módosítása**

Hacsak nem az alább ismertetett problémák valamelyikét kívánja megoldani, az alapértelmezett **Automatic** (Automatikus) beállítás módosítása nem ajánlott, mivel ha beállít egy adott grafikai nyelvet, csak az ilyen nyelvű fájlokat tudja majd kinyomtatni.

A grafikai nyely beállításának módosításához válassza a  $\Box$  (Beállítás) ikont, majd a **Default printing options** (Alapértelmezett nyomtatási beállítások) > **Select graphics language** (Grafikai nyelv kiválasztása) lehetőséget, ahol a következő beállításokat adhatja meg.

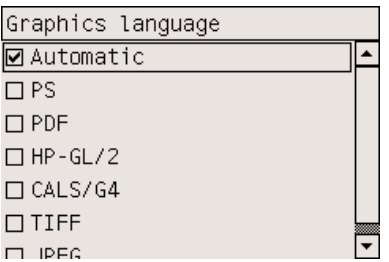

⊢∥

- Válassza az **Automatic** (Automatikus) lehetőséget, ha azt szeretné, hogy a nyomtató határozza meg a nyomtatandó fájl típusát. Ez a beállítás a legtöbb alkalmazás esetén megfelelő.
- Válassza a **HP-GL/2** beállítást, ha nem dolgozik PostScript-fájlokkal, és képpozicionálási vagy időzítési problémák lépnek fel a nyomtatás során.

Válassza a PS beállítást, ha csak PostScript-fájlokat nyomtat, és a PostScript nyomtatási feladatok nem a szabványos PostScript fejléccel (%!PS) kezdődnek, valamint nem tartalmazzák a PJL nyelvátváltási parancsokat.

Akkor is a **PS** beállítást válassza, ha a PostScript betűtípusok letöltésével kapcsolatban merülnek fel problémák. Ebben az esetben a betűtípusok letöltése után adja meg újra az **Automatic** (Automatikus) beállítást.

Ha USB-kapcsolaton keresztül tölt le betűtípusokat, akkor válassza a  $\mathbb H$  (Beállítás) ikont, majd a **Default printing options** (Alapértelmezett nyomtatási beállítások) > **PS options** (PSbeállítások) > **Select encoding** (Kódolás kiválasztása) > **ASCII** lehetőséget.

● A **TIFF**, **JPEG**, **PDF** vagy **CALS G4** lehetőséget csak akkor válassza, ha a beállításnak megfelelő típusú fájlt közvetlenül, nem a nyomtatóillesztő-programon keresztül küldi el a nyomtatónak. Ez általában csak a közvetlenül a Beépített webszerverről kinyomtatott fájlok esetén történik, mely esetben a grafikai nyelv beállítását a Beépített webszerver végzi, tehát azt nem kell manuálisan beállítani.

**Megjegyzés** A **PS** és a **PDF** beállítás csak PostScript nyomtatók esetén érhető el.

# **10 Hogyan lehet... (szín témakörök)**

- A [színkalibrálás](#page-197-0) végrehajtása
- [Feketepont-kompenzáció](#page-197-0) végrehajtása
- A rendelési mérték [beállítása](#page-198-0)
- A [színemulációs](#page-199-0) üzemmód kiválasztása
- Megegyező nyomatok készítése különböző HP Designjet [nyomtatókkal](#page-199-0)
- Pontos színek nyomtatása az Adobe Photoshop CS [alkalmazásból](#page-199-0) (HP–GL/2 & RTL illesztőprogram [használatával\)](#page-199-0)
- Pontos színek nyomtatása az Adobe Photoshop CS [alkalmazásból](#page-204-0) (PostScript illesztőprogram [használatával\)?](#page-204-0)
- Pontos színek nyomtatása az Adobe InDesign CS [alkalmazásból](#page-209-0)
- Pontos színek nyomtatása a QuarkXPress 6 [alkalmazásból](#page-212-0)
- Pontos színek nyomtatása az Autodesk AutoCAD [alkalmazásból](#page-216-0)
- Pontos színek nyomtatása a Microsoft Office 2003 [alkalmazásból](#page-216-0)
- Pontos színek nyomtatása az ESRI ArcGIS 9 [alkalmazásból](#page-216-0)

# <span id="page-197-0"></span>**A színkalibrálás végrehajtása**

A színkalibráció javítja a különböző nyomatok és a különböző nyomtatók egymáshoz viszonyított színhűségét.

A nyomtató a nyomtatófej cseréje és új, az új nyomtatófejjel vagy nyomtatófejekkel még nem kalibrált papírtípus választása esetén mindig elvégzi a színkalibrálást. Ez az automatikus funkció azonban kikapcsolható, és minden ismert papírtípushoz felhasználható az alapértelmezett színbeállítás.

**1.** Válassza az előlapon a  $\Box$  (Beállítás) ikont, majd a **Printer configuration** (Nyomtatóbeállítás) > **Color calibration** (Színkalibráció) lehetőséget.

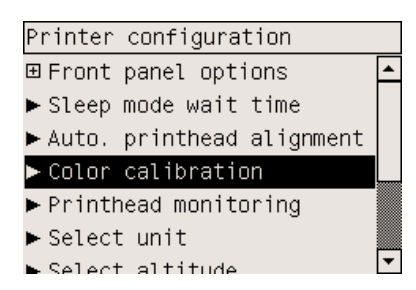

- **2.** A színkalibrációra vonatkozó beállítások a következők:
	- **On** (Be): a nyomtató minden olyan új papírtípus esetén elvégzi a színkalibrációt, amely még nem lett beállítva az új nyomtatófejekhez. Ezután a kalibrálás eredményeként létrejött színkorrekciós beállításokat használja a nyomtató az adott típusú papírra azonos nyomtatási minőséggel készülő nyomatok esetében.
	- **Off** (Ki): a nyomtató az alapértelmezett színkorrekciót használja, amely minden papírtípus és nyomtatási minőség beállítás esetén eltérő.
- **3.** A nyomtató a színek beállításához először egy színbeállító lapot nyomtat, majd beolvassa azt a beépített optikai érzékelővel, és kiszámítja a szükséges színkorrekciót. A színbeállító lap fényes papír használata esetén 269 mm széles és 18 mm hosszú; egyéb papírtípusok esetén 109 mm hosszú. A színkalibrálás a papírtípustól függően 3–6 percig tart.

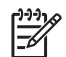

**Megjegyzés** A színkalibrálás kézzel is bármikor kezdeményezhető az előlapról, az (Tintarendszer) ikon, majd a **Printhead management** (Nyomtatófejek kezelése) > **Calibrate color** (Színkalibrálás) parancs kiválasztásával.

**VIGYÁZAT** A színkalibráció csak átlátszatlan anyagok esetében végezhető el sikeresen. Ne kísérelje meg a színkalibrációt átlátszó fólia használatával.

## **Feketepont-kompenzáció végrehajtása**

A feketepont-kompenzáció beállítás segítségével vezérelheti, hogy a készülék a színek színtartományok közötti konvertálásakor figyelembe vegye-e az eltérő feketepontokat. Ha kiválasztja ezt a lehetőséget, a rendszer a teljes dinamikus forrástartományt leképezi a teljes dinamikus céltartományra. Nagyon hatékonyan alkalmazható a blokkoló árnyékok megakadályozására, ha a

<span id="page-198-0"></span>forrástartomány feketepontja sötétebb, mint a céltartományé. Ez a funkció csak akkor használható, ha a Relatív kolorimetria renderelési mérték van kiválasztva (lásd: A rendelési mérték beállítása).

A feketepont-kompenzáció a következőképpen határozható meg:

- A Windows PostScript nyomtatóillesztő-program használata esetén: Válassza a Color (Szín) fület, majd a **Black point compensation** (Feketepont-kompenzáció) elemet.
- A Mac OS nyomtatóillesztő-program használata esetén Válassza a Color Options (Színbeállítások) panelt, majd a **Black point compensation** (Feketepont-kompenzáció) elemet.
- A Beépített webszerver használatakor: Válassza a Submit Job (Feladat elküldése) oldalt, majd a **Black point compensation** (Feketepont-kompenzáció) elemet.
- Az előlap használatakor: válassza a (Beállítás) ikont, majd a **Default printing options** (Alapértelmezett nyomtatási beállítások) > **Color options** (Színbeállítások) > **Black point compensation** (Feketepont-kompenzáció) lehetőséget.

### **A rendelési mérték beállítása**

A renderelési mérték a színtranszformációhoz használandó egyik beállítás. Amint azt valószínűleg Ön is tudja, némelyik nyomtatni kívánt színt a nyomtató nem tudja reprodukálni. A renderelési mérték segítségével négy különböző mód közül választhat, melyekkel a készülék az úgynevezett színskálán kívüli színeket kezeli.

- **Saturation** (Telítettség) grafikák: Leginkább előadások grafikáihoz, diagramokhoz vagy fényes, telített színekből készített képekhez használható.
- **Perceptual** (Érzékelési) képek: Olyan fényképekhez vagy képekhez célszerű használni, amelyek kevert színekből állnak. Ez a funkció megpróbálja megtartani a színek általános megjelenését.
- **Relative colorimetric** (Relatív kolorimetria) mintanyomat-készítés: Akkor használható, ha egy adott színt szeretne megfeleltetni. Ezt a módszert többnyire mintanyomat-készítéshez használják. A tökéletesen nyomtatható színek esetében garantálja a pontos nyomtatást. A többi módszer esetleg kedvezőbb színtartományt biztosít, de nem garantálja, hogy a készülék egy adott színt tökéletesen nyomtat. A bemeneti színtartomány fehér színét leképezi a nyomtatáshoz használt papír fehér színére.
- **Absolute colorimetric** (Abszolút kolorimetria) mintanyomat-készítés: Ugyanúgy használható, mint a relatív kolorimetria a fehér szín leképezése nélkül. Ezt a renderelési módszert főleg mintanyomat-készítéshez használhatja, ha a cél egy nyomtató kimenetének a szimulálása (beleértve a fehérpontot).

A renderelési mérték a következőképpen határozható meg:

- A Windows PostScript nyomtatóillesztő-program használata esetén: Válassza a Color (Szín) fület, majd a **Rendering intent** (Renderelési mérték) elemet.
- A Mac OS nyomtatóillesztő-program használata esetén Válassza a Color Options (Színbeállítások) panelt, majd a **Rendering intent** (Renderelési mérték) elemet.
- <span id="page-199-0"></span>● A Beépített webszerver használatakor: Válassza a Submit Job (Feladat elküldése) oldalt, majd a **Rendering intent** (Renderelési mérték) lehetőséget.
- Az előlap használatakor: válassza a  $\overline{\Box}$  (Beállítás) ikont, majd a **Default printing options** (Alapértelmezett nyomtatási beállítások) > **Color options** (Színbeállítások) > **Select rendering intent** (Rendelési mérték kiválasztása) lehetőséget.

### **A színemulációs üzemmód kiválasztása**

A színemulációs üzemmódot a következő módokon választhatja ki:

- Windows rendszerekhez készült nyomtatóillesztő-program használatakor: válassza a Color (Szín) lap Color Management (Színkezelés) szakaszát.
- A Mac OS nyomtatóillesztő-program használata esetén válassza a Color Options (Színbeállítások) panelt.
- A Beépített webszerver használatakor: válassza a Submit Job (Feladat elküldése) oldal Color Management (Színkezelés) szakaszát.
- Az előlap használatakor: válassza a (Beállítás) ikont, majd a **Default printing options** (Alapértelmezett nyomtatási beállítások) > **Color options** (Színbeállítások) lehetőséget.

Lásd: A [színemulációs](#page-369-0) üzemmódok.

### **Megegyező nyomatok készítése különböző HP Designjet nyomtatókkal**

Lásd: [Színegyeztetés](#page-332-0) különböző HP Designjet nyomtatók között.

### **Pontos színek nyomtatása az Adobe Photoshop CS alkalmazásból (HP–GL/2 & RTL illesztőprogram használatával)**

Ebben a fejezetben egy példát találhat arra, hogyan szabályozhatók a nyomaton megjelenő színek. Ezen kívül számos egyéb más módszer is választható. Mielőtt elkezdené, ellenőrizze, hogy a papír típusa be van-e állítva.

#### **Beállítások megadása az alkalmazásban**

- **1.** Nyissa meg az Adobe Photoshop alkalmazást, és válassza a **Color Settings** (Színbeállítások) parancsot az **Edit** (Szerkesztés) menüben.
	- **Working spaces** (Munkatartományok): A munkatartomány az a színtartomány, amelyet a kép szerkesztéséhez szeretne felhasználni. Javasoljuk, hogy lehetőleg a képhez tartozó színtartományt használja (lásd lentebb, a Color Management Policies (Színkezelési irányelvek) című részben). A HP által javasolt alapértelmezett beállítások: RGB: Adobe RGB 1998, CMYK: SWOP az Amerikai Egyesült Államok területén, és Euroscale Coated v2 a világ többi részén.
	- **Color Management Policies** (Színkezelési irányelvek): Válassza a "Preserve Embedded Profiles" (Beágyazott profilok megtartása) beállítást.
	- **Rendering Intent** (Renderelés mértéke): Lásd: A rendelési mérték [beállítása.](#page-198-0)
	- **Black Point Compensation** (Feketepont-kompenzáció): Ezt a beállítást Relative Colorimetric (Relatív kolorimetria) renderelési mérték választása esetén ajánlott használni. Lásd: [Feketepont-kompenzáció](#page-197-0) végrehajtása.

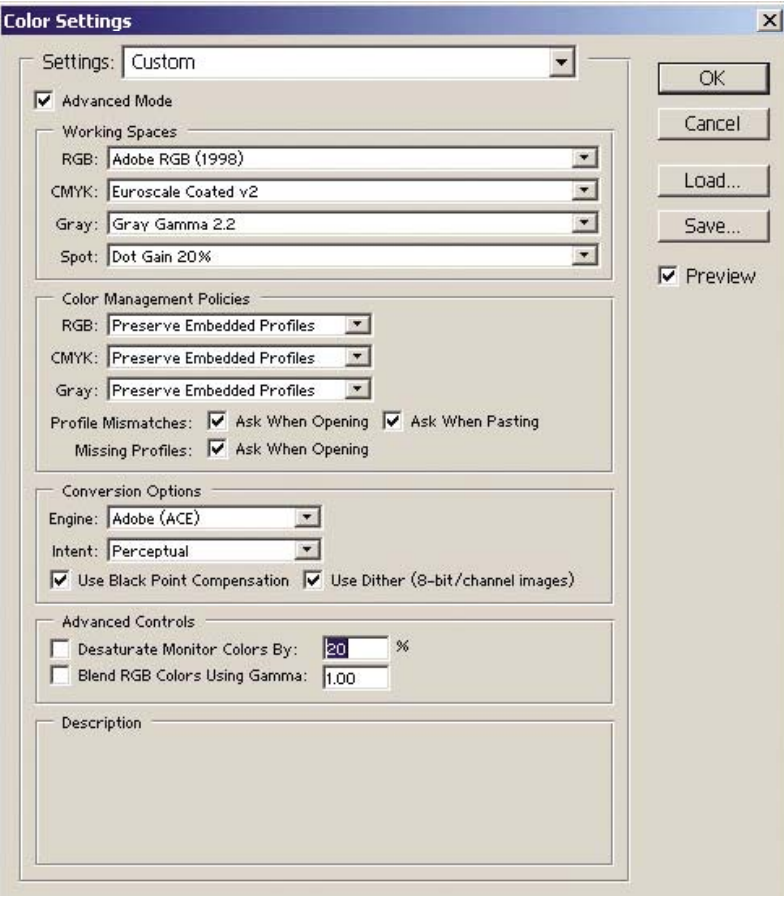

**2.** Nyissa meg a képet. Fogadja el a beágyazott színprofilt (ha van):

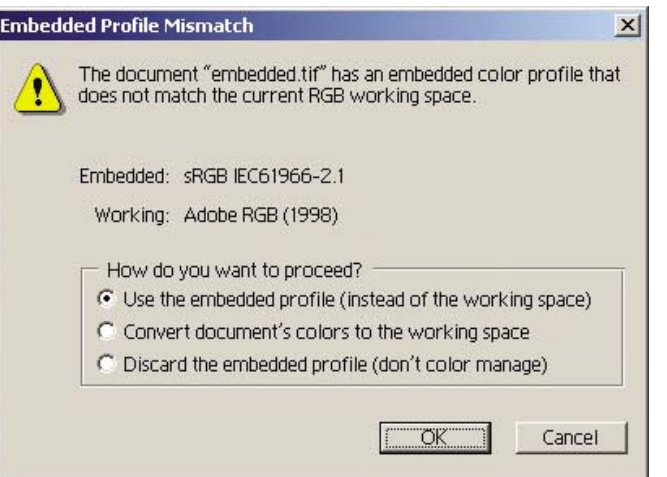

Egyéb esetben fogadja el az Adobe Photoshop által ajánlott alapértelmezett színprofilt:

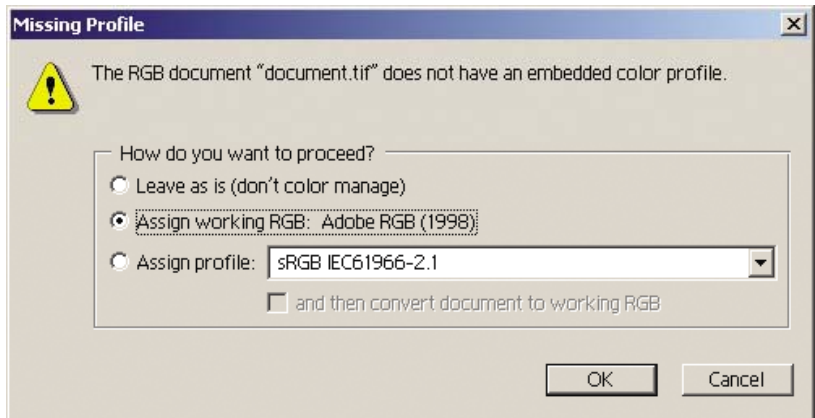

- **3.** Miután meghatározta a munka színtartományát, megjeleníthet egy mintanyomatot a képernyőn, amelyen látható, hogyan fog kinézni a kép nyomtatásban. Ehhez szükség lesz a monitor ICCprofiljára. Válassza a **View** (Nézet) > **Proof Setup** (Mintanyomat beállítása) > **Custom** (Egyéni) parancsot. Az alábbi adatok alapján válassza ki a kívánt beállításokat a Proof Setup (Mintanyomat beállítása) ablakban.
	- **Profile** (Profil): Válassza ki a profilt a nyomtató típusa és a használni kívánt papírtípus alapján.
	- **Preserve Color Numbers** (Színszámok megtartása): Ezen négyzet bejelölésével tudatja az alkalmazással, hogy az hogyan szimulálja a dokumentum megjelenését anélkül, hogy a színeket a dokumentumtartományból a mintanyomat-profil tartományba alakítaná át. Ezáltal szimulálhatók azok a színeltérések, amelyek abból adódhatnak, ha az alkalmazás a dokumentum színértékeit a Document Profile (Dokumentumprofil) helyett a Proof Profile (Mintanyomat-profil) beállítással értelmezi. Ezen beállítás használata nem javasolt.
	- Intent (Mérték): Ebből a menüből választhatja ki a renderelés mértékét a dokumentumtartományból a szimulációs tartományba való konvertáláshoz, és megtekintheti a különféle renderelési módok hatásait. Lásd: A rendelési mérték [beállítása](#page-198-0).
- **Use Black Point Compensation** (A feketepont-kompenzáció használata) Ezt a beállítást Relative Colorimetric (Relatív kolorimetria) renderelési mérték választása esetén ajánlott használni. Lásd: [Feketepont-kompenzáció](#page-197-0) végrehajtása.
- **Paper White** (Papír fehérsége): Ezt a jelölőnégyzetet bejelölve a papír fehérségét emulálhatja a monitoron. A hatás megegyezik az Absolute Colorimetric (Abszolút kolorimetria) renderelési mérték hatásával.
- **Ink Black** (Tintafekete): Ezzel a jelölőnégyzettel kikapcsolható a renderelés idejére a feketepont-kompenzáció, ha a monitoron kívánja szimulálni a dokumentumot. Így ha a szimulációs tartomány feketéje világosabb, mint a monitor által használt fekete, a monitoron is fakóbb fekete árnyalat jelenik meg. Ezen beállítás használata nem javasolt.
- **Preview** (Előnézet): Ha bejelöli ezt a négyzetet (ajánlott), ebben az ablakban azonnal láthatóvá válnak a módosítások.

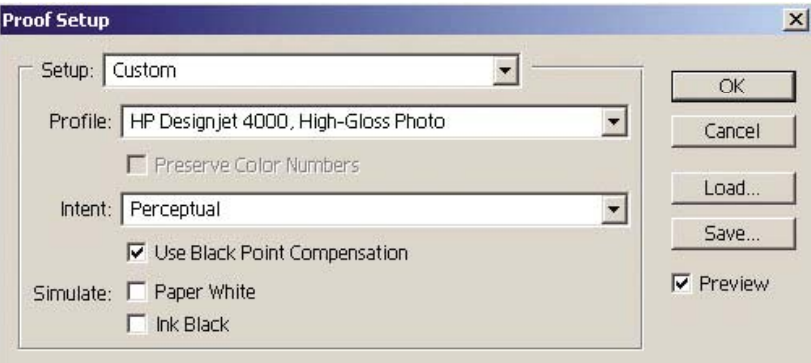

- **4.** Amikor végzett, és ki szeretné nyomtatni a képet, nyissa meg a File (Fájl) menü Print with Preview (Nyomtatás nyomtatási képpel) ablakát. A Color Management (Színkezelés) lapon az alábbi beállítások közül választhat:
	- **Source Space** (Forrástartomány): "Document" (Dokumentum) (automatikusan hozzárendelve).
	- **Profile** (Profil): Válassza ki a használni kívánt profilt. Javasoljuk az Adobe RGB használatát. Ha nem az Adobe RGB vagy sRGB beállítást választja, válassza ki a betöltött papírnak megfelelő ICC-profilt, és később az illesztőprogramban is válassza a **Managed by Application** (Alkalmazás által kezelt) lehetőséget.
	- Intent (Mérték): Lásd: A rendelési mérték [beállítása.](#page-198-0)

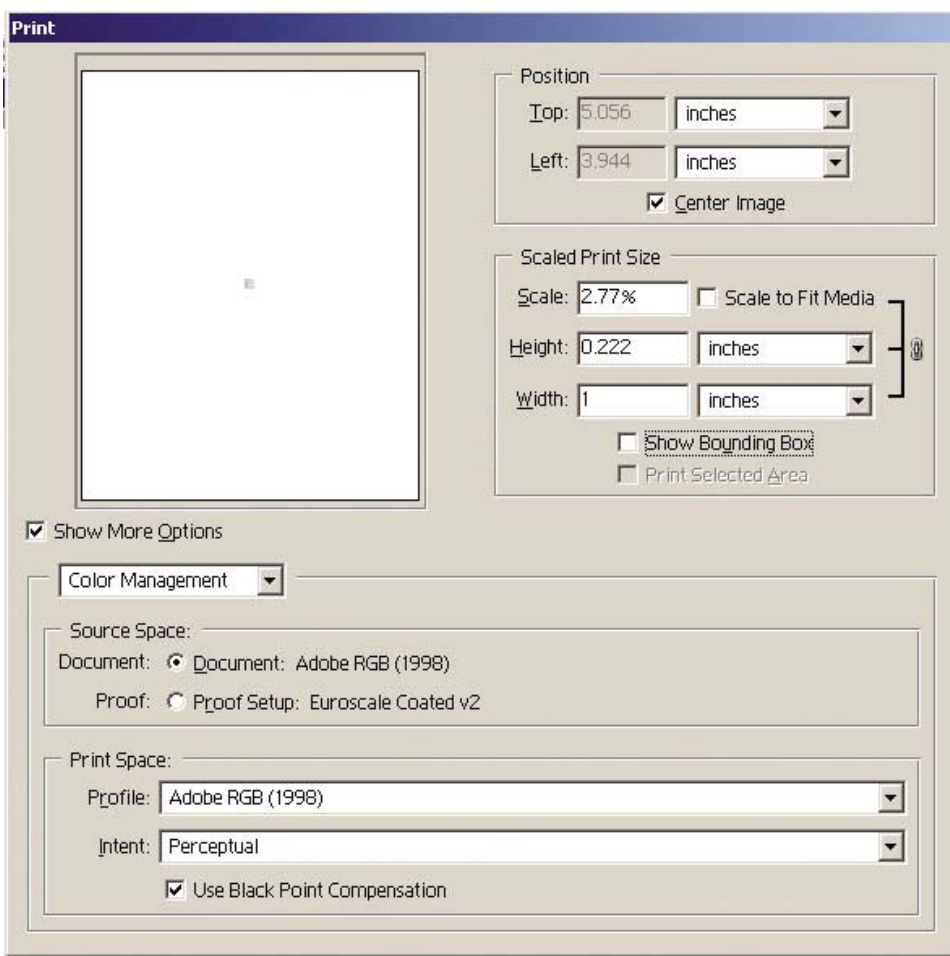

### **Illesztőprogram-beállítások**

A Paper/Quality (Papír/Minőség) lapon (Windows) vagy az Image Quality (Képminőség) párbeszédpanelen (Mac OS) állítsa a **Print Quality** (Nyomtatási minőség) beállítást a **Best** (Legjobb) értékre.

A Color (Szín) lapon (Windows) vagy a Color Options (Színbeállítások) párbeszédpanelen (Mac OS) az alábbi Color Management (Színkezelés) lehetőségek közül választhat. Válassza ugyanazt a beállítást, mint amit a Print (Nyomtatás) párbeszédpanelen megadott (Print Space (Nyomtatási tartomány) rész, Profile (Profil) beállítás).

- **sRGB**: Ez az alapértelmezett színtartomány. A bemeneti RGB-adatokat a nyomtató a belső színtérképek segítségével CMYK-adatokká alakítja a papír típusától és a kiválasztott nyomtatási módtól függően. Ezekkel a sokoldalú színtérképekkel telített színek hozhatók létre különféle CAD- és irodai alkalmazásokhoz, ezen kívül fényképek nyomtatásához is hatékonyan felhasználhatók.
- **AdobeRGB**: Az sRGB-hez hasonló, de a nagyobb forrásskálával rendelkező AdobeRGB bemeneti adatokhoz való CMYK belső színtérképekhez az AdobeRGB-t használja. Elsősorban digitális fényképekhez ajánlott.
- **Managed by Application** (Alkalmazás által kezelt): Az illesztőprogram nem végez színkorrekciót. Ez a módszer használható egyéni RGB-nyomtatóprofilok készítéséhez és azok alkalmazáson belül történő felhasználásához (az egyéni RGB-nyomtatóprofilok használatával az alkalmazás felelős a megfelelő színkezelés biztosításáért). Ebben az esetben győződjön

meg arról, hogy a megfelelő hordozópapírt választotta-e ki az alkalmazás nyomtatási parancsán belül, a "Print Space, Profile" (Nyomtatási tartomány, Profil) beállításban (lásd fentebb).

<span id="page-204-0"></span>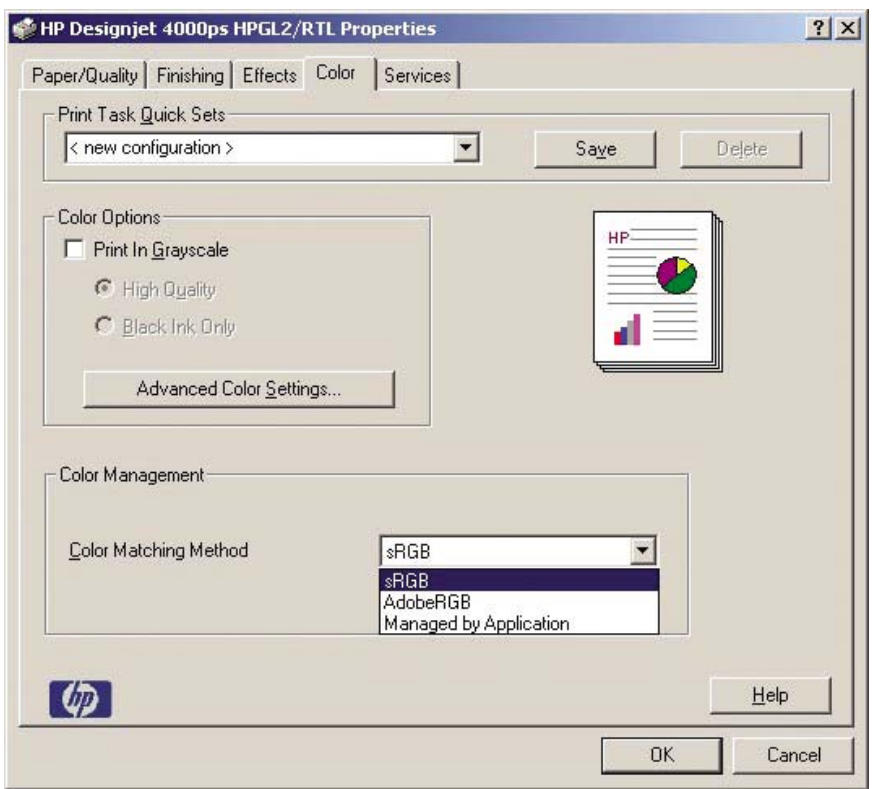

#### **Nyomtatóbeállítások**

Ellenőrizze, hogy az előlapon kijelzett Paper Type (Papírtípus) megfelel-e a használni kívánt papírnak.

### **Pontos színek nyomtatása az Adobe Photoshop CS alkalmazásból (PostScript illesztőprogram használatával)?**

Ebben a fejezetben egy példát találhat arra, hogyan szabályozhatók a nyomaton megjelenő színek. Ezen kívül számos egyéb más módszer is választható. Mielőtt elkezdené, ellenőrizze, hogy a papír típusa be van-e állítva.

#### **Beállítások megadása az alkalmazásban**

- **1.** Nyissa meg az Adobe Photoshop alkalmazást, és válassza a **Color Settings** (Színbeállítás) parancsot az **Edit** (Szerkesztés) menüben (Windows esetén), illetve a **Photoshop** menüben (Mac OS esetén).
	- **Working spaces** (Munkatartományok): A munkatartomány az a színtartomány, amelyet a kép szerkesztéséhez szeretne felhasználni. Javasoljuk, hogy lehetőleg a képhez tartozó színtartományt használja (lásd lentebb, a Color Management Policies (Színkezelési irányelvek) című részben). A HP által javasolt alapértelmezett beállítások: RGB: Adobe RGB 1998, CMYK: SWOP az Amerikai Egyesült Államok területén, és Euroscale Coated v2 a világ többi részén.
	- **Color Management Policies** (Színkezelési irányelvek): Válassza a "Preserve Embedded Profiles" (Beágyazott profilok megtartása) beállítást.
	- **Rendering Intent** (Renderelés mértéke): Lásd: A rendelési mérték [beállítása.](#page-198-0)
	- **Black Point Compensation** (Feketepont-kompenzáció): Ezt a beállítást Relative Colorimetric (Relatív kolorimetria) renderelési mérték választása esetén ajánlott használni. Lásd: [Feketepont-kompenzáció](#page-197-0) végrehajtása.

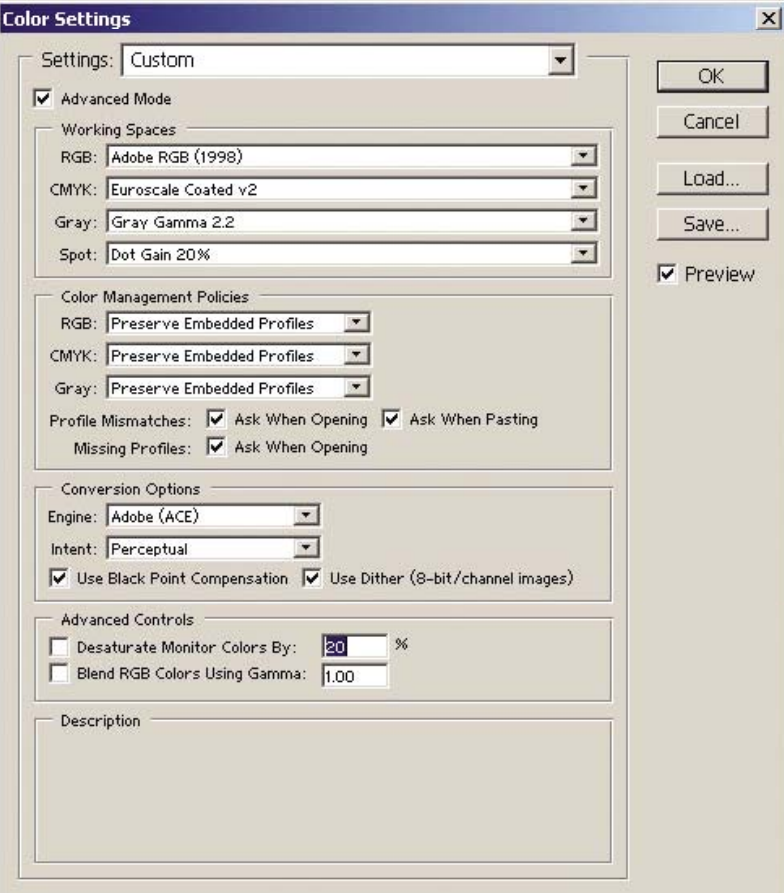

**2.** Nyissa meg a képet. Fogadja el a beágyazott színprofilt (ha van):

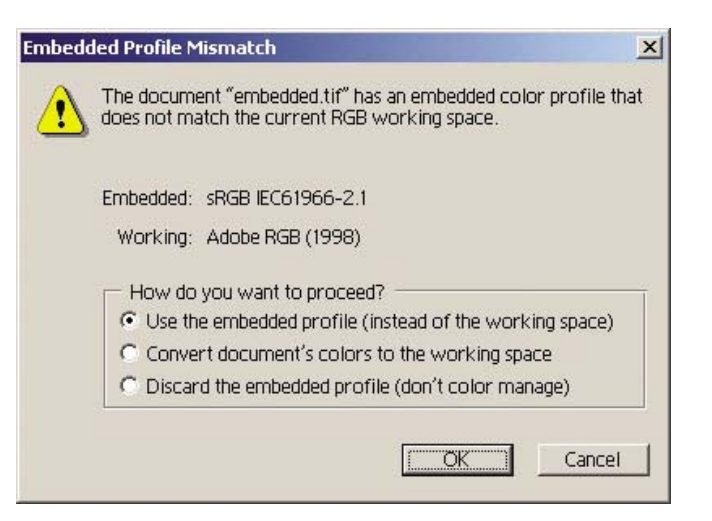

Egyéb esetben fogadja el az Adobe Photoshop által ajánlott alapértelmezett színprofilt:

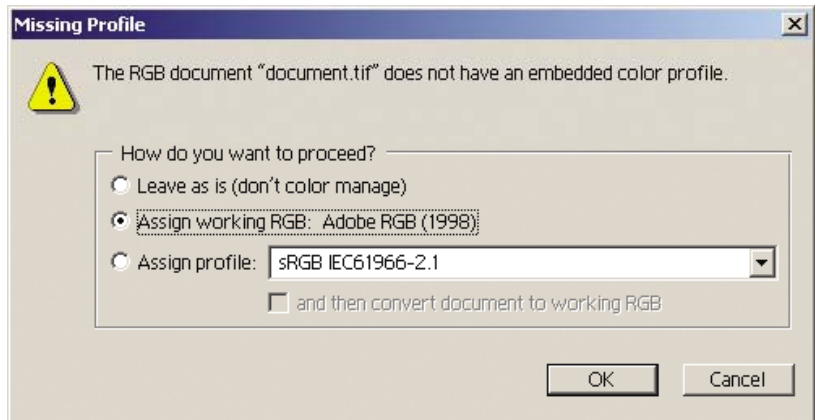

- **3.** Miután meghatározta a munka színtartományát, megjeleníthet egy mintanyomatot a képernyőn, amelyen látható, hogyan fog kinézni a kép nyomtatásban. Ehhez szükség lesz a monitor ICCprofiljára. Válassza a **View** (Nézet) > **Proof Setup** (Mintanyomat beállítása) > **Custom** (Egyéni) parancsot. Az alábbi adatok alapján válassza ki a kívánt beállításokat a Proof Setup (Mintanyomat beállítása) ablakban.
	- **Profile** (Profil): Válassza ki a profilt a nyomtató típusa és a használni kívánt papírtípus alapján.
	- **Preserve Color Numbers** (Színszámok megtartása): Ezen négyzet bejelölésével tudatja az alkalmazással, hogy az hogyan szimulálja a dokumentum megjelenését anélkül, hogy a színeket a dokumentumtartományból a mintanyomat-profil tartományba alakítaná át. Ezáltal szimulálhatók azok a színeltérések, amelyek abból adódhatnak, ha az alkalmazás a dokumentum színértékeit a Document Profile (Dokumentumprofil) helyett a Proof Profile (Mintanyomat-profil) beállítással értelmezi. Ezen beállítás használata nem javasolt.
	- **Intent** (Mérték): Ebből a menüből választhatja ki a renderelés mértékét a dokumentumtartományból a szimulációs tartományba való konvertáláshoz, és megtekintheti a különféle renderelési módok hatásait. Lásd: A rendelési mérték [beállítása](#page-198-0).
- **Use Black Point Compensation** (A feketepont-kompenzáció használata) Ezt a beállítást Relative Colorimetric (Relatív kolorimetria) renderelési mérték választása esetén ajánlott használni. Lásd: [Feketepont-kompenzáció](#page-197-0) végrehajtása.
- **Paper White** (Papír fehérsége): Ezt a jelölőnégyzetet bejelölve a papír fehérségét emulálhatja a monitoron. A hatás megegyezik az Absolute Colorimetric (Abszolút kolorimetria) renderelési mérték hatásával.
- **Ink Black** (Tintafekete): Ezzel a jelölőnégyzettel kikapcsolható a renderelés idejére a feketepont-kompenzáció, ha a monitoron kívánja szimulálni a dokumentumot. Így ha a szimulációs tartomány feketéje világosabb, mint a monitor által használt fekete, a monitoron is fakóbb fekete árnyalat jelenik meg. Ezen beállítás használata nem javasolt.
- **Preview** (Előnézet): Ha bejelöli ezt a négyzetet (ajánlott), ebben az ablakban azonnal láthatóvá válnak a módosítások.

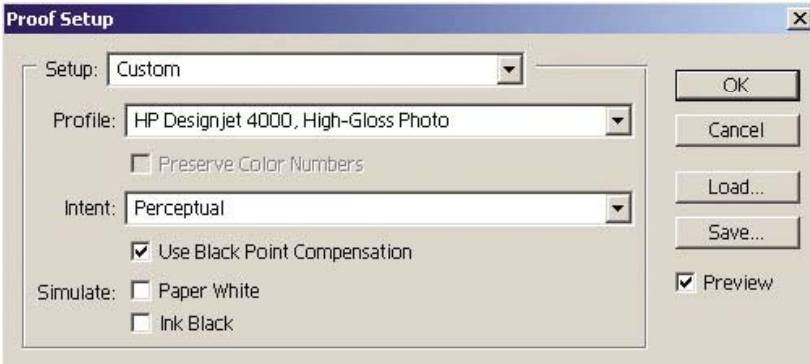

- **4.** Amikor végzett, és ki szeretné nyomtatni a képet, nyissa meg a File (Fájl) menü Print with Preview (Nyomtatás nyomtatási képpel) ablakát. A Color Management (Színkezelés) lapon az alábbi beállítások közül választhat:
	- **Source Space** (Forrástartomány): "Document" (Dokumentum) (automatikusan hozzárendelve). Ez az a színtartomány, amelyben a kép szerkesztése közben dolgozott.
	- **Profile** (Profil): válassza a PostScript Color Management (PostScript színkezelés) lehetőséget (ha nem jelenik meg ez a beállítás, válassza a Printer Color Management (Nyomtató – színkezelés) lehetőséget). Ezzel a beállítással az alkalmazás jelzi az illesztőprogram felé, hogy melyik forrásprofilt és renderelési mértéket kell alkalmaznia a nyomtatási tartományba konvertálás során. Ebben az esetben az illesztőprogram a "Document" (Dokumentum) profilt, és az alább kiválasztott renderelési mértéket fogja használni. A beállítások felülbírálják az illesztőprogram Input Profile (Bemeneti profil) és Rendering Intent (Renderelés mértéke) beállításait.
	- Intent (Mérték): Lásd: A rendelési mérték [beállítása.](#page-198-0)

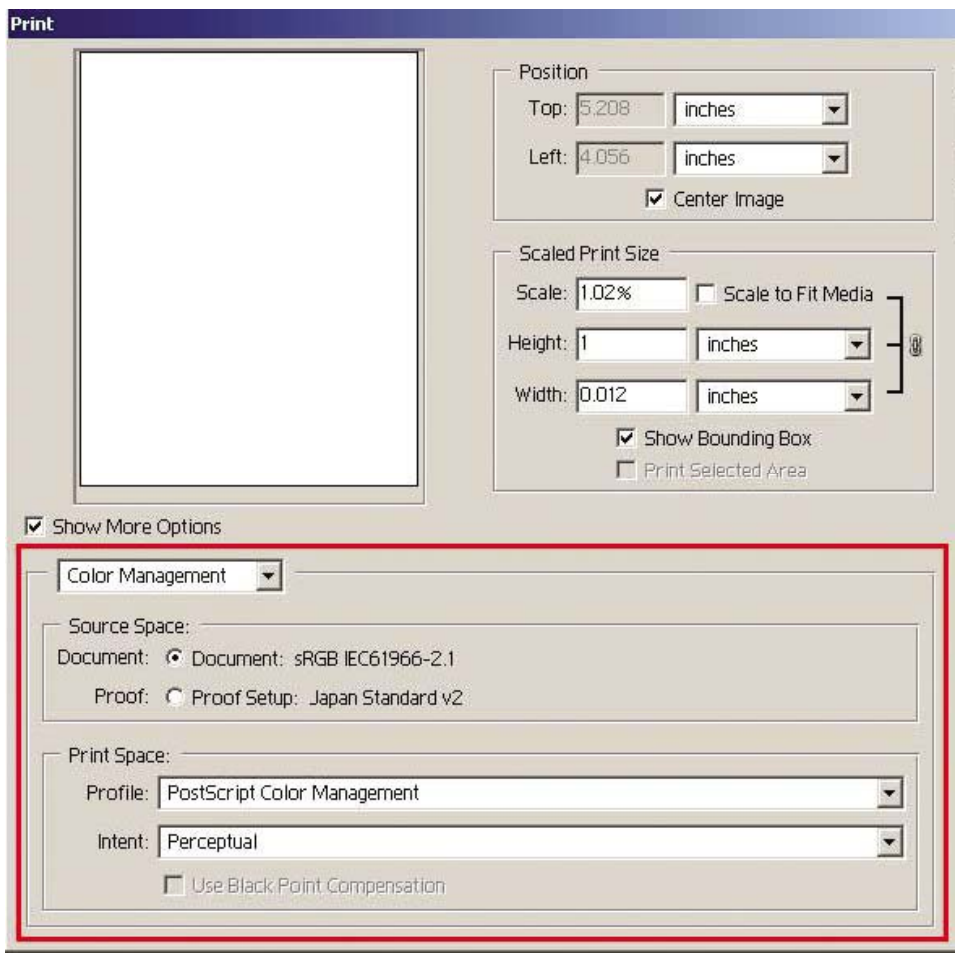

#### **Illesztőprogram-beállítások**

Az alkalmazás PostScript Color Management (PostScript színkezelés) beállítása felülbírálja az illesztőprogram színbeállításait (Input Profile (Bemeneti profil) és Rendering Intent (Renderelés mértéke)) Ebben az esetben az illesztőprogram a "Document" (Dokumentum) profilt, és a kiválasztott renderelési mértéket fogja használni. Ezt követően már csak az illesztőprogramban kell kiválasztani a következőket:

- A Paper/Quality (Papír/Minőség) lapon (Windows) vagy az Image Quality (Képminőség) párbeszédpanelen (Mac OS) állítsa a **Print Quality** (Nyomtatási minőség) beállítást a **Best** (Legjobb) értékre.
- A Color (Szín) lapon (Windows) vagy a Color Options (Színbeállítások) párbeszédpanelen (Mac OS) jelölje be az **Automatic PANTONE Calibration** (Automatikus PANTONE-kalibráció) vagy a **HP Professional PANTONE Emulation** (HP professzionális PANTONE-emuláció) jelölőnégyzetet.

#### **Nyomtatóbeállítások**

Ellenőrizze, hogy az előlapon kijelzett Paper Type (Papírtípus) megfelel-e a használni kívánt papírnak.

### <span id="page-209-0"></span>**Pontos színek nyomtatása az Adobe InDesign CS alkalmazásból**

Ebben a fejezetben egy példát találhat arra, hogyan szabályozhatók a nyomaton megjelenő színek. Ezen kívül számos egyéb más módszer is választható. Bemutatjuk azt a módszert, amellyel nyomtatóján ellenőrizheti, hogy nyomdai feldolgozás esetén hogyan jelennének meg a színek. Mielőtt elkezdené, ellenőrizze, hogy a papír típusa be van-e állítva.

⊯

**Megjegyzés** EPS, PDF és szürkeskálás képek esetén az oldalelrendezés alapú alkalmazások nem képesek a színek kezelésére. Ezek a képek monitoron is nagyon gyenge minőségben jelennek meg.

### **Beállítások megadása az alkalmazásban**

- **1.** Nyissa meg az Adobe InDesign alkalmazást, és válassza a **Color Settings** (Színbeállítások) parancsot az **Edit** (Szerkesztés) menüben.
	- **Working spaces** (Munkatartományok): A munkatartomány az a színtartomány, amelyet a kép szerkesztéséhez szeretne felhasználni. Javasoljuk, hogy lehetőleg a képhez tartozó színtartományt használja (lásd lentebb, a Color Management Policies (Színkezelési irányelvek) című részben). A HP által javasolt alapértelmezett beállítások: RGB: Adobe RGB 1998, CMYK: SWOP az Amerikai Egyesült Államok területén, és Euroscale Coated v2 a világ többi részén.
	- **Color Management Policies** (Színkezelési irányelvek): Válassza a "Preserve Embedded Profiles" (Beágyazott profilok megtartása) beállítást.
	- Rendering Intent (Renderelés mértéke): Lásd: A rendelési mérték [beállítása.](#page-198-0)
	- **Black Point Compensation** (Feketepont-kompenzáció): Ezt a beállítást Relative Colorimetric (Relatív kolorimetria) renderelési mérték választása esetén ajánlott használni. Lásd: [Feketepont-kompenzáció](#page-197-0) végrehajtása.

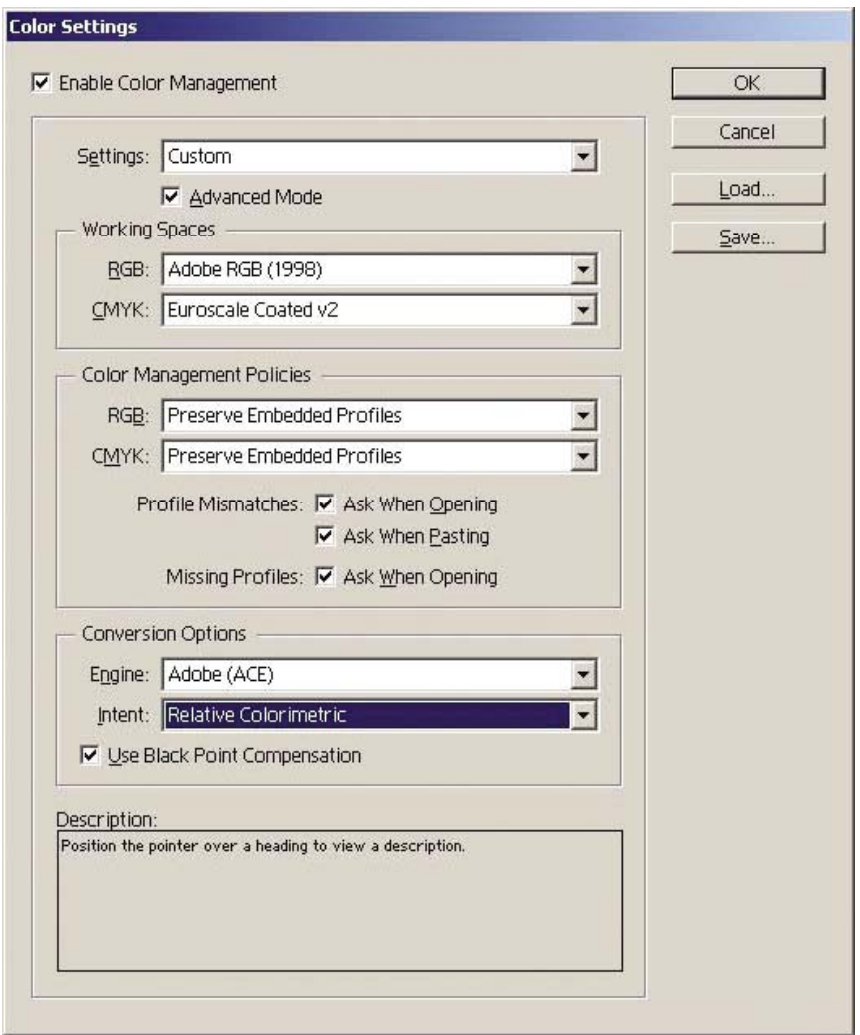

- **2.** Hozza létre, vagy nyissa meg a képet annak saját színtartományával, vagy a legmegfelelőbb színtartománnyal. Szükség szerint retusálja a képet.
- **3.** Azt, hogy a kép hogyan fog kinézni a kimeneti eszközön, csak akkor szimulálja a nyomtatón, amikor a kép teljesen elkészült. A képet konvertálja a forrás- vagy munkaprofilból a kimeneti CMYK-eszközre, majd konvertálja még egyszer, a kimeneti CMYK-eszközről a nyomtató profiljára (kalibrálva).

Az InDesign használata esetén javasoljuk a Proof Setup (Mintanyomat beállítása) parancs használatát (**View** (Nézet) > **Proof Setup** (Mintanyomat beállítása) -> **Custom** (Egyéni) parancs). Ezzel a paranccsal nyomtatáskor kiválaszthatja a forrástartományban a "mintanyomat profilt". A monitoron is megtekinthető a szimuláció. Javasoljuk az alábbiakat:

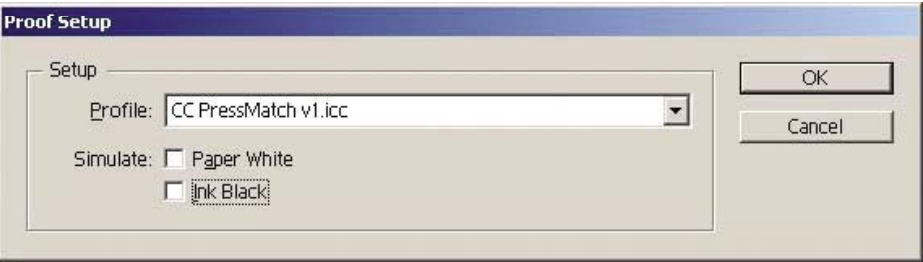

Az InDesign alkalmazásban minden objektumhoz külön színkezelés tartozik. Az InDesign elemek (saját) a Color Settings (Színbeállítás) lapon megadott munkatartományokat (alapértelmezett profilokat) és renderelési mértéket használják, és minden beillesztett objektumhoz külön hozzárendelt profil és renderelési mérték tartozik. Ezt követően kerül sor az elemek saját színtartományról szimulációs színtartományra való átalakítására, az elem saját renderelési mértékének megfelelően.

- **Profile** (Profil): Válassza ki az emulálni kívánt eszköznek leginkább megfelelő profilt (általában egy bizonyos nyomdai profil vagy a szokványos nyomdai profil)
- **Paper White** (Papír fehérsége): Ezt a jelölőnégyzetet bejelölve a papír fehérségét emulálhatja a monitoron. A hatás megegyezik az Absolute Colorimetric (Abszolút kolorimetria) renderelési mérték hatásával.
- **Ink Black** (Tintafekete): Ezzel a jelölőnégyzettel kikapcsolható a renderelés idejére a feketepont-kompenzáció, ha a monitoron kívánja szimulálni a dokumentumot. Így ha a szimulációs tartomány feketéje világosabb, mint a monitor által használt fekete, a monitoron is fakóbb fekete árnyalat jelenik meg. Ezen beállítás használata nem javasolt.
- **4.** Válassza a **File** (Fájl) > **Print** (Nyomtatás) parancsot a kép kinyomtatásához, és a nyomtatótól, a papírtípustól és a nyomtatási minőségtől függő kimeneti tartományba való konvertáláshoz.
	- A CMYK-profilok megtekintéséhez válassza a bal oldali Output (Kimenet) lapot, majd a **Composite CMYK** (Összetett CMYK) parancsot.
	- Válassza a Color Management (Színkezelés) lapot az alábbi beállítások eléréséhez.
	- Source Space (Forrástartomány): Válassza a "Proof" (Mintanyomat) beállítást a mintanyomat színtartományának emulációjához.
	- Profile (Profil): Válassza ki a profilt a nyomtató típusa és a használni kívánt papírtípus alapján.
	- **Intent** (Mérték): Válassza a Relative (Relatív) vagy Absolute Colorimetric (Abszolút kolorimetria) lehetőséget. Az egyetlen eltérés az, hogy az Absolute Colorimetric (Abszolút kolorimetria) beállítás a nyomda által használandó papír háttérszínét emulálja, míg a Relative Colorimetric (Relatív kolorimetria) a nyomdai papír színét képezi le a nyomtatóban levő papír színére.

<span id="page-212-0"></span>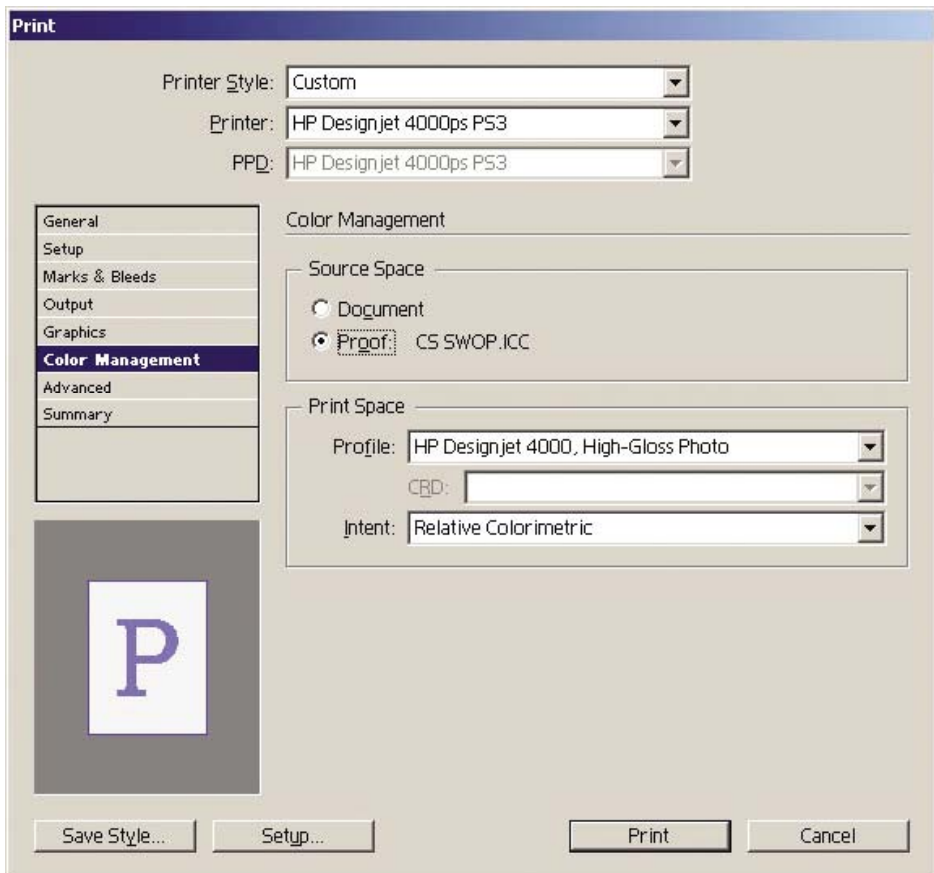

### **Illesztőprogram-beállítások**

Oldal elrendezés alapú alkalmazásokhoz javasolt a PostScript illesztőprogram használata, mivel az a CMYK-adatok, az RGB-adatok, illetve a kettő együttes kezelésére is képes.

A Paper/Quality (Papír/Minőség) lapon (Windows) vagy az Image Quality (Képminőség) párbeszédpanelen (Mac OS) állítsa a **Print Quality** (Nyomtatási minőség) beállítást a **Best** (Legjobb) értékre.

A Color (Szín) lapon (Windows) vagy a Color Options (Színbeállítások) párbeszédpanelen (Mac OS) válassza az "Application Managed Colors" (Alkalmazás által kezelt színek) beállítást, majd jelölje be az Automatic PANTONE Calibration (Automatikus PANTONE-kalibráció) négyzetet. Amikor az alkalmazás elvégzi a színek konvertálását a nyomtató színtartományára, a nyomtatónak változtatás nélkül el kell fogadnia azokat. Ellenőrizze, hogy a megfelelő hordozóprofilt választotta-e ki a "Print Space, Profile" (Nyomtatási tartomány, Profil) beállításban.

#### **Nyomtatóbeállítások**

Ellenőrizze, hogy az előlapon kijelzett Paper Type (Papírtípus) megfelel-e a használni kívánt papírnak.

### **Pontos színek nyomtatása a QuarkXPress 6 alkalmazásból**

Ebben a fejezetben egy példát találhat arra, hogyan szabályozhatók a nyomaton megjelenő színek. Ezen kívül számos egyéb más módszer is választható. Bemutatjuk azt a módszert, amellyel

nyomtatóján ellenőrizheti, hogy nyomdai feldolgozás esetén hogyan jelennének meg a színek. Mielőtt elkezdené, ellenőrizze, hogy a papír típusa be van-e állítva.

**Megjegyzés** EPS, PDF és szürkeskálás képek esetén az oldalelrendezés alapú alkalmazások nem képesek a színek kezelésére. Ezek a képek monitoron is nagyon gyenge minőségben jelennek meg.

#### **Beállítások megadása az alkalmazásban**

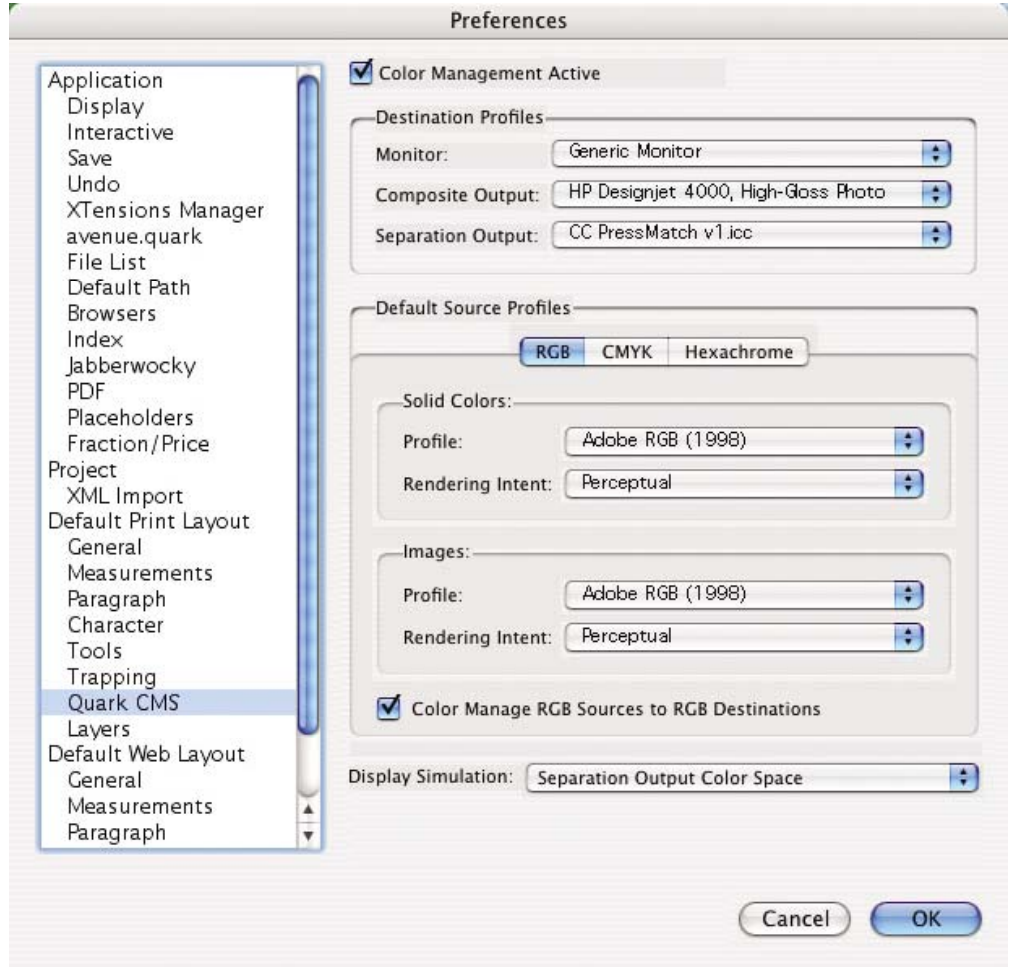

- **1.** Nyissa meg a QuarkXPress alkalmazást, és válassza a **Preferences** (Tulajdonságok) parancsot az Edit (Szerkesztés) menüben (Windows), illetve a QuarkXPress menüben (Mac OS). Ezután a Preferences (Tulajdonságok) párbeszédpanelen válassza a **Quark CMS** beállítást.
- **2.** Ellenőrizze, hogy a Color Management Active (Színkezelés bekapcsolva) négyzet be van-e jelölve.
- **3.** A készülékeknek megfelelő profilokat a Destination Profiles (Célprofilok) területen választhatja ki: Monitor profil, Composite Output (Összetett kimenet) profil és Separation Output (Bontott kimenet) profil. Válassza a Separation Output (Bontott kimenet) profilban annak a kimeneti eszköznek (nyomda) megfelelő profilt, amelyet a nyomtatóval később emulálni szeretne.

Válassza ki a Composite Output (Összetett kimenet) profilban a nyomtatóprofilt. Ne feledje, hogy ez a nyomtató típusától, a papír típusától és a nyomtatási minőségtől függ.

- **4.** A Default Source Profiles (Alapértelmezett forrásprofilok) beállítás alatt válassza ki a teli színek és a beágyazott profillal nem rendelkező képek alapértelmezett profiljait. Az alábbi alapértelmezett profilok használatát javasoljuk: RGB: Adobe RGB 1998, CMYK: SWOP az Amerikai Egyesült Államok területén, és Euroscale Coated v2 a világ többi részén. Ezen kívül válassza ki a renderelés mértékét, figyelembe véve, hogy a QuarkXPress minden konverzióhoz ezt fogja használni. Ha kétségei vannak, válassza a Relative Colorimetric (Relatív kolorimetria) lehetőséget. Lásd: A rendelési mérték [beállítása](#page-198-0).
- **5.** Jelölje be a **Color Manage RGB sources to RGB destinations** (Színkezelés RGB-forrásból RGB-célba) lehetőséget az RGB Default Source Profiles (RGB alapérelmezett forrásprofilok) elem alatt, és a **Color Manage CMYK sources to CMYK destinations** (Színkezelés CMYKforrásból CMYK-célba) lehetőséget a CMYK Default Source Profiles (CMYK alapértelmezett forrásprofilok) részen.
- **6.** A QuarkXPress a Display Simulation (Megjelenítés szimulációja) beállítás alapján tudja, hogyan kell viselkednie a szimulációnak:
	- **None** (Nincs) esetén semmit sem szimulál a monitoron.
	- **Monitor Color Space** (Monitor színtartomány) esetén a forrásprofilt konvertálja a kijelzőprofilra, de kizárólag megjelenítési célból.
	- **Composite Output Color Space** (Összetett kimeneti színtartomány) esetén a monitor egy összetett nyomtatót szimulál (egy olyan nyomtatót, amely nem rendelkezik külön nyomólemezzel az egyes színekhez, mint például a tintasugaras nyomtatók).
	- **Separation Output Color Space** (Bontott kimeneti színtartomány) esetén a monitor egy csatornákra bontott nyomtatót szimulál (egy olyan nyomtatót, amely minden színhez külön nyomólemezzel rendelkezik, mint például a digitális nyomdák).

Válassza a **Monitor Color Space** (Monitor színtartománya) beállítást, ha csak megjelenítést szeretne, vagy válassza a **Separation Output Color Space** (Bontott kimeneti színtartomány) lehetőséget, ha a monitoron a kimeneti eszköz szimulációját is meg szeretné tekinteni. A nyomtatóval ténylegesen szimulálható a végleges eredmény (mintanyomat), a monitoron pedig megtekinthető az (megjelenített mintanyomat).

- **7.** Nyissa meg és retusálja a dokumentumot igény szerint.
- **8.** Válassza a **File** (Fájl) > **Print** (Nyomtatás) > **Setup** (Beállítás) > **Printer Description** (Nyomtató leírása) elemet, és válassza ki a nyomtatót.
- **9.** Válassza a **File** (Fájl) > **Print** (Nyomtatás) > **Profiles** (Profilok) parancsot.
	- Válassza ki a megfelelő Separation Output Profile (Bontott kimeneti profil) (emuláció) és a Composite Output Profile (Összetett kimeneti profil) (nyomtató) beállítást.
	- Jelölje be a Composite Simulates Separation (Csatornára bontást szimuláló összetett) négyzetet, hogy a Quark elvégezze a szimulációt.

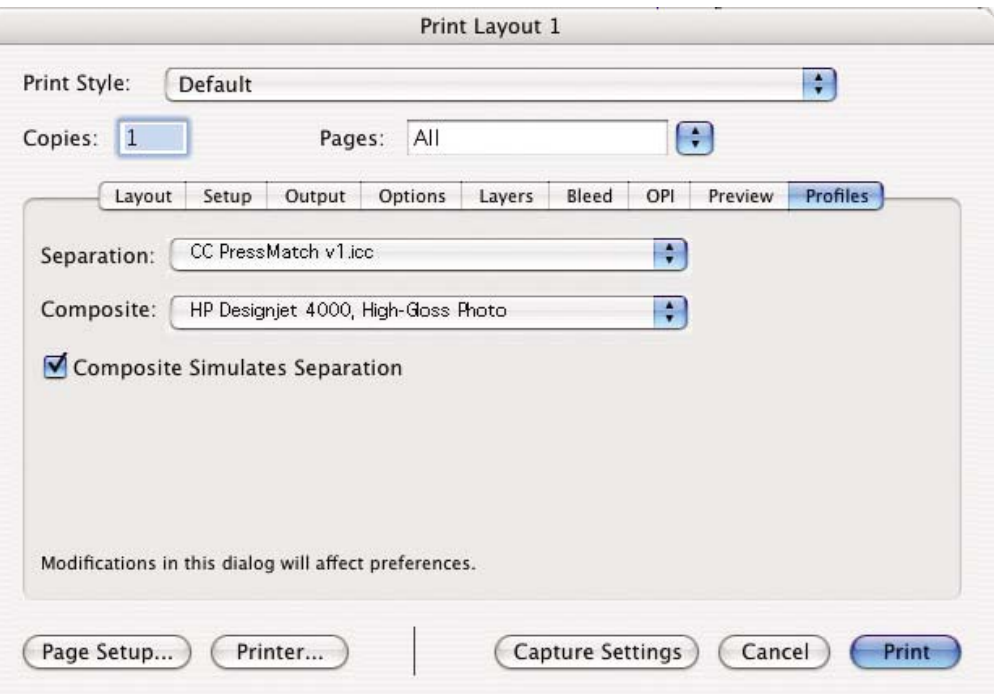

**Megjegyzés** A QuarkXPress alkalmazás saját színkezelési módszerrel rendelkezik. A teli színek esetén az Color Management Preferences (Színkezelési beállítások) párbeszédpanelen a Solid Colors (Teli színek) (RGB, CMYK vagy Hexachrome) alapértelmezett forrásprofiljaként kiválasztott színprofilt és renderelési mértéket használja. Az importált objektumokhoz saját hozzárendelt profil és renderelési mérték tartozik. A QuarkXPress mindkét konverzióhoz (a kép színtartományáról a szimuláció színtartományára, illetve a szimuláció színtartományáról a nyomtató színtartományára) a képhez hozzárendelt renderelési mértéket alkalmazza.

### **Illesztőprogram-beállítások**

₩

Javasolt a PostScript illesztőprogram használata, mivel az a CMYK-adatok, az RGB-adatok, illetve a kettő együttes kezelésére is képes.

Az Image Quality (Képminőség) párbeszédpanelen állítsa a **Print Quality** (Nyomtatási minőség) beállítást a **Best** (Legjobb) értékre.

A Color Options (Színbeállítások) párbeszédpanelen válassza az **Application Managed Colors** (Alkalmazás által kezelt színek) beállítást, majd jelölje be az **Automatic PANTONE Calibration** (Automatikus PANTONE-kalibráció) jelölőnégyzetet. Amikor az alkalmazás elvégzi a színek konvertálását a nyomtató színtartományára, a nyomtatónak változtatás nélkül el kell fogadnia azokat. Ellenőrizze, hogy a megfelelő hordozóprofilt választotta-e ki a Preferences (Tulajdonságok) párbeszédpanel **Composite Output** (Összetett kimenet) beállításában.

#### **Nyomtatóbeállítások**

Ellenőrizze, hogy az előlapon kijelzett **Paper Type** (Papírtípus) megfelel-e a használni kívánt papírnak.
#### **Pontos színek nyomtatása az Autodesk AutoCAD alkalmazásból**

Az AutoCAD nem rendelkezik színkezelési beállításokkal, ezért az a legjobb, ha megfelelően konfigurálja az illesztőprogramot. A HP-GL/2 és az RTL illesztőprogram használata esetén kattintson a Properties (Tulajdonságok) gombra, és konfigurálja az illesztőprogramot az alábbiaknak megfelelően.

- A Paper/Quality (Papír/Minőség) lapon állítsa a **Print Quality** (Nyomtatási minőség) beállítást a **Best** (Legjobb) értékre.
- A Color (Szín) lapon győződjön meg arról, hogy a **Print In Grayscale** (Szürkeárnyalatos nyomtatás) négyzet nincs bejelölve, és válassza a **Color Matching Method** (Színegyeztetési mód) beállítás számára az "sRGB" értéket.

#### **Pontos színek nyomtatása a Microsoft Office 2003 alkalmazásból**

A Microsoft Office nem rendelkezik színkezelési beállításokkal, ezért az a legjobb, ha megfelelően konfigurálja az illesztőprogramot. A HP-GL/2 és az RTL illesztőprogram használata esetén kattintson a Properties (Tulajdonságok) gombra, és konfigurálja az illesztőprogramot az alábbiaknak megfelelően.

- A Paper/Quality (Papír/Minőség) lapon állítsa a **Print Quality** (Nyomtatási minőség) beállítást a **Best** (Legjobb) értékre.
- A Color (Szín) lapon győződjön meg arról, hogy a **Print In Grayscale** (Szürkeárnyalatos nyomtatás) négyzet nincs bejelölve, és válassza a **Color Management** (Színkezelés) beállítás számára az "sRGB" értéket.

#### **Pontos színek nyomtatása az ESRI ArcGIS 9 alkalmazásból**

Az ArcGIS földrajzi adatok létrehozására, kezelésére, integrálására, elemzésére, valamint szervezetek között való terjesztésére szolgáló, méretezhető szoftver, amely egyéni szinten vagy akár globális hálózaton egyaránt használható.

Az alkalmazás mindig RGB-adatokat küld a nyomtatóillesztő-programnak, és különféle nyomtatómotorok közül lehet választani. A nyomtatómotor határozza meg, hogy az ArcMap milyen formátumot és módszert használ a nyomtatási feladat nyomtatóra való elküldéséhez. A licenctől és a nyomtató konfigurációjától függően három lehetőség közül lehet választani.

- **Windows**: Az alapértelmezett és a használni kívánt nyomtatótól függően mindig elérhető beállítás, mellyel az alkalmazás a telepített HP-GL/2 és RTL illesztőprogramokat használhatja.
- **PostScript**: Kizárólag akkor áll rendelkezésre, ha a nyomtató támogatja a PostScript formátumot, és a Name (Név) részben a PostScript illesztőprogram lett kiválasztva. Ezáltal fájlkimenetként akár Postscript fájl is megadható. Bár egyes esetekben nagyon hasznos lehet, általában **nem ajánlott** ezt a beállítást használni.
- **ArcPress**: Külön megvásárolható bővítmény az ArcGIS alkalmazásból való nyomtatáshoz. Ez a RIP-szoftver raszterezi az eredeti metafájlt mielőtt a nyomtatóra küldené, így a nyomtatónak már nem kell raszterezést végeznie. Ez azért előnyös, mert egyes nyomtatók egyáltalán nem

képesek raszterezésre, vagy nem rendelkeznek elegendő memóriával nagy feladatok feldolgozásához. **Az ArcPress alkalmazást mindig HP RTL (RGB) TrueColor beállítással használja.**

#### **Nyomtatás a Windows nyomtatómotorral**

- **1.** Ellenőrizze, hogy telepítette-e a HP-GL/2 és az RTL illesztőprogramot.
- **2.** Amikor felkészült a nyomtatásra, válassza a **File** (Fájl) > **Page and Print Setup** (Oldal- és nyomtatási beállítás) parancsát, majd válassza a HP-GL/2 és RTL illesztőprogramot.

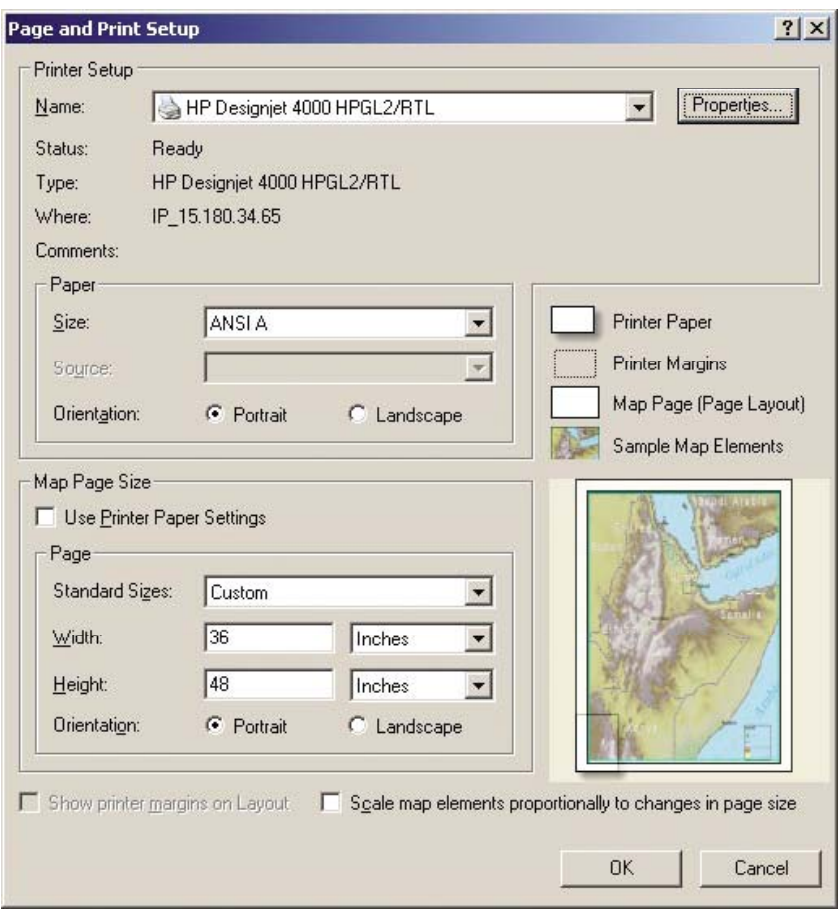

- **3.** Kattintson a Properties (Tulajdonságok) gombra, és konfigurálja az illesztőprogramot az alábbiaknak megfelelően.
	- A Paper/Quality (Papír/Minőség) lapon állítsa a **Print Quality** (Nyomtatási minőség) beállítást a **Best** (Legjobb) értékre.
	- A Color (Szín) lapon győződjön meg arról, hogy a **Print In Grayscale** (Szürkeárnyalatos nyomtatás) négyzet nincs bejelölve, és válassza a **Color Matching Method** (Színegyeztetési mód) beállítás számára az "sRGB" értéket.
- **4.** Kattintson az OK gombra.
- **5.** Válassza a **File** (Fájl) > **Print** (Nyomtatás) parancsot.
	- **Printer Engine** (Nyomtatómotor): Válassza a Windows Printer (Windows nyomtató) lehetőséget (ez a kiválasztott raszteres illesztőprogramot használja).
	- **Output Image Quality (Resample Ratio)** (Kimeneti képminőség (Új mintavételezési arány)): Ezzel a beállítással módosíthatja az ArcMap nyomtatási fájl létrehozásakor mintavételezett pontok számát. Meghatározza, hogy a nyomtatóra elküldendő fájl létrehozásakor hány pontot használ a program a térképdokumentumból.
		- $\bullet$  Fast (Gyors) = 1:5
		- Normal (Normál) = 1:3
		- Best (Legjobb) = 1:1 (aktuális)

A "Best" (Legjobb) beállítás esetén a nyomtatási feladat feldolgozása sok erőforrást igényel és sokáig tarthat, vagy a térkép méretétől függően a feladat feldolgozása közben akár a memória is elfogyhat. Efféle problémák esetén válasszon más kimeneti képminőségbeállítást. Ne feledje, hogy nem ér el jobb eredményt azáltal, ha a nyomtató bemeneti felbontásánál nagyobb felbontású képet küld el.

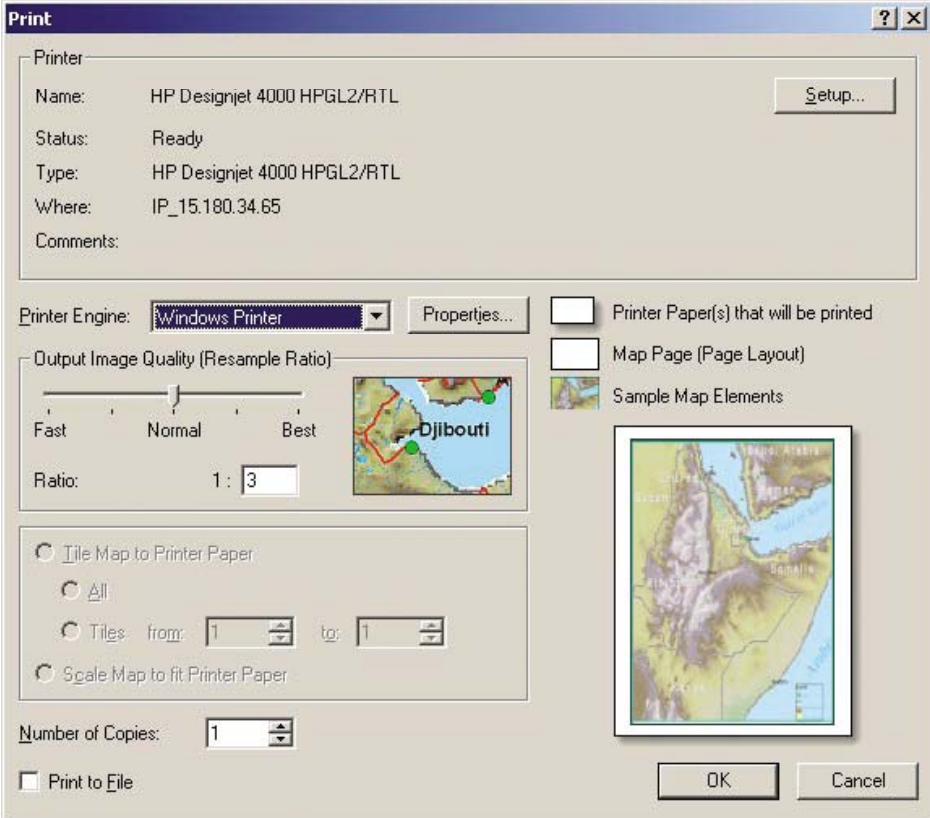

**6.** Ezzel felkészült a nyomtatásra (kattintson az OK gombra).

#### **Nyomtatás az ArcPress nyomtatómotorral**

- **1.** Telepítenie kell a szükséges illesztőprogramot, bár az csak egy portként fog működni.
- **2.** Amikor felkészült a nyomtatásra, válassza a **File** (Fájl) > **Page and Print Setup** (Oldal- és nyomtatási beállítás) parancsot, válassza ki az illesztőprogramot (az illesztőprogram beállításai nem érvényesülnek), és kattintson az OK gombra.
- **3.** Válassza a **File** (Fájl) > **Print** (Nyomtatás) parancsot.
	- **Printer Engine** (Nyomtatómotor): Válassza az ArcPress beállítást.
	- Kattintson a **Properties** (Tulajdonságok) gombra, válassza a HP RTL (RGB) TrueColor illesztőprogramot, és válasza ki a nyomtatóra küldendő felbontást.

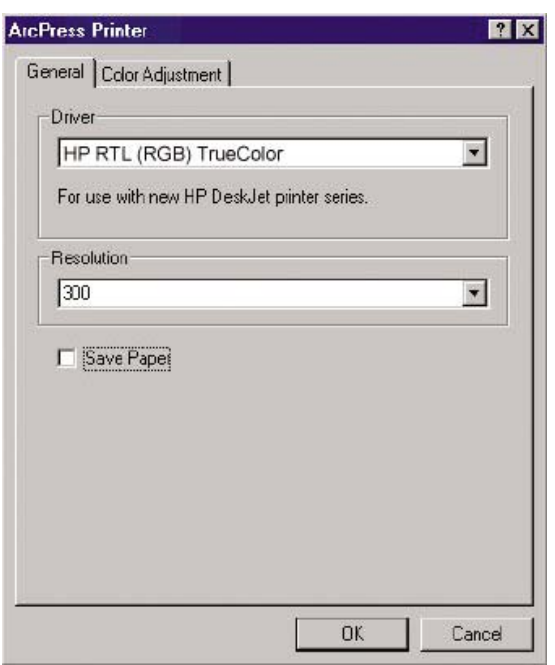

● Válassza a Color Adjustment (Színbeállítás) lapot, ha állítani szeretne a gamma, fényerő, kontraszt vagy telítettség értékeken. Nyomtatás előtt megtekinthetők a módosítások.

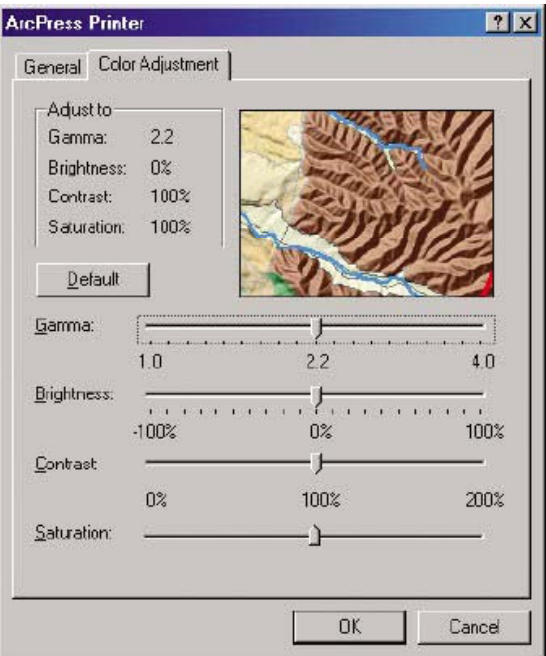

**4.** Ezzel felkészült a nyomtatásra. Kattintson a párbeszédpanel OK gombjára, illetve a Print (Nyomtatás) párbeszédpanel OK gombjára.

# **11 Hogyan lehet... (tintarendszer témakörök)**

- A tintapatron [eltávolítása](#page-223-0)
- A tintapatron [behelyezése](#page-226-0)
- A [nyomtatófej](#page-228-0) eltávolítása
- A nyomtatófej [behelyezése](#page-231-0)
- A [nyomtatófejek](#page-235-0) felügyelete
- A nyomtatófejek helyreállítása [\(megtisztítása\)](#page-235-0)
- A [nyomtatófejek](#page-235-0) elektromos érintkezőinek megtisztítása
- A [nyomtatófejek](#page-240-0) beigazítása
- A [nyomtatófej-tisztító](#page-241-0) eltávolítása
- A [nyomtatófej-tisztító](#page-243-0) behelyezése
- A [tintarendszer](#page-245-0) állapotának ellenőrzése
- A [tintapatronokkal](#page-246-0) kapcsolatos adatok megjelenítése
- A [nyomtatófejekkel](#page-246-0) kapcsolatos adatok megjelenítése

# <span id="page-223-0"></span>**A tintapatron eltávolítása**

A tintapatron cseréjének két oka lehet.

- A tintapatron kiürülőben van, és szeretné egy teljesen feltöltött tintapatronnal kicserélni, hogy felügyelet nélkül hagyhassa a nyomtatót (a kiürülőben lévő tintapatront egy alkalmasabb időpontban felhasználhatja).
- A tintapatron kiürült vagy hibás, ki kell cserélni a nyomtatás folytatásához.

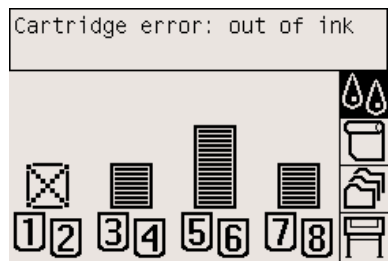

**VIGYÁZAT** Nyomtatás közben ne cseréljen tintapatront.

**VIGYÁZAT** Csak akkor távolítsa el a tintapatront, ha azonnal be is helyez egy másikat a helyére.

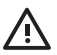

**FIGYELEM!** Győződjön meg arról, hogy a nyomtató kerekei rögzítve vannak (a fékkar le van nyomva), és meggátolják a nyomtató elmozdulását.

**1.** A nyomtató előlapján válassza az  $\mathcal{Q}_{\mathcal{Q}}$  (Tintarendszer) ikont, majd a **Replace ink cartridges** (Tintapatronok cseréje) lehetőséget.

Ink menu 田 Printhead information 田 Ink cartridge information 田 Printhead management Replace ink cartridges Select drying time

**2.** A tintapatron ajtaja a nyomtató bal oldalán található.

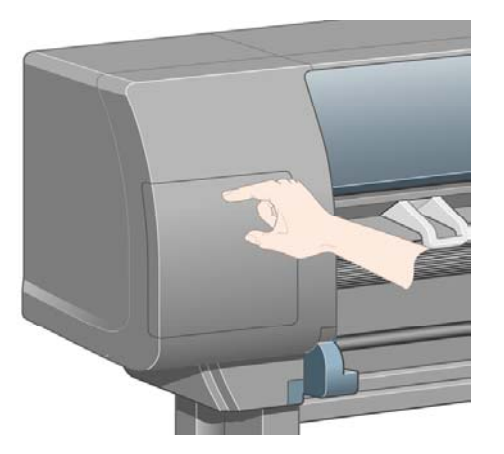

**3.** Az ajtó kinyitásához kattanásig nyomja meg az ajtó felső részét.

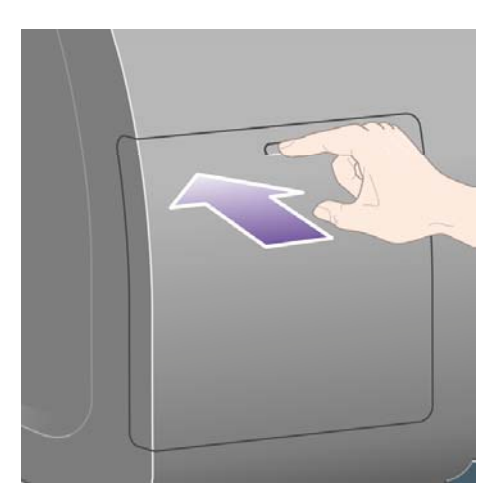

**4.** Nyissa ki teljesen az ajtót.

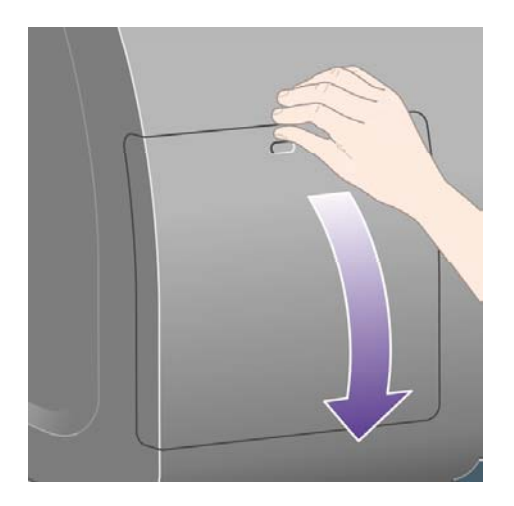

**5.** Fogja meg az eltávolítani kívánt tintapatron előtt lévő kék fület.

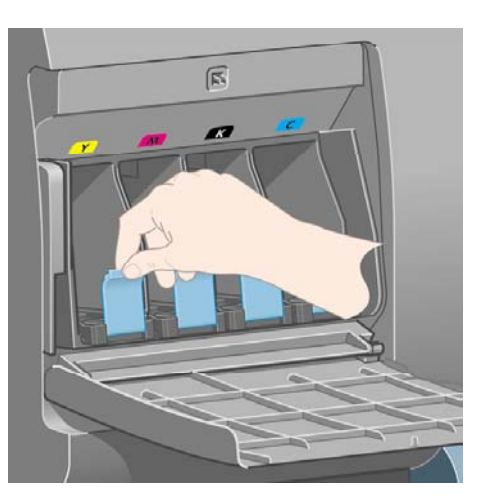

**6.** Hajtsa le a kék fület.

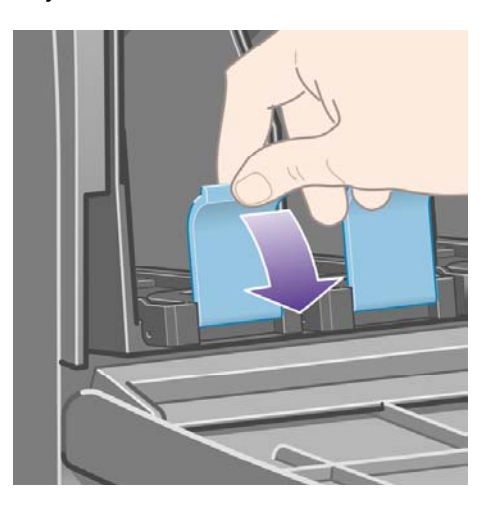

**7.** Ezután húzza kifelé, saját maga felé.

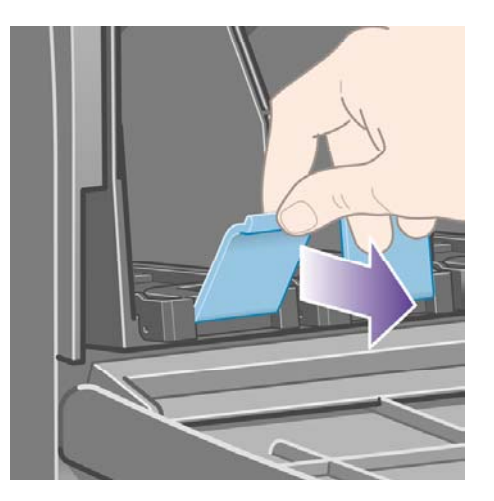

<span id="page-226-0"></span>**8.** A tintapatron a fiókkal együtt kihúzható.

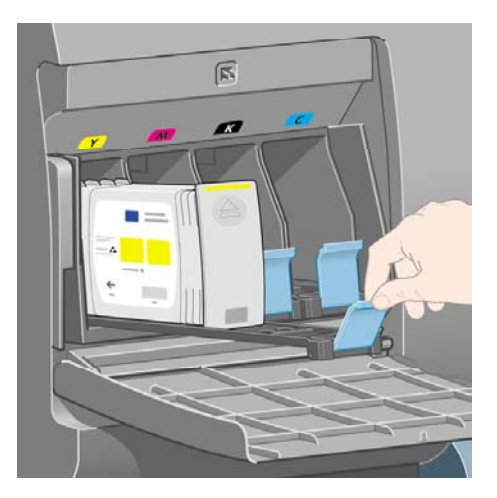

**9.** Emelje ki a tintapatront a fiókjából.

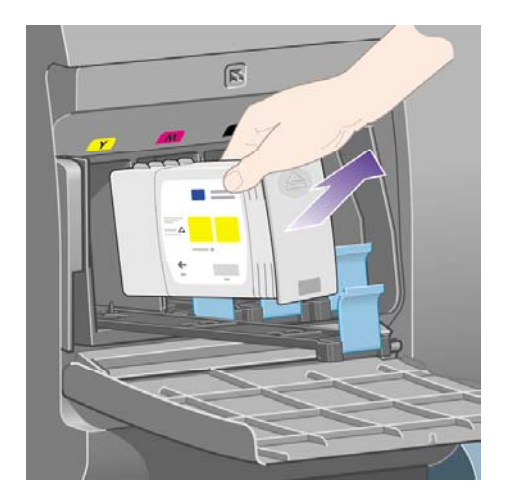

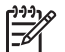

**Megjegyzés** Ne érjen hozzá a tintapatron azon végéhez, amely a nyomtatóba van beillesztve, mivel az érintkezőkön tinta lehet.

**Megjegyzés** A használt tintapatronokat fektetve tárolja.

**10.** A kijelzőn azonosítható a hiányzó tintapatron.

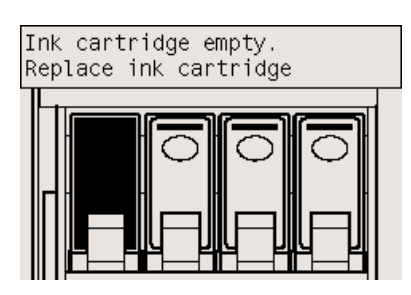

# **A tintapatron behelyezése**

- **1.** Vegye kézbe az új tintapatront, és keresse meg rajta a tinta színét azonosító címkét. Úgy tartsa a tintapatront, hogy a színes azonosítócímke a tintapatron látszódó oldalának tetején legyen.
- **2.** Ellenőrizze, hogy a nyomtatón a tintapatron üres helye fölött lévő címkén és a tintapatronon lévő címkén a jelzett szín azonos-e.
- **3.** Helyezze be a tintapatront a fiókba.

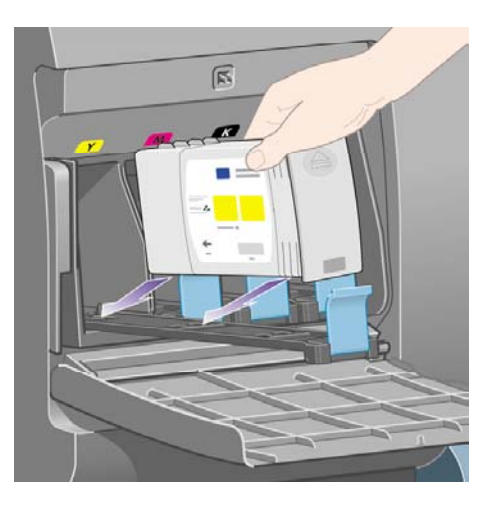

A tintapatront a fiók hátsó részébe, az alábbi ábrán látható módon helyezze el.

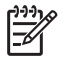

**Megjegyzés** Nagyobb fekete tintapatron is rendelhető, amely a teljes fiókot elfoglalja.

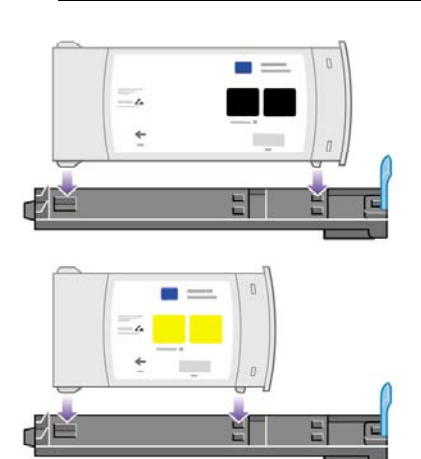

<span id="page-228-0"></span>**4.** Csúsztassa be a fiókot a tintapatronnal együtt kattanásig a helyére.

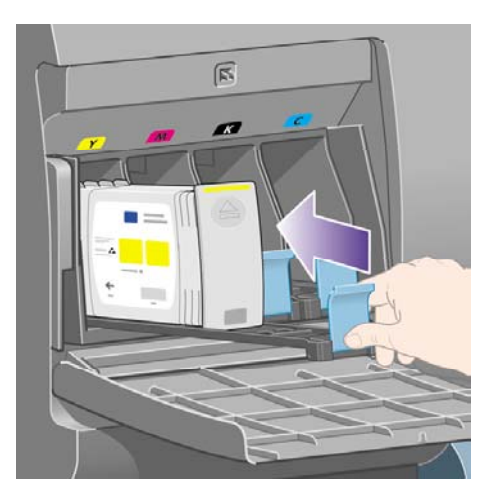

Ha nehézségek merülnek fel, lásd: Nem tudom a [tintapatront](#page-343-0) behelyezni.

**5.** Miután behelyezte az összes tintapatront, zárja be az ajtót (nyomja be kattanásig).

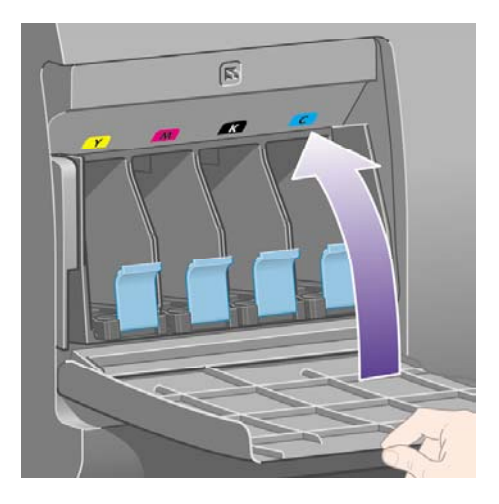

**6.** Az előlap kijelzőjén ellenőrizheti, hogy az összes tintapatront megfelelően helyezte-e be.

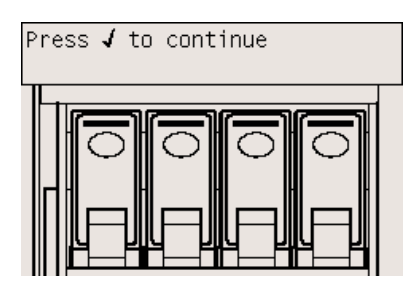

# **A nyomtatófej eltávolítása**

ΛN **FIGYELEM!** Győződjön meg arról, hogy a nyomtató kerekei rögzítve vannak (a fékkar le van nyomva), és meggátolják a nyomtató elmozdulását.

A nyomtatófej kicserélését a nyomtató tápkapcsolójának bekapcsolt helyzetében kell végrehajtani.

**1.** A nyomtató előlapján válassza az  $\delta\phi$  (Tintarendszer) ikont, majd a **Printhead management** (Nyomtatófejek kezelése) > **Replace printheads** (Nyomtatófejek cseréje) lehetőséget.

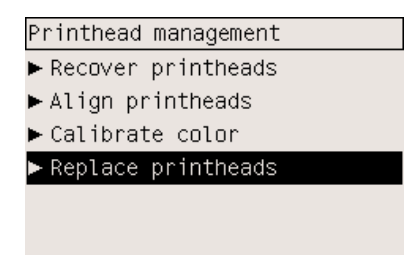

**2.** A nyomtató a megfelelő pozícióba állítja a nyomtatókocsit.

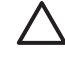

**VIGYÁZAT** Ha a kocsi hét percnél tovább marad a nyomtató középső részén, akkor megkísérel visszatérni eredeti helyére a jobb oldalon.

**3.** A nyomtatókocsi leállása után az előlapon megjelenő üzenet kéri, hogy nyissa ki az ablakot.

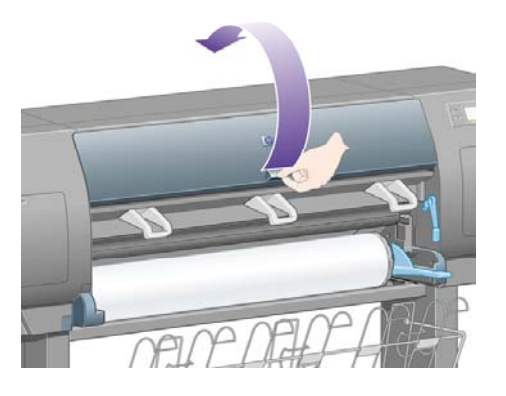

**4.** Keresse meg a nyomtatókocsit.

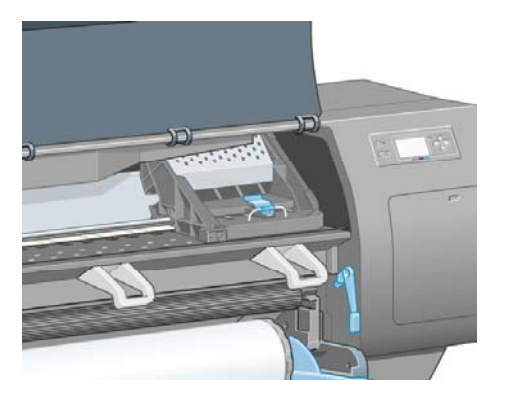

**5.** Felfelé húzva oldja ki a kocsi tetején levő zárat.

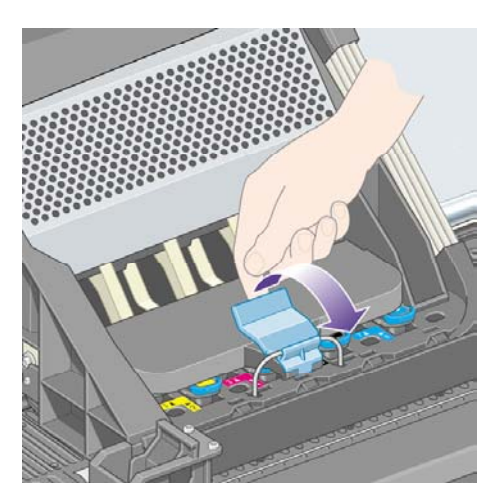

**6.** Nyissa fel a fedelet. Most már hozzáférhet a nyomtatófejekhez.

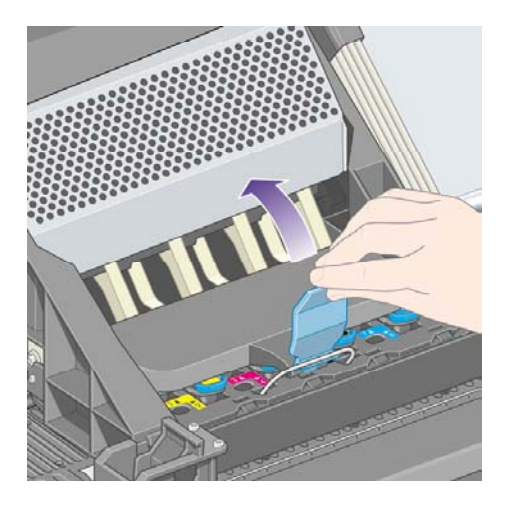

**7.** Emelje fel az eltávolítani kívánt nyomtatófejhez tartozó kék fogantyút.

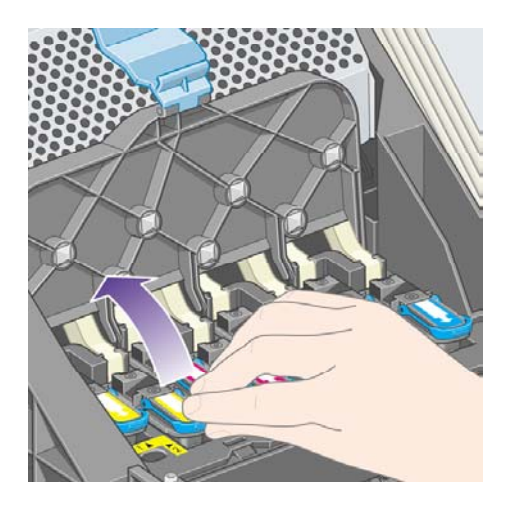

<span id="page-231-0"></span>**8.** A kék fogantyú segítségével finoman mozdítsa ki a helyéből a nyomtatófejet.

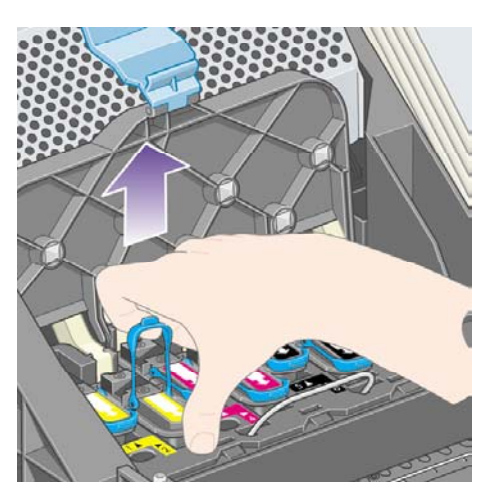

**9.** Finoman húzza felfelé a kék fogantyút a nyomtatófej nyomtatókocsiból való kiemeléséhez.

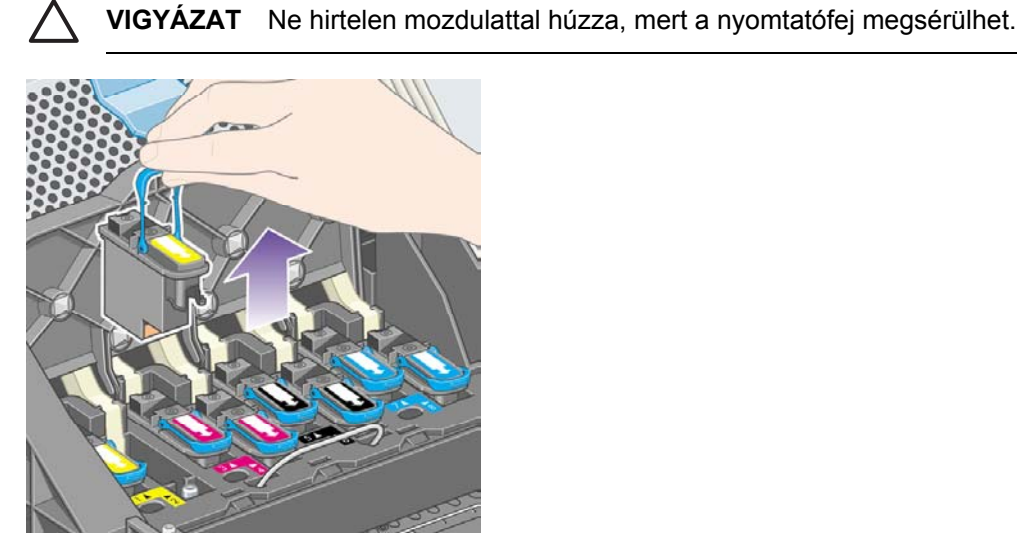

**10.** Az előlap kijelzőjén azonosíthatja a hiányzó nyomtatófejet.

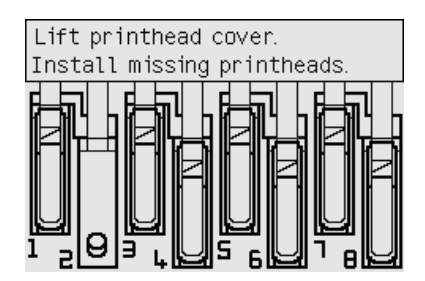

# **A nyomtatófej behelyezése**

- **1.** Ha a nyomtatófej új:
	- **a.** Lefelé húzva távolítsa el a kék védősapkát.
	- **b.** A papírfület húzva távolítsa el az átlátszó védőszalagot a nyomtatófej fúvókáiról.

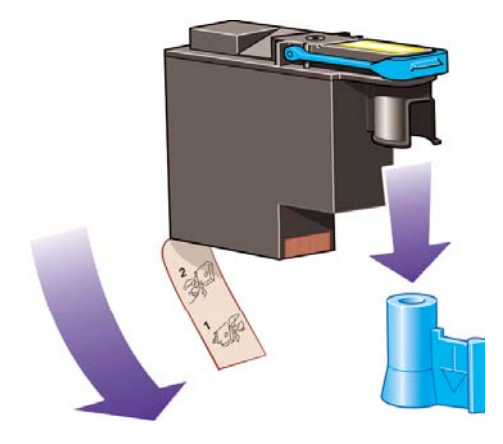

A nyomtatófej kialakítása megakadályozza, hogy véletlenül rossz helyre helyezzék be. Ellenőrizze, hogy a nyomtatófejen lévő színes címke megegyezik-e a nyomtatófej beillesztési helyén lévő címkével.

**2.** Helyezze be a nyomtatófejet a megfelelő helyre a nyomtatókocsiban.

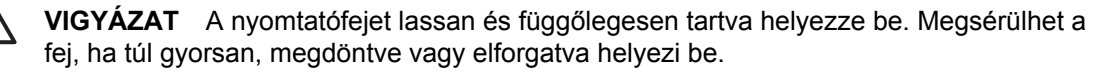

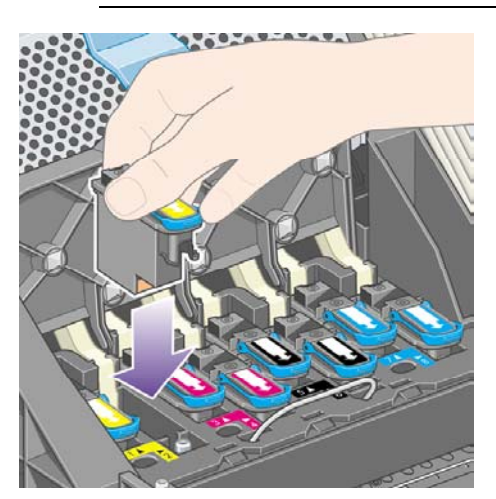

**3.** Nyomja lefelé az alábbi ábrán látható nyílnak megfelelően.

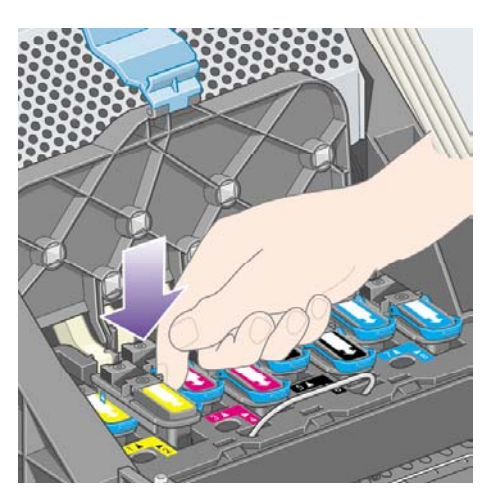

Előfordulhat, hogy az új nyomtatófej behelyezésekor kisebb ellenállást érez, ezért határozottan, de óvatosan nyomja lefelé.

Ha nehézségek merülnek fel, lásd: Nem tudom a [nyomtatófejet](#page-343-0) behelyezni.

**4.** Helyezze be a többi kicserélendő nyomtatófejet is, majd zárja be a nyomtatókocsi fedelét.

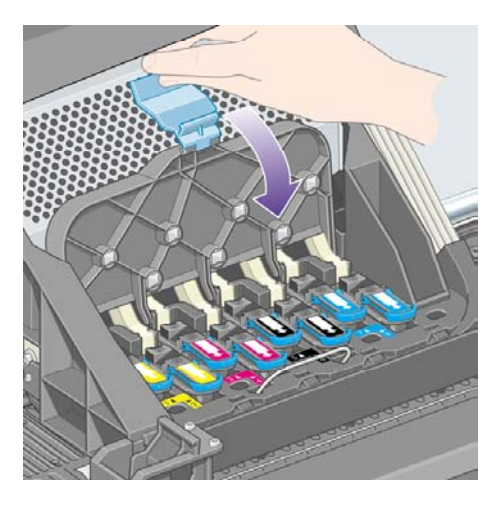

A nyomtató az összes nyomtatófej hibátlan behelyezését hangjelzéssel nyugtázza.

**Megjegyzés** Ha a nyomtató a nyomtatófejek behelyezése után nem ad hangjelzést, és a **Replace** (Cserélje ki) üzenetet jeleníti meg az előlapon, lehet, hogy újra be kell helyezni a nyomtatófejet.

174

**5.** Zárja le a nyomtatókocsi fedelét.

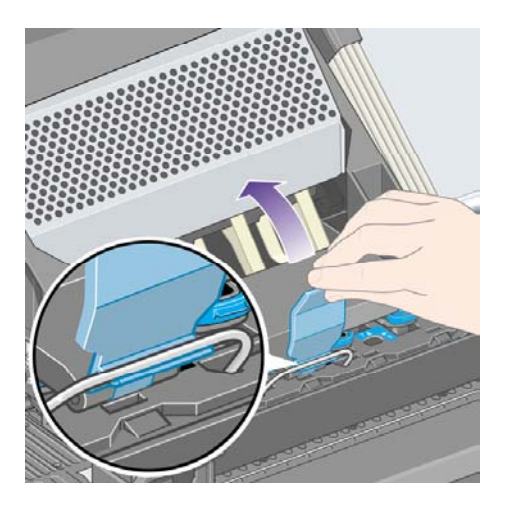

Az alábbi ábra a megfelelően lezárt nyomtatókocsit ábrázolja:

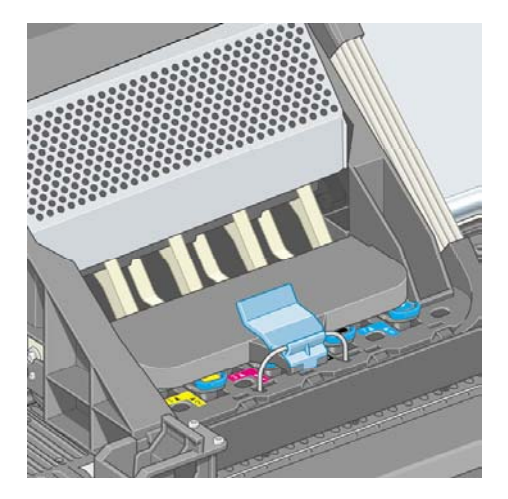

- **6.** Zárja le az ablakot
- **7.** Az előlap kijelzőjén ellenőrizheti, hogy az összes nyomtatófejet megfelelően helyezte-e be.

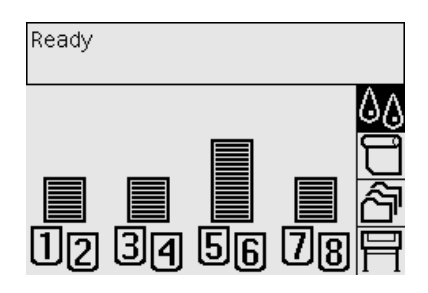

**8.** Ezután cserélje ki az újonnan behelyezett nyomtatófejek tisztítóit. Lásd: A [nyomtatófej-tisztító](#page-241-0) [eltávolítása](#page-241-0) és A [nyomtatófej-tisztító](#page-243-0) behelyezése.

**VIGYÁZAT** Ha bennhagyja a régi nyomtatófej-tisztítót, az új nyomtatófej élettartama lecsökken, és fennáll a nyomtató károsodásának veszélye.

# <span id="page-235-0"></span>**A nyomtatófejek felügyelete**

A nyomtató időről időre automatikusan ellenőrzi a nyomtatófejek állapotát annak érdekében, hogy kimutathassa a nyomtatás minőségét befolyásoló tényezőket. Az ellenőrzések gyakorisága úgy került optimalizálásra, hogy azok fenntartsák a nyomtatás minőségét.

Ha növelni szeretné a nyomtatófejek ellenőrzésének gyakoriságát annak érdekében, hogy az

esetleges problémák hamarabb kiderüljenek, válassza a **FI** (Beállítás) ikont, majd a **Printer configuration** (Nyomtatóbeállítás) > **Printhead monitoring** (Nyomtatófej felügyelete) > **Intensive** (Intenzív) lehetőséget. Amikor a nyomtató nyomtat és a nyomtatófej felügyelete az **Intensive** (Intenzív) értékre van beállítva, az előlapon és a Beépített webszerver nyomtató állapotát jelző sorában a következő üzenet jelenik meg: **Printing. (Nyomtatás.) Printhead monitoring (Nyomtatófejek felügyelete)** (a csak **Printing** (Nyomtatás) üzenet helyett).

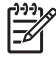

**Megjegyzés** Ha az **Intensive** (Intenzív) érték van kiválasztva, a nyomtató teljesítménye a nyomtatófejek gyakoribb ellenőrzése miatt lecsökken.

Ha vissza szeretné állítani a nyomtatófejek felügyeletének alapértelmezett gyakoriságát, válassza a

 (Beállítás) ikont, majd a **Printer configuration** (Nyomtatóbeállítás) > **Printhead monitoring** (Nyomtatófej felügyelete) > **Optimized** (Optimalizált) lehetőséget.

# **A nyomtatófejek helyreállítása (megtisztítása)**

A nyomtatófejek megtisztításához (amellyel gyakran elháríthatók az esetleges problémák) az

előlapon válassza ki az (Tintarendszer) ikont, majd a **Printhead management** (Nyomtatófejek kezelése) > **Recover printheads** (Nyomtatófejek helyreállítása) lehetőséget. A tisztítás körülbelül kettő-négy percet vesz igénybe.

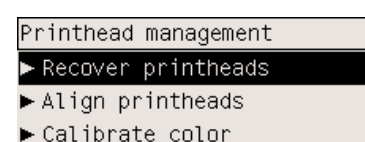

Replace printheads

## **A nyomtatófejek elektromos érintkezőinek megtisztítása**

Ritkán előfordul, hogy a nyomtató nem ismeri fel az újonnan behelyezett nyomtatófejet. Ezt a nyomtatófej és a nyomtatókocsi közötti elektromos érintkezőkön lerakódó tinta okozza. Ilyenkor célszerű megtisztítani a nyomtatófej elektromos érintkezőit. Az érintkezők rendszeres tisztítása problémamentes működés esetén nem ajánlott.

A nyomtató kellékei között (a karbantartási csomagban) található egy, a nyomtatókocsi érintkezőinek tisztítására szolgáló eszköz.

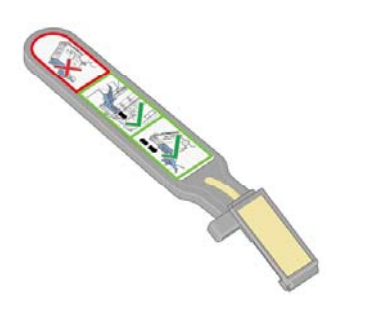

Ennek segítségével kell megtisztítani a nyomtatókocsi és a nyomtatófej elektromos érintkezőit abban az esetben, ha az előlap kijelzőjén a nyomtatófej mellett folyamatosan a **Reseat** (Helyezze be újra) vagy **Replace** (Cserélje ki) üzenet látható.

**1.** Vegyen ki a tasakból egy új előnedvesített cserélhető szivacsbetétet.

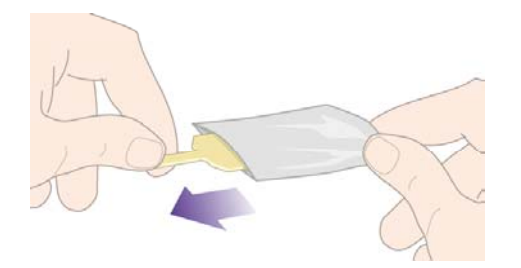

A karbantartási csomagban több tartalék szivacsbetét is található. Ha ezek elfogytak, szerezzen be újakat a helyi ügyfélszolgálatunkon keresztül.

**2.** Nyissa ki a nyomtatókocsi tisztítóeszközét.

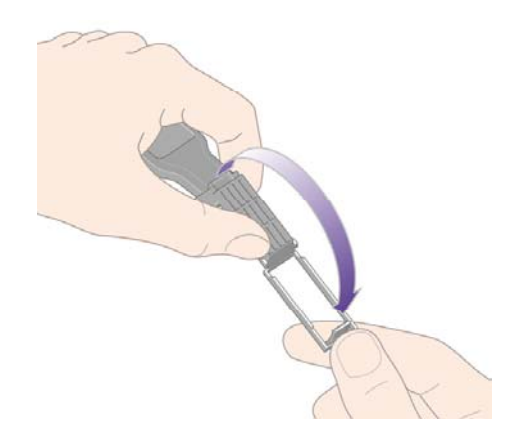

**3.** Helyezze be a szivacsot a nyomtatókocsi tisztítóeszközébe úgy, hogy a szivacsot ráhelyezi a tisztítóeszköz lapjára és a rövidebb fülecskét behelyezi a pozícionáló résbe.

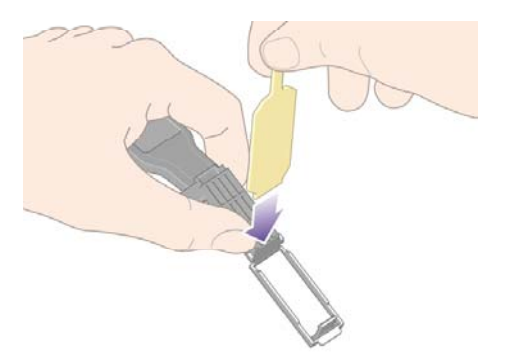

**4.** Zárja be a tisztítóeszközt, amivel egyben rögzíti a szivacsot is.

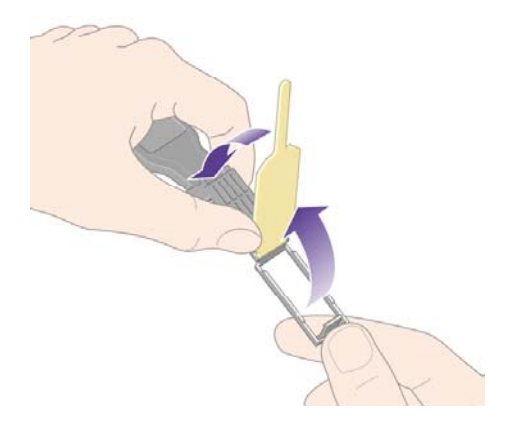

**5.** Nyissa ki a nyomtatókocsi rögzítőzárját, és húzza ki azt a nyomtatófejet, amellyel kapcsolatban hibaüzenet jelent meg az előlapon. Lásd: A [nyomtatófej](#page-228-0) eltávolítása.

**6.** Helyezze be a tisztítóeszközt a nyomtatófej foglalatának hátsó részébe. Törölje le az elektromos érintkezőket úgy, hogy az elektromos érintkezők és az acélrugó közé behelyezett eszközön lévő szivacs a foglalat hátsó részén lévő elektromos érintkezők felé nézzen. Ügyeljen arra, hogy az eszköz ne érjen hozzá a foglalat alján esetlegesen lerakódott tintához.

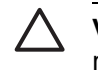

**VIGYÁZAT** Ha a kocsi hét percnél tovább marad a nyomtató középső részén, akkor megkísérel visszatérni eredeti helyére a jobb oldalon.

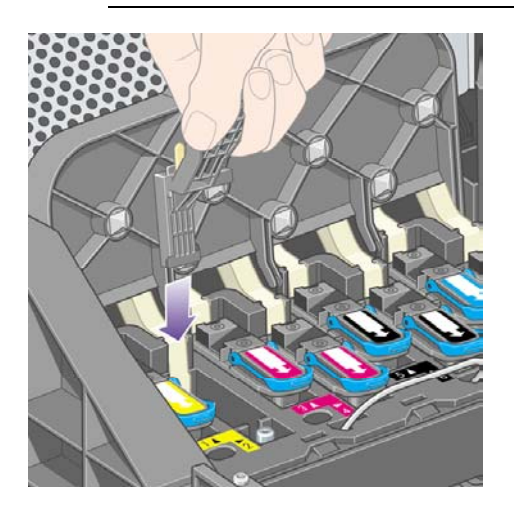

**7.** A szivaccsal dörzsölje **enyhén** függőleges irányban a rugalmas érintkező teljes felületét, amennyire a tisztítóeszköz mechanikai ütközője engedi.

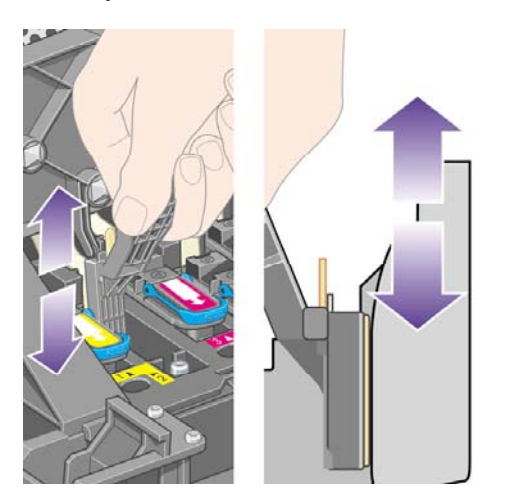

**8.** Alaposan tisztítsa meg az érintkezőket, köztük a foglalat legalján lévőket is.

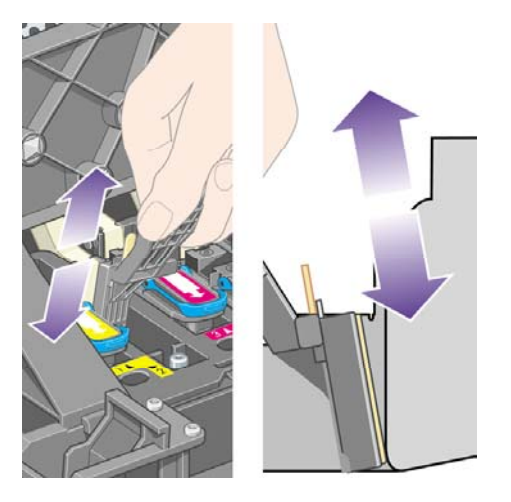

**9.** Ugyanazzal a szivaccsal tisztítsa meg a nyomtatófej alsó érintkezőit (hacsak nem új a nyomtatófej), de ne érjen hozzá az elektromos érintkezők felső sorához.

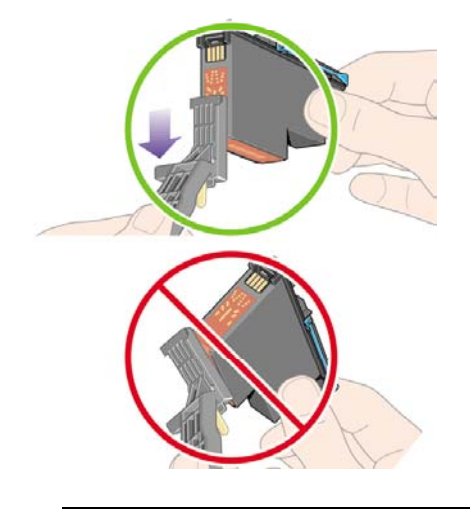

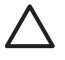

**VIGYÁZAT** Ne érjen hozzá a nyomtatófej fúvókákat tartalmazó rendkívül sérülékeny felülethez se.

- **10.** Néhány másodpercig hagyja száradni az érintkezőket, majd helyezze vissza a nyomtatófejet a nyomtatókocsiba. Lásd: A nyomtatófej [behelyezése.](#page-231-0)
- **11.** A tisztítás befejeztével a szivacsbetét fülét meghúzva nyissa ki a tisztítóeszközt.

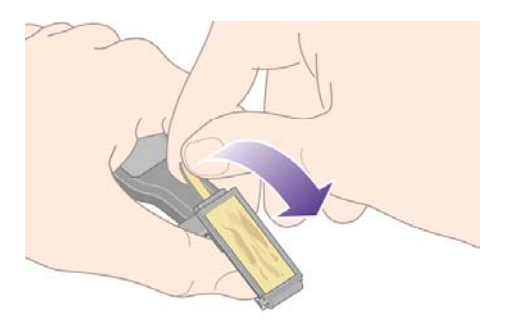

<span id="page-240-0"></span>**12.** Távolítsa el a beszennyeződött szivacsot a tisztítóeszközből.

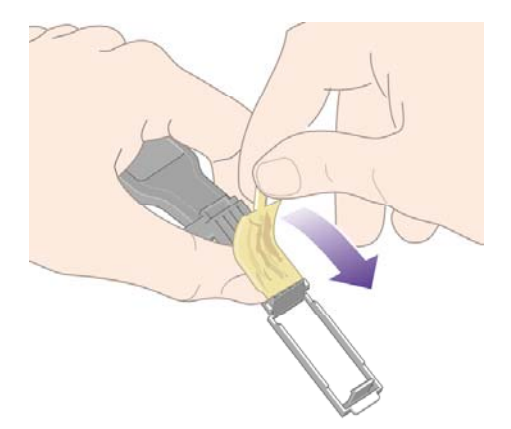

**13.** A beszennyeződött szivacsot óvatosan dobja ki, nehogy a tinta a kezére vagy a ruházatára kerüljön.

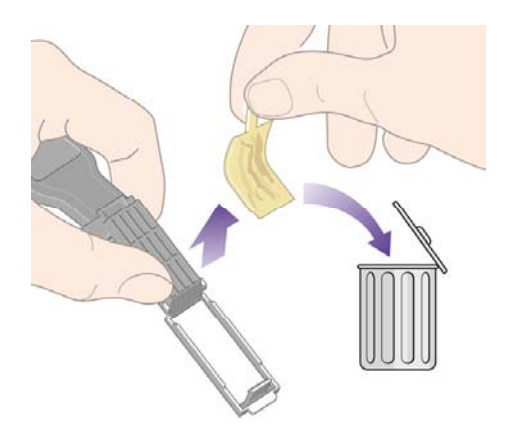

Ha az előlapon továbbra is megjelenik a **Reseat** (Helyezze be újra) vagy a **Replace** (Cserélje ki) üzenet, cserélje ki a nyomtatófejet, vagy vegye fel a kapcsolatot a helyi ügyfélszolgálattal.

## **A nyomtatófejek beigazítása**

A nyomtató a nyomtatófejek cseréje után minden alkalommal beállítja a nyomtatófejeket. Ha nyomtatófejek cseréjének pillanatában nincs papír a nyomtatóban, a beállításra akkor kerül sor, amikor a nyomtatóba papírt tölt.

**Megjegyzés** Az előlapon kikapcsolhatja a nyomtatófejeknek ezt az automatikus beállítását:

válassza a (Beállítás) ikont, majd a **Printer configuration** (Nyomtatóbeállítás) > **Auto printhead alignment** (Automatikus nyomtatófej-beigazítás) > **Off** (Kikapcsolva) lehetőséget.

A nyomtatófej beigazítását akkor is el kell végezni, ha a Képdiagnosztikai adatlap beigazítási hibát jelez. Lásd: Hogyan lehet... [\(képdiagnosztikai](#page-262-0) adatlap témakörök).

**1.** Győződjön meg arról, hogy egy tekercs átlátszatlan papír található a nyomtatóban; a legjobb eredményeket azzal a papírral érheti el, amire általában nyomtatni szokott. A papírlapok, átlátszó anyagok, például az áttetsző bankpostapapír, a fólia, a matt fólia, a pauszpapír és a pergamen nem alkalmasak a nyomtatófejek beállítására.

<span id="page-241-0"></span>**2.** A nyomtatófej-beigazítás indításához (ha a beállítást a nyomtató nem végzi el automatikusan)

az előlapon válassza az <sup>(J</sup> $\Diamond$  (Tintarendszer) ikont, majd a **Printhead management** (Nyomtatófejek kezelése) > **Align printheads** (Nyomtatófejek beigazítása) lehetőséget.

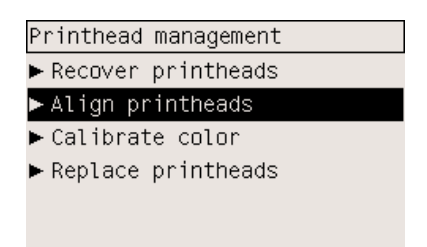

- **3.** Ha egy tekercs elején jár, az előlap jelzi, hogy a nyomtatófejek beigazításához a nyomtatónak akár 3 m papír behúzására is szüksége lehet, mielőtt megkezdené a nyomtatófejek beigazításának folyamatát. Ez a beigazítás sikeres elvégzéséhez szükséges. Ebben az esetben a következő lehetőségek állnak rendelkezésére:
	- A nyomtatófejek beigazításának folytatásához hagyja, hogy a nyomtató behúzza a szükséges papírmennyiséget.
	- A nyomtatófejek beállításának későbbre való ütemezése, miután néhány méter papírt már elhasznált nyomtatásra
	- A nyomtatófej beigazításának megszakítása
- **4.** Ha a nyomtatófejek beigazításának folytatását választja, a folyamat azonnal megkezdődik. Ha éppen nyomtat, a beigazítás az aktuális nyomtatási feladat befejezése után megy végbe.

A beigazítás folyamata hozzávetőlegesen tizenkét percet vesz igénybe.

## **A nyomtatófej-tisztító eltávolítása**

Miután eltávolít egy nyomtatófejet, az előlapon egy üzenet jelenik meg, amely a nyomtatófej-tisztító kicserélését kéri.

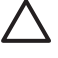

**VIGYÁZAT** Amikor nyomtatófejet cserél, mindig cserélje ki a megfelelő nyomtatófej-tisztítót is. Ha a régi nyomtatófej-tisztítót a nyomtatóban hagyja, jelentősen megrövidíti a nyomtatófej élettartamát, és lehet, hogy kárt tesz a nyomtatóban is. Az új nyomtatófejekhez új nyomtatófejtisztítót is mellékelnek.

Nyomtatófej-tisztító cseréjekor:

- Ügyeljen arra, hogy ne kerüljön tinta a kezére. Lehet, hogy a kicserélt nyomtatófej-tisztítón, annak környékén vagy a belsejében tinta van.
- Mindig felállítva kezelje és tárolja a kicserélt nyomtatófej-tisztítót a tinta kifolyásának elkerülése érdekében.

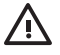

**FIGYELEM!** Győződjön meg arról, hogy a nyomtató kerekei rögzítve vannak (a fékkar le van nyomva), és meggátolják a nyomtató elmozdulását.

**1.** A nyomtatófej-tisztítók a nyomtató elején, az előlap alatti foglalatokban találhatók. A szervizajtó zárjának kioldásához nyomja meg az ajtó felső részét.

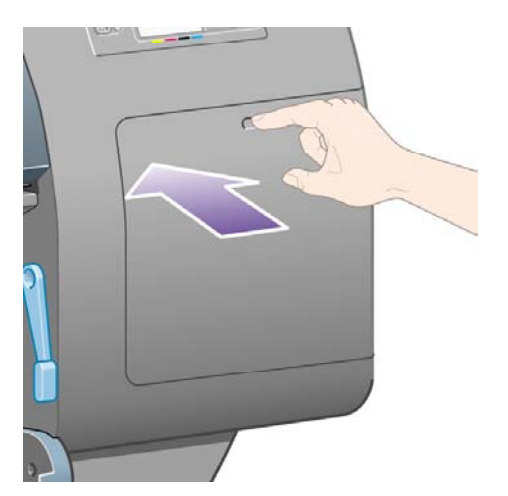

**2.** Nyissa ki az ajtót.

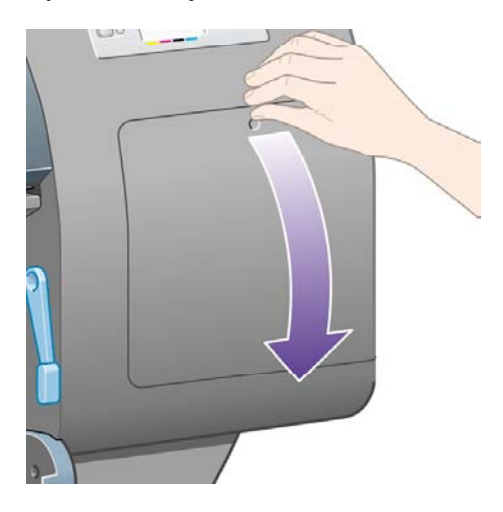

**3.** Minden nyomtatófej-tisztító elején található egy fogantyú. A tisztító eltávolításához nyomja beés felfelé a tisztítót az ábrán látható módon, amíg ki nem ugrik a helyéről.

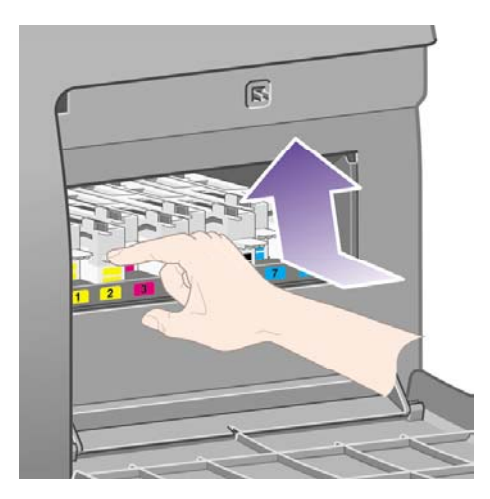

<span id="page-243-0"></span>**4.** Ahogy az ábrán is látható, emelje fel és vegye ki a foglalatból, majd húzza ki vízszintesen a nyomtatófej-tisztítót.

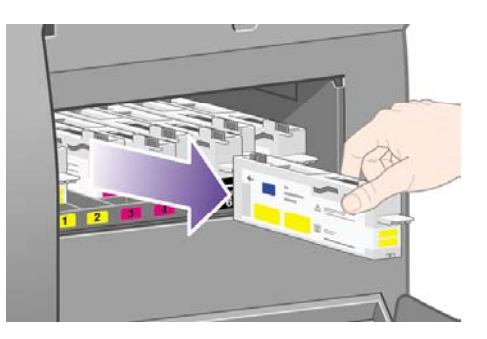

Lásd még: A nyomtatófej-tisztító behelyezése.

## **A nyomtatófej-tisztító behelyezése**

Az új nyomtatófej-tisztító műanyag tasakját felhasználhatja a régi nyomtatófej és nyomtatófej-tisztító kidobására.

**1.** Helyezze be a nyomtatófej-tisztítókat a szervizállomás megfelelő foglalataiba az alábbi ábrán jelzett irányban.

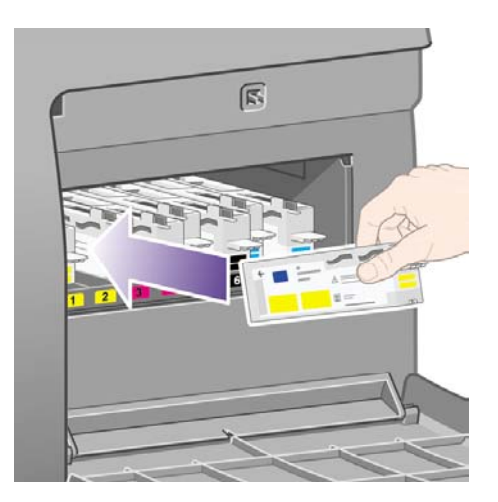

**2.** Amikor teljesen betolta a nyomtatófej-tisztítót, az ábrán jelzett irányban nyomja be- és lefelé kattanásig.

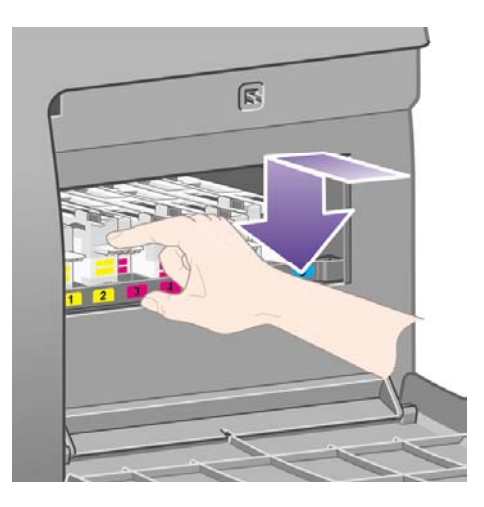

Ha nehézségek merülnek fel, lásd: Nem tudom a [nyomtatófej-tisztítót](#page-343-0) behelyezni.

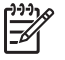

**Megjegyzés** Az előlapon csak akkor jelenik meg információ az új nyomtatófejtisztítóról, amikor a jobb oldali ajtót már bezárta.

**3.** A nyomtatófej-tisztító(k) behelyezése után zárja be az ajtót.

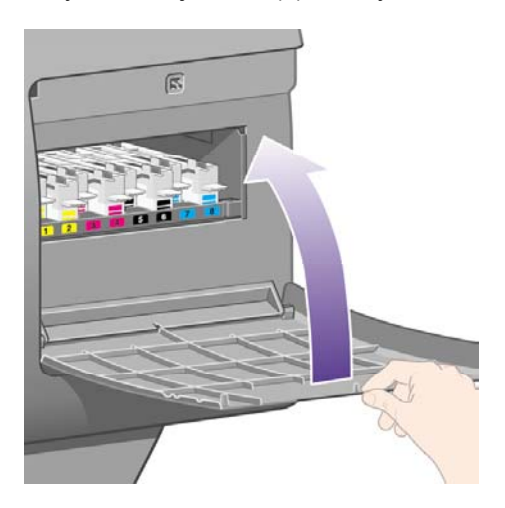

 $\frac{1}{2}$ **Megjegyzés** A nyomtató csak az összes tintapatron, nyomtatófej és nyomtatófej-tisztító behelyezése után tudja folytatni a nyomtatást.

**4.** Ha nincs betöltve papír, egy előlapon megjelenő üzenet kéri a papír betöltését.

Új nyomtatófej és tisztító behelyezésekor a nyomtató rendes körülmények között elvégzi a nyomtatófej beigazítását és a színkalibrációt. Mindkét eljárást célszerű engedélyezni a legjobb nyomtatási minőség elérése érdekében. Bizonyos esetekben úgy dönthet, hogy elhalasztja a nyomtatófejek beállítását valamely nyomtatási feladat befejeződése utáni időre.

<span id="page-245-0"></span>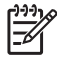

**Megjegyzés** Ha némi időt szeretne megtakarítani a nyomtatási minőség rovására, az

előlapon kikapcsolhatja ezeket az automatikus szolgáltatásokat, ha a  $\Box$  (Beállítás) ikont, majd a **Printer configuration** (Nyomtatóbeállítás) > **Auto. printhead alignment** (Automatikus nyomtatófej-beigazítás) > **Off** (Kikapcsolva) és a **Printer configuration** (Nyomtatóbeállítás) > **Color calibration** (Színkalibráció) > **Off** (Kikapcsolva) lehetőséget választja.

Az előlapon megjelenhet egy üzenet, mely a beigazításhoz szükséges papír betöltését kéri. A nyomtatófejek beigazításához átlátszatlan tekercspapírra van szükség. Egy papírlap, vagy bármilyen áttetsző anyag alkalmatlan erre a célra.

Amikor az előlap kijelzőjén megjelenik a **Ready** (Kész) üzenet, a nyomtató készen áll a nyomtatásra.

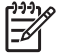

**Megjegyzés** Győződjön meg arról, hogy a nyomtató ablaka és a jobb oldali ajtó a kellékek cseréje után zárva vannak. Ellenkező esetben a nyomtató nem nyomtat.

## **A tintarendszer állapotának ellenőrzése**

- **1.** Nyissa meg a Beépített webszervert (lásd: A Beépített [webszerver](#page-135-0) elérése).
- **2.** Lépjen a **Supplies** (Kellékek) lapra.

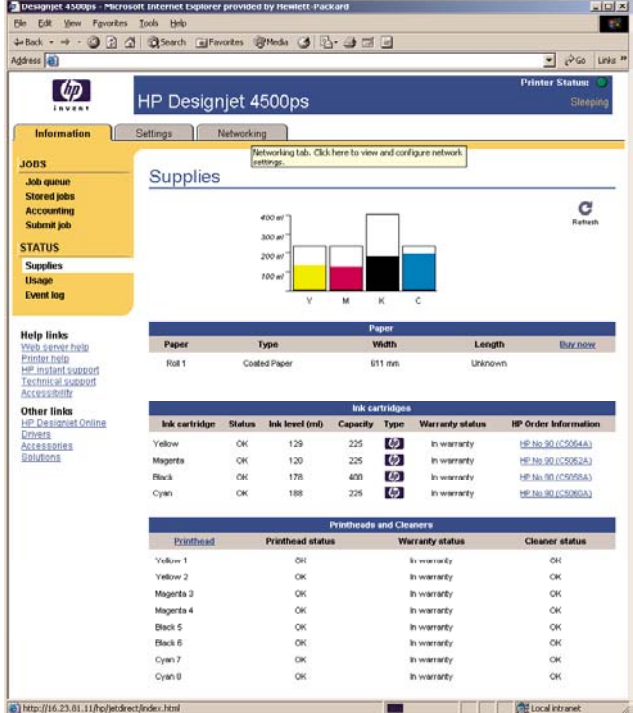

A **Supplies** (Kellékek) lap tájékoztat a tintapatronok (beleértve a tintaszinteket), a nyomtatófejek, a nyomtatófej-tisztítók és a betöltött papír állapotáról.

#### <span id="page-246-0"></span>**A tintapatronokkal kapcsolatos adatok megjelenítése**

A tintapatronokkal kapcsolatos adatok megjelenítése:

- **1.** Az előlapon válassza a  $\overline{00}$  ikont.
- **2.** Válassza az **Ink cartridge information** (Tintapatron adatai) lehetőséget, majd válasza ki azt a tintapatront, amelyről információt szeretne kapni.
- **3.** Az előlapon a következő adatok jelennek meg:
	- Szín
	- Terméknév
	- Termékszám
	- Sorozatszám
	- Állapot
	- Tintaszint, ha megállapítható;
	- Teljes tintakapacitás milliliterben kifejezve;
	- Gyártó
	- Jótállás állapota

Ezen adatok többségét a számítógépen is megjelenítheti a Beépített webszerver segítségével.

A tintapatron állapotüzeneteivel kapcsolatban lásd: A [tintapatron](#page-344-0) állapotát jelző üzenet

#### **A nyomtatófejekkel kapcsolatos adatok megjelenítése**

A nyomtatófejekkel kapcsolatos adatok megjelenítése:

- **1.** Az előlapon válassza a  $\emptyset$  ikont.
- **2.** Válassza a **Printhead information** (Nyomtatófej adatai) lehetőséget, majd válassza ki azt a nyomtatófejet, amelyről információt szeretne kapni.
- **3.** Az előlapon a következő adatok jelennek meg:
	- Szín
	- Terméknév
	- Termékszám
	- Sorozatszám
	- Állapot
	- Az elfogyasztott tinta mennyisége;
- Jótállás állapota
- A nyomtatófej-tisztító állapota

Ezen adatok többségét a számítógépen is megjelenítheti a Beépített webszerver segítségével.

A [nyomtatófej](#page-344-0) és a nyomtatófej-tisztító állapotüzeneteivel kapcsolatban lásd: A nyomtatófej állapotát jelző [üzenet](#page-344-0) és A [nyomtatófej-tisztító](#page-345-0) állapotát jelző üzenet.

Ha a **See warranty note** (Lásd a jótállási megjegyzést) jótállási állapotüzenet látható, akkor a nyomtató nem HP tintát használ. A jótállásra vonatkozó következményekről lásd: [Korlátozott](#page-407-0) garancia [világszerte](#page-407-0) – HP Designjet 4000/4500 sorozat és 4500mfp.

# **12 Hogyan lehet... (feladatszámlázással kapcsolatos témakörök)**

- Számlázási adatok [megjelenítése](#page-249-0)
- A [nyomtatóhasználati](#page-249-0) statisztika ellenőrzése
- Az egyes feladatok tinta- és [papírfogyasztásának](#page-249-0) ellenőrzése
- [Számlázási](#page-250-0) adatok kérése e-mailben

# <span id="page-249-0"></span>**Számlázási adatok megjelenítése**

A nyomtató feladatszámlázási adatai többféleképpen jeleníthetők meg.

- A nyomtató teljes élettartamára vagy egy adott időszakra vonatkozó nyomtatóhasználati statisztika megjelenítése. Lásd: A nyomtatóhasználati statisztika ellenőrzése.
- Az aktuális feladatok tinta- és papírfogyasztásának megjelenítése a Beépített webszerver vagy a nyomtató előlapja segítségével. Lásd: Az egyes feladatok tinta- és papírfogyasztásának ellenőrzése.
- Számlázási adatok kérése e-mailben. A nyomtató rendszeres időközönként elküldi az adatokat egy XML-fájlban a megadott e-mail címre. Az adatok értelmezését és összegzését egy külső féltől származó alkalmazással lehet elvégezni, de akár egy Excel-számolótáblában is megjeleníthetők. Lásd: [Számlázási](#page-250-0) adatok kérése e-mailben.
- A nyomtatóállapot, a nyomtatóhasználat vagy a számlázási adatok interneten keresztüli lekérdezése a nyomtatótól egy harmadik féltől származó alkalmazás segítségével. A nyomtató kérésre XML-formátumú adatokat szolgáltat az alkalmazásnak. A HP egy szoftverfejlesztő eszközkészlettel (SDK) támogatja ezen alkalmazások fejlesztését.

## **A nyomtatóhasználati statisztika ellenőrzése**

- **1.** Nyissa meg a Beépített webszervert (lásd: A Beépített [webszerver](#page-135-0) elérése).
- **2.** Lépjen a **Usage** (Használat) lapra.
- **3.** Lépjen a **Historical** (Előzmények) lapra, hogy megtekinthesse a nyomtató üzembe helyezésétől számított, összesített használati adatokat.
- **4.** A **Snapshot** (Pillanatfelvétel) lapon mentheti a nyomtató üzembe helyezésétől kezdődően összesített használati adatokat, és nullázhatja az **Accumulated** (Összesített) lap számlálóit.
- **5.** Lépjen az **Accumulated** (Összesített) lapra az utolsó pillanatfelvétel ideje óta számított használati adatok megtekintéséhez.

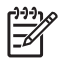

**Megjegyzés** A nyomtatóhasználati statisztika pontosságát nem szavatoljuk.

#### **Az egyes feladatok tinta- és papírfogyasztásának ellenőrzése**

- **1.** Nyissa meg a Beépített webszervert (lásd: A Beépített [webszerver](#page-135-0) elérése).
- **2.** Lépjen az **Accounting** (Számlázás) oldalra, amely tartalmazza a nyomtató által legutóbb nyomtatott feladatokra vonatkozó adatokat.

A másik lehetőség, hogy a **Jobs Queue** (Feladatsor) oldalon rákattint annak a feladatnak a nevére, amelyről szeretne adatokat kapni. Ekkor megjelenik a feladat tulajdonságlapja.

## <span id="page-250-0"></span>**Számlázási adatok kérése e-mailben**

- **1.** Győződjön meg arról, hogy a nyomtató dátum- és időbeállításai megfelelőek. Lásd: A [dátum](#page-137-0) és idő [beállítása.](#page-137-0)
- **2.** Szintén a Settings (Beállítások) lapon ellenőrizze, hogy az e-mail szerver helyesen van-e megadva.
- **3.** Szintén a Settings (Beállítások) lapon válassza a **Device setup** (Eszközbeállítás) lehetőséget, és végezze el a beállításokat a számlázási részben. Adjon meg egy e-mail címet, ahová a számlázási fájlokat szeretné megkapni, és a küldés gyakoriságát.
- **4.** Kérhet számlázási azonosítót is minden nyomtatási feladathoz. Ebben az esetben mindenkinek, aki nyomtatási feladatot küld, meg kell adnia egy számlázási azonosítót, ellenkező esetben a nyomtató addig fogja a feladatot a nyomtatási sorban tartani, amíg nem kap azonosítót. A számlázási azonosítót akkor adhatja meg, amikor a feladatot elküldi a Beépített szerverből vagy a nyomtatóillesztő-program Accounting (Számlázás) lapjáról.
- **5.** A fenti lépések végrehajtása után a nyomtató számlázási adatokat fog küldeni e-mailben a megadott gyakorisággal. Az adatok XML-formátumban érkeznek, így könnyen megnyithatók más gyártók programjaival. Az egyes feladatokhoz megadott adatok a következők: a feladat neve, a számlázási azonosító (ha van ilyen), a feladat elküldésének időpontja, a feladat nyomtatásának időpontja, a nyomtatás időtartama, a kép típusa, az oldalak száma, a példányszám, a papír típusa és mérete, a színenként felhasznált tinta mennyisége és a feladat számos egyéb jellemzője.

A képek négy típusba sorolhatók:

A: Kis fedettségű vonalak (kevesebb mint 0,5 ml/m2)

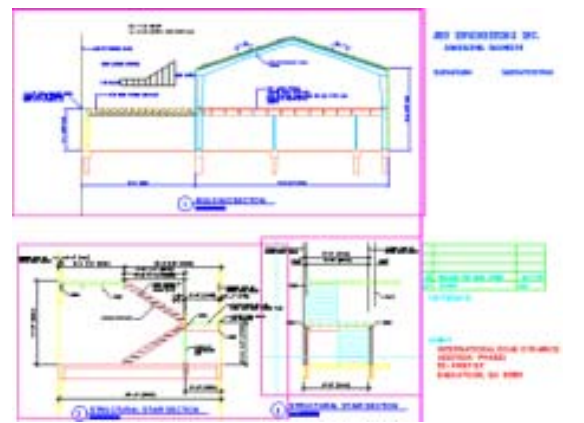

B: Nagy fedettségű vonalak (0,5–2 ml/m2)

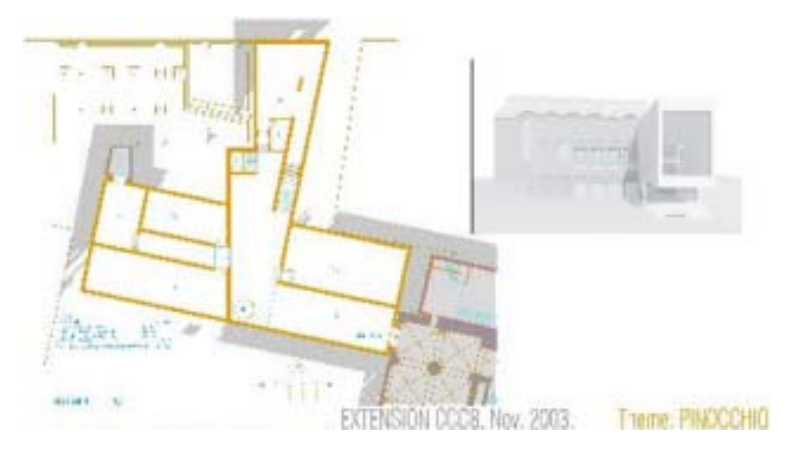

C: Térképek és kis fedettségű renderelések (2–5 ml/m2)

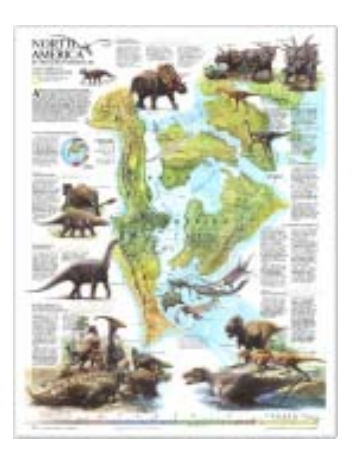

● D: Fényképek (több mint 5 ml/m2)

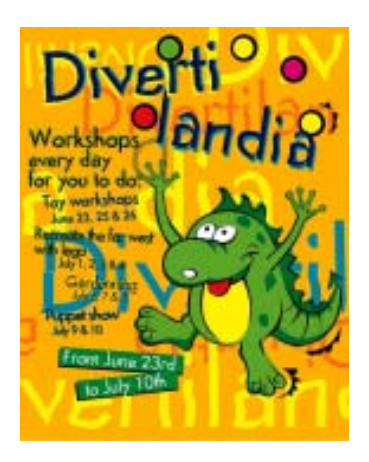

A HP Designjet Online (<http://www.hp.com/go/designjet/>) webhelyről letölthető egy Excel-sablon, amely lehetővé teszi az XML-adatok számolótáblaként történő, áttekinthető megjelenítését.
A számlázási adatok elemzésével pontosabban és rugalmasabban készítheti el számláit a nyomtatót használó ügyfelek számára. Így például számlázhat az ügyfeleknek

- egy meghatározott időszakban az adott ügyfél által felhasznált teljes tinta- és papírmennyiség alapján;
- külön nyomtatási feladatonként;
- külön projektenként, nyomtatási feladatokra bontva.

# **13 Hogyan lehet... (nyomtatókarbantartási témakörök)**

- A [nyomtató](#page-255-0) külső részének tisztítása
- A [bemeneti](#page-255-0) görgők tisztítása
- A [támaszlemez](#page-256-0) tisztítása
- A [nyomtatófejkocsi](#page-259-0) megolajozása
- A kézi [papírvágókések](#page-260-0) kicserélése
- A tintapatronok [karbantartása](#page-260-0)
- A nyomtató [áthelyezése](#page-260-0) és tárolása
- A nyomtató eszközvezérlő[-programjának](#page-261-0) (firmverének) frissítése

# <span id="page-255-0"></span>**A nyomtató külső részének tisztítása**

A nyomtató külsejét és az összes többi részét, amelyet a normál használat közben rendszeresen megérint (például a tintapatronfiók fogantyúit) szükség esetén tisztítsa meg nedves szivaccsal vagy puha ruhadarabbal, valamint gyengébb háztartási tisztítószerrel (például karcmentes folyékony tisztítószerrel).

/N

**FIGYELEM!** Az áramütés elkerülése érdekében a tisztítás előtt ellenőrizze, hogy a nyomtató KI legyen kapcsolva, és a tápkábele ki legyen húzva a fali aljzatból. Ne engedje, hogy a nyomtató belsejébe víz kerüljön.

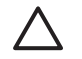

**VIGYÁZAT** A nyomtató tisztításához ne használjon szemcsés tisztítószert.

## **A bemeneti görgők tisztítása**

A nyomtató bemeneti görgőit rendszeresen, évente egyszer, vagy amikor csökken a tekercsváltási teljesítmény, meg kell tisztítani.

- **1.** Vegye ki az összes papírt a nyomtatóból.
- **2.** A nyomtató előlapján válassza a (Papír) ikont, majd a **Paper handling options** (Papírkezelési beállítások) > **Clean roller** (Görgő tisztítása) > **Input roller 1** (1-es bemeneti görgő) vagy **Input roller 2** (2-es bemeneti görgő) lehetőséget. A parancs hatására a nyomtató elkezdi forgatni a görgőt, hogy annak teljes felületét meg lehessen tisztítani.

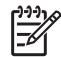

**Megjegyzés** Ha HP Designjet 4000 típusú nyomtatót használ, és ezek a parancsok nem érhetők el, töltse le a legújabb verziójú belső vezérlőprogramot (firmvert). Lásd: [A](#page-261-0) nyomtató eszközvezérlő[-programjának](#page-261-0) (firmverének) frissítése. A funkció 2006. tavaszától lesz elérhető.

<span id="page-256-0"></span>**3.** Tiszta, nedvszívó, szöszmentes, izopropil-alkohollal kissé átitatott ruhával törölje le a bemeneti görgőkről a szennyeződéseket és papírmaradványokat.

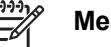

**Megjegyzés** A karbantartási csomag nem tartalmaz izopropil-alkoholt.

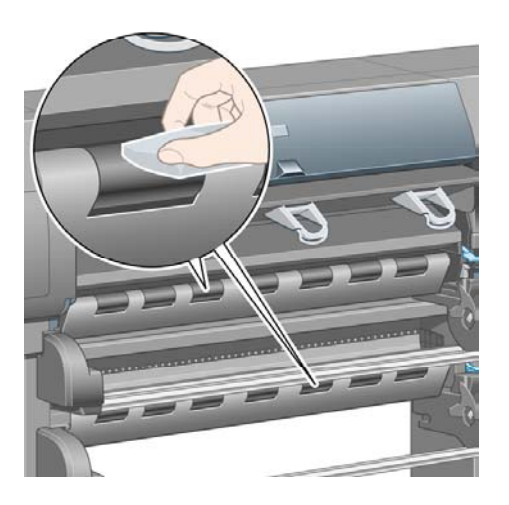

**4.** Amikor befejezte a görgők tisztítását, nyomja meg az előlapon lévő Kiválasztás gombot a görgők forgatásának leállításához.

### **A támaszlemez tisztítása**

A nyomtató támaszlemezét rendszeresen meg kell tisztítani néhány havonta, illetve szükség esetén.

**Megjegyzés** Ha egy adott papírméret huzamosabb ideig tartó használata után szélesebb |ૐ méretű papírra vált, akkor előfordulhat, hogy a támaszlemez bal oldala piszkos lesz, és ha nem tisztítja meg, nyomot hagy a papír hátoldalán.

A támaszlemez megtisztításához kövesse az alábbi utasításokat.

- **1.** Vegye ki az összes papírt a nyomtatóból.
- **2.** Nyissa ki a nyomtató ablakát.

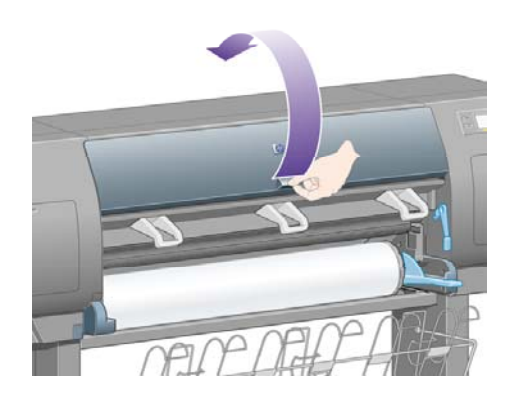

**3.** Egy száraz kefével távolítsa el a tintamaradványokat a vágóbarázdából.

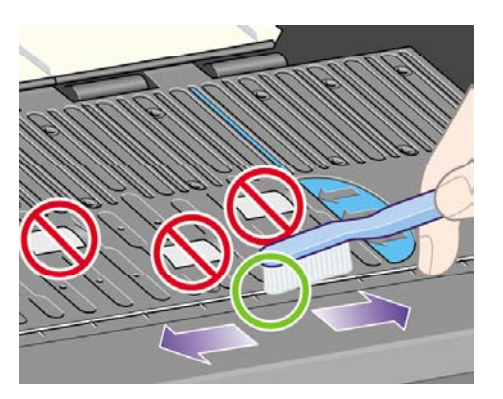

**4.** Ugyanezzel a száraz kefével távolítsa el a tintamaradványokat a támaszlemez felületéről is.

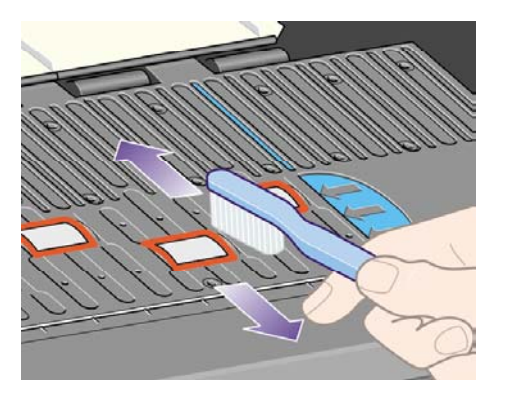

**5.** Az előlapon válassza a (Papír) ikont, majd a **Paper handling options** (Papírkezelési beállítások) > **Clean roller** (Görgő tisztítása) > **Clean platen** (Támaszlemez tisztítása) lehetőséget. A parancs hatására a nyomtató elkezdi forgatni a támaszlemez kis görgőit, hogy azok teljes felületét meg lehessen tisztítani.

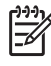

**Megjegyzés** Ha HP Designjet 4000 típusú nyomtatót használ, és ez a parancs nem érhető el, töltse le a legújabb verziójú belső vezérlőprogramot (firmvert). Lásd: [A](#page-261-0) nyomtató eszközvezérlő[-programjának](#page-261-0) (firmverének) frissítése. A funkció 2006. tavaszától lesz elérhető.

**6.** Tiszta, nedvszívó, szöszmentes, izopropil-alkohollal kissé átitatott ruhával törölje le a támaszlemezről a kefével fellazított tintamaradványokat.

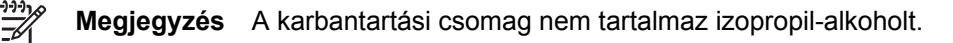

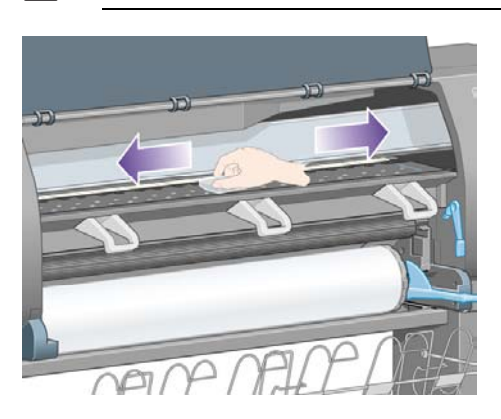

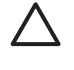

**VIGYÁZAT** Ne használjon a kereskedelemben kapható vagy szemcsés tisztítószereket. Ne nedvesítse be közvetlenül a támaszlemezt, mivel így túl nedves maradna.

**7.** Tisztítsa meg a nedves ruhával a vágó rámpáját.

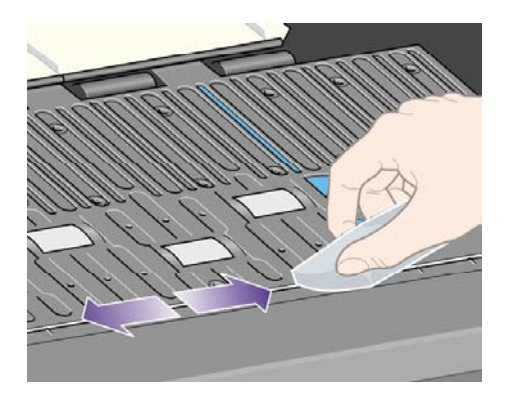

**8.** Száraz ruhával tisztítsa meg a görgők külső részét. Lehetőség szerint a görgők teljes felületét tisztítsa meg.

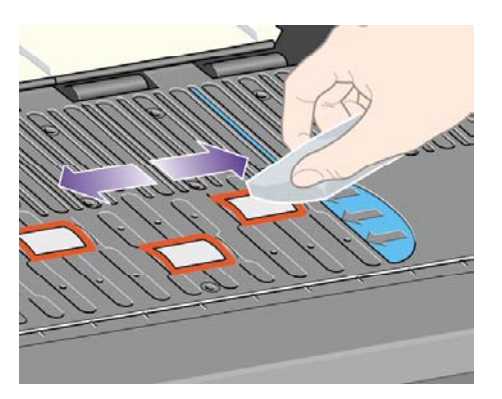

# <span id="page-259-0"></span>**A nyomtatófejkocsi megolajozása**

A nyomtatófej kocsiját alkalmanként (körülbelül évente egyszer) meg kell olajozni, hogy a sínen könnyen végigcsúszhasson.

**1.** A kocsi eléréséhez az előlapon válassza az  $\overline{OQ}$  (Tintarendszer) ikont, majd a **Printhead management** (Nyomtatófejek kezelése) > **Replace printheads** (Nyomtatófejek cseréje) lehetőséget. A kocsi ekkor a nyomtató középső részére csúszik.

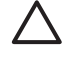

**VIGYÁZAT** Ha a kocsi hét percnél tovább marad a nyomtató középső részén, akkor megkísérel visszatérni eredeti helyére a jobb oldalon.

- **2.** Vegye ki a nyomtatóval kapott karbantartási csomagban található, olajat tartalmazó üvegcsét. Szükség esetén cserekészlet rendelhető.
- **3.** Nyissa ki az ablakot, és csöppentsen néhány csepp olajat a kocsi mindkét oldalán található csúszófelületre (kizárólag a karbantartási csomagban levő olajat használja).

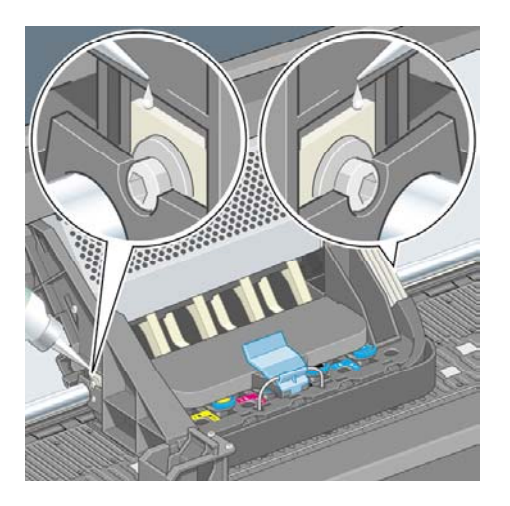

**4.** Csöppentsen néhány cseppet közvetlenül a sínre, a kocsi mindkét oldalán.

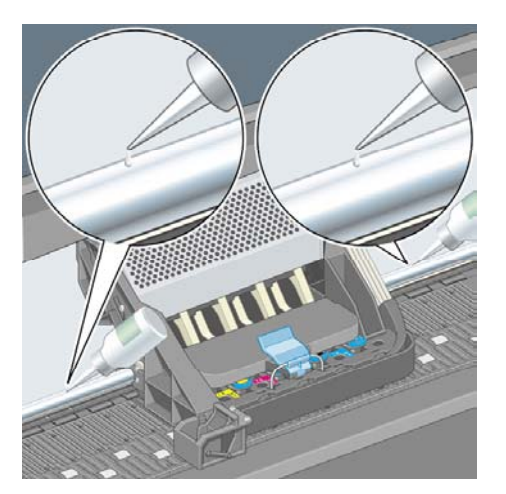

**5.** Zárja le az ablakot

## <span id="page-260-0"></span>**A kézi papírvágókések kicserélése**

Nem valószínű, hogy a papírvágókések cserére szorulnának, hacsak nem vág nagy mennyiségű kartont a papírvágóval. A papírvágókban azonban tartalék kés is található. Ha azt tapasztalja, hogy a papírvágó már nem vág megfelelően, a következőképpen cserélheti ki a kést:

- **1.** A cseréhez állítsa a papírvágót a szokásos helyére, a fiók jobb oldalára.
- **2.** Távolítsa el a csavart a papírvágó alól, miközben megtartja az alsó fedelet, hogy az le ne essen.
- **3.** Lefelé elfordítva és kifelé húzva távolítsa el az alsó fedelet.
- **4.** Vegye ki az elhasználódott kést a papírvágóból.

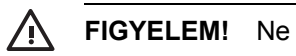

**FIGYELEM!** Ne érjen hozzá a kés vágóéléhez.

- **5.** Vegye ki a papírvágóból a tartalék kést, és helyezze be a használt kés helyére.
- **6.** Helyezze vissza az alsó fedelet.
- **7.** Helyezze vissza a csavart az alsó fedélbe, és csavarhúzóval rögzítse.

### **A tintapatronok karbantartása**

A tintapatron normál életciklusa során semmilyen karbantartásra nincs szükség. A legjobb nyomtatási minőség megőrzéséhez a lejárati idejüket elért tintapatronokat ki kell cserélni. A lejárati időt a patronon jelölt dátumhoz 6 hónapot hozzáadva lehet megkapni.

### **A nyomtató áthelyezése és tárolása**

Ha a nyomtatót mozgatni vagy hosszabb ideig tárolni szeretné, megfelelően elő kell ehhez készítenie, hogy az esetleges károsodást elkerülhesse. A nyomtató megfelelő előkészítéséhez kövesse az alábbi utasításokat.

- **1.** Ne távolítsa el a tintapatronokat, a nyomtatófejeket és a nyomtatófej-tisztítókat sem.
- **2.** Ellenőrizze, hogy ne legyen papír betöltve.
- **3.** Győződjön meg arról, hogy a kocsi szervizhelyzetben áll (a nyomtató jobb szélén).
- **4.** Ellenőrizze, hogy az előlapon a **Ready** (Kész) üzenet legyen olvasható.
- **5.** Az előlapon levő Tápellátás gomb segítségével kapcsolja ki a nyomtatót.
- **6.** Kapcsolja ki a nyomtató hátulján levő tápellátás kapcsolót is.
- **7.** Húzza ki a nyomtató tápkábelét, valamint valamennyi, a nyomtatót hálózathoz, számítógéphez vagy lapolvasóhoz csatlakoztató kábelt.
- **8.** Ha rendelkezik HP Designjet 4500 papírgyűjtő egységgel, csatlakoztassa le, és húzza el a nyomtatótól.

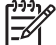

**Megjegyzés** Javasoljuk, hogy ne próbálja szétszerelni a HP Designjet 4500 tekercsegységet.

### <span id="page-261-0"></span>**A nyomtató eszközvezérlő-programjának (firmverének) frissítése**

A nyomtató különféle funkcióit a nyomtatóban található szoftver, más néven az eszközvezérlőprogram vagy firmver vezérli.

A Hewlett-Packard időről időre elérhetővé teszi az eszközvezérlő-program frissítéseit. Ezek a frissítések bővítik a nyomtató szolgáltatásait, valamint továbbfejlesztik a nyomtató már meglévő funkcióit is. Az eszközvezérlő-program az internetről tölthető le, és a Beépített webszerver **Firmware update** (Eszközvezérlő-program frissítése) lapja segítségével (a **Settings** (Beállítások) lapon) telepíthető a nyomtatóra.

Ha a Beépített webszervert nem tudja használni, mert nincs TCP/IP-kapcsolata a nyomtatóval (például USB vagy AppleTalk használata esetén), a HP Designjet 4000 sorozat eszközvezérlőprogramjának frissítését és telepítőprogramját a következő weblapokról töltheti le:

- <http://www.hp.com/support/designjet/fw4000/>
- <http://www.hp.com/support/designjet/fw4000ps/>

A HP Designjet 4500 sorozat eszközvezérlő-programjának frissítését és telepítőprogramját a következő weblapokról töltheti le:

- <http://www.hp.com/support/designjet/fw4500/>
- <http://www.hp.com/support/designjet/fw4500ps/>
- <http://www.hp.com/support/designjet/fw4500mfp/>

A belső vezérlőprogram a leggyakrabban használt hordozóprofilokat tartalmazza. További hordozóprofilokat külön lehet letölteni. Lásd: [Hordozóprofilok](#page-164-0) letöltése.

# **14 Hogyan lehet... (képdiagnosztikai adatlap témakörök)**

- A [képdiagnosztikai](#page-263-0) adatlap kinyomtatása
- A [képdiagnosztikai](#page-263-0) adatlap értelmezése
- A [képdiagnosztikai](#page-264-0) adatlap 1. részének értelmezése
- A [képdiagnosztikai](#page-265-0) adatlap 2. részének értelmezése
- A [képdiagnosztikai](#page-268-0) adatlap 3. részének értelmezése
- Ha a [probléma](#page-269-0) továbbra is fennáll

# <span id="page-263-0"></span>**A képdiagnosztikai adatlap kinyomtatása**

A képdiagnosztikai adatlap a nyomtatási minőséggel kapcsolatos problémák azonosítására alkalmas mintákat tartalmaz. Segíti a nyomtatás minőségével kapcsolatos problémák azonosítását, és problémák esetén a hiba forrásának megkeresését, majd a hiba elhárítását.

A képdiagnosztikai adatlap kinyomtatása előtt ellenőrizze, hogy megfelelő nyomtatási minőség van-e beállítva (lásd: A nyomtatás minőségi [beállításainak](#page-183-0) kiválasztása).

A képdiagnosztikai adatlap kinyomtatása:

- **1.** Győződjön meg arról, hogy a nyomtatóba legalább A3 (29,7 × 42 cm) méretű lapot helyezett. A hiba észlelésekor használt papírral megegyező méretű papírt alkalmazzon.
- **2.** Győződjön meg arról, hogy az előlapon azokat a nyomtatásiminőség-beállításokat határozta meg, amelyek a hiba észlelésekor is érvényben voltak (lásd: A [nyomtatási](#page-183-0) minőség [módosítása\)](#page-183-0). Az Image Diagnostics Print (Képdiagnosztikai adatlap) funkción belül a **Drawings/ text** (Rajzok/szöveg) és az **Images** (Képek) beállítás között annyi a különbség, hogy az utóbbi több tintát használ a 2. részben, így a színek sötétebben jelennek meg.

A képdiagnosztikai adatlap kinyomtatása hozzávetőleg két percig tart az **Images** (Képek) beállítás kiválasztása esetén, és néha ennél rövidebb idő alatt is kész van, ha a **Drawings/text** (Rajzok/szöveg) beállítást választja (a nyomtatás ideje papírtípustól függően változik).

**3.** A nyomtató előlapján válassza a  $\Box$  (Beállítás) ikont, majd az **Internal prints** (Belső adatlapok) > **Image diagnostics prints** (Képdiagnosztikai adatlapok) > **Print drawings/text** (Rajzok/ szövegek nyomtatása) vagy a **Print images** (Képek nyomtatása) lehetőséget.

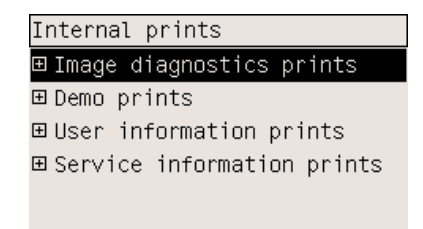

A nyomat elkészülte után lásd: A képdiagnosztikai adatlap értelmezése

# **A képdiagnosztikai adatlap értelmezése**

A képdiagnosztikai adatlap három számozott részből áll.

- **1.** Az 1. terület a nyomtatófej beállításának ellenőrzésére szolgál. Lásd: A [képdiagnosztikai](#page-264-0) adatlap 1. részének [értelmezése.](#page-264-0)
- **2.** A 2. terület a nyomtatófej teljesítményének és a papírtovábbító mechanizmus működésének ellenőrzésére szolgál. Lásd: A [képdiagnosztikai](#page-265-0) adatlap 2. részének értelmezése.
- **3.** Ha a 2. terület a nyomtatófej hibáját jelzi, akkor a 3. területen lehet azonosítani, hogy a nyolc nyomtatófej közül melyik felelős a hibáért. Lásd: A [képdiagnosztikai](#page-268-0) adatlap 3. részének [értelmezése.](#page-268-0)

Ha a 2. terület nem jelez hibát, akkor hagyja figyelmen kívül a 3. területet.

## <span id="page-264-0"></span>**A képdiagnosztikai adatlap 1. részének értelmezése**

Az 1. rész a színek egymástól való eltolódását, illetve a kétirányú illeszkedési problémákat képes kimutatni.

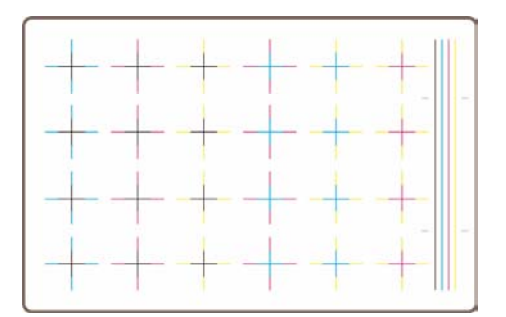

Ha a színek vízszintesen nem illeszkednek, az alábbihoz hasonló képet kap:

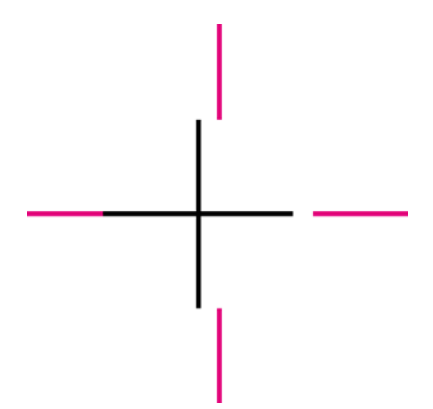

Ha a színek függőlegesen nem illeszkednek, az alábbihoz hasonló képet kap:

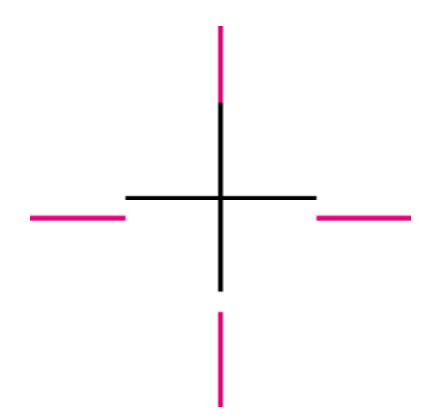

Ha kétirányú illeszkedési probléma van, az alábbihoz hasonló képet kap:

<span id="page-265-0"></span>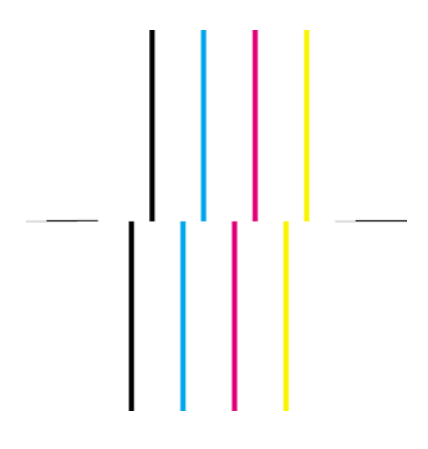

#### **A probléma elhárítása**

- **1.** Igazítsa be a nyomtatófejeket, lehetőleg ugyanazt a papírtípust használva, mint amelynél a nyomtatási minőséget befolyásoló problémát észlelte (nem minden papírtípus használható a nyomtatófej beigazításához). Lásd: A [nyomtatófejek](#page-240-0) beigazítása.
- **2.** Ha a képminőség nem javul, lépjen kapcsolatba az ügyfélszolgálat munkatársaival.

## **A képdiagnosztikai adatlap 2. részének értelmezése**

A 2. terület azt ellenőrzi, hogy a nyomtatófejek és a papírtovábbító rendszer megfelelően működik-e. Az adatlap ezen része a színhűség ellenőrzéséhez nem alkalmas.

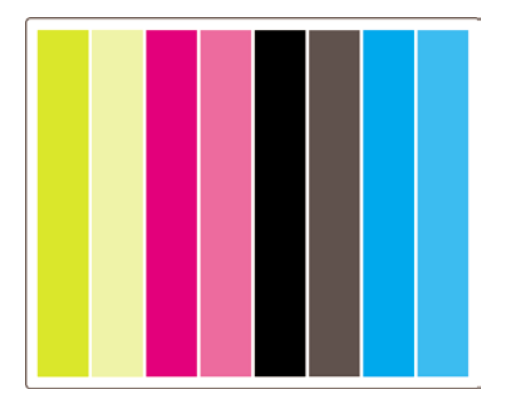

#### **Sávozás**

Sávozás akkor történik, ha a kinyomtatott képen ismétlődő vízszintes csíkok láthatók. Ezek a csíkok vagy világos sávként:

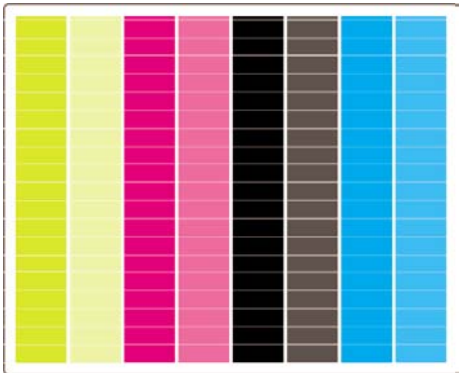

vagy sötét sávként jelennek meg a képen:

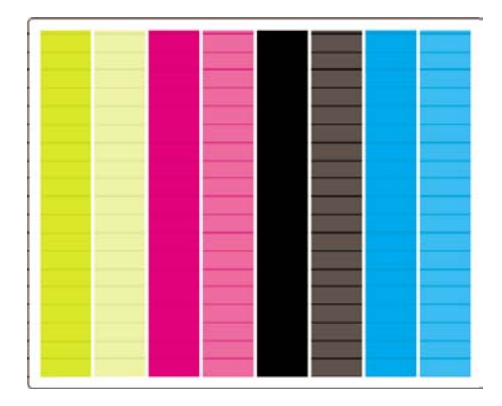

vagy fokozatosan világosodva és sötétedve, lebegésszerű hatást keltve jelennek meg:

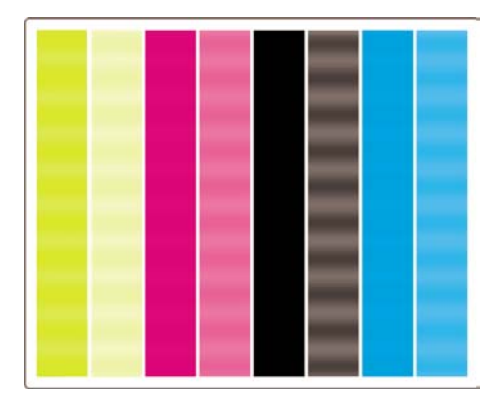

#### **Vízszintes vonalak (sávozás) egy adott szín esetében**

Ha egy nyomtatófej meghibásodik, akkor a vízszintes sávozás csak az egyik szín esetében fordul elő, vagy legalábbis jóval láthatóbb, mint a többi szín esetében.

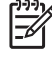

**Megjegyzés** A zöld színű területeken előforduló sávozást nehezebb észrevenni, és azt a sárga vagy a ciánkék nyomtatófej okozza. Ha csak a zöld színben lát sávozást, akkor a sárga nyomtatófej hibásodott meg, ha a zöld és kék színben, akkor a ciánkék nyomtatófej.

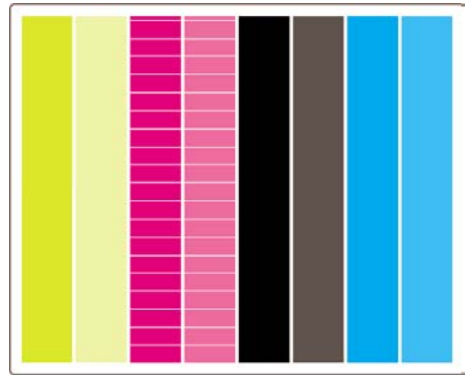

#### **A probléma elhárítása**

- **1.** Ellenőrizze, hogy megfelelő nyomtatási minőségi beállításokat használ-e. Lásd: A [nyomtatás](#page-183-0) minőségi [beállításainak](#page-183-0) kiválasztása.
- **2.** Tisztítsa meg a nyomtatófejeket. Lásd: A nyomtatófejek helyreállítása [\(megtisztítása\).](#page-235-0)
- **3.** Nyomtassa ki újból a képdiagnosztikai adatlapot. Ha a sávozás még mindig jelentkezik, akkor folytassa a 4. és 5. lépéssel.
- **4.** Mivel minden színhez két nyomtatófej tartozik, a képdiagnosztika 3. részével ellenőrizheti, hogy ezek közül melyik felelős a problémáért. Lásd: A [képdiagnosztikai](#page-268-0) adatlap 3. részének [értelmezése3](#page-268-0). rész.
- **5.** Cserélje ki a problémát okozó nyomtatófejet. Lásd: A [nyomtatófej](#page-228-0) eltávolítása és A [nyomtatófej](#page-231-0) [behelyezése](#page-231-0).

#### **Vízszintes sávozás valamennyi színben**

Ha a nyomtató papírtovábbításával van probléma, akkor a sávok minden színben egyformán megjelennek.

**Megjegyzés** A zöld színben megjelenő sávozást nehezebb észrevenni. IZ

#### **A probléma elhárítása**

- **1.** Ellenőrizze, hogy megfelelő nyomtatási minőségi beállításokat használ-e. Lásd: A [nyomtatás](#page-183-0) minőségi [beállításainak](#page-183-0) kiválasztása.
- **2.** Ha rosszabb minőségű papírra nyomtatott, próbálkozzon jobb minőségű papírral. A nyomtató rendeltetésszerű működése csak az ajánlott papírtípusok használata esetén garantált. Lásd: [A](#page-381-0) támogatott [papírtípusok](#page-381-0).
- **3.** Állítsa be a papírtovábbítást ugyanazzal a papírtípussal, amire a végső nyomatot ki szeretné nyomtatni. Lásd: Hogyan lehet... [\(papírtovábbítás](#page-270-0) kalibrálási témakörök).
- **4.** Ha a képminőség nem javul, lépjen kapcsolatba az ügyfélszolgálat munkatársaival.

## <span id="page-268-0"></span>**A képdiagnosztikai adatlap 3. részének értelmezése**

Ha a 2. rész a nyomtatófej problémáját jelezte, a 3. rész segítségével állapítható meg, hogy pontosan melyik nyomtatófej hibásodott meg. Az ábrán látható egyes téglalapok mellett álló szám alapján beazonosítható, hogy melyik nyomtatófej nyomtatta.

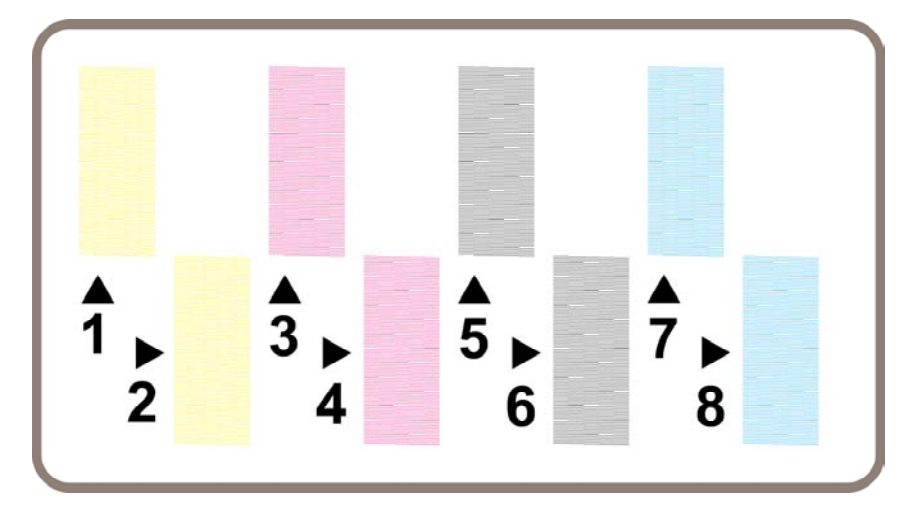

Az alábbi három példa fekete téglalapokat mutat nagyításban, amelyeken jól megfigyelhetők az azokat alkotó finom vonalak.

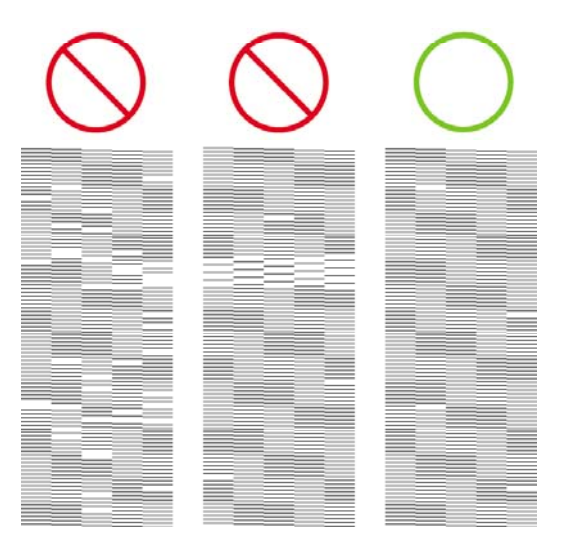

A fentebb látható első két mintáról sok vonal hiányzik, és ez a nyomtatófej hibájára utalhat. A harmadik esetben csak néhány vonal hiányzik, amely elfogadható, mivel a nyomtató képes az ilyen kis hibák kompenzálására.

#### **A probléma elhárítása**

Ha a képdiagnosztika 3. része nyomtatófej meghibásodását jelzi, de a 2. részben semmilyen erre utaló jel nem található, nem kell a hibaelhárítással foglalkozni, mert a nyomtató képes a problémát

<span id="page-269-0"></span>kompenzálni a megfelelő nyomtatási minőség érdekében. Ha azonban a 2. részben is megjelenik a probléma, kövesse az alábbi utasításokat:

- **1.** Tisztítsa meg a nyomtatófejeket. Lásd: A nyomtatófejek helyreállítása [\(megtisztítása\).](#page-235-0)
- **2.** Ha nem javul a nyomtatás minősége, cserélje ki a problémát okozó nyomtatófejet. Lásd: [A](#page-228-0) [nyomtatófej](#page-228-0) eltávolítása és A nyomtatófej [behelyezése](#page-231-0).

### **Ha a probléma továbbra is fennáll**

Ha a képdiagnosztika egyik része sem jelez hibát, de a nyomtatás minősége még mindig nem megfelelő, ellenőrizze az alábbiakat:

- Próbáljon jobb [nyomtatás](#page-183-0)i minőségbeállítást használni. Lásd: A nyomtatás minőségi [beállításainak](#page-183-0) kiválasztása és A nyomtatási minőség [módosítása](#page-183-0).
- Ellenőrizze az illesztőprogramot, amellyel nyomtatni próbál. Ha nem HP illesztőprogramot használ, látogasson el a<http://www.hp.com/go/designjet/>webhelyre, és töltse le a megfelelő HP illesztőprogramot.
- Nem HP RIP-szoftver használata esetén előfordulhat, hogy rossz beállításokat használ. Tanulmányozza át a RIP-szoftver dokumentációját.
- Ellenőrizze, hogy mennyire naprakész a nyomtató eszközvezérlő-programja (firmvere). Lásd: [A](#page-261-0) nyomtató eszközvezérlő[-programjának](#page-261-0) (firmverének) frissítése.
- Ellenőrizze, hogy megfelelő beállításokat használ-e az alkalmazásban.
- Ha csak a lap tetején fordulnak elő problémák, lásd: A nyomtatás [megkezdésekor](#page-328-0) előforduló [hibából](#page-328-0) adódik.

# <span id="page-270-0"></span>**15 Hogyan lehet... (papírtovábbítás kalibrálási témakörök)**

A nyomtatót gyárilag úgy kalibrálták, hogy az a támogatott papírtípusok esetén, normál környezeti feltételek mellett pontosan továbbítsa a papírt. Némely esetben azonban érdemes lehet újrakalibrálni a készüléket:

- Nem támogatott papír: A különféle papírgyártók jelentős mértékben eltérő tulajdonságú papírokat árusítanak, és ezek némelyike a készülék kalibrálását igényelheti. A legjobb nyomtatási minőséget a HP által ajánlott papíroktól várhatja (lásd: A támogatott [papírtípusok](#page-381-0)).
- Rendkívüli, de stabil környezeti feltételek: Ha a szokásostól eltérő hőmérséklet vagy páratartalom mellett nyomtat (lásd: [Környezeti](#page-394-0) tényezők), és ezek a feltételek várhatóan hosszabb ideig fennmaradnak, akkor célszerű újrakalibrálni a készüléket.

Ugyanakkor a papírtovábbítás kalibrációja azt feltételezi, hogy a képminőséggel akadt gondja, és előzőleg már végrehajtotta a megfelelő hibaelhárítási lépéseket. Ha nincs konkrét problémája, akkor a kalibrálásra nincs szükség.

A papírtovábbítás kalibrációja előtt nyomtassa ki a képdiagnosztikai adatlapot, és ellenőrizze, hogy a nyomtatófejek megfelelően be vannak-e igazítva (lásd: A [képdiagnosztikai](#page-263-0) adatlap kinyomtatása).

**Megjegyzés** A papírtovábbítás kalibrációja elméletileg javítja a nyomtatási minőséget. Ha a kalibrációs nyomatot nem tudja helyesen értelmezni, akkor előfordulhat, hogy nem megfelelő papírtovábbítási mód kiválasztásával lerontja a nyomtatási minőséget. Ebben az esetben

visszaállíthatja az eredeti gyári beállításokat úgy, hogy az előlapon kiválasztja a  $\Box$ 

(Tekercspapír) vagy a (Papírlap) ikont, majd a **Paper advance calibration** (Papírtovábbítás kalibrálása) > **Optim. for drawings/text** (Optimalizálás rajzokra/szövegre) vagy az **Optimize for images** (Optimalizálás képekre) > **Select Pattern** (Minta kiválasztása) > **Factory Default** (Gyári alapértelmezés) lehetőséget.

- A kalibrálási folyamat [áttekintése](#page-271-0)
- A kalibrálási folyamat részletes [bemutatása](#page-271-0)
- A [kalibrálás](#page-274-0) után

## <span id="page-271-0"></span>**A kalibrálási folyamat áttekintése**

- **1.** Az előlap használatával nyomtassa ki hétszer a nyomtatóban tárolt színes mintát, minden alkalommal eltérő papírtovábbítási beállítással.
- **2.** Döntse el, hogy melyik minta nyomtatási minősége a legmegfelelőbb.
- **3.** Az előlapon határozza meg a legjobb minőségű mintát, és ezzel egyidejűleg a jövőben használni kívánt papírtovábbítási beállítást is.

₽

**Megjegyzés** Az előlapon feltüntetett minden egyes papírtípushoz eltérő papírtovábbítási beállítás tartozik: mindegyiket külön kell kalibrálni. Egy meghatározott típus kalibrálásakor az összes többi papírtípus beállításai változatlanok maradnak.

**Megjegyzés** Külön **Optimized for drawings/text** (Rajzhoz/szöveghez optimalizált) és **Optimized for images** (Képhez optimalizált) papírtovábbítási beállítás áll rendelkezésre: mindegyiket külön kell kalibrálni.

**Megjegyzés** A különböző gyártók papírjai eltérő beállításokat igényelhetnek még akkor is, ha típusuk megegyezik, ezért a kalibráció csak arra a papírra érvényes, amellyel azt elvégezte. Vegye figyelembe, hogy a kalibráció során felülírja az adott papírtípushoz korábban használt beállításokat.

## **A kalibrálási folyamat részletes bemutatása**

1. lépés. Helyezzen be olyan papírt a nyomtatóba, amelyre nyomtatni szeretne. Használjon legalább 41 cm széles és 75 cm hosszú papírt.

2. lépés. A nyomtató előlapján jelölje ki a  $\Box$  (Tekercspapír) vagy  $\Box$  (Papírlap) ikont. Ha HP Designjet 4500 sorozatú nyomtatót használ, és két tekercs van betöltve, győződjön meg arról, hogy a kalibrálni kívánt tekercs van nyomtatásra kész állapotban (ki van jelölve az előlapon).

3. lépés. Nyomja meg a Kiválasztás gombot, majd válassza a **Paper advance calibration** (Papírtovábbítás kalibrálása) lehetőséget.

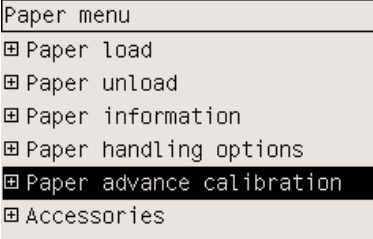

Ë

4. lépés. Válassza az **Optim. for drawings/text** (Optimalizálás rajzokra/szövegre) vagy az **Optimize for images** (Optimalizálás képekre) beállítást, attól függően, hogy legközelebb milyen típusú nyomatot fog készíteni.

**Megjegyzés Nagyon fontos**, hogy ugyanazt a beállítást válassza, mint amit később az illesztőprogramban, a Beépített webszerveren vagy a nyomtató előlapján is megad (**Optimized for drawings/text** (Rajzhoz/szöveghez optimalizált) vagy **Optimized for images** (Képhez optimalizált)). A kalibráció ennek hiányában nem hozza meg a kívánt hatást.

5. lépés. Válassza a **Print Patterns** (Minták kinyomtatása) lehetőséget. A nyomtató megszámozott mintákat nyomtat ki (1–7), amelyek így fognak kinézni, ha a **Drawings/text** (Rajzok/szöveg) beállítást választotta:

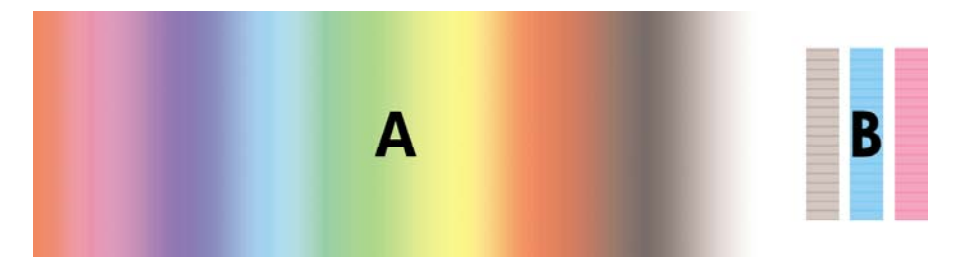

vagy így, ha az **Images** (Képek) beállítást adta meg:

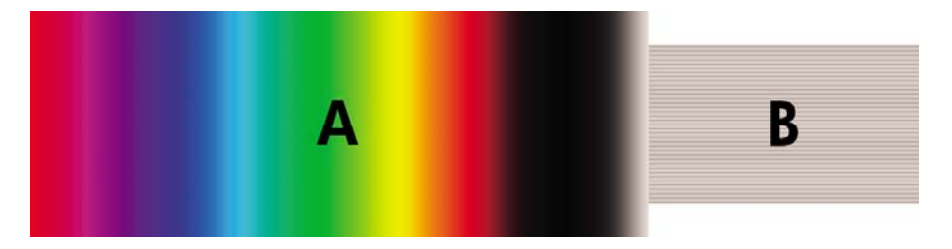

A **Optim. for drawings/text** (Optimalizálás rajzokra/szövegre) minta nyomtatása körülbelül három percig, az **Optimize for images** (Optimalizálás képekre) minta nyomtatása körülbelül öt percig tart. Amikor a nyomtató végzett a kalibrációs minták nyomtatásával, elvágja a papírt.

6. lépés. Tekintse meg a kinyomtatott mintákat (1–7), és döntse el, melyik a legjobb minőségű. Valamennyi minta bal oldalán folyamatos színátmenet (A), jobb oldalán pedig egy másik minta (B) található. A legjobb minőségű minta megkereséséhez a minta bármelyik része felhasználható; a választás az aktuális körülményektől függ. Ha azonban fényes papírt vagy vásznat használ, akkor ajánlatos figyelmen kívül hagyni az A területet, és döntését csak a B terület alapján meghozni.

A folyamatos színátmenet (A) területen ellenőrizze, hogy vannak-e világos vagy sötét vízszintes sávok, amelyek a papírtovábbítás hibáját jelzik. Az első mintán általában sötét sávok, az utolsó mintán pedig világos sávok jelennek meg (lásd az alábbi mintákat). A legjobb minta az, amelyen nem látszanak sávok. Ha kétségei vannak, válassza az első sötét sávos és az első világos sávos minta között középen elhelyezkedő mintát.

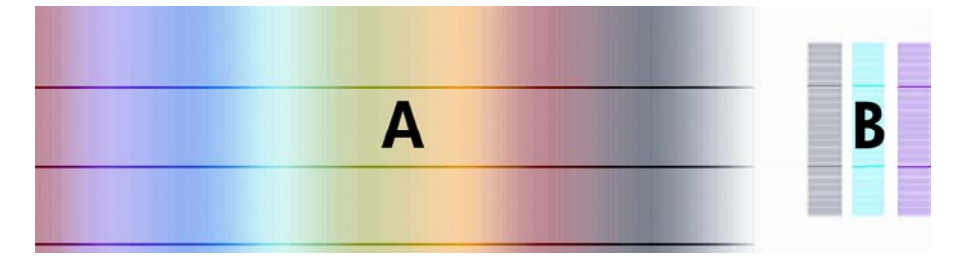

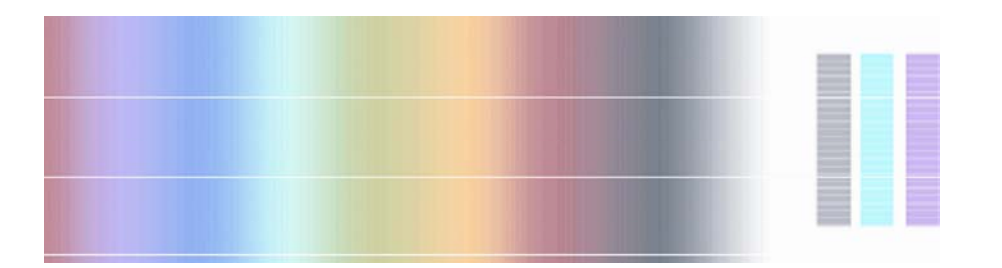

Ha nem tudja eldönteni, melyik a legjobb minta, használja az alábbi leírásban szereplő módszert.

● Amennyiben az egyik minta nyilvánvalóan jobb, mint a többi, mert azok világos/sötét sávokat tartalmaznak, válassza azt.

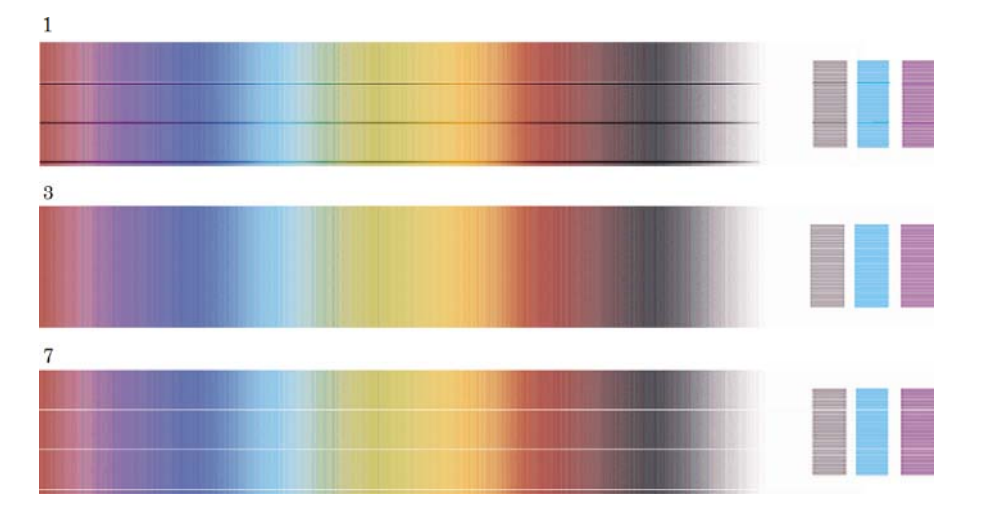

<span id="page-274-0"></span>Ha két egymás melletti mintán nincsenek sávok, nézze meg az alattuk és felettük levő mintát is, hogy azok segítségével eldönthesse, melyik a jobb a kettő közül. Ha például a két hasonlóan jó minőségű minta fölötti mintán kevesebb sáv látható, válassza a két jó minta közül a felsőt.

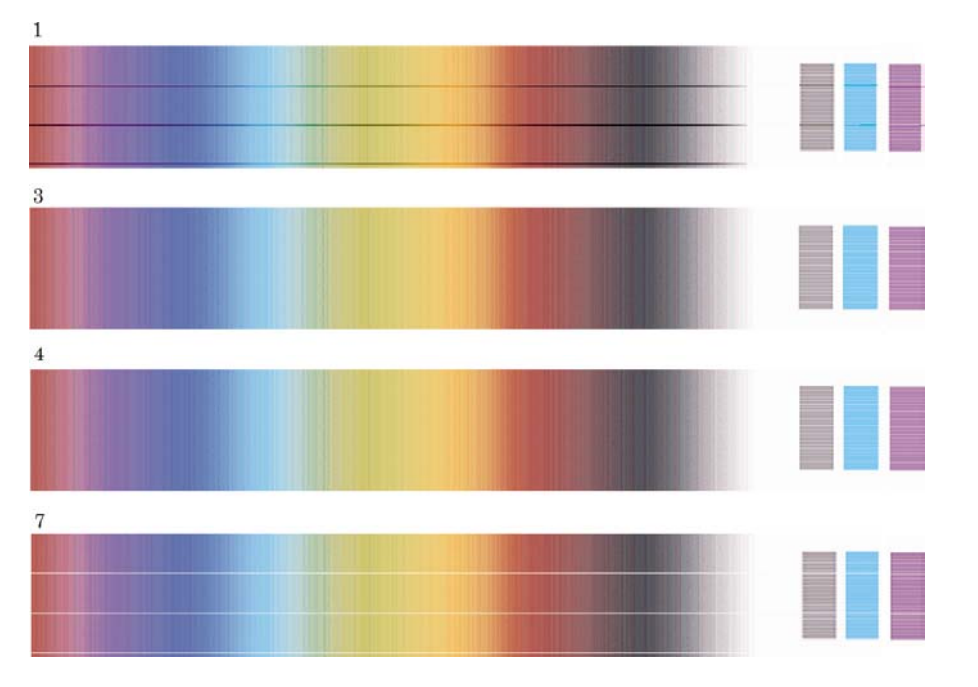

● Abban az esetben, ha három mintán nincsenek sávok, válassza a középső mintát.

Ha a nyomat B területét nézi, valószínűleg látni fogja, hogy a minták némelyike sötétebben jelenik meg. A legjobb minta az, amely a legvilágosabbnak, leginkább egységesnek és legkevésbé szemcsésnek tűnik.

7. lépés. Válassza a (Tekercspapír) vagy a (Papírlap) ikont, majd a **Paper advance calibration** (Papírtovábbítás kalibrálása) > **Optim. for drawings/text** (Optimalizálás rajzokra/ szövegre ) vagy az **Optimize for images** (Optimalizálás képekre) > **Select pattern** (Minta kiválasztása) lehetőséget.

8. lépés. Válassza ki a minták (1–7) közül azt, amelyik a legjobb minőségű. Ha nem tud két minta közül választani (pl. a 3. és 4. közül), válassza a "Between pattern 3 and 4" (A 3. és 4. minta között) lehetőséget.

A kalibrálás befejeződött.

#### **A kalibrálás után**

Ha a papírtovábbítás kalibrálása csökkentette ugyan, de nem szüntette meg a nyomtatási minőséggel kapcsolatos problémákat, próbálkozzon újra a 7. lépéssel, de válasszon más mintát. Világos sávok esetén válasszon a korábbinál alacsonyabb számú mintát, sötétebb sávok esetén pedig nagyobbat.

Ha később vissza szeretné vonni a kalibrációt, hogy visszaállítsa a nyomtató gyári beállításait, válassza a (Tekercspapír) vagy a (Papírlap) ikont, majd a **Paper advance calibration** (Papírtovábbítás kalibrálása) > **Optim. for drawings/text** (Optimalizálás rajzokra/szövegre) vagy az **Optimize for images** (Optimalizálás képekre) > **Select pattern** (Minta kiválasztása) > **Factory default** (Gyári alapértelmezés) lehetőséget.

# **16 Hogyan lehet... (lapolvasó témakörök) [4500]**

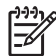

**Megjegyzés** Ez a fejezet csak a HP Designjet 4500 nyomtatósorozatra vonatkozik.

- A lapolvasó [kalibrálása](#page-277-0)
- Az érintőképernyő [mutatóeszközének](#page-277-0) kalibrálása
- Új [hordozóprofil](#page-278-0) létrehozása
- [Dokumentum](#page-279-0) másolása
- [Dokumentum](#page-281-0) beolvasása fájlba
- Fájl [nyomtatása](#page-282-0)
- Fájl [megtekintése](#page-283-0) és törlése
- Vastag papír vagy karton [beolvasása](#page-283-0)
- Másolatok előnézeti képének [megtekintése](#page-285-0)
- Új nyomtató [hozzáadása](#page-289-0)
- Fájlok [mentése](#page-289-0) CD-re vagy DVD-re
- A megosztott mappa elérése [számítógépr](#page-290-0)ől
- Szín [beállítása](#page-291-0)
- A lapolvasó számlák be- és [kikapcsolása](#page-292-0)
- A [nyomtatási](#page-292-0) sor ellenőrzése
- Másolatok [szétválogatása](#page-293-0)
- Az üveg [megtisztítása](#page-293-0)
- Az [energiatakarékos](#page-293-0) üzemmód és az ébresztés időzítőinek beállítása

# <span id="page-277-0"></span>**A lapolvasó kalibrálása**

A legjobb lapolvasási minőség megőrzése érdekében havonta egyszer kalibrálja újra a lapolvasót.

- **1.** Kalibrálás előtt olvassa el a lapolvasó online kézikönyvét a beolvasási terület tisztításának módjáról. Ezután kapcsolja ki a lapolvasót, és tisztítsa meg a beolvasási területet. A kalibráció nem működik megfelelően, ha a beolvasási terület nem tiszta.
- **2.** A beolvasási terület tisztításának végeztével kapcsolja be a lapolvasót, és a következő lépés előtt hagyja legalább egy óráig bekapcsolva.
- **3.** A Setup (Beállítás) lapon nyomja meg az **Options** (Beállítások) gombot.

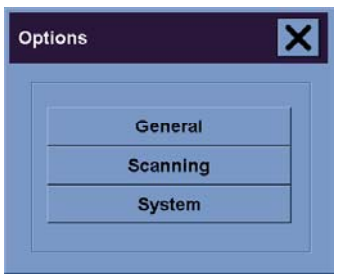

**4.** Az Options (Beállítások) ablakban nyomja meg a **Scanning** (Lapolvasás) gombot.

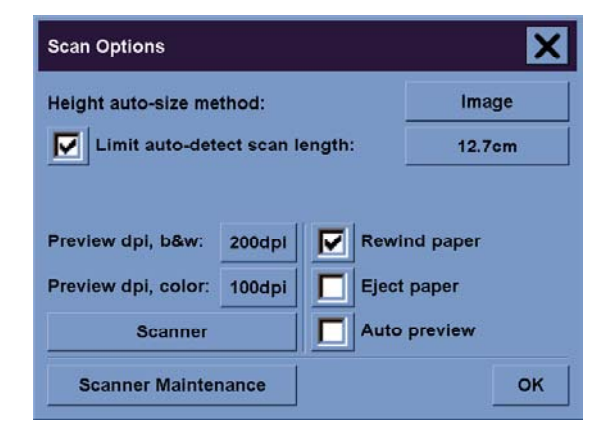

- **5.** A Scan Options (Lapolvasási beállítások) ablakban nyomja meg a **Scanner Maintenance** (Lapolvasó karbantartása) gombot.
- **6.** A karbantartás varázsló lépésről lépésre végigvezeti a kamerabeállítás, a vonalbeállítás és a kalibrálás folyamatán. Ehhez szüksége lesz a lapolvasóhoz mellékelt Karbantartási lapra.

## **Az érintőképernyő mutatóeszközének kalibrálása**

- **1.** Válassza a Setup (Beállítás) lapot.
- **2.** Kattintson az **Options** (Beállítások) gombra.
- **3.** Kattintson a **System** (Rendszer) gombra.
- **4.** Kattintson a **Calibrate Touch Screen** (Érintőképernyő kalibrálása) gombra, és kövesse a képernyőn megjelenő utasításokat.

<span id="page-278-0"></span>A kalibrálást úgy kell végrehajtani, hogy megnyomja a képernyő különböző részein megjelenő jelzéseket. Az érintőképernyőn megjelenő jelzéseket nyomja meg azzal az eszközzel, amelyet általában használ (az ujjával vagy más tárggyal). Addig tartsa az eszközt a jelzéseken, amíg azok el nem tűnnek.

# **Új hordozóprofil létrehozása**

A művelet végrehajtása előtt győződjön meg arról, hogy elvégezte a lapolvasó kalibrálását (lásd: [A](#page-277-0) lapolvasó [kalibrálása\)](#page-277-0), és megfelelő papírtípust töltött a nyomtatóba.

- **1.** Válassza a Setup (Beállítás) lapot.
- **2.** Ha helytelen nyomtató van kiválasztva, akkor a helyes nyomtató kiválasztásához kattintson a **Printer** (Nyomtató) gombra.
- **3.** Kattintson a **Media Profile** (Hordozóprofil) gombra. Ekkor megjelenik a létező hordozóprofilok listája. Ha valamelyik nyomtató ki van választva, akkor az szürkén jelenik meg. A listán megjelenik a nyomtatóba aktuálisan betöltött papírtípus is, amelyhez a hordozóprofilt létre kell hozni.
- **4.** Kattintson a **Print Color Sheet** (Színlap nyomtatása) gombra.
- **5.** A nyomtató kalibrálja magát, majd kinyomtat egy színreferencia lapot. Várja meg a művelet végét.
- **6.** A hordozóprofilok listáról válassza ki a nyomtatóba töltött papírtípust. A program ekkor felszólítja egy új hordozóprofil létrehozására.
- **7.** Kattintson a **Media Profile** (Hordozóprofil) gombra.

**Megjegyzés** A Media Setup (Hordozóbeállítás) ablak nyomtatótípusonként eltérő.

- **8.** Helyezze be a színlapot nyomtatott oldalával lefelé a lapolvasóba, és a megszokott módon igazítsa középre.
- **9.** Kattintson a **Scan Color Sheet** (Színlap beolvasása) gombra.
- **10.** A színlap beolvasása után zárja be az ablakot.

A hordozóprofil ezután megjelenik a rendelkezésre álló hordozóprofilok listájában.

Hordozóprofilt a **Delete** (Törlés) gomb segítségével lehet törölni. Csak az egyéni profilokat lehet kitörölni.

### <span id="page-279-0"></span>**Dokumentum másolása**

- **1.** Ha még nem rendelkezik hordozóprofillal ahhoz a papírtípushoz, amelyre nyomtatni szeretne, létre kell hoznia egyet. Lásd: Új [hordozóprofil](#page-278-0) létrehozása.
- **2.** Helyezze be a dokumentumot.
	- **a.** A dokumentumot a nyomtatott oldalával lefelé, a felső szélével előre helyezze be a betöltő nyílásba. A dokumentum közepét igazítsa a betöltő nyílás közepéhez.
	- **b.** A dokumentumot tolja be óvatosan a betöltő nyílásba, amíg nem érzi azt, hogy a lapolvasó a kezdési pozícióba húzza.
- **3.** Válasszon a színes és fekete-fehér másolás között.

A választás meghatározza, hogy a következő lépésben mely eredetitípus-sablonok állnak rendelkezésre.

- **4.** Válassza ki az eredetitípus-sablont.
	- **a.** A Copy (Másolás) lapon kattintson a **Type of original** (Eredeti típusa) gombra.

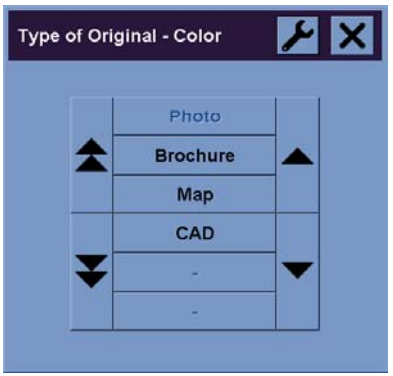

**b.** Ha ezen típusok beállításait módosítani szeretné, vagy ha új típust szeretne létrehozni,

kattintson a Tool (Eszköz) gombra.

**c.** Válassza ki az aktuális dokumentumot legjobban jellemző eredetitípus-sablont.

- **5.** Válassza ki a dokumentum méretét.
	- **a.** A Copy (Másolás) lapon kattintson az **Input size** (Dokumentum mérete) gombra.

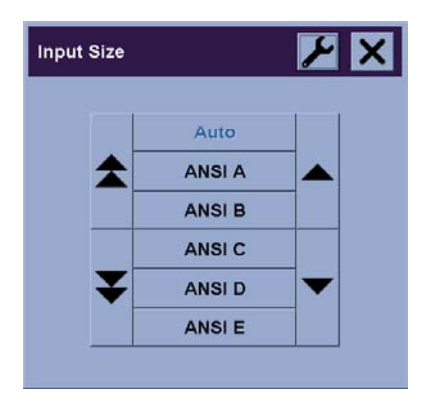

**b.** Ha ezen típusok beállításait módosítani szeretné, vagy ha új típust szeretne létrehozni,

kattintson a Tool (Eszköz) gombra.

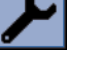

- **c.** A listából válassza ki az eredeti dokumentumnak megfelelő méretet. Választhatja a szélesség és magasság automatikus felismerését is.
- **6.** Válassza ki a másolat méretét.
	- **a.** A Copy (Másolás) lapon kattintson az **Output size** (Másolat mérete) gombra.

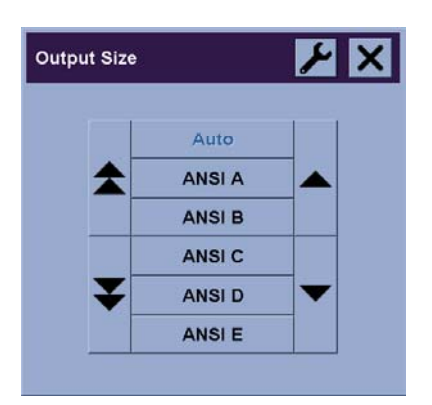

**b.** Ha ezen típusok beállításait módosítani szeretné, vagy ha új típust szeretne létrehozni,

kattintson a Tool (Eszköz) gombra.

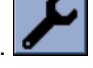

**c.** A listából válassza ki a másolat kívánt méretét.

Ha a másolatnak a dokumentum méretétől eltérő méretet adott meg, akkor a lapolvasó kiszámítja az átméretezési százalékértéket, és az első előnézet után megjeleníti azt a Copy (Másolás) lap Scale (Átméretezés) gombján. A gomb megnyomásával egyénileg is be lehet állítani az átméretezési százalékértéket.

- <span id="page-281-0"></span>**7.** Adja meg a másolatok számát.
	- **a.** Ha a betöltött dokumentumról egynél több másolatot szeretne készíteni, kattintson a Copies (Másolatok) gombra.
	- **b.** A beviteli mezőben adja meg a másolatok számát.

Ez a beállítás lehetővé teszi, hogy a rendszer felügyelet nélkül működjön.

**8.** Kezdje meg a másolást.

A Copy (Másolás) gomb segítségével elindíthatja a másolási folyamatot a kiválasztott beállításoknak megfelelően.

A Stop (Leállítás) gomb segítségével megszakíthatja az aktuális előnézetet vagy a másolási folyamatot.

A Reset (Visszaállítás) gomb **megnyomásával törölheti a saját beállításait**, és visszaállíthatja a lapolvasó összes alapértelmezett beállítását.

### **Dokumentum beolvasása fájlba**

**1.** Válassza a Scan (Lapolvasás) lapot, és adja meg a lapolvasási beállításokat: eredetitípus, méret, fájlnév stb. A fájlformátum (TIFF, JPEG) beállításához nyomja meg a Settings (Beállítások) gombot, ekkor megjelenik a Scan Settings (Lapolvasási beállítások) párbeszédablak.

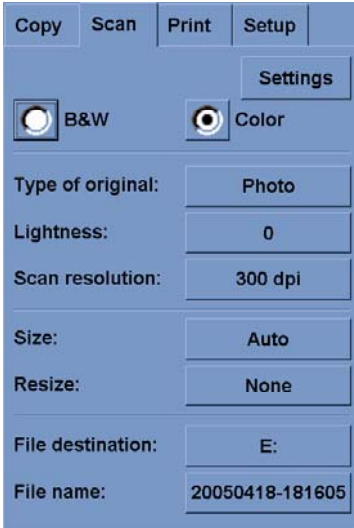

A további beállításokat, például a margókat, az elrendezést és a hordozóprofilt később állíthatja be a Setup (Beállítás) lapon, mielőtt a fájlból nyomtatna.

**2.** Új név megadásához kattintson a **File name** (Fájlnév) gombra. Az alapértelmezett fájlnév az aktuális dátumból és időből áll.

A **File destination** (Fájl beolvasása ide) gombra kattintva módosíthatja a célmappát.

<span id="page-282-0"></span>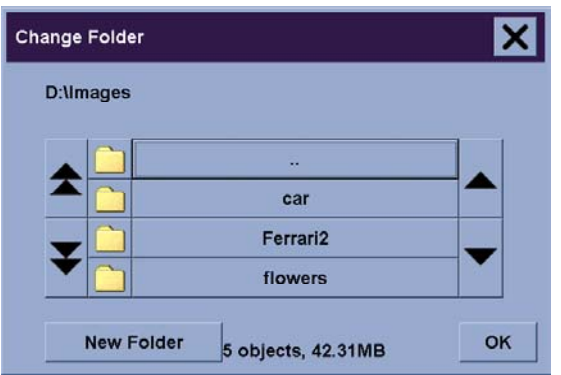

- A nyilak segíségével válassza ki a listából a kívánt mappát.
- A szülőmappába a három ponttal (...) jelölt gomb megnyomásával juthat el.
- A mappa megadásához kattintson a mappa nevére.
- Az aktuális mappában a **New Folder** (Új mappa) gomb megnyomásával hozhat létre új mappát.
- A Scan (Lapolvasás) lapra való visszatéréshez kattintson az **OK** gombra.
- **3.** A beolvasás indításához kattintson a Scan to file (Beolvasás fájlba) gombra **. Ett**

### **Fájl nyomtatása**

A fájlok nyomtatását egy kényelmes nyomtatási listáról állíthatja be és vezérelheti. A másolatok számát beállíthatja az egyes fájlok esetében, illetve megadhatja a teljes sorozat kinyomtatásának a számát (hány alkalommal kívánja kinyomtatni a teljes listát), valamint használhatja a két beállítás kombinációját is.

**1.** Ha még nem rendelkezik hordozóprofillal ahhoz a papírtípushoz, amelyre nyomtatni szeretne, létre kell hoznia egyet. Lásd: Új [hordozóprofil](#page-278-0) létrehozása.

<span id="page-283-0"></span>**2.** Válassza a Print (Nyomtatás) lapot.

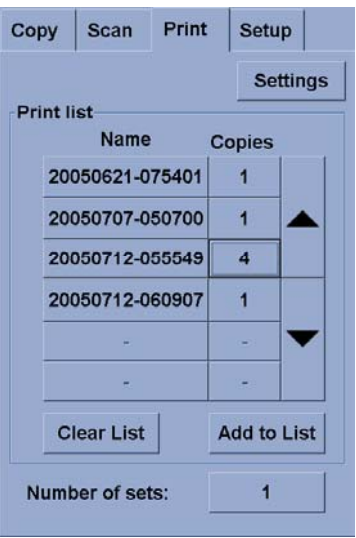

A Print (Nyomtatás) párbeszédablak megnyitásakor a Copy (Másolás) gomb $\begin{array}{|c|c|c|}\hline \Phi & \text{Print}\end{array}$ 

 $\Rightarrow$ (Nyomtatás) gombra változik.

A Print list (Nyomtatási lista) részen az aktuálisan nyomtatásra kiválasztott fájlok jelennek meg. Ha a lista üres, vagy ha módosítani kívánja azt, akkor az **Add to List** (Hozzáadás a listához) gombra kattintva kiválaszthat fájlokat.

- **3.** Ellenőrizze vagy módosítsa a Setup (Beállítás) lap beállításait. A Setup (Beállítás) lap aktuális beállításai, például margók, elrendezés, nyomtató és hordozóprofil, az egész nyomtatási feladatra vonatkoznak.
- **4.** A listában szereplő fájlok nyomtatóra küldéséhez kattintson a Print (Nyomtatás) gombra 鱼 .

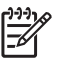

**Megjegyzés** A Print (Nyomtatás) lap a Scan (Lapolvasás) lap segítségével létrehozott fájlok nyomtatására szolgál; azzal nem lehet más forrásból származó fájlokat nyomtatni.

# **Fájl megtekintése és törlése**

- **1.** Válassza a Print (Nyomtatás) lapot.
- **2.** Kattintson az **Add to List** (Hozzáadás a listához) gombra.
- **3.** Kattintson a listában szereplő fájl nevére.
- **4.** Kattintson a **View** (Megtekintés) vagy a **Delete** (Törlés) gombra.

#### **Vastag papír vagy karton beolvasása**

A lapolvasó alkalmas nehéz bevonatos papír vagy kartonlap beolvasására.

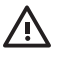

**FIGYELEM!** A lapolvasó nem támogat egyéb vastag anyagokat, azok kárt okozhatnak benne. A beolvasás előtt távolítsa el a gemkapcsokat vagy az egyéb, a lapolvasót esetleg károsító anyagokat.

**1.** A lapolvasó kezelőpaneljén nyomja meg az Automatic Thickness Adjustment Control (Automatikus vastagságbeállítás) gombot.

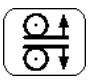

- **2.** A betöltő nyílás magasságának növeléséhez nyomja meg és tartsa nyomva a fel nyilat, amíg elegendő hely nem áll rendelkezésre a dokumentum behelyezéséhez. A betöltő nyílás magassága 2–15 mm között állítható.
- **3.** Helyezze be a dokumentumot.
- **4.** Nyomja meg és tartsa nyomva a le nyilat, amíg a betöltő nyílás befejezi a beállítást.
- **5.** Végezzen el egy próbabeolvasást a hibák ellenőrzéséhez. A hibákat könnyebben felismerheti egy tiszta átlós vonallal rendelkező kép esetében.

**Megjegyzés** Nagy méretű dokumentum esetén szükség lehet arra, hogy két kézzel fogja meg azt a lapolvasóba való betöltéskor, illetve annak kiadásakor.

Ha a vonalak nem egyenletesek, végezze el a következő lépéseket:

**1.** A Setup (Beállítás) lapon kattintson az **Options** (Beállítások) gombra, majd a **Scanning** (Beolvasás) gombra.

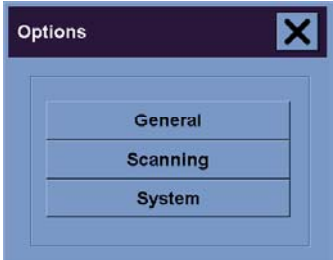

**2.** A Scan Options (Lapolvasási beállítások) párbeszédablakban kattintson a **Scanner** (Lapolvasó) gombra.

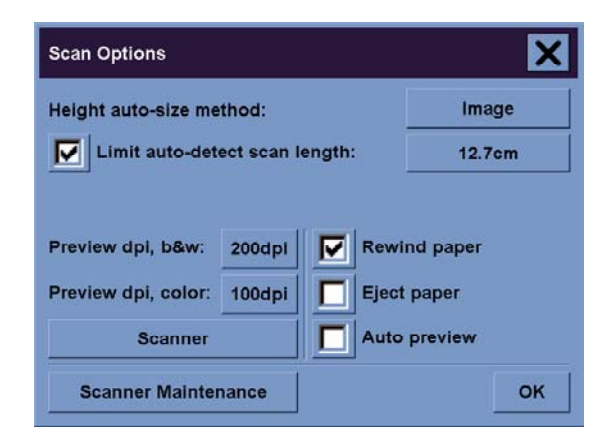

<span id="page-285-0"></span>**3.** A Scanner (Lapolvasó) párbeszédablakban kattintson a **Setup** (Beállítás) gombra.

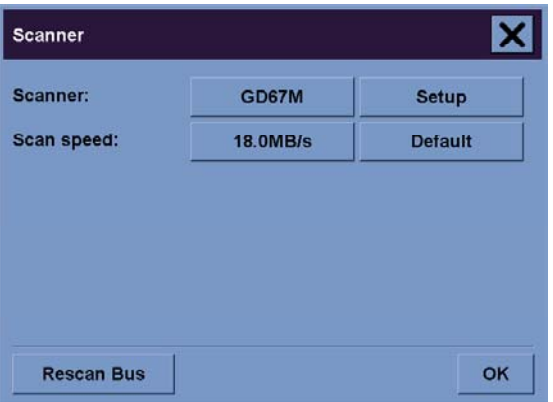

**4.** Válassza az Extended Thickness (Bővített vastagság) lapot, majd jelölje be a "Use extended thickness paper handling" (Bővített vastagságú papír kezelésének használata) jelölőnégyzetet.

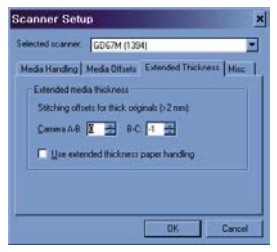

- **5.** Módosítsa a lapolvasó kameráinak értékét. Általában csak pozitív értékeket kell használni.
- **6.** Hajtson végre próbabeolvasást, és módosítsa az értékeket, amíg elégedett nem lesz a vonalak egyenletességével.
- **7.** A beállítások elfogadásához kattintson az **OK** gombra.

Ismételje ezt a műveletet, amíg elégedett nem lesz az eredménnyel.

A betöltő nyílás magasságának normál helyzetbe való visszaállításához végezze el az alábbi lépéseket:

- **1.** Vegyen ki minden anyagot a betöltő nyílásból.
- **2.** Nyomja meg az Automatic Thickness Adjustment Control (Automatikus vastagságbeállító vezérlés) gombot.
- **3.** Nyomja meg és tartsa nyomva a le nyilat, amíg a betöltő nyílás be nem fejezte a beállítást.

A betöltő nyílást ne hagyja hosszú ideig a minimális magasságnál magasabb beállításon. A lapolvasó rendszeres időközönként automatikus önbeállító műveletet hajt végre, de csak akkor, ha a betöltő nyílás magassága minimális értékre van állítva.

### **Másolatok előnézeti képének megtekintése**

Az előnézet funkció segítségével vizuális úton szabályozhatja a dokumentum méretét és margóit, és módosíthatja vagy áthelyezheti papírkeretet a képen. A dokumentum méretét a Copy (Másolás) lap párbeszédablakában megadott méretbeállítások határozzák meg. A papírkeret méretét és

vastagságát az előnézeti ablakban az Input Size (Dokumentum mérete), az Output Size (Másolat mérete) és a Margins (Margók) beállítás határozza meg.

Új előnézeti kép betöltéséhez nyomja meg a Preview (Előnézet) gombot  $\Box$ 

#### **Egész nagyítása**

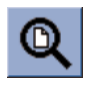

A méret és a margók beállításához az egész képet tartalmazó nézetre van szükség. Ezzel a funkcióval átméretezi a képet úgy, hogy az pontosan illeszkedjen az előnézeti ablakba.

#### **Nagyítás**

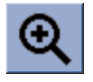

A nagyítás középpontja az előnézeti ablak közepén található. Tartsa nyomva a Zoom in (Nagyítás) gombot a kívánt nagyítási mérték eléréséig.

#### **Kicsinyítés**

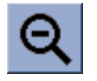

A kicsinyítés középpontja az előnézeti ablak közepén található. Tartsa nyomva a Zoom Out (Kicsinyítés) gombot a kívánt kicsinyítési mérték eléréséig.

#### **Egy-az-egyben pixel nézet**

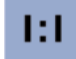

A képen egy beolvasási pixel egy képernyőpixelnek felel meg.

#### **Papírkeret átméretezése**

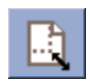

A Resize Paper Frame (Papírkeret átméretezése) eszköz elsősorban nem szabványos papírméretek másolása esetén hasznos.

Bekapcsolt állapotában a Resize Paper Frame Tool (Papírkeret átméretezése eszköz) részekre osztja a papírkeret által határolt területet. Ha megérint egy részt, a legközelebbi keretoldal vagy sarokpont az új helyzetbe kerül át.

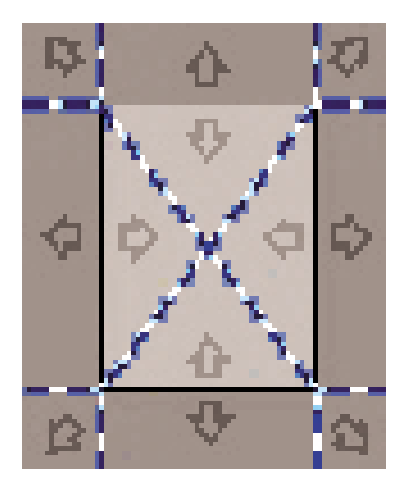

#### **Áthelyezés eszköz**

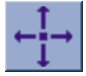

A kép mozgatásával annak bármelyik részét az előnézeti ablak közepébe helyezheti vagy láthatóvá teheti azt.

A képet kétféleképpen helyezheti át:

- A képet az ablak bármelyik részére áthúzva.
- A képernyőn bármelyik pont megérintésével az az előnézeti ablak középpontjába kerül.

#### **A papírkeret pozícionálása**

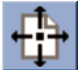

A papírkeret közvetlenül az előnézeti ablakban pozícionálható, és vizuálisan megadhatja a másolási területet is.

A keretet háromféleképpen helyezheti át:

- A képernyő bármelyik részére húzva. Képzelje azt, hogy megfogja a keretet és azt a kép fölött húzogatja.
- A képernyőn bármelyik pont megérintésével az a papírkeret új középpontja lesz.

Ez a módszer különösen akkor hasznos, ha helyi tesztszalagokat készít nyomtatáshoz. Segítségével folyamatosan és gyorsan helyezheti át a keretet a tesztelni kívánt fontos területek köré.

● A szélek kihúzásával átméretezheti a papírkeretet, ezzel helyettesítve a Resize Paper Frame (Papírkeret átméretezése) eszközt.
#### **Bal oldal és jobb oldal beigazítása**

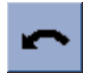

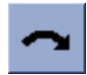

Az eredeti példány ferdén jelenik meg az Előnézeti ablakban. Nem kell újra betöltenie az eredeti példányt. A kép papírkerethez való illesztése érdekében kattintson a beigazítási gombokra.

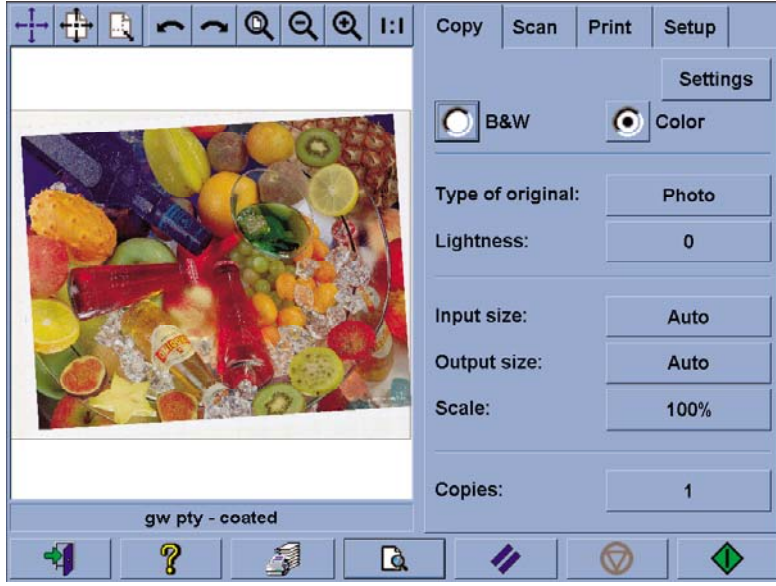

A Copy (Másolás) vagy a Scan (Lapolvasás) lapon a Settings (Beállítások) gombot megnyomva kiválaszthatja az Auto-align (Automatikus igazítás) beállítást is. Ez automatikusan elvégzi a kép beigazítását. Ha nem elégedett az eredménnyel, nyomja meg a Reset alignment (Beigazítás visszaállítása) gombot, majd kattintson az OK gombra, és igazítsa be kézzel a képet az Align Left (Bal oldal igazítása) és az Align Right (Jobb oldal igazítása) gombok segítségével.

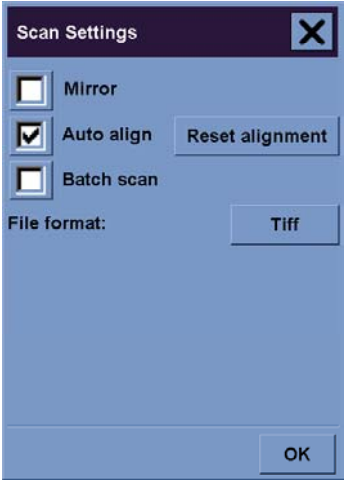

# **Új nyomtató hozzáadása**

A lapolvasó szoftver nyomtatólistájához az alábbi módon adhat hozzá új HP Designjet nyomtatót:

**1.** Nyomja meg a Setup (Beállítás) lapon az **Options** (Beállítások) gombot.

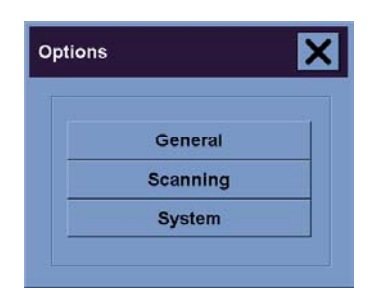

**2.** Kattintson a **System** (Rendszer) gombra.

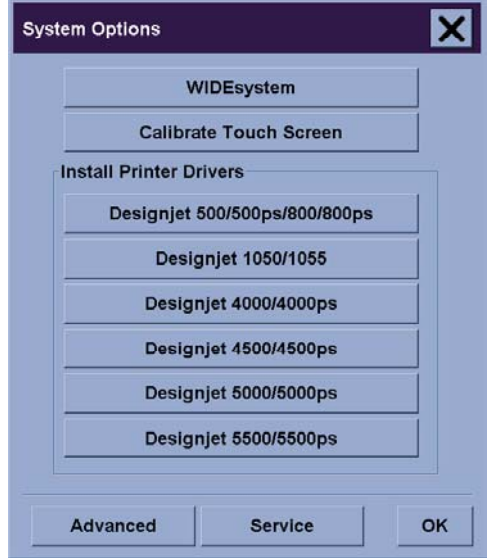

- **3.** Kattintson arra a gombra, amelyen a hozzáadni kívánt nyomtató neve látható.
- **4.** Kövesse a képernyőn megjelenő utasításokat.

### **Fájlok mentése CD-re vagy DVD-re**

A HP Designjet nyomtató ugyanolyan egyszerű módon képes CD-re vagy DVD-re írni, ahogy más tárolóeszközre is.

- **1.** Helyezzen be egy üres CD-t vagy DVD-t az érintőképernyő CD/DVD-meghajtójába. Félig használt CD-re vagy DVD-re is írhat, ha a lemez nincs "lezárva".
- **2.** Hajtsa végre a beolvasás vagy a másolás szokásos lépéseit, de a fájlokat az E: meghajtóra küldje (a CD/DVD-meghajtóra).
- **3.** Az írás végeztével a meghajtó általában automatikusan kiadja a lemezt. Ellenkező esetben nyomja meg a meghajtó kiadás gombját a lemez kiadásához. A lemez kiadása előtt körülbelül 45 másodpercnyi késleltetési idő telik el.

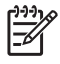

**Megjegyzés** Ha egy képet fájlba olvasott be az érintőképernyő merevlemezére, akkor a fájlt nem másolhatja CD-re vagy DVD-re az érintőképernyő segítségével. Ehhez az elmentett fájlt helyezze a megosztott mappába (D:\images), majd másolja rá azt egy ugyanarra a hálózatra csatlakozó számítógép segítségével a lemezre (lásd: A megosztott mappa elérése számítógépről).

### **A megosztott mappa elérése számítógépről**

A lapolvasó rendszer egy megosztott mappát biztosít (**D:\images**), amelyet hálózaton keresztül más számítógépekről is el lehet érni. Biztonsági okokból a lapolvasó rendszer egyéb mappáit nem lehet elérni hálózatról. Ezért a beolvasott képek más számítógépről való eléréséhez mentse azokat a **D: \images** mappába.

Egy kapcsolat hálózaton keresztüli létrehozásához ismernie kell a lapolvasó rendszer IP-címét. Az IP-címet az alábbi lépések végrehajtásával jelenítheti meg a lapolvasó érintőképernyőjén:

- **1.** Nyomja meg a Setup (Beállítás) lapot az érintőképernyőn.
- **2.** Nyomja meg a Setup (Beállítás) lapon az **Options** (Beállítások) gombot.
- **3.** Az Options (Beállítások) ablakban kattintson a **General** (Általános) gombra.
- **4.** A General (Általános) ablakban kattintson az **About** (Névjegy) gombra.
- **5.** A lapolvasó IP-címét az About (Névjegy) ablak információi között találja meg.

#### **A megosztott mappa elérése Windows XP operációs rendszer esetében**

- **1.** A számítógép asztalán kattintson duplán a **Hálózati helyek** ikonra.
- **2.** A Hálózati helyek ablakban kattintson duplán a **Hálózati hely hozzáadása** parancsra.
- **3.** A Hálózati hely hozzáadása varázsló ablakban kattintson a **Válasszon másik hálózati helyet** lehetőségre, majd kattintson a **Tovább** gombra.
- **4.** Az **Internet- vagy hálózati cím** mezőbe írja be: http://lapolvasó\_ip/images, ahol a lapolvasó\_ip a lapolvasó IP-címét jelöli, majd kattintson a **Tovább** gombra.
- **5.** Adja meg azt a nevet, amelyet a számítógépen a mappára való hivatkozásra kíván használni, majd kattintson a **Tovább** gombra.

A továbbiakban a megosztott mappát a **Hálózati helyek** ikonra duplán kattintva érheti el, az új mappaként jelenik meg a Hálózati helyek ablakban. Az egyszerűbb elérés érdekében, amennyiben kívánja, kihúzhatja a mappát az asztalra.

#### **A megosztott mappa elérése Windows 2000 operációs rendszer esetében**

- **1.** A számítógép asztalán kattintson duplán a **Hálózati helyek** ikonra.
- **2.** A Hálózati helyek ablakban kattintson duplán a **Hálózati hely hozzáadása** parancsra.
- **3.** A Hálózati hely hozzáadása varázsló ablakában írja be: http://lapolvasó\_ip/images, ahol a lapolvasó\_ip a lapolvasó IP-címét jelöli, majd kattintson a **Tovább** gombra.
- **4.** Adja meg azt a nevet, amelyet a számítógépen a mappára való hivatkozásra kíván használni, majd kattintson a **Befejezés** gombra.

A továbbiakban a megosztott mappát a **Hálózati helyek** ikonra duplán kattintva érheti el, az új mappaként jelenik meg a Hálózati helyek ablakban. Az egyszerűbb elérés érdekében, amennyiben kívánja, kihúzhatja a mappát az asztalra.

#### **A megosztott mappa elérése Windows 98 operációs rendszer esetében**

- **1.** A számítógép asztalán kattintson duplán a **Sajátgép** ikonra.
- **2.** A Sajátgép ablakban kattintson duplán a **Webmappák** ikonra.
- **3.** A Webmappák ablakban kattintson duplán a **Webmappa hozzáadása** elemre.
- **4.** A Webmappa hozzáadása ablakban írja be: http://lapolvasó\_ip/images, ahol a lapolvasó\_ip a lapolvasó IP-címét jelöli, majd kattintson a **Tovább** gombra.
- **5.** Adja meg azt a nevet, amelyet a számítógépen a mappára való hivatkozásra kíván használni, majd kattintson a **Befejezés** gombra.

A továbbiakban a megosztott mappát a **Sajátgép**, majd a **Webmappák** ikonra duplán kattintva érheti el, az új mappaként jelenik meg a Webmappák ablakban. Az egyszerűbb elérés érdekében, amennyiben kívánja, kihúzhatja a mappát az asztalra.

#### **A megosztott mappa elérése Mac OS X operációs rendszer esetében**

- **1.** A Go (Ugrás) menüben válassza a **Connect to Server** (Kapcsolódj a szerverre) parancsot.
- **2.** A Kapcsolódj a szerverre (Kapcsolódj a szerverre) ablakban írja be: http://lapolvasó\_ip/ images, ahol a lapolvasó\_ip a lapolvasó IP-címét jelöli, majd kattintson a **Connect** (Kapcsolódj) gombra.

### **Szín beállítása**

A Copy (Másolás) vagy Scan (Lapolvasás) lapon a Type of Original (Eredetitípus) gombra kattintva megjelenik a Type of Original Setup (Eredetitípus beállítása) ablak, amelyben a beolvasott képek színeinek módosítására szolgáló beállításokat talál.

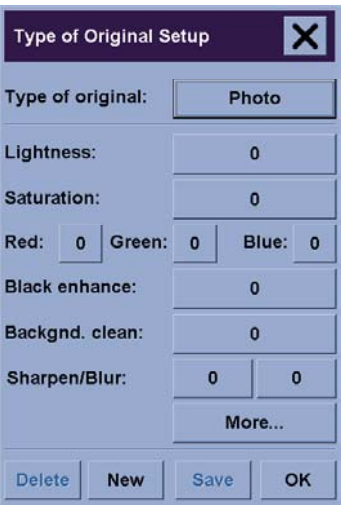

A végrehajtott módosítások mentéséhez kattintson a **Save** (Mentés) gombra.

**Megjegyzés** A lapolvasó az aktuális hordozóprofilba menti el a módosításokat.

### **A lapolvasó számlák be- és kikapcsolása**

- **1.** Válassza a Setup (Beállítás) lapot.
- **2.** Kattintson az **Account** (Számla) gombra.
- **3.**

Nyomja meg a Tool (Eszköz) gombot , ha szükséges.

- **4.** A számlázás ablakban:
	- Nyomja meg a **Delete** (Törlés) gombot az aktuális számla törléséhez (az aktuális számla neve az ablakban látható).
	- Nyomja meg a **New** (Új) gombot új számla létrehozásához, majd adja meg az új számla nevét. Az új számla automatikusan az aktuális számla lesz.
	- Nyomja meg a **Rename** (Átnevezés) gombot az aktuális számla átnevezéséhez.
	- Nyomja meg a **Reset** (Visszaállítás) gombot az aktuális számla visszaállításához (minden érték nulla lesz).

A fenti gombok bármelyikének megnyomása után a program a rendszergazda jelszavának megadását kéri.

# **A nyomtatási sor ellenőrzése**

Nyomja meg a képernyő alján található Print Queue (Nyomtatási sor) gombot

**Megjegyzés** Ez a gomb csak a HP Designjet 4500 nyomtatósorozat használata esetén működik.

A Print Queue (Nyomtatási sor) ablak segítségével a nyomtatásra váró feladatokat kezelheti. Mozoghat a listában, és kitörölheti a nem kívánt feladatokat.

A Properties (Tulajdonságok) részben egy ablak található, amelyben megtekintheti a sor kiválasztott feladatának előnézeti képét, és további információkat jeleníthet meg.

## **Másolatok szétválogatása**

- **1.** Válassza a Print (Nyomtatás) lapot.
- **2.** Kattintson az **Add to List** (Hozzáadás a listához) gombra.
- **3.** A jelölőnégyzetek segítségével válasszon ki több nyomtatandó fájlt.
- **4.** Nyomja meg a **Number of Sets** (Sorozatok száma) gombot, és válassza ki a nyomtatni kívánt másolatok számát.
- **5.** Nyomja meg a **Print** (Nyomtatás) gombot.

A kiválasztott fájlok sorozatot alkotnak, amelyről megadott számú másolat készül.

### **Az üveg megtisztítása**

- **1.** Kapcsolja ki a lapolvasót, és húzza ki a lapolvasó tápkábelét.
- **2.** Nyomja le betöltő nyílás közelében, a beolvasási terület fedelének két oldalán található két nyomógombot. Ezzel kioldja a beolvasási terület fedelének zárszerkezetét.
- **3.** A két nyomógombot lenyomva tartva helyezze be a szabadon maradt ujjait a betöltő nyílásba, és hajtsa fel a beolvasási terület fedelét. A beolvasási terület ekkor elérhetővé válik tisztítás céljából.
- **4.** Az üveglapot óvatosan törölje le nem szálasodó és enyhe, nem karcoló üvegtisztítóval megnedvesített ruhával.

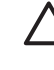

**VIGYÁZAT** Ne használjon súrolóport, acetont, benzolt vagy hasonló vegyszereket tartalmazó folyadékot. Ne spricceljen folyadékot közvetlenül a lapolvasó üveglapjára vagy a lapolvasó egyéb részeibe.

Az üveglap élettartama a fölötte elhaladó papírtípusoktól függ. A súrlódó hordozók, például a (mylar) használata idő előtti kopáshoz vezethet; ilyen esetben az üveglap cseréje a vásárló felelőssége.

**5.** Szárítsa meg teljesen az üveglapot egy másik tiszta, száraz, nem szálasodó ruhával, például azzal, ami a karbantartási készlethez tartozik.

### **Az energiatakarékos üzemmód és az ébresztés időzítőinek beállítása**

- **1.** Válassza a Setup (Beállítás) lapot.
- **2.** Kattintson az **Options** (Beállítások) gombra.
- **3.** Kattintson a **System** (Rendszer) gombra.
- **4.** Kattintson a **WIDEsystem** (WIDE-rendszer) gombra.
	- Az automatikus bekapcsolás aktiválásához jelölje be az adott naphoz tartozó jelölőnégyzetet az On (Bekapcsolás) oszlopban.

Az idő módosításához jelölje ki az óraértéket, majd nyomja meg a fel vagy le gombot, ezután jelölje ki a percértéket, és ismételje meg a műveletet. Adja meg a napszakot: AM (DE) vagy PM (DU), majd nyomja meg a fel vagy le gombot.

- Az automatikus kikapcsolás aktiválásához jelölje be az adott naphoz tartozó jelölőnégyzetet az Off (Kikapcsolás) oszlopban, majd állítsa be az időt a fenti leírásnak megfelelően.
- **5.** A változtatások érvénybe léptetéséhez és a beállítás folytatásához nyomja meg az **Apply** (Alkalmazás) gombot, vagy nyomja meg az **OK** gombot a változtatások érvénybe léptetéséhez és a WIDE-rendszerből való kilépéshez.

# **17 Az a probléma, hogy... (papírral kapcsolatos témakörök)**

- A papír nem tölthető be [megfelel](#page-297-0)ően [4000]
- A papír nem tölthető be [megfelel](#page-298-0)ően [4500]
- [Papírelakadás](#page-299-0) történt (elakadt a papír a nyomtatóban) [4000]
- [Papírelakadás](#page-301-0) történt (elakadt a papír a nyomtatóban) [4500]
- [Papírelakadás](#page-312-0) történ a 2. fiókban [4500]
- A papír nem megfelelően gyűlik a [papírtartóba](#page-319-0) [4000]
- A papír nem [megfelel](#page-319-0)ően gyűlik a kosárba [4500]
- A nyomtató sok papírt használ a nyomtatófejek [beigazításához](#page-320-0)
- A papír mozog, miközben a nyomtató készenléti [üzemmódban](#page-320-0) van [4500]
- Ha hosszú ideig nem [használják,](#page-320-0) a nyomtató kiadja vagy levágja a papírt [4500]
- A nyomtató [kikapcsolás](#page-320-0) közben kiadja a papírt [4500]
- A nyomtató [bekapcsolás](#page-320-0) közben kiadja a papírt [4500]

# <span id="page-297-0"></span>**A papír nem tölthető be megfelelően [4000]**

**Megjegyzés** Ez a témakör csak a HP Designjet 4000 nyomtatósorozatra vonatkozik.

- Előfordulhat, hogy a papír ferdén van betöltve (elferdült vagy rossz helyre került). Ellenőrizze, hogy a papír jobb oldala a támaszlemez jobb oldalán látható félkörhöz igazodik-e, valamint hogy a papír bevezető éle a támaszlemez fémrúdjához igazodik-e (ívpapír használatakor ez különösen fontos).
- A papír lehet gyűrött, görbült és szabálytalan élű is.

#### **Tekercsek**

- Ha a papír elakad a támaszlemezhez vezető útvonalon, akkor előfordulhat, hogy a papír bevezető éle nem egyenesen áll vagy nem tiszta, ezért le kell vágni. Távolítsa el az első 2 cmes részt a tekercsről, és próbálkozzon ismét. Ez új papírtekercsnél is szükségessé válhat.
- Ellenőrizze, hogy az orsót megfelelően helyezte-e be. A jobb oldali orsókarnak vízszintes helyzetben kell lennie.
- Győződjön meg arról, hogy a papírt megfelelően helyezte az orsóra, és hogy a tekercs felett előrefelé halad a papír.
- Ellenőrizze, hogy a papír szorosan rá van-e tekerve a tekercsre.

#### **Ívek**

- Ellenőrizze, hogy az ív bevezető éle a támaszlemez vágócsatornájához igazodik-e.
- Ne használjon kézzel vágott íveket, mivel ezek szabálytalan formájúak lehetnek. Kizárólag vásárolt ívpapírt használjon.

Alább az előlapon megjelenő, papírbetöltéssel kapcsolatos hibaüzenetek, valamint ezen hibák kiküszöbölésének ajánlott módszerei olvashatók.

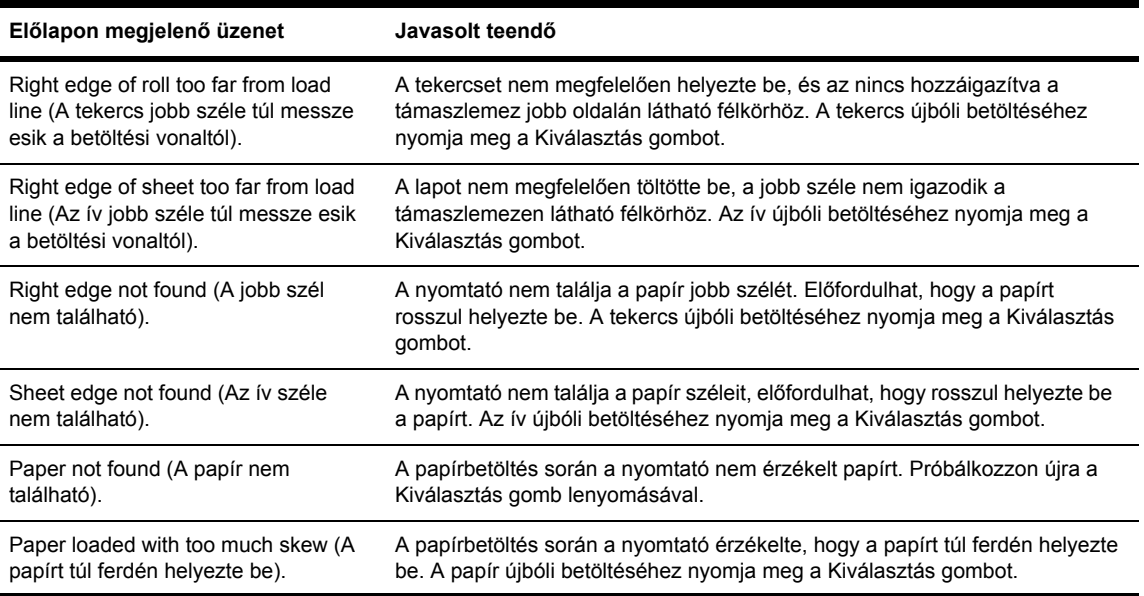

<span id="page-298-0"></span>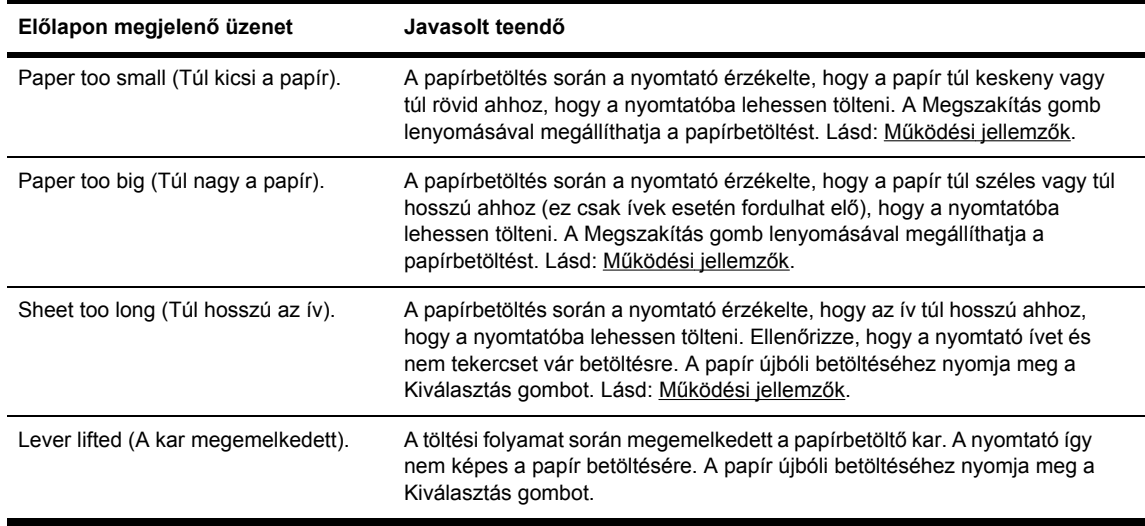

## **A papír nem tölthető be megfelelően [4500]**

**Megjegyzés** Ez a témakör csak a HP Designjet 4500 nyomtatósorozatra vonatkozik.

- Előfordulhat, hogy a papír ferdén van betöltve (elferdült vagy rossz helyre került).
- A papír lehet gyűrött, görbült és szabálytalan élű is.
- Ha a papír elakad a támaszlemezhez vezető útvonalon, akkor előfordulhat, hogy a papír bevezető éle nem egyenes vagy nem tiszta, ezért le kell vágni (lásd: A papír [levágása](#page-161-0) a kézi [papírvágóval](#page-161-0) [4500]). Távolítsa el az első 2 cm-es részt a tekercsről, és próbálkozzon ismét. Ez új papírtekercsnél is szükségessé válhat.
- Ellenőrizze, hogy a fiókot megfelelően csukta-e be.
- Ellenőrizze, hogy az orsót megfelelően helyezte-e be.
- Győződjön meg arról, hogy a papírt megfelelően helyezte az orsóra, és hogy a tekercs felett előrefelé halad a papír.
- Ellenőrizze, hogy a papír szorosan rá van-e tekerve a tekercsre.

Alább az előlapon megjelenő, papírbetöltéssel kapcsolatos hibaüzenetek, valamint ezen hibák kiküszöbölésének ajánlott módszerei olvashatók.

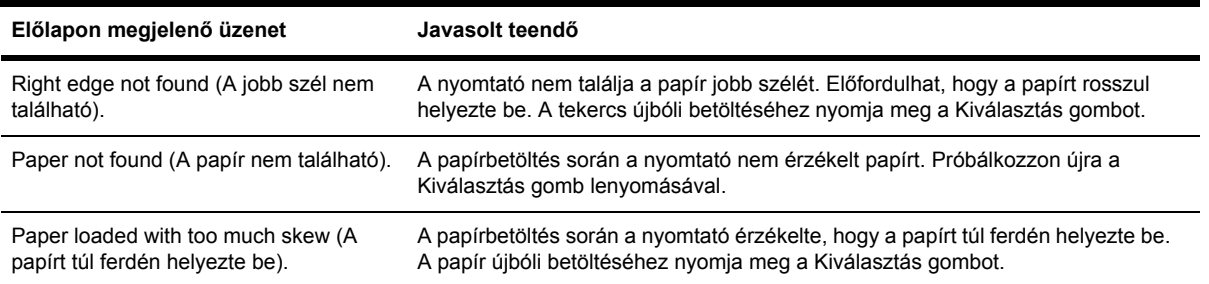

<span id="page-299-0"></span>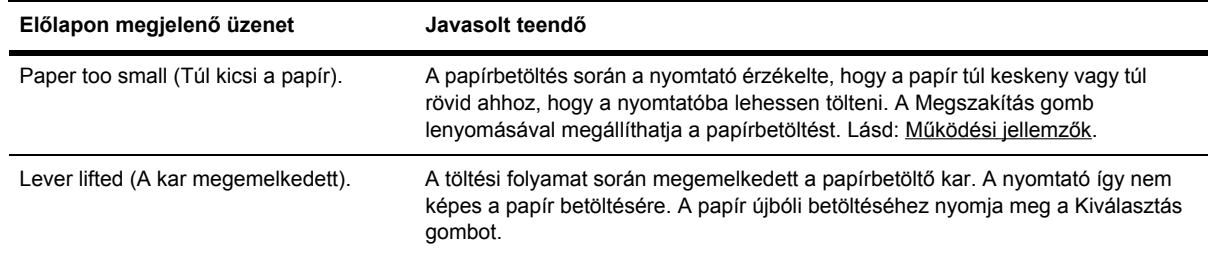

# **Papírelakadás történt (elakadt a papír a nyomtatóban) [4000]**

⋽

**Megjegyzés** Ez a témakör csak a HP Designjet 4000 nyomtatósorozatra vonatkozik.

Papírelakadás esetén normális esetben az előlapon a **Possible paper jam** (Valószínűleg papírelakadás történt) üzenet jelenik meg a következő két hibakód egyikével:

- 81:01 a papír nem továbbítható a nyomtató belsejébe.
- 86:01 a nyomtatófej kocsija nem képes oldalirányú mozgásra.

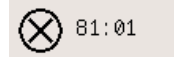

Possible paper jam

Press √ to learn how to clear a paper jam

#### **Ellenőrizze a nyomtatófej útvonalát**

**1.** Kapcsolja ki a nyomtatót az előlapon található gombbal, majd a nyomtató hátulján található tápellátás-kapcsolóval szüntesse meg a készülék tápellátását is.

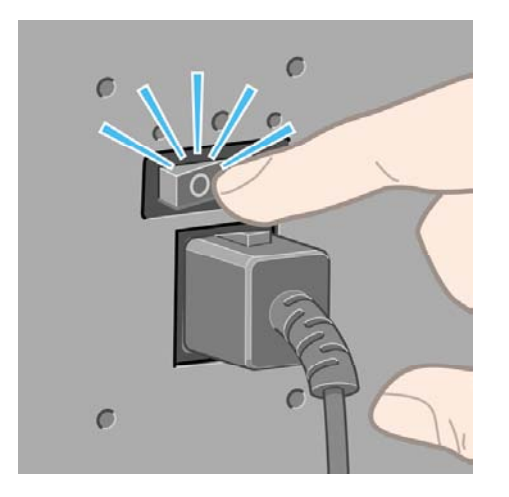

**2.** Nyissa ki a nyomtató ablakát.

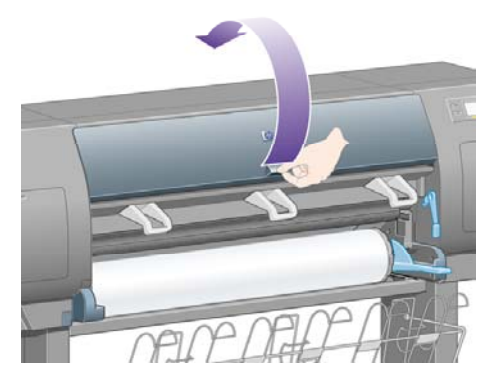

**3.** Próbálja elmozdítani a nyomtatófej kocsiját az útból.

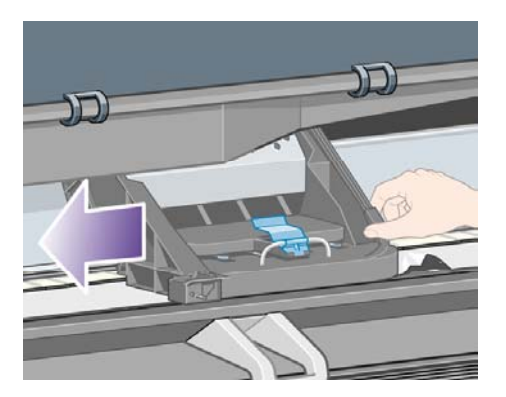

**4.** Emelje fel a papírbetöltő kart ütközésig.

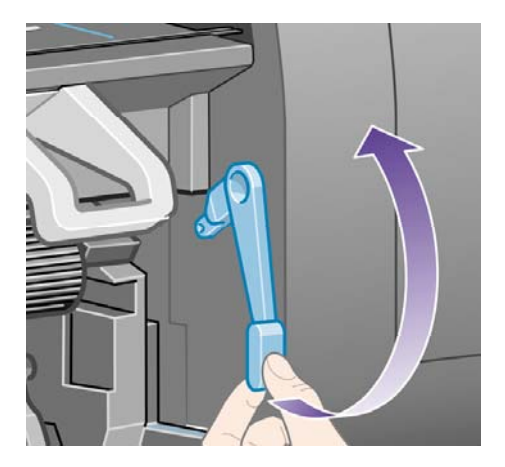

<span id="page-301-0"></span>**5.** A nyomtató tetején keresztül kiemelve óvatosan távolítsa el az elakadt lap felfelé mozdítható részét.

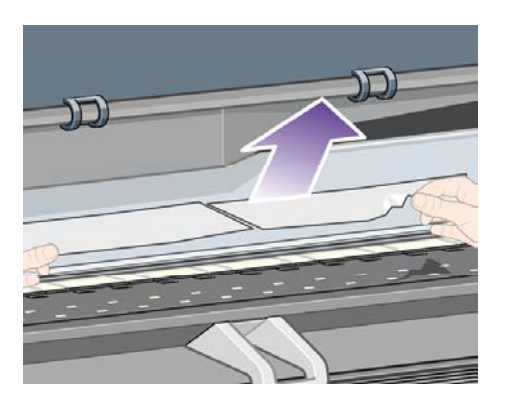

- **6.** Az ív többi részét óvatosan húzza ki lefelé a nyomtatóból.
- **7.** Kapcsolja be a nyomtatót.
- **8.** Töltse be újra a tekercset vagy töltsön be új lapot. Lásd: A [tekercspapír](#page-143-0) betöltése a nyomtatóba [\[4000\]](#page-143-0) vagy Papírlap [betöltése](#page-149-0) [4000].
- **9.** Ha a nyomtatóban még mindig maradt valamennyi papír, amely elakadást okoz, az általában kilökhető a készülékből, ha merev típusú papírt tölt be.
- **10.** Ha a papírelakadás után problémák támadnak a nyomtatás minőségével, próbálkozzon a nyomtatófejek újraigazításával. Lásd: A [nyomtatófejek](#page-240-0) beigazítása.

#### **Ellenőrizze a papír útvonalát**

- Ez a probléma akkor fordulhat elő, ha a tekercs véget ért, és a vége a belső kartonhengerhez tapadt. Ilyenkor vágja le a tekercs végét a hengerről. Ekkor már a nyomtató képes keresztülhúzni a papírt a nyomtatón, Ön pedig új tekercset tölthet be.
- Egyéb esetben kövesse a következő, fentebb található fejezetben található utasításokat: Ellenőrizze a [nyomtatófej](#page-299-0) útvonalát

### **Papírelakadás történt (elakadt a papír a nyomtatóban) [4500]**

**Megjegyzés** Ez a témakör csak a HP Designjet 4500 nyomtatósorozatra vonatkozik.

Papírelakadás esetén normális esetben az előlapon a **Possible paper jam** (Valószínűleg papírelakadás történt) üzenet jelenik meg a következő hibakódok valamelyikével:

- 81:01 a papír nem továbbítható a nyomtató belsejébe.
- 84.1:01 azt jelzi, hogy papírelakadás történt az 1. fiókban.
- 84.2:01 azt jelzi, hogy papírelakadás történt az 2. fiókban (lásd: [Papírelakadás](#page-312-0) történ a 2. [fiókban](#page-312-0) [4500]).
- 86:01 a nyomtatófej kocsija nem képes oldalirányú mozgásra.

<span id="page-302-0"></span>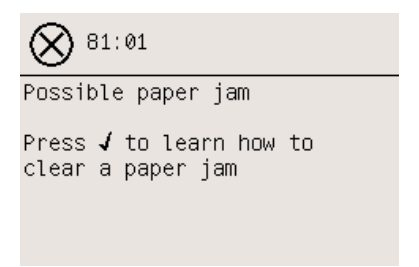

Ha megnyomja a Kiválasztás gombot, az előlapon megjelenik egy animáció, amely a papírelakadás elhárítását szemlélteti. A hiba elhárításáról ez a kézikönyv is tartalmaz tudnivalókat (lásd alább).

#### **Ellenőrizze a nyomtatófej útvonalát**

**1.** Kapcsolja ki a nyomtatót az előlapon található gombbal, majd a nyomtató hátulján található tápellátás-kapcsolóval szüntesse meg a készülék tápellátását is.

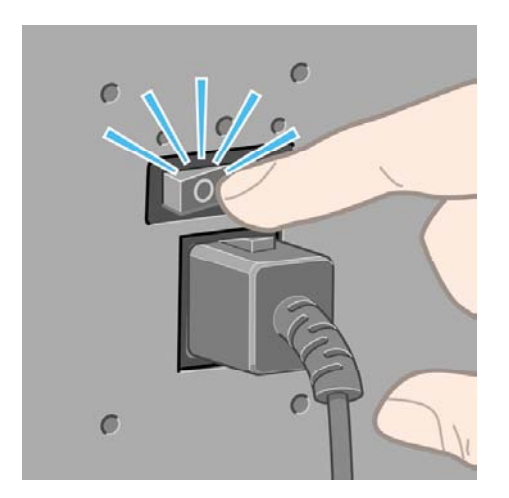

- **2.** Mozdítsa ki a nyomtatóból a papírtartót vagy a papírgyűjtőt.
- **3.** Nyissa ki a nyomtató ablakát.

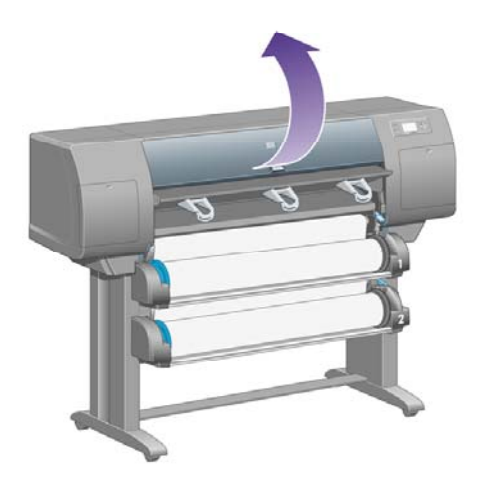

**4.** Emelje fel a továbbító feszítőkart ütközésig.

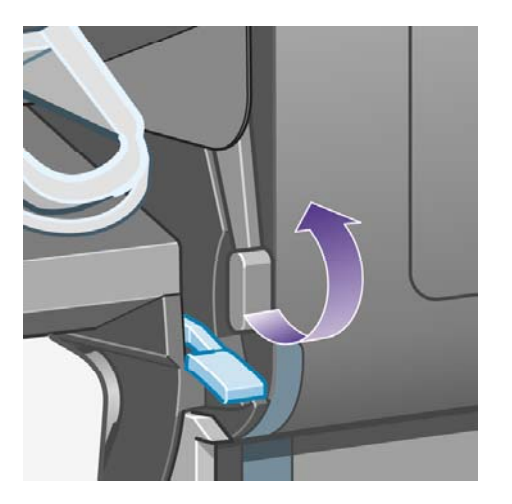

**5.** Emelje fel a 1. tekercs papírbetöltő karját.

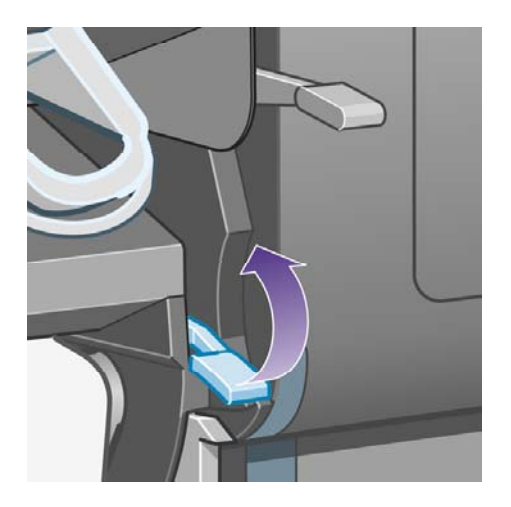

**6.** Emelje fel a 2. tekercs papírbetöltő karját.

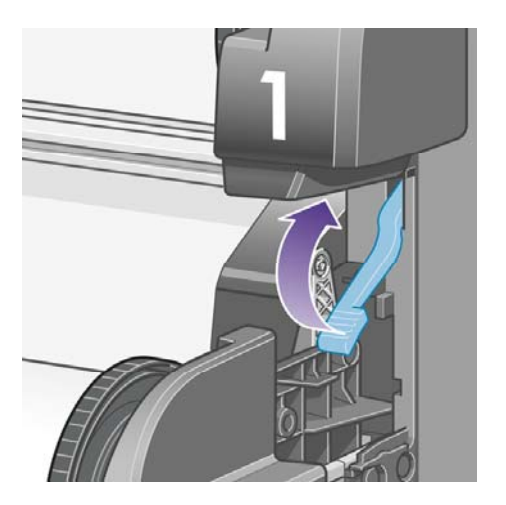

**7.** Emelje kicsit feljebb az alsó fiókot, majd húzza maga felé, ütközésig.

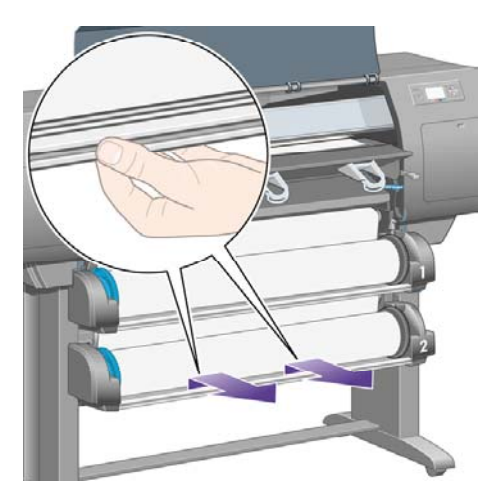

**8.** Vágja el a papírt.

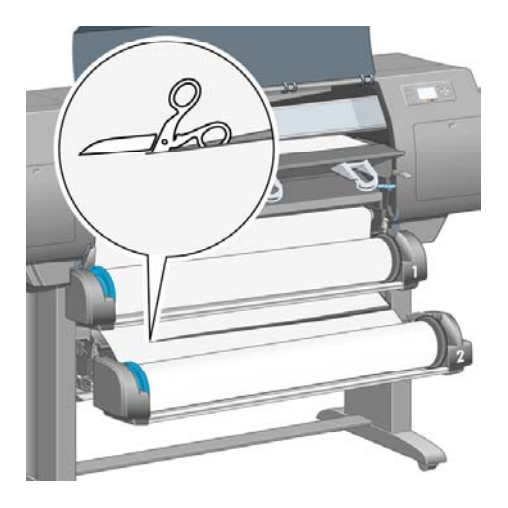

**9.** Távolítsa el a tekercset.

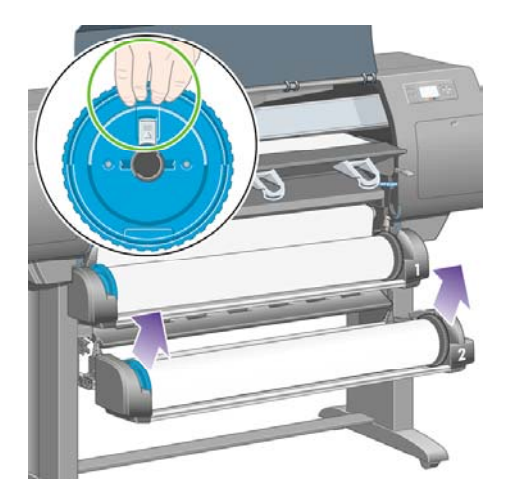

**10.** Emelje kicsit feljebb a felső fiókot, majd húzza maga felé, ütközésig.

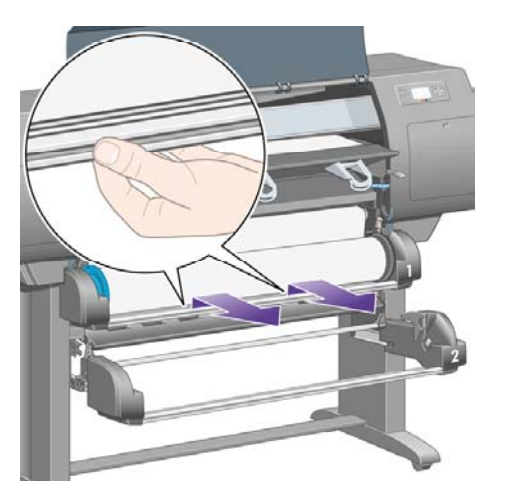

**11.** Vágja el a papírt.

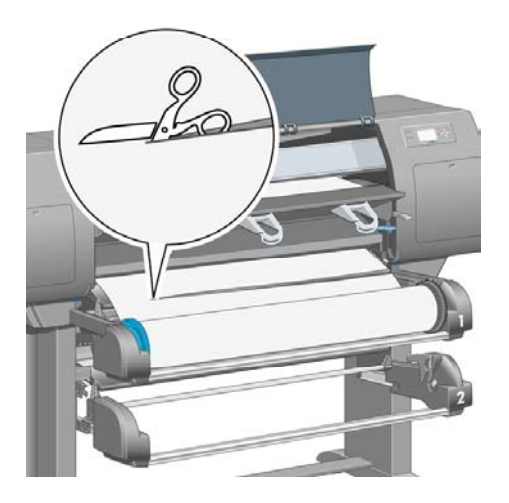

**12.** Távolítsa el a tekercset.

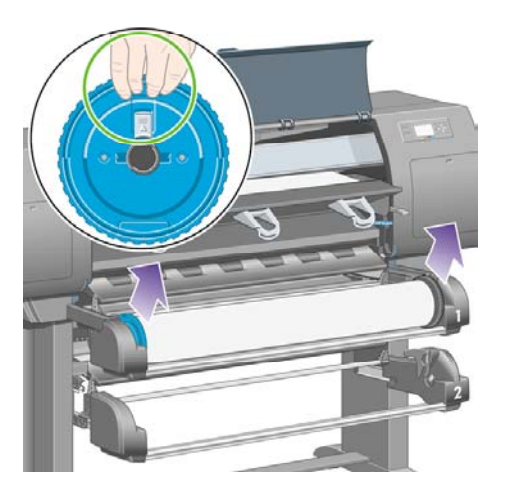

**13.** Engedje le a bal oldalon levő zárókart.

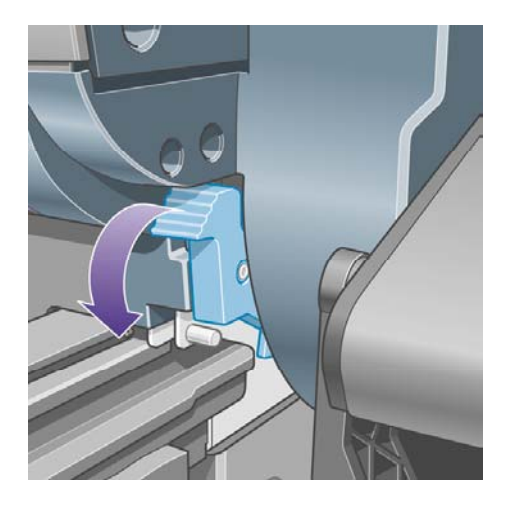

**14.** Engedje le a jobb oldalon levő zárókart.

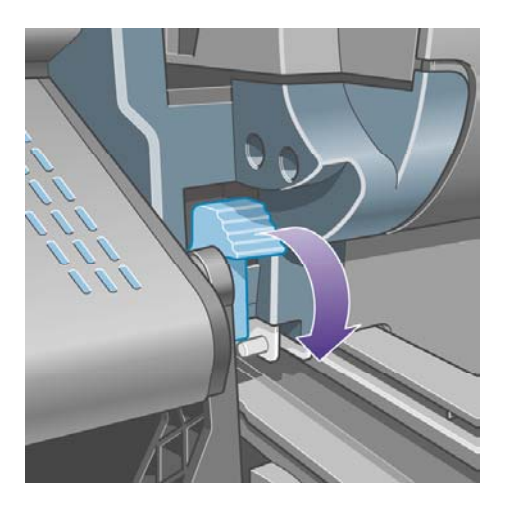

**15.** Húzza maga felé az első útvonalat, ütközésig.

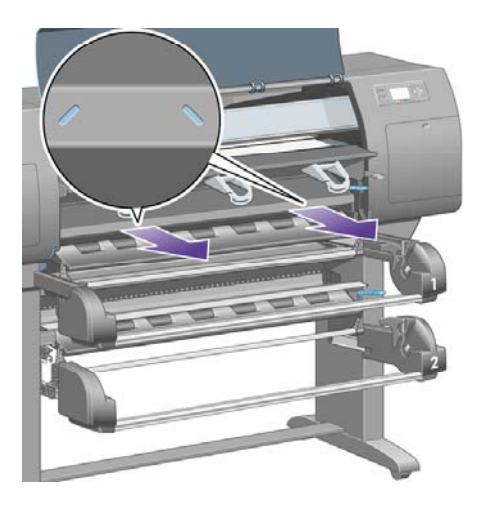

**16.** Próbálja elmozdítani a nyomtatófej kocsiját az útból.

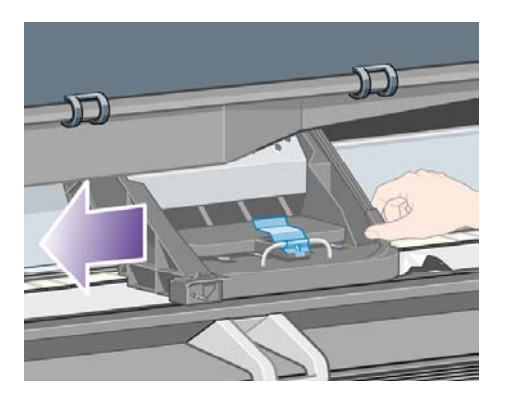

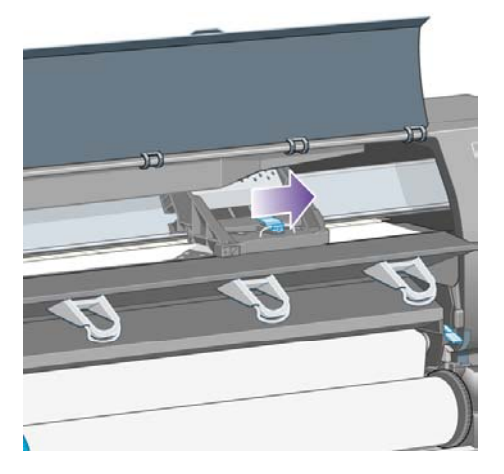

**17.** A nyomtató tetején keresztül kiemelve óvatosan távolítsa el az elakadt lap felfelé mozdítható részét.

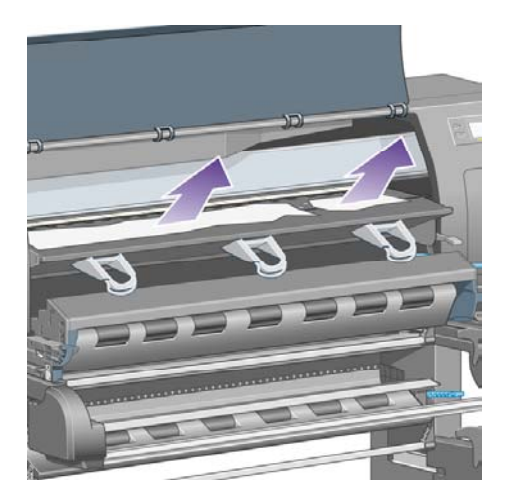

**18.** Nyomja a papírt befelé a támaszlemezen.

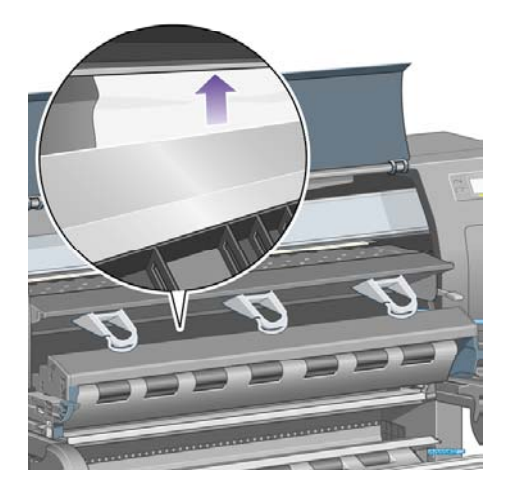

**19.** A papír többi részét óvatosan húzza ki lefelé a nyomtatóból. Ellenőrizze, hogy a papír útvonalán nem maradtak-e kisebb papírdarabok.

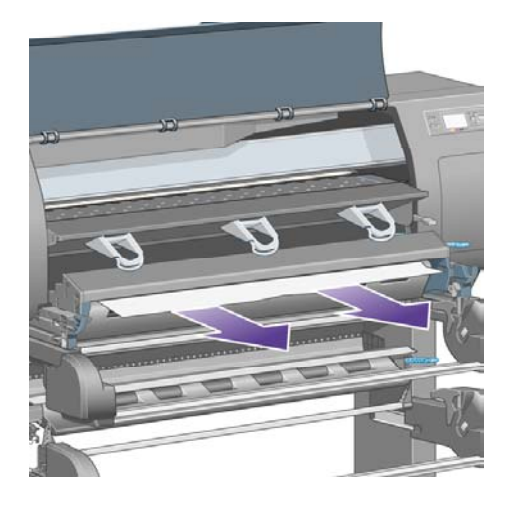

**20.** Nyomja vissza az első útvonalat a helyére.

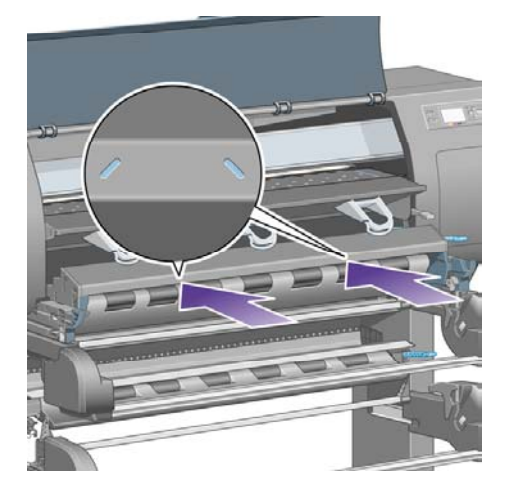

**21.** Emelje fel a bal oldalon levő zárókart.

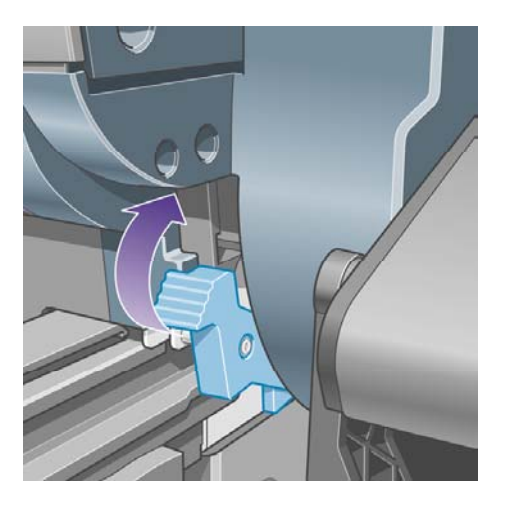

**22.** Emelje fel a jobb oldalon levő zárókart.

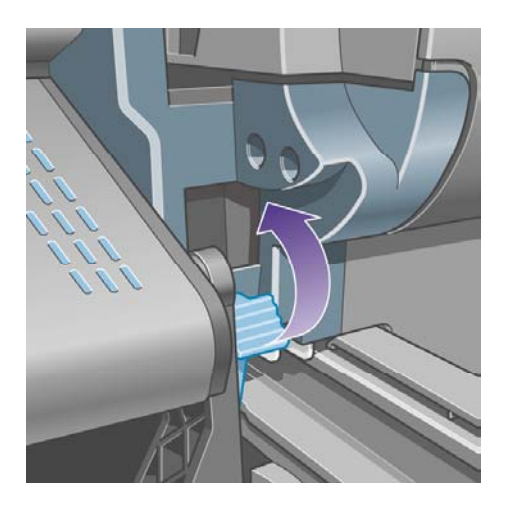

**23.** Nyomja vissza a felső fiókot a helyére.

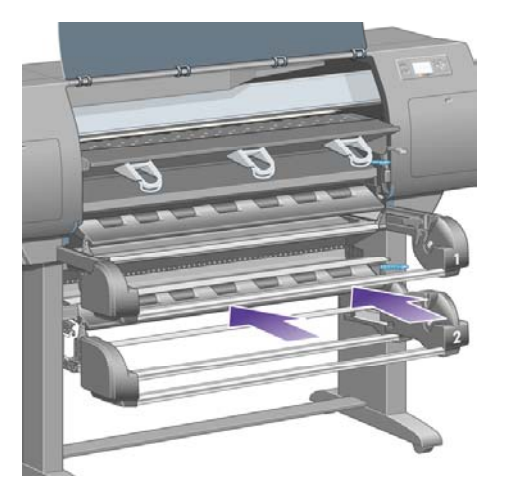

**24.** Nyomja vissza az alsó fiókot a helyére.

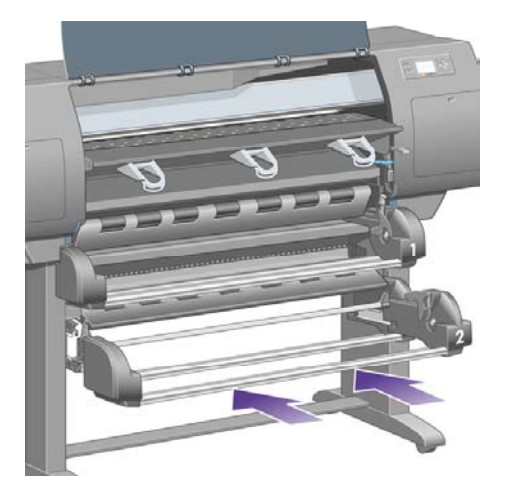

**25.** Engedje le a továbbító feszítőkart.

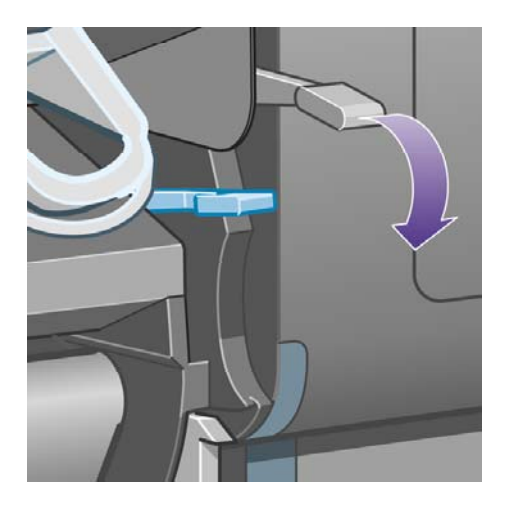

**26.** Engedje le a 1. tekercs papírbetöltő karját.

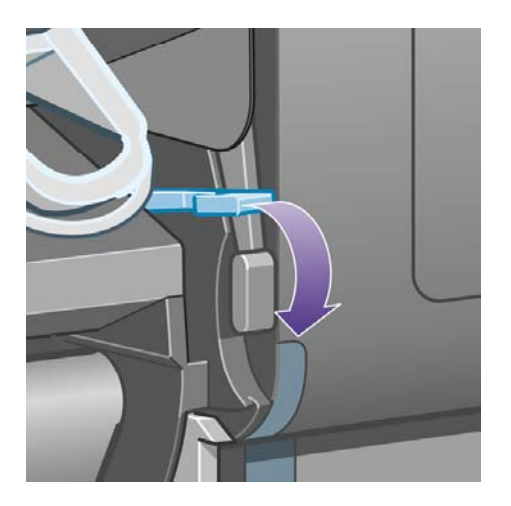

**27.** Engedje le a 2. tekercs papírbetöltő karját.

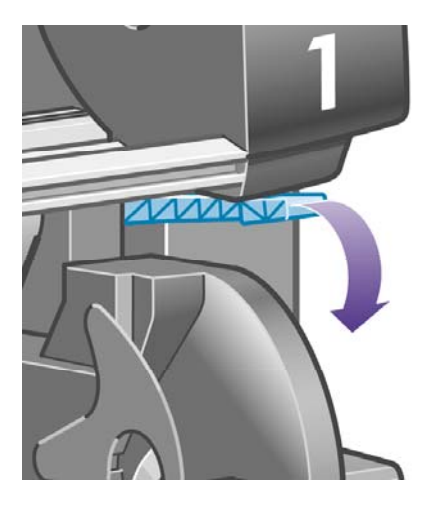

**28.** Zárja le az ablakot

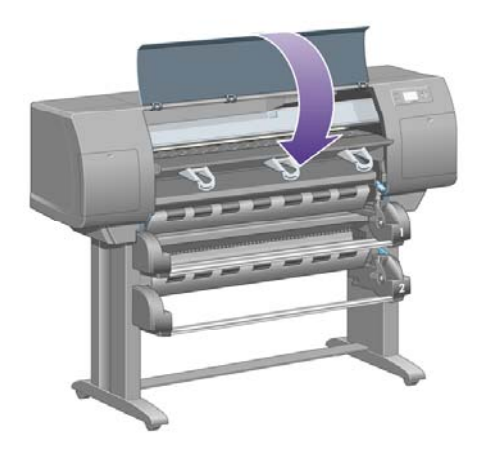

- **29.** Kapcsolja be a nyomtatót.
- **30.** Helyezze vissza a tekercseket. Lásd: A [tekercspapír](#page-155-0) betöltése a nyomtatóba [4500].

Ha a nyomtatóban még mindig maradt valamennyi papír, amely elakadást okoz, az általában kilökhető a készülékből, ha merev típusú papírt tölt be.

- **31.** Helyezze vissza a nyomtatóhoz a papírtartót vagy a papírgyűjtőt.
- **32.** Ha a papírelakadás után problémák támadnak a nyomtatás minőségével, próbálkozzon a nyomtatófejek újraigazításával. Lásd: A [nyomtatófejek](#page-240-0) beigazítása.

#### **Ellenőrizze a papír útvonalát**

- Ez a probléma akkor fordulhat elő, ha a tekercs véget ért, és a vége a belső kartonhengerhez tapadt. Ilyenkor vágja le a tekercs végét a hengerről. Ekkor már a nyomtató képes keresztülhúzni a papírt a nyomtatón, Ön pedig új tekercset tölthet be.
- Egyéb esetben kövesse a következő, fentebb található fejezetben található utasításokat: Ellenőrizze a [nyomtatófej](#page-302-0) útvonalát

# <span id="page-312-0"></span>**Papírelakadás történ a 2. fiókban [4500]**

**Megjegyzés** Ez a témakör csak a HP Designjet 4500 nyomtatósorozatra vonatkozik.

Ha elakadás történik a 2. fiókban, az előlapon megjelenik a **Possible paper jam** (Valószínűleg papírelakadás történt) üzenet és a következő hibakód: 84.2:01.

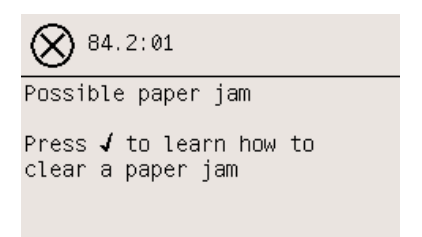

Ha megnyomja a Kiválasztás gombot, az előlapon megjelenik egy animáció, amely a papírelakadás elhárítását szemlélteti. A hiba elhárításáról ez a kézikönyv is tartalmaz tudnivalókat (lásd alább).

A papírelakadás elhárításának módja:

**1.** Kapcsolja ki a nyomtatót az előlapon található gombbal, majd a nyomtató hátulján található tápellátás-kapcsolóval szüntesse meg a készülék tápellátását is.

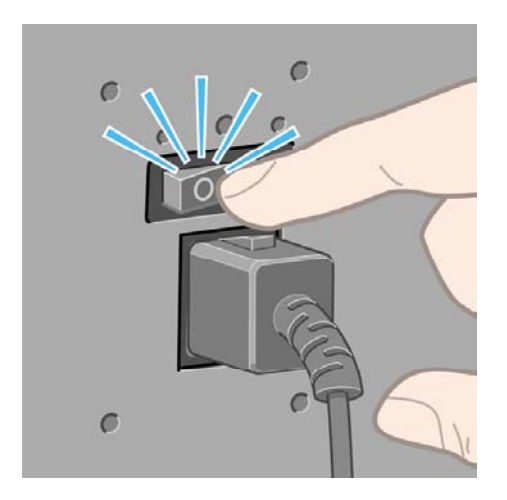

**2.** Mozdítsa ki a nyomtatóból a papírtartót vagy a papírgyűjtőt.

**3.** Nyissa ki a nyomtató ablakát.

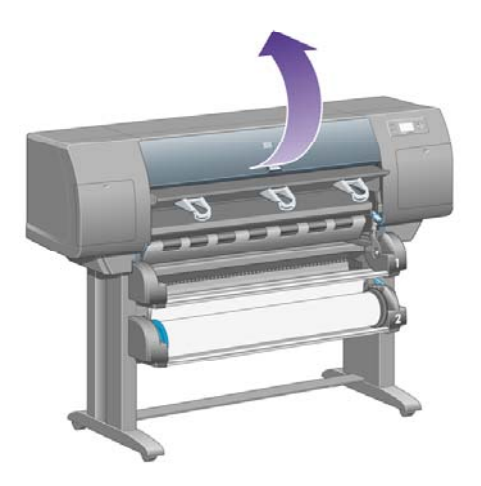

**4.** Emelje fel a továbbító feszítőkart ütközésig.

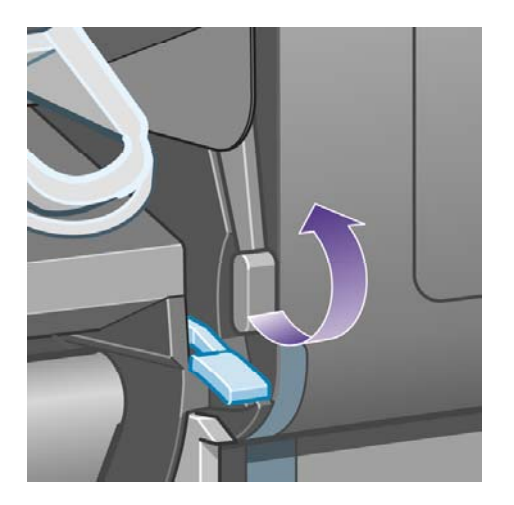

**5.** Emelje fel a 2. tekercs papírbetöltő karját.

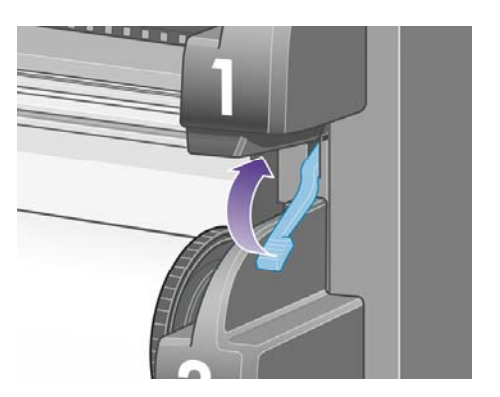

**6.** Emelje kicsit feljebb az alsó fiókot, majd húzza maga felé, ütközésig.

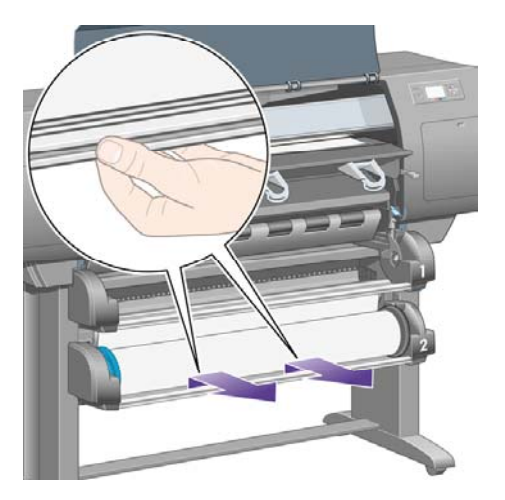

**7.** Vágja el a papírt.

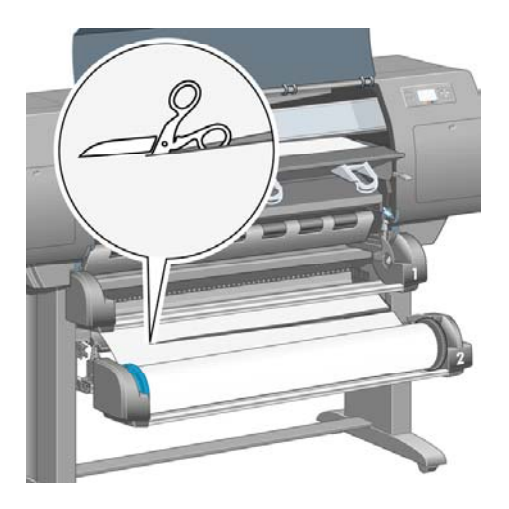

**8.** Távolítsa el a tekercset.

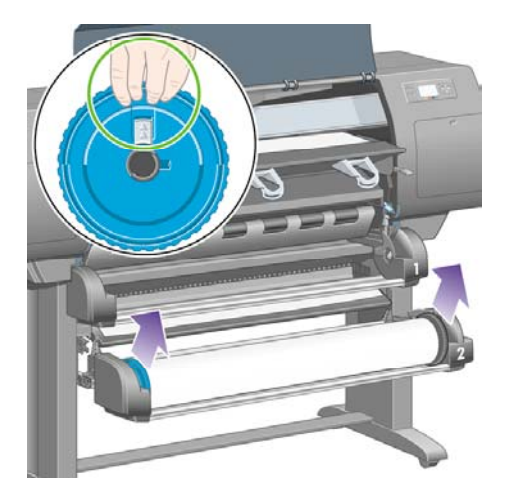

**9.** Emelje kicsit feljebb a felső fiókot, majd húzza maga felé, ütközésig.

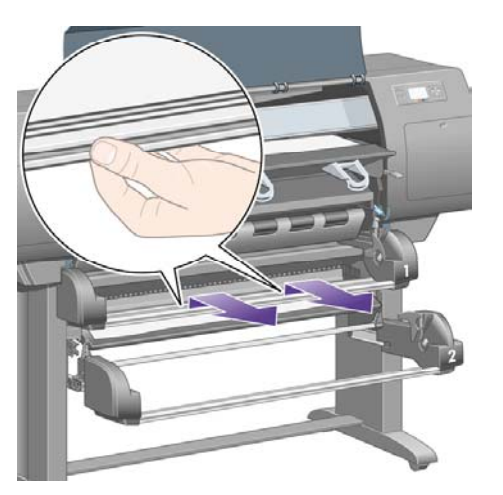

**10.** Távolítsa el óvatosan a papír alsó, levágott végét.

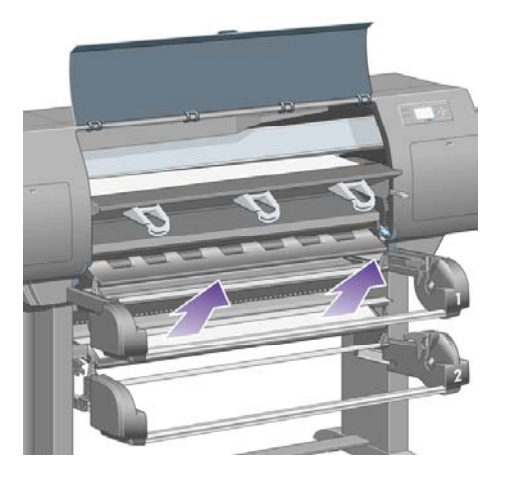

**11.** A nyomtató tetején keresztül kiemelve óvatosan távolítsa el az elakadt papír felfelé mozdítható részét.

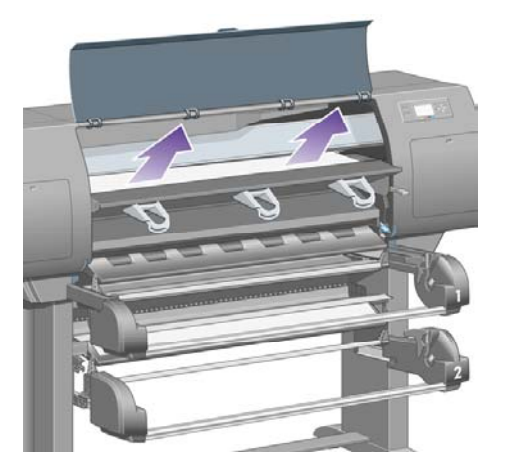

**12.** Ellenőrizze a tekercsmodul elejét a fiókok mögött.

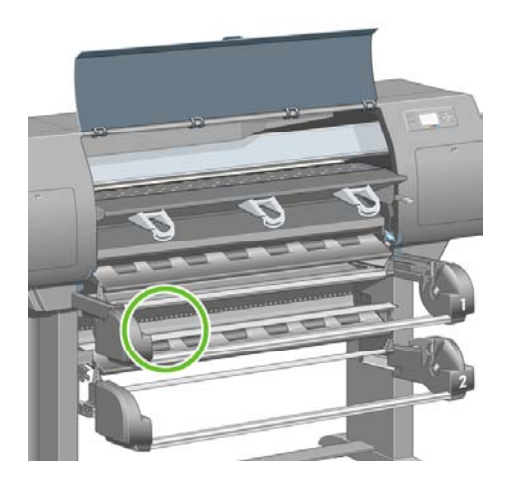

**13.** Távolítsa el az itt található papírt.

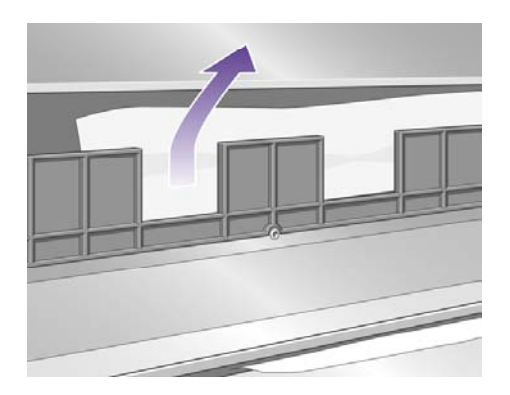

**14.** Távolítsa el a tekercs és a kis műanyag görgők közé esetleg beszorult papírdarabokat.

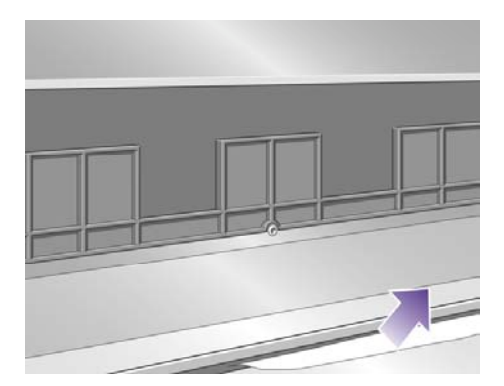

**15.** Menjen a nyomtató hátoldalához, és keresse meg a tekercsmodul hátoldalán levő három függőleges rést.

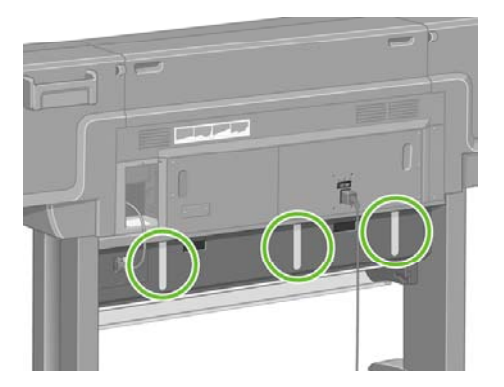

**16.** Amennyiben a résekben papír látható, felfelé vagy lefelé eltolva próbálja meg eltávolítani azokat.

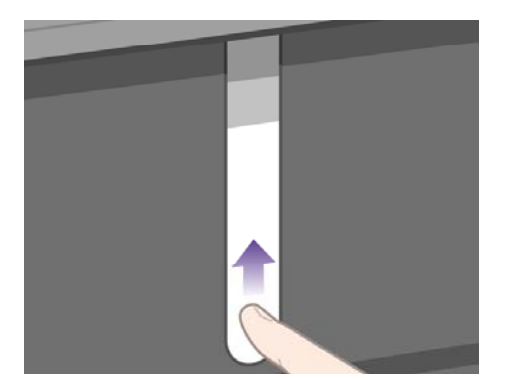

**17.** Menjen a nyomtató elejéhez, és tolja vissza a helyére a felső fiókot.

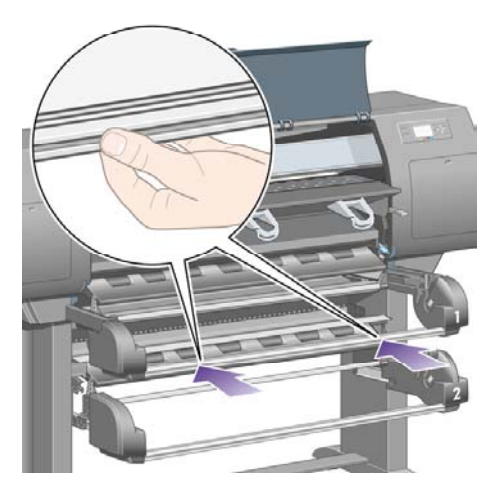

**18.** Nyomja vissza az alsó fiókot a helyére.

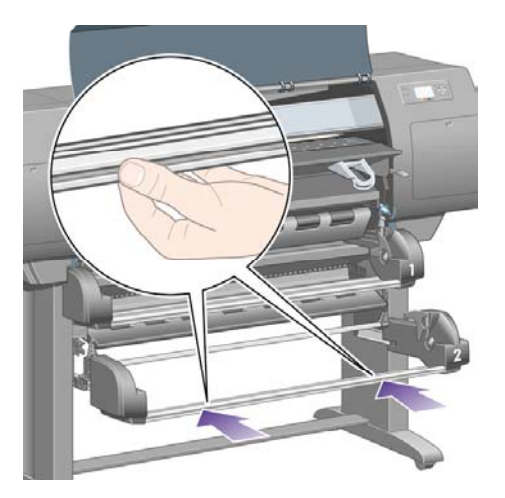

**19.** Engedje le a továbbító feszítőkart.

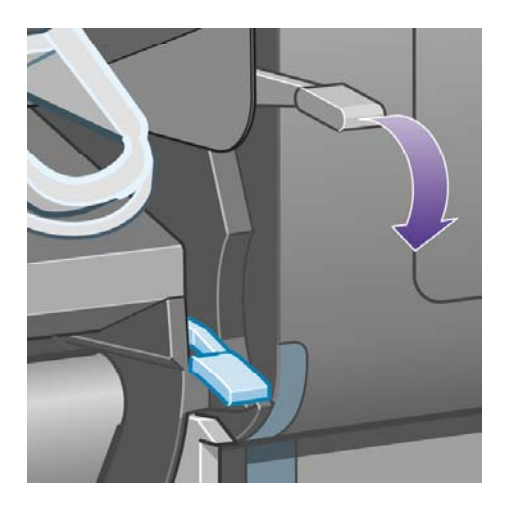

**20.** Engedje le a 2. tekercs papírbetöltő karját.

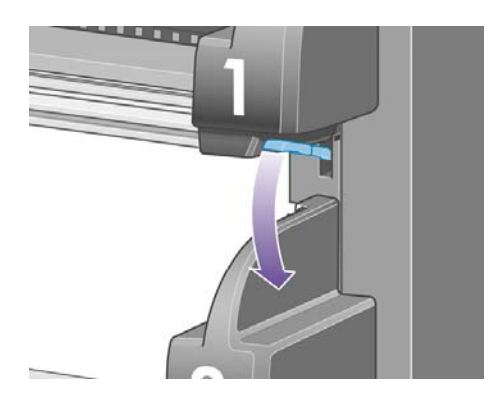

<span id="page-319-0"></span>**21.** Zárja le az ablakot

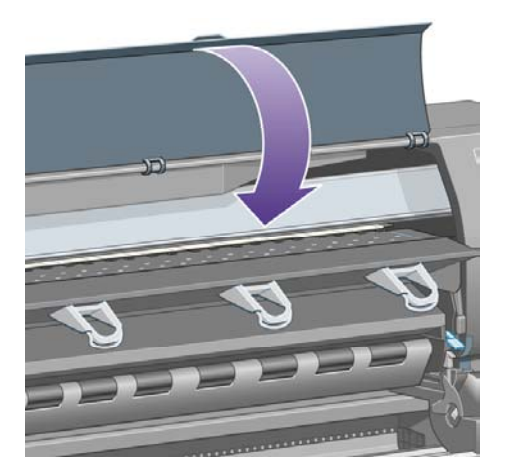

- **22.** Kapcsolja be a nyomtatót.
- **23.** Helyezze vissza a tekercseket. Lásd: A [tekercspapír](#page-155-0) betöltése a nyomtatóba [4500].

Ha a nyomtatóban még mindig maradt valamennyi papír, amely elakadást okoz, az általában kilökhető a készülékből, ha merev típusú papírt tölt be.

- **24.** Helyezze vissza a nyomtatóhoz a papírtartót vagy a papírgyűjtőt.
- **25.** Ha a papírelakadás után problémák támadnak a nyomtatás minőségével, próbálkozzon a [nyomtatófejek](#page-240-0) újraigazításával. Lásd: A nyomtatófejek beigazítása.

# **A papír nem megfelelően gyűlik a papírtartóba [4000]**

**Megjegyzés** Ez a témakör csak a HP Designjet 4000 nyomtatósorozatra vonatkozik.

- Kis méretű ívek nyomtatásakor emelje fel a három pöndörödésgátlót.
- A papír gyakran felpöndörödik a tekercs végénél, ami problémákat okozhat az egymásra helyezésnél. Töltsön be új tekercset, vagy kézzel távolítsa el az elkészült nyomatokat.
- Ha vegyes típusú vagy különböző méretű nyomatokat használ, a papírgyűjtő tálcába kerülő lapok méretkülönbsége miatt problémák léphetnek fel az egymásra helyezéskor.

# **A papír nem megfelelően gyűlik a kosárba [4500]**

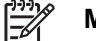

**Megjegyzés** Ez a témakör csak a HP Designjet 4500 nyomtatósorozatra vonatkozik.

- A kosár alján levő nyomatokat károsíthatja a rajtuk levő nyomatok súlya. Ezért a kosár megtelése előtt ajánlatos kivenni az elkészült nyomatokat a kosárból.
- A magas tintatartalmú, bevonatos papírok meggyűrődhetnek, amikor a kosárba esnek. Az ilyen nyomatokat a szokásosnál gyakrabban ajánlatos kivenni a kosárból.

### <span id="page-320-0"></span>**A nyomtató sok papírt használ a nyomtatófejek beigazításához**

A nyomtatófejek pontos beállításához a nyomtatónak bizonyos esetekben akár 3 m papír behúzására is szüksége van, mielőtt megkezdené a nyomtatófejek beállításának folyamatát. Ez a művelet a normális működéshez tartozik, és nem szabad megszakítani vagy megakadályozni. Lásd: A [nyomtatófejek](#page-240-0) beigazítása.

### **A papír mozog, miközben a nyomtató készenléti üzemmódban van [4500]**

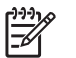

**Megjegyzés** Ez a témakör csak a HP Designjet 4500 nyomtatósorozatra vonatkozik.

Miközben a nyomtató készenléti üzemmódban van, előfordulhat, hogy rövid időre bekapcsol, és időről-időre továbbgörgeti a papírt, hogy azt a lehető legjobb állapotban tartsa. A nyomtató ezt a műveletet csak meghatározott papírtípusok (film, fényes papír és nehéz bevonatos papír) esetében hajtja végre.

### **Ha hosszú ideig nem használják, a nyomtató kiadja vagy levágja a papírt [4500]**

**Megjegyzés** Ez a témakör csak a HP Designjet 4500 nyomtatósorozatra vonatkozik.

Ha a nyomtatót több napig nem használják, automatikusan kiadhatja vagy levághatja a tekercspapírt annak érdekében, hogy a papírt a lehető legjobb állapotban tartsa. A nyomtató ezt a műveletet csak meghatározott papírtípusok (fényes és nehéz bevonatos papír) esetében hajtja végre.

# **A nyomtató kikapcsolás közben kiadja a papírt [4500]**

**Megjegyzés** Ez a témakör csak a HP Designjet 4500 nyomtatósorozatra vonatkozik.

A nyomtató előlapról történő kikapcsolása esetén előfordulhat, hogy automatikusan kiadja a tekercspapírt annak érdekében, hogy a papírt a lehető legjobb állapotban tartsa. A nyomtató ezt a műveletet csak meghatározott papírtípusok (film, fényes papír és nehéz bevonatos papír) esetében hajtja végre.

# **A nyomtató bekapcsolás közben kiadja a papírt [4500]**

**Megjegyzés** Ez a témakör csak a HP Designjet 4500 nyomtatósorozatra vonatkozik.

Ha a nyomtatót a hátsó kapcsolóval vagy a tápkábel kihúzásával kapcsolták ki, illetve áramszünet miatt kapcsolt ki, a következő bekapcsoláskor előfordulhat, hogy automatikusan kiadja a tekercspapírt annak érdekében, hogy a papírt a lehető legjobb állapotban tartsa. A nyomtató ezt a műveletet csak meghatározott papírtípusok (film, fényes papír és nehéz bevonatos papír) esetében hajtja végre.

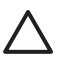

**VIGYÁZAT** Ha ki szeretné kapcsolni a nyomtatót, akkor a hátsó kapcsoló megnyomása vagy a tápkábel kihúzása előtt először mindenképpen az előlapon lévő Tápellátás gombot használja.

# **18 Az a probléma, hogy... (nyomtatási minőség témakörök)**

- [Általános](#page-323-0) tanácsok
- [Vízszintes](#page-323-0) vonalak (sávozás) láthatók a képen
- Hiányoznak vonalak, vagy a vártnál [vékonyabbak](#page-324-0)
- A képen egyszínű sávok vagy vonalak [láthatók](#page-325-0)
- [Szemcsés](#page-326-0) nyomat
- A [papír](#page-326-0) nem sima
- [Érintéskor](#page-327-0) elkenődik a nyomat
- [Tintafoltok](#page-327-0) a papíron
- A nyomtatás [megkezdésekor](#page-328-0) előforduló hibából adódik
- A [vonalak](#page-328-0) lépcsősek
- A vonalakat a nyomtató duplán vagy hibás színnel [nyomtatja](#page-329-0)
- A vonalak nem [folytonosak](#page-330-0)
- [Elmosódottak](#page-330-0) a vonalak (a vonalakból megfolyik a tinta))
- A [vonalak](#page-331-0) kissé ferdék
- [Szính](#page-331-0)űség
- [PANTONE](#page-331-0) színhűség
- [Színegyeztetés](#page-332-0) különböző HP Designjet nyomtatók között

# <span id="page-323-0"></span>**Általános tanácsok**

Ha a nyomtatási minőséggel kapcsolatos problémája van:

- A nyomtató lehető legjobb teljesítménye érdekében csak eredeti gyári kellékeket és tartozékokat használjon, melyek megbízhatóságát és teljesítményét gondosan ellenőrizték, hogy problémamentes teljesítményt és a lehető legjobb minőségű nyomtatást biztosítsanak. Az ajánlott papírtípusokkal kapcsolatban lásd: A támogatott [papírtípusok.](#page-381-0)
- Ellenőrizze, hogy az előlapon kiválasztott **papírtípus** megegyezzen a nyomtatóba töltött papír típusával. Ehhez jelölje ki az előlapon a  $\Box$  vagy a  $\Box$  jkont.
- Ne feledje, hogy azonos típusú papír esetén papírtekercs használatával általában jobb nyomtatási minőséget érhet el, mint papírlap használatával. Ha papírlapot használ, akkor ajánlott a **Best** (Legjobb) nyomtatási minőséget választani.
- Ellenőrizze, hogy a nyomtatási minőségi beállításai az Ön igényeinek legmegfelelőbbek legyenek (lásd: A nyomtatás minőségi [beállításainak](#page-183-0) kiválasztása). A **Fast** (Gyors) nyomtatási minőségbeállítás használata esetén a legvalószínűbb, hogy problémák lesznek a nyomtatási minőséggel.
- Ha a lehető legjobb nyomtatási minőséget szeretné biztosítani, és a sebesség csökkenése nem számít, akkor módosítsa a **Printhead monitoring** (Nyomtatófej felügyelete) beállítást **Intensive** (Intenzív) értékre. Lásd: A [nyomtatófejek](#page-235-0) felügyelete.
- Ellenőrizze, hogy a környezeti feltételek (hőmérséklet, páratartalom) megfelelők-e a jó minőségű nyomtatáshoz. Lásd: [Környezeti](#page-394-0) tényezők.

# **Vízszintes vonalak (sávozás) láthatók a képen**

Ha a nyomtatott képen nem kívánt vízszintes vonalak jelennek meg az ábrán látható módon (a színek változhatnak):
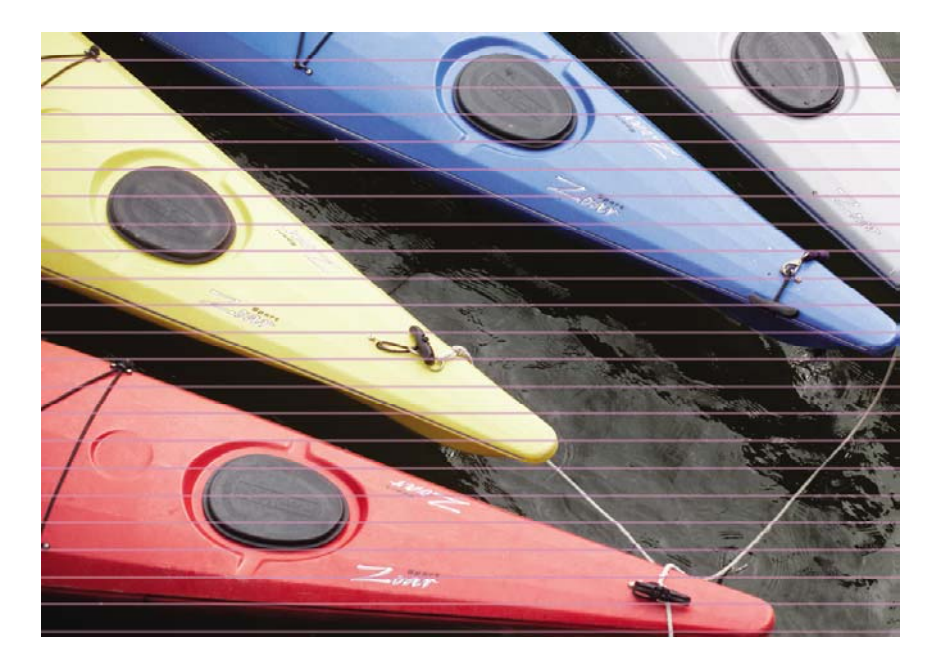

- **1.** Ellenőrizze, hogy megfelelő nyomtatási minőségi beállításokat használ-e. Lásd: A [nyomtatás](#page-183-0) minőségi [beállításainak](#page-183-0) kiválasztása.
- **2.** Ha a probléma továbbra is fennáll, tisztítsa meg a [nyomtatófejek](#page-235-0)et. Lásd: A nyomtatófejek helyreállítása [\(megtisztítása\)](#page-235-0).
- **3.** Esetleg váltson vastagabb papírtípusra: Nagy tintasűrűségű színekhez a HP Heavyweight Coated Paper (Bevonatos nehéz papír) vagy a HP Productivity Photo Gloss (Fényes fotópapír) használata ajánlott.
- **4.** Ha a probléma továbbra is fennáll, a képdiagnosztikai adatlap kinyomtatásával ellenőrizze a probléma okát. Lásd: Hogyan lehet... [\(képdiagnosztikai](#page-262-0) adatlap témakörök).

## **Hiányoznak vonalak, vagy a vártnál vékonyabbak**

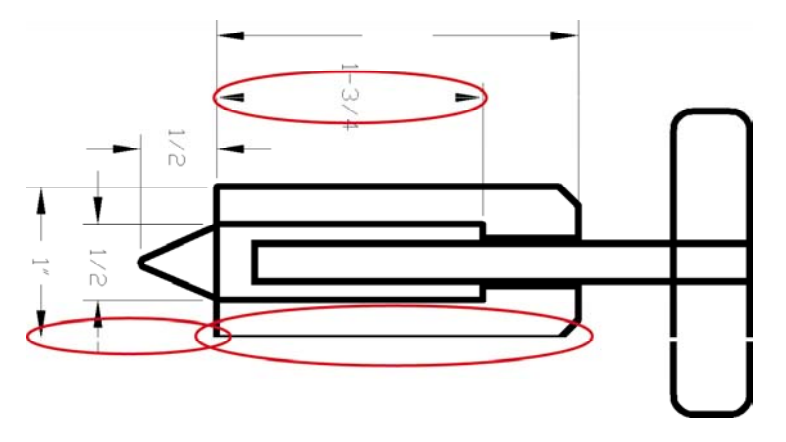

- **1.** Ellenőrizze, hogy a vonalvastagság és a színek beállítása megfelelő-e a használt alkalmazásban.
- **2.** Ellenőrizze, hogy megfelelő nyomtatási minőségi beállításokat használ-e. Lásd: A [nyomtatás](#page-183-0) minőségi [beállításainak](#page-183-0) kiválasztása.
- **3.** Ha a probléma továbbra is fennáll, tisztítsa meg a nyomtatófejeket. Lásd: A [nyomtatófejek](#page-235-0) helyreállítása [\(megtisztítása\)](#page-235-0).
- **4.** Ha a probléma továbbra is fennáll, a képdiagnosztikai adatlap kinyomtatásával ellenőrizze a probléma okát. Lásd: Hogyan lehet... [\(képdiagnosztikai](#page-262-0) adatlap témakörök).

## **A képen egyszínű sávok vagy vonalak láthatók**

Ez a hiba többféleképpen jelentkezhet, az alábbi ábrán bíbor színnel jelölt területekhez hasonló módon:

- **1.** Széles, színes sáv
- **2.** Keskenyebb színes sávok
- **3.** Nem folytonos, színes téglalapok
- **4.** Vékony vonalak

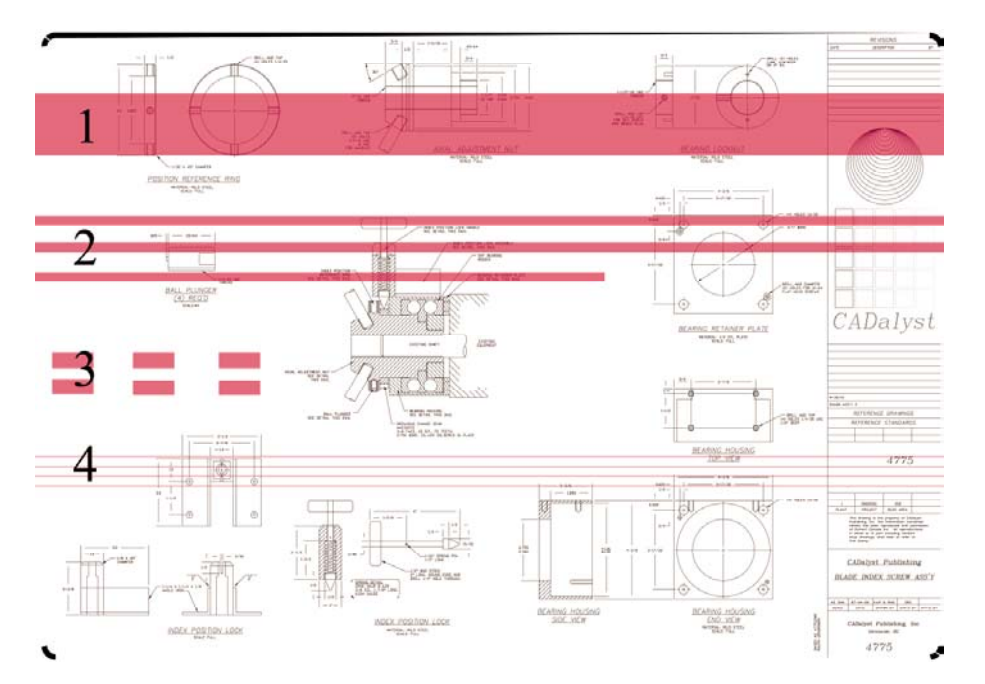

Valamennyi esetben hajtsa végre az alábbi eljárást:

- **1.** Tisztítsa meg annak a nyomtatófejnek az elektromos érintkezőit, amelyik feltehetően a hibáért felelős (ebben az esetben a bíbor nyomtatófejről van szó). Lásd: A [nyomtatófejek](#page-235-0) elektromos érintkezőinek [megtisztítása.](#page-235-0)
- **2.** Tisztítsa meg a nyomtatófejeket. Lásd: A nyomtatófejek helyreállítása [\(megtisztítása\).](#page-235-0)
- **3.** Nyomtassa ki újra a képet a korábbiakkal megegyező beállításokkal.
- **4.** Ha a probléma továbbra is fennáll, cserélje ki a nyomtatófejet, amely a hibát valószínűleg okozza. Ha nem biztos abban, hogy melyik a hibáért felelős nyomtatófej, az Image Diagnostics Print (Képdiagnosztikai adatlap) funkció használatával meghatározhatja azt. Lásd: [Hogyan](#page-262-0) lehet... [\(képdiagnosztikai](#page-262-0) adatlap témakörök).

## **Szemcsés nyomat**

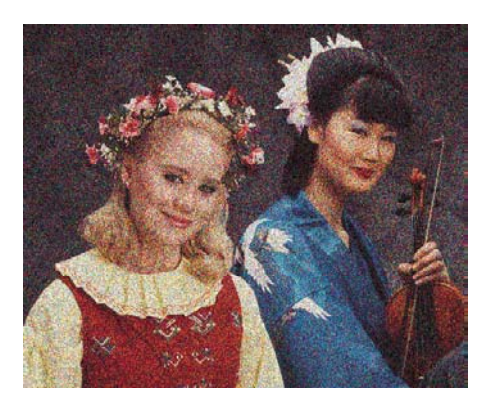

- **1.** Ellenőrizze, hogy megfelelő nyomtatási minőségi beállításokat használ-e. Lásd: A [nyomtatás](#page-183-0) minőségi [beállításainak](#page-183-0) kiválasztása.
- **2.** Az Képdiagnosztikai adatlap kinyomtatásával többet megtudhat a problémáról. Lásd: [Hogyan](#page-262-0) lehet... [\(képdiagnosztikai](#page-262-0) adatlap témakörök).

#### **A papír nem sima**

Ha a nyomtató által kiadott papír nem sima, hanem enyhén hullámos, valószínűleg látható hibákat is talál a kinyomtatott képen, például függőleges sávokat. Ez jellemzően akkor történik, ha vékony papírt használ, amely telítetté válik a tintával.

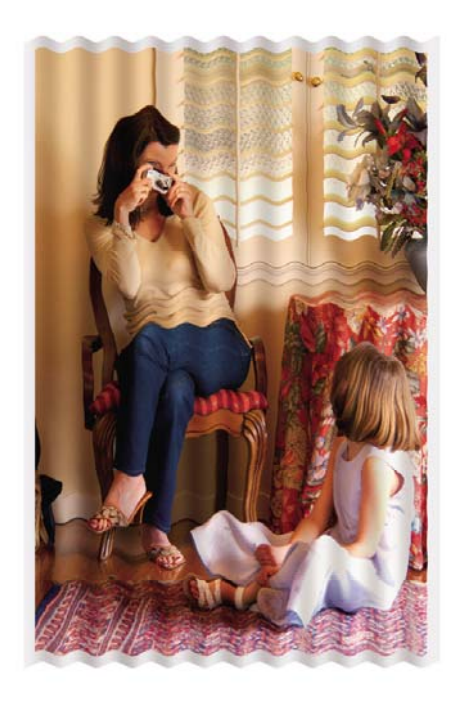

Váltson vastagabb papírtípusra. Nagy tintasűrűségű színekhez a HP Heavyweight Coated Paper (Bevonatos nehéz papír) vagy a HP Productivity Photo Gloss papírt (Fényes fotópapír) használata ajánlott. Lásd még: A nyomtatás minőségi [beállításainak](#page-183-0) kiválasztása.

# **Érintéskor elkenődik a nyomat**

Ha ujjal vagy tollal hozzáér a nyomathoz, a fekete festékanyag elkenődhet. A jelenség különösen a következő anyagoknál vehető észre leginkább: pergamen, áttetsző bankpostapapír, fólia, Productivity fotópapír és pauszpapír.

Az elkenődés csökkentése érdekében:

- Nyomtasson a nyomtató számára nem túl párás környezetben. Lásd: [Környezeti](#page-394-0) tényezők.
- Módosítsa a képen levő tiszta fekete objektumokat sötét színűekké (például sötétbarnává), így a nyomtató színes tintát használ a nyomtatáshoz a fekete tinta helyett.
- Használjon HP bevonatos nehéz papírt.
- Növelje meg a száradási időt (lásd: A száradási idő [módosítása](#page-165-0)).

#### **Tintafoltok a papíron**

Ennek a problémának több oka is lehet.

#### **Foltok a bevonatos papírok elején**

Ha nagy mennyiségű tinta kerül a bevonatos papírra, a papír felszívja a tintát és megduzzad. Ahogy a nyomtatófejek a papír fölött haladnak, hozzáérnek ahhoz, így a kinyomtatott kép elmaszatolódik.

Amikor észreveszi, hogy ez történik, azonnal szakítsa meg a nyomtatást. Nyomja meg a Megszakítás gombot, és a számítógépes alkalmazásban is törölje a nyomtatási feladatot. Ha ezt elmulasztja, az átázott papír károsíthatja a nyomtatófejeket.

A probléma elkerülésének érdekében próbálja betartani az alábbi tanácsokat:

- Használjon ajánlott papírtípust (lásd: A támogatott [papírtípusok](#page-381-0)).
- Ha a nyomtatott kép élénk színeket tartalmaz, akkor próbálkozzon HP Heavyweight Coated Paper – vastag bevonatos papír használatával.
- Alkalmazzon szélesebb margókat (lásd: A margók [beállítása](#page-186-0)), vagy a margók megnöveléséhez helyezze át a képet az alkalmazáson belül.
- Szükség esetén próbáljon nem papír alapú anyagra nyomtatni, például átlátszó fóliára.

#### **Foltok vagy karcolások a fényes papír előlapján**

A fényes papír különösen érzékeny a papírtálcára, illetve mindenre, amivel közvetlenül a nyomtatás után kapcsolatba kerül. Ez a kibocsátott tinta mennyiségétől és a nyomtatás idején fennálló környezeti feltételektől is függ. Ne érjen a papír nyomtatási felületéhez és bánjon óvatosan a nyomattal.

**Tipp** Hagyjon egy papírlapot a papírtartóban, hogy a frissen kinyomtatott lapok ne érintkezzenek közvetlenül a tartóval. A fontos nyomatokat elkészülésükkor azonnal eltávolíthatja a nyomtatóból, így elkerülhető, hogy azok a tartóba essenek.

#### **Tintafoltok a papír hátoldalán**

A támaszlemezre vagy a bemeneti görgőkre került tinta gyakran hagy tintafoltokat a papír hátoldalán. Lásd: A [támaszlemez](#page-256-0) tisztítása és A [bemeneti](#page-255-0) görgők tisztítása.

#### **Tintafoltok a papírgyűjtő használata esetén [4500]**

**Megjegyzés** Csak a HP Designjet 4500 sorozatú nyomtatókhoz tartozik papírgyűjtő.

Próbálja meg a következőket:

- Tisztítsa meg a papírgyűjtő görgőit. Lásd: A papírgyűjtő egység [hengereinek](#page-177-0) tisztítása.
- Ellenőrizze, hogy az alkalmazott papír kompatibilis-e a papírgyűjtővel. Lásd: [Papírhasználat](#page-384-0) a [papírgy](#page-384-0)űjtővel [4500].
- Ha Fast (Gyors) üzemmódban Translucent Bond (Áttetsző bankpostapapír), Vellum (Pergamen) vagy Natural Tracing Paper (Pauszpapír) típusú papírra nyomtat, a sok tintát igénylő területeken átüthet a tinta. A probléma elkerülése érdekében válassza a Normal (Normál) vagy Best (Legjobb) üzemmódot. Lásd: A nyomtatási minőség [módosítása.](#page-183-0)

# **A nyomtatás megkezdésekor előforduló hibából adódik**

Létezik egy olyan típusú hiba, amely csak a nyomtatás megkezdésekor, a papír bevezető élétől számított 5,5 cm-en belül fordul elő. Széles vagy keskeny, hibás színeket tartalmazó sáv jelenhet meg:

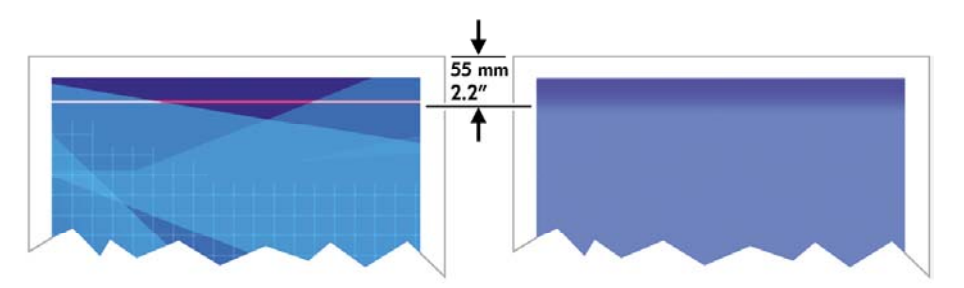

A probléma elkerüléséhez tegye az alábbiakat:

- **1.** A legegyszerűbb megoldás az, ha az illesztőprogramban, a Beépített webszerveren vagy az előlapon az **Extended Margins** (Margók növelése) lehetőséget választja. Ezzel elérheti, hogy a nyomtató ezután nem nyomtat a hiba által érintett papírfelületre (a lap tetejére). Lásd: A [margók](#page-186-0) [beállítása.](#page-186-0)
- **2.** Igazítsa be a nyomtatófejeket. Lásd: A [nyomtatófejek](#page-240-0) beigazítása.
- **3.** Ellenőrizze, hogy megfelelő nyomtatási minőségi beállításokat használ-e. Lásd: A [nyomtatás](#page-183-0) minőségi [beállításainak](#page-183-0) kiválasztása.

### **A vonalak lépcsősek**

Ha nyomtatáskor a képen levő vonalak lépcsősek vagy egyenetlenek:

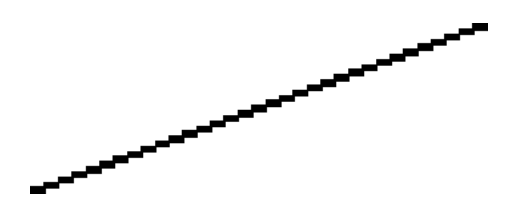

- **1.** Előfordulhat, hogy a problémát maga a kép okozza. Próbálja javítani a képet a szerkesztésére használt alkalmazás segítségével.
- **2.** Ellenőrizze, hogy megfelelő nyomtatási minőségi beállításokat használ-e. Lásd: A [nyomtatás](#page-183-0) minőségi [beállításainak](#page-183-0) kiválasztása.
- **3.** Kapcsolja be a Maximum Detail (Maximális részletesség) lehetőséget.

## **A vonalakat a nyomtató duplán vagy hibás színnel nyomtatja**

Ennek a problémának számos látható jele lehet:

● A színes vonalak duplán, eltérő színekkel vannak kinyomtatva.

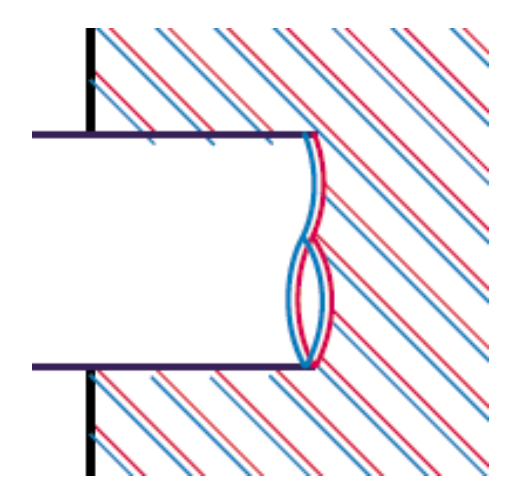

A színes területek szegélyei nem megfelelő színűek.

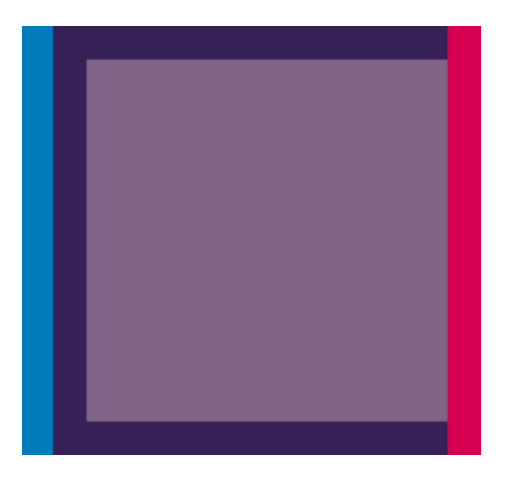

Az ilyen típusú probléma megoldásához tegye az alábbiakat:

- **1.** Igazítsa be a nyomtatófejeket. Lásd: A [nyomtatófejek](#page-240-0) beigazítása.
- **2.** Ellenőrizze, hogy megfelelő nyomtatási minőségi beállításokat használ-e. Lásd: A [nyomtatás](#page-183-0) minőségi [beállításainak](#page-183-0) kiválasztása.

#### **A vonalak nem folytonosak**

Ha a vonalak az alábbi módon törnek meg:

- **1.** Ellenőrizze, hogy megfelelő nyomtatási minőségi beállításokat használ-e. Lásd: A [nyomtatás](#page-183-0) minőségi [beállításainak](#page-183-0) kiválasztása.
- **2.** Tekercspapír használatával általában jobb függőleges vonalakat nyomtathat, mint papírlap esetén. Ha papírlapot kell használnia, akkor ajánlott a **Best** (Legjobb) nyomtatási minőséget választani.
- **3.** Próbáljon vastagabb típusú papírt, például HP Heavyweight Coated Paper (Bevonatos nehéz papír) vagy a HP Productivity Photo Gloss (Fényes fotópapír) papírt használni. Lásd: [A](#page-183-0) nyomtatás minőségi [beállításainak](#page-183-0) kiválasztása.
- **4.** Igazítsa be a nyomtatófejeket. Lásd: A [nyomtatófejek](#page-240-0) beigazítása.

### **Elmosódottak a vonalak (a vonalakból megfolyik a tinta))**

Ha azt tapasztalja, hogy a tinta átitatja a papírt, így a vonalak elmosódottak és homályosak lesznek, a problémáért a levegő páratartalma lehet a felelős. Próbálja meg a következőket:

- **1.** Ellenőrizze, hogy a környezeti feltételek (hőmérséklet, páratartalom) megfelelők-e a jó minőségű nyomtatáshoz. Lásd: [Környezeti](#page-394-0) tényezők.
- **2.** Próbáljon vastagabb típusú papírt, például HP Heavyweight Coated Paper (Bevonatos nehéz papír) vagy a HP Productivity Photo Gloss (Fényes fotópapír) papírt használni. Lásd: [A](#page-183-0) nyomtatás minőségi [beállításainak](#page-183-0) kiválasztása.

**Megjegyzés** A fényes fényképpapírokat különösen nehéz megszárítani. Kezelje őket különös gondossággal.

**3.** Ellenőrizze, hogy az előlapon kiválasztott papírtípus megegyezzen a használt papír típusával.

**4.** Előfordulhat, hogy a nyomtatás meggyorsítása érdekében az előlapon átállította a száradási

időt. Válassza az <sup>(J</sup>Ö (Tintarendszer) ikont, majd a **Select drying time** (Száradási idő kiválasztása) lehetőséget, és ellenőrizze, hogy az **Optimal** (Optimális) beállítás van-e érvényben.

**5.** Tegye lehetővé, hogy a nyomatok külön-külön megszáradjanak; ne fedje le és ne helyezze egymásra őket.

## **A vonalak kissé ferdék**

Előfordulhat, hogy maga a papír görbült. Ez akkor történhet meg, ha szélsőséges környezeti feltételek mellett használták vagy tárolták. Lásd: [Környezeti](#page-394-0) tényezők.

# **Színhűség**

A színhűség tartásához két alapvető követelményt kell betartani:

- **1.** Ellenőrizze, hogy a papírtípus be lett-e állítva, ami egységes színeket biztosít tetszőleges nyomtató és tetszőleges időpontban készített nyomat esetén. Lásd: A [színkalibrálás](#page-197-0) végrehajtása.
- **2.** Válassza ki a megfelelő beállításokat a használt alkalmazásban. Lásd: [Hogyan](#page-196-0) lehet... (szín [témakörök\)](#page-196-0).

**Megjegyzés** Ha nem PostScript-nyomtatást használ, ne feledje, hogy a nyomtató úgy lehet konfigurálva, hogy az egyik belső nyomtatófej-palettát használja a szoftverben beállított paletta helyett (ami az alapértelmezés szerinti beállítás). Lásd: A [nyomtatófej-beállításoknak](#page-339-0) nincs [hatása](#page-339-0).

#### **Színhűség EPS és PDF képek esetén az oldalelrendezés alapú alkalmazásokban**

Az Adobe InDesign és a QuarkXPress programokhoz hasonló oldalelrendezés alapú alkalmazások nem támogatják az EPS, PDF és a szürkeskálás fájlok esetén a színek kezelését.

Ha ilyen fájlokat kell használnia, próbálja meg biztosítani, hogy az EPS, a PDF és a szürkeskálás képek már eleve ugyanazt a színtartományt használják, mint amelyet a későbbiekben az Adobe InDesign vagy a QuarkXPress programban szeretne használni. Ha például a végső cél a feladat kinyomtatása a SWOP szabványnak megfelelő nyomdában, az EPS, PDF vagy szürkeskálás képek készítésekor a képet át kell alakítani SWOP formátumba.

# **PANTONE színhűség**

A foltszínek speciálisan előrekevert tinták közvetlenül nyomdai használatra. A legismertebb foltszínek a PANTONE színek.

Ha PostScript típussal rendelkezik, a nyomtató az Automatikus PANTONE beállítás szolgáltatást biztosítja, amelynek révén a legtöbb PANTONE Solid Coated foltfesték könnyen előállítható. Ha egy alkalmazás PANTONE színt küld a nyomtatás során, a PANTONE névvel együtt elküldi az általa becsült egyenértékű CMYK-értékeket is. Az Automatikus PANTONE beállítás szolgáltatás felismeri a PANTONE nevet és átalakítja a nyomtatómodelltől és a kiválasztott papírtípustól függő CMYKértékekre, lehetővé téve, hogy a színek visszaadása nagyobb pontossággal történjen, mint ha az alkalmazás csak a CMYK-értékeket küldené el.

Még ha az Automatikus PANTONE beállítást használja is, ne várja el, hogy a nyomtató pontosan a PANTONE színekkel egyezően nyomtasson. A nyomtatót a Pantone cég hitelesítette bizonyos papírtípusokra, ami azonban nem jelenti azt, hogy képes a PANTONE színtartomány 100%-ának reprodukálására.

#### **Az Automatikus PANTONE beállítás használata (a legjobb választás)**

Az Automatikus PANTONE beállítás használatához a PANTONE színek felismerésére képes alkalmazás, valamint megfelelően beállított PostScript nyomtató szükséges.

Az Automatikus PANTONE beállítás szolgáltatás csak a PANTONE Solid Coated (C jelölésű) színek emulálására képes. Más PANTONE színek az alkalmazás által elküldött CMYK-értékek használatával kerülnek nyomtatásra.

#### **A PANTONE színek manuális átalakítása**

Ha nem PostScript nyomtatója van, vagy olyan alkalmazást (például Adobe Photoshop) használ, ami nem küldi el a nyomtatónak a PANTONE szín nevét, az Automatikus PANTONE beállítást nem lehet használni. Ehelyett szükség esetén az adott nyomtatóhoz és a papírtípushoz készített táblázatok segítségével minden egyes PANTONE színt manuálisan is átalakíthat CMYK-értékekké.

Ha az alkalmazás olyan szolgáltatással rendelkezik, amely automatikusan átalakítja a PANTONE színeket CMYK-értékekké, valószínűleg nem veszi figyelembe a nyomtató vagy a papír típusát, ezért jobb eredményt érhet el a táblázatok alapján történő manuális átalakítással.

A PANTONE által kalibrált színskálát EPS, TIFF és PDF formátumban is beszerezheti, ami megfelelő megoldást jelenthet, ha az alkalmazás rendelkezik olyan eszközzel, amellyel a színek "felvehetők" az importált grafikából.

#### **Tippek**

- Az Automatikus PANTONE beállítás csak PostScript-nyomtatókkal működik.
- Ellenőrizze, hogy az Automatikus PANTONE beállítás be legyen kapcsolva az illesztőprogramban.
- Bizonyos alkalmazások nem támogatják teljes mértékben a PANTONE színek használatát; a Photoshop 7.0 például nem küldi el a PANTONE színt és annak nevét, csak az alaptáblázata szerinti megfelelő CMYK-értékeket.
- Előfordulhat, hogy néhány szín kívül esik a színtartományon, és így nem lehet pontosan előállítani a használt nyomtatóval és papírtípussal.

# **Színegyeztetés különböző HP Designjet nyomtatók között**

Ha két különböző típusú nyomtatón (például egy HP Designjet 4000 sorozatú és egy HP Designjet 1000 sorozatú nyomtatón) nyomtat megegyező képeket, akkor előfordulhat, hogy a két nyomat színei nem egyeznek meg tökéletesen.

Eltérő tintaösszetételt, papírösszetételt és nyomtatófejeket használó két nyomtatókészülékkel nem valószínű, hogy teljes mértékű színegyezést lehet kapni. Az itt bemutatott módszer a legalkalmasabb arra, hogy egyik nyomtatót egy másikkal emuláljon. Még ebben ez esetben is előfordulhat, hogy a végeredmény nem mutat tökéletes egyezést.

#### **Nyomtatás eltérő PostScript illesztőprogramok használatával**

A nyomtatást két külön nyomtatón, az adott nyomtatóhoz telepített PostScript illesztőprogrammal végzi el. Ebben a példában egy HP Designjet 4000 sorozatú és egy HP Designjet 1000 sorozatú nyomtató szerepel.

- **1.** Győződjön meg arról, hogy mindkét nyomtató eszközvezérlő-programja a lehető legfrissebb. Lásd: A nyomtató eszközvezérlő[-programjának](#page-261-0) (firmverének) frissítése.
- **2.** Győződjön meg arról, hogy mindkét nyomtatót a legfrissebb nyomtatóillesztő-programmal használja. A legfrissebb változatokat a <http://www.hp.com/go/designjet>címről töltheti le valamennyi HP nyomtató számára.
- **3.** Győződjön meg arról, hogy a Color Calibration (Színkalibrálás) be van kapcsolva. A HP Designjet 4000 sorozatú nyomtató előlapján válassza a (Beállítás) ikont, majd a **Printer configuration** (Nyomtatókonfiguráció) > **Color calibration** (Színkalibrálás) > **On** (Be) beállítást.
- **4.** Helyezzen a nyomtatókba megegyező típusú papírt.
- **5.** Ellenőrizze, hogy az előlapon kijelzett Paper Type (Papírtípus) megfelel-e a behelyezett papírnak.
- **6.** Nyomtassa ki a képet a HP Designjet 1000 sorozatú nyomtatón normál beállítások alkalmazásával.
- **7.** Ezután készítse elő ugyanazon kép kinyomtatását a HP Designjet 4000 sorozatú nyomtatón.
- **8.** Az alkalmazásban állítsa be a kép színtartományát a HP Designjet 1000 sorozatú nyomtatók emulálására, és az abban a nyomtatóban használt papírtípusnak megfelelően. Az illesztőprogram számára továbbított adatoknak ebben az emulált színtartományban, tehát CMYK színtartományban kell lenniük. Ennek elvégzésével kapcsolatban az alkalmazás online súgójában olvashat. Ezen a módon a 4000 sorozatú nyomtató emulálja az 1000 sorozatú nyomtató által az adott típusú papírra nyomtatott színeket.
- **9.** A HP Designjet 4000 sorozatú nyomtató PostScript illesztőprogramjában nyissa meg a Color Management (Színkezelés) részt, és állítsa be a CMYK bemeneti profilt az alkalmazásban kiválasztott HP Designjet 1000 sorozatú színtartománynak (az emulált színtartománynak) megfelelően.

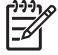

**Megjegyzés** Más nyomtatók emulálása esetén nem RGB színeket, hanem minden esetben CMYK színeket érdemes használni.

- **10.** Renderelési mértékként állítsa be a Relative Colorimetric (Relatív kolorimetria) értéket, vagy ha emulálni szeretné a papír fehérségét, akkor az Absolute Colorimetric (Abszolút kolorimetria) értéket.
- **11.** Nyomtassa ki a képet a HP Designjet 4000 sorozatú nyomtatón.

#### **Nyomtatás különálló HP-GL/2 illesztőprogramokkal**

A nyomtatást két külön nyomtatón, az adott nyomtatóhoz telepített HP-GL/2 illesztőprogrammal végzi el.

- **1.** Győződjön meg arról, hogy mindkét nyomtató eszközvezérlő-programja a lehető legfrissebb. Lásd: A nyomtató eszközvezérlő[-programjának](#page-261-0) (firmverének) frissítése.
- **2.** Győződjön meg arról, hogy mindkét nyomtatót a legfrissebb nyomtatóillesztő-programmal használja. A legfrissebb változatokat a <http://www.hp.com/go/designjet>címről töltheti le valamennyi HP nyomtató számára.
- **3.** Győződjön meg arról, hogy a Color Calibration (Színkalibrálás) be van kapcsolva. A HP Designjet 4000 sorozatú nyomtató előlapján válassza a (Beállítás) ikont, majd a **Printer configuration** (Nyomtatókonfiguráció) > **Color calibration** (Színkalibrálás) > **On** (Be) beállítást.
- **4.** Helyezzen a nyomtatókba megegyező típusú papírt.
- **5.** Ellenőrizze, hogy az előlapon kijelzett Paper Type (Papírtípus) megfelel-e a behelyezett papírnak.
- **6.** A HP Designjet 4000 sorozatú nyomtató HP-GL/2 illesztőprogramjában válassza ki a Color (Szín) fület, majd a színkezelési beállítások közül válassza a **Printer Emulation** (Nyomtatóemuláció) lehetőséget. Ezután válassza a Designjet 1000 sorozatot az emulált nyomtatók listájáról.
- **7.** A HP Designjet 1000 sorozatú nyomtató HP-GL/2 illesztőprogramjában válassza ki az Options (Beállítások) fület, majd a **Manual Color** (Manuális színbeállítás) > **Color Control** (Színvezérlés) > **Match Screen** (Képernyővel megegyező) parancsot. Ezen kívül érdemes kiválasztani a Paper Size (Papírméret) fület, majd a **Paper Type** (Papírtípus) beállítást.

#### **Ugyanazon HP-GL/2 fájl nyomtatása**

Az egyik nyomtató HP-GL/2 illesztőprogramjának használatával létrehozott egy HP-GL/2 fájlt (PLT fájlként is ismert), amelyet mindkét nyomtató számára továbbítani szeretne.

- **1.** Győződjön meg arról, hogy mindkét nyomtató eszközvezérlő-programja a lehető legfrissebb. Lásd: A nyomtató eszközvezérlő[-programjának](#page-261-0) (firmverének) frissítése.
- **2.** Győződjön meg arról, hogy a Color Calibration (Színkalibrálás) be van kapcsolva. A HP

Designjet 4000 sorozatú nyomtató előlapján válassza a (Beállítás) ikont, majd a **Printer configuration** (Nyomtatókonfiguráció) > **Color calibration** (Színkalibrálás) > **On** (Be) beállítást.

**3.** Helyezzen a nyomtatókba megegyező típusú papírt.

- **4.** Ellenőrizze, hogy az előlapon kijelzett Paper Type (Papírtípus) megfelel-e a behelyezett papírnak.
- **5.** Ha egy HP Designjet 1000 sorozatú nyomtató számára létrehozott HP-GL/2 fájlt szeretne HP Designjet 4000 sorozatú nyomtatón kinyomtatni, a beépített webszerver használatával vagy a nyomtató előlapján hajtsa végre az alábbi lépéseket.
	- A Beépített webszerver használatakor: hagyja meg a Default (Alapértelmezett) színbeállítási értéket.
	- Az előlap használatakor: válassza ki a (Beállítás) ikont, majd a **Default printing options** (Alapértelmezett nyomtatási beállítások) > **Color options** (Színbeállítások) > **Select RGB input profile** (RGB bemeneti profil kiválasztása) > **HP Designjet 1000 Series** (HP Designjet 1000 sorozat) lehetőséget.

Egyéb HP Designjet nyomtatók esetén állítsa be mindkét nyomtató számára a képernyőn látható színekkel megegyező színek nyomtatását (sRGB, ha kiválasztható) úgy, ahogyan a különálló HP-GL/2 illesztőprogramokkal végzett nyomtatás során kell.

# **19 Az a probléma, hogy... (képhiba témakörök)**

- A nyomat [teljesen](#page-337-0) üres
- A [nyomat](#page-337-0) nem teljes
- A kép [hiányos](#page-337-0)
- A kép a [nyomtatható](#page-338-0) területnek csak egy részén látható
- A kép nem a várt módon van [elforgatva](#page-338-0)
- A kép az eredeti kép [tükörképe](#page-338-0)
- A nyomat torz vagy [értelmetlen](#page-339-0)
- Az egyik kép átfedi a másik képet [ugyanazon](#page-339-0) az oldalon
- A [nyomtatófej-beállításoknak](#page-339-0) nincs hatása
- Egyes objektumok hiányoznak a [kinyomtatott](#page-339-0) képről
- A PDF-fájl egy része hiányzik, vagy egyes [objektumok](#page-340-0) hiányoznak belőle
- Nem készül nyomat a Microsoft Visio 2003 szoftverből való [nyomtatáskor](#page-340-0)

# <span id="page-337-0"></span>**A nyomat teljesen üres**

Ha az előlapon a grafikai nyelv beállítása **Automatic** (Automatikus) – ez az alapértelmezés szerinti érték –, próbálkozzon a többi beállítással: PostScript fájl esetén **PostScript**, HP-GL/2 fájl esetén **HP-GL/2** stb. (lásd: A grafikai nyelv [beállításának](#page-193-0) módosítása). Ezután küldje el a fájlt újra.

Ha végzett az adott nyomtatási feladattal, ne felejtse visszaállítani a grafikai nyelv beállítását az **Automatic** (Automatikus) értékre.

### **A nyomat nem teljes**

- Nem nyomta meg a Megszakítás gombot, mielőtt a nyomtatóra az összes adat megérkezett volna? Ha így tett, leállította az adatok átvitelét, ezért az oldalt újra ki kell nyomtatni.
- Előfordulhat, hogy az **I/O timeout** (I/O időtúllépés) beállítás értéke túl rövid. Az előlapon növelje meg az **I/O timeout** (I/O időtúllépés) beállítás értékét hosszabb időtartamra, majd küldje el újra a nyomtatási feladatot. Válassza a  $\Box$  (Beállítás) ikont, majd az I/O setup (I/O beállítás) > **Select I/O timeout** (I/O időtúllépés értékének kiválasztása) lehetőséget.
- Előfordulhat, hogy a számítógép és a nyomtató között kommunikációs hiba lépett fel. Ellenőrizze a csatlakozókábelt.
- Ellenőrizze, hogy a szoftverbeállítások megfelelőek-e az aktuális oldalmérethez (például hossztengelyű nyomtatás esetén).
- Hálózati szoftver használata esetén ellenőrizze, hogy nem történt-e időtúllépés.

#### **A kép hiányos**

Ha HP Designjet 4500 sorozatú nyomtatót használ, a túlméretes képek nyomtatása általában "on hold for paper" (várakozás papírra) hibaüzenettel leáll, és a kép tényleges levágására csak valamilyen szoftverhiba esetén kerül sor. A HP Designjet 4000 sorozatú nyomtató esetében a levágás általában a betöltött papíron levő tényleges nyomtatható terület és a szoftver által értelmezett nyomtatható terület közötti eltérésre utal.

Ellenőrizze a ténylegesen nyomtatható területet a betöltött papír esetén.

nyomtatható területet = papír mérete – margók

A Windows HP-GL/2 illesztőprogram a nyomtatható terület méretét megjeleníti a Paper/Quality (Papír/Minőség) lapon.

- Ellenőrizze, hogy a szoftver mit ért a nyomtatható terület alatt (erre angolul a "printing area", "imageable area", azaz "nyomtatási terület", "ábrázolható terület" néven is hivatkozhat). Bizonyos szoftveralkalmazások például olyan szabványos nyomtatható területeket tételezhetnek fel, amelyek nagyobbak, mint amik a nyomtatóval használhatók.
- Ha a kép saját margókkal rendelkezik, a nyomtatás sikeres lehet, ha margók nélküli nyomtatást állít be (lásd: Nyomtatás [hozzáadott](#page-187-0) margók nélkül). Ebben az esetben:

nyomtatható területet = papírméret

● Ha nagyon hosszú képet próbál tekercspapírra nyomtatni, ellenőrizze, hogy a szoftver alkalmase ilyen nagy méretű kép nyomtatására.

- <span id="page-338-0"></span>Ellenőrizze, hogy a papír tájolása megegyezik-e a szoftver által feltételezettel. Az előlap **Printing defaults** (Nyomtatási alapértelmezések) menü > **Paper options** (Papírbeállítások) > **Rotate** (Forgatás) beállítása mind a nyomat, mind az oldal tájolását megváltoztatja. Lehetséges, hogy a tekercspapíron az elforgatott kép némileg hiányos a megfelelő oldalméret megőrzése érdekében.
- Előfordulhat, hogy nem elég széles papír esetén kérte az oldal elforgatását álló tájolásból fekvőbe.
- Szükség esetén módosítsa a nyomtatható terület méretét a szoftverben.

A hiányos képnek még egy lehetséges magyarázata lehet. Bizonyos alkalmazások, például az Adobe Photoshop, az Adobe Illustrator és a CorelDRAW, 16 bites belső koordinátarendszert használnak, ami azt jelenti, hogy nem tudják a 32 768 pixelnél nagyobb méretű képeket kezelni. Ha az említett alkalmazásokból ennél nagyobb méretű képet szeretne nyomtatni, a kép alsó része hiányos lesz. Ebben az esetben csak úgy nyomtathatja ki a teljes képet, ha csökkenti a felbontást, így a képhez 32 768 pixelnél kevesebbre lesz szükség. A HP-GL/2 nyomtatóillesztő-program rendelkezik a **Compatibility with 16–bit applications** (Kompatibilitás 16 bites alkalmazásokkal) beállítással, amely az ilyen képek felbontásának automatikus csökkentésére szolgál. A beállítás eléréséhez kattintson az illesztőprogram Advanced (Speciális) lapjára, majd válassza a **Document options** (Dokumentumbeállítások) és a **Printer features** (Nyomtatójellemzők) lehetőséget.

## **A kép a nyomtatható területnek csak egy részén látható**

- Nem lehetséges, hogy túl kis oldalméretet választott ki az alkalmazásban?
- Előfordulhat, hogy az alkalmazás azt hiszi, hogy a kép csak az oldal egy részében jelenik meg?

#### **A kép nem a várt módon van elforgatva**

Az előlapon válassza a  $\Box$  (Beállítás) ikont, majd a **Default printing options** (Alapértelmezett nyomtatási beállítások) menü > **Paper options** (Papírbeállítások) > **Rotate** (Forgatás) lehetőségét. Ellenőrizze, hogy a kívánt beállítás van-e érvényben.

Nem PostScript-fájlok esetén: Ha a **Nesting** (Takarékos elhelyezés) értéke **On** (Be), előfordulhat, hogy az oldalakat a nyomtató automatikusan elforgatja a papírmegtakarítás érdekében. Lásd: [Kép](#page-189-0) [elforgatása](#page-189-0).

#### **A kép az eredeti kép tükörképe**

Az előlapon válassza a  $\Box$  (Beállítás) ikont, majd a **Default printing options** (Alapértelmezett nyomtatási beállítások) menü > **Paper options** (Papírbeállítások) > **Enable mirror** (Tükrözés engedélyezése) lehetőségét. Ellenőrizze, hogy a kívánt beállítás van-e érvényben.

# <span id="page-339-0"></span>**A nyomat torz vagy értelmetlen**

- A nyomtatót a hálózathoz (vagy a számítógéphez) csatlakoztató kábel hibás lehet. Próbáljon ki egy másik kábelt.
- Ha az előlapon a grafikai nyelv beállítása **Automatic** (Automatikus) ez az alapértelmezés szerinti érték –, próbálkozzon a többi beállítással: PostScript fájl esetén **PostScript**, HP-GL/2 fájl esetén **HP-GL/2**, stb (lásd: A grafikai nyelv [beállításának](#page-193-0) módosítása). Ezután küldje el a fájlt újra.
- A nyomtatóval használt szoftvertől, illesztőprogramoktól és RIP-szoftvertől függően különböző módja lehet e probléma megoldásának. További részletekért lásd az adott gyártó felhasználói dokumentációját.

# **Az egyik kép átfedi a másik képet ugyanazon az oldalon**

Az **I/O timeout** (I/O időtúllépés) értéke túl magas lehet. Az előlapon csökkentse az értéket, és

nyomtasson ismét. Válassza a (Beállítás) ikont, majd az **I/O setup** (I/O beállítás) > **Select I/O timeout** (I/O időtúllépés értékének kiválasztása) lehetőséget.

# **A nyomtatófej-beállításoknak nincs hatása**

Alább olvasható néhány lehetséges magyarázat:

- Módosította a beállításokat az előlapon a (Beállítás) ikon, majd a **Default printing options** (Alapértelmezett nyomtatási beállítások) > **HP-GL/2 settings** (HP-GL/2 beállítások) > **Define palette** (Paletta meghatározása) parancs kiválasztásával , de megfeledkezett a paletta kiválasztásáról a **Default printing options** (Alapértelmezett nyomtatási beállítások) > **HP-GL/2 settings** (HP-GL/2 beállítások) > **Select palette** (Paletta kiválasztása) menüpontban.
- Ha szoftver által vezérelt nyomtatófej-beállításokat szeretne használni, akkor az előlapon ki kell választania a (Beállítás) ikont, majd a **Default printing options** (Alapértelmezett

nyomtatási beállítások) > **HP-GL/2 settings** (HP-GL/2 beállítások) > **Select palette** (Paletta kiválasztása) beállítást, és meg kell határoznia a > **Software** (Szoftver) értéket.

## **Egyes objektumok hiányoznak a kinyomtatott képről**

A kiváló minőségű, nagyformátumú nyomtatási feladatok kinyomtatásához nagy mennyiségű adatra lehet szükség, és ez egyes munkafolyamatok során azt eredményezheti, hogy a nyomatról

<span id="page-340-0"></span>hiányoznak bizonyos objektumok. Az alábbiakban a Windows HP-GL/2 illesztőprogram ilyen esetekben való használatára találhat javaslatokat.

● Az

Az Advanced (Speciális) lapon válassza ki a **Document options** (Dokumentumbeállítások), **Printer features** (Nyomtatójellemzők) lehetőséget, majd válassza a **Send Job as Raster** (Feladat küldése raszterként) beállításnál az **Enabled** (Engedélyezve) értéket.

- Válassza ki az Advanced (Speciális) lapon a **Document options** (Dokumentumbeállítások), **Printer features** (Nyomtatójellemzők) lehetőséget, és ott válassza a **16-bit App. Compatibility** (Kompatibilititás 16 bites alkalmazásokkal) beállításnál az **Enabled** (Engedélyezve) értéket.
- Válassza ki az Advanced (Speciális) lapon a **Document options** (Dokumentumbeállítások), **Printer features** (Nyomtatójellemzők) lehetőséget, és válassza a **Max. Application resolution** (Alkalmazás maximális felbontása) pont alatt a 300 értéket.

A fenti beállítások hibaelhárítási célra szolgálnak, és használatuk negatívan befolyásolhatja a végleges nyomat minőségét, illetve több időre lehet szükség a nyomtatási feladat befejezéséhez. Ha a problémát nem sikerül ezekkel a módszerekkel megoldani, állítsa vissza az alapértelmezett értékeket.

#### **A PDF-fájl egy része hiányzik, vagy egyes objektumok hiányoznak belőle**

Az Adobe Acrobat vagy az Adobe Reader alkalmazások régebbi verzióinál előfordulhat, hogy a HP-GL/2 illesztőprogram és nagy felbontás használata esetén hiányzik a nagy méretű PDF-fájlok egy része, vagy egyes objektumok hiányoznak a fájlból. Az efféle problémák elkerülése végett frissítsen az Adobe Acrobat vagy az Adobe Reader szoftver legújabb verziójára. A 7-es verziótól kezdődően nem jelentkeznek efféle problémák.

#### **Nem készül nyomat a Microsoft Visio 2003 szoftverből való nyomtatáskor**

A nagy (328 centiméter hosszúságot meghaladó) képek Microsoft Visio 2003 alkalmazásból való nyomtatásával kapcsolatos problémákról a Microsoft online tudásbázisában tájékozódhat [\(http://support.microsoft.com/search/](http://support.microsoft.com/search/)).

A problémák megelőzése céljából érdemes a képet 328 centiméter hosszúságúnál rövidebbre átméretezni a Visio alkalmazásban, majd utána ismét az eredeti méretre átállítani azt a Windows HP-GL/2 vagy PS illesztőprogramok Effects (Effektusok) lapján található **Scale to** (Méretezés) lehetőséggel. Ha az alkalmazásban a méret csökkentésekor, illetve az illesztőprogramban a méret növelésekor azonos értéket ad meg, az eredetivel azonos méretű nyomatot kap eredményként.

# **20 Az a probléma, hogy... (tintarendszer témakörök)**

- Nem tudom a [tintapatront](#page-343-0) behelyezni
- A nyomtató nem fogadja be a nagy fekete [tintapatront](#page-343-0)
- Nem tudom a [tintapatront](#page-343-0) eltávolítani
- Nem tudom a [nyomtatófejet](#page-343-0) behelyezni
- Nem tudom a [nyomtatófej-tisztítót](#page-343-0) behelyezni
- Az előlapon megjelenő üzenet a nyomtatófej [megigazítását](#page-344-0) vagy cseréjét kéri
- A [tintapatron](#page-344-0) állapotát jelző üzenet
- A [nyomtatófej](#page-344-0) állapotát jelző üzenet
- A [nyomtatófej-tisztító](#page-345-0) állapotát jelző üzenet

## <span id="page-343-0"></span>**Nem tudom a tintapatront behelyezni**

- **1.** A termékszám alapján ellenőrizze, hogy a megfelelő típusú patronnal rendelkezik-e.
- **2.** A tintapatronon levő címke színének meg kell egyeznie a nyíláson levő címke színével.
- **3.** Ellenőrizze, hogy a patront a megfelelő irányban, a színes címkével felfelé próbálja-e behelyezni.

**VIGYÁZAT** A tintapatronok nyílását sohase tisztítsa meg belülről.

# **A nyomtató nem fogadja be a nagy fekete tintapatront**

A 775 cm<sup>3</sup> kapacitású fekete tintapatronok használatát a HP Designet 4500 sorozathoz tartozó készülékek és a HP Designjet 4000 sorozatú, 4.1.1.5 vagy újabb eszközvezérlő-programmal rendelkező készülékek támogatják. Ha ilyen problémát tapasztal valamely HP Designjet 4000 sorozatú [nyomtató](#page-261-0)nál, próbálkozzon az eszközvezérlő-program frissítésével (lásd: A nyomtató eszközvezérlő[-programjának](#page-261-0) (firmverének) frissítése).

### **Nem tudom a tintapatront eltávolítani**

A tintapatron eltávolításához először válassza a **Remove ink cartridges** (Tintapatronok eltávolítása) lehetőséget az előlapon (lásd: A tintapatron [eltávolítása\)](#page-223-0). Ha az előlap használata nélkül kísérli meg eltávolítani a tintapatront, a patron beszorulhat, és az előlapon hibaüzenet jelenik meg.

A probléma megoldásához nyomja meg a patront (ne a fiókot vagy a kék fület), és tolja vissza a helyére. Ekkor a hibaüzenetnek el kell tűnnie (a hibaüzenet egy rövid idő után akkor is eltűnik, ha nem hárította el a problémát), és újrakezdheti az eltávolítási műveletet a helyes sorrendben, először a **Remove ink cartridges** (Tintapatronok eltávolítása) lehetőséget választva.

## **Nem tudom a nyomtatófejet behelyezni**

- **1.** A termékszám alapján ellenőrizze, hogy a megfelelő típusú nyomtatófejjel rendelkezik-e.
- **2.** Ellenőrizze, hogy eltávolította-e a kék védőkupakot és az átlátszó védőszalagot a nyomtatófejről.
- **3.** A nyomtatófejen levő címke színének meg kell egyeznie a nyíláson levő címke színével.
- **4.** Ellenőrizze, hogy a nyomtatófejet a megfelelő irányban próbálja-e behelyezni (hasonlítsa össze a többivel).
- **5.** Ellenőrizze, hogy megfelelően csukta és zárta-e le a nyomtatófej fedelét.

# **Nem tudom a nyomtatófej-tisztítót behelyezni**

- **1.** A termékszám alapján ellenőrizze, hogy a megfelelő típusú nyomtatófej-tisztítóval rendelkezik-e.
- **2.** A nyomtatófej-tisztítón levő címke színének meg kell egyeznie a nyíláson levő címke színével.
- **3.** Ellenőrizze, hogy a nyomtatófej-tisztítót a megfelelő irányban próbálja-e behelyezni (hasonlítsa össze a többivel).

### <span id="page-344-0"></span>**Az előlapon megjelenő üzenet a nyomtatófej megigazítását vagy cseréjét kéri**

- **1.** Vegye ki a nyomtatófejet, és győződjön meg arról, hogy eltávolította róla a védőfóliát.
- **2.** Próbálja meg megtisztítani a nyomtatófej és a kocsi közötti elektromos csatlakozásokat. Lásd: [A](#page-235-0) [nyomtatófejek](#page-235-0) elektromos érintkezőinek megtisztítása.
- **3.** Helyezze vissza a nyomtatófejet a kocsiba, és ellenőrizze az előlapon megjelenő üzenetet.
- **4.** Ha a probléma továbbra is fennáll, próbálkozzon másik nyomtatófejjel.

# **A tintapatron állapotát jelző üzenet**

Az alábbi üzenetek jelenhetnek meg a tintapatron állapotával kapcsolatban:

- **OK**: a patron megfelelően működik, nincs probléma
- **Missing** (Hiányzik): nem helyezett be tintapatront, vagy az nem csatlakozik megfelelően a nyomtatóhoz
- **Low** (Alacsony): a tinta szintje alacsony
- **Very Low** (Nagyon alacsony): a tinta szintje nagyon alacsony
- **Empty** (Üres): kiürült a patron
- **Reseat** (Igazítás): vegye ki, majd ismét helyezze be a tintapatront
- **Replace** (Csere): vegye ki, majd helyezze vissza a patront; ha ez nem vezet eredményre, cserélje ki a patront egy új patronnal
- **Altered** (Módosított): a patron állapotával váratlan dolog történt, előfordulhat, hogy újratöltötték

# **A nyomtatófej állapotát jelző üzenet**

Az alábbi üzenetek jelenhetnek meg a nyomtatófej állapotával kapcsolatban:

- OK: a nyomtatófej megfelelően működik, nincs felismerhető probléma
- **Missing** (Hiányzik): nem helyezett be nyomtatófejet, vagy az nincs megfelelően behelyezve
- **Reseat** (Igazítás): kezdje meg a [nyomtatófej](#page-228-0) eltávolítását az előlapról (lásd: A nyomtatófej [eltávolítása\)](#page-228-0), de a nyomtatófej eltávolítása helyett csak nyomja meg az előlap Select (Kiválasztás) gombját
- **Replace** (Csere): vegye ki, majd helyezze vissza a nyomtatófejet; ha nem történik változás, tisztítsa meg az elektromos érintkezőket; ha ez sem nem vezet eredményre, cserélje ki a nyomtatófejet egy új nyomtatófejjel
- **Remove** (Eltávolítás): a nyomtatófej a nyomtatáshoz nem megfelelő típusú (például telepítő nyomtatófej)

# <span id="page-345-0"></span>**A nyomtatófej-tisztító állapotát jelző üzenet**

Az alábbi üzenetek jelenhetnek meg a nyomtatófej-tisztítóval kapcsolatban:

- **OK**: a tisztító megfelelően működik, nincs probléma
- **Missing** (Hiányzik): nem helyezett be tisztítót, vagy az nincs megfelelően behelyezve
- **Reseat cleaner** (Tisztító megigazítása): vegye ki, majd ismét helyezze be a tisztítót
- Wrong stall (Rosszul van behelyezve): a tisztítót rossz helyre helyezte be
- End of life (Lejárt): a tisztító elérte tervezett élettartamának végét
- **Not replaced with printhead** (Nem lett kicserélve a nyomtatófejjel együtt): új nyomtatófejet helyezett be a hozzá tartozó új tisztító behelyezése nélkül

Ha nyomtatófej-tisztítót kell cserélnie vagy igazítania, akkor el kell indítania a nyomtatófej cseréjének folyamatát (lásd: A [nyomtatófej](#page-228-0) eltávolítása). Nyissa ki az ablakot, mikor az előlapon olvasható üzenet felszólítja erre. Ha az előlapon villogás nélkül jelennek meg a nyomtatófejek, akkor a nyomtatófejekhez nem kell nyúlnia. Egyszerűen zárja vissza az ablakot, és a nyomtató továbblép a nyomtatófej-tisztító cseréjéhez.

# **21 Az a probléma, hogy... (papírgyűjtő témakörök) [4500]**

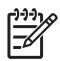

**Megjegyzés** Ez a fejezet csak a HP Designjet 4500 nyomtatósorozatra vonatkozik.

- A papír [összetekeredik](#page-347-0)
- A papír vége [felpöndörödik](#page-347-0)
- A [nyomtató](#page-347-0) nem adja ki teljesen a papírt

# <span id="page-347-0"></span>**A papír összetekeredik**

Fast (Gyors) üzemmódban túlzottan pöndörödő papírra nyomtatva a papír összetekeredhet, amikor a nyomtató kiadja a papírgyűjtő egység tálcájára. A probléma elkerüléséhez váltson át Normal (Normál) üzemmódba vagy használjon 3 hüvelykes hengerre tekercselt papírt.

# **A papír vége felpöndörödik**

Használja az **Optimize for images** (Optimalizálás képekre) beállítást: Lásd: A [nyomtatási](#page-183-0) minőség [módosítása.](#page-183-0)

## **A nyomtató nem adja ki teljesen a papírt**

Ellenőrizze, hogy nincs-e akadály, például valamilyen tárgy vagy más papírdarab a papír útvonalán.

# **22 Az a probléma, hogy... (lapolvasó témakörök) [4500]**

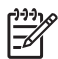

**Megjegyzés** Ez a fejezet csak a HP Designjet 4500 nyomtatósorozatra vonatkozik.

Ha az alábbiakban ismertetett hibáktól eltérő hibát tapasztal a lapolvasóval, a lapolvasó online útmutatójában kereshet további tájékoztatást.

- Villog a [diagnosztika](#page-349-0) jelzőfény
- Villog a [várakozás](#page-349-0) jelzőfény
- A [diagnosztika](#page-349-0) és a várakozás jelzőfény egyaránt villog
- A lapolvasón [figyelmeztet](#page-350-0)ő üzenet jelenik meg
- Nem megfelelő nyelven jelenik meg a [lapolvasó](#page-350-0) szoftvere
- Nem indul el a [lapolvasó](#page-350-0) szoftvere
- A [számítógép](#page-351-0) nem képes a CD- vagy DVD-lemez olvasására
- Nem hozható létre [hordozóprofil](#page-351-0)
- A nyomtató [felfüggeszti](#page-351-0) a feladatot
- A [nyomtató](#page-351-0) nem a megfelelő tekercset tölti be
- Túl [szélesek](#page-351-0) a margók
- Csíkok láthatók a [beolvasott](#page-352-0) képen

# <span id="page-349-0"></span>**Villog a diagnosztika jelzőfény**

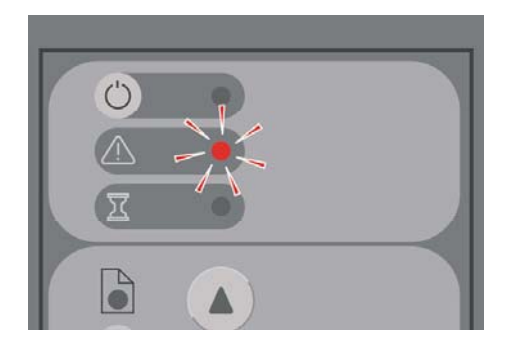

Valószínűleg meg kell tisztítani a lapolvasási területet. Végezze el az online útmutatónak megfelelően a rutin karbantartási eljárásokat, többek között a tisztítást. Amikor végzett a karbantartással, indítsa újra a lapolvasót.

Ha a jelzőfény továbbra is villog, előfordulhat, hogy a kamera helyzete nem megfelelő. Ebben az esetben lépjen kapcsolatba a HP ügyfélszolgálatával.

# **Villog a várakozás jelzőfény**

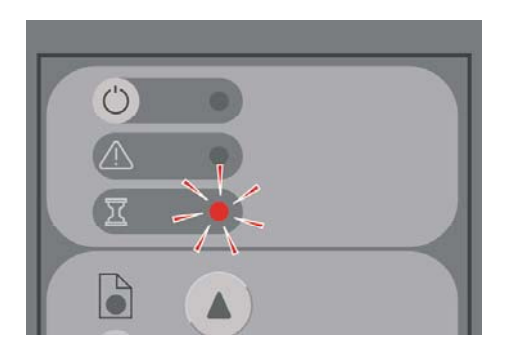

Ez azt jelzi, hogy a lapolvasónak beállításmódosítást kellene végeznie, de nem képes azt megtenni. Távolítsa el az összes papírt a lapolvasóból, ellenőrizze, hogy a betöltő nyílás magassága a minimálisra van-e állítva, és várja meg, amíg a jelzőfény elalszik.

# **A diagnosztika és a várakozás jelzőfény egyaránt villog**

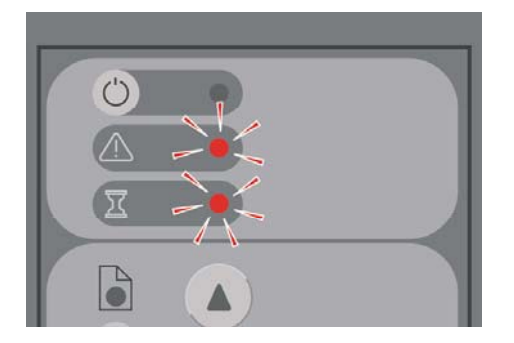

Ebben az esetben ne foglalkozzon a várakozás jelzőfénnyel, elegendő a diagnosztika jelzőfény villogására reagálni. Lásd: Villog a diagnosztika jelzőfény.

# <span id="page-350-0"></span>**A lapolvasón figyelmeztető üzenet jelenik meg**

A lapolvasó bizonyos körülmények között karbantartás elvégzését javasolhatja:

- A lapolvasó-karbantartás funkciót legalább 30 napja nem futtatták.
- A lámpa minősége nem megfelelő. Egyúttal a szűrőt is ki kell cserélni.
- Az üveglap minősége nem megfelelő.
- Az eredeti háttér minősége nem megfelelő.

Ha ezen üzenetek bármelyike megjelenik, tanulmányozza az online kézikönyvet a javasolt karbantartási eljárásokkal kapcsolatos tudnivalókért.

## **Nem megfelelő nyelven jelenik meg a lapolvasó szoftvere**

Ha a lapolvasó szoftvere nem a megfelelő nyelven jelenik meg, a következőképpen módosíthatja:

- **1.** Nyomja meg a Setup (Beállítás) lapon az **Options** (Beállítások) gombot.
- **2.** Kattintson a **System** (Rendszer) gombra.
- **3.** Nyomja meg az **Advanced** (Speciális) gombot, és írja be a rendszergazda jelszavát.
- **4.** Nyomja meg a **Change Language** (Nyelv módosítása) gombot.
- **5.** Válassza ki a kívánt nyelvet.

Várja meg, amíg a rendszer leáll, majd újraindul.

### **Nem indul el a lapolvasó szoftvere**

Ha nem indul el a lapolvasó szoftvere az érintőképernyő bekapcsolásakor, akkor kapcsolja ki, majd kapcsolja be ismét.

Ha a szoftver többszöri próbálkozásra sem indul el, telepítse újra azt a lapolvasórendszerhez kapott "System Recovery" (Rendszervisszaállítás) DVD-lemez segítségével.

- **1.** Kapcsolja be a rendszert, és helyezze be a "System Recovery" (Rendszervisszaállítás) DVD-t a DVD-meghajtóba.
- **2.** Kapcsolja ki az érintőképernyőt, majd kapcsolja be újra.
- **3.** Kövesse a képernyőn megjelenő utasításokat.
- **4.** Amikor végzett a szoftver újratelepítésével, a rendszer felszólítja a DVD-lemez eltávolítására és az érintőképernyő újraindítására.
- **5.** Amikor az érintőképernyő újraindul, kalibrálnia kell a mutatóeszköz pozícióját. Ehhez érintse meg a három megjelenő elemet. A jó minőségű, következetes kalibrálás érdekében álljon szokványos, kényelmes módon, és használja az érintőképernyő működtetéséhez általában használt mutatóeszközt (ujját vagy egyéb eszközt).
- <span id="page-351-0"></span>**6.** A három elem megérintése után érintse meg az érintőképernyő bármely részét. Ha elégedett a kalibrálással, nyomja meg a **Yes** (Igen) gombot. Ha a rendszer az újraindítását kéri, nyomja meg a **No** (Nem) gombot.
- **7.** Megjelenik a nyelv kiválasztására szolgáló képernyő. Válassza ki a Designjet Scan alkalmazáshoz használni kívánt nyelvet. Az érintőképernyő automatikusan a kiválasztott nyelven indul újra.
- **8.** Várja meg, amíg az operációs rendszer újra betöltődik. A művelet befejezésekor az érintőképernyőn a Designjet Scan alkalmazás Copy (Másolás) lapja látható.

#### **A számítógép nem képes a CD- vagy DVD-lemez olvasására**

A lapolvasó a Joliet-kiterjesztéssel kiegészített ISO 9660-as szabvánnyal kompatibilis CD-ket és DVD-ket készít. Ez a szabvány általánosan támogatott, de nem garantálható, hogy minden számítógép képes használni.

#### **Nem hozható létre hordozóprofil**

Ellenőrizze, hogy a lapolvasó és a nyomtató is be van-e kapcsolva, és készen áll-e a szokásos használatra.

## **A nyomtató felfüggeszti a feladatot**

Ez akkor fordulhat elő, ha a lapolvasó-fiók nincs megfelelően beállítva (lásd: A [lapolvasó](#page-292-0) számlák be- és [kikapcsolása\)](#page-292-0), vagy ha a nyomtatóba nem a megfelelő típusú vagy méretű papírt töltötték be.

### **A nyomtató nem a megfelelő tekercset tölti be**

The HP Designjet 4500 sorozatú nyomtatók egyes esetekben automatikusan a másik tekercset töltik

be, hogy takarékoskodjanak a papírral. Ennek megelőzése céljából válassza a  $\Box$  (Tekercspapír) ikont a nyomtató előlapján, majd válassza a **Paper handling options** (Papírkezelési beállítások) > **Roll switching options** (Tekercsváltási beállítások) > **Minimize roll changes** (Tekercsváltások minimalizálása) lehetőséget.

### **Túl szélesek a margók**

Ha kép nyomtatásakor a lapolvasó szoftverében állítja be a margókat, a nyomtató saját alapértelmezett margóit is hozzáadja azokhoz.

A beállítás módosításához válassza a Setup (Beállítás) lapot, kattintson a Margins (Margók) gombra, és válassza a **Clip contents by printer's margins** (Tartalom levágása a nyomtató margói mentén) lehetőséget. Ezt követően a lapolvasó szoftverében kiválasztott margóknak azonosnak kell lenniük a nyomtatott margókkal. Ha azonban a kép ugyanolyan széles, mint a papír, előfordulhat, hogy a széleket nem nyomtatja ki a nyomtató.

# <span id="page-352-0"></span>**Csíkok láthatók a beolvasott képen**

Ha a probléma akkor is látható, amikor a képet a képernyőn ellenőrzi, valószínű, hogy az üveg piszkos vagy karcos. A hiba elhárításához először tisztítsa meg az üveget (lásd: Az [üveg](#page-293-0) [megtisztítása\)](#page-293-0). Ha a probléma továbbra is fennáll, előfordulhat, hogy ki kell cserélni az üveget.

# **23 Az a probléma, hogy... (egyéb témakörök)**

- A nyomtató elindulási [folyamata](#page-355-0) nem fejeződik be
- Az előlapon [üzenet](#page-355-0) jelenik meg
- A "printhead monitoring" [\(nyomtatófej](#page-358-0) felügyelete) üzenet
- A "printheads are limiting performance" (a [nyomtatófejek](#page-358-0) csökkentik a teljesítményt) üzenet [jelenik](#page-358-0) meg
- Az "on hold for paper" [\(várakozás](#page-358-0) papírra) üzenet [4500]
- A [nyomtató](#page-359-0) nem nyomtat
- A [nyomtató](#page-360-0) lassúnak tűnik
- Az alkalmazás lelassul vagy leáll a nyomtatási feladat [létrehozása](#page-361-0) közben
- [Kommunikációs](#page-361-0) hiba lépett fel a számítógép és a nyomtató között
- A Beépített [webszerver](#page-362-0) nem érhető el a böngészőn keresztül
- Nincs több szabad [memória](#page-362-0) hiba
- AutoCAD 2000 [memóriafoglalási](#page-363-0) hiba lép fel
- A [támaszlemez](#page-363-0) görgői nyikorognak

# <span id="page-355-0"></span>**A nyomtató elindulási folyamata nem fejeződik be**

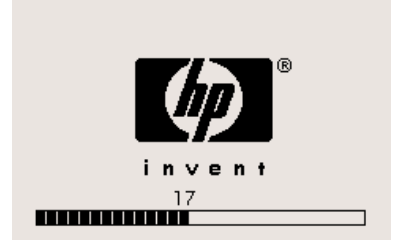

Ha a nyomtató elindulása során elakad, és az előlapon a 17-es szám jelenik meg, akkor a nyomtató hibát észlelt a merevlemezén található fájlrendszerben, ezért az egész rendszert ellenőrzi, és elvégzi a szükséges javításokat. Ez a probléma akkor fordulhat elő, ha a nyomtató bekapcsolt állapotában áramszünet következik be, vagy fizikai probléma van a merevlemezzel.

A teljes fájlrendszer ellenőrzése általában fél órát vesz igénybe. A folyamat nem gyorsítható fel. Ha ilyenkor kikapcsolja a nyomtatót, a következő bekapcsoláskor az ellenőrzés újraindul.

Ha áramszünet nélkül ismételten előfordul ez a probléma, akkor lépjen kapcsolatba az ügyfélszolgálattal.

### **Az előlapon üzenet jelenik meg**

Az előlapon sokféle üzenet jelenhet meg, melyek közül némelyik lehetővé teszi a nyomtató további használatát, míg mások beavatkozást igényelnek a művelet folytatása előtt.

- Ha a nyomtató olyan helyzetet érzékel, amelyről a felhasználónak tudnia kell, tájékoztató üzenetet jelenít meg. Ezek az üzenetek a teljesítményt korlátozó helyzetekről és a nyomtató karbantartási igényeiről tájékoztathatnak. Az üzenet elolvasása után a Kiválasztás gomb lenyomásával eltüntetheti az üzenetet, és tovább használhatja a nyomtatót.
- Ha a nyomtató hibát észlel, az előlapon megjelenik a hibakód és egy rövid üzenet. A következő táblázat bemutatja azokat a műveleteket, amelyeket az egyes hibák elhárításához ajánlatos végrehajtani:

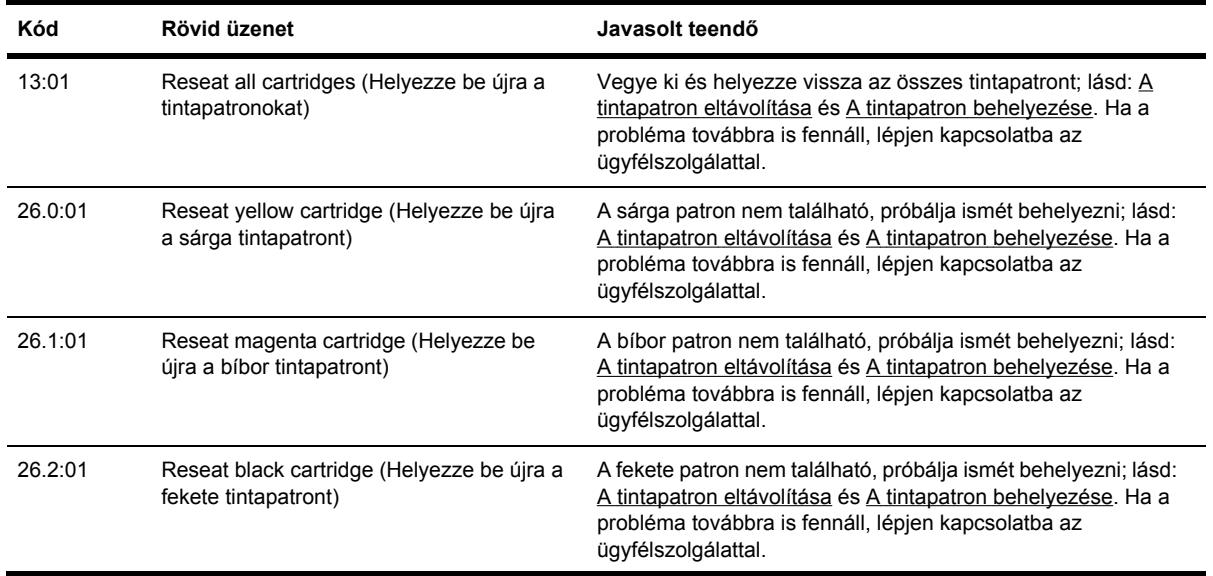

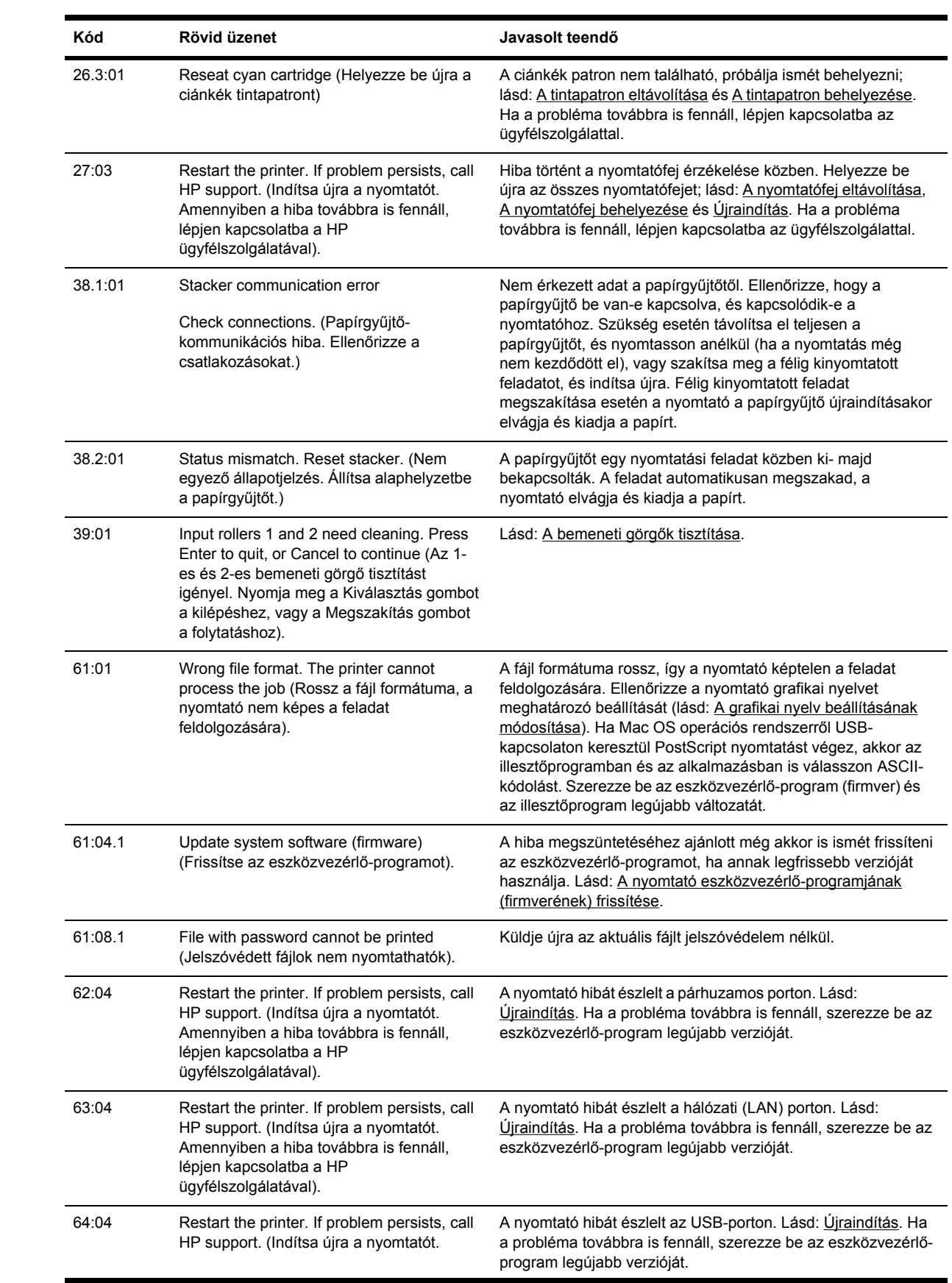

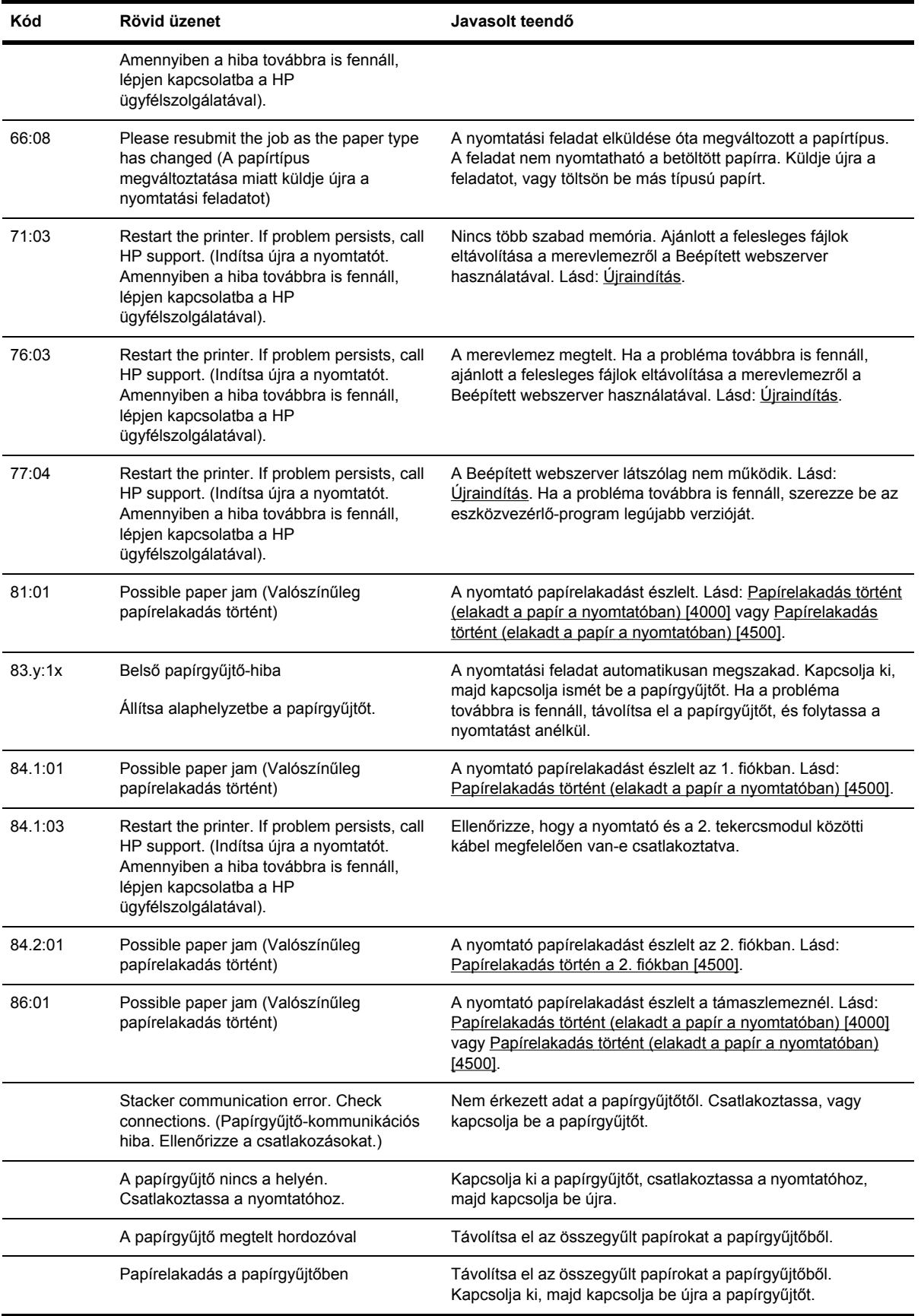

<span id="page-358-0"></span>Ha a nyomtató előlapján olyan hibakód jelenik meg, amely nem szerepel a fenti listán, próbálkozzon a következővel: Indítsa újra a nyomtatót (lásd: [Újraindítás\)](#page-134-0), és győződjön meg arról, hogy a nyomtatóillesztő-program és az eszközvezérlő-program legfrissebb változatát használja (lásd: [A](#page-261-0) nyomtató eszközvezérlő[-programjának](#page-261-0) (firmverének) frissítése). Ha a probléma továbbra is fennáll, lépjen kapcsolatba az ügyfélszolgálattal.

# **A "printhead monitoring" (nyomtatófej felügyelete) üzenet**

Ez nem hibaüzenet. Az üzenet akkor jelenik meg, mikor a **Printhead monitoring** (Nyomtatófej felügyelete) beállítás számára az **Intensive** (Intenzív) értéket állítja be. Ha a beállítást **Optimized** (Optimalizált) értékre módosítja, az üzenet nem jelenik meg. Lásd: A [nyomtatófejek](#page-235-0) felügyelete.

#### **A "printheads are limiting performance" (a nyomtatófejek csökkentik a teljesítményt) üzenet jelenik meg**

Ez az üzenet az előlapon jelenik meg a nyomtatás során, ha a nyomtató azt érzékeli, hogy egy vagy több nyomtatófej nem működik megfelelően, és ezért a nyomtatás minőségének megőrzése érdekében bizonyos részeket újra kell nyomtatni. A hiba kiküszöbölésére az alábbi lehetőségek közül választhat:

- Válasszon jobb nyomtatási minőséget; lásd: A nyomtatási minőség [módosítása](#page-183-0).
- Tisztítsa meg a nyomtatófejeket; lásd: A nyomtatófejek helyreállítása [\(megtisztítása\)](#page-235-0).
- A képdiagnosztikai adatlap segítségével azonosítsa a problémát okozó nyomtatófejet; lásd: Hogyan lehet... [\(képdiagnosztikai](#page-262-0) adatlap témakörök).

# **Az "on hold for paper" (várakozás papírra) üzenet [4500]**

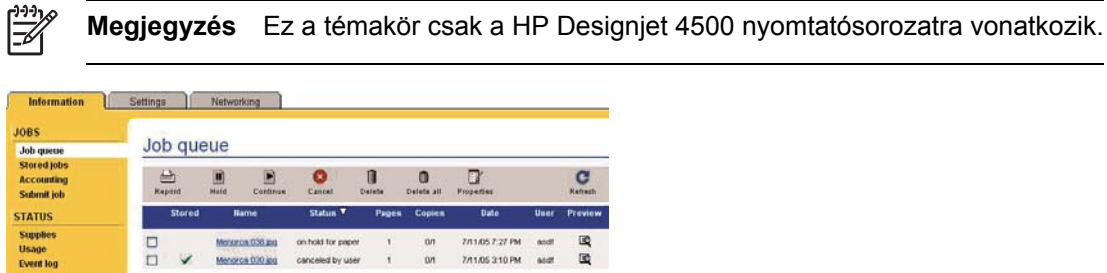

A nyomtatási feladatot a készülék az alábbi esetekben függesztheti fel papírra való várakozás miatt:

- Olyan speciális papírtípust igényelt a feladathoz, amely jelenleg nincs betöltve a készülékbe.
- Olyan speciális papírtekercset (1 vagy 2) igényelt a feladathoz, amely jelenleg nincs betöltve a készülékbe.
- A feladat szélessége meghaladja a jelenleg betöltött tekercs szélességét.

<span id="page-359-0"></span>Ebben az esetben a feladat az alábbi két módon nyomtatható ki:

- A probléma elhárításához töltse be a megfelelő típusú papírt vagy papírtekercset, illetve töltsön be megfelelő szélességű papírtekercset. A **Properties** (Tulajdonságok) lehetőséget választva megtekintheti a feladat követelményeit. Ezután válassza a **Continue** (Tovább) lehetőséget a Beépített webszerveren vagy az előlapon. Ez az ajánlott megoldás.
- Válassza a **Continue** (Tovább) lehetőséget a Beépített webszerveren vagy az előlapon, anélkül, hogy a nyomtatón mást megváltoztatna. Figyelmeztető üzenet jelenik meg, és a rendszer jóváhagyást kér. Jóváhagyás esetén a készülék kinyomtatja a feladatot, valószínűleg a rossz papírtípusra (ez befolyásolhatja a nyomtatás minőségét), vagy a túl keskeny papírra (a kinyomtatott tartalom hiányos lesz).

Megjegyzés A nyomtatási sor előlapon történő megtekintéséhez válassza a <sup>个</sup>ikont, majd a **Job queue** (Nyomtatási sor) lehetőséget.

#### **A nyomtató nem nyomtat**

Ha minden megfelelő (töltött papírt a nyomtatóba, az összes tintapatront behelyezte, nincsenek fájlhibák), még mindig előfordulhat, hogy a számítógépről küldött fájlok nyomtatása nem kezdődik el:

- Előfordulhat, hogy az elektromos kábellel van probléma. Ha a nyomtató semmilyen aktivitást nem mutat és az előlap sem reagál, ellenőrizze, hogy a tápkábel megfelelően csatlakozik-e, illetve hogy a fali aljzatban van-e tápfeszültség.
- Szokatlan elektromágneses jelenségek (például erős elektromágneses mezők vagy elektromos zavarok) esetén a nyomtató a megszokottól eltérően működhet, vagy akár le is állhat. Ilyenkor kapcsolja ki a nyomtatót a Tápellátás gombbal. Várjon, amíg az elektromágneses jelenségek megszűnnek, majd kapcsolja be újra a nyomtatót. Ha a probléma továbbra is fennáll, lépjen kapcsolatba az ügyfélszolgálattal.
- Előfordulhat, hogy nem megfelelő

a grafikai nyelv beállítása. Lásd: A grafikai nyelv [beállításának](#page-193-0) módosítása.

- Előfordulhat, hogy nem a megfelelő illesztőprogramot telepítette a nyomtatóhoz. Lásd az Üzembe helyezési útmutatót.
- Előfordulhat, hogy nem áll rendelkezésre a feladathoz a megfelelő papír, mert:
	- Nincs betöltve a kiválasztott tekercs.
	- Egyik tekercsre sincs betöltve a kiválasztott papírtípus.
	- Nincs elegendő papír a kiválasztott papírtípusból a teljes feladat kinyomtatásához.

A HP Designjet 4500 sorozatú nyomtatók esetében azért lehetséges, hogy a nyomtatási sorban szereplő egyes feladatok várakoznak, míg mások kinyomtatásra kerülnek, mert azokhoz rendelkezésre áll a szükséges papír. Ebben az esetben a feladat kinyomtatásához töltse be a megfelelő papírt, majd folytassa a feladatot az előlap vagy a Beépített webszerver segítségével.

Ha Mac Os operációs rendszert használ FireWire vagy USB kapcsolattal, előfordulhat, hogy

meg kell változtatnia a kódolási beállításokat. Válassza a  $\Box$  (Beállítás) ikont, majd a **Default printing options** (Alapértelmezett nyomtatási beállítások) > **PS options** (PS-beállítások) >
**Select encoding** (Kódolás kiválasztása) > **ASCII** lehetőséget. Ezután állítsa be az alkalmazást ASCII adatok küldésére.

● A nyomtatási fájl nem tartalmaz megfelelő fájlzáró karaktert, és a nyomtató az I/O időkorlát lejártára vár, mielőtt késznek tekintené a fájlt.

Ha a nyomtatót Mac OS operációs rendszerről FireWire vagy USB-kapcsolaton keresztül

használja, akkor válassza a (Beállítás) ikont, majd a **Default printing options** (Alapértelmezett nyomtatási beállítások) menü > **PS options** (PS-beállítások) > **Select encoding** (Kódolás kiválasztása) > **ASCII** lehetőséget. Ezután állítsa be az alkalmazást ASCII adatok küldésére.

- Előfordulhat, hogy a takarékos elhelyezés funkció be van kapcsolva, és a nyomtató kivárja a beállított takarékos elhelyezési időkorlátot, mielőtt kiszámítaná az oldalak elhelyezését. Ilyenkor a nyomtató kijelzi, mennyi idő van még hátra a takarékos elhelyezési időkorlátból.
- Előfordulhat, hogy nyomtatási képet kért a nyomtatóillesztő-programtól. E funkció segítségével ellenőrizheti, hogy a nyomtató valóban a megfelelő képet nyomtatja majd ki. Ilyenkor a nyomtatási kép a webböngésző ablakában látszik, a nyomtatás elkezdéséhez pedig meg kell nyomnia valamelyik gombot.

### **A nyomtató lassúnak tűnik**

Alább olvasható néhány lehetséges magyarázat.

- A nyomtatási minőséget a Best (Legjobb) értékre állította? Az ilyen minőségű képek nyomtatása több időbe telik.
- A megfelelő papírtípust adta meg a papír betöltésekor? A nyomtató aktuális papírtpusbeállításának megállapításával kapcsolatban lásd: A [papírbeállítások](#page-164-0) megjelenítése.
- Macintosh számítógépen AppleTalk soros porton keresztül használja a nyomtatót? Az AppleTalk port általában lassú. Macintosh számítógépekhez érdemesebb a nyomtatót az EtherTalk felületen keresztül csatlakoztatni.
- Rendelkezik hálózati kapcsolattal a nyomtató? Győződjön meg arról, hogy a hálózat összetevői (hálózati kártyák, hubok, útválasztók, kapcsolók, kábelek) alkalmasak-e a nagy sebességű működésre. A hálózathoz kapcsolódó többi eszköz nagy forgalmat bonyolít a hálózaton?
- Az előlapon megadta az Extended drying time (Hosszabb száradási idő) értékét? A száradási idő beállításaként próbálja megadni az Optimal (Optimális) értéket; lásd: A [száradási](#page-383-0) idő.
- A nyomtatófejek jó állapotban vannak? Hibás nyomtatófej esetén előfordul, hogy a nyomtató a nyomtatási minőség megőrzésének érdekében lassabban nyomtat. Ellenőrizze a nyomtatófej állapotát az előlapon vagy a Beépített webszerver kezelőfelületén, és szükség esetén állítsa be újra vagy cserélje ki a nyomtatófejeket.
- Tartalmaz a nyomtatott kép nagy tintasűrűségű fekete részeket? Ilyenkor előfordulhat, hogy a nyomtató átmenetileg lassabb nyomtatási üzemmódba kapcsol a minőség megőrzésének érdekében.

### **Az alkalmazás lelassul vagy leáll a nyomtatási feladat létrehozása közben**

A kiváló minőségű, nagyformátumú nyomtatási feladatok kinyomtatásához nagy mennyiségű adatra lehet szükség. Ez egyes esetekben azt eredményezheti, hogy az alkalmazás érzékelhetően lelassul (több percig tart a nyomtatási feladat létrehozása), vagy akár le is áll.

Ha Windows HP-GL/2 illesztőprogramot használ, és szeretné elkerülni ezt a problémát, válassza az Advanced (Speciális) lapot, majd azon a **Document options** (Dokumentumbeállítások), **Printer features** (Nyomtatójellemzők) lehetőséget, és válassza a **Max. Application resolution** (Alkalmazás maximális felbontása) alatt a 300 értéket. A beállítást később ajánlatos az alapértelmezett értékre visszaállítani, mivel a 300 érték használata kedvezőtlenül befolyásolhatja a nyomtatás minőségét.

### **Kommunikációs hiba lépett fel a számítógép és a nyomtató között**

Ennek a következő jelei lehetnek:

- Az előlap kijelzőjén nem látható a "Receiving" (Fogadás) üzenet, amikor fájlt küld a nyomtatónak.
- A számítógép hibaüzenetet ad, mikor megpróbál nyomtatni.
- A számítógép "lefagy" (nem reagál) kommunikáció közben.
- A nyomaton véletlenszerű vagy megmagyarázhatatlan hibák látszanak (rossz helyre nyomtatott vonalak, csak egyes részek kerülnek kinyomtatásra stb.).

Kommunikációs problémák megoldásai:

- Győződjön meg arról, hogy a szoftverben a megfelelő nyomtatót választotta ki.
- Győződjön meg arról, hogy a nyomtató megfelelően működik, mikor más szoftverből próbál nyomtatni.
- Ne feledje, hogy a nagyméretű nyomatok fogadása, feldolgozása és nyomtatása időbe telhet.
- Ha a nyomtató hálózatra csatlakozik, próbálja meg a nyomtatást, miután a nyomtatót FireWire vagy USB-kábel segítségével közvetlenül a számítógépre csatlakoztatta. Lásd: A [nyomtató](#page-371-0) [csatlakoztatása.](#page-371-0)
- Ha a nyomtató egyéb köztes eszközön (például hálózati elosztón, puffer-eszközön, kábeladapteren, kábel-átalakítón stb.) csatlakozik a számítógéphez, próbálja meg közvetlenül a számítógéphez csatlakoztatni.
- Próbáljon ki egy másik csatlakozókábelt. Lásd: A nyomtató [csatlakoztatása.](#page-371-0)
- Ellenőrizze, hogy a grafikai nyelv beállítása megfelelő-e. Lásd: A grafikai nyelv [beállításának](#page-193-0) [módosítása.](#page-193-0)

### **A Beépített webszerver nem érhető el a böngészőn keresztül**

Ha még nem tette meg, olvassa el a következő szakaszt: A Beépített [webszerver](#page-135-0) elérése.

Beállított egy elérési jelszót a Beépített webszervernek, majd elfelejtette? Ebben az esetben

válassza ki a  $\overline{\Box}$  (Beállítás) ikont, majd a **Printer configuration** (Nyomtatókonfiguráció) > **Resets** (Alaphelyzet) > **Reset EWS password** (Beépített webszerver jelszavának visszaállítása) lehetőséget.

- A nyomtató előlapján válassza a **Fi** (Beállítás) ikont, majd a **Printer configuration** (Nyomtatókonfiguráció) > **Allow EWS** (Beépített webszerver engedélyezése) > **On** (Be) lehetőséget.
- Ellenőrizze, hogy működik-e a nyomtató TCP/IP (hálózati vagy FireWire) kapcsolata. Ha a nyomtatóhoz közvetlenül, USB-kábelen keresztül csatlakozik, a Beépített webszerver nem használható.
- FireWire kapcsolat használata esetén győződjön meg arról, hogy a számítógép operációs rendszere támogatja az IP-protokollt IEEE-1394 (FireWire) kapcsolaton keresztül. A Windows XP és a Windows 2003 Server operációs rendszer például támogatja az IP-protokollt IEEE-1394 (FireWire) kapcsolaton keresztül, a Windows 2000 azonban nem. A Mac OS X 10.3 as és későbbi verziója is támogatja az IP-protokollt FireWire kapcsolaton keresztül (lásd: [A](#page-135-0) Beépített [webszerver](#page-135-0) elérése). Győződjön meg arról, hogy operációs rendszere be van állítva az IP-protokoll használatára IEEE-1394 (FireWire) kapcsolaton keresztül.
- A nyomtató előlapján ellenőrizze, hogy az alkalmazott kapcsolat számára engedélyezte-e az IPprotokollt. Válassza a (Beállítás) ikont, az **I/O setup** (I/O beállítás) parancsot, az alkalmazott kapcsolat típusát, a **View information** (Adatok megtekintése) elemet, majd ellenőrizze, hogy megjelenik-e az **IP enabled** (IP engedélyezve) üzenet. Ha nem, akkor előfordulhat, hogy más típusú kapcsolatot kell választania.
- Ha az internetre proxy kiszolgálón keresztül csatlakozik, próbáljon meg a proxy kiszolgáló kiiktatásával kapcsolódni a Beépített webszerverre. Ez a böngésző beállításainak módosításával lehetséges.

Ha például Windows operációs rendszert és Internet Explorer 6 böngészőt használ, nyissa meg az **Eszközök** > **Internet beállítások** > **Kapcsolatok** > **LAN beállítások** beállítási oldalt, és jelölje be a 'Proxy figyelmen kívül hagyása helyi címeknél' négyzetet. Ha ennél pontosabb beállításokat szeretne, kattintson a **Speciális** gombra, és adja hozzá a nyomtató IP-címét a Kivételek listához.

Próbálja meg kikapcsolni (az előlap Tápellátás gombjával), majd újra bekapcsolni a nyomtatót.

# **Nincs több szabad memória hiba**

Nincs közvetlen kapcsolat a fájlok számítógépen elfoglalt mérete és a nyomtatón a fájl nyomtatásához szükséges memória mérete között. Sőt, a fájltömörítés és egyéb tényezők miatt gyakran lehetetlen megbecsülni, mennyi nyomtatómemóriára van szükség egy fájl kinyomtatásához. Így előfordulhat, hogy a nyomtatás memória hiányában leáll, pedig korábban nagyobb méretű fájlokat is nyomtatott már. Ilyenkor előfordulhat, hogy több memóriát kell a nyomtatóba telepíteni.

Ha a Windows HP-GL/2 illesztőprogramot használja, a nyomtatómemóriával kapcsolatos problémák megoldásához válassza az Advanced (Speciális) lapon található **Document options**

(Dokumentumbeállítások), **Printer features** (Nyomtatójellemzők) és **Print job as raster** (Feladat nyomtatása raszterként) lehetőséget.

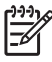

**Megjegyzés** Ha ezt a lehetőséget választja, a nyomtatási feladatok számítógépen történő feldolgozási ideje jelentősen növekedhet.

# **AutoCAD 2000 memóriafoglalási hiba lép fel**

Amikor a nyomtatóillesztő-program telepítése után először próbál meg az AutoCad 2000 alkalmazásból nyomtatni, a **Memory allocation error** (Memóriafoglalási hiba) üzenet jelenik meg, és a kép nem kerül kinyomtatásra.

Ezt az AutoCad 2000 alkalmazás egy hibája okozza; ez a hiba kijavítható az Autodesk weboldalról [\(http://www.autodesk.com/\)](http://www.autodesk.com/) letölthető Plotting Update Patch javítóprogrammal (**plotupdate.exe**).

Akkor is érdemes letölteni ezt a javítóprogramot, ha egyéb szokatlan problémákat tapasztal az AutoCAD 2000 alkalmazásból történő nyomtatás során.

## **A támaszlemez görgői nyikorognak**

Néha szükség lehet a görgők beolajozására. A nyomtatóval együtt kapott karbantartási csomag tartalmaz egy üvegnyi kenőolajat.

- **1.** Az előlapon levő Tápellátás gomb segítségével kapcsolja ki a nyomtatót.
- **2.** Nyissa ki a nyomtató ablakát.

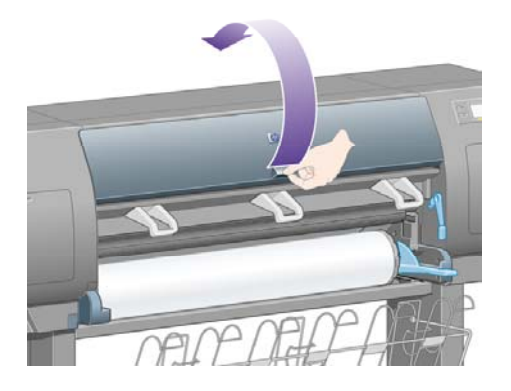

**3.** A támaszlemez néhány görgője mellett apró lyukak helyezkednek el.

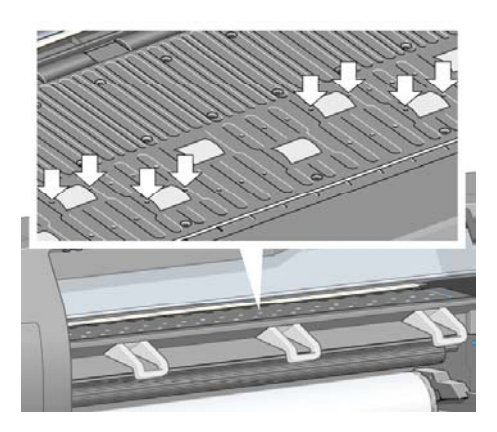

Helyezze a karbantartási csomagban található kenőolajos üveg hegyes végét a lyukakba, és mindegyikbe csöppentsen három csepp olajat.

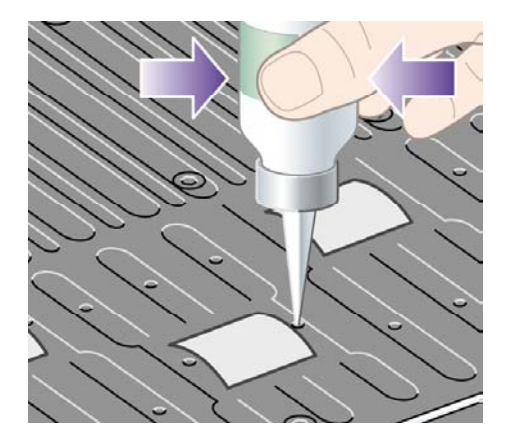

- **4.** Ezt végezze el az összes kenőlyukban.
- **5.** Ügyeljen arra, hogy ne csöppentsen olajat a támaszlemezre.

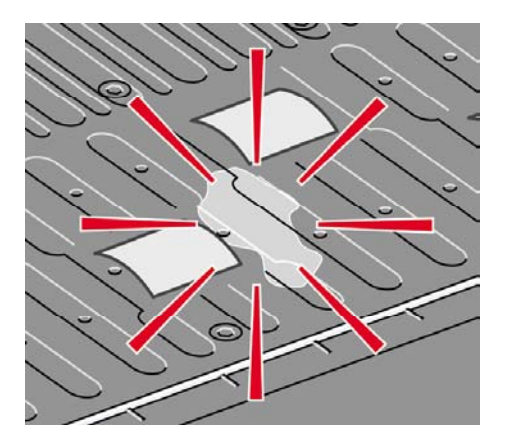

**6.** Ha olaj kerül a támaszlemezre, törölje le a karbantartási csomagban található ronggyal.

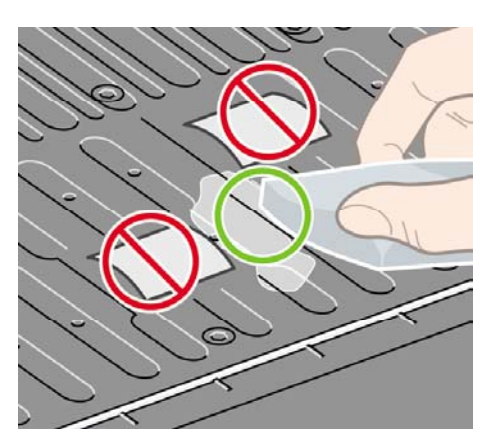

**7.** Engedje le az ablakot.

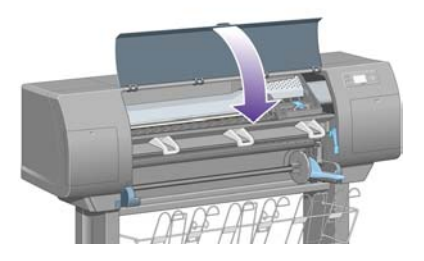

# **24 Tudnivalók... (Beépített webszerver témakörök)**

A Beépített webszerver a nyomtató távoli kezelésének irányítóközpontja. Bármelyik számítógépről, hagyományos internetböngészőn keresztül elérhető a nyomtató Beépített webszervere (lásd: [A](#page-135-0) Beépített [webszerver](#page-135-0) elérése).

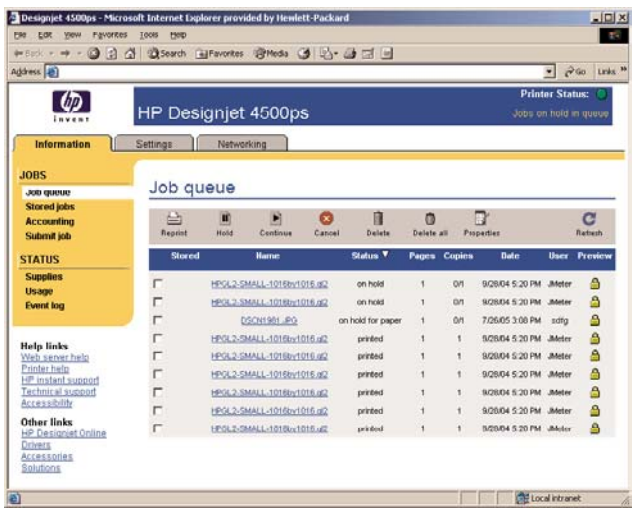

A Beépített webszerverrel a következő lehetőségek állnak rendelkezésére:

● Illesztőprogram és külön alkalmazás használata nélkül küldhet különböző fájlformátumokban (HP-GL/2, HP-RTL, PostScript, PDF, JPEG, TIFF, CALS G4) lévő feladatokat a nyomtató számára. Lásd: Feladatok elindítása a Beépített [webszerverrel.](#page-167-0)

**Megjegyzés** PostScript és PDF fájlok csak PostScript nyomtatókkal használhatók.

- A [nyomtatási](#page-169-0) feladatok összes beállítását kezelheti: Lásd: A nyomtatási sor kezelése.
- A tintapatronok, a nyomtatófejek, a nyomtatófej-tisztítók és a papír állapotát is figyelemmel kísérheti: Lásd: A [tintarendszer](#page-245-0) állapotának ellenőrzése.
- Tinta- és papírhasználati statisztikákat tekinthet meg: Lásd: A [nyomtatóhasználati](#page-249-0) statisztika ellenő[rzése](#page-249-0).
- E-mail értesítést kérhet a megadott figyelmeztetésekről vagy hibákról (például alacsony tintaszint esetén): Lásd: E-mail üzenet kérése [meghatározott](#page-137-0) felmerülő hibákról.
- Frissítheti a nyomtató eszközvezérlő-programját: Lásd: A nyomtató [eszközvezérl](#page-261-0)ő[programjának](#page-261-0) (firmverének) frissítése.
- Módosíthatja a különféle nyomtatóbeállításokat (a Device Setup (Eszközbeállítás) lapon)
- · Jelszót állíthat be a nyomtató hálózati elérésének korlátozásához: Lásd: A Beépített [webszerver](#page-136-0) ellátása jelszavas [védelemmel](#page-136-0).

# **25 Tudnivalók... (nyomtató témakörök)**

- A [színemulációs](#page-369-0) üzemmódok
- A nyomtató [csatlakoztatása](#page-371-0)
- A [nyomtató](#page-371-0) hátsó jelzőfényei
- A nyomtató belső [adatlapjai](#page-372-0)
- A megelőző [karbantartás](#page-373-0)

# <span id="page-369-0"></span>**A színemulációs üzemmódok**

A nyomtató emulálhatja a többi eszköz színeinek megjelenését: az RGB-eszközökét, mint például képernyők, és a CMYK-eszközökét, például nyomdagépek és nyomtatók. Lásd: A [színemulációs](#page-199-0) üzemmód [kiválasztása](#page-199-0).

Ha nem tudja a nyomtatót más HP Designjet nyomtató emulálására beállítani, lásd: [Színegyeztetés](#page-332-0) különböző HP Designjet [nyomtatók](#page-332-0) között.

A megfelelő emulálás végrehajtásához a nyomtatónak rendelkeznie kell az eszközök által előállítható színek műszaki adataival. Ezeket az adatokat általában az ICC-profilok tárolják. A megoldás részeként biztosítjuk a különböző eszközök legáltalánosabb szabványait. A megfelelő ICCprofil mellett ki kell választania a megfelelő renderelési mértéket is a nyomat típusától függően: üzleti előadás, fénykép vagy mintanyomat. Lásd: A rendelési mérték [beállítása](#page-198-0). A színes nyomtatással kapcsolatban további hasznos tudnivalókat olvashat a következő címen: [http://www.hp.com/hpinfo/](http://www.hp.com/hpinfo/community/environment/productinfo/psis_inkjet.htm) [community/environment/productinfo/psis\\_inkjet.htm](http://www.hp.com/hpinfo/community/environment/productinfo/psis_inkjet.htm)

A következő beállítások közül választhat.

⊯

**Megjegyzés** PDF és PostScript fájlok csak PostScript nyomtatókkal használhatók.

#### **CMYK color emulation (CMYK-színemuláció)**

A CMYK emulációs beállítások csak a PDF, a PostScript, a TIFF és a JPEG fájlokra érvényesek.

- **None (Native)** (Nincs (Natív)): Nincs emuláció. Akkor használható, ha a színátalakítást az alkalmazás vagy az operációs rendszer végzi el, ezért az adatok már színkezelten érkeznek a nyomtatóra.
- **HP CMYK Plus**: A HP saját újrarenderelési szabályainak csoportja, melyek használatával a legtöbb digitális kereskedelmi nyomtatási feladatnál jó eredményeket lehet elérni azáltal, hogy e szabályok a korlátozott nyomdai színskálát kiterjesztik a nyomtató szélesebb színskálájára.
- **U.S. Sheetfed Coated 2**: Olyan beállításokat használ, melyek minőségi színelkülönítést tesznek lehetővé az egyesült államokban forgalmazott tinták használata esetén a következő nyomtatási feltételek között: 350% teljes tintafedettség, negatív lemez, fényes fehér ofszetpapír
- **U.S. Sheetfed Uncoated 2**: Olyan beállításokat használ, melyek minőségi színelkülönítést tesznek lehetővé az egyesült államokban forgalmazott tinták használata esetén a következő nyomtatási feltételek között: 260% teljes tintafedettség, negatív lemez, bevonat nélküli fehér ofszetpapír
- **U.S. Web Coated (SWOP) 2**: Olyan beállításokat használ, melyek minőségi színelkülönítést tesznek lehetővé az egyesült államokban forgalmazott tinták használata esetén a következő nyomtatási feltételek között: 300% teljes tintafedettség, negatív lemez, bevonatos kiadvány minőségű papír
- **U.S. Web Uncoated 2**: Olyan beállításokat használ, melyek minőségi színelkülönítést tesznek lehetővé az egyesült államokban forgalmazott tinták használata esetén a következő nyomtatási feltételek között: 260% teljes tintafedettség, negatív lemez, bevonat nélküli fehér ofszetpapír
- **Euroscale Coated 2**: Olyan beállításokat használ, melyek minőségi színelkülönítést tesznek lehetővé Euroscale tinták használata esetén a következő nyomtatási feltételek között: 350% teljes tintafedettség, pozitív lemez, fényes fehér bevonatos papír
- **Euroscale Uncoated 2**: Olyan beállításokat használ, melyek minőségi színelkülönítést tesznek lehetővé Euroscale tinták használata esetén a következő nyomtatási feltételek között: 260% teljes tintafedettség, pozitív lemez, bevonat nélküli fehér ofszetpapír
- **JMPA**: Ofszetnyomásra vonatkozó japán szabvány
- **Photoshop 4 alapértelmezett CMYK**
- **Photoshop 5 alapértelmezett CMYK**
- Más **HP Designjet** nyomtatók is emulálhatók.

Az előlapon és a Beépített webszerveren néhány további lehetőség is rendelkezésére áll:

- **Japan Color 2001 Coated**: A Japan Color 2001 beállításait használja 3. típusú (bevonatos) papírhoz. Olyan minőségi színelkülönítésre tervezték, amely 350% teljes tintafedettséget, pozitív filmet és bevonatos papírt igényel.
- **Japan Color 2001 Uncoated**: A Japan Color 2001 beállításait használja 4. típusú (bevonat nélküli) papírhoz. Olyan minőségi színelkülönítésre tervezték, amely 310% teljes tintafedettséget, pozitív filmet és bevonat nélküli papírt igényel.
- Japan Web Coated (Ad): A japán Folyóiratkiadó Társaság által kifejlesztett beállításokat használja képek digitális mintanyomat-készítéséhez a japán folyóirat-/reklámpiacon.
- **Toyo**: Minőségi színelkülönítés elvégzésére tervezték a Toyo nyomdagépek számára.
- **DIC**: Minőségi színelkülönítés elvégzésére tervezték a Dainippon Ink Company nyomdagépei számára.

**Megjegyzés** Ezek a beállítások nem fejtik ki hatásukat, ha az alkalmazás saját CMYKtartományt határoz meg, amely a PostScript terminológia szerint kalibrált CMYK vagy CIEBasedDEFG néven ismert.

#### **RGB-színemuláció**

Ezek a beállítások a PDF, a PostScript, a TIFF és a JPEG fájlokra érvényesek. HP-GL/2 és RTL fájlok esetén a készülék csak az sRGB és az AdobeRGB színtartományt támogatja.

Ha RGB-képet szeretne nyomtatni, át kell alakítania azt CMYK adatokká (ezt elvégezheti az alkalmazásban vagy az operációs rendszerben is). Az átalakítás végrehajtása érdekében a nyomtató a következő színprofilokkal rendelkezik:

- **None (Native)** (Nincs (Natív)): Nincs emuláció. A nyomtató saját alapértelmezett belső átalakítási folyamatát használja az RGB adatok CMYK adatokra történő átalakítására, és nem követ semmilyen színszabványt. Ez nem jelenti azt, hogy az eredmény rossz lesz.
- **sRGB IEC61966-2.1**: Emulálja az átlagos számítógép-képernyő karakterisztikáját. Ezt a szabványos színtartományt átvette számos hardver- és szoftvergyártó, és különböző lapolvasók, nyomtatók és szoftveralkalmazások alapértelmezett színtartományává vált.
- **ColorMatch RGB**: Emulálja a Radius Pressview képernyők saját színtartományát. Ez a beállítás kisebb színskálát tesz lehetővé az Adobe RGB (1998) alternatívájaként a nyomdai munkák elvégzéséhez.
- **Apple RGB**: Emulálja az átlagos Apple képernyő karakterisztikáját, és különböző számítógépes kiadványszerkesztő alkalmazások használják. Ez a színtartomány olyan fájlokhoz használható,

<span id="page-371-0"></span>amelyeket Apple képernyőkön szeretne megjeleníteni, illetve ha régebbi típusú kiadványszerkesztő programok fájljaival kíván dolgozni.

● **Adobe RGB (1998)**: Az RGB-színek igen nagy skáláját (gamutját) biztosítja. Ezt a színtartományt akkor célszerű használni, ha széles színskálát igénylő nyomtatási feladatokat kell elvégezni.

### **A nyomtató csatlakoztatása**

A nyomtató rendelkezik egy 100base-TX (Fast Ethernet) csatlakozási felületet hálózati kapcsolatokhoz, valamint egy FireWire felületet a közvetlen számítógépes csatlakozáshoz.

Az USB 2.0, 1000base-T (Gigabit Ethernet) hálózati csatlakozási felület és a Jetdirect nyomtatószerver opcionális kiegészítőként kapható.

Ha nem biztos benne, hogy melyik felületet érdemes használnia, lásd: A megfelelő [kapcsolattípus](#page-119-0) [kiválasztása.](#page-119-0)

A [nyomtató](#page-56-0) egyes csatlakozóinak helyét a következő részek ismertetik részletesen: A nyomtató [csatlakoztatása](#page-56-0) (4000-es sorozat) vagy A nyomtató [csatlakoztatása](#page-91-0) és bekapcsolása (4500-as sorozat).

Az operációs rendszer beállítása a nyomtató használatára a következő módokon lehetséges:

- [Csatlakozás](#page-119-0) hálózathoz (Windows)
- [Csatlakozás](#page-122-0) hálózathoz (Mac OS X)
- [Csatlakozás](#page-125-0) hálózathoz (Mac OS 9) [4000]
- Közvetlen csatlakozás a [számítógéphez](#page-121-0) (Windows)
- Közvetlen csatlakozás a [számítógéphez](#page-126-0) (Mac OS X)
- Közvetlen csatlakozás a [számítógéphez](#page-128-0) (Mac OS 9) [4000]

### **A nyomtató hátsó jelzőfényei**

A nyomtató hátuljánál a tápellátás kapcsoló fölött három kis jelzőfény helyezkedik el:

- A baloldali sárga jelzőfény akkor világít, ha a nyomtató készenléti üzemmódban van.
- A középső kék jelzőfény akkor világít, ha a nyomtató bekapcsolt állapotban van (mikor elektromos feszültséget kap).
- A jobboldali zöld jelzőfény akkor világít, ha a készülék nyomtat.

<span id="page-372-0"></span>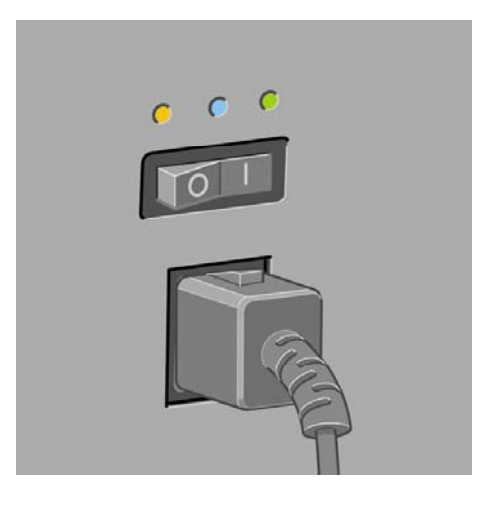

**Megjegyzés** Egyszerre a három jelzőfény sosem világíthat, mivel a készülék nem képes készenléti üzemmódban nyomtatni.

### **A nyomtató belső adatlapjai**

A belső adatlapok a nyomtatóról nyújtanak információt. Lekérésükhöz használja az előlapot (számítógép használata nélkül).

Belső adatlapok lekérése előtt ellenőrizze, hogy van-e papír a nyomtatóban (tekercspapír vagy lap), és hogy az előlap kijelzőjén a **Ready** (Kész) üzenet látható-e. A papírnak legalább 91,44 cm (36 hüvelyk) szélesnek kell lennie, ellenkező esetben a nyomat hiányos lehet (HP Designjet 4000 sorozat), vagy "várakozás papírra" üzenettel leáll a nyomtatás

Belső adatlapok kinyomtatásához válassza a (Beállítás) ikont, majd az **Internal prints** (Belső adatlapok) menüpontot, és válassza ki a kívánt belső adatlapot.

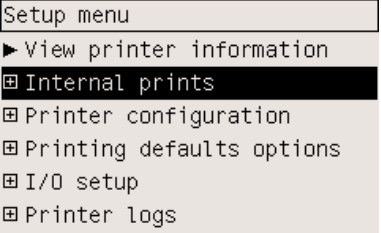

Az alábbiak közül választhat:

- Demo (Bemutató): Bemutatja a nyomtató néhány funkcióját.
- Menu map (Menütérkép): Az előlap menüinek részletes felépítése.
- Configuration (Konfiguráció): Az előlap aktuális beállításairól ad képet.
- Usage report (Használati jelentés): Becsült értékeket jelenít meg a következő adatokhoz: az összes nyomat száma, a nyomatok száma papírtípusonként, a nyomatok száma nyomtatási minőségenként, valamint az elhasznált tinta összesített mennyisége színenként. A becsült értékek pontossága nem garantálható.
- <span id="page-373-0"></span>● HP-GL/2 palette (HP-GL/2 paletta): Megjeleníti az aktuális színpaletta színes vagy szürkeskálás adatait.
- PostScript font list (PostScript betűkészletlista): Kilistázza a nyomtatóra telepített PostScript betűkészleteket (csak PostScript nyomtatók esetén).
- Image diagnostics (Képdiagnosztika): Segít a nyomtatás minőségével kapcsolatos problémák megoldásában. Lásd: Hogyan lehet... [\(képdiagnosztikai](#page-262-0) adatlap témakörök).
- Service information (Szervizinformáció): A szerviz munkatársai számára fontos adatokat tartalmaz.

## **A megelőző karbantartás**

A nyomtató élettartama során az állandóan használt alkatrészek a használatból adódóan idővel elkophatnak.

Annak elkerülése érdekében, hogy ezek az alkatrészek olyan mértékben elkopjanak, hogy az a nyomtató meghibásodását okozza, a nyomtató nyomon követi a nyomtatófejkocsi által megtett elmozdulások számát a nyomtató tengelye mentén, valamint a nyomtatáshoz felhasznált összes tinta mennyiségét.

A nyomtató ezen értékek alapján jelzi, ha megelőző karbantartásra van szükség. Ehhez a következő üzenetek egyikét jeleníti meg az előlapon:

- Maintenance #1 required (2. karbantartás szükséges)
- Maintenance #2 required (2. karbantartás szükséges)

Ezek az üzenetek azt jelzik, hogy bizonyos alkatrészek hamarosan elérik az élettartamuk végét. A nyomtató használatától függően egy kis ideig még folytathatja a nyomtatást, javasoljuk azonban, hogy lépjen kapcsolatba az ügyfélszolgálattal, és kérje, hogy a telephelyre történő kiszállás során végezzék el a nyomtató megelőző karbantartását. A szakember ekkor kicserélheti az elhasználódott alkatrészeket, ami meghosszabbítja a nyomtató élettartamát.

Két előnye is van annak, ha a szakember kiszállását már akkor beütemezik, amikor az előlapon a fenti üzenetek megjelennek:

- A nyomtató alkatrészeinek cseréje az Önnek alkalmas időpontban végezhető el, így nem zavarja a napi munkát.
- A szakember a megelőző karbantartási kiszállás során egyszerre több alkatrészt is kicserél. Ezzel elkerülhető az újabb kiszállás.

# **26 Tudnivalók... (tintarendszer témakörök)**

- [Tintapatronok](#page-375-0)
- [Nyomtatófejek](#page-376-0)
- [Nyomtatófej-tisztítók](#page-377-0)
- A [tintarendszerrel](#page-378-0) kapcsolatos tippek

## <span id="page-375-0"></span>**Tintapatronok**

A nyomtató négy tintapatronja sárga, bíbor, fekete és ciánkék tintával látja el a nyomtatófejeket. A nyomtatóhoz kapott színes tintapatronok 225 cm<sup>3</sup> kapacitásúak, míg a fekete tintapatron 400 cm<sup>3</sup> kapacitású. A nyomtatóhoz külön beszerezhetők 400 cm<sup>3</sup> kapacitású színes tintapatronok és 775 cm<sup>3</sup> kapacitású fekete tintapatronok is.

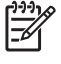

**Megjegyzés** A 225 cm<sup>3</sup> és a 400 cm<sup>3</sup> jelzésű patronok fizikai mérete megegyezik, csupán tárolókapacitásuk különbözik. A 775 cm<sup>3</sup> kapacitású fekete tintapatron hosszabb.

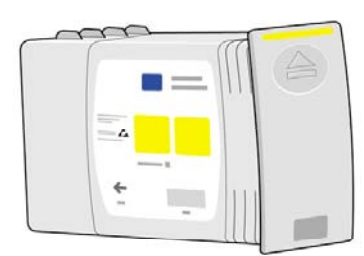

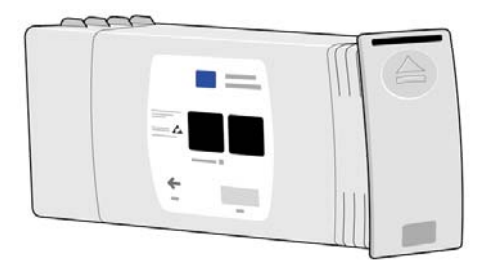

A tintapatronok nem szorulnak karbantartásra vagy tisztításra. Ameddig az összes patron megfelelően van behelyezve az aljzatába, a tinta eljut a nyomtatófejekhez. Mivel a nyomtatófejek vezérlik a papírra jutó tinta mennyiségét, a nyomatok minősége alacsony tintaszint esetén is kiváló marad.

#### **A tintapatronok cseréje**

Bármikor kijelölheti a  $0\omega$ ikont, ha ellenőrizni kívánja az összes patron tintaszintjét, ahogy azt az alábbi ábra is mutatja.

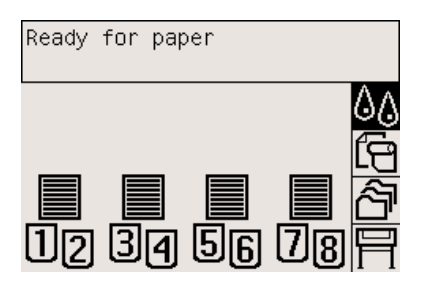

Az előlapon figyelmeztetés jelenik meg alacsony tintaszint esetén. Amikor az egyik tintapatron kiürül, a készülék leáll a nyomtatással, az előlapon pedig megjelenik a leállás oka.

<span id="page-376-0"></span>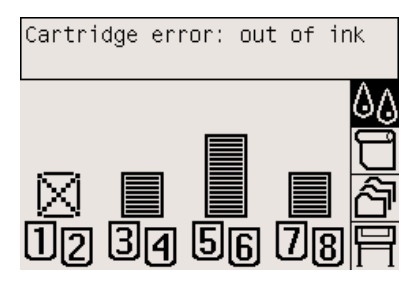

Ajánlott az üres patron helyett egy új HP tintapatron behelyezése. Lásd: A tintapatron [eltávolítása](#page-223-0) és A tintapatron [behelyezése.](#page-226-0)

Bár lehetséges újratöltött vagy nem HP márkájú tintapatronok használata, mindkét lehetőség számos hátránnyal jár:

- Fennáll a nyomtató károsodásának veszélye. Ebben az esetben a nyomtató garanciája nem vonatkozik a tintapatron okozta károkra, illetve a tinta szennyezettségéből adódó problémákra.
- A megfelelő színű nyomtatófej garanciája megszűnik, hacsak ezután nem cserélteti ki a teljes tintarendszert (a tintacsövekkel együtt).
- A nyomtatási minőség romolhat.
- A nyomtató képtelen lesz a fennmaradó tintaszint megbecslésére, és üresként jeleníti meg a tintapatront.

Ha újratöltött vagy nem HP gyártmányú tintapatronokat kíván használni, a következő módon állíthatja be, hogy a nyomtató az üresnek hitt patronokkal is nyomtasson.

- **1.** Helyezze be a patront a nyomtatóba (lásd: A tintapatron [behelyezése](#page-226-0)).
- **2.** Az előlapon hibaüzenet jelenik meg, miszerint a patron üres, és megindul a patroneltávolítás folyamata. Nyomja meg a Megszakítás gombot az automatikus folyamat leállításához.
- **3.** Az előlapon válassza az  $\mathcal{Q}_{\alpha}$  (Tintarendszer) ikont.
- **4.** Jelölje ki a **Replace ink cartridges** (Tintapatronok cseréje) lehetőséget, de még ne válassza ki.
- **5.** Nyomja meg egyszerre a Megszakítás és a Fel gombot, és tartsa őket lenyomva legalább két másodpercig.
- **6.** Az előlapon figyelmeztető üzenetek jelennek meg. Minden egyes üzenet esetén nyomja meg a Megszakítás gombot, ha le akarja állítani a folyamatot, vagy a Kiválasztás gombot, ha folytatni kívánja.

Ha az összes figyelmeztetésre a Kiválasztás gombot nyomta meg, az előlap a szokásos patronállapotot jelzi ki, de az újratöltött vagy nem HP patronok üresnek látszanak, és figyelmeztető jelzés jelenik meg rajtuk.

### **Nyomtatófejek**

A nyomtatási sebesség növelése érdekében minden patronhoz két nyomtatófej tartozik, a készülék tehát összesen nyolc nyomtatófejet tartalmaz.

<span id="page-377-0"></span>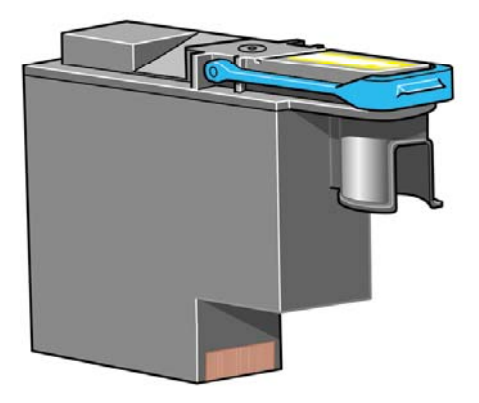

A nyomtatófejek kivételesen időtállóak, és nem szükséges őket minden patroncsere esetén kicserélni. Még akkor is kiváló eredményeket biztosítanak, amikor a tintapatronok tintaszintje már alacsony.

Az optimális nyomtatási minőség elérésének érdekében a nyomtatófejek rendszeres időközönként automatikus tesztelésen esnek át, és szükség esetén karbantartásuk is megtörténik. Ez némi időbe telhet, és néha késleltetheti a nyomtatást.

Ha végül a nyomtatófejet ki kell cserélni, azt az előlapon megjelenő üzenet jelzi.

**VIGYÁZAT** Minden alkalommal, amikor új nyomtatófejet vásárol, egy tisztítót is kap hozzá. A nyomtatófej cseréjekor mindig cserélje ki a tisztítót is. Ha bennhagyja a régi nyomtatófejtisztítót, az új nyomtatófej élettartama lecsökken, és fennáll a nyomtató károsodásának veszélye.

### **Nyomtatófej-tisztítók**

Mindegyik nyomtatófej rendelkezik saját tisztítóegységgel, a nyomtatóban tehát összesen nyolc nyomtatófej-tisztító található. A nyomtatófej-tisztítók a nyomtatófejek tisztítására és karbantartására és a lehető legjobb nyomtatási minőség biztosítására szolgálnak, valamint a kiszáradás elkerülésének érdekében lezárják a nyomtatófejeket, amikor azok nincsenek használatban.

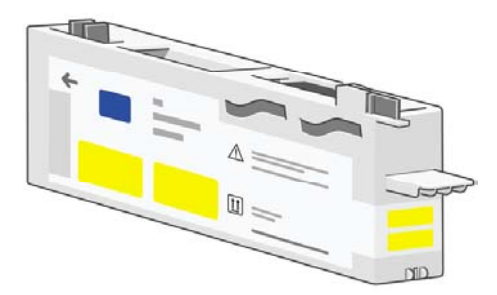

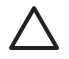

**VIGYÁZAT** Minden alkalommal, amikor j nyomtatfejet vsrol, egy nyomtatfej-tiszttt is kap hozz. A nyomtatfej cserjekor mindig cserlje ki a nyomtatfej-tiszttt is. Ha bennhagyja a rgi nyomtatfej-tiszttt, az j nyomtatfej lettartama lecskken, s fennll a nyomtat krosodsnak veszlye.

# <span id="page-378-0"></span>**A tintarendszerrel kapcsolatos tippek**

A legjobb eredmények eléréséhez mindig kövesse a következő tanácsokat:

- A tintapatronokat, a nyomtatófejeket és a nyomtatófej-tisztítókat a végső behelyezési dátum előtt helyezze a nyomtatóba. Ez a dátum a csomagoláson található.
- Cseréljen nyomtatófej-tisztítót minden nyomtatófej-cserénél.
- Behelyezéskor kövesse az előlapon megjelenő utasításokat.
- Hagyja, hogy a nyomtatófejeket a nyomtató és a nyomtatófej-tisztítók automatikusan megtisztítsák.
- Kerülje a tintapatronok és a nyomtatófejek felesleges cseréjét.
- A tintapatronokat sose távolítsa el nyomtatás közben. Csak akkor szabad a patronokat eltávolítani, ha a nyomtató készen áll erre. Az előlapon megjelenő üzenetek végigkalauzolják az eltávolítási és a behelyezési eljárásokon (vagy lásd: A tintapatron [eltávolítása](#page-223-0) és A [tintapatron](#page-226-0) [behelyezése](#page-226-0)).

# **27 Tudnivalók... (papírral kapcsolatos témakörök)**

- A [papírhasználat](#page-381-0)
- A támogatott [papírtípusok](#page-381-0)
- A [száradási](#page-383-0) idő
- [Papírhasználat](#page-384-0) a papírgyűjtővel [4500]

# <span id="page-381-0"></span>**A papírhasználat**

A jó nyomtatási minőség biztosításának egyik alapfeltétele a megfelelő papírtípus kiválasztása. A legjobb nyomtatási eredményeket akkor érheti el, ha csak az ajánlott papírtípusokat (lásd: A támogatott papírtípusok) használja, amelyek megbízhatósága és minősége alapos ellenőrzésen esett át. Az összes nyomtatási kellék (nyomtató, tintarendszer, papír) úgy készült, hogy problémamentes működést és optimális képminőséget biztosítsanak együtt.

Néhány további tipp a papírhasználatról:

- Az elszíneződés elkerülésének érdekében a használaton kívüli tekercseket mindig tartsa a műanyag csomagolásban. A maradék tekercseket is csomagolja vissza, ha éppen nem használja őket.
- Ne halmozza egymásra a tekercseket.
- Az összes típusú papír esetében hagyja a papírt a kibontás után 24 órán keresztül a környezethez alkalmazkodni, mielőtt nyomtatna rá.
- A fóliákat és a fényes papírokat csak a szélénél fogja meg, vagy viseljen pamutkesztyűt. A bőrön található zsírok a nyomtatási felületre kerülhetnek, ujjlenyomatokat hagyva.
- Tartsa a papírt szorosan feltekerve a tekercsre betöltéskor és eltávolításkor. Ha elkezd lecsévélődni, nehéz bánni vele.
- Minden alkalommal, amikor tekercset vagy ívet tölt be, az előlapon be kell állítania a betöltött papír típusát. A jó nyomtatási minőség érdekében ezt fontos megfelelően meghatározni. Ha a papírt már betöltötte, ellenőrizheti a papírtípust az előlap  $\Box$  vagy  $\Box$  ikoniának kijelölésével.
- Bizonyos képek minősége romolhat, ha a képnek nem megfelelő típusú papírt használ.
- Győződjön meg arról, hogy a megfelelő nyomtatási minőséget választotta a Fast (Gyors), Normal (Normál) és Best (Legjobb) lehetőségek közül. A nyomtatási minőséget beállíthatja az illesztőprogramból, a Beépített webszerveren vagy az előlapon. Az illesztőprogram és a Beépített webszerver beállításai felülbírálják az előlap beállításait. A papírtípus és a nyomtatási minőség kombinációja határozza meg, hogy a nyomtató milyen módon továbbítja a tintát a papírra—például a tinta sűrűségét, a féltónusú módszert és a nyomtatófejek egy területen történő áthaladásainak számát. Lásd: A nyomtatás minőségi [beállításainak](#page-183-0) kiválasztása.
- Bár a nyomtatóhoz tartozó tintarendszerek ellenállók a fénnyel szemben, a színek óhatatlanul elfakulnak vagy megváltoznak, ha hosszú időn keresztül napfénynek vannak kitéve.

# **A támogatott papírtípusok**

 $\mathbb R$ 

Az alábbi táblázatokból megtudhatja, hogy milyen HP papírtípusokat használhat ehhez a nyomtatóhoz, és milyen nevet kell kiválasztania az előlapon az adott papírtípus betöltésekor. Az "ajánlott" papírtípusok alapos ellenőrzésen estek át, és a nyomtatóval használva a legjobb nyomtatási minőséget biztosítják. Az "egyéb támogatott" papírtípusokat szintén használhatja ezzel a nyomtatóval, de esetükben a legjobb nyomtatási minőséget nem garantáljuk. A papírok cikkszámait, szélességét és súlyát a következő helyen találhatja: [Tudnivalók](#page-397-0) a papír rendeléséről.

**Megjegyzés** Ez a lista idővel valószínűleg változik majd. A legfrissebb információkat a következő címen találja: [http://www.hp.com/go/designjet/supplies/.](http://www.hp.com/go/designjet/supplies/)

#### **27-1 táblázat** Ajánlott papírtípusok

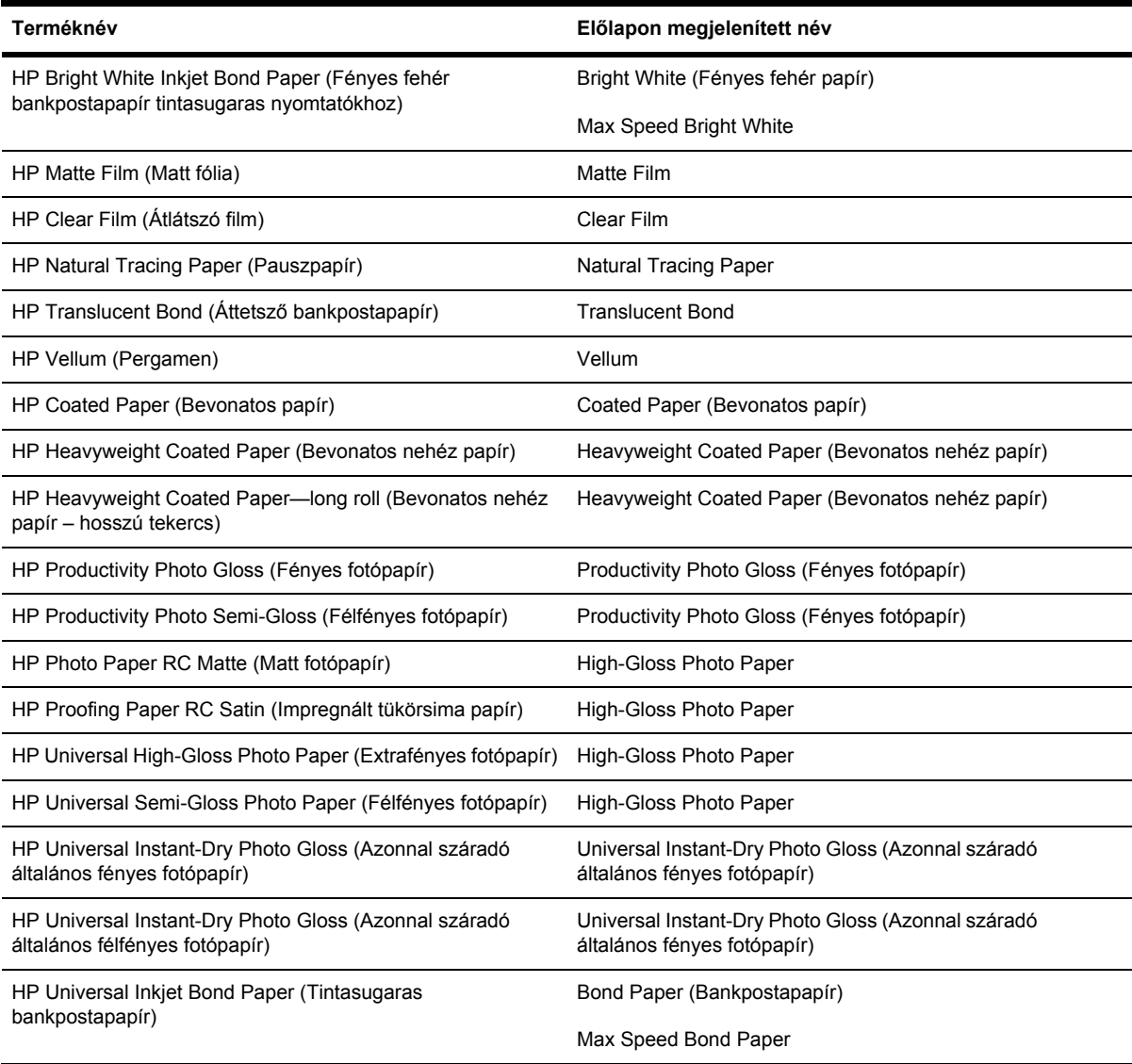

#### **27-2 táblázat** Egyéb támogatott papírtípusok

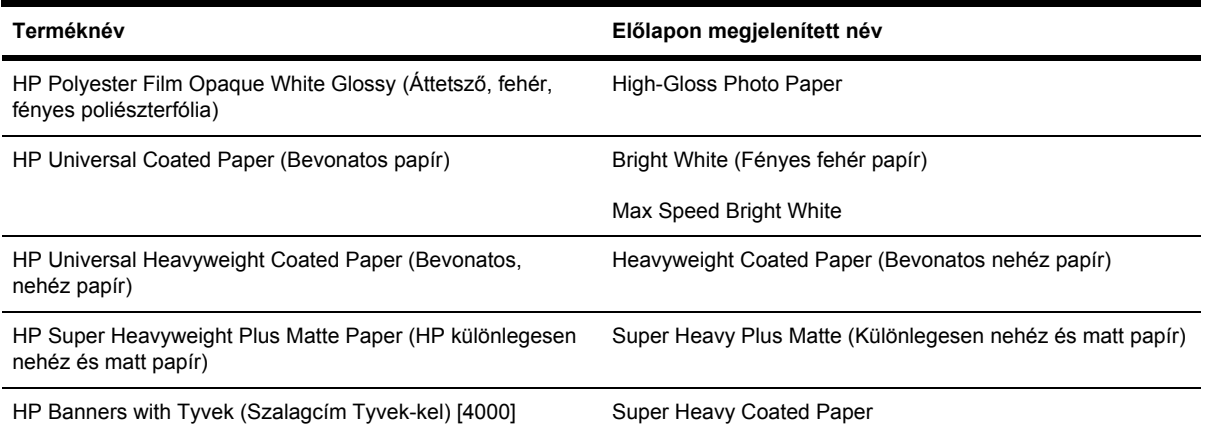

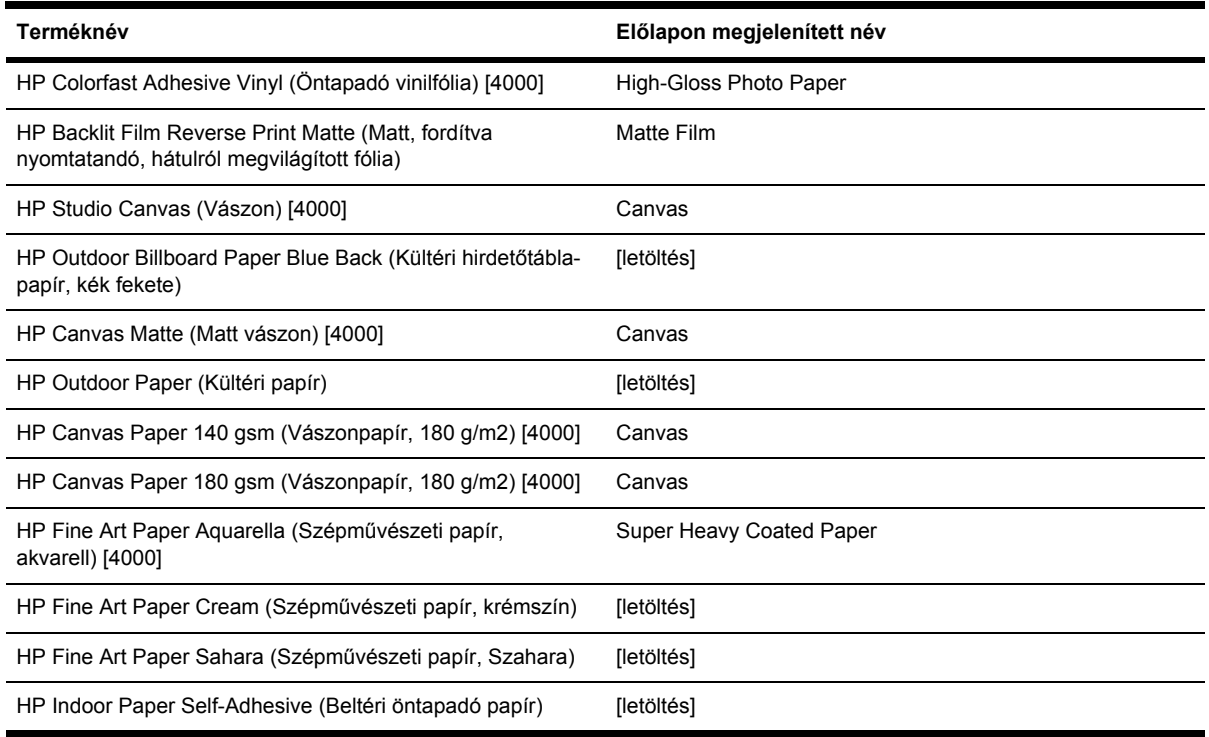

#### <span id="page-383-0"></span>**27-2 táblázat** Egyéb támogatott papírtípusok (folytatás)

[4000] – a HP Designjet 4000 sorozat által támogatott, de a HP Designjet 4500 sorozat által nem támogatott papírtípusok. [letöltés] – azt jelzi, hogy az adott papírtípus használatához le kell tölteni a megfelelő hordozóprofilt az internetről (lásd: [Hordozóprofilok](#page-164-0) letöltése).

### **A száradási idő**

Bizonyos nyomtatott anyagok és környezeti körülmények esetében előfordulhat, hogy a tintának hosszabb száradási időre van szüksége a nyomtatott anyag eltávolítása előtt. A következő beállítások érhetők el.

- **Optimal** (Optimális): A nyomtató a kiválasztott nyomtatott anyag, az aktuális hőmérséklet és az aktuális páratartalom alapján automatikusan meghatározza a szükséges száradási időt. Ha szükséges valamennyi száradási idő, az előlapon a "drying time to go" (hátralévő száradási idő) felirat mellett látható a visszaszámlálás.
- **Extended** (Hosszabb): Az alapértelmezett száradási idő meghosszabbodik. Ezt a beállítást akkor érdemes használni, ha úgy találja, hogy az alapértelmezett száradási idő az adott körülmények között nem elég a száradáshoz.
- **Reduced** (Csökkentett): Az alapértelmezett száradási idő lecsökken. Ezt a beállítást akkor érdemes használni, ha a lehető leggyorsabban el akarja készíteni a nyomatokat, és úgy találja, hogy az adott környezetben a lecsökkentett száradási idő nem okoz problémákat.
- **None** (Nincs): Nincs száradási idő. Ezt a beállítást akkor érdemes használni, ha például nyomtatás közben kézzel távolítja el a nyomatokat.

A száradási idő módosításával kapcsolatban lásd: A száradási idő [módosítása.](#page-165-0)

# <span id="page-384-0"></span>**Papírhasználat a papírgyűjtővel [4500]**

**Megjegyzés** Ez a témakör csak a HP Designjet 4500 nyomtatósorozatra vonatkozik.

A papírgyűjtő 420 mm (A3, álló tájolás) és 1189 mm (A0, fekvő tájolás) közötti hosszúságú papírokat képes kezelni. A rövidebb nyomatokat a készülék a minimális hosszúságnak megfelelő mértékre nagyítja fel, extra fehér területtel, míg a hosszabb nyomatok leeshetnek a papírgyűjtőről.

Egyes nyomtatási anyagok nem kompatibilisek a papírgyűjtővel:

- Matt és átlátszó fólia
- Fényes papír (kivéve az azonnal száradó fényes papírt, amely a papírgyűjtőben is használható)

Ha Fast (Gyors) üzemmódban Translucent Bond (Áttetsző bankpostapapír), Vellum (Pergamen) vagy Natural Tracing Paper (Pauszpapír) típusú papírra nyomtat, a sok tintát igénylő területeken átüthet a tinta. A probléma elkerülése érdekében válassza a Normal (Normál) vagy Best (Legjobb) üzemmódot. Lásd: A nyomtatási minőség [módosítása.](#page-183-0)

**Megjegyzés** Időnként távolítsa el a vágott lapokból álló, összegyűlt papírköteget a papírgyűjtőből.

Ha csak egy feladatot vesz el a kötegből, hagyja minél rendezettebb állapotban a köteget, mert különben gyűjtési probléma és papírelakadás léphet fel.

# **28 Tudnivalók... (többtekercses nyomtatás) [4500]**

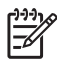

**Megjegyzés** Ez a fejezet csak a HP Designjet 4500 nyomtatósorozatra vonatkozik.

- A [többtekercses](#page-387-0) nyomtatók előnyei
- A nyomtatási feladatok hozzárendelése [tekercspapírokhoz](#page-387-0)
- Roll switching policy [\(Tekercsváltási](#page-388-0) irányelv)
- [Unattended](#page-388-0) printing (Felügyelet nélküli nyomtatás)

# <span id="page-387-0"></span>**A többtekercses nyomtatók előnyei**

A többtekercses nyomtatók számos előnnyel rendelkeznek:

- Gyorsan válthat a különböző papírtípusok között a nyomtató megérintése nélkül.
- Gyorsan válthat a különböző papírszélességek között a nyomtató megérintése nélkül. Ez lehetővé teszi, hogy kisebb képeket keskenyebb papírra nyomtasson, és ezáltal papírt takarítson meg.
- Ha két azonos tekercspapírt tölt be a nyomtatóba, hosszú ideig felügyelet nélkül nyomtathat, mert a nyomtató automatikusan vált át egyik tekercsről a másikra, ha az első tekercsről kifogyott a papír. Lásd: [Unattended](#page-388-0) printing (Felügyelet nélküli nyomtatás).

## **A nyomtatási feladatok hozzárendelése tekercspapírokhoz**

Amikor elküld egy nyomtatási feladatot a Beépített webszerver vagy a nyomtatóillesztő-program segítségével, a (**Paper type** (Papírtípus) vagy **Type is** (Típus:) beállításnál megadhatja, hogy milyen papírtípusra kíván nyomtatni, sőt, a **Paper source** (Papírforrás), a **Source is** (Forrás:) vagy a **Paper Feed** (Papíradagoló) beállítás segítségével közvetlenül is kiválaszthatja a tekercset (1. vagy 2.). A nyomtató megpróbál eleget tenni ezeknek a követelményeknek, továbbá azt a tekercset választja ki, amely elég széles a kép levágás nélküli kinyomtatásához.

- Ha a feladat mindkét elérhető tekercsre kinyomtatható, a nyomtató a tekercsváltási irányelv alapján választja ki a tekercset. Lásd: Roll switching policy [\(Tekercsváltási](#page-388-0) irányelv).
- Ha a feladat csak az egyik elérhető tekercsre nyomtatható, a nyomtató azt a tekercset választja.
- Ha a feladat egyik elérhető tekercsre sem nyomtatható, a nyomtató "On hold for paper" (Várakozás papírra) üzenetet megjelenítve a felhasználó beavatkozásáig felfüggeszti a nyomtatást. Ebben az esetben kicserélheti a tekercseket a követelményeknek megfelelő méretű tekercsre, vagy folytathatja a nyomtatást a betöltött papírra. Lásd: Az "on hold for [paper"](#page-358-0) [\(várakozás](#page-358-0) papírra) üzenet [4500].

A Windows alapú nyomtatóillesztő-program tájékoztat a nyomtatóba töltött tekercsek papírtípusáról és papírszélességéről.

Az alábbi beállítások a legtöbb esetben alkalmazhatók:

- Eltérő papírtípusok betöltése esetén:
	- **Type is** (Típus:): válassza ki a kívánt papírtípust
	- **Source is** (Forrás:): Automatically select (Automatikus kiválasztás) / Predetermined (Előre meghatározott)
	- **Roll switching policy** (Tekercsváltási irányelv): nem számít
- Eltérő szélességű papírok betöltése esetén:
	- **Type is** (Típus:): Bármelyik
	- **Source is** (Forrás:): Automatically select (Automatikus kiválasztás) / Predetermined (Előre meghatározott)
	- **Roll switching policy** (Tekercsváltási irányelv): Minimize paper waste (Papírtakarékos üzemmód)

<span id="page-388-0"></span>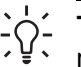

**Tipp** Bizonyos esetekben a képek elforgatásával vagy takarékos elhelyezésével is megtakaríthat papírt. Lásd: Kép [elforgatása](#page-189-0) és A [papírhasználat](#page-172-0) optimalizálása.

- Azonos tekercsek betöltése esetén:
	- **Type is** (Típus:): Bármelyik
	- **Source is** (Forrás:): Automatically select (Automatikus kiválasztás) / Predetermined (Előre meghatározott)
	- **Roll switching policy** (Tekercsváltási irányelv): Minimize roll changes (Tekercsváltások minimalizálása)

# **Roll switching policy (Tekercsváltási irányelv)**

Ha a nyomtatóban két tekercs van, és olyan feladatot kap, amelyet mindkét tekercsre ki lehet nyomtatni, akkor a nyomtató általában az aktuálisan betöltött tekercsre fog nyomtatni, mivel nincs ok a váltásra.

Ha azonban az aktuális tekercs jóval szélesebb, mint ami a feladathoz szükséges, akkor az aktuális tekercsre való nyomtatás papír pazarlással fog járni. Ha a másik tekercs keskenyebb, de még elég széles a feladathoz, akkor a másik tekercsre való nyomtatással papír takarítható meg.

Ilyen esetekben a tekercsváltási irányelv határozza meg, hogy a nyomtató átvált-e a keskenyebb tekercsre, vagy a szélesebb tekercsre fog-e nyomtatni.

A tekercsváltási irányelv megadásához a nyomtató előlapján válassza a  $\Box$  (Tekercspapír) ikont, majd a **Paper handling options** (Papírkezelési beállítások) > **Roll switching options** (Tekercsváltási beállítások) lehetőséget. Két beállítás adható meg:

- A **Minimize paper waste** (Papírtakarékos üzemmód) beállítás azt jelenti, hogy a fenti esetekben a nyomtató a keskenyebb tekercsre fog váltani.
- A **Minimize roll changes** (Tekercsváltások minimalizálása) beállítás azt jelenti, hogy a fenti esetekben a nyomtató az aktuális tekercsre fog nyomtatni.

# **Unattended printing (Felügyelet nélküli nyomtatás)**

A HP Designjet 4500 sorozatú nyomtató – többtekercses kiépítésével, külön megrendelhető papírgyűjtőjével, valamint nagy teljesítménye és stabil képminősége révén – tökéletes megoldás hosszú, felügyelet nélküli nyomtatási feladatok elvégzésére.

Az alábbiakban néhány tanáccsal szeretnénk megkönnyíteni a hosszan tartó nyomtatási feladatok elvégzését.

- Ha lehetséges, használjon teljesen új tekercspapírt.
- Ha már megkezdett tekercsre nyomtat, a fennmaradó papírhosszt (tehát hogy van-e elegendő papír az összes feladat kinyomtatásához) a Beépített webszerver vagy az előlap segítségével ellenőrizheti.

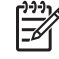

**Megjegyzés** A fennmaradó papírhosszról csak akkor kaphat információt, ha betöltéskor beállította a tekercs hosszát.

- Ellenőrizze, hogy elég széles-e a papír az összes feladat kinyomtatásához (túlméretes képek esetén a nyomtató "on hold for paper" (várakozás papírra) üzenettel felfüggeszti a nyomtatást.
- Ellenőrizze a tintaszintet a tintapatronokban.
- A normál papírtartó legfeljebb 30 különálló nyomat befogadására alkalmas. A papírgyűjtő akár 200 nyomatot is képes tárolni.
- Elküldésük után a nyomtatási feladatok állapotát a Beépített webszerver segítségével ellenőrizheti.
- A tintacsöpögés észlelésére vonatkozó beállításnál az Intensive (Intenzív) értéket adja meg.
- A Drying time (Száradási idő) beállításnál az Optimized (Optimalizált) lehetőséget válassza.
- A következő beállítások megadását javasoljuk, a papír típusától és az elkészítendő nyomatok jellegétől függően.

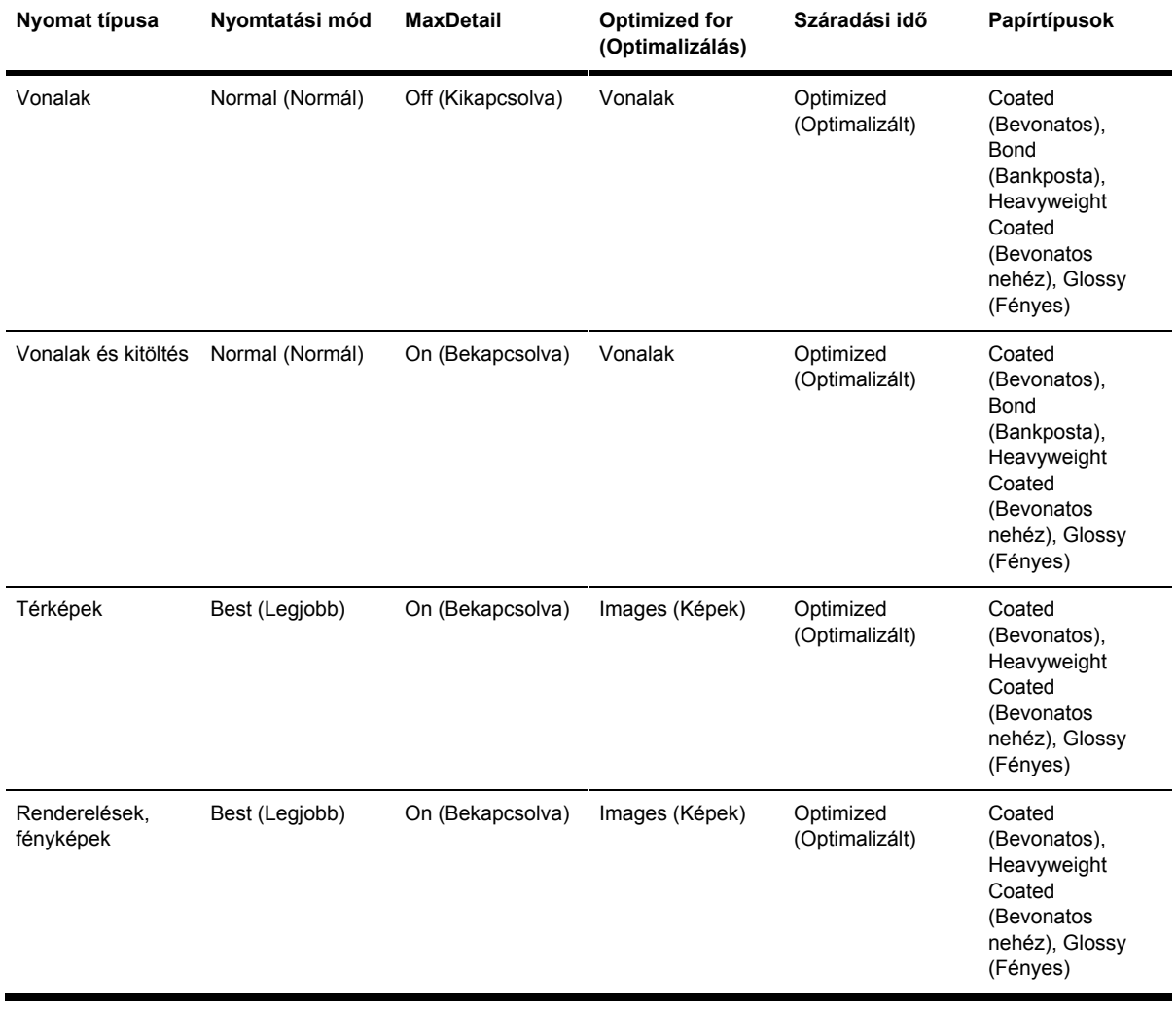

**28-1 táblázat** Javasolt beállítások felügyelet nélküli nyomtatás esetén

# **29 Tudnivalók... (a nyomtató műszaki adataira vonatkozó témakörök)**

- Működési [jellemz](#page-391-0)ők
- Fizikai [jellemz](#page-393-0)ők
- A memória [kapcsolatos](#page-393-0) adatok
- A [tápellátással](#page-393-0) kapcsolatos adatok
- [Ökológiai](#page-394-0) adatok
- [Környezeti](#page-394-0) tényezők
- [Akusztikai](#page-394-0) adatok

# <span id="page-391-0"></span>**Működési jellemzők**

**29-1 táblázat** HP No. 90 tintakellékek

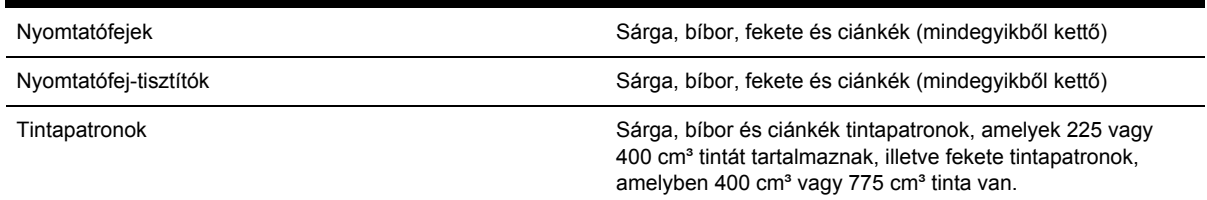

#### **29-2 táblázat** Papírméretek

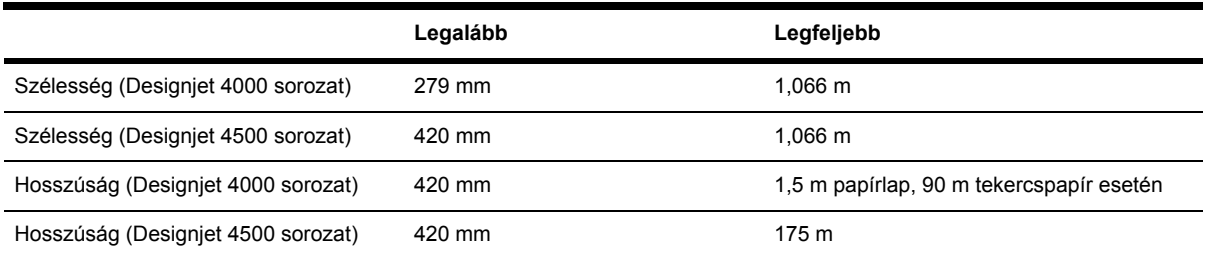

#### **29-3 táblázat** Nyomtatási felbontás

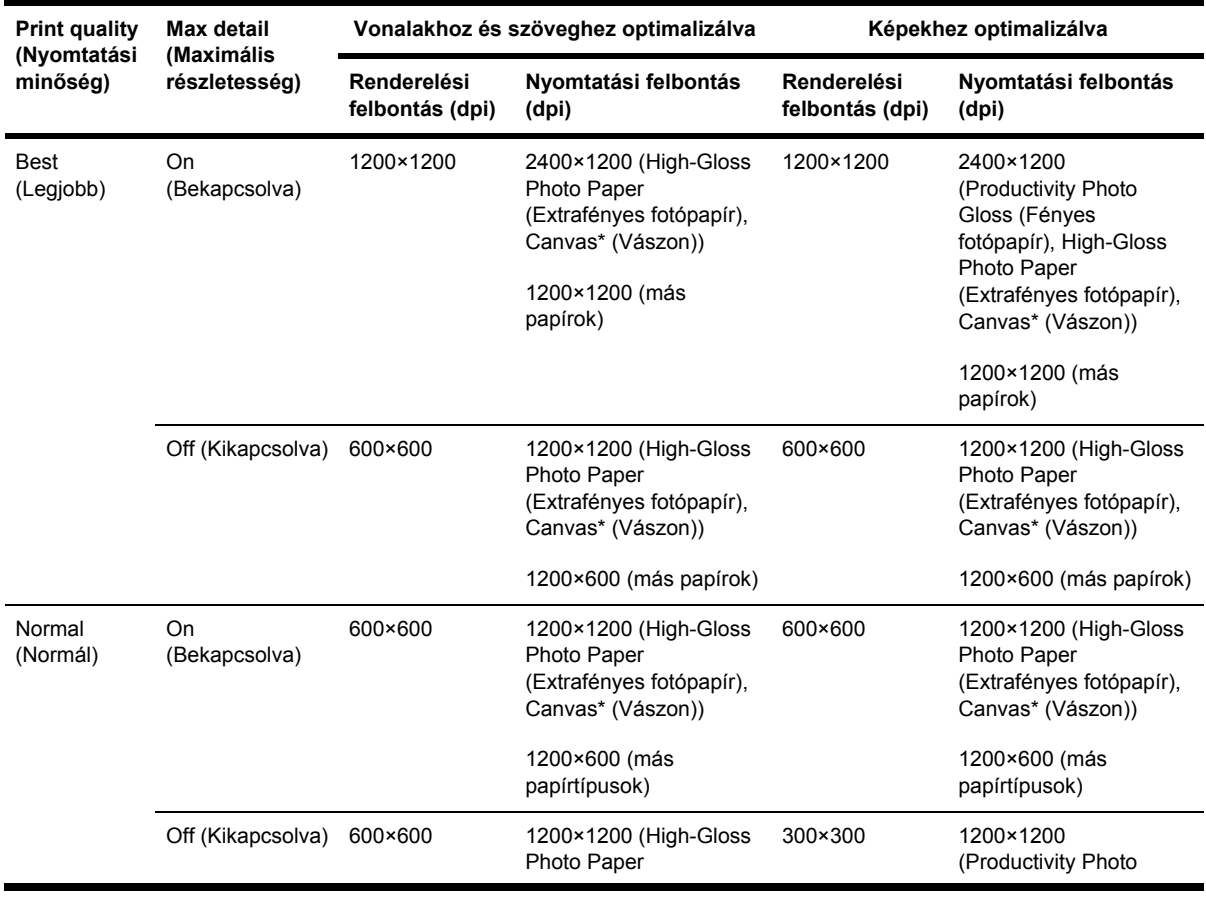

| <b>Print quality</b><br>(Nyomtatási<br>minőség) | Max detail<br>(Maximális<br>részletesség) | Vonalakhoz és szöveghez optimalizálva |                                                                  | Képekhez optimalizálva         |                                                                                                    |
|-------------------------------------------------|-------------------------------------------|---------------------------------------|------------------------------------------------------------------|--------------------------------|----------------------------------------------------------------------------------------------------|
|                                                 |                                           | Renderelési<br>felbontás (dpi)        | Nyomtatási felbontás<br>(dpi)                                    | Renderelési<br>felbontás (dpi) | Nyomtatási felbontás<br>(dpi)                                                                                                    |
|                                                 |                                           |                                       | (Extrafényes fotópapír),<br>Canvas* (Vászon))<br>1200×600 (más   |                                | Gloss (Fényes<br>fotópapír), High-Gloss<br>Photo Paper<br>(Extrafényes fotópapír),                                               |
|                                                 |                                           |                                       | papírtípusok)                                                    |                                | Canvas* (Vászon))                                                                                                    |
|                                                 |                                           |                                       |                                                                  |                                | 1200×600 (más<br>papírtípusok)                                                                                                   |
| Fast (Gyors)                                    | On<br>(Bekapcsolva)                       | 600×600                               | 1200×1200 (High-Gloss<br>Photo Paper<br>(Extrafényes fotópapír)) | 600×600                        | 1200×1200 (High-Gloss<br>Photo Paper<br>(Extrafényes fotópapír))                                                                 |
|                                                 |                                           |                                       | 1200×600 (más<br>papírtípusok)                                   |                                | 600×600 (Max Speed<br>(Nagysebességű<br>nyomtatáshoz), Bright<br>White (Fényes fehér),<br><b>Bond Paper</b><br>(Bankpostapapír)) |
|                                                 |                                           |                                       |                                                                  |                                | 1200×600 (más<br>papírtípusok)                                                                                                   |
|                                                 | Off (Kikapcsolva)                         | 300×300                               | 1200×1200 (High-Gloss<br>Photo Paper<br>(Extrafényes fotópapír)) | 300×300                        | 1200×1200 (High-Gloss<br>Photo Paper<br>(Extrafényes fotópapír))                                                                 |
|                                                 |                                           |                                       | 600×600 (Max Speed<br>(Nagy sebességű<br>nyomtatáshoz))          |                                | 600×600 (Max Speed<br>(Nagysebességű<br>nyomtatáshoz), Bright<br>White (Fényes fehér),                                           |
|                                                 |                                           |                                       | 1200×600 (más<br>papírtípusok)                                   |                                | <b>Bond Paper</b><br>(Bankpostapapír))                                                                                           |
|                                                 |                                           |                                       |                                                                  |                                | 1200×600 (más<br>papírtípusok)                                                                                                   |

**29-3 táblázat** Nyomtatási felbontás (folytatás)

\* A Canvas (Vászon) papírtípus csak a HP Designjet 4000 sorozatú nyomtatóval használható.

#### **29-4 táblázat** Margók

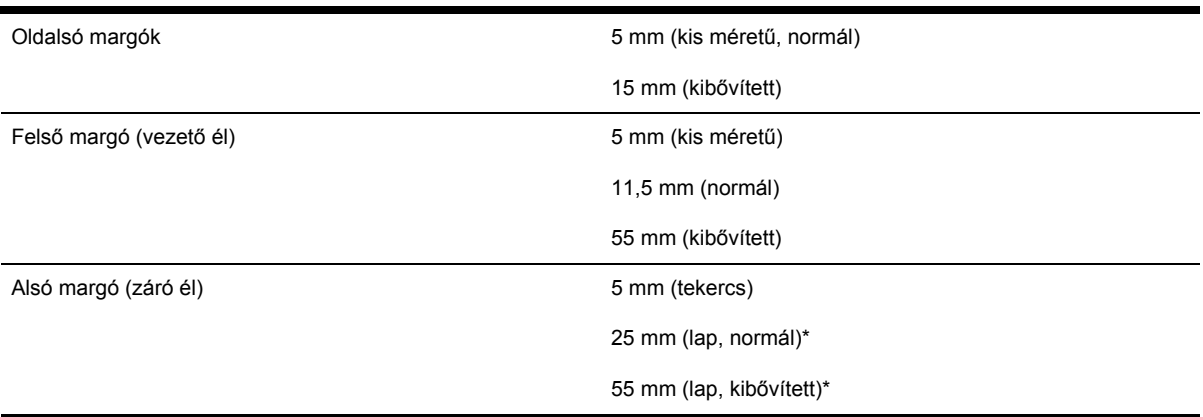

\* Papírlapok csak a HP Designjet 4000 sorozatú nyomtatóval használhatók.

<span id="page-393-0"></span>a megadott vektorhosszúság ±0,1%-a vagy ±0,1 mm (amelyik nagyobb) 23°C hőmérsékleten, 50–60% relatív páratartalom mellett, A0 hordozóra, Best (Legjobb) vagy Normal (Normál) üzemmódban HP Matte Film (Matt fólia) használatával.

#### **29-6 táblázat** Támogatott grafikai nyelvek

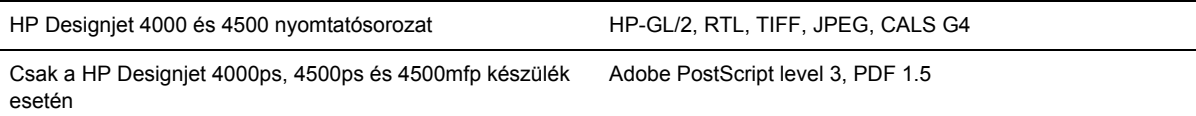

### **Fizikai jellemzők**

**29-7 táblázat** A nyomtató fizikai jellemzői

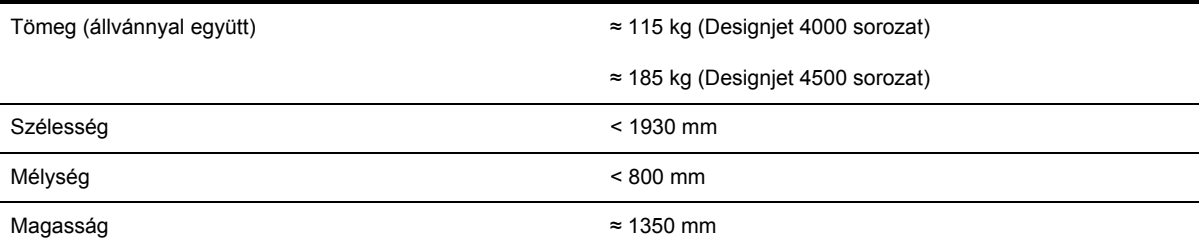

#### **29-8 táblázat** A papírgyűjtő fizikai adatai

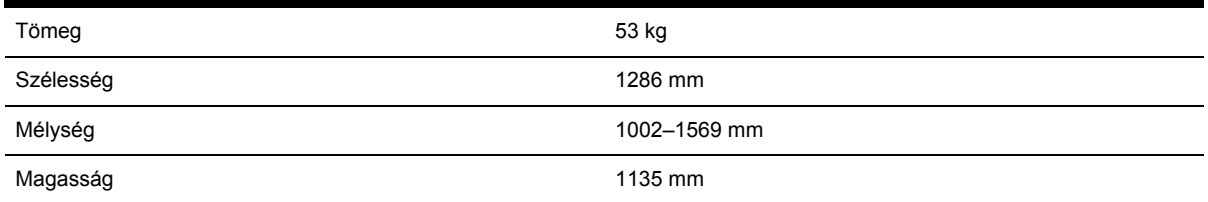

### **A memória kapcsolatos adatok**

**29-9 táblázat** Memóriára vonatkozó műszaki adatok

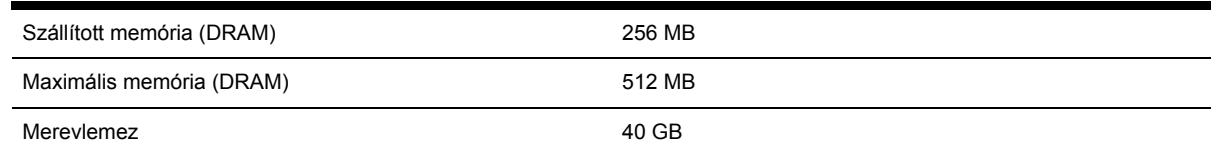

## **A tápellátással kapcsolatos adatok**

**29-10 táblázat** A nyomtató tápellátásával kapcsolatos adatok

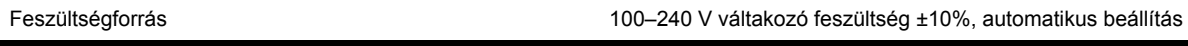

<span id="page-394-0"></span>**29-10 táblázat** A nyomtató tápellátásával kapcsolatos adatok (folytatás)

| .            |          |  |  |  |
|--------------|----------|--|--|--|
| Frekvencia   | 50-60 Hz |  |  |  |
| Áramfelvétel | < 6A     |  |  |  |
| Fogyasztás   | $< 1$ kW |  |  |  |

#### **29-11 táblázat** A papírgyűjtő tápellátásával kapcsolatos adatok

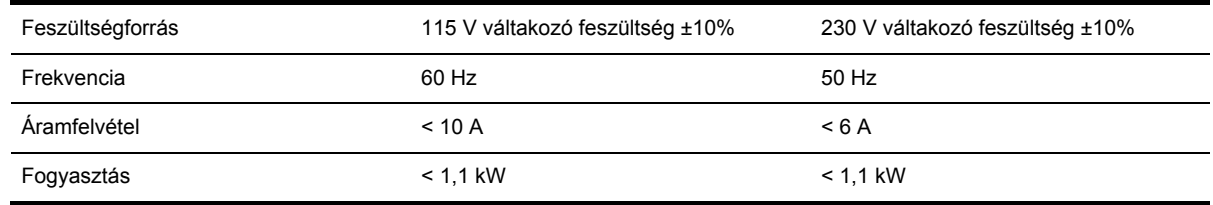

# **Ökológiai adatok**

A nyomtató legfrissebb ökológiai adataival kapcsolatban látogasson el a<http://www.hp.com/> webcímre, és keresse meg az "ecological specifications" (ökológiai adatok) hivatkozást.

### **Környezeti tényezők**

**29-12 táblázat** A nyomtató környezeti tényezői

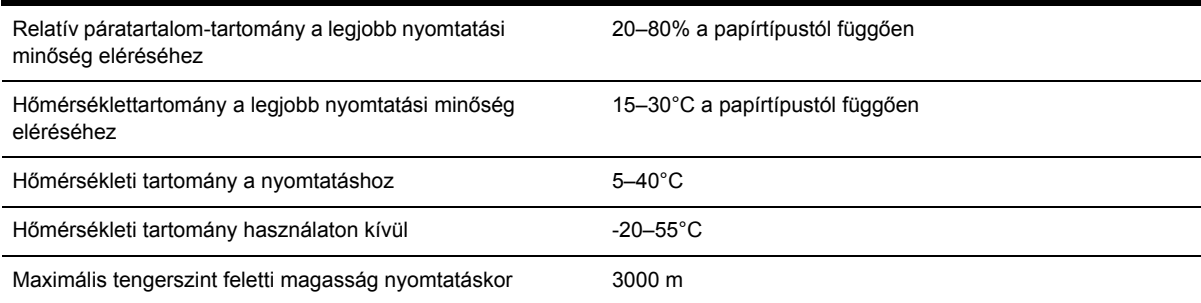

#### **29-13 táblázat** A papírgyűjtő környezeti tényezői

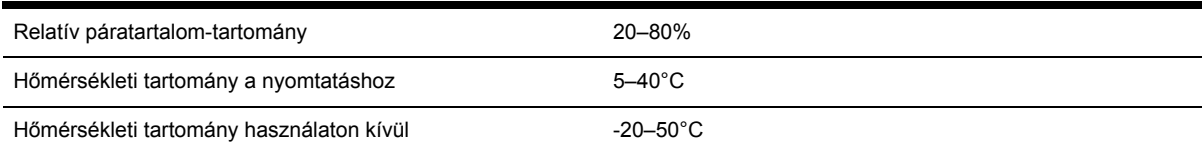

# **Akusztikai adatok**

**29-14 táblázat** A nyomtató akusztikai adatai

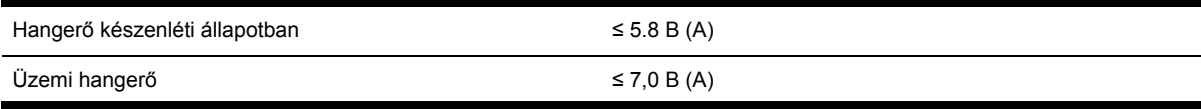

#### **29-14 táblázat** A nyomtató akusztikai adatai (folytatás)

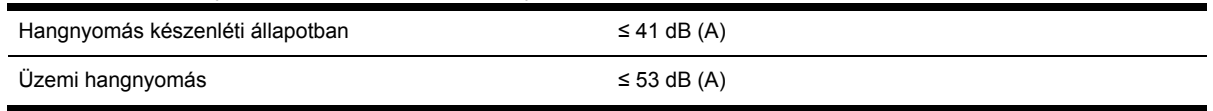

#### **29-15 táblázat** A papírgyűjtő akusztikai adatai

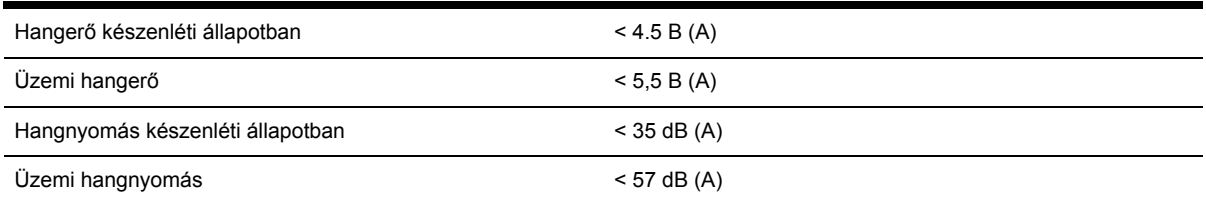
# **30 Tudnivalók... (kellékek és tartozékok rendelésével kapcsolatos témakörök)**

- [Tintakellékek](#page-397-0) rendelése
- [Tudnivalók](#page-397-0) a papír rendeléséről
- [Tudnivalók](#page-400-0) a tartozékok rendeléséről

## <span id="page-397-0"></span>**Tintakellékek rendelése**

A következő tintakellékeket rendelheti meg a nyomtatóhoz:

**30-1 táblázat** Tintapatronok

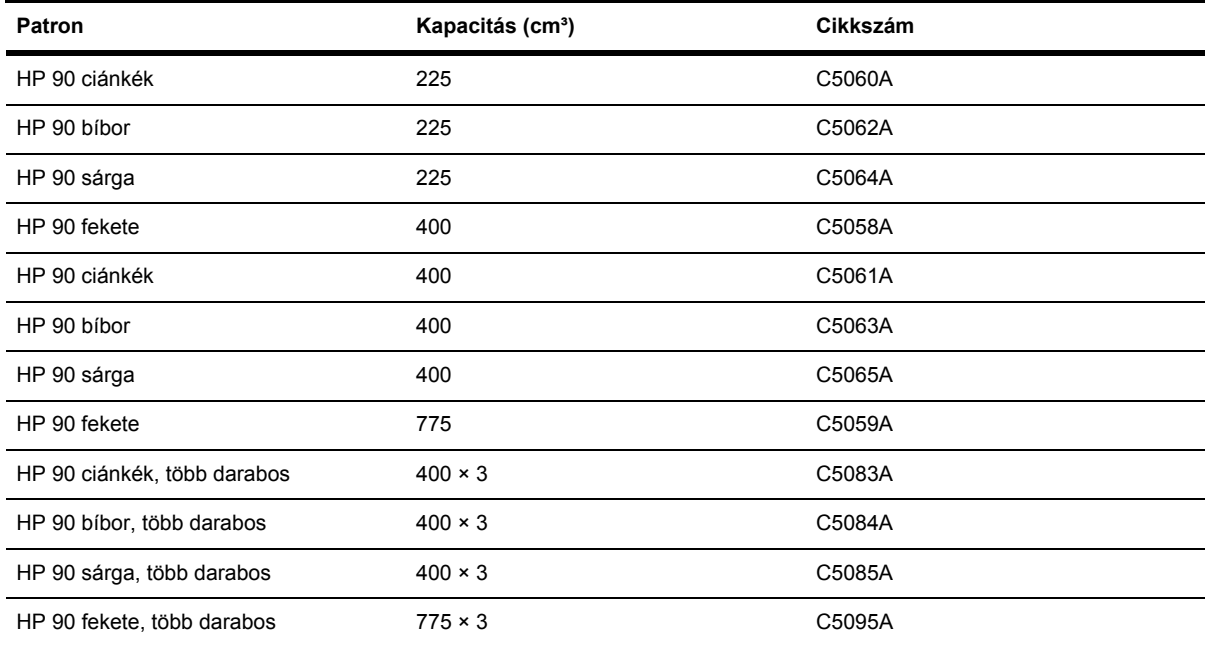

#### **30-2 táblázat** Nyomtatófejek és nyomtatófej-tisztítók

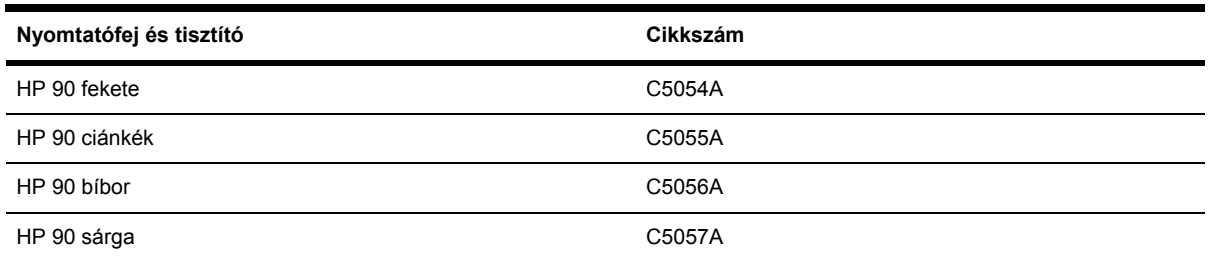

## **Tudnivalók a papír rendeléséről**

Jelenleg a következő papírtípusok használhatók a nyomtatóval.

Az elérhetőség kódjai:

- :A azt jelzi, hogy a papír csak Ázsia területén kapható (Japán kivételével)
- :E jelzés esetén a papír csak Európában, a Közel-Keleten és Afrikában kapható
- :J azt jelzi, hogy a papír csak Japánban kapható

**Megjegyzés** Ez a lista idővel valószínűleg változik majd. A legfrissebb információkat a |∌ következő címen találja: [http://www.hp.com/go/designjet/supplies/.](http://www.hp.com/go/designjet/supplies/)

- :L azt jelzi, hogy a papír csak Latin-Amerika területén kapható
- :N azt jelzi, hogy a papír csak Észak-Amerika területén kapható

Ha a cikkszám után nem szerepel kettőspont, a papír az összes területen kapható.

#### **30-3 táblázat** Prémium műszaki

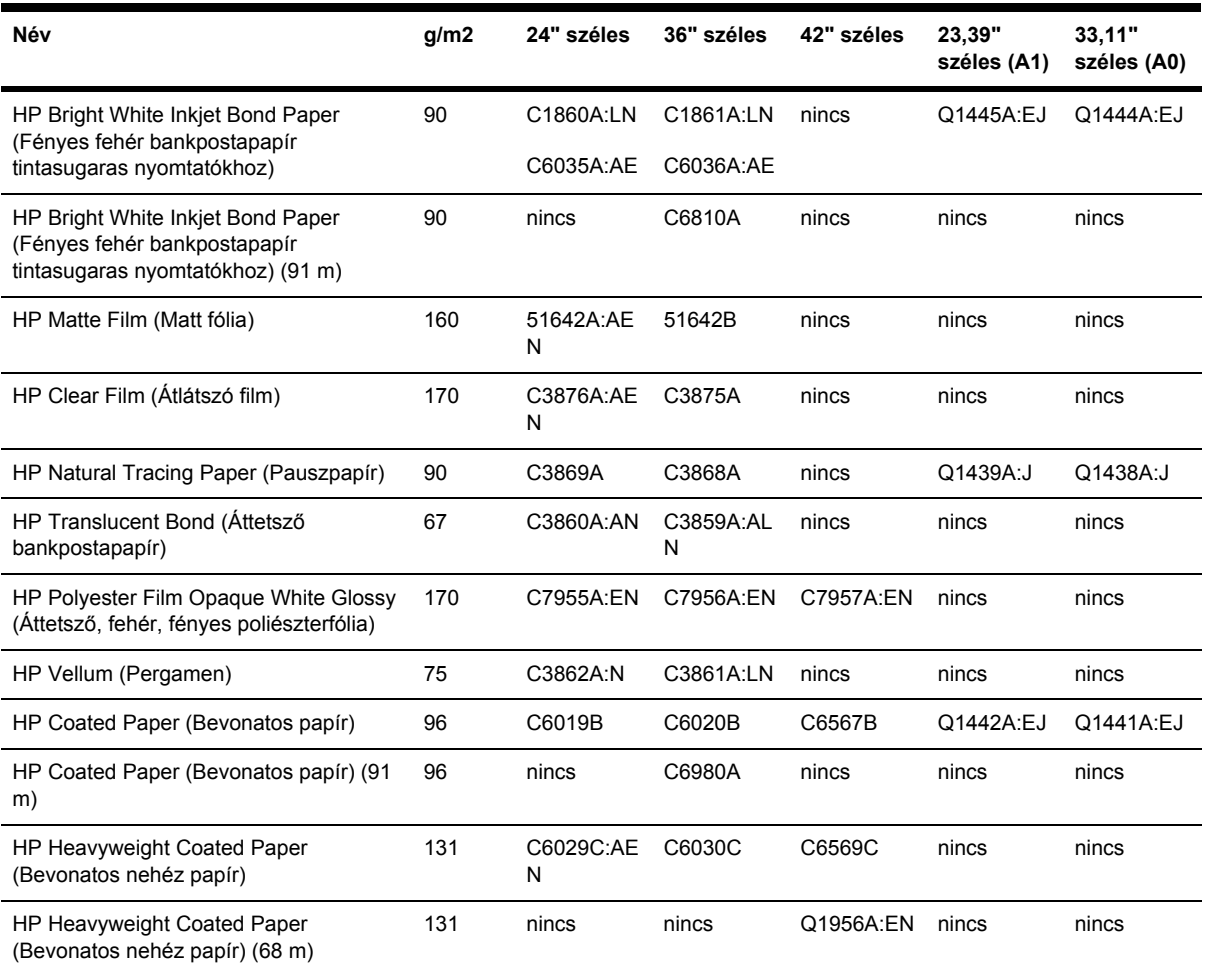

#### **30-4 táblázat** Prémium fotó

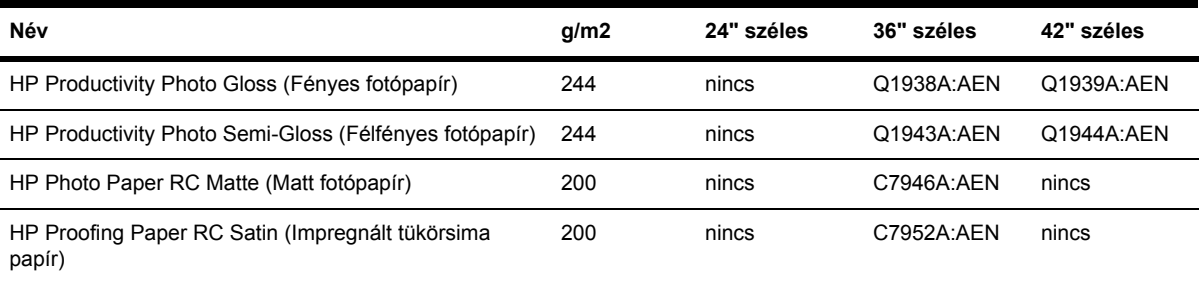

#### **30-5 táblázat** Universal termékcsalád

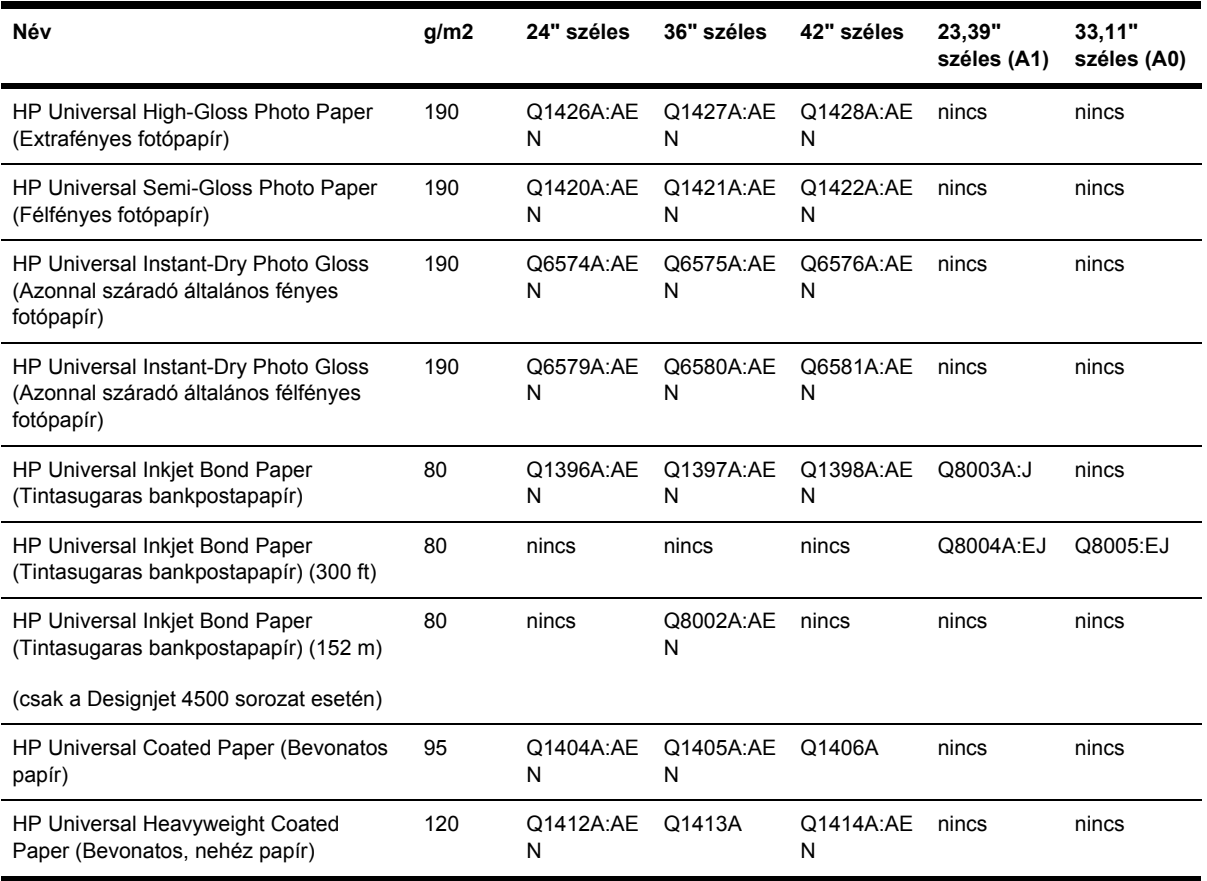

#### <span id="page-400-0"></span>**30-6 táblázat** Grafikák megjelenítése

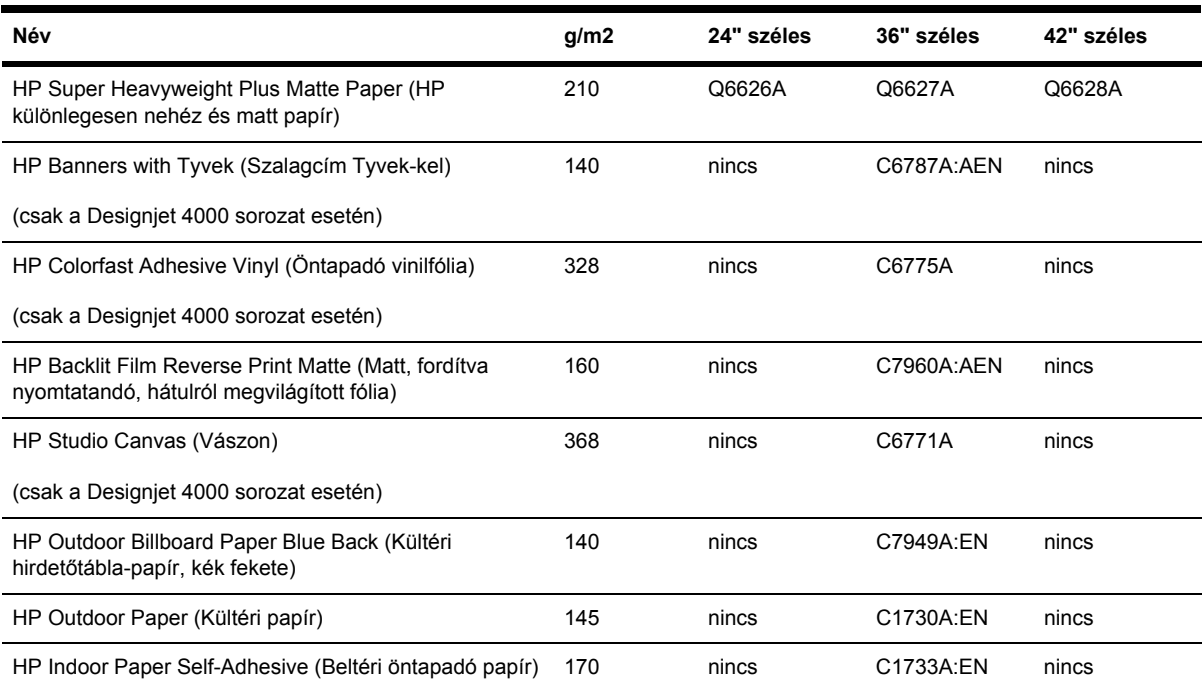

#### **30-7 táblázat** Képzőművészeti/beltéri/szépművészeti

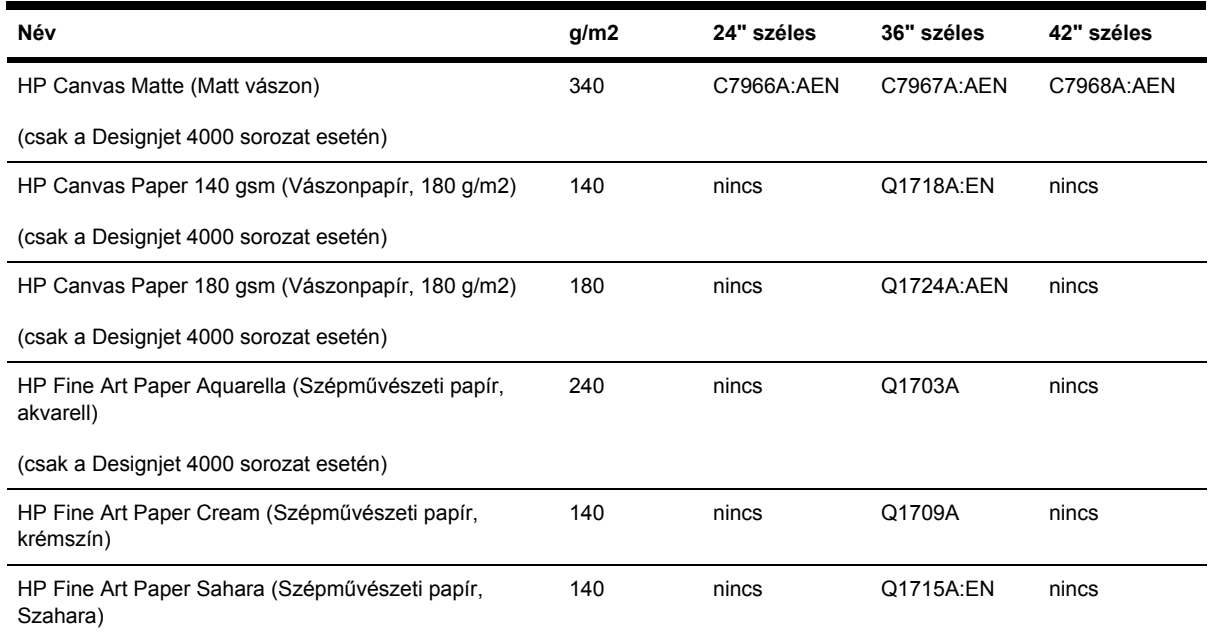

## **Tudnivalók a tartozékok rendeléséről**

A következő tartozékokat rendelheti meg a nyomtatóhoz.

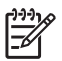

**Megjegyzés** A 4000-es sorozat tartozékai a 4500-as sorozatba tartozó készülékekhez is használhatók, a HP Designjet 4000 tekercspapír-betöltő orsó kivételével.

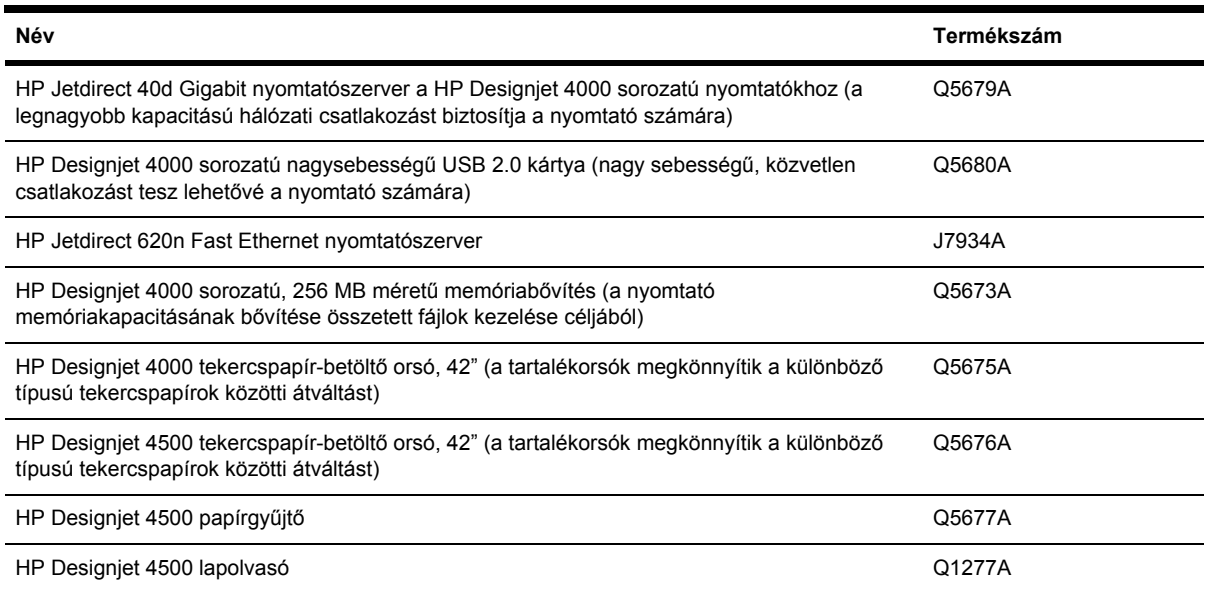

# **31 Tudnivalók... (a súgótémakörök elérése)**

- A HP Instant Support (Azonnali HP támogatás) [szolgáltatás](#page-403-0)
- A HP [ügyfélszolgálata](#page-403-0)
- A HP Designjet Online [felhasználói](#page-404-0) klubról
- Egyéb [információforrások](#page-405-0)

## <span id="page-403-0"></span>**A HP Instant Support (Azonnali HP támogatás) szolgáltatás**

A HP Instant Support a HP hibakereső eszközeinek csomagja, amely összegyűjti a nyomtató diagnosztikai adatait, és összeveti azokat a HP tudásbázisok intelligens programjaival, ezáltal biztosítva a lehető leggyorsabb problémamegoldást.

A HP Instant Support munkamenetet a nyomtató Beépített webszerveréről elérhető hivatkozásra kattintva indíthatja el. Lásd: A Beépített [webszerver](#page-135-0) elérése.

A HP Instant Support használatához a következők szükségesek:

- A nyomtatónak TCP/IP-kapcsolattal kell rendelkeznie, mert a HP Instant Support csak a Beépített webszerveren keresztül érhető el.
- Internetkapcsolattal kell rendelkeznie, mivel a HP Instant Support webalapú szolgáltatás.

A HP Instant Support jelenleg angol, koreai, egyszerűsített kínai és hagyományos kínai nyelven használható.

## **A HP ügyfélszolgálata**

Az Ön első számú támogatási partnereként a legfontosabb feladatunk annak biztosítása, hogy vállalkozása zökkenőmentesen működjön. A HP ügyfélszolgálata magas szintű támogatást nyújt annak érdekében, hogy Ön a legmesszebbmenőkig élvezhesse a HP Designjet készülék szolgáltatásait.

A HP ügyfélszolgálata széles körű szakértői háttérrel és az új technológiák naprakész ismeretével egyedülálló, mindenre kiterjedő szolgáltatást nyújt ügyfeleinek. A szolgáltatások közé tartozik a telepítés és üzembe helyezés, a hibaelhárítás, a garancia kiterjesztése, a javítás és csereszolgáltatás, a telefonos és webes támogatás, a szoftverfrissítések, valamint a karbantartási tanácsadás. A HP ügyfélszolgálatával kapcsolatban további tájékoztatást a következő webcímen talál:

#### <http://www.hp.com/go/designjet/>

vagy hívja a nyomtatóhoz mellékelt *Ügyfélszolgálati útmutatóban* szereplő telefonszámot.

Mielőtt telefonálna...

- Tanulmányozza az útmutatóban szereplő "Az a probléma, hogy..." című hibaelhárítási tanácsokat.
- Tanulmányozza a nyomtatóval szállított illesztőprogram dokumentációját (PostScript-fájlokat küldő vagy Microsoft Windows rendszert használó felhasználóknak).
- Amennyiben más gyártó illesztőprogramját és RIP-jeit használja, nézze át az azokhoz tartozó dokumentációt.
- Amennyiben a hiba a használt alkalmazással függ össze, először az alkalmazás gyártójával lépjen kapcsolatba.
- <span id="page-404-0"></span>Ha a probléma továbbra is fennáll, nézze át a nyomtatóval szállított HP támogatási szolgáltatások című füzetet. Ebben a dokumentumban megtalálja a nyomtatási problémák megoldásához elérhető támogatási szolgáltatások teljes listáját.
- Amennyiben felhívja valamelyik Hewlett-Packard irodát, kérjük, hogy a gyorsabb ügyintézés érdekében készítse elő a következő adatokat:
	- A használt nyomtató adatai (a nyomtató hátoldalán lévő címkén található termékszám és sorozatszám)
	- A nyomtató szervizazonosítója: válassza a □ (Beállítás) ikont, majd a **View printer information** (Nyomtatóinformáció megtekintése) lehetőséget.
	- Ha az előlapon hibakód jelenik meg, jegyezze azt fel. (Lásd az "Állapotkódok és hibaüzenetek" című fejezetet.)
	- A használt számítógép adatai
	- Bármely egyéb Ön által használt eszköz vagy szoftver adatai (például információk a sorkezelőről, hálózatról, kapcsolóról, modemről vagy speciális szoftverillesztő-programról)
	- A használt kábel típusa (cikkszáma) és a vásárlás helye
	- A nyomtatón használt csatlakozó típusa (FireWire, USB vagy hálózati)
	- A jelenleg használt szoftver neve és verziója
	- Ha a problémát rendszerhiba okozza, akkor a képernyőn megjelenik a hiba száma. Jegyezze fel ezt a számot és tartsa készenlétben.
	- Ha lehetőség van rá, nyomtassa ki a következő jelentéseket. Lehet, hogy a segítséget nyújtó ügyfélszolgálati központ kéri, hogy faxon küldje el a jelentéseket. Configuration (Konfiguráció), Usage Report (Használati jelentés) és a Service Information (Szervizinformáció) "összes fentebb tárgyalt lapja" (lásd: A nyomtató belső [adatlapjai\)](#page-372-0)

## **A HP Designjet Online felhasználói klubról**

Élvezze a személyre szabott szolgáltatások és erőforrások világát, amelyben mindig a legtöbbet hozhatja ki a HP Designjet termékekből és megoldásokból.

Regisztrálja magát a HP Designjet Online nagyformátumú nyomtatással foglalkozó internetes közösségben, amely a<http://www.hp.com/go/designjet/> címen érhető el. A webhely a következőkhöz nyújt korlátlan hozzáférést:

- Letöltések a legújabb eszközvezérlő-programok (firmverek), nyomtatóillesztő-programok, szoftverek, hordozóprofilok stb.
- Technikai támogatás online hibakeresés, ügyfélszolgálatok adatai stb.
- Fórumok, melyek közvetlen kapcsolatot biztosítanak a HP szakértőkkel és a munkatársaival.
- Online garanciakövetés az Ön nyugalma érdekében.
- Technikai dokumentáció és oktatóvideók.
- <span id="page-405-0"></span>● A legújabb termékinformációk – nyomtatók, kellékek, tartozékok, szoftver stb.
- Kellékközpont, amely tartalmazza a tintákra és a papírokra vonatkozó összes fontos adatot.

A regisztrációt a megvásárolt termékek és a saját igényei alapján testreszabhatja, és beállíthatja a kapcsolattartás tulajdonságait: így Ön döntheti el, hogy milyen adatokra van szüksége.

A legjobb teljesítmény elérése érdekében regisztrálja magát a HP Designjet Online felhasználói klubban.

A HP Designjet Online angol, német, francia, olasz, spanyol, portugál, japán, koreai, valamint egyszerűsített és hagyományos kínai nyelven érhető el.

## **Egyéb információforrások**

A következő forrásokból részletesebb tájékoztatást kaphat:

- A Beépített webszerver tájékoztatást nyújt a nyomtató állapotáról, valamint technikai támogatást, online dokumentációt és egyéb szolgáltatásokat biztosít; lásd: [Tudnivalók...](#page-366-0) (Beépített [webszerver](#page-366-0) témakörök).
- A nyomtatóval szállított összeszerelési útmutató

# **32 Jogi tudnivalók**

- Korlátozott garancia [világszerte](#page-407-0) HP Designjet 4000/4500 sorozat és 4500mfp
- [Hewlett-Packard](#page-410-0) szoftverekre vonatkozó licencszerződés
- Nyílt forrásra vonatkozó [nyilatkozatok](#page-411-0)
- [Szabályozási](#page-412-0) nyilatkozatok
- MEGFELELŐSÉGI [NYILATKOZAT](#page-415-0)

## <span id="page-407-0"></span>**Korlátozott garancia világszerte – HP Designjet 4000/4500 sorozat és 4500mfp**

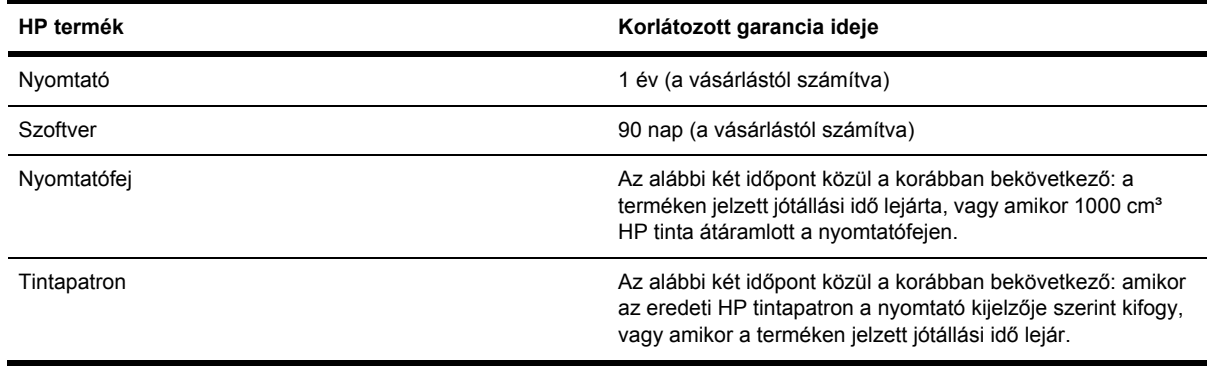

### **A. A HP korlátozott garancia feltételei**

- **1.** A Hewlett-Packard (HP) garancia Önnek, mint végfelhasználónak a HP, mint gyártó kifejezett, korlátozott garanciajogait biztosítja. Továbbá az érvényes helyi jogszabályok vagy a HP céggel kötött speciális írásos megállapodás alapján egyéb jogokat is szerezhet.
- **2.** A HP garantálja, hogy a fent megnevezett HP termékek anyaga és kivitelezése a fentiekben megadott korlátozott garancia ideje alatt nem hibásodik meg. A korlátozott garancia ideje a vásárlás napján kezdődik. A vásárlás dátumát az eladási vagy szállítási bizonylattal igazolhatja, amelyen szerepel a termék vásárlásának időpontja. Lehet, hogy a garanciális szerviz igénybe vételéhez igazolnia kell a vásárlás dátumát. A jelen dokumentumban szereplő feltételek és kikötések alapján akkor jogosult a garanciális szervizre, ha a HP termékek javítása vagy cseréje a korlátozott garancia idején belül válik szükségessé.
- **3.** Szoftvertermékek esetén a HP által vállalt garancia kizárólag a programutasítások végrehajtásának hibáira terjed ki. A HP nem garantálja a termékek megszakítás nélküli vagy hibamentes működését.
- **4.** A HP garanciája csak a HP termékek előírásszerű használata mellett bekövetkező meghibásodásokra terjed ki, és nem érvényes az alábbi esetekben:
	- **a.** Nem megfelelő vagy elégtelen karbantartás vagy módosítás;
	- **b.** Nem a HP által biztosított, illetve a HP által nem támogatott szoftver, csatlakozó, hordozó, alkatrész vagy kellék használata; illetve
	- **c.** A műszaki adatokon kívül eső paraméterekkel történő üzemeltetés.

A HP Designjet 4000/4500 sorozatú és a 4500mfp nyomtatók esetén a HP garanciája nem terjed ki a nyomtató rutinjellegű karbantartási munkálataira, például a tisztításra és a megelőző jellegű karbantartási szolgáltatásokra (beleértve a karbantartási csomaghoz tartozó alkatrészeket és a HP szakembereinek kiszállását). Egyes országokban azonban a garancia – külön támogatási szerződések keretében – ezekre is kiterjedhet.

**5.** MEGHATÁROZOTT IDŐNKÉNT BIZTONSÁGI MÁSOLATOT KELL KÉSZÍTENIE A NYOMTATÓ MEREVLEMEZÉN VAGY EGYÉB TÁROLÓESZKÖZÖKÖN TÁROLT ADATOKRÓL AZ ESETLEGES MEGHIBÁSODÁSOK, VÁLTOZÁSOK VAGY AZ ADATVESZTÉS ELKERÜLÉSE ÉRDEKÉBEN. MIELŐTT BÁRMELYIK EGYSÉGET VISSZAKÜLDENÉ SZERVIZELÉSRE, KÉSZÍTSEN BIZTONSÁGI MÁSOLATOT AZ

ADATOKRÓL, ÉS TÖRÖLJÖN LE RÓLA MINDEN BIZALMAS, VÉDETT VAGY SZEMÉLYES INFORMÁCIÓT. A HP NEM VÁLLAL FELELŐSSÉGET A NYOMTATÓ MEREVLEMEZÉN VAGY EGYÉB TÁROLÓESZKÖZÖN TÁROLT FÁJLOK MEGSÉRÜLÉSÉÉRT VAGY ELVESZTÉSÉÉRT. A HP NEM FELELŐS AZ ELVESZTETT FÁJLOK VAGY ADATOK VISSZAÁLLÍTÁSÁÉRT.

- **6.** HP nyomtatótermékek esetén az újratöltött vagy nem a HP által gyártott fogyóeszköz (tinta, nyomtatófej vagy tintapatron) használata nem befolyásolja sem a HP garanciáját, sem a vásárlóval megkötött HP támogatási szerződést. Amennyiben azonban a nyomtató hibáját vagy sérülését a nem a HP által gyártott, illetve újratöltött tintapatron okozza, a HP a hiba vagy sérülés elhárításáért felszámolja az aktuális munkadíjat és anyagköltséget.
- **7.** Az Ön kizárólagos jogorvoslati lehetőségei a hibás HP termékekre vonatkozóan a következők:
	- **a.** A korlátozott garancia idején belül a HP kicseréli a hibás HP szoftvereket, adathordozókat vagy fogyóeszközöket, melyekre a korlátozott garancia kiterjed, és leszállít egy másik terméket a hibás termék kicserélése céljából.
	- **b.** A garancia idején belül a HP saját döntése alapján a helyszínen megjavíthatja vagy kicserélheti a hibás hardverterméket vagy alkatrészt. Amennyiben a HP az alkatrész cseréje mellett dönt, (i) elküldi Önnek a cserealkatrészt a hibás termék helyett, és (ii) ha szükséges, távsegítséget nyújt az alkatrész beszereléséhez.
	- **c.** Abban a valószínűtlen esetben, ha a HP a garancia alá tartozó hibás terméket nem tudja megjavítani, illetve kicserélni ésszerű időn belül a hibáról való értesítés kézhezvételét követően, akkor visszafizeti a termék vételárát.
- **8.** A HP nem köteles kicserélni a terméket vagy visszafizetni a vételárat, amíg a vásárló vissza nem küldi számára a hibás adathordozót, kelléket, hardverterméket vagy alkatrészt. A jelen garancia hatálya alatt eltávolított összetevők, alkatrészek, kellékek, adathordozók vagy hardvertermékek a HP tulajdonát képezik. Mindazonáltal a HP lemondhat azon jogáról, hogy megkövetelje a hibás alkatrész visszaküldését.
- **9.** Egyéb rendelkezés hiányában és a helyi törvények által engedélyezett keretek között a HP termékeit új anyagok vagy új és azzal teljesítményben és megbízhatóságban egyenértékű használt anyagok felhasználásával gyárthatja. A HP a termékek javítását vagy cseréjét elvégezheti (i) a javított vagy kicserélt termékekkel egyenértékű termékekkel, melyek előzőleg már használatban voltak; vagy (ii) az eredeti, már nem gyártott termékkel egyenértékű termékkel.
- **10.** A GARANCIA MINDEN ORSZÁGBAN ÉRVÉNYES ÉS ÉRVÉNYESÍTHETŐ AZ OLYAN ORSZÁGOKBAN, AHOL A HP VAGY ANNAK HIVATALOS SZOLGÁLTATÓI GARANCIÁLIS SZERVIZSZOLGÁLTATÁST NYÚJTANAK, ÉS AHOL A HP AZ ÉRINTETT TERMÉKET FORGALMAZZA, A GARANCIÁBAN RÖGZÍTETT FELTÉTELEKNEK ÉS KIKÖTÉSEKNEK MEGFELELŐEN. AZONBAN A GARANCIÁLIS SZERVIZ ELÉRHETŐSÉGE, VALAMINT A VÁLASZADÁSI IDŐ ORSZÁGONKÉNT ELTÉRŐ LEHET. A HP SEMMILYEN ESETBEN SEM MÓDOSÍTJA EGY TERMÉK FORMÁJÁT, FELSZERELTSÉGÉT VAGY MŰKÖDÉSÉT ANNAK ÉRDEKÉBEN, HOGY ÜZEMELTETHETŐ LEGYEN EGY OLYAN ORSZÁGBAN, AHOL AZT JOGI VAGY TÖRVÉNYI KORLÁTOZÁSOK EREDETILEG NEM TESZIK LEHETŐVÉ.
- **11.** Kiegészítő szolgáltatásokra vonatkozó szerződéseket bármely hivatalos HP szerviz köthet, amennyiben az adott terméket a HP vagy egy hivatalos importőr forgalmazza.
- **12.** A HELYI JOGSZABÁLYOK KERETEIN BELÜL KIVÉVE, HA AZT A JELEN JÓTÁLLÁS KIFEJEZETTEN ELŐÍRJA – SEM A HP, SEM KÜLSŐ SZÁLLÍTÓI NEM VÁLLALNAK SEMMILYEN TOVÁBBI (KIFEJEZETT VAGY VÉLELMEZETT) GARANCIÁT A HP TERMÉKEIRE, ÉS ELUTASÍTANAK MINDEN ELADHATÓSÁGRA, VALAMINT AZ ADOTT CÉLNAK VALÓ MEGFELELÉSRE VONATKOZÓ VÉLELMEZETT GARANCIÁT.

### **B. A garancia korlátozásai**

A HELYI JOGSZABÁLYOK KERETEI KÖZÖTT – A JELEN JÓTÁLLÁSBAN RÖGZÍTETT KÖTELEZETTSÉGEK KIVÉTELÉVEL – SEM A HP, SEM KÜLSŐ SZÁLLÍTÓI NEM VONHATÓK FELELŐSSÉGRE SEMMILYEN KÖZVETETT VAGY KÖZVETLEN, KÜLÖNLEGES, VÉLETLENSZERŰ VAGY SZÜKSÉGSZERŰEN BEKÖVETKEZŐ KÁRÉRT SZERZŐDÉS, SZERZŐDÉSEN KÍVÜLI KÁROKOZÁS VAGY EGYÉB JOGI ÚTON, MÉG ABBAN AZ ESETBEN SEM, HA A HP-T VAGY SZÁLLÍTÓIT TÁJÉKOZTATTÁK AZ ILYEN KÁROK BEKÖVETKEZÉSÉNEK LEHETŐSÉGÉRŐL.

### **C. Helyi jogszabályok**

- **1.** A garancia meghatározott jogokat biztosít a vásárló számára. Önt ezeken felül egyéb jogok is megillethetik, amelyek az Egyesült Államokban államonként, Kanadában tartományonként, a világ egyéb területein pedig országonként eltérőek lehetnek. Javasoljuk, hogy tanulmányozza a hatályos állami, területi vagy országos rendelkezéseket a jogok pontos meghatározása érdekében.
- **2.** Amennyiben a jelen nyilatkozat egyes elemei ellentmondanak a helyi jogszabályoknak, akkor a helyi jogszabályok a mérvadóak. A GARANCIÁBAN RÖGZÍTETT FELTÉTELEK NEM ZÁRJÁK KI, NEM KORLÁTOZZÁK ÉS NEM MÓDOSÍTJÁK A VÁSÁRLÓK HP TERMÉKEKRE VONATKOZÓ, TÖRVÉNY ÁLTAL BIZTOSÍTOTT JOGAIT (KIVÉVE A TÖRVÉNY ÁLTAL ENGEDÉLYEZETT MÉRTÉKET), HANEM AZOK KIEGÉSZÍTÉSEKÉNT SZOLGÁLNAK.

Készült: 2005. szeptember 20.

## <span id="page-410-0"></span>**Hewlett-Packard szoftverekre vonatkozó licencszerződés**

FIGYELMEZTETÉS: A SZOFTVER HASZNÁLATÁRA AZ ALÁBBIAKBAN RÖGZÍTETT SZOFTVERLICENC-FELTÉTELEK VONATKOZNAK. A SZOFTVER HASZNÁLATÁVAL ELFOGADJA EZEKET A LICENCFELTÉTELEKET. AMENNYIBEN NEM FOGADJA EL A FELTÉTELEKET, VISSZA KELL KÜLDENIE A SZOFTVERT A TELJES VÉTELÁR VISSZAFIZETÉSE ELLENÉBEN. HA A SZOFTVERT EGY MÁSIK TERMÉKKEL EGYÜTT SZÁLLÍTJÁK, VALAMENNYI NEM HASZNÁLT TERMÉKET VISSZA KELL KÜLDENIE A VÉTELÁR VISSZAFIZETÉSÉHEZ.

## **HP SZOFTVERLICENC-FELTÉTELEK**

A következő feltételek szabályozzák a HP Designjet 4000/4500 sorozatú és a 4500mfp típusú nyomtatóba beépített szoftverek használatát, kivéve, ha külön szerződést kötött a HP-vel.

**Meghatározások.** A HP Designjet 4000/4500 sorozatú és a 4500mfp típusú nyomtató szoftvere tartalmaz egy HP szoftverterméket ("a Szoftver"), valamint nyílt forráskódú szoftverösszetevőket.

A "nyílt forráskódú szoftver" különböző nyílt forráskódú szoftver-összetevőket jelent, beleértve, de nem korlátozódva az Apache, Tomcat, MySQL, és omniORB összetevőkre, melyekre a szoftver dokumentumaiban szereplő érvényes nyílt forráskódú licencszerződések feltételei vonatkoznak (lásd az alábbi "Nyílt forráskódú szoftver" című szakaszt).

**Licenc megadása.** A HP engedélyezi az Ön számára a HP Designjet 4000/4500 sorozatú és a 4500mfp típusú termékbe előzetesen telepített Szoftver egy példányának használatát. A "használat" a Szoftver tárolását, betöltését, futtatását vagy megjelenítését jelenti. A Szoftvert nem módosíthatja, illetve nem tilthatja le a Szoftver engedélyezési vagy ellenőrzési funkcióit.

**Tulajdonjogok.** A Szoftver a HP, illetve külső szállítói tulajdonában van, és a rájuk vonatkozó szerzői jogi védelem alatt áll. A licenc nem ruház át Önre semmilyen, a Szoftverre vonatkozó címet vagy tulajdonjogot, és a licenc alapján nem értékesítheti a Szoftverrel szerzett jogokat. A HP külső szállítói jogi védelmet kérhetnek a jelen Licencfeltételek megszegése esetén.

**Másolás és adaptáció.** A Szoftverről csak archiválási célokból készíthet másolatokat vagy adaptációkat, illetve abban az esetben, ha a másolás vagy adaptáció szükséges a Szoftver jogosult használatához. Az eredeti Szoftverben szereplő szerzői jogi kitételeket reprodukálnia kell az összes másolaton vagy adaptáción. A Szoftvert nem másolhatja nyilvános hálózatra.

**A szétbontás vagy visszafejtés nem engedélyezett** A Szoftvert kizárólag a HP előzetes írásos belegyezésével lehet szétbontani vagy visszafejteni. Némelyik ország törvénykezése alapján a HP beleegyezése nem szükséges a Szoftver korlátozott szétbontásához vagy visszafejtéséhez. Kérésre kielégítő részletességű tájékoztatást kell adnia a HP számára a szétbontásról vagy visszafejtésről. A Szoftver csak akkor fejthető vissza, ha a visszafejtés elengedhetetlenül szükséges a Szoftver üzemeltetéséhez.

**Átruházás.** A Szoftver átruházása esetén licence automatikusan érvényét veszti. Átruházáskor át kell adnia a Szoftvert valamennyi másolatával és a hozzátartozó dokumentációval együtt a kedvezményezettnek. A kedvezményezettnek az átruházás feltételeként el kell fogadnia a jelen Licencfeltételeket.

**Érvénytelenítés.** A HP előzetes értesítés után érvénytelenítheti a licencet, ha Ön nem teljesíti a Licencfeltételek valamelyikét. Érvénytelenítés esetén azonnal meg kell semmisítenie a Szoftvert az összes másolatával, adaptációjával és bármilyen formában egyesített részeivel együtt, vagy ha a Szoftver be van építve a HP Designjet 4000/4500 sorozatú vagy 4500mfp típusú nyomtatóba, abba kell hagynia a HP Designjet 4000/4500 sorozatú vagy 4500mfp típusú nyomtató használatát.

<span id="page-411-0"></span>**Exportálásra vonatkozó előírások.** A Szoftvert, annak másolatát vagy adaptációját nem exportálhatja vagy újraexportálhatja, ha az ellentmond az érvényben lévő jogszabályoknak vagy rendelkezéseknek.

**Az USA kormányának korlátozott jogai.** A Szoftver és az azt kísérő dokumentáció fejlesztését teljes mértékben magánjellegű kiadásokból fedezték. Azok szállítása és licencelése "kereskedelmi számítógépes szoftverként" történt a DFARS 252.227-7013 (1988. október), a DFARS 252.211-7015 (1991. május) vagy a DFARS 252.227-7014 (1995. június) értelmében, vagy "kereskedelmi cikként" a FAR 2.101(a) értelmében, illetve "korlátozott számítógépes szoftverként" a FAR 52.227-19 (1987. június) szerint (vagy ezekkel egyenértékű hivatali szabályozás vagy szerződéses záradék alapján), amelyik az adott helyzetben alkalmazható. A Szoftverre és a hozzátartozó dokumentációra vonatkozóan csak az érvényes FAR vagy DFARS záradék alapján vagy az adott termékre vonatkozó HP általános szoftverszerződés szerint engedélyezett jogokat szerezheti meg.

**Nyílt forráskódú szoftver.** A nyílt forráskódú szoftver önálló szoftver-összetevőkből áll, melyek mindegyike saját szerzői jogi védelemmel és érvényes licencfeltételekkel rendelkezik. Az egyes csomagokban szereplő licenceket tanulmányozva megtudhatja, hogy milyen jogokkal rendelkezik a szoftver-összetevőkre vonatkozóan. A licencek a nyomtatóhoz mellékelt *Drivers and Documentation* (Illesztőprogramok és dokumentáció) CD **licenses** mappájában találhatók. A nyílt forráskódú szoftverre vonatkozó szerzői jogok a szerzőijog-tulajdonosok birtokában vannak.

## **Nyílt forrásra vonatkozó nyilatkozatok**

- Ez a termék az Apache Software Foundation által kifejlesztett szoftvert tartalmaz [\(http://www.apache.org/\)](http://www.apache.org/).
- A com.oreilly.servlet csomagban található forráskódot, tárgykódot és dokumentációt a Hunter Digital Ventures, LLC engedélyezi.

## <span id="page-412-0"></span>**Szabályozási nyilatkozatok**

A nyomtatóban használt tintarendszerek aktuális anyagbiztonsági adatlapjait megrendelheti a következő postai címen: Hewlett-Packard Customer Information Center, 19310 Pruneridge Avenue, Dept. MSDS, Cupertino, CA 95014, Egyesült Államok.

A következő weblap is a segítségére lehet: [http://www.hp.com/hpinfo/community/environment/](http://www.hp.com/hpinfo/community/environment/productinfo/psis_inkjet.htm) [productinfo/psis\\_inkjet.htm](http://www.hp.com/hpinfo/community/environment/productinfo/psis_inkjet.htm)

## **Szabályozási termékszám**

A szabályozási azonosítás céljából a termék szabályozási termékszámmal (RMN) rendelkezik. A HP Designjet 4000 és 4500 nyomtatósorozatba többféle termék tartozik. A termékek szabályozási termékszáma az alábbiak szerint alakul.

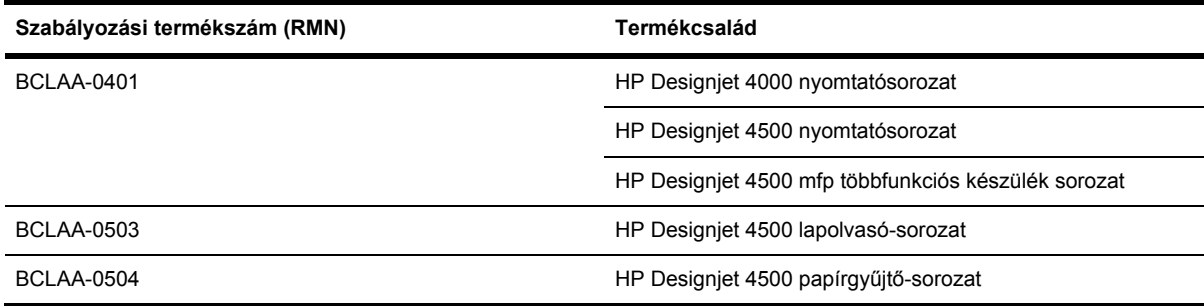

A szabályozási számot ne keverje össze a terméknévvel (HP Designjet 4000/4500 sorozatú nyomtató, HP Designjet 4500 lapolvasó vagy HP Designjet 4500 papírgyűjtő) vagy a termékszámmal.

## **ELEKTROMÁGNESES KOMPATIBILITÁS (EMC)**

**FIGYELEM!** A termék A osztályú készüléknek minősül. Helyi környezetben a termék rádióinterferenciát okozhat, mely esetben a felhasználónak meg kell tennie a megfelelő intézkedéseket.

## **FCC-nyilatkozatok (Egyesült Államok)**

A U.S. Federal Communications Commission (FCC, Szövetségi Hírközlési Tanács) (in 47 cfr15.105) határozata alapján a következőkre kell felhívnunk a terméket használók figyelmét.

## **Árnyékolt kábelek**

A használt árnyékolt kábeleknek meg kell felelniük az FCC-szabályoknak (15. fejezet, A osztályú határértékek).

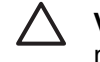

**VIGYÁZAT** Az FCC-szabályok 15.21 pontjának értelmében a berendezés bármely megváltoztatása, amelyet a Hewlett-Packard Company nem hagyott kifejezetten jóvá, káros interferenciát okozhat, és érvényteleníti a berendezés használatára vonatkozó FCC-engedélyt.

A vizsgálatok szerint ez a berendezés az FCC szabályainak 15. fejezete alapján A osztályú digitális készüléknek minősül. Ezeket a szabályokat úgy állapították meg, hogy betartásuk megfelelő védelmet nyújtson az ártalmas interferencia fellépése ellen kereskedelmi környezetben történő

üzembe helyezés esetén. Ez a berendezés rádiófrekvenciás energiát hoz létre, használ és sugározhat, és amennyiben nem az előírásoknak megfelelően telepítik, káros interferenciát okozhat a rádióadásokban. Ezen berendezés lakókörnyezetben történő használata káros interferenciát okozhat, amelyet a felhasználónak saját költségére kell kiküszöbölnie.

### **Normes de sécurité (Canada)**

Le présent appareil numérique n'émet pas de bruits radioélectriques dépassant les limites applicables aux appareils numériques de Classe A prescrites dans le réglement sur le brouillage radioélectrique édicté par le Ministére des Communications du Canada.

### **DOC-nyilatkozat (Kanada)**

Ez a digitális készülék nem haladja meg a Canadian Department of Communications (Kanadai Kommunikációs Hivatal) rádióinterferenciás szabályzatának digitális készülékekre vonatkozó A osztályú rádiózaj-kibocsátási határértékeit.

### **Koreai EMI-nyilatkozat**

사용자 안내문 : A 급 기기

이 기기는 업무용으로 전자파적합등록을 받은 기기이오니, 판매자 또는 사용자는 이 점을 주의 하시기 바라며, 만약 잘못 구입 하셨을 때에는 구입한 곳에서 비업무용으로 교환 하시기 바랍니다.

### **VCCI Class A (Japán)**

この装置は、情報処理装置等電波障害自主規制協議会 (VCCI)の基準 に基づくクラスA情報技術装置です。この装置を家庭環境で使用すると電波 妨害を引き起こすことがあります。この場合には使用者が適切な対策を講ず るよう要求されることがあります。

### **Tápkábellel kapcsolatos biztonsági figyelmeztetés**

製品には、同梱された電源コードをお使い下さい。 同梱された電源コードは、他の製品では使用出来ません。

### **Tajvani EMI-nyilatkozat**

警告使用者:這是甲類的資訊產品,在居住 的環境中使用時,可能會造成射頻干擾,在 這種情況下,使用者會被要求採取某些適 當的對策.

**Kínai EMI-nyilatkozat**

# 此为A级产品,在生活环境中,该 产品可能会造成无线电干扰。在这种情 况下,可能需要用户对其干扰采取切实 可行的措施。

## **Hang**

Geräuschemission (Germany) LpA < 70 dB, am Arbeitsplatz, im Normalbetrieb, nach DIN45635 T. 19.

## <span id="page-415-0"></span>**MEGFELELŐSÉGI NYILATKOZAT**

a 22-es ISO/IEC irányelv és az EN 45014 szabvány szerint.

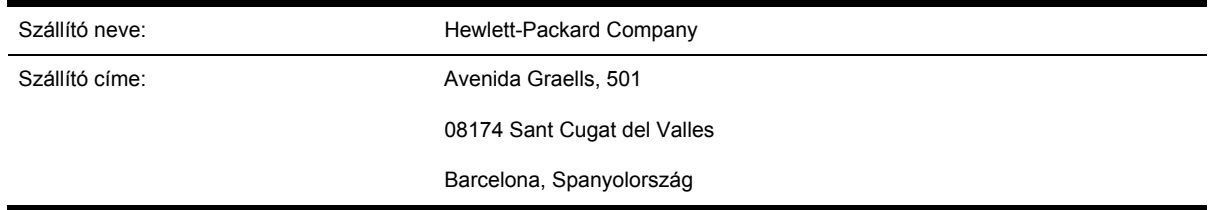

### **A szállító igazolja, hogy az alábbi termék:**

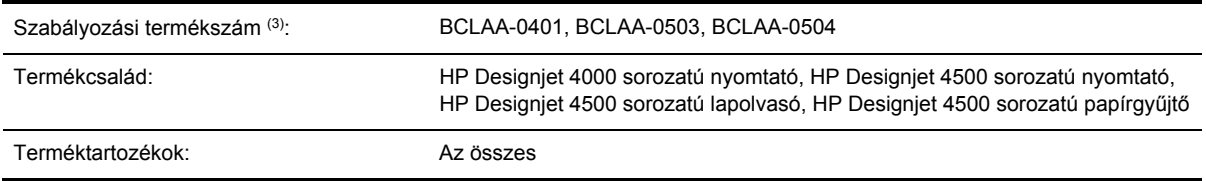

### **megfelel a következő termékspecifikációknak:**

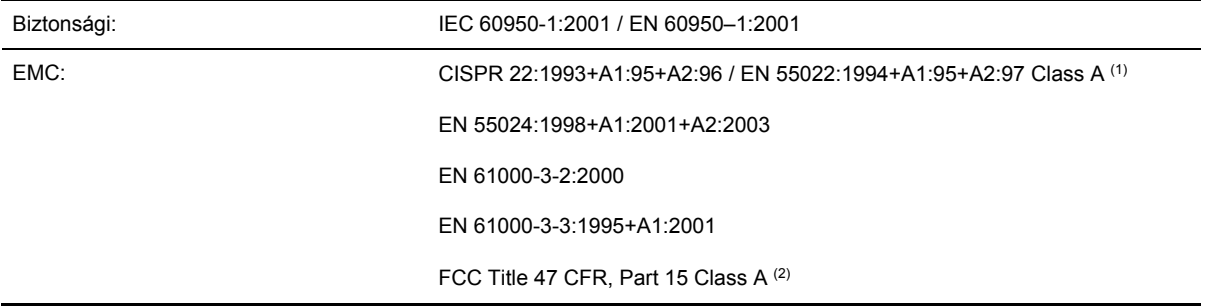

### **További tudnivalók**

A megnevezett termék ezzel megfelel a 73/23/EEC kisfeszültségi irányelvnek és az EMC 89/336/ EEC irányelvnek, és ez alapján viseli a CE jelzést.

- **1.** A termék ellenőrzése egy tipikus konfigurációban HP személyi számítógéprendszerekkel és kiegészítő eszközökkel történt.
- **2.** Ez a készülék teljesíti az FCC-rendelkezések 15. része által támasztott feltételeket. Működése kielégíti a következő két feltételt:
	- A termék nem okozhat káros interferenciát, és
	- El kell viselnie minden környező interferenciát, ideértve az olyan interferenciát is, amely nem kívánt működést okozhat.
- **3.** A termék szabályozási termékszámmal rendelkezik, amely szabályozási azonosításra szolgál. A szabályozási termékszám a szabályozási dokumentációban és a tesztjelentésekben a termék fő

azonosítója. Ezt a szabályozási számot nem szabad összekeverni a terméknévvel vagy a termékszámokkal.

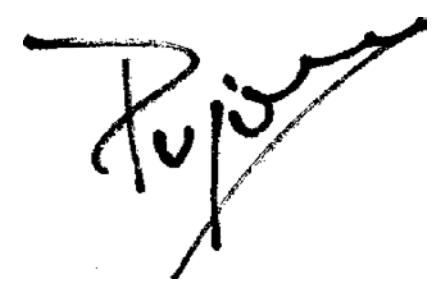

Josep-Maria Pujol

Hardver-minőségellenőrzési vezető

Sant Cugat del Valles (Barcelona)

2005. július 28.

### **A helyi szervezettel csak szabályozási ügyekben lépjen kapcsolatba.**

**Európai felelős:** Hewlett-Packard GmbH, HQ-TRE, Herrenberger Strasse 140, 71034 Böblingen, Németország

**Egyesült Államokbeli felelős:** Hewlett-Packard Company, Corporate Product Regulations Manager, 3000 Hanover Street, Palo Alto, CA 94304, USA

**Ausztrál felelős:** Hewlett-Packard Australia Ltd, Product Regulations Manager, 31–41 Joseph Street, Blackburn, Victoria, 3130, Ausztrália

# **Tárgymutató**

### **A**

ajánlott papírok [368](#page-381-0) akusztikai adatok [381](#page-394-0) alkalmazás leáll [348](#page-361-0) alkatrészek, nyomtató [4000] [3](#page-16-0) alkatrészek, nyomtató [4500] [5](#page-18-0) állapot [158](#page-171-0) álló tájolás [175](#page-188-0) ArcGIS [203](#page-216-0) AutoCAD [203](#page-216-0)

### **B**

Beépített webszerver elérése [122](#page-135-0) e-mail figyelmeztetések [124](#page-137-0) feladat elindítása [154](#page-167-0) feladat megszakítása [155](#page-168-0) feladat mentése [155](#page-168-0) jelszó [123](#page-136-0) mentett feladat nyomtatása [155](#page-168-0) nem érhető el [349](#page-362-0) nyelv [123](#page-136-0) nyomtatóhasználati statisztika [236](#page-249-0) sorkezelés [156](#page-169-0) szolgáltatások [353](#page-366-0) tinta- és papírfogyasztás [236](#page-249-0) tintarendszer állapota [232](#page-245-0) belső adatlapok [359](#page-372-0) bemeneti görgők tisztítása [242](#page-255-0) beolvasott dokumentum nyomtatása [4500] [269](#page-282-0) beolvasott fájlok mentése CD-re vagy DVD-re [4500] [276](#page-289-0)

### **C**

CALS G4 [180](#page-193-0) CD, beolvasott fájlok mentése [4500] [276](#page-289-0)

### **D**

dátum átállítása [124](#page-137-0) Designjet Online [391](#page-404-0) diagnosztika [250](#page-263-0) dokumentum beolvasása fájlba [4500] [268](#page-281-0) dokumentum másolása [4500] [266](#page-279-0) DVD, beolvasott fájlok mentése [4500] [276](#page-289-0)

### **E**

egyéni lapméret [168](#page-181-0) egymást átfedő képek [326](#page-339-0) elcsúszott színek [316](#page-329-0) elkenődés [314](#page-327-0) elmosódott vonalak [317](#page-330-0) előlap hibaüzenetek [342](#page-355-0) kontraszt [125](#page-138-0) mértékegységek [125](#page-138-0) nyelvbeállítás [121](#page-134-0) előlap kontrasztja [125](#page-138-0) e-mail figyelmeztetések [124](#page-137-0) energiatakarékos üzemmód várakozási ideje [125](#page-138-0) értelmetlen nyomat [326](#page-339-0) eszközvezérlő-program frissítése [248](#page-261-0) Ethernet-kapcsolat [4000] [43](#page-56-0) Ethernet-kapcsolat [4500] [78](#page-91-0)

### **F**

feketepont-kompenzáció [184](#page-197-0) fekvő tájolás [175](#page-188-0) feladatállapot [158](#page-171-0) felbontás [378](#page-391-0) Felhasználói gyorskalauz tartója [23](#page-36-0) felügyelet nélküli nyomtatás [4500] [375](#page-388-0)

ferde vonalak [318](#page-331-0) FireWire-kapcsolat [4000] [43](#page-56-0) FireWire-kapcsolat [4500] [78](#page-91-0) fizikai jellemzők [380](#page-393-0)

### **G**

garancia [394](#page-407-0) garancianyilatkozat [394](#page-407-0) Gigabit Ethernet tartozék [4000] telepítés [45](#page-58-0) görgők kenése [350](#page-363-0) grafikai nyelvek [380](#page-393-0)

### **GY**

gyors nyomtatás [172](#page-185-0) gyűjtési problémák a kosárban [306](#page-319-0) gyűjtési problémák a papírtartóban [306](#page-319-0)

### **H**

hangjelzés be- és kikapcsolása [125](#page-138-0) hatástalan nyomtatófej-beállítások [326](#page-339-0) hátsó jelzőfények [358](#page-371-0) hengeradapterek [4000] [129](#page-142-0) hengeradapterek [4500] [140](#page-153-0) hiányos kép [324](#page-337-0) hiányos PDF [327](#page-340-0) hiányzó PDF-objektumok [327](#page-340-0) hibaüzenetek [342](#page-355-0) hordozóprofilok letöltés [151](#page-164-0) hordozóprofilok a lapolvasó számára [4500] [265](#page-278-0) hordozóprofilok letöltése [151](#page-164-0) HP Designjet Online [391](#page-404-0) HP-GL/2 [180](#page-193-0) HP Instant Support [390](#page-403-0)

HP ügyfélszolgálat [390](#page-403-0)

#### **I**

idő átállítása [124](#page-137-0) ikonok a nyomtatódobozokon [4000] [12](#page-25-0) ikonok a nyomtatódobozokon [4500] [52](#page-65-0) InDesign [196](#page-209-0) Instant Support [390](#page-403-0)

#### **J**

jellemzők, nyomtató [2](#page-15-0) jelzőfények hátul [358](#page-371-0) Jetdirect nyomtatószerver [4000] telepítés [47](#page-60-0) jótállási megjegyzés [233](#page-246-0) JPEG [180](#page-193-0)

#### **K**

kalibráció papírtovábbítás [257](#page-270-0) kalibrálás szín [184](#page-197-0) karbantartás [360](#page-373-0) kép átméretezése [178](#page-191-0) képdiagnosztikai adatlap [250](#page-263-0) kép elforgatása [176](#page-189-0) képhibák egymást átfedő képek [326](#page-339-0) értelmetlen nyomat [326](#page-339-0) hatástalan nyomtatófejbeállítások [326](#page-339-0) hiányos kép [324](#page-337-0) kisméretű kép [325](#page-338-0) nem teljes nyomat [324](#page-337-0) nem várt elforgatás [325](#page-338-0) nem várt tükörkép [325](#page-338-0) torz nyomat [326](#page-339-0) üres lap [324](#page-337-0) képpel kapcsolatos problémák hiányzó objektumok [326](#page-339-0) PDF-problémák [327](#page-340-0) Visio 2003 [327](#page-340-0) kézikönyv használata [2](#page-15-0) kézi papírvágó [4500] [148](#page-161-0) kisméretű kép [325](#page-338-0) kocsi megolajozása [246](#page-259-0) kocsi olajozása [246](#page-259-0) kommunikációs hibák [348](#page-361-0) kosár

gyűjtési problémák [306](#page-319-0) környezeti tényezők [381](#page-394-0)

### **L**

lapméret egyéni [168](#page-181-0) lapolvasó beolvasás fájlba [268](#page-281-0) csíkok a képen [339](#page-352-0) érintőképernyő kalibrálása [264](#page-277-0) fájl megtekintése [270](#page-283-0) fájl nyomtatása [269](#page-282-0) fájlok mentése CD-re vagy DVD-re [276](#page-289-0) fájl törlése [270](#page-283-0) felfüggesztett nyomtatási feladat [338](#page-351-0) hordozóprofil létrehozása [265](#page-278-0) időzítők beállítása [280](#page-293-0) kalibráció [264](#page-277-0) karbantartással kapcsolatos figyelmeztetések [337](#page-350-0) lapolvasó számlák be- és kikapcsolása [279](#page-292-0) másolás [266](#page-279-0) másolatok előnézeti képének megtekintése [272](#page-285-0) másolatok szétválogatása [280](#page-293-0) megosztott mappa elérése [277](#page-290-0) mindkét jelzőfény villog [336](#page-349-0) nem hozható létre hordozóprofil [338](#page-351-0) nem indul [337](#page-350-0) nem megfelelő nyelv [337](#page-350-0) nyomtatási sor ellenőrzése [279](#page-292-0) nyomtató hozzáadása [276](#page-289-0) nyomtató rossz tekercset tölt be [338](#page-351-0) olvashatatlan CD/DVD [338](#page-351-0) szín beállítása [278](#page-291-0) szoftver, bevezetés [10](#page-23-0) túl széles margók [338](#page-351-0) üveg megtisztítása [280](#page-293-0) vastag anyagok [270](#page-283-0) villog a diagnosztika jelzőfény [336](#page-349-0) villog a várakozás jelzőfény [336](#page-349-0) lassú a nyomtatás [347](#page-360-0) legnagyobb sebesség [172](#page-185-0)

lépcsős vonalak [315](#page-328-0)

#### **M**

margók módosítás [173](#page-186-0) műszaki adatok [379](#page-392-0) nincs hozzáadott [174](#page-187-0) nulla szélesség [174](#page-187-0) másolatok előnézeti képének megtekintése [4500] [272](#page-285-0) mechanikai pontosság [380](#page-393-0) megelőző karbantartás [360](#page-373-0) Megfelelőségi nyilatkozat [402](#page-415-0) Memóriabővítő tartozék [4000] telepítés [49](#page-62-0) memóriahiba [349](#page-362-0) memóriahiba (AutoCAD) [350](#page-363-0) memória műszaki adatai [380](#page-393-0) merevlemez műszaki adatai [380](#page-393-0) Microsoft Office [203](#page-216-0) műszaki adatok akusztikai [381](#page-394-0) fizikai [380](#page-393-0) grafikai nyelvek [380](#page-393-0) környezeti [381](#page-394-0) margók [379](#page-392-0) mechanikai pontosság [380](#page-393-0) memória [380](#page-393-0) merevlemez [380](#page-393-0) nyomtatási felbontás [378](#page-391-0) ökológiai [381](#page-394-0) papírméret [378](#page-391-0) tápellátás [380](#page-393-0) tintakellékek [378](#page-391-0)

#### **N**

nem HP márkájú tintapatronok [362](#page-375-0) nem HP papír [152](#page-165-0) nem lehet papírt betölteni [4000] [284](#page-297-0) nem lehet papírt betölteni [4500] [285](#page-298-0) nem sima papír [313](#page-326-0) nem teljes nyomat [324](#page-337-0) nem várt elforgatás [325](#page-338-0) nem várt tükörkép [325](#page-338-0) nincs több szabad memória [349](#page-362-0)

### **NY**

nyelvbeállítás [121](#page-134-0)

nyikorgó görgők [350](#page-363-0) nyomtatási feladat elindítás [154](#page-167-0) megszakítás [155](#page-168-0) mentés [155](#page-168-0) papírfogyasztás [236](#page-249-0) sorkezelés [156](#page-169-0) takarékos elhelyezés [159](#page-172-0) tintafogyasztás [236](#page-249-0) újranyomtatás [155](#page-168-0) nyomtatási felbontás [378](#page-391-0) nyomtatási minőség kiválasztás [170](#page-183-0) módosítás [170](#page-183-0) nyomtatási minőséggel kapcsolatos problémák egyszínű sávok vagy vonalak [312](#page-325-0) elcsúszott színek [316](#page-329-0) elkenődés [314](#page-327-0) elmosódott vonalak [317](#page-330-0) ferde vonalak [318](#page-331-0) lépcsős vonalak [315](#page-328-0) nem folytonos vonalak [317](#page-330-0) nem sima papír [313](#page-326-0) nyomat teteje [315](#page-328-0) sávozás [310](#page-323-0) szemcsés nyomat [313](#page-326-0) tintafoltok [314](#page-327-0) tintafolyás [317](#page-330-0) vékony vonalak [311](#page-324-0) vízszintes vonalak [310](#page-323-0) nyomtatási minőségi problémák általános [310](#page-323-0) nyomtató áthelyezése [247](#page-260-0) nyomtatóbeállítás a lapolvasó számára [4500] [276](#page-289-0) nyomtató be- és kikapcsolása [120](#page-133-0) nyomtató csatlakoztatása áttekintés [358](#page-371-0) hardver [4000] [43](#page-56-0) hardver [4500] [78](#page-91-0) kapcsolattípus kiválasztása [106](#page-119-0) Mac OS 9, közvetlen kapcsolat [4000] [115](#page-128-0) Mac OS 9 hálózat [4000] [112](#page-125-0) Mac OS X, közvetlen kapcsolat [113](#page-126-0) Mac OS X hálózat [109](#page-122-0)

Windows, közvetlen kapcsolat [108](#page-121-0) Windows-hálózat [106](#page-119-0) nyomtató elérése hálózaton keresztül [353](#page-366-0) nyomtatófej adatok megjelenítése [233](#page-246-0) behelyezés [218](#page-231-0) beigazítás [227](#page-240-0) eltávolítás [215](#page-228-0) érintkezők megtisztítása [222](#page-235-0) felügyelet [222](#page-235-0) helyreállítás [222](#page-235-0) megigazítás, megigazítás [331](#page-344-0) műszaki adatok [378](#page-391-0) nem lehet behelyezni [330](#page-343-0) rendelés [384](#page-397-0) tisztítás [222](#page-235-0) tudnivalók [363](#page-376-0) nyomtatófejek csökkentik a teljesítményt [345](#page-358-0) nyomtatófej-tisztító behelyezés [230](#page-243-0) eltávolítás [228](#page-241-0) műszaki adatok [378](#page-391-0) nem lehet behelyezni [330](#page-343-0) rendelés [384](#page-397-0) tudnivalók [364](#page-377-0) nyomtató főbb jellemzői [2](#page-15-0) nyomtató főbb részei [4000] [3](#page-16-0) nyomtató főbb részei [4500] [5](#page-18-0) nyomtatóillesztő-program eltávolítás Mac OS 9 rendszerről [4000] [117](#page-130-0) eltávolítás Windows rendszerről [109](#page-122-0) nyomtató kicsomagolása [4000] [12](#page-25-0) nyomtató kicsomagolása [4500] [52](#page-65-0) nyomtató nem nyomtat [346](#page-359-0) nyomtató összeszerelése [4000] [11](#page-24-0) nyomtató összeszerelése [4500] [51](#page-64-0) nyomtató összeszerelési ideje [4000] [12](#page-25-0) nyomtató összeszerelési ideje [4500] [52](#page-65-0)

nyomtató számára szükséges hely [4000] [12](#page-25-0) nyomtató számára szükséges hely [4500] [52](#page-65-0) nyomtatószoftver [9](#page-22-0) nyomtató tárolása [247](#page-260-0) nyomtató tisztítása [242](#page-255-0) nyomtató újraindítása [121](#page-134-0)

### **Ö**

ökológiai adatok [381](#page-394-0)

### **P**

papír nem HP [152](#page-165-0) nem tölthető be [4000] [284](#page-297-0) nem tölthető be [4500] [285](#page-298-0) papírbeállítások megjelenítése [151](#page-164-0) tippek [368](#page-381-0) papírbetöltési problémák [4000] [284](#page-297-0) papírbetöltési problémák [4500] [285](#page-298-0) papírelakadás [4000] [286](#page-299-0) papírelakadás [4500] [288](#page-301-0) papírelakadás a 2. fiókban [4500] [299](#page-312-0) papírgyűjtő [4500] nyomtató nem teljesen adja ki a papírt [334](#page-347-0) papírhasználat [371](#page-384-0) papír összetekeredik [334](#page-347-0) papír vége felpöndörödik [334](#page-347-0) tintafoltok [315](#page-328-0) papírgyűjtő egység [4500] hengerek tisztítása [164](#page-177-0) hőmérséklet módosítása [163](#page-176-0) külső felület tisztítása [164](#page-177-0) lekapcsolás [163](#page-176-0) mozgatás [165](#page-178-0) tárolás [165](#page-178-0) tekercsek cserélése [164](#page-177-0) telepítés [162](#page-175-0) papírlap [4000] betöltés [136](#page-149-0) eltávolítás [140](#page-153-0) papírlap betöltése [4000] [136](#page-149-0) papírlap eltávolítása [4000] [140](#page-153-0) papír levágása [4500] [148](#page-161-0)

papírméretek (legalább/legfeljebb) [378](#page-391-0) papírtartó gyűjtési problémák [306](#page-319-0) papírtípusok ajánlott [368](#page-381-0) előlapi nevek [368](#page-381-0) rendelés [384](#page-397-0) szélesség [384](#page-397-0) támogatott [368](#page-381-0) tömeg [384](#page-397-0) papírtovábbítás kalibrálása [257](#page-270-0) papírvágó, kézi [4500] [148](#page-161-0) papírvágókések kicserélése [247](#page-260-0) PDF [180](#page-193-0) Photoshop HP-GL/2 & RTL illesztőprogram [186](#page-199-0) PostScript illesztőprogram [191](#page-204-0) PostScript [180](#page-193-0)

### **Q**

QuarkXPress [199](#page-212-0)

### **R**

rendelés nyomtatófejek [384](#page-397-0) nyomtatófej-tisztítók [384](#page-397-0) papír [384](#page-397-0) tartozékok [387](#page-400-0) tintapatronok [384](#page-397-0) renderelési mérték [185](#page-198-0)

### **S**

statisztika nyomtatófej [233](#page-246-0) nyomtatóhasználat [236](#page-249-0) tintapatron [233](#page-246-0)

### **SZ**

szabályozási nyilatkozatok [399](#page-412-0) számlázás [236](#page-249-0) számlázási adatok e-mailben [237](#page-250-0) száradási idő áttekintés [370](#page-383-0) megszakítás [152](#page-165-0) módosítás [152](#page-165-0) szemcsés nyomat [313](#page-326-0) színemulációs üzemmód kiválasztás [186](#page-199-0) tudnivalók [356](#page-369-0)

színhűség általános tudnivalók [318](#page-331-0) nyomtatók között [319](#page-332-0) PANTONE [318](#page-331-0) színkalibrálás [184](#page-197-0) színpaletta beállítások módosítása [178](#page-191-0) szoftver [9](#page-22-0) szoftverekre vonatkozó licencszerződés [397](#page-410-0)

### **T**

tájolás [175](#page-188-0) takarékos elhelyezés [159](#page-172-0) támaszlemez görgőinek kenése [350](#page-363-0) támaszlemez tisztítása [243](#page-256-0) támogatási szolgáltatások HP Designjet Online [391](#page-404-0) HP Instant Support [390](#page-403-0) HP ügyfélszolgálat [390](#page-403-0) támogatott papírok [368](#page-381-0) tápellátás adatai [380](#page-393-0) tartozékok [387](#page-400-0) tartozékok [4000] telepítés [45](#page-58-0) tekercspapír betöltés a nyomtatóba [4000] [130](#page-143-0) betöltés a nyomtatóba [4500] [142](#page-155-0) eltávolítás [4000] [134](#page-147-0) eltávolítás [4500] [147](#page-160-0) felhelyezés az orsóra [4000] [128](#page-141-0) felhelyezés az orsóra [4500] [140](#page-153-0) levágás [4500] [148](#page-161-0) tekercspapír betöltése a nyomtatóba [4000] [130](#page-143-0) tekercspapír betöltése a nyomtatóba [4500] [142](#page-155-0) tekercspapír eltávolítása a nyomtatóból [4000] [134](#page-147-0) tekercspapír eltávolítása a nyomtatóból [4500] [147](#page-160-0) tekercspapír felhelyezése az orsóra [4000] [128](#page-141-0)

tekercspapír felhelyezése az orsóra [4500] [140](#page-153-0) tekercsváltási irányelv [4500] [375](#page-388-0) tengerszint feletti magasság beállítása [125](#page-138-0) TIFF [180](#page-193-0) tintapatron adatok megjelenítése [233](#page-246-0) behelyezés [213](#page-226-0) eltávolítás [210](#page-223-0) karbantartás [247](#page-260-0) műszaki adatok [378](#page-391-0) nem fogadja be [330](#page-343-0) nem HP [362](#page-375-0) nem lehet behelyezni [330](#page-343-0) nem lehet eltávolítani [330](#page-343-0) rendelés [384](#page-397-0) tudnivalók [362](#page-375-0) újratöltés [362](#page-375-0) tintapatronok újratöltése [362](#page-375-0) tintarendszer állapota [232](#page-245-0) tintarendszerrel kapcsolatos tippek [365](#page-378-0) torz nyomat [326](#page-339-0) többtekercses nyomtatás [4500] [373](#page-386-0) túlméretes lapméretek [174](#page-187-0) tükörkép [177](#page-190-0)

### **U**

új nyomtató hozzáadása a lapolvasóhoz [4500] [276](#page-289-0) USB 2.0 kiegészítő [4000] telepítés [46](#page-59-0)

### **Ü**

ügyfélszolgálat [390](#page-403-0) üres lap [324](#page-337-0)

### **V**

várakozás papírra [345](#page-358-0) vastag papír vagy karton beolvasása [4500] [270](#page-283-0) vékony vonalak [311](#page-324-0) Visio 2003, nincs nyomat [327](#page-340-0) vonalátfedések [180](#page-193-0)